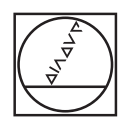

# **HEIDENHAIN**

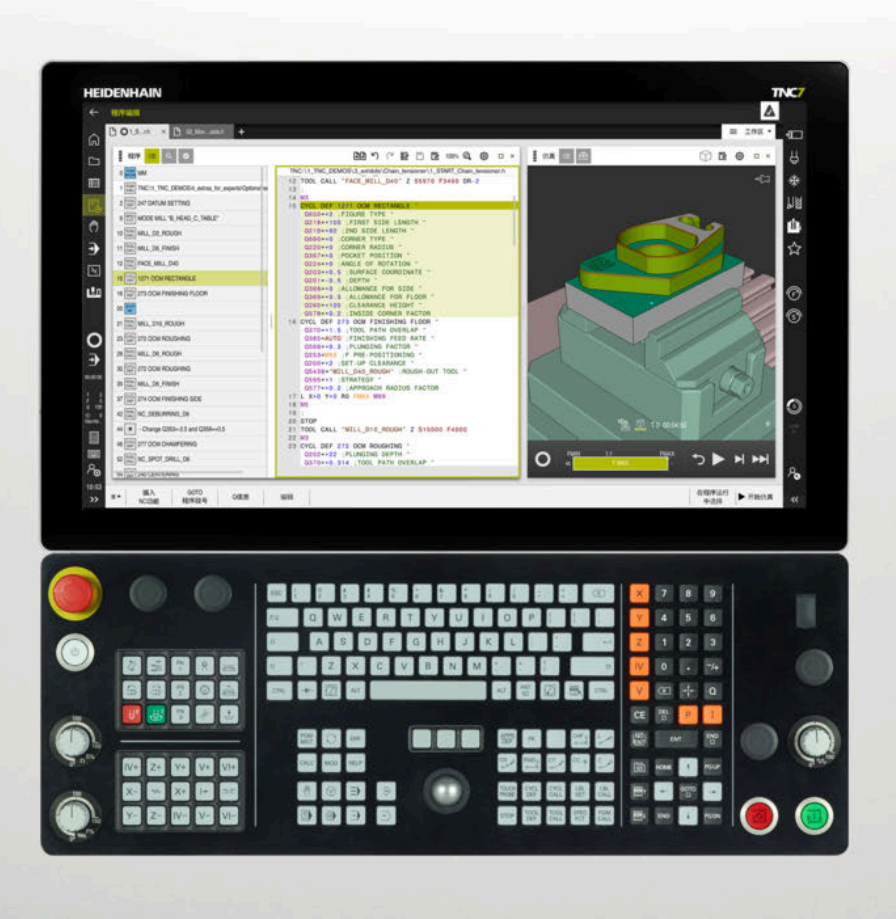

## **TNC7** 设置和程序运行 用户手册

**NC数控软件 81762x-17**

**中文 (zh-CN) 10/2022**

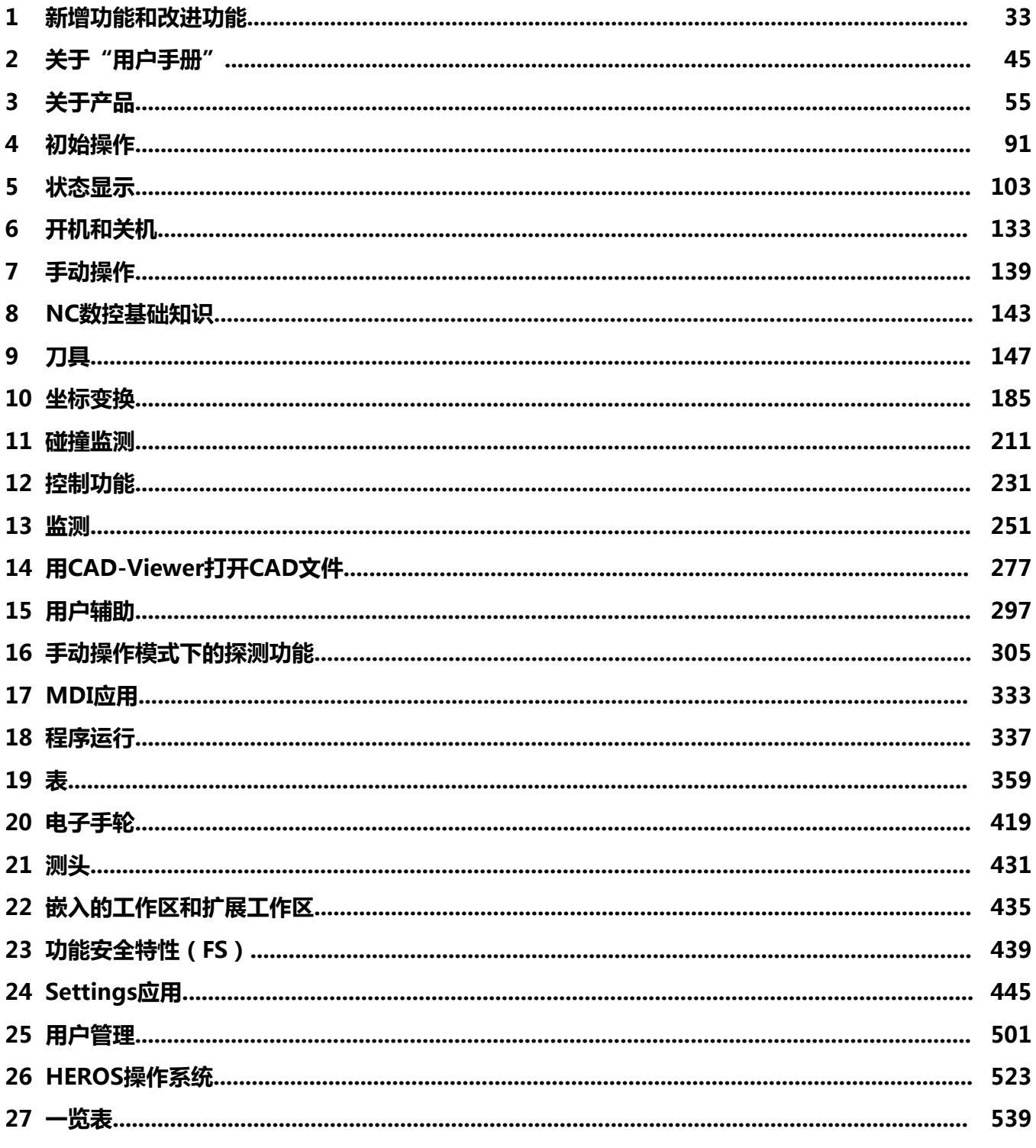

33

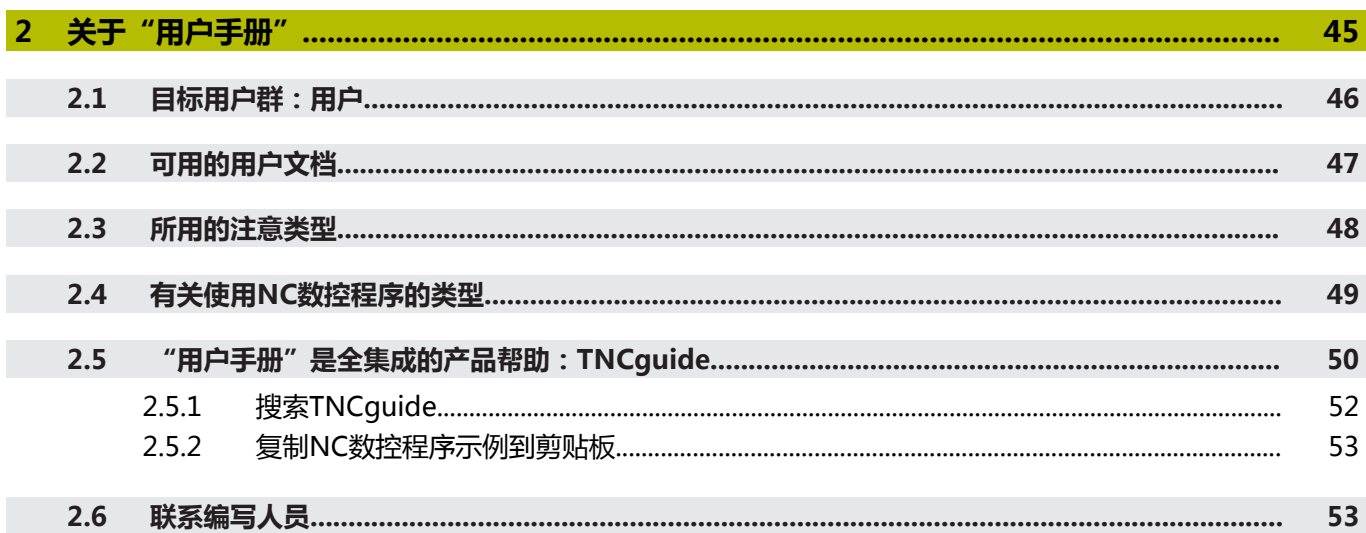

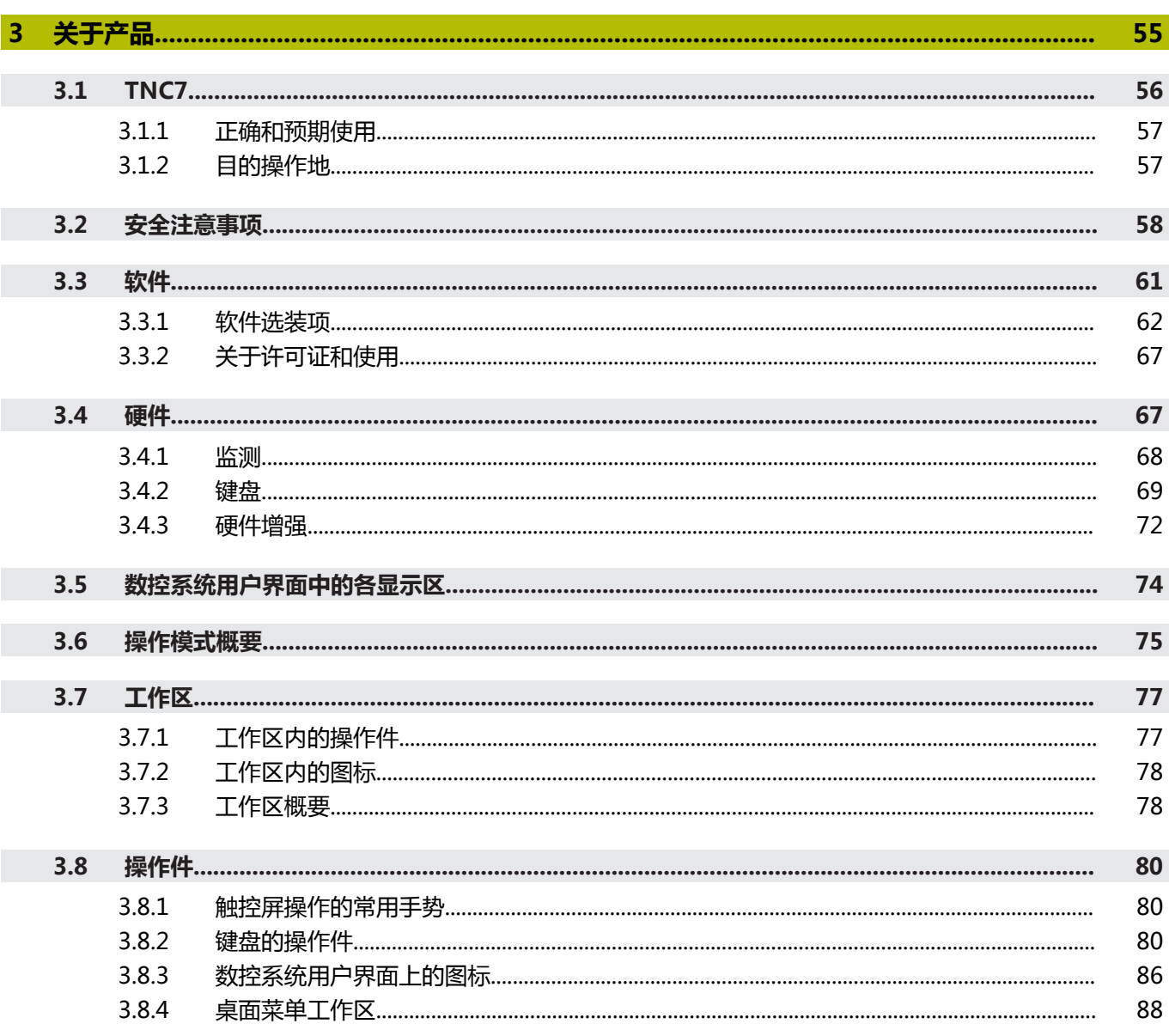

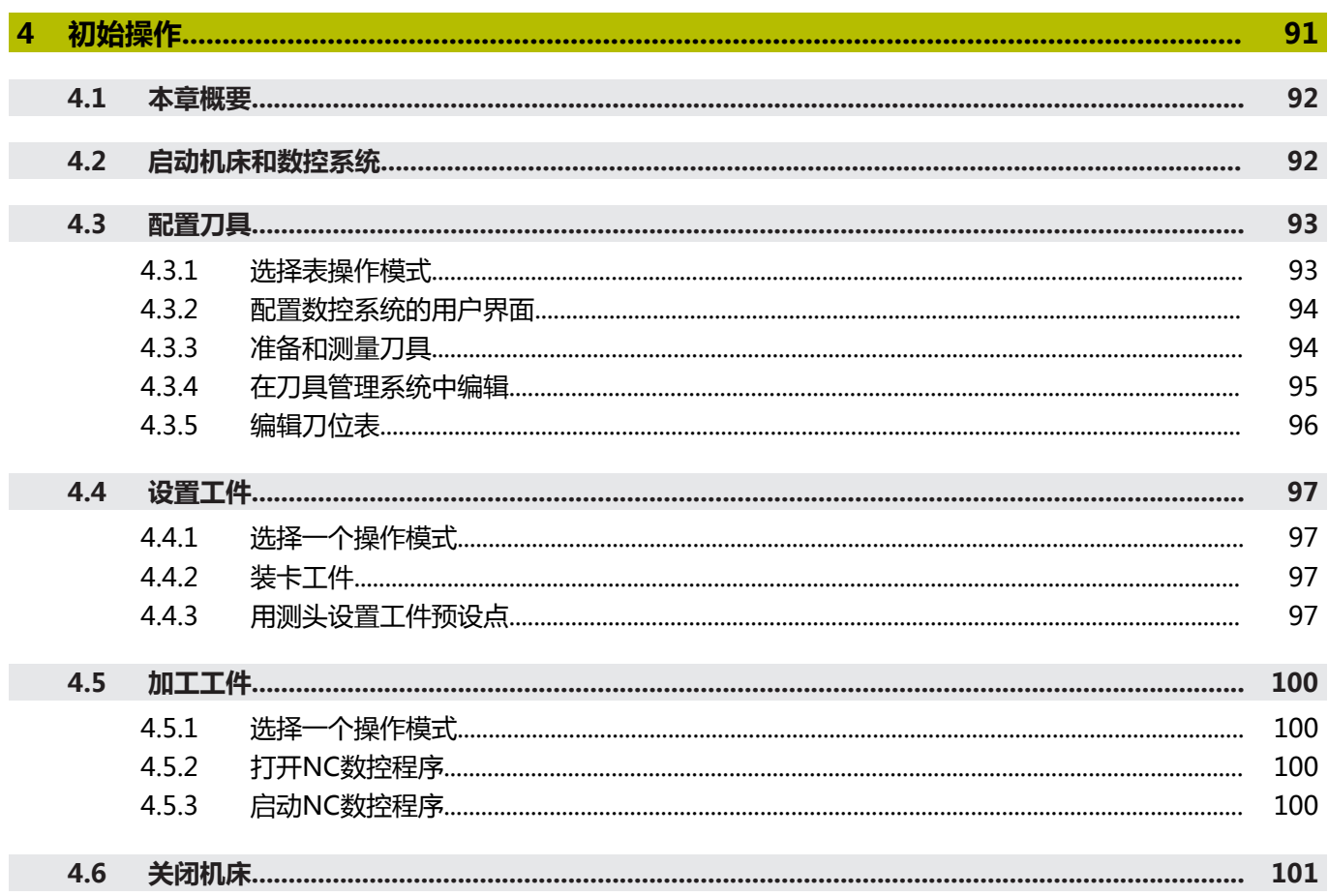

 $\overline{\phantom{a}}$ 

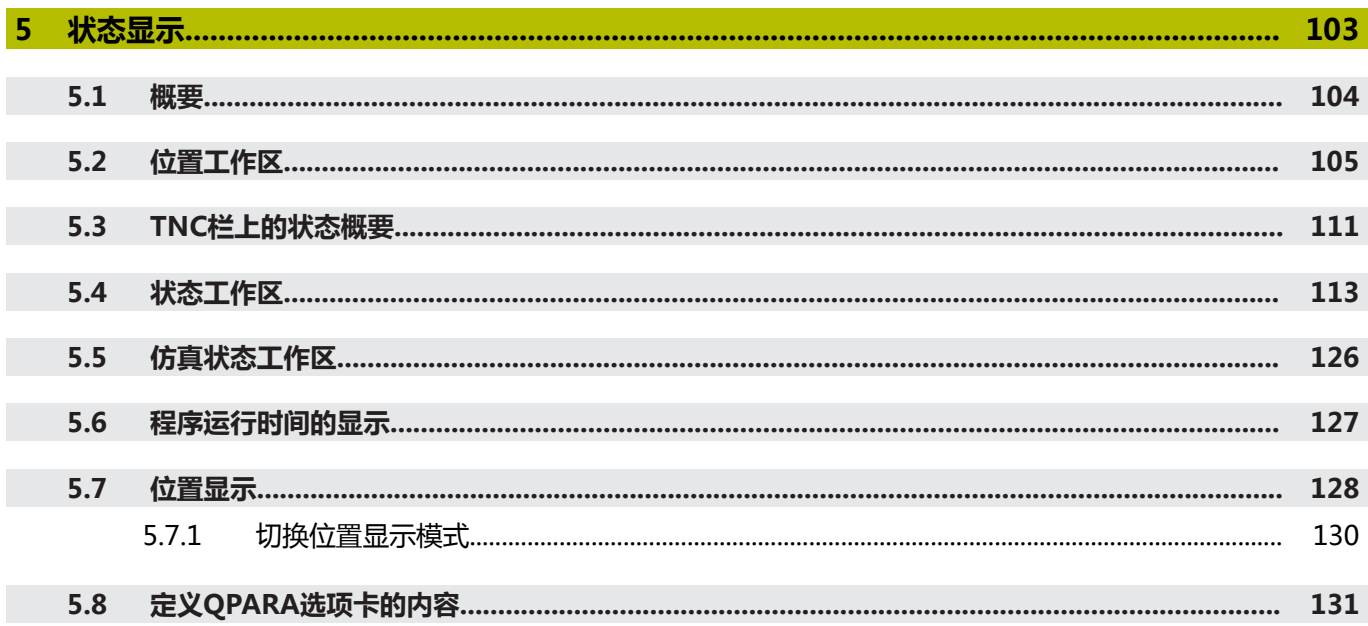

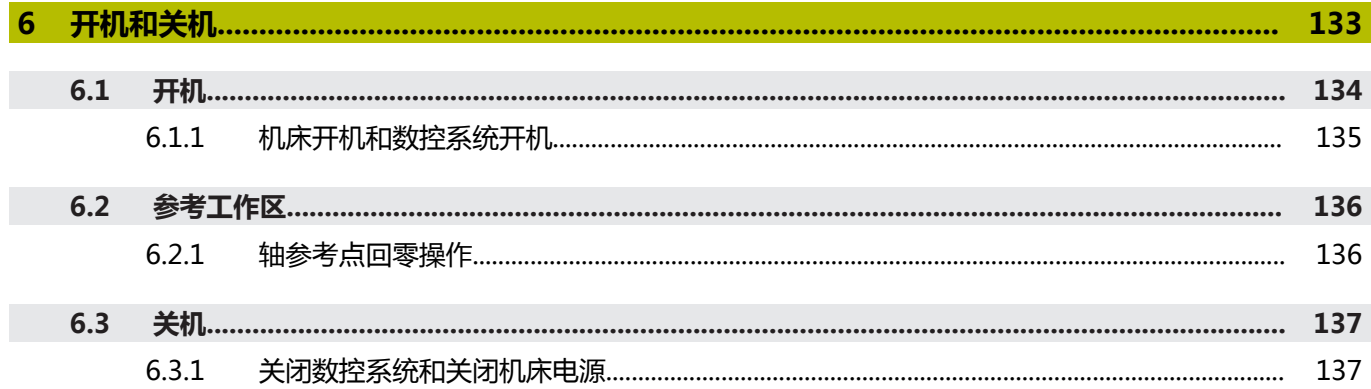

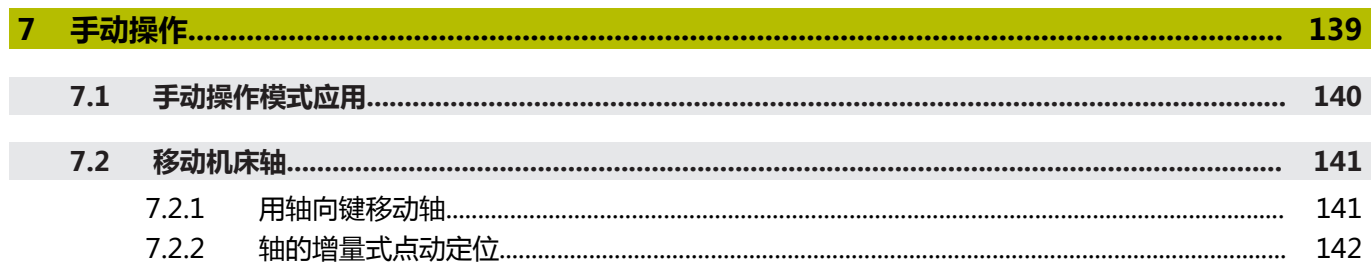

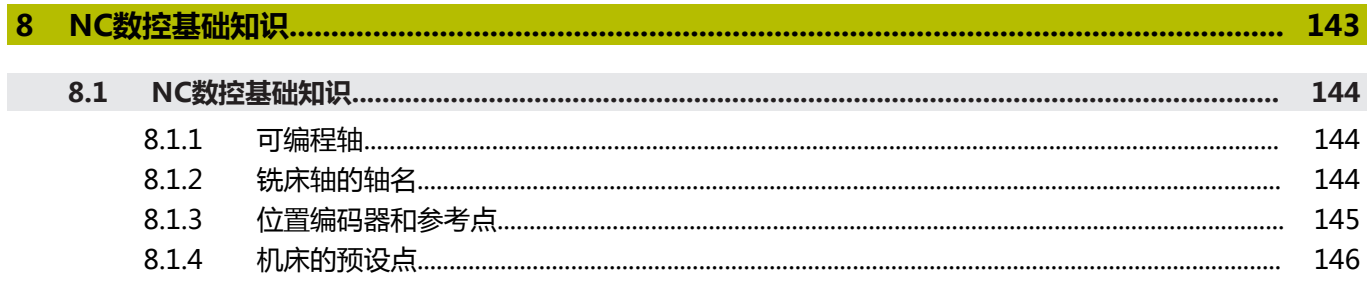

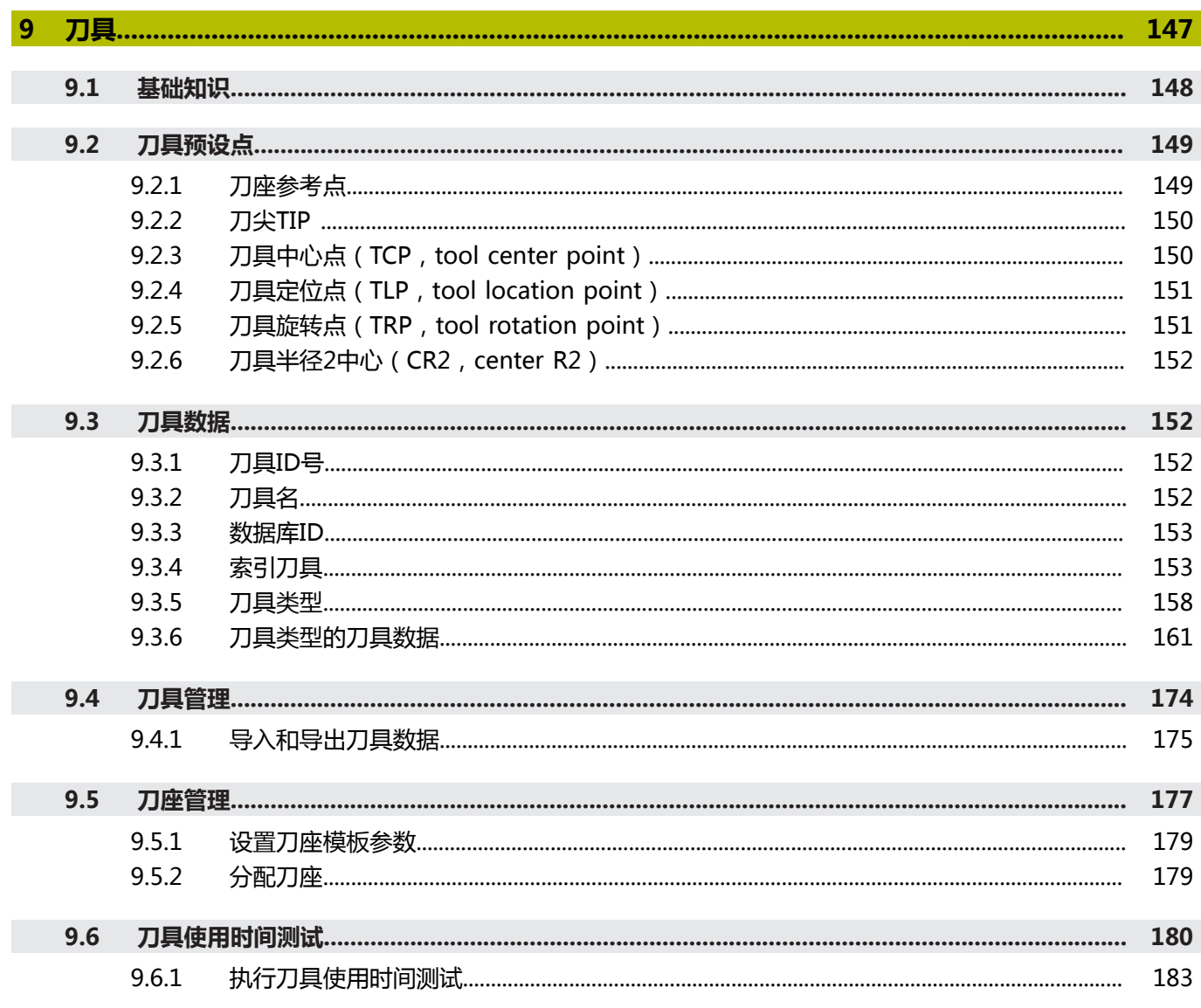

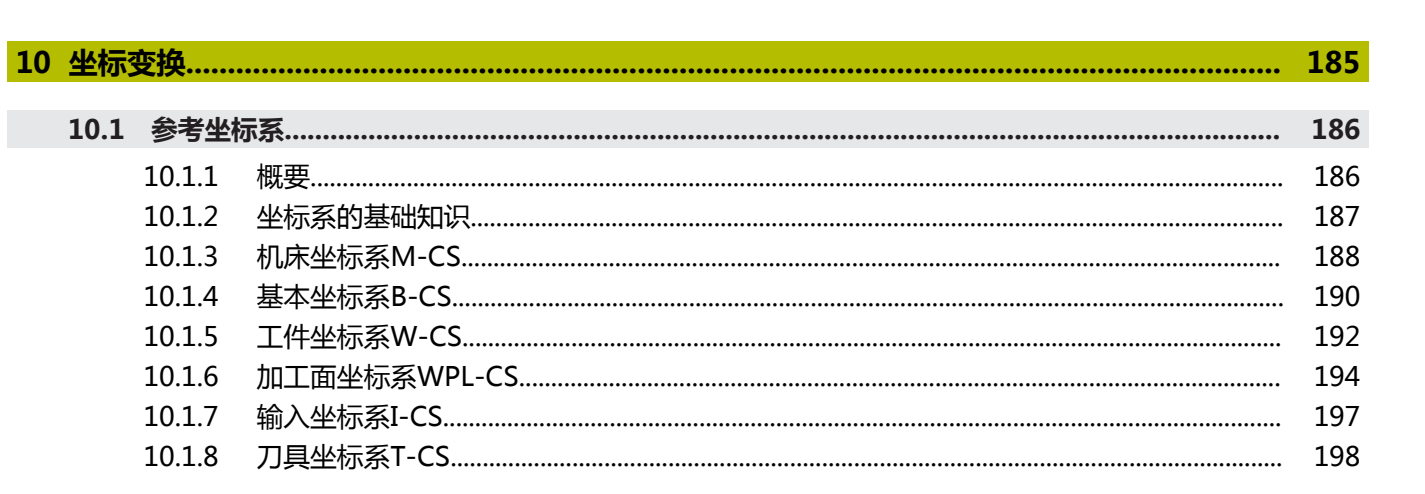

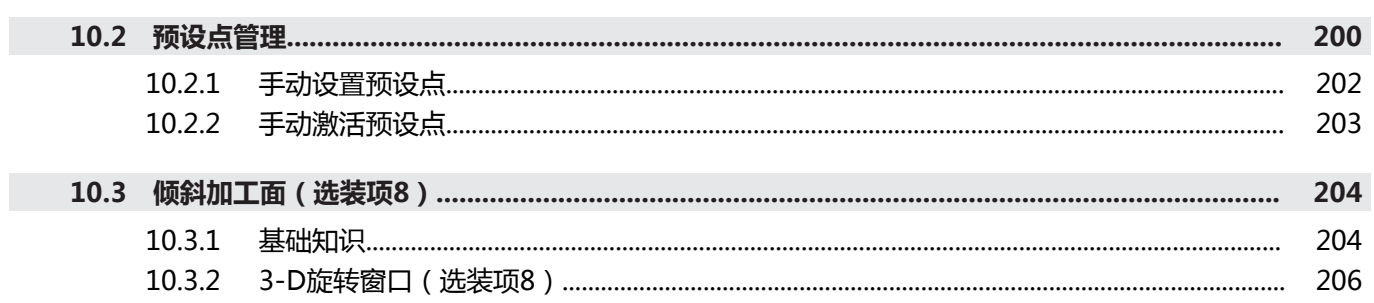

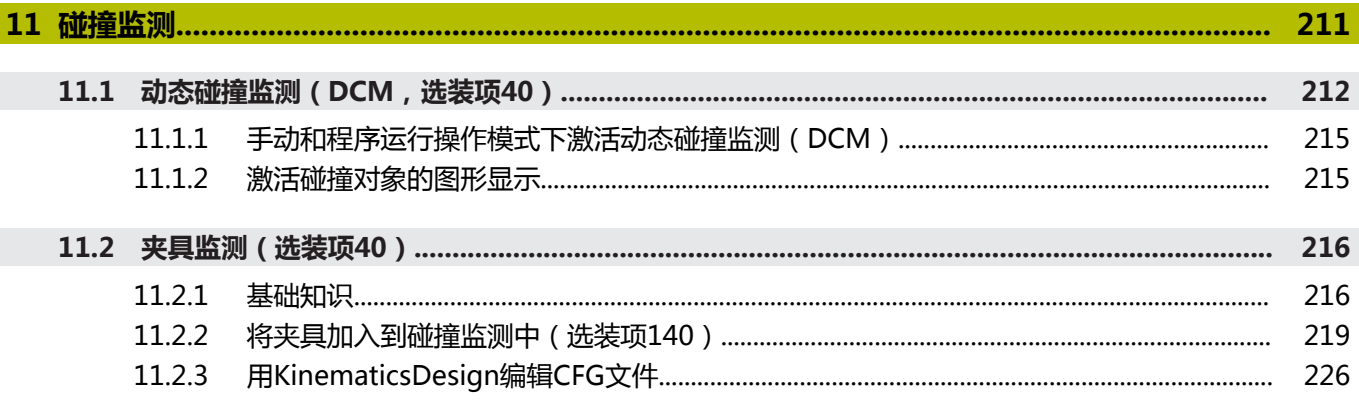

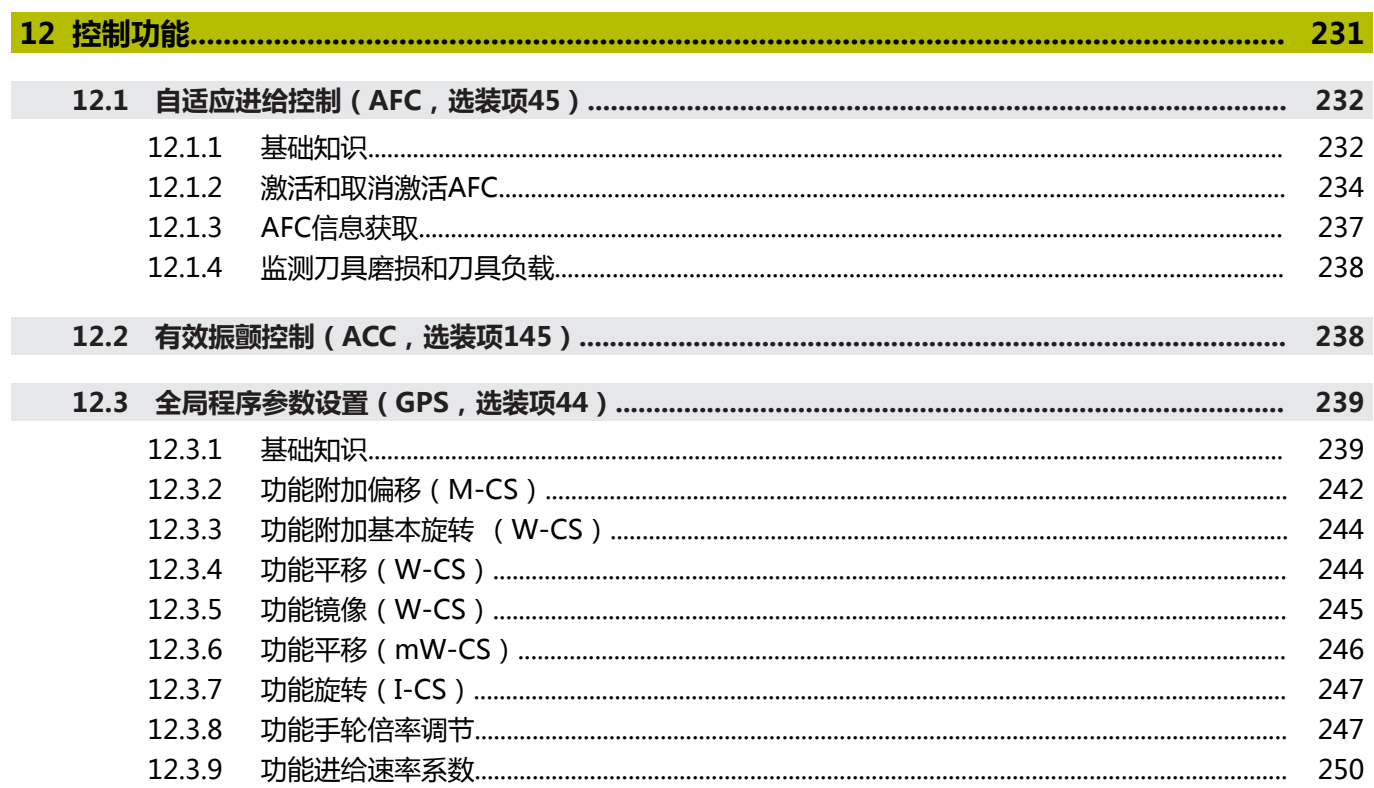

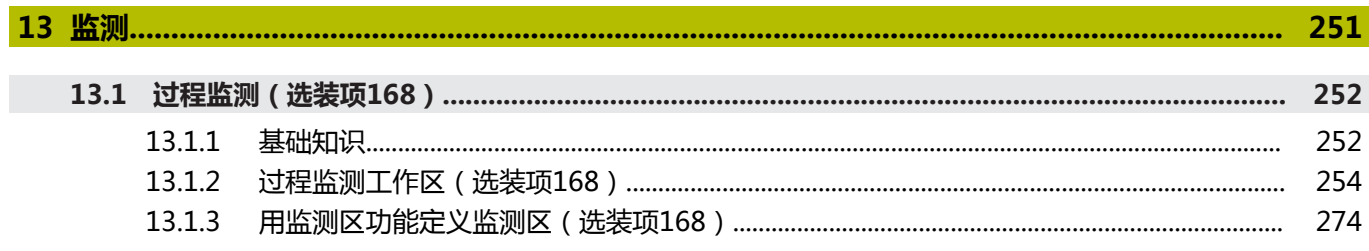

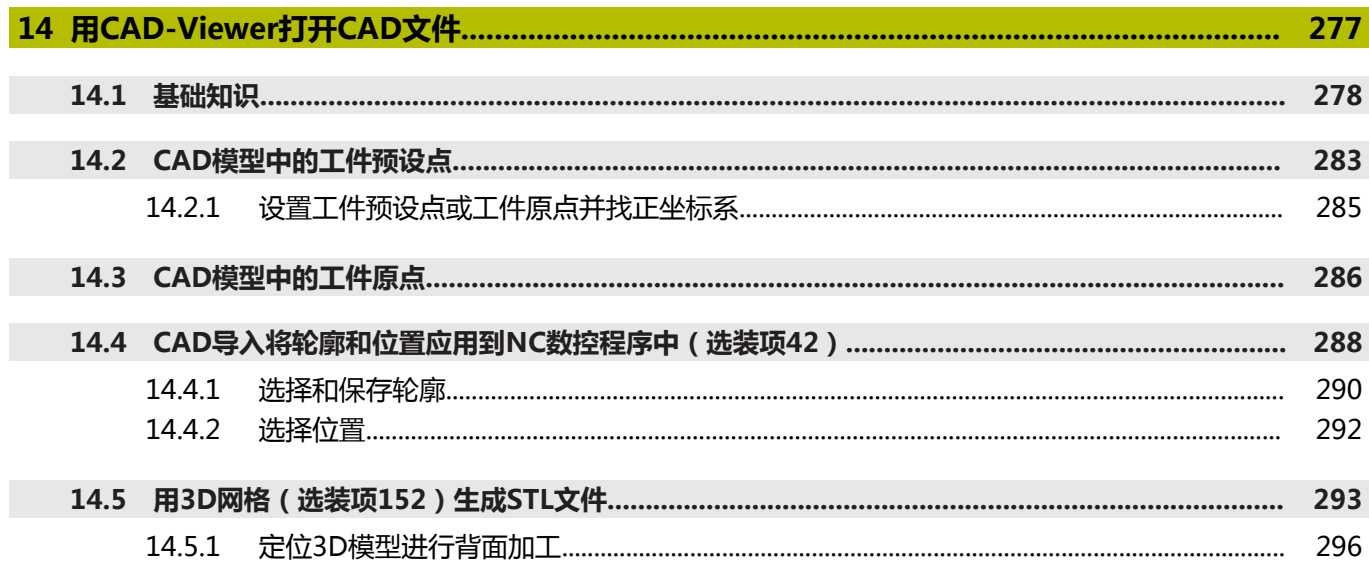

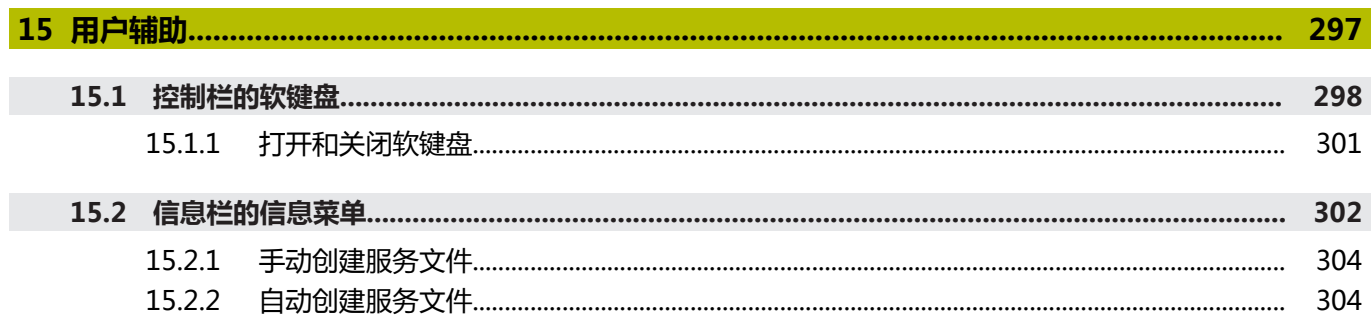

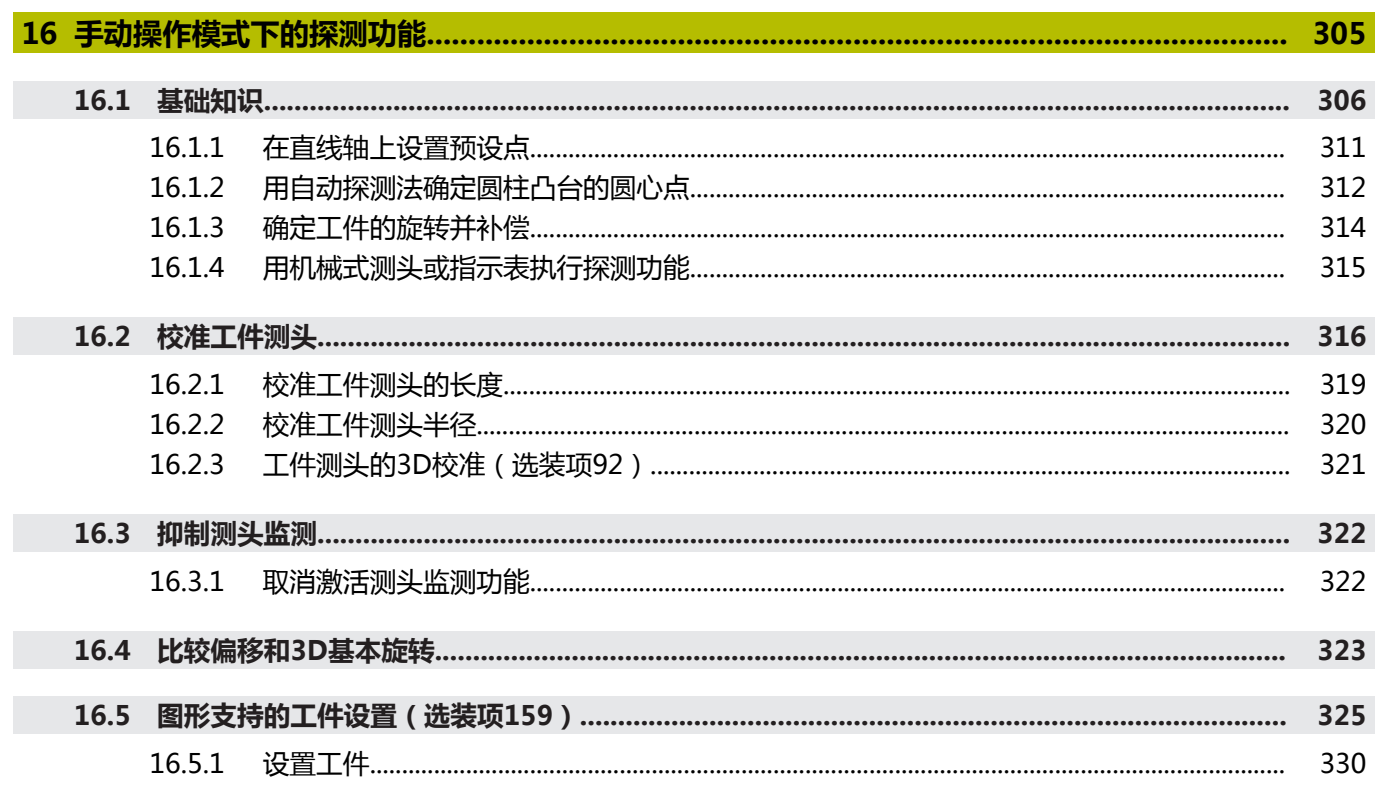

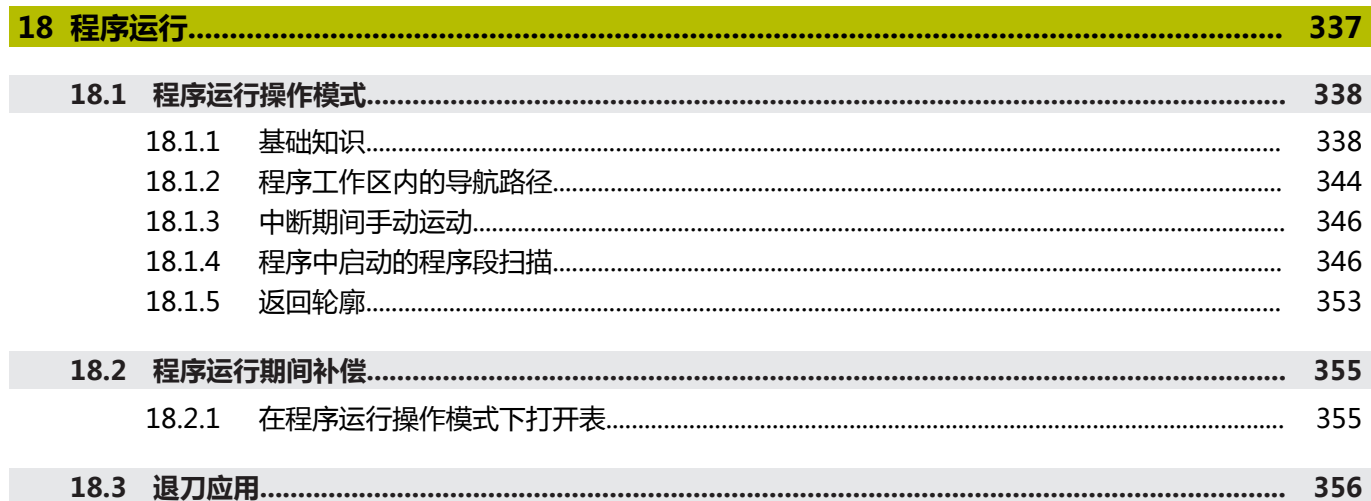

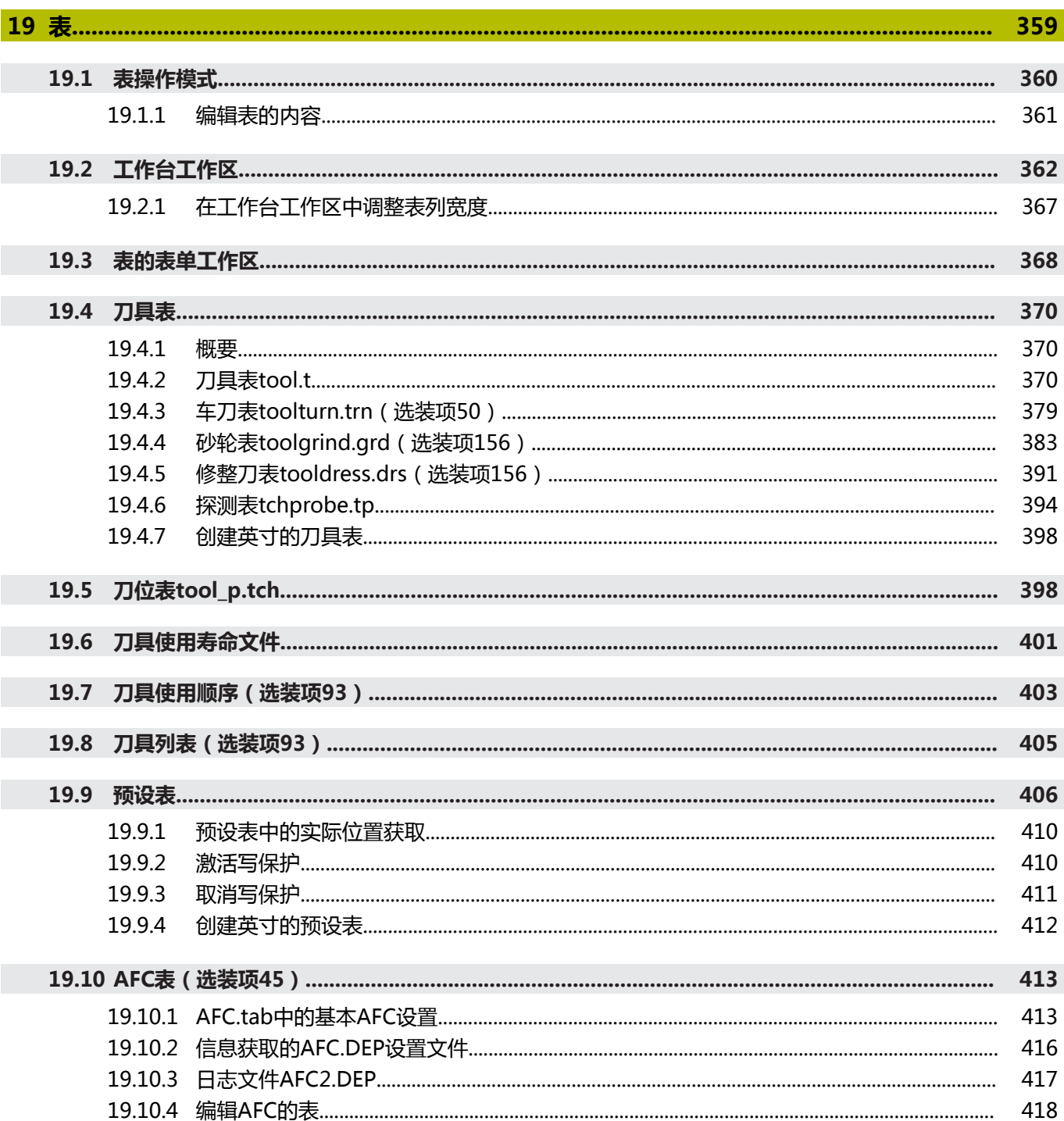

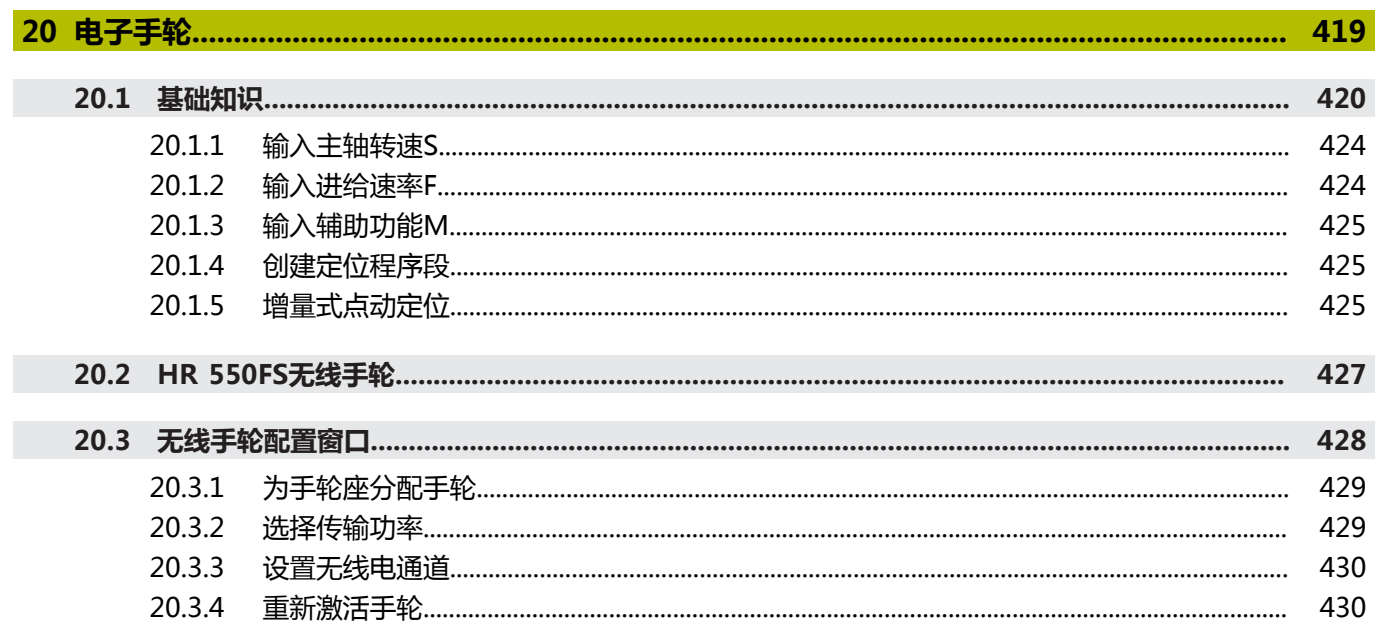

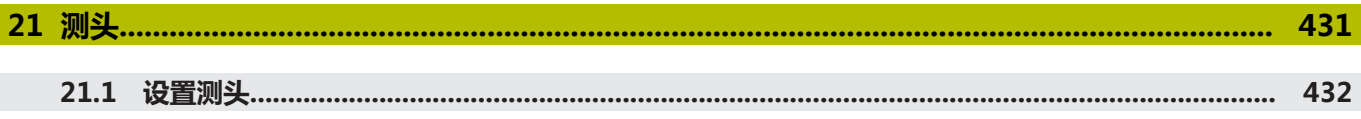

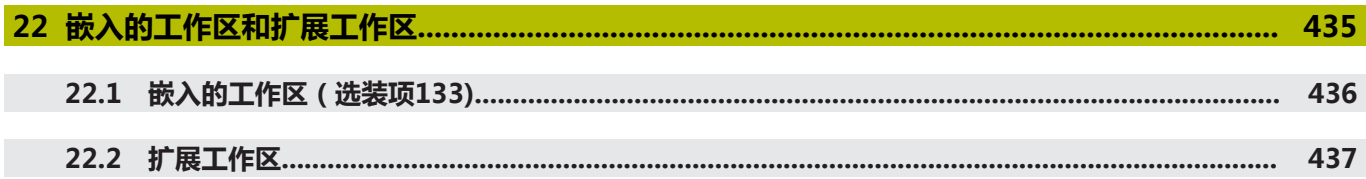

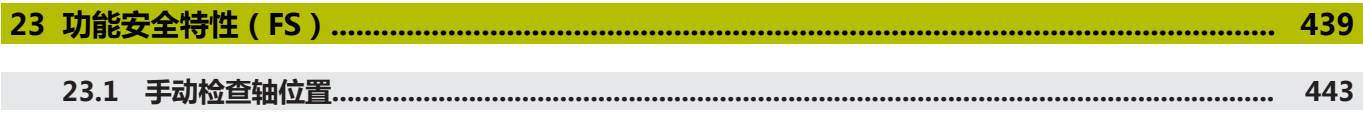

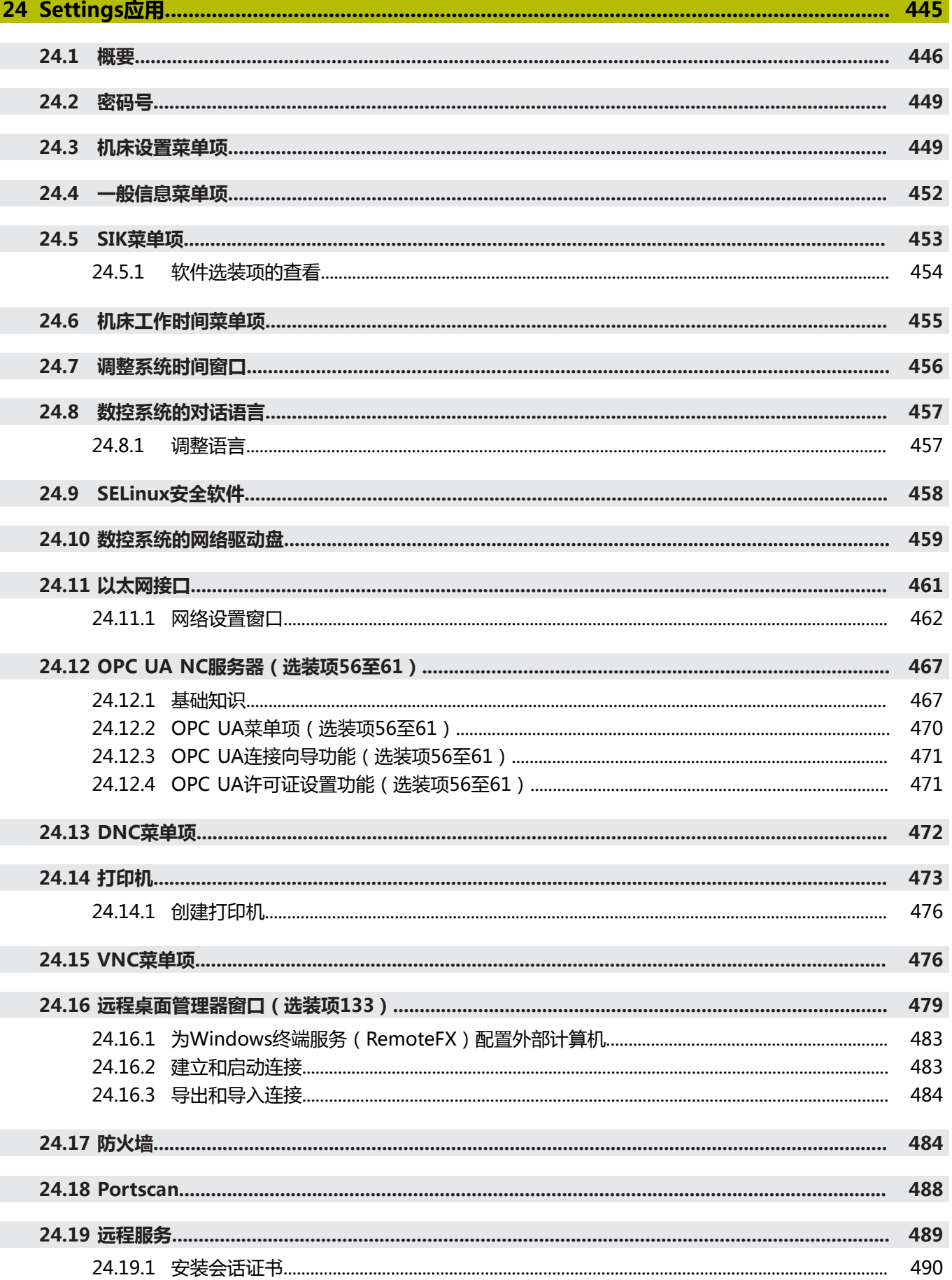

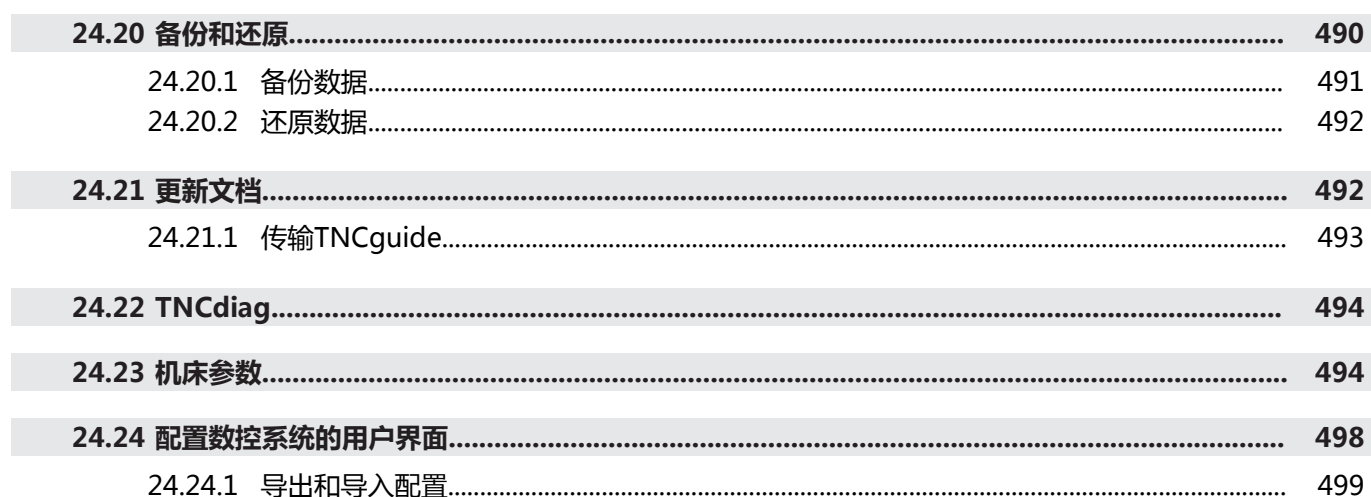

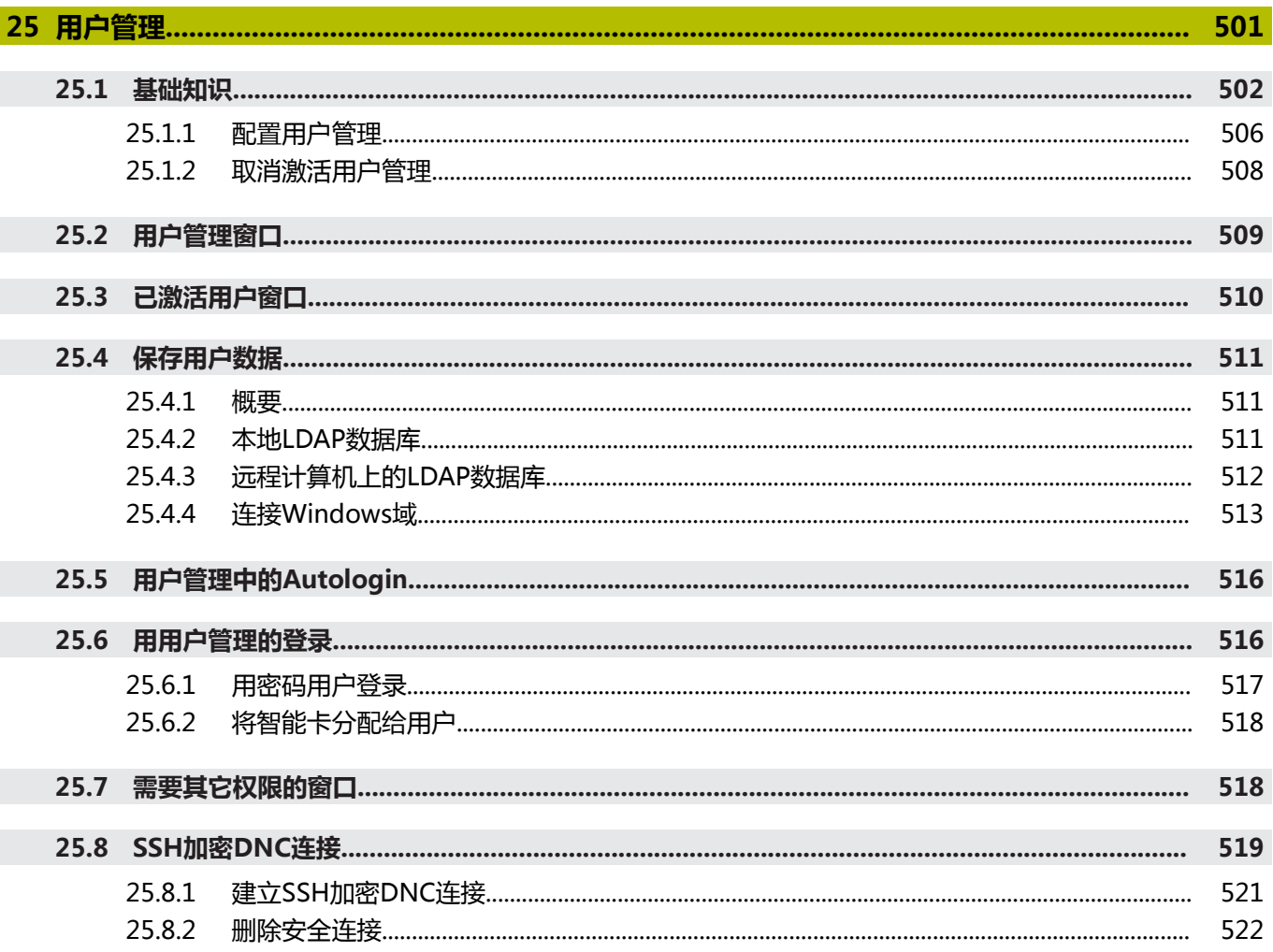

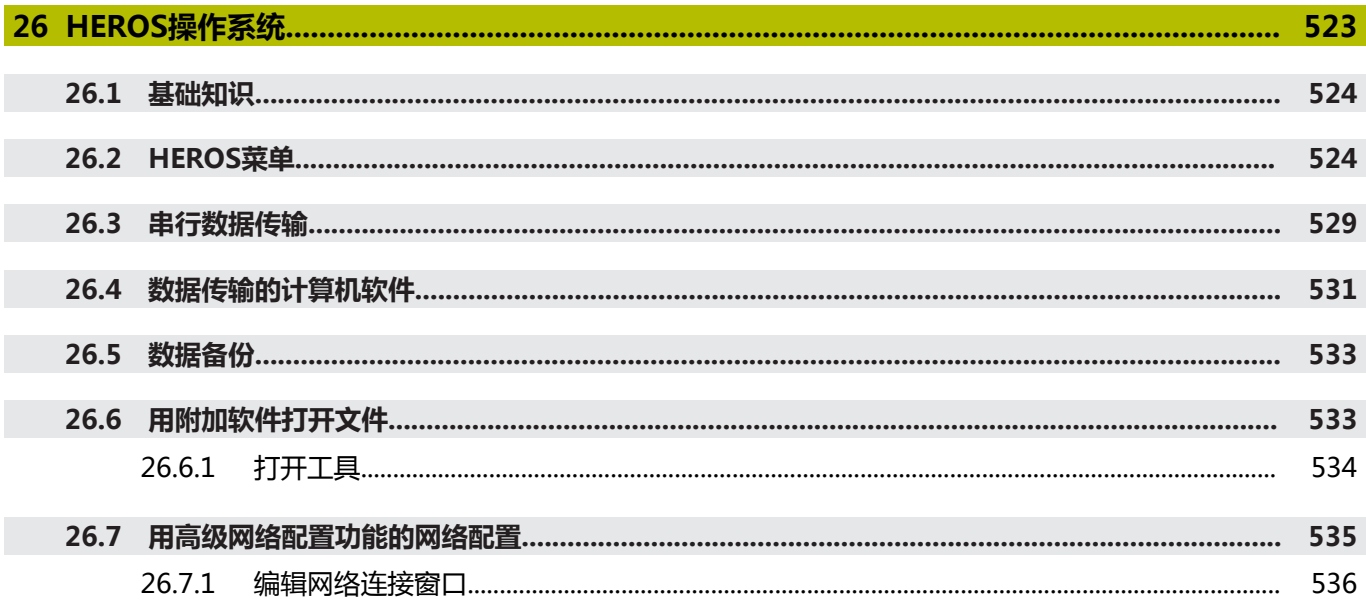

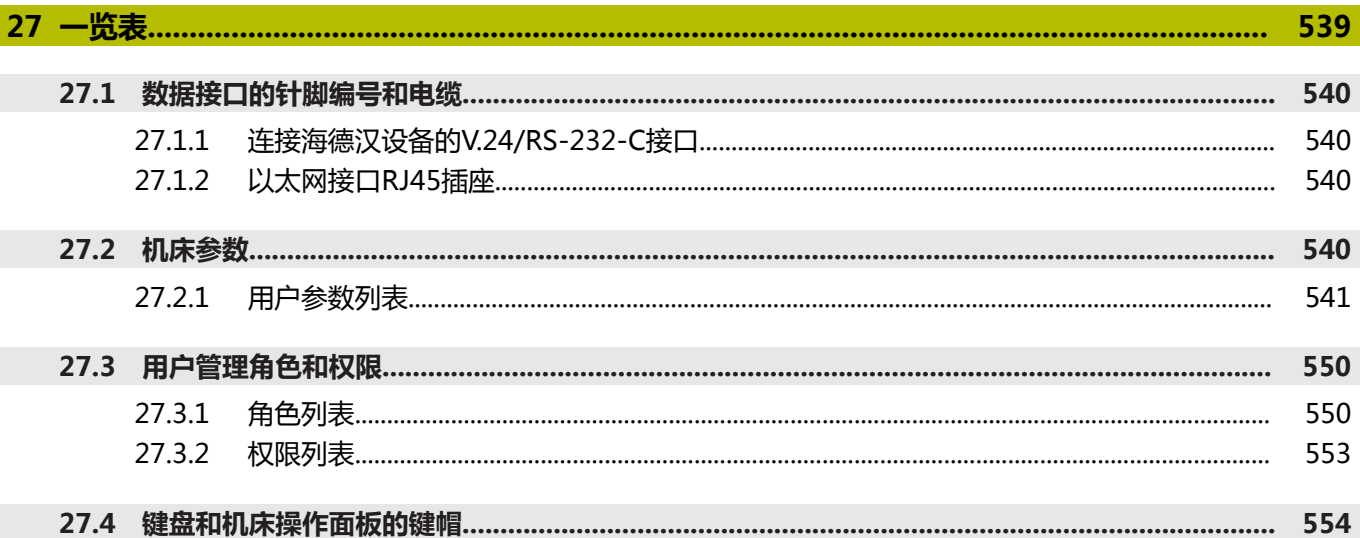

# <span id="page-32-0"></span>**1 新增功能和改进功能**

#### **81762x-17版新增功能**

**更多信息:**编程和测试用户手册

- 可运行和编辑ISO程序。
- 在文本编辑器模式下编程期间,数控系统提供自动完成功能。数控系统提供与输 入信息相配的指令元素建议,可直接将其用在NC数控程序中。
- 如果NC数控程序段中含错误指令,数控系统在程序段号前显示一个符号。选择 该符号时,数控系统显示相应的错误说明。
- 在**程序设置**窗口的Klartext对话式编程显示区,可选择数控系统在输入程序期间 是否跳过NC数控程序段的可选指令元素。 如果将**Klartext**对话式编程显示区的切换开关激活,数控系统跳过指令元素"注 释"、"刀具索引"和"线性叠加"。
- 如果数控系统不处理或不仿真辅助功能M1或被/隐藏的NC数控程序段,那么, 辅助功能或NC数控程序段将变灰不可用。
- 用C、CR和CT编写圆弧路径程序时,现在提供LIN\_指令元素,可用其在轴的圆 弧运动中叠加直线运动。因此,可简单地编程螺旋线。 在ISO程序中,可结合**G02**、**G03**和**G05**功能定义第三轴。
- 可将200个连续的NC数控程序段保存为NC数控顺序并可在编程期间用**插入 NC功能**窗口插入到程序中。与被调用的NC数控程序不同,可在插入后调 整NC数控顺序,无需调整实际顺序。
- 增强了**FN 18: SYSREAD** (ISO: **D18**) 功能:
	- FN 18: SYSREAD (D18) ID610 NR49: 有关M120的一轴(IDX)过滤减 少模式
	- FN 18: SYSREAD (D18) ID780 : 有关当前砂轮的信息
		- NR60: COR\_TYPE列中的当前补偿方法
		- NR61:修整刀的倾斜角
	- **FN 18: SYSREAD (D18) ID950 NR48**:刀具表中当前刀具的**R\_TIP**表列数 据
	- **FN 18: SYSREAD (D18) ID11031 NR101**:循环**238 MEASURE MACHINE STATUS**日志文件的文件名
- 在**仿真**工作区的**可视化选项**列中,可显示工作台,根据需要,可在**工件**模式下和 用**夹紧情况**切换开关显示夹具。
- 在**程序编辑**操作模式下和MDI应用的上下文菜单中,数控系统提供**插入最后一个 NC数控程序段**功能。此功能可在任何NC数控程序中插入最后一个删除的或编辑 的NC数控程序段。
- 用上下文菜单可在**另存为**窗口中执行文件功能。
- 在文件管理器中添加收藏夹或锁定文件时,数控系统在文件或文件夹旁显示图 标。
- 添加了**文档**工作区。 在文档工作区,可打开文件,查看文件,例如技术图纸。
- 增加了软件选装项159(模型辅助设置)。 此软件选装项仅用一个探测功能可确定工件位置和工件不对正量。可探测复杂工 件,例如,自由曲面或底切,这是其它探测功能无法探测的。 数控系统还在**仿真**工作区用3D模型显示夹紧状况和可能的触点。 **更多信息:** ["图形支持的工件设置\(选装项159\)", 325 页](#page-324-0)
- 如果执行NC数控程序或托盘表或如果在打开**仿真**工作区中进行测试,数控系统 在**程序**工作区的文件信息栏中显示导航路径。 数控系统显示导航路径中使用的全 部NC数控程序并打开工作区内全部NC数控程序的内容。调用程序时可更便捷地 了解程序执行的整体情况并可在程序运行中断期间在NC数控程序间切换浏览。 **更多信息:** ["程序工作区内的导航路径", 344 页](#page-343-0)
- 状态工作区中的**变换**(TRANS)选项卡显示加工面坐标系WPL-CS下的当前平 移。如果是补偿表(**\*.WCO**)的平移,数控系统显示补偿表的路径和编号,如果 适用,还显示当前表行的注释。

**更多信息:** ["TRANS选项卡", 122 页](#page-121-0)

■ 可将老款数控系统的表传输到TNC7数控系统中。如果表中缺少表列,数控系统 打开**不完整的表格式**窗口。

**更多信息:** ["表操作模式", 360 页](#page-359-0)

- 增强了**表**操作模式下的**表单**工作区:
	- 数控系统显示**Tool Icon**显示区中选定刀具类型的图标。对于车刀,图标的显 示考虑刀具的方向并应用相应刀具数据。
	- 用标题栏中的向上和向下箭头选择上一个或下一个表行。

**更多信息:** ["表的表单工作区", 368 页](#page-367-0)

■ 可为刀具表和刀位表创建用户自定义过滤器。为此,在**检索**表列定义搜索条件, 将此表列保存为过滤器。

**更多信息:** ["工作台工作区的检索列", 365 页](#page-364-0)

- 增加了以下刀具类型:
	- 端面铣刀(MILL\_FACE)
	- 倒角铣刀(MILL CHAMFER)

**更多信息:** ["刀具类型", 158 页](#page-157-0)

- 在刀具表的DB\_ID表列定义刀具的数据库ID。 在全部机床的刀具数据库中, 可用 唯一数据库ID标识刀具(例如,在车间内)。轻松在多台机床上协调刀具。 **更多信息:** ["数据库ID", 153 页](#page-152-0)
- 在刀具表的R TIP表列定义刀尖半径。 **更多信息:** ["刀具表tool.t", 370 页](#page-369-2)
- 在刀具表的STYLUS表列定义测针形状。用L-TYPE选项定义L形测针。 **更多信息:** ["探测表tchprobe.tp", 394 页](#page-393-0)
- 在COR TYPE输入参数中为砂轮输入修整操作的补偿方式(选装项156):
	- 带补偿的砂轮, COR TYPE GRINDTOOL 砂轮的材料切除
	- 带磨损的修整刀, COR TYPE DRESSTOOL 修整刀的材料切除

**更多信息:** ["砂轮表toolgrind.grd\(选装项156\)", 383 页](#page-382-0)

- 每名用户都可创建和激活用户界面配置,个性化地调整数控系统的用户界面。 可将个性化调整的数控系统用户界面保存为配置并将其激活,例如每名机床操作 员一个配置。例如,配置含收藏夹和工作区布局。 **更多信息:** ["配置数控系统的用户界面", 498 页](#page-497-0)
- **OPC UA NC服务器**支持客户端应用程序访问数控系统刀具数据。可读取和写入 刀具数据。

**OPC UA NC服务器**不允许访问砂轮表和修整刀表(选装项156)。 **更多信息:** ["OPC UA NC服务器\(选装项56至61\)", 467 页](#page-466-0)

- 用机床参数**stdTNChelp**(105405号)定义数控系统是否在**程序**工作区中将帮助 图形显示为弹出窗口。
- 可选机床参数**CfgGlobalSettings** (128700号)可定义数控系统是否允许平行 轴使用**手轮倍率调节**功能。 **更多信息:** ["功能手轮倍率调节", 247 页](#page-246-1)

### **81762x-17版新增循环功能**

**更多信息:**工件和刀具测量循环用户手册

■ 循环1416 **交点探测** (ISO : G1416) 此循环可确定两个棱边的交点。此循环需要四个触点,每个棱边上两个位置。可 在三个物平面**XY**、**XZ**和**YZ**上使用此循环。

■ 循环1404 探测槽/凸台 (ISO: G1404) 此循环确定槽或凸台的中心和宽度。数控系统探测对边上的两个点。也可以定义 槽或凸台的旋转。

■ 循环1430 探测底切位置 (ISO: G1430)

此循环用L形测针确定一个位置。数控系统用此形状的测针可探测底切。

■ 循环**1434 探测槽/凸台底切**(ISO:**G1434**) 此循环用L形测针确定槽或凸台的中心和宽度。数控系统用此形状的测针可探测 底切。数控系统探测对边上的两个点。
# **81762x-17版改进功能**

#### **更多信息:**编程和测试用户手册

- 如果在**程序编辑**操作模式下或MDI应用中按下**实际位置获取**按钮,数控系统在全 部轴的当前位置创建直线**L**。
- 用刀具调用(TOOL CALL)功能调用刀具时,如果用选择窗口选择刀具,用图 标切换到**表**操作模式。在此情况下,数控系统在**刀具管理**应用中显示选定的刀 具。
- 可用**TABDATA**功能读取和写入访问预设表。
- 如果定义的砂轮(选装项156)含9或10,数控系统结合**程序路径为轮廓功 能**(选装项9)支持圆周铣削功能。
- 保存输入值时,数控系统删除输入值前的多余零和小数点末尾的多余零。不能超 过其输入范围。
- 数控系统不再将制表符释义为指令错误。在注释和主程序结构项中,数控系统将 制表符显示为空格。在指令元素中,数控系统删除制表符。
- 如果编辑—个数据并按下退格键,数控系统仅删除最后—个字符,而不是删除整 个输入内容。
- 在文本编辑模式下可用退格键删除一个空行。
- 增强了**插入 NC功能**窗口:
	- 在**搜索结果、收藏和最新的功能**显示区,数控系统显示NC数控功能的路径。
	- 如果选择NC数控功能并向右滑动, 数控系统显示以下文件功能:
		- 添加或从收藏中删除
		- 打开包含的文件夹
			- 仅当搜索NC数控功能时
	- 如果软件选装项未激活,数控系统在**插入NC功能**窗口中显示变灰的不可用内 容。
- 增强了图形化编程能力:
	- 如果选择封闭轮廓的端面,可在轮廓各角点位置插入圆角或倒角。
	- 在"元素信息"显示区,数控系统将圆弧显示为RND轮廓元素和倒角显示 为**CHF**轮廓元素。
- 对于用**FN 16: F-PRINT** (ISO: D16)的屏幕输出, 数控系统显示弹出窗口。
- 窗口Q参**数列表**提供一个输入框,可浏览到一个唯一的变量号。如果按 下**GOTO**按键,数控系统选择输入框。
- 增强了**程序**工作区的结构布局:
	- 结构中含NC数控功能 APPR和DEP为结构元素。
	- 数控系统在结构元素内所插入的结构中显示注释。
	- 如果在**结构**列中标记结构项,数控系统将此标记填入NC数控程序中相应NC数 控程序段。用**CTRL+SPACE**快捷键停止标记。如果再次按下**CTRL+SPACE**, 数控系统还原标记的选择。
- 增强了**程序**工作区的**检索**列:
	- **只能全字匹配**复选框决定数控系统仅显示完全相符的匹配项。例如,如果搜 索**Z+10**,数控系统忽略**Z+100**。
	- 如果在**搜索并替代文本**功能中使用**查找下一个**,数控系统用紫色高亮第一个结 果。
	- 如果未为**更换为:**输入任何数据,数控系统删除搜索和被替换的数据。
- 如果程序比较期间选择多个NC数控程序段,同时加载全部NC数控程序段。
- 数控系统提供其它键盘快捷键,标记NC数控程序段和文件。
- 打开选择窗口中的文件或保存文件时,数控系统显示上下文菜单。
- 增强了切削数据计算器功能:
	- 可从切削数据计算器中加载刀具名。
	- 如果在切削数据计算器中按下回车按键,数控系统选择下一个元素。
- 增强了**仿真**工作区的**工件位置**窗口:
	- 用按钮在预设表中选择工件预设点。
	- 数控系统上下排列显示输入框,而不是横向并排显示输入框。
- 数控系统在**仿真**工作区的**机床**模式下显示成品工件。
- 数控系统在仿真中考虑刀具表的以下表列:
	- **R\_TIP**
	- **LU**
	- **RN**
- 在**程序编辑**操作模式下的仿真功能中,数控系统考虑停顿时间。数控系统在程序 测试期间不停顿,但将停顿时间添加到程序运行时间中。
- NC数控功能 **文件功能**和FN 27: TABWRITE(ISO:D27)在**仿真**工作区中有 效。
- 增强了文件管理功能:
	- 数控系统在文件管理器的浏览栏显示驱动盘已用的存储空间和总存储空间。
	- 数控系统在预览显示区显示STEP文件。
	- 在文件管理器中剪切文件或文件夹时,数控系统将文件或文件夹的图标变灰。
- 增强了**快速选择**工作区:
	- 在**表**操作模式下的**快速选择**工作区中可打开要执行和仿真的表。
	- 在**程序编辑**操作模式下的**快速选择**工作区中,可创建NC数控程序,尺寸单位 可为mm或inch,也可为ISO程序。
- 如果在加工批次管理器中(选装项154)中检查托盘表,对于动态碰撞监测 (DCM,选装项40),数控系统考虑软限位开关。
- 如果在尚未保存NC数控程序修改情况下将数控系统关机,数控系统显示Close **file**窗口。可保存修改、放弃修改或取消关机。 **更多信息:** ["关机", 137 页](#page-136-0)
- 可调整窗口大小。数控系统记忆此尺寸直到关机。 **更多信息:** ["数控系统用户界面上的图标", 86 页](#page-85-0)
- 在文件、表和程序编辑操作模式下,可同时打开的选项卡数量是10个。如果要打 开更多选项卡,数控系统显示提示信息。 **更多信息:** ["数控系统用户界面中的各显示区", 74 页](#page-73-0)
- 增强了**CAD-Viewer**:
	- 在数控系统内部, CAD-Viewer只用毫米单位计算。如果选择英寸尺寸单 位,**CAD-Viewer**将全部数据转换为英寸值。
	- **显示侧栏**图标可加大侧边窗口,达到显示屏的一半。
	- 数控系统始终在元素信息窗口显示X轴、Y轴和Z轴坐标值。在2D模式下,数 控系统将Z轴坐标变灰不可用。
	- CAD-Viewer也可将两个半圆组成的圆识别为加工位置。
	- 可将工件预设点和工件原点的信息保存在文件中或剪贴板中,无需借助CAD 导入功能(软件选装项42)。
	- **更多信息:** ["用CAD-Viewer打开CAD文件", 277 页](#page-276-0)
- 程序运行操作模式下的**在编辑器中打开**按钮打开当前显示的NC数控程序, 含被 调用的NC数控程序。

**更多信息:** ["程序运行操作模式", 338 页](#page-337-0)

■ 机床制造商用机床参数**restoreAxis** (200305号) 定义机床轴再次接近轮廓的轴 序。

**更多信息:** ["中断期间手动运动", 346 页](#page-345-0)

- 增强了过程监测(选装项168):
	- 过程监测工作区含设置模式。此模式未激活时,数控系统隐藏过程监测设置的 全部功能。

**更多信息:** ["图标", 255 页](#page-254-0)

■ 选择监测任务设置时,数控系统显示两个显示区,其中含监测任务的初始设置 和当前设置。

**更多信息:** ["监测任务", 260 页](#page-259-0)

■ 数控系统监测范围,例如,用圆形图显示当前图形与基准加工图形的相符性。 数控系统用图形和在记录表中显示通知菜单的响应。

**更多信息:** ["监测区的记录", 271 页](#page-270-0)

- 增强了TNC状态概要栏:
	- 在状态概要区,数控系统显示NC数控程序的运行时间,显示格式为mm:ss。 一旦NC数控程序运行时间超过59:59,数控系统用hh:mm格式显示运行时 间。
	- 如果有刀具使用文件,数控系统计算**程序运行**操作模式下当前NC数控程序将 执行的时间。在程序运行期间,数控系统更新余下运行时间。 数控系统在 TNC栏的状态概要中显示余下运行时间。
	- 如果定义的轴数超过8轴,数控系统在状态概要的位置显示区的两列中显示 轴。如果轴数超过16轴,数控系统在三列中显示轴。
	- **更多信息:** ["TNC栏上的状态概要", 111 页](#page-110-0)
- 数控系统在状态栏显示进给速率限制:
	- 如果进给速率限制功能已激活,数控系统彩色高亮**FMAX**按钮并显示定义 值。在**位置**和**状态**工作区,数控系统用橙色显示进给速率。
	- 如果用FMAX按钮限制进给速率,数控系统在方括号内显示MAX。 **更多信息:** ["进给速率限制FMAX", 342 页](#page-341-0)
	- 如果用**F限制**按钮限制进给速率,数控系统在方括号内显示当前安全功能。 **更多信息:** ["安全功能", 440 页](#page-439-0)
- 在**状态**工作区的**刀具**选项卡中,数控系统用四位小数显示**刀具几何**和**刀具余**量显 示区中的数据,而不使用三位小数。 **更多信息:** ["刀具选项卡", 124 页](#page-123-0)
- 如果手轮已激活,程序运行期间,数控系统在显示区显示轮廓加工进给速率。仅 当当前的选定轴正在运动,数控系统显示轴的进给速率。 **更多信息:** ["电子手轮显示屏的内容", 422 页](#page-421-0)
- 如果手动执行探测功能后找正回转工作台,数控系统记忆选定的旋转轴定位类型 和进给速率。
	- **更多信息:** ["按钮", 309 页](#page-308-0)
- 如果手动执行探测功能后,修正预设点或原点,数控系统在调整的数据后显示图 标。
	- **更多信息:** ["手动操作模式下的探测功能", 305 页](#page-304-0)
- 在3-D旋转窗口(选装项8)中,如果在手动操作或程序运行:显示区中激活功 能,数控系统用绿色高亮此显示区。
	- **更多信息:** ["3-D旋转窗口\(选装项8\)", 206 页](#page-205-0)
- 增强了**表**操作模式:
	- 彩色高亮的M和S状态仅适用于当前应用,对于其它应用,这些状态变灰。
	- 可关闭全部应用,但不含**刀具管理**。
	- 新增**标记表行**按钮。
	- 在**预设点**应用中,新增**锁定记录**切换开关。
	- **更多信息:** ["表操作模式", 360 页](#page-359-0)
- 增强了**工作台**工作区:
	- 可用图标调整列宽。
	- 在工**作台**工作区设置中,可激活或取消激活全部表列并还原默认格式。
	- **更多信息:** ["工作台工作区", 362 页](#page-361-0)
- 如果表列提供两个输入选项,数控系统在**表单**工作区显示选项,将其用作切换开 关。
- 探测表中**FMAX**表列的最小输入值从–9999调整为+10。 **更多信息:** ["探测表tchprobe.tp", 394 页](#page-393-0)
- 可用CSV文件导入TNC 640的刀具表。 **更多信息:** ["导入刀具数据", 175 页](#page-174-0)
- 增加了刀具表**LTOL**和RTOL表列的最大输入范围。从0 至0.9999 mm增加到 0.0000至5.0000 mm。
- 增加了刀具表**LBREAK**和**RBREAK**表列的最大输入范围。从0 至3.2767 mm增加 到0.0000至9.0000 mm。
	- **更多信息:** ["刀具表tool.t", 370 页](#page-369-0)
- 如果双击或点击**程序**工作区中**刀具检查**表列中的刀具,数控系统切换到**表**操作模 式。在此情况下,数控系统在**刀具管理**应用中显示选定的刀具。 **更多信息:** ["程序工作区中的刀具检查列", 181 页](#page-180-0)
- 在扩展的通知菜单中, 数控系统用单独的显示区显示有关NC数控程序的信息, 此显示区在**详细信息**之外。 **更多信息:** ["信息栏的信息菜单", 302 页](#page-301-0)
- 可用**更新文档**功能安装和更新,例如,安装和更新TNCguide产品帮助。 **更多信息:** ["更新文档", 492 页](#page-491-0)
- 数控系统不再支持ITC 750附加操作站。
- 在Settings应用中输入密码号时,数控系统显示加载图标。 **更多信息:** ["密码号", 449 页](#page-448-0)
- 在Settings应用的DNC菜单项中, 新增**用户的安全连接**显示区。可用这些功能定 义SSH安全连接的设置。
	- **更多信息:** ["用户的安全连接", 472 页](#page-471-0)
- 在**证书 和 密匙**窗口中, 可在外部管理的SSH密钥文件显示区选择其它SSH公钥 文件。这样可用SSH密钥,而无需将其传输给数控系统。 **更多信息:** ["SSH加密DNC连接", 519 页](#page-518-0)
- 可在**网络设置**窗口中导入和导出现有网络配置。 **更多信息:** ["导出和导入网络配置", 467 页](#page-466-0)
- 机床制造商用机床参数allowUnsecureLsv2 (135401号) 和**allowUnsecureRpc**(135402号)定义数控系统的用户管理功能即使未被 激活,数控系统是否禁止非安全的LSV2或RPC连接。这些机床参数在数据对 象**CfgDncAllowUnsecur**(135400号)中。 数控系统检测到非安全连接时,显示提示性通知。
- 使用可选机床参数warningAtDEL (105407号)定义数控系统在删 除NC数控程序段时是否在弹出窗口中显示确认请求。

# **81762x-17版有变化的循环功能**

### **更多信息:**加工循环用户手册

- 可编辑和执行循环**19 WORKING PLANE**(ISO:**G80**,选装项8),但不能将 其作为新元素插入到NC数控程序中。
- 循环277 OCM CHAMFERING (ISO: G277, 选装项167)监测刀尖导致的底 面上轮廓损坏。此刀尖由半径**R**、刀尖的半径**R\_TIP**和刀尖角**T-ANGLE**确定。
- 循环292 CONTOUR.TURNG.INTRP. (ISO: G292, 选装项96)新增参 数**Q592 TYPE OF DIMENSION**。用此参数定义轮廓的编程选为半径尺寸还是 直径尺寸。
- 以下循环考虑辅助功能M109和M110:
	- 循环22 **ROUGH-OUT** (ISO: G122)
	- 循环23 **FLOOR FINISHING** (ISO: G123)
	- 循环24 **SIDE FINISHING** (ISO: G124)
	- 循环25 **CONTOUR TRAIN** (ISO: G125)
	- 循环275 **TROCHOIDAL SLOT** (ISO: G275)
	- 循环**276 THREE-D CONT. TRAIN** (ISO: G276)
	- 循环274 OCM FINISHING SIDE (ISO: G274, 选装项167)
	- 循环277 OCM CHAMFERING (ISO: G277, 选装项167)
	- 循环1025 GRINDING CONTOUR (ISO: G1025, 选装项156)

**更多信息:**工件和刀具测量循环用户手册

- 如果KinematicsComp(软件选装项52)已激活,循环451 MEASURE **KINEMATICS**(ISO:**G451**,选装项48)的日志显示角度位置误差的当前补偿 (**locErrA**/**locErrB**/**locErrC**)。
- 循环451 MEASURE KINEMATICS (ISO: G451)和452 PRESET **COMPENSATION**(ISO:**G452**,选装项48)含各测量位置的误差测量值和误 差优化值图形。
- 循环**453 KINEMATICS GRID**(ISO:**G453**,选装项48)可用**Q406=0**模式, 包括物KinematicsComp(软件选装项52)时。
- 循环**460 CALIBRATION OF TS ON A SPHERE** ( ISO : **G460** ) 确定L形测针的 半径,如果需要,确定其长度、中心偏移和主轴角。
- 循环444 PROBING IN 3-D ( ISO : G444 ) 和14xx允许用L形测针探测。

# **关于"用户手册"**

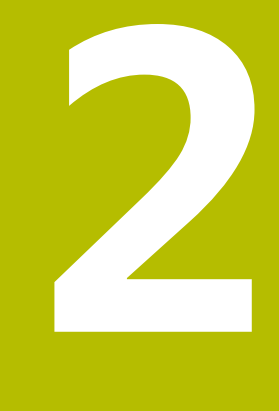

# **2.1 目标用户群:用户**

用户是指任何用数控系统执行以下任务之一的人员:

■ 操作机床

Ŧ

- 设置刀具
- 设置工件
- 加工工件
- 程序运行期间排除可能的错误
- 编程和测试NC数控程序
	- 在数控系统上或用外部CAM系统编程NC数控程序
	- 用仿真模式测试NC数控程序
	- 程序测试期间排除可能的错误
- 本"用户手册"提供的信息深度需用户具有以下能力:
- 基础技术理解力,例如可读懂技术图纸和有空间想象力
- 金属加工基础知识,例如材质特有参数的含义
- 安全说明,例如可能的危险和危险避免方法
- 在机床上培训,例如轴向和机床配置

海德汉还为其它目标用户群提供单独的产品信息:

- 为潜在客户提供宣传册和产品线的概要介绍
- 为服务工程师提供服务手册
- 为机床制造商提供技术手册

此外,海德汉还为用户和换岗人员提供有关NC数控编程丰富的培训机会 **[HEIDENHAIN training portal](https://www.klartext-portal.com/en/training/)**

针对目标用户群,本"用户手册"仅提供有关数控系统操作和使用的信息。其它目 标用户群的信息产品提供有关产品生产周期其它阶段的信息。

# <span id="page-46-0"></span>**2.2 可用的用户文档**

#### **用户手册**

海德汉将此信息产品称为"用户手册",与信息的输出版本或传输介质无关。相同 含义的常用名还包括操作手册和操作说明。

数控系统的"用户手册"包括以下版本:

- 印刷版又被细分为以下多个模块:
	- 设置和程序运行"用户手册"提供有关机床设置和NC数控程序运行的全部信 息。
		- ID:1358774-xx
	- **编程和测试**"用户手册"提供有关编程和测试NC数控程序的全部信息。不含 探测和加工循环。 Klartext对话式编程的ID号:1358773-xx
		-
	- 加工循环 "用户手册"提供有关加工循环全部功能的信息。 ID:1358775-xx
	- 工件和刀具测量循环"用户手册"提供有关探测循环的全部功能信息。 ID:1358777-xx
- 对于PDF文件,可为与打印版对应的独立文件或为**完整版**"用户手册",其中含 全部模块

ID:1369999-xx

**[TNCguide](https://content.heidenhain.de/doku/tnc_guide/html/de/)**

■ HTML文件是名为**TNCguide**的产品帮助文件, 直接集成在数控系统中。 **[TNCguide](https://content.heidenhain.de/doku/tnc_guide/html/de/)**

"用户手册"帮助用户根据数控系统的目标用途安全操作数控系统。 **更多信息:** ["正确和预期使用", 57 页](#page-56-0)

#### **用户的其它信息产品**

此文件提供有关产品的以下信息:

- 软件新功能和改进功能概要提供有关特定软件版本的创新信息。 **[TNCguide](https://content.heidenhain.de/doku/tnc_guide/html/de/)**
- 海德汉样本提供有关海德汉产品和服务信息,例如数控系统的软件选装项。 **[HEIDENHAIN brochures](https://www.heidenhain.de/en_EN/documentation/brochures/)**
- NC数**控解决方案**数据库提供常见任务的解决方案。 **[HEIDENHAIN NC solutions](https://www.klartext-portal.de/en_EN/tipps/nc-solutions/)**

# **2.3 所用的注意类型**

#### **安全注意事项**

本手册和机床制造商的手册提供安全注意事项,请务必全面遵守! 注意事项是对操作本软件和设备危险情况的警告并提供避免危险的方法。根据危险 的严重程度分为几类,其类型有:

# **危险**

**危险**表示人员伤害的危险。 如果未遵守避免危险的说明要求,该危险将**导致人员 死亡或严重伤害**。

**警告**

警告表示人员伤害的危险。如果未遵守避免危险的说明要求,该危险可能**导致人 员死亡或严重伤害**。

# **小心**

**小心**表示人员伤害的危险。 如果未遵守避免危险的说明要求,该危险**可能导致人 员轻微或一定伤害**。

**注意**

**注意**表示物体或数据危险。 如果未遵守避免危险的说明要求,该危险**可能导致人 伤害之外的其它伤害,例如财产损失**。

#### **注意事项内容的顺序**

在所有注意事项中,含以下四个部分:

- 代表危险严重程度的表示词
- 危险类别和危险源
- 忽略危险的后果,例如:"后续加工操作期间可能发生碰撞"
- 躲避 预防危险的措施

### **提示信息**

遵守这些说明中的提示信息,确保可靠和高效地使用本软件。 在这些说明中,提供以下提示信息:

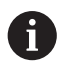

信息符表示**提示信息**。

提示信息提供重要的补充或辅助信息。

该标志提示您需要遵守机床制造商的安全注意事项。该标志也表示特定机 0 床功能。机床手册提供有关危及操作人员和机床安全的可能危险。

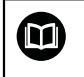

图书图标代表**交叉引用**。

交叉引用是转到外部文档的链接,例如机床制造商或其它供应商的手册。

# <span id="page-48-0"></span>**2.4 有关使用NC数控程序的类型**

本"用户手册"中的NC数控程序仅为解决方案的参考。在机床上使 用NC数控程序或个别NC数控程序块前,必须进行相应调整。 根据需要,修改以下内容:

- 刀具
- 切削参数
- 讲给速率
- 第二安全高度或安全位置
- 机床特有位置,例如使用**M91**
- 程序调用的路径

部分NC数控程序取决于机床运动特性。首次测试运行前, 根据机床运动特性, 调整 这些NC数控程序。

此外,实际运行程序前,用仿真功能测试NC数控程序。

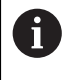

测试程序可确定NC数控程序是否可使用已有的软件选装项、当前机床运动 特性和当前机床配置。

# **2.5 "用户手册"是全集成的产品帮助:TNCguide**

### **应用**

全集成的产品帮助**TNCguide**提供全部"用户手册"的全部内容。 **更多信息:** ["可用的用户文档", 47 页](#page-46-0) "用户手册"帮助用户根据数控系统的目标用途安全操作数控系统。 **更多信息:** ["正确和预期使用", 57 页](#page-56-0)

### **要求**

在工厂默认设置下,数控系统提供德语和英语版的**TNCguide**全集成产品帮助。 如果数控系统未找到所选对话语言版的**TNCguide**,将打开英语版的**TNCguide**。 如果数控系统未找到特定语言版的**TNCguide**,将打开提示页说明。可用提示页中 的链接和操作方法,补充数控系统中缺失的文件。

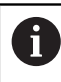

也可手动选择**index.html**文件,打开提示页(例如,在**TNC:\tncguide \en\readme**)。文件路径取决于选定的语言版(例如,**en**为英语版)。 用所提供的操作步骤,还能更新**TNCguide**版本。有时可能需要更新(例 如,软件更新后)。

### **功能说明**

要选择全集成的产品帮助**TNCguide**,可在**帮助**应用或**帮助**工作区中进行选择。 **更多信息:** ["帮助应用", 51 页](#page-50-0) **更多信息:**编程和测试用户手册 两种情况下的**TNCguide**操作都相同。 **更多信息:** ["图标", 51 页](#page-50-1)

<span id="page-50-0"></span>**帮助应用**

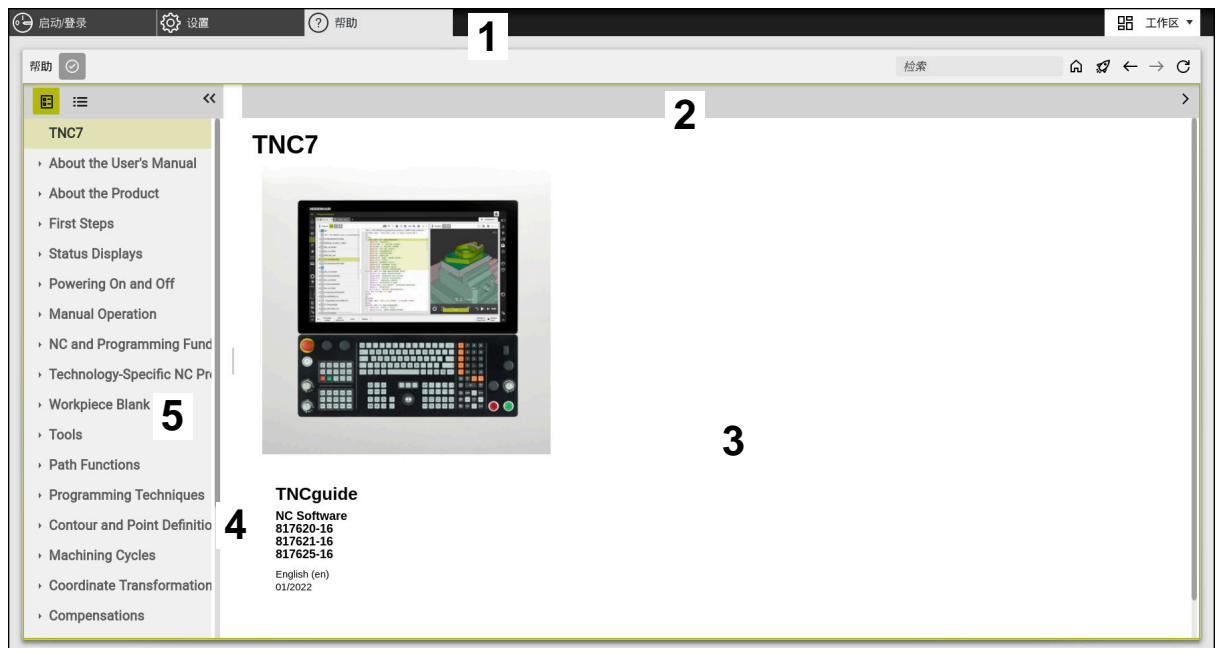

#### **Help**应用,打开**TNCguide**

**帮助**应用含以下显示区:

- 1 **帮助**应用中的标题栏 **更多信息:** ["Help应用中的图标", 51 页](#page-50-2)
- 2 全集成产品帮助**TNCguide**的标题栏 **更多信息:** ["全集成产品帮助TNCguide的图标", 52 页](#page-51-0)
- 3 **TNCguide**内容栏
- 4 **TNCguide**栏间的分割线 可用分割线调整栏宽。
- 5 **TNCguide**导航栏

## <span id="page-50-1"></span>**图标**

### <span id="page-50-2"></span>**Help应用中的图标**

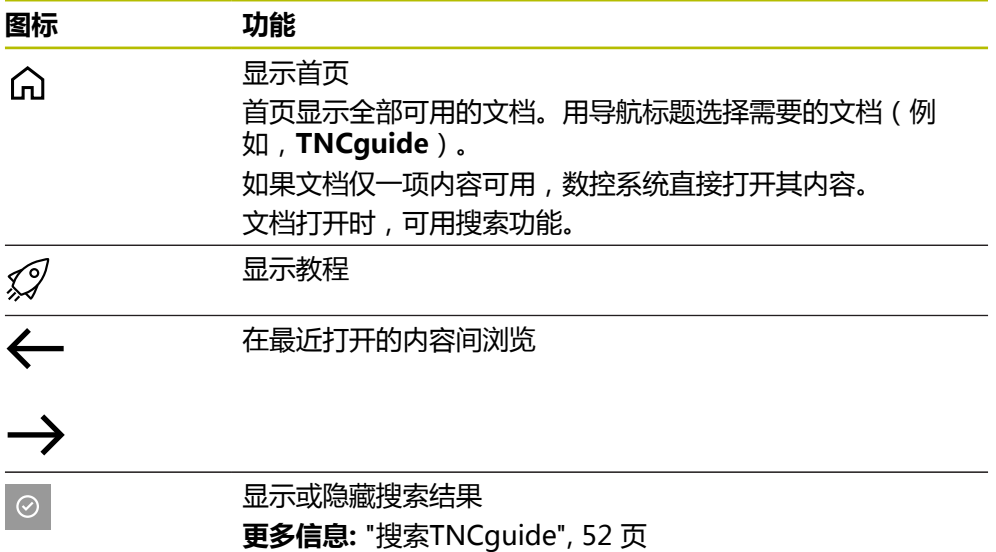

### <span id="page-51-0"></span>**全集成产品帮助TNCguide的图标**

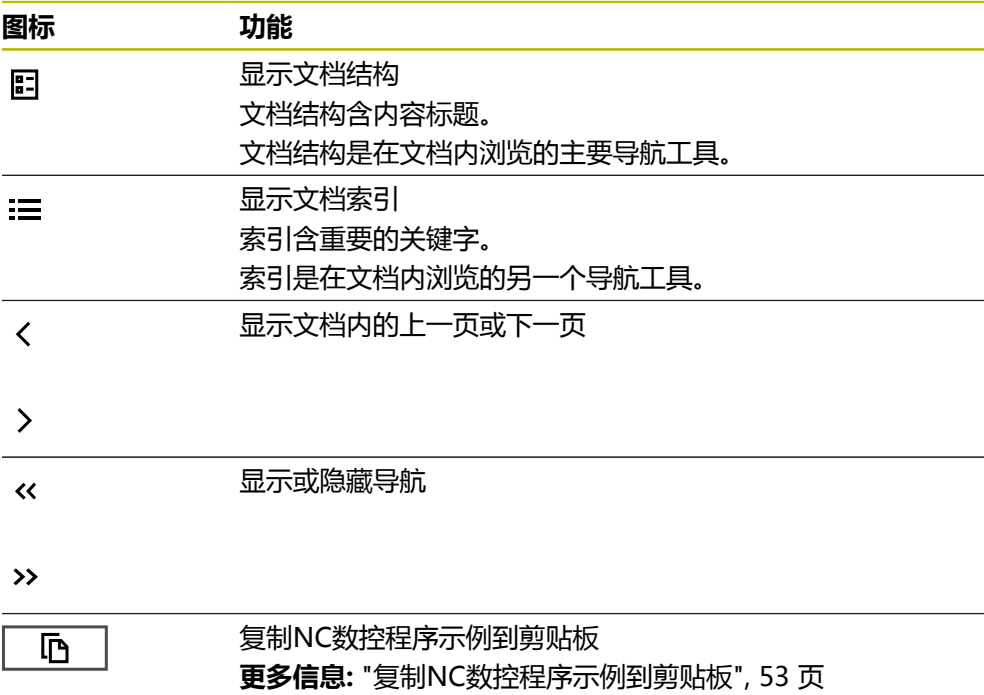

# <span id="page-51-1"></span>**2.5.1 搜索TNCguide**

可用搜索功能在打开的文档中搜索输入的关键词。 要使用搜索功能,执行以下操作:

输入字符串

 $\mathbf{i}$ 

输入框位于标题中,Home图标的左侧,可用主页图标转到首页。 输入后,自动开始搜索,例如输入一个字母后。 如果需要删除一个输入信息,用输入框中的X图标。

- 数控系统打开含搜索结果的栏。
- 数控系统在打开的内容页中标记引用信息。
- ▶ 洗择引用
- 数控系统打开选定的内容。
- 数控系统继续显示最后搜索的结果。
- ▶ 根据需要,选择其它引用
- 根据需要输入新字符串

### <span id="page-52-0"></span>**2.5.2 复制NC数控程序示例到剪贴板**

用复制功能,从文档中复制NC数控程序示例到NC数控编辑器中。

使用复制功能:

▶ 浏览到需要的NC数控程序示例处

- 扩充**有关使用NC数控程序的类型**
- 阅读并遵守**有关使用NC数控程序的类型**

**更多信息:** ["有关使用NC数控程序的类型", 49 页](#page-48-0)

▶ 复制NC数控程序示例到剪贴板

- L T 顶
- 复制期间,按钮颜色改变。
- 剪贴板含所复制的NC数控程序示例的完整内容。
- ▶ 将NC数控程序示例插入到NC数控程序中
- ▶ 根据**有关使用NC数控程序的说明**调整插入的内容**有关使 用NC数控程序的类型**
- ▶ 用仿真模式测试NC数控程序 **更多信息:**编程和测试用户手册

# <span id="page-52-1"></span>**2.6 联系编写人员**

#### **是否发现任何错误或有任何修改建议?**

我们致力于不断改进我们的文档手册。如果您有建议,请将您的建议发至以下电子 邮箱:

**[tnc-userdoc@heidenhain.de](mailto:tnc-userdoc@heidenhain.de)**

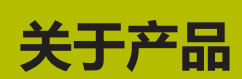

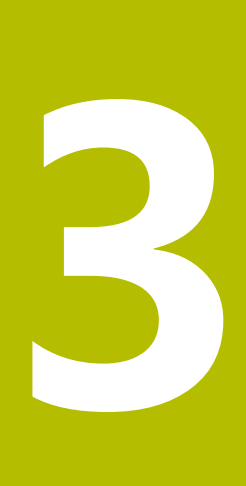

# **3.1 TNC7**

海德汉数控系统提供对话式编程功能和逼真的仿真功能。TNC7还提供图形化或表单 式编程功能,因此,可快速和可靠达到期待的结果。 可用软件选装项和选配硬件扩展系统,灵活扩大功能范围和简化使用。 功能性改进是在铣削和钻削基础上提供更多功能,例如车削和磨削操作。 **更多信息:**编程和测试用户手册 提高易用性,例如使用测头、手轮或3D鼠标时。 **更多信息:** ["硬件", 67 页](#page-66-0)

### **定义**

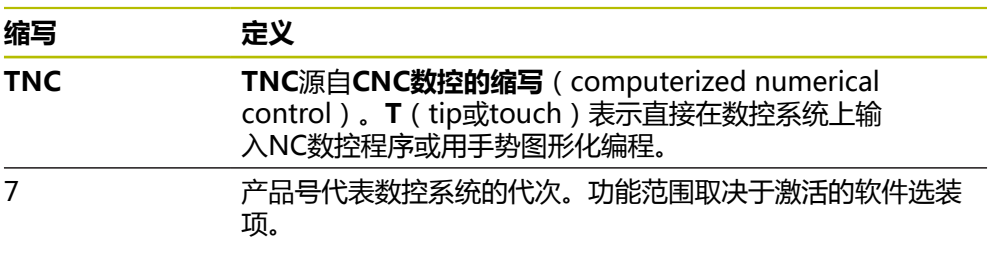

### <span id="page-56-0"></span>**3.1.1 正确和预期使用**

有关正确和预期使用的信息可帮助用户安全使用产品,例如机床。 数控系统是机床上的一个部件,而不是完整机床。本"用户手册"介绍数控系统的 使用方法。 使用机床和数控系统前,应阅读OEM厂商的文档,熟悉安全相关信息、 必要的安全设备和人员资质的要求。

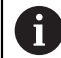

海德汉销售的数控系统设计用于配铣床和车床以及多达24轴的加工中心使 用。如果用户的使用环境不同,立即联系机主。

海德汉还致力于另外增强用户安全性和产品安全性,主要是吸收客户的反馈意见。 例如,其结果是数控系统的功能调整和信息产品的安全注意事项。

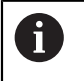

报告任何缺失或误导的信息,致力于积极提高安全性。 **更多信息:** ["联系编写人员", 53 页](#page-52-1)

### **3.1.2 目的操作地**

依照DIN EN 50370-1标准有关电磁兼容性(EMC)的要求,数控系统可在工业环 境中使用。

### **定义**

**准则 定义**

**DIN EN 50370-1:2006-02** 此标准是有关机床干扰和抗干扰等方面的规定。

# **3.2 安全注意事项**

本手册和机床制造商的手册提供安全注意事项,请务必全面遵守! 以下安全注意事项只适用于数控系统为单一的部件,而非特定的完整产品,例如机 床。

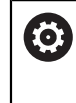

#### 参见机床手册!

使用机床和数控系统前,应阅读OEM厂商的文档,熟悉安全相关信息、必 要的安全设备和人员资质的要求。

以下概要信息仅为一般性有效的安全注意事项。遵守以下各章中的附加安全注意事 项。其中的部分信息取决于特定配置。

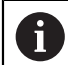

为确保达到最高安全性,本章内的相应处将重复全部安全注意事项。

# **危险**

### **小心:对用户有危险!**

不安全的连接、故障电缆,不正确的使用都存在电气危险。一旦机床接通电源, 就有该危险!

只允许授权的服务工程师连接或断开本设备连接

▶ 只允许用相连的手轮或安全的连接开启机床

# **危险**

#### **小心:对用户有危险!**

机床和机械部件始终存在机械危险。电场、磁场、电磁场对佩戴心脏起搏器或植 入体的人员特别危险。一旦机床接通电源, 就有该危险!

- 阅读并遵守机床手册的要求
- 阅读并遵守安全注意事项和安全标志要求
- ▶ 使用安全装置

# **危险**

### **小心:对用户有危险!**

**自动启动**功能自动启动加工操作。对于无防护罩的机床,启动机床将严重威胁机 床操作员的安全。

▶ 自动启动功能只适用于全封闭机床

# **警告**

### **小心:对用户有危险!**

篡改数据记录或软件可导致机床发生意想不到的情况。恶意软件(病毒、木马、 恶意程序或蠕虫程序)可导致数据记录和软件的改变。

- ▶ 使用任何移动式存储设备前,必须检查其是否存在恶意软件
- ▶ 只能在沙箱内启动内部网页浏览器

# **注意**

#### **碰撞危险!**

如果未注意到实际轴位置与数控系统希望的轴位置(关机时的位置)不符,可导 致非希望的或意外的轴运动。其它轴进行参考点回零和进行全部后续运动时,可 能碰撞。

- ▶ 检查轴位置
- ▶ 如果轴位置相符,只用是确认弹出窗口
- ▶ 尽管确认, 也仅小心地移动一个轴
- ▶ 如有不同或任何疑点,请联系机床制造商

# **注意**

### **小心:可能损坏工件和刀具!**

如果加工期间断电,可导致机床轴非受控地"滑行"或制动。此外,如果断电前 刀具在使用中,数控系统重新启动后,机床轴不能执行参考点回零。对于未执行 参考点回零的机床轴,数控系统用最后保存的机床轴位置值作为当前位置,该位 置来自实际位置。因此,后续运动与断电前的运动无关。如果在该运动中刀具仍 在使用,刀具和工件将受力损坏!

- ▶ 用低讲给速率
- ▶ 请注意,未执行参考点回零的轴不能使用运动行程监测功能

# **注意**

#### **碰撞危险!**

该数控系统不自动检查刀具与工件之间是否碰撞。不正确的预定位或工件之间不 充分间距都能在轴执行参考点会回零期间导致碰撞。

- ▶ 注意显示信息
- ▶ 根据需要,执行参考点回零前,移到安全位置
- 观察可能的碰撞

### **注意**

#### **碰撞危险!**

数控系统用刀具表中所定义的刀具长度进行刀具长度补偿。不正确的刀具长度将 导致不正确的刀具长度补偿。如果刀具长度为**0**和在**TOOL CALL 0**(刀具调用 0)后,数控系统不执行刀具长度补偿或碰撞检查。后续刀具定位运动时,可能碰 撞!

- ▶ 必须定义刀具的实际刀具长度(不能只定义差值)
- ▶ TOOL CALL 0 (刀具调用0)仅用于清空主轴

### **注意**

### **小心:重大财产损失!**

预设表中未定义的字段的工作特性与用**0**值定义的工作特性不同:用**0**值定义的字 段改写已激活的原有值,其未定义字段的原有值保持不变。

▶ 激活预设点前,检查含数据的全部列。

# **注意**

#### **碰撞危险!**

在老型号数控系统上创建的NC数控程序在当前型号的数控系统上运行可导致意外 轴运动或出错信息。加工期间碰撞危险!

- ▶ 用图形仿真功能检查NC程序或程序块
- ▶ 在**运行程序, 单段方式**操作模式下, 小心地测试NC程序或程序块

# **注意**

### **小心:数据可能消失!**

数据传输过程中,严禁断开USB设备的连接,否则数据将被损坏或删除!

- ▶ 仅将USB端口用于传输数据和备份数据;严禁用其编辑和执行NC程序
- ▶ 数据传输完成时,用软键断开USB设备的连接

# **注意**

#### **小心:数据可能消失!**

必须关闭该数控系统,结束运行中进程并保存数据。关闭电源开关后,立即关闭 该数控系统,无论该数控系统在何状态,都可导致数据丢失!

- ▶ 必须关闭数控系统
- ▶ 只能在显示屏提示关闭总开关时, 才能将其关闭

# **注意**

#### **碰撞危险!**

如果用**GOTO**功能在程序中选择NC数控程序段并执行NC数控程序,数控系统忽 略全部以前编程的NC数控功能, 例如变换。这就是说, 后续进行行程运动中可能 碰撞!

仅在编程和测试NC数控程序时使用**GOTO**功能

▶ 执行NC数控程序时, 才使用**程序段扫描** 

# <span id="page-60-0"></span>**3.3 软件**

本"用户手册"介绍的功能包括机床设置和编程以及NC数控程序运行的功能。这些 功能是数控系统功能范围的一部分。

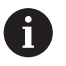

A

实际功能范围取决于激活的软件选装项等条件。 **更多信息:** ["软件选装项", 62 页](#page-61-0)

表中信息为本"用户手册"介绍的NC数控软件版本号。

- 自NC数控软件16版开始,海德汉简化了版本模式:
- 发布时期决定版本号。
- 发布时期内的全部数控系统型号的版本号相同。
- 编程站的版本号对应于NC数控软件的版本号。

# **NC数控软件版本 产品**

**号**

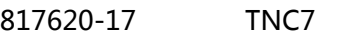

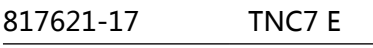

817625-17 TNC7编程站

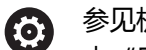

参见机床手册!

本"用户手册"介绍数控系统的基本功能。机床制造商可调整、增强或限 制机床上的数控系统功能。

请根据机床手册,检查机床制造商是否调整了数控系统的功能。

#### **定义**

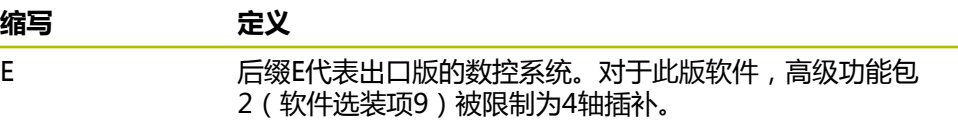

### <span id="page-61-0"></span>**3.3.1 软件选装项**

软件选装项决定数控系统的功能范围。选配功能可为机床特有或应用特有。软件选 装项可调整数控系统使其满足个性化需求。 可检查机床上数控系统激活的软件选装项。 **更多信息:** ["软件选装项的查看", 454 页](#page-453-0)

### **概要和定义**

8

**TNC7**提供许多软件选装项,机床制造商可单独,甚至可后续激活其中的每一个选装 项。以下概要信息仅提供适用于用户的软件选装项。

"用户手册"中所示的选装项编号表示标准功能范围中不提供的功能。 A "技术手册"更详细地介绍其它软件选装项,这些软件选装项都与机床制 造商有关。

请注意,个别软件选装项还需要硬件扩展。 **更多信息:** ["硬件", 67 页](#page-66-0)

<span id="page-61-1"></span>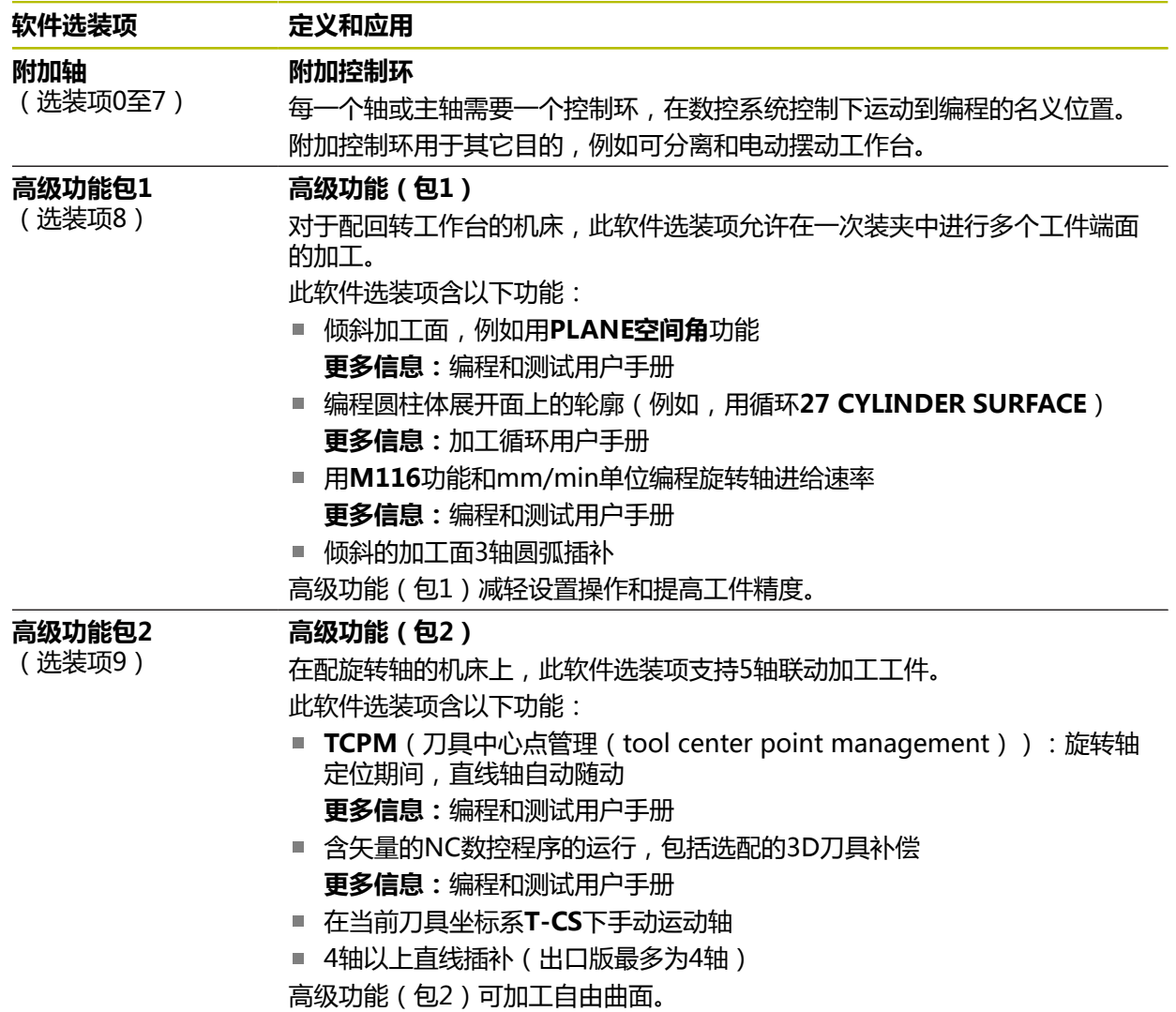

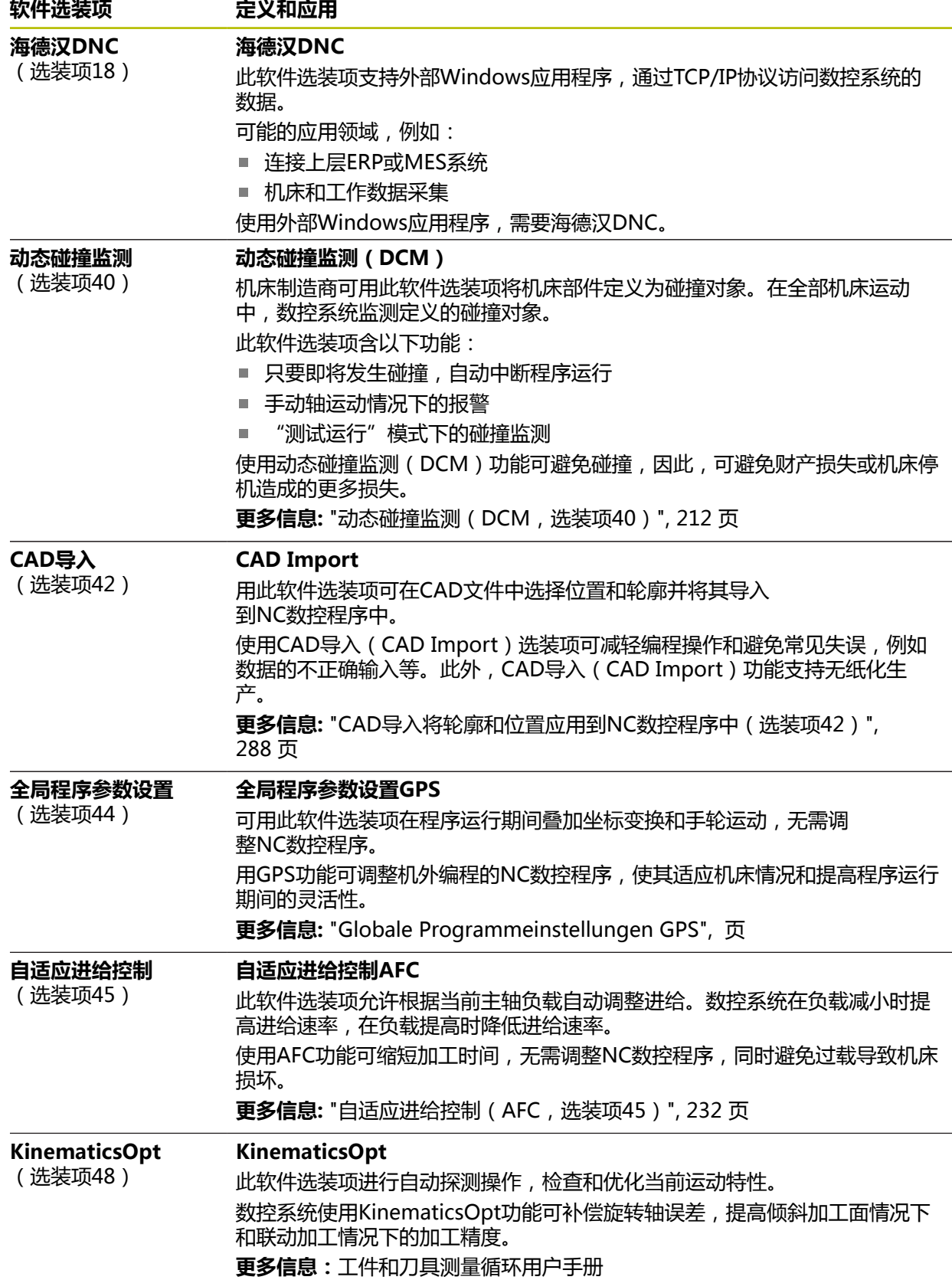

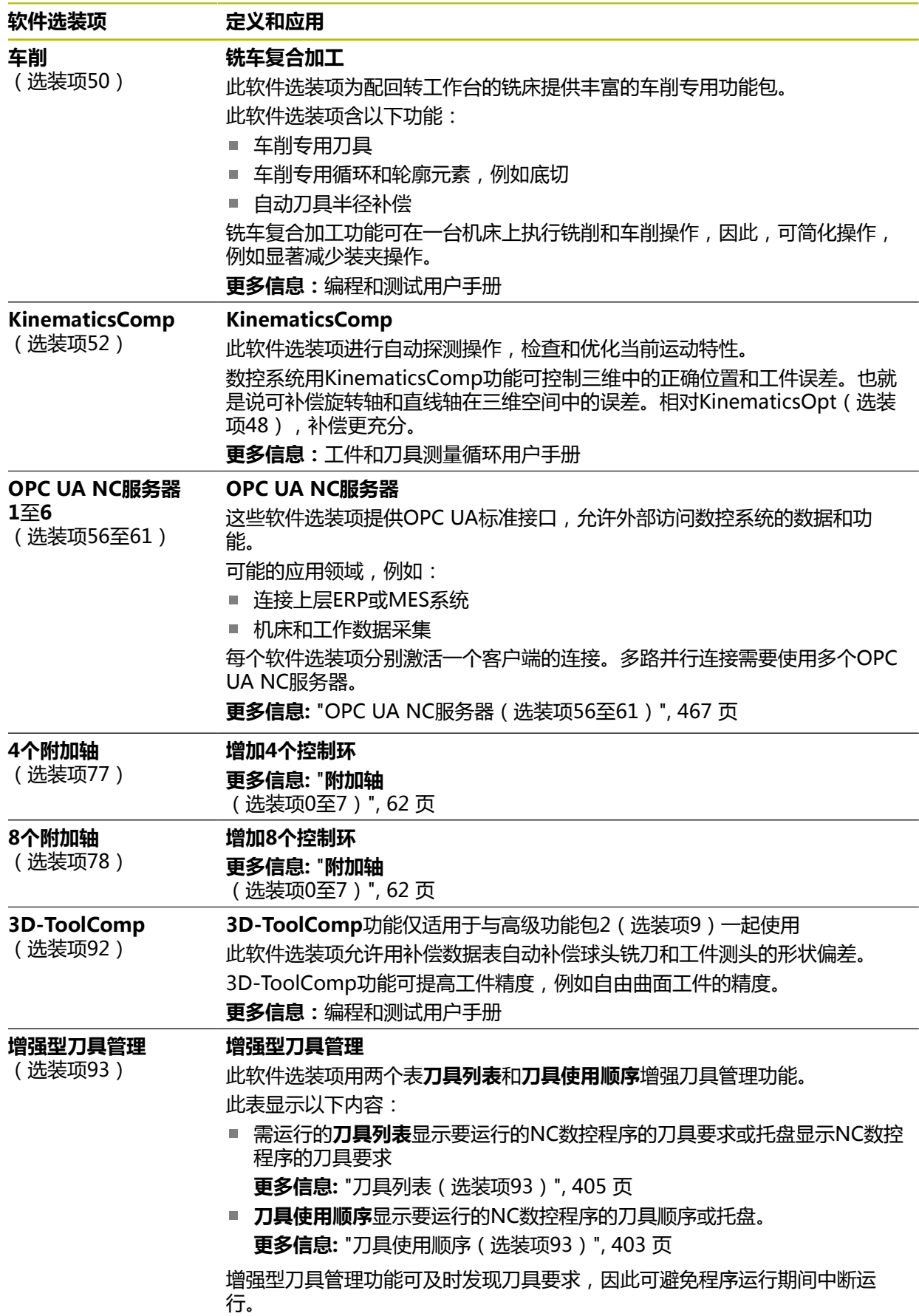

**软件选装项 定义和应用**

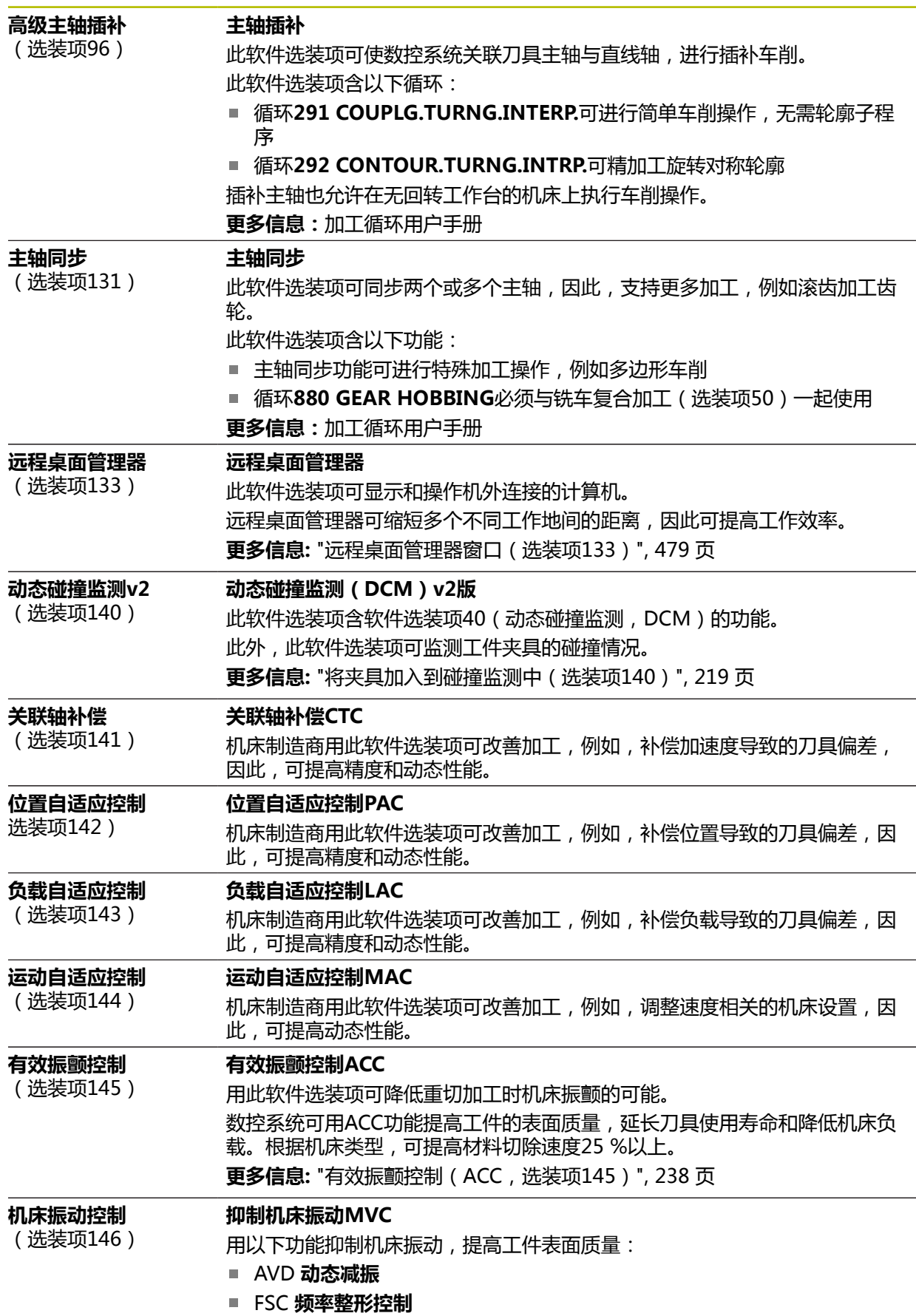

# HEIDENHAIN | TNC7 | 设置和程序运行用户手册 | 10/2022 **65**

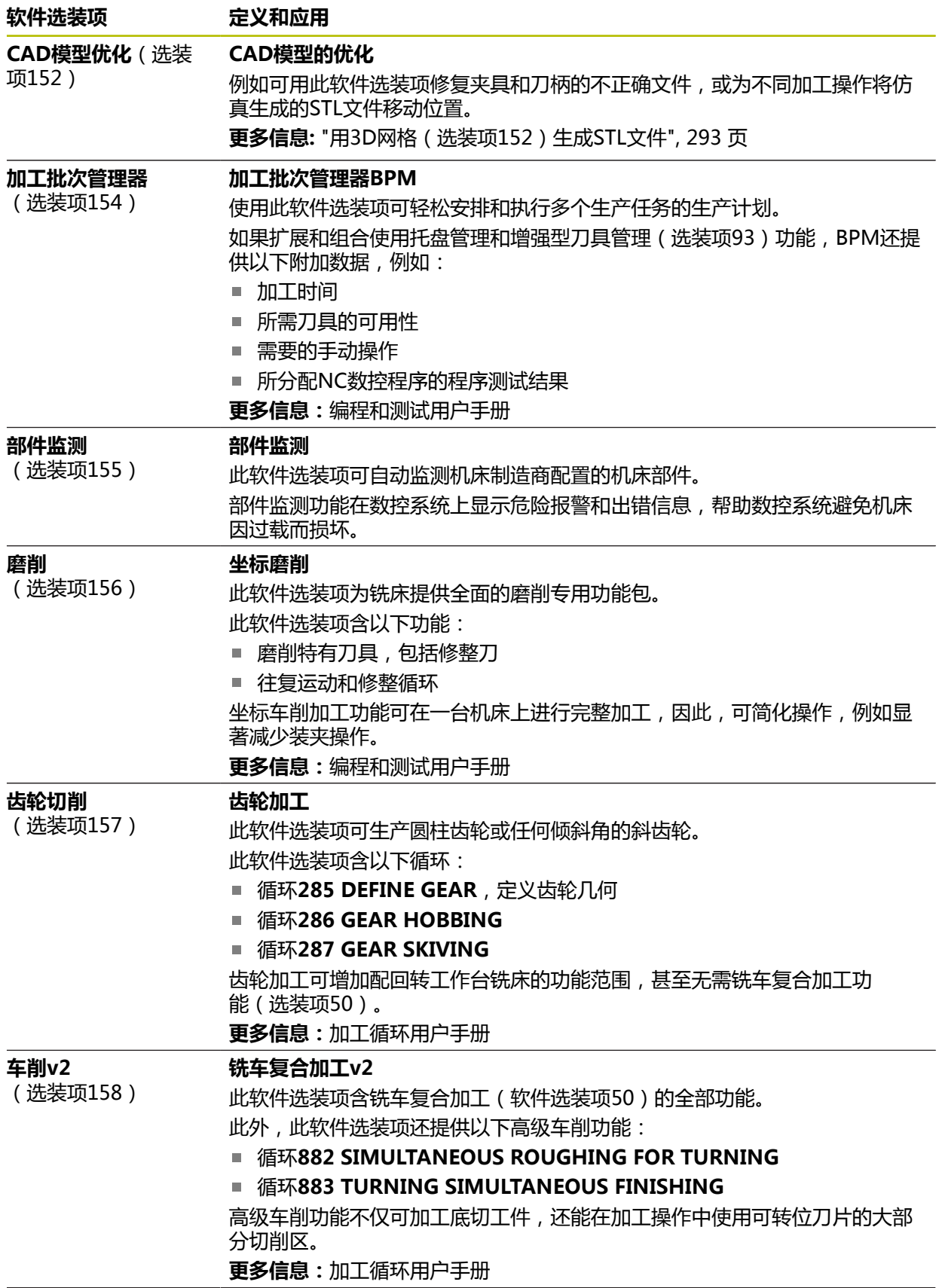

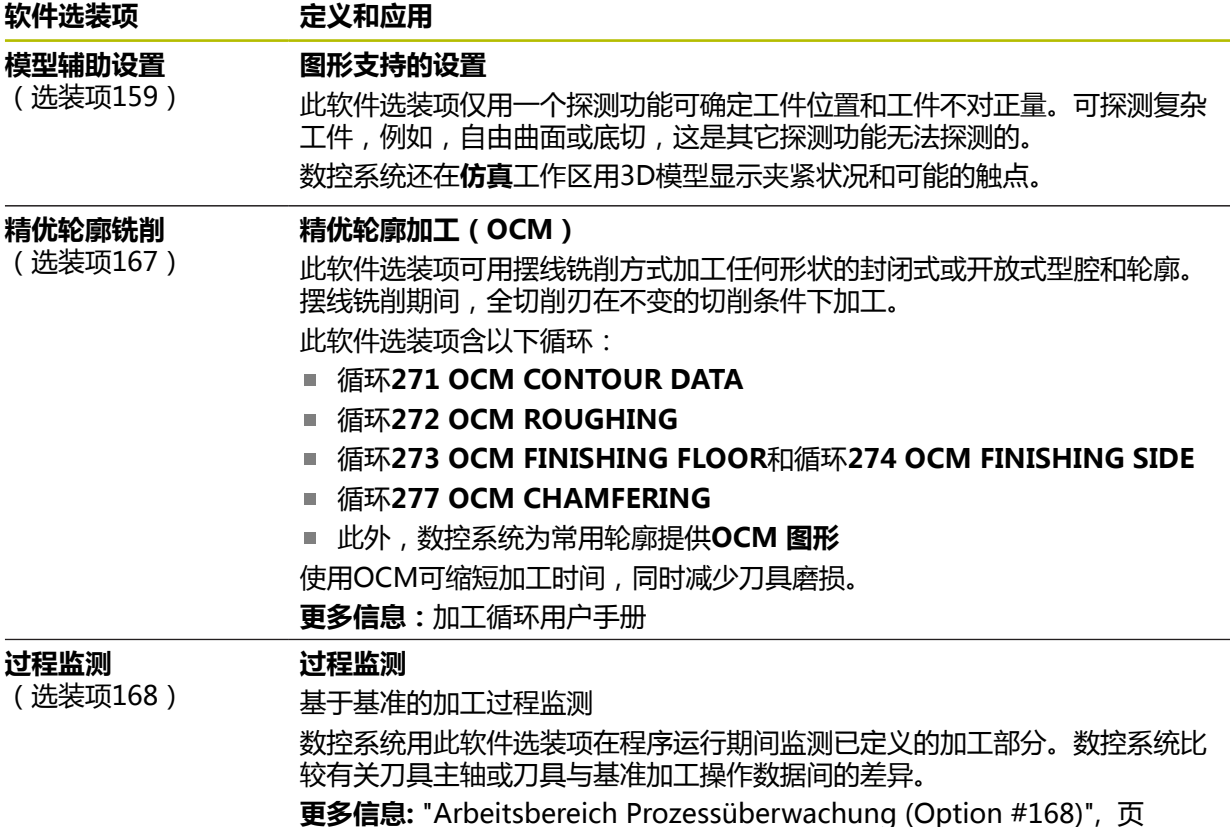

### **3.3.2 关于许可证和使用**

#### **开源软件**

⋒

 $\mathbb{G}$ 

数控系统含开源软件,其使用受明示的许可条件约束。这些特殊使用条件优先。

在数控系统上提供许可条件信息:

- ▶ 选择主页操作模式
	- 选择**Settings**应用
	- 选择**操作系统**选项卡
- 双击或双点**关于HeROS**

数控系统打开**HEROS许可证阅读器**窗口。

### **OPC UA**

数控软件含二进制库,也适用海德汉与Softing Industrial Automation GmbH商定 的使用条件且优先适用。

可用OPC UA NC服务器(选装项56至61)和海德汉DNC(选装项18)影响数控系 统的运行行为。将这些接口用于生产性目的前,必须进行系统测试,排除数控系统 任何可能的异常或功能失效。使用这些通信接口的软件生产商负责进行这些测试。 **更多信息:** ["OPC UA NC服务器\(选装项56至61\)", 467 页](#page-466-1)

# <span id="page-66-0"></span>**3.4 硬件**

本"用户手册"介绍机床设置和操作功能。这些功能主要取决于所安装的软件。 **更多信息:** ["软件", 61 页](#page-60-0) 实际功能范围还取决于增强版硬件和激活的软件选装项。

### **3.4.1 监测**

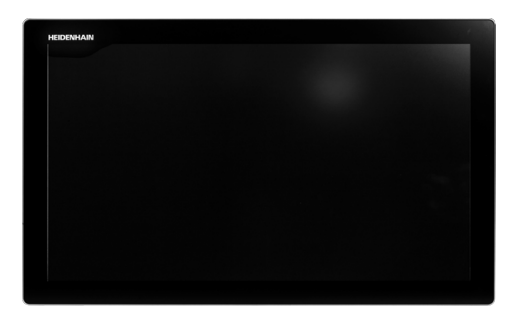

BF 360

TNC7配24英寸触控屏。 在触控屏上用手势和在键盘上用操作件操作数控系统。 **更多信息:** ["触控屏操作的常用手势", 80 页](#page-79-0) **更多信息:** ["键盘的操作件", 80 页](#page-79-1)

**操作和清洁**

(ම)

#### **使用触控屏时,应避免静电放电**

触控屏采用电容工作原理,也就是说对机床操作员的静电放电敏感。 用户可接触连接地线的金属物体,将身体的静电放电。穿防静电服可避免 此问题。

一旦人的手指接触触控屏,电容传感器立即检测到接触。即使手上有污渍,只要触 控传感器可检测到皮肤电阻,就能操作触控屏。少量冷却液不影响正常工作,大量 冷却液可导致输入不正确。

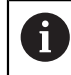

用防护手套避免造成设备不干净。触控屏防护手套上的专用橡胶材质含金 属离子,可将皮肤电阻传给显示屏。

要保持触控屏正常工作,只允许使用以下清洁剂:

- 玻璃清洁剂
- 泡沫屏幕清洁剂
- 中性洗涤剂

Ŧ

严禁将清洁剂直接涂在显示屏上,应将清洁剂轻微湿润清洁布。

清洁触控屏前,关闭数控系统。或者,使用触控屏清洁模式。 **更多信息:** ["Settings应用", 445 页](#page-444-0)

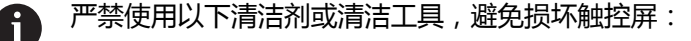

- 烈性溶剂
- 磨料
- 压缩空气
- 蒸气清洁机

### **3.4.2 键盘**

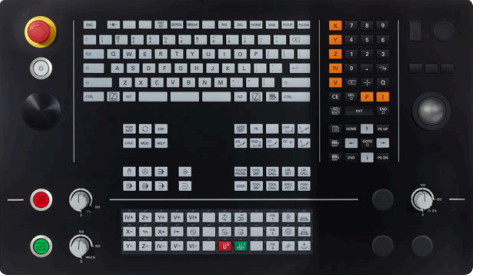

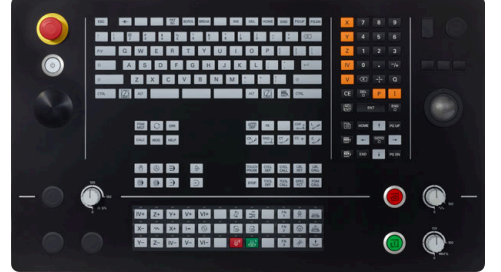

标准倍率调节电位器的TE 360 可选倍率调节电位器的TE 360

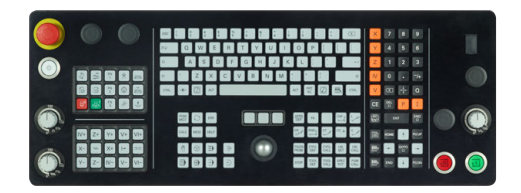

TE 361

TNC7可配不同的键盘。 在触控屏上用手势和在键盘上用操作件操作数控系统。 **更多信息:** ["触控屏操作的常用手势", 80 页](#page-79-0)

**更多信息:** ["键盘的操作件", 80 页](#page-79-1)

6

参见机床手册! 部分机床制造商未采用标准的海德汉操作面板。 有关外部按键说明,例如**NC START**(NC启动)或**NC STOP**(NC停 止),参见机床手册。

### **清洁**

 $\mathbf{f}$ 

用防护手套避免造成设备不干净。

要保持键盘的正常工作,只允许使用含阴离子或非离子表面活性剂的清洁剂。

严禁将清洁剂直接涂在键盘上。用清洁剂将清洁布轻微湿润。  $\mathbf i$ 

### 清洁键盘前,关闭数控系统。

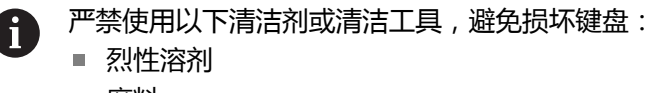

- 磨料
- 压缩空气
- 蒸气清洁机

跟踪球不需要定期维护。仅当跟踪球不工作时,才需清洁。

如果跟踪球内置在键盘内,执行以下操作,清洁跟踪球:

- 关闭数控系统
- ▶ 逆时针方向转动拉环100°
- > 转动可拆的拉环,使其向上运动,脱离键盘。
- 拆下拉环

 $\mathbf i$ 

- 取出跟踪球
- ▶ 小心地清除外壳区中的沙粒、切屑或污垢

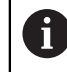

外壳区的划伤可能影响功能或无法正常使用。

▶ 将少量异丙醇清洁剂滴在无絮和干净的清洁布上

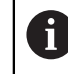

请遵守清洁剂的使用说明要求。

▶ 小心地擦拭外壳区,用清洁布清洁,直到全部污渍或污垢都被清除

## **更换键帽**

如果需要更换键盘的键帽,联系海德汉或机床制造商。 **更多信息:** ["键盘和机床操作面板的键帽", 554 页](#page-553-0)

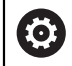

如果键盘缺少任何键帽,将无法达到IP54防护等级。

更换键帽:

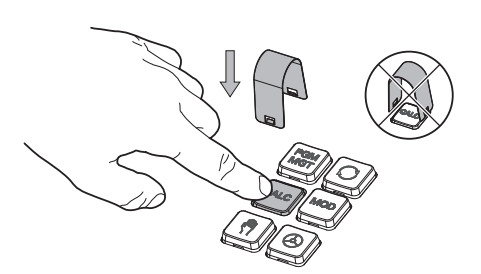

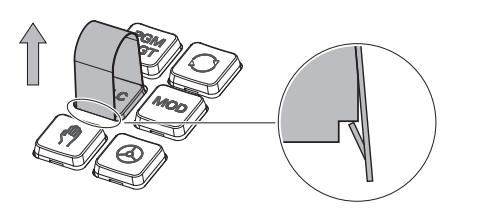

▶ 将键帽拉拔工具 (ID 1325134-01)套在键帽上直 到抓手结合

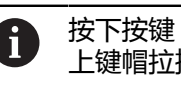

按下按键,可更轻松地套 上键帽拉拔工具。

- ▶ 拔出键帽
- 将键帽放在密封垫上并向下推入

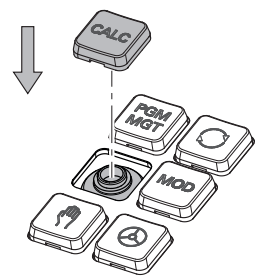

- 严禁损坏密封垫;否则,  $\mathbf i$ 无法确保IP54的防护等 级。
- 校验是否正确入位和正常工作

٦

# **3.4.3 硬件增强**

硬件增强允许个性化地调整机床。

**TNC7**提供不同的硬件增强,机床制造商可单独,甚至可后续添加其中的每一项增 强。以下概要信息仅提供与用户有关的增强项。

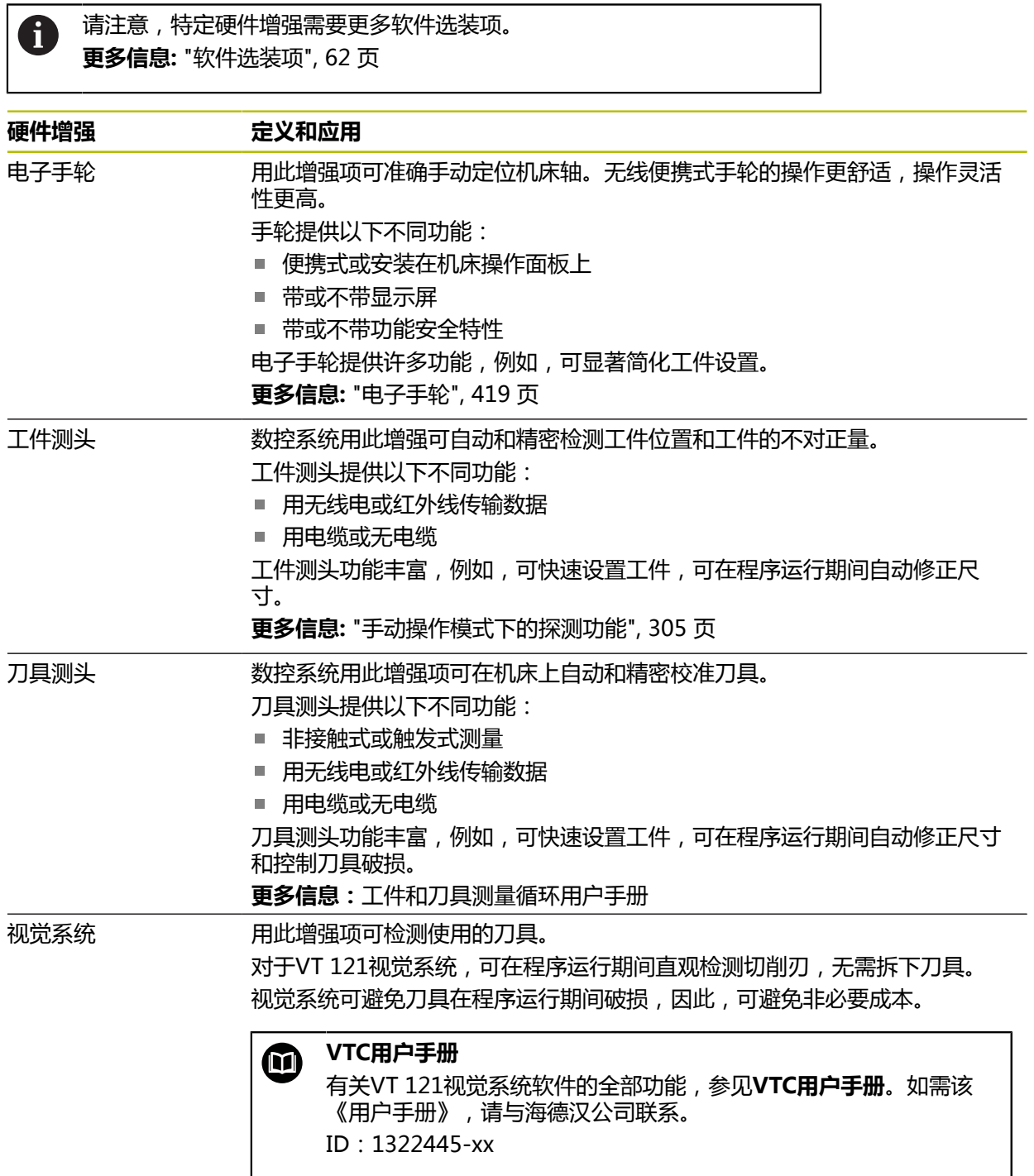
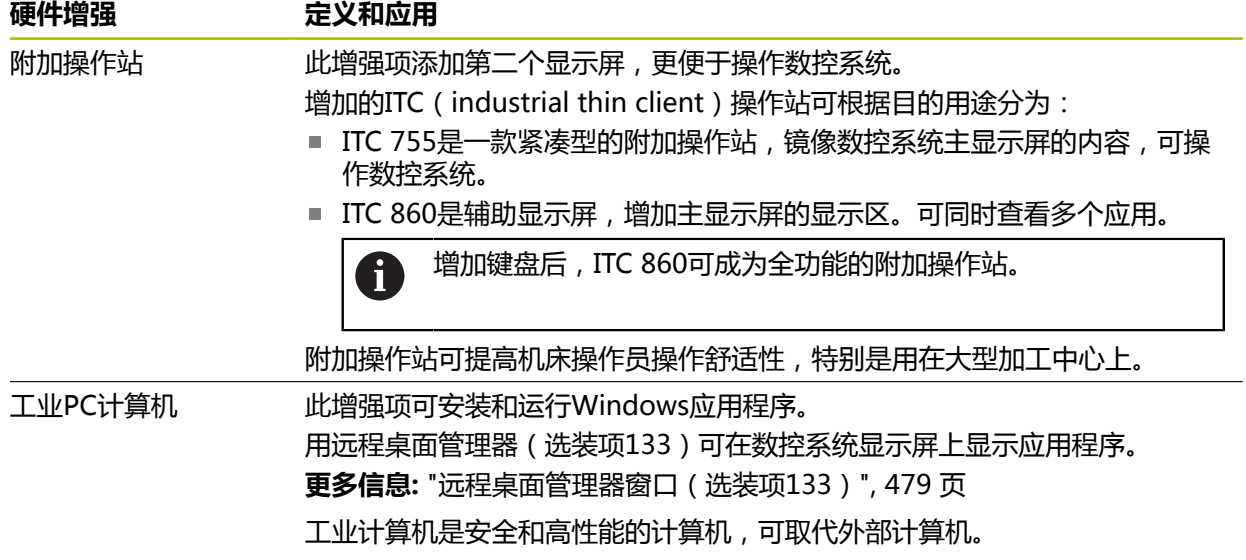

## **3.5 数控系统用户界面中的各显示区**

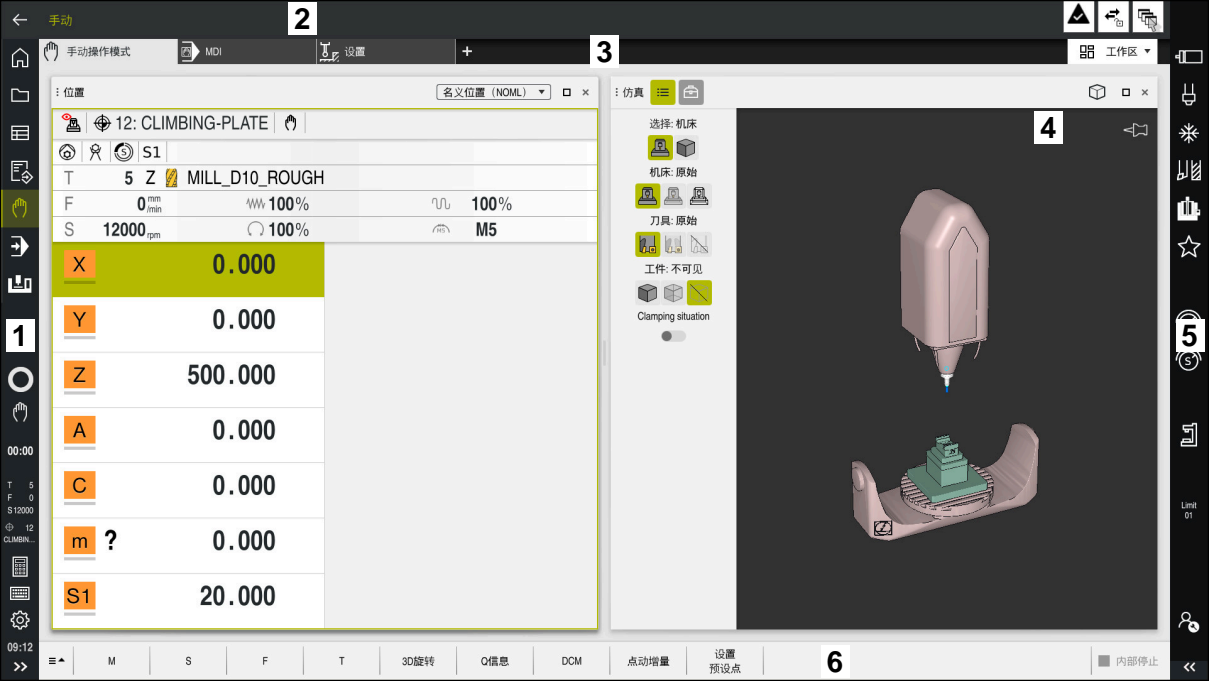

**手动操作模式**应用中的数控系统用户界面

数控系统用户界面显示以下显示区:

- 1 TNC栏
	- 返回

用此功能可返回数控系统启动后的应用历史。

■ 操作模式

**更多信息:** ["操作模式概要", 75 页](#page-74-0)

■ 状态概要

**更多信息:** ["TNC栏上的状态概要", 111 页](#page-110-0)

- 计算器 **更多信息:**编程和测试用户手册
- 软键盘 **更多信息:** ["控制栏的软键盘", 298 页](#page-297-0)
- 设置

可用设置菜单调整数控系统用户界面:

**左手模式**

数控系统对调TNC栏与机床制造商栏的位置。

- **Dark Mode**
- 字体大小
- 日期和时间
- 2 信息栏
	- 当前操作模式
	- 信息菜单
		- **更多信息:** ["信息栏的信息菜单", 302 页](#page-301-0)
	- 图标
- 3 应用栏
	- 已打开应用的选项卡 可同时打开的应用数量被限制在最多10个选项卡。如果要打开第11个选项 卡,数控系统显示提示信息。
	- 工作区的选择菜单 用选择菜单定义当前应用打开所在的工作区。
- 4 工作区

**更多信息:** ["工作区", 77 页](#page-76-0)

- 5 机床制造商栏 机床制造商负责配置机床制造商栏。 6 功能栏
	- 按钮的选择菜单 用选择菜单定义数控系统在功能栏显示的按钮。 ■ 按钮

可用按钮激活数控系统的各独立功能。

## <span id="page-74-0"></span>**3.6 操作模式概要**

数控系统提供以下操作模式:

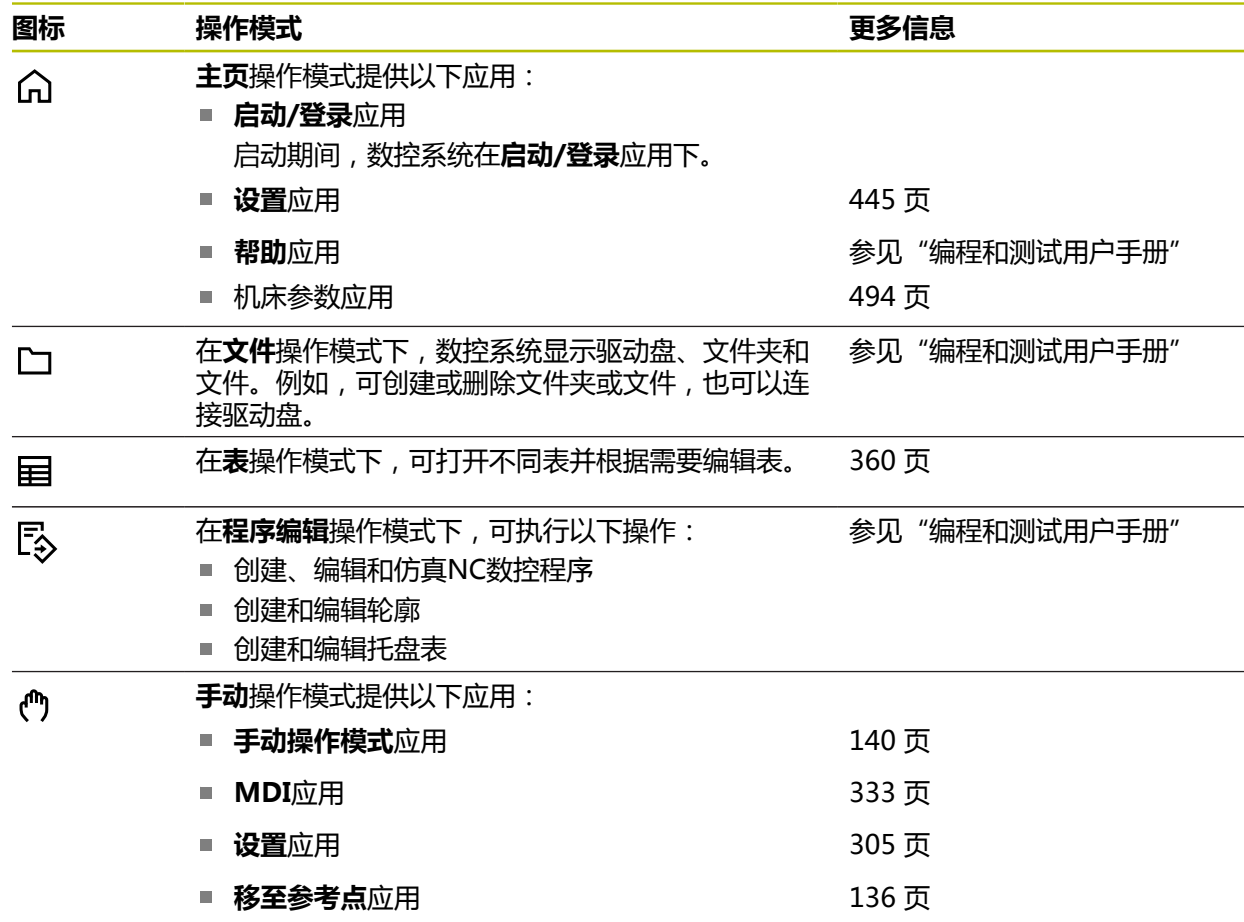

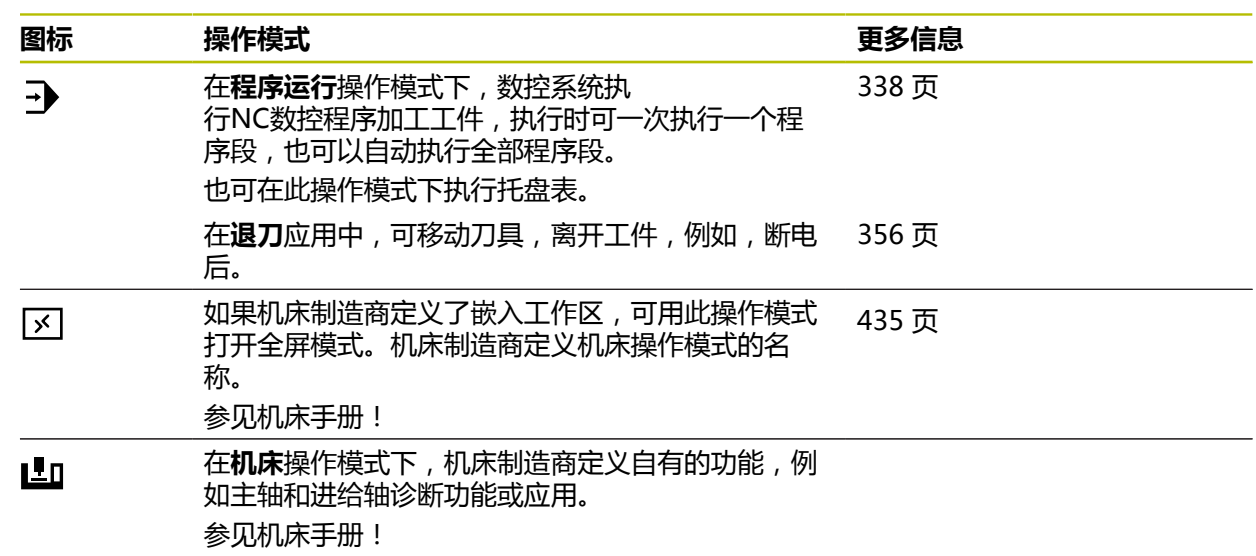

## <span id="page-76-0"></span>**3.7 工作区**

### **3.7.1 工作区内的操作件**

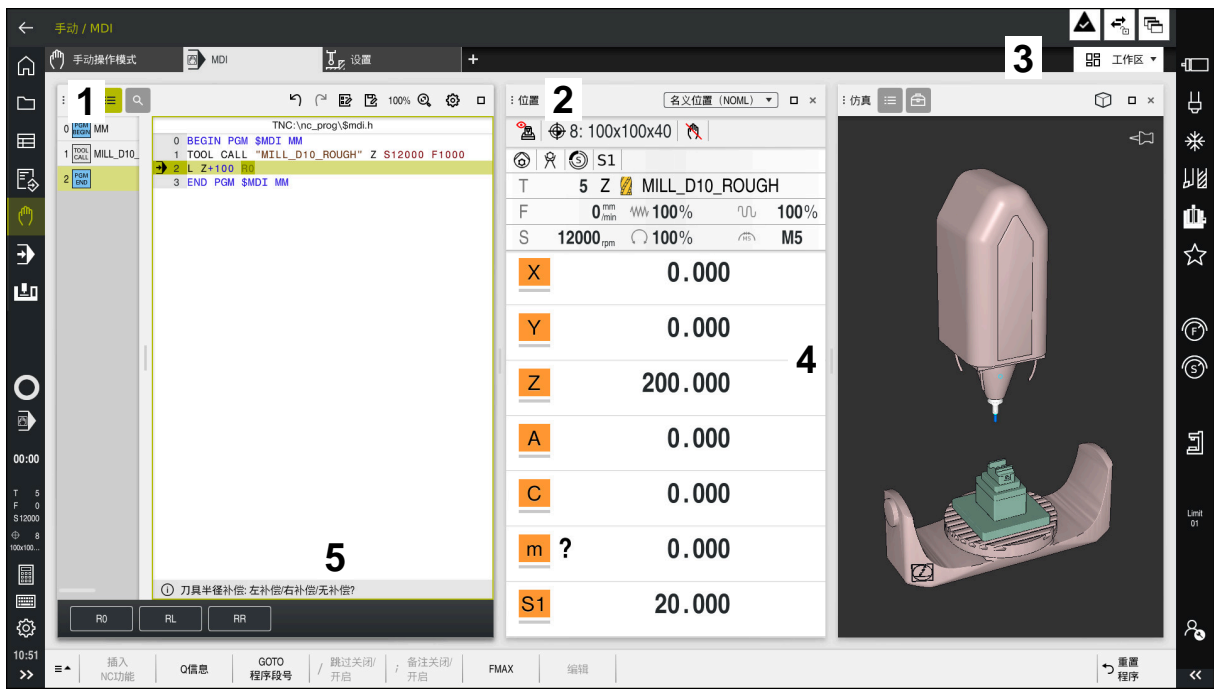

在**MDI**应用中,数控系统提供三个打开的工作区

数控系统显示以下操作模式:

1 控钮

可用标题栏中的控钮调整工作区的位置。也能在垂直方向上下对齐两个工作 区。

2 标题栏

数控系统在标题栏显示工作区标题、不同的图标或设置,具体内容取决于工作 区。

- 3 工作区的选择菜单 用选择菜单可在应用栏选择工作区,打开各个工作区。可用工作区取决于当前 应用。
- 4 分割线

可用两个工作区之间的分割线调整两个工作区间的相互比例。

5 操作栏 数控系统在操作栏显示可选项,选择当前对话;例如NC数控功能。

## **3.7.2 工作区内的图标**

如果打开一个以上工作区,标题栏显示以下图标:

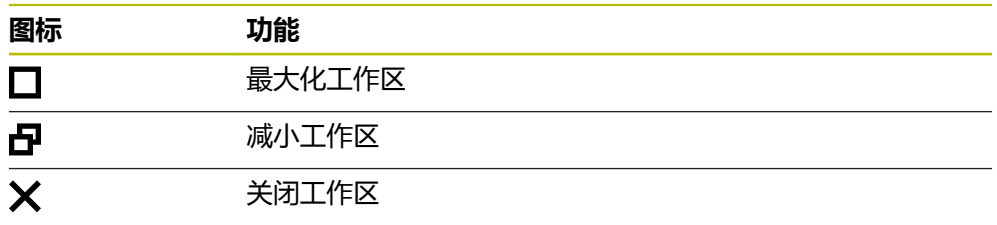

如果最大化工作区,数控系统将在应用的全区显示工作区。如果减小工作区,全部 其它工作区回到其原有位置。

#### <span id="page-77-0"></span>**3.7.3 工作区概要**

数控系统提供以下工作区:

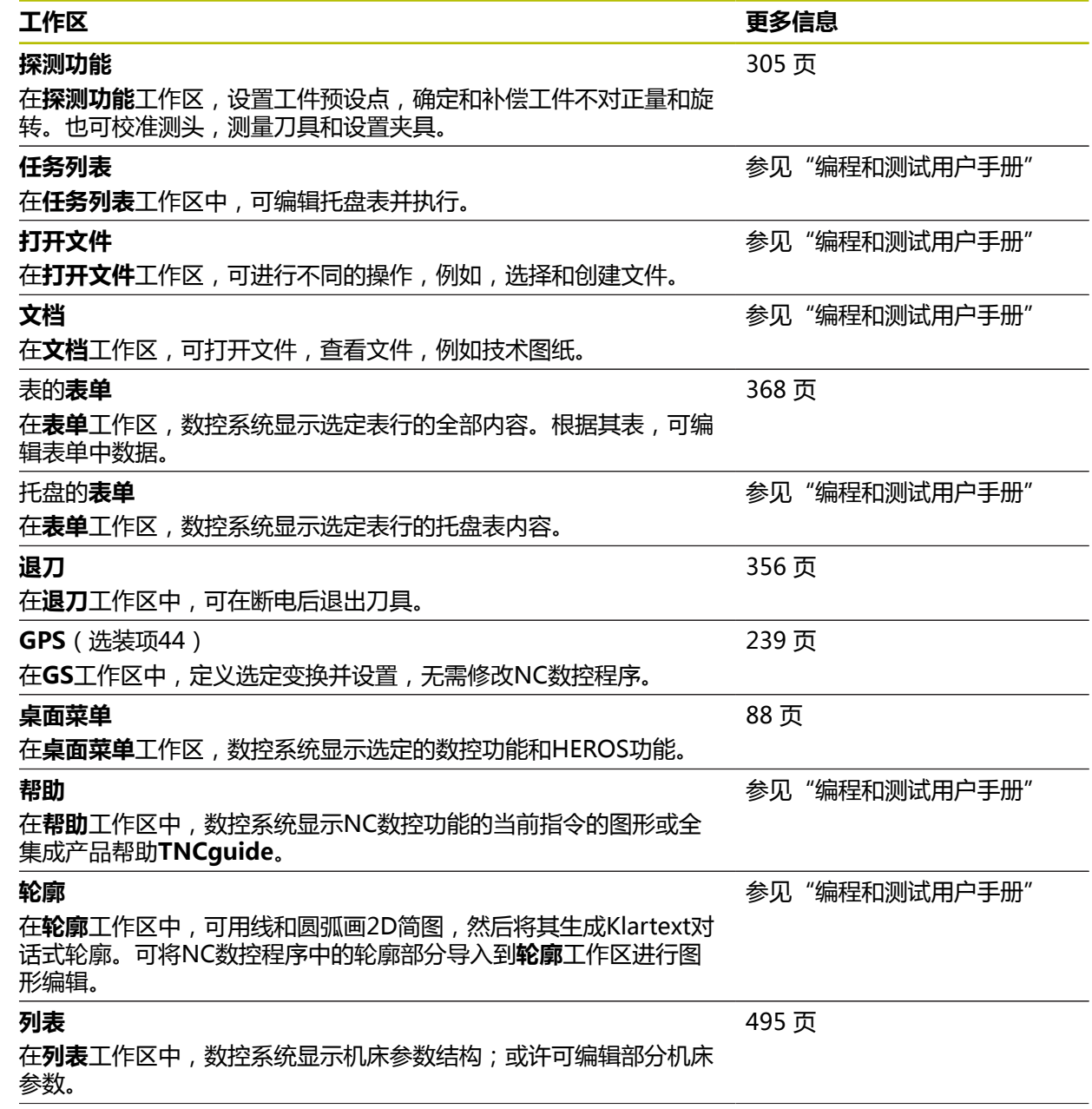

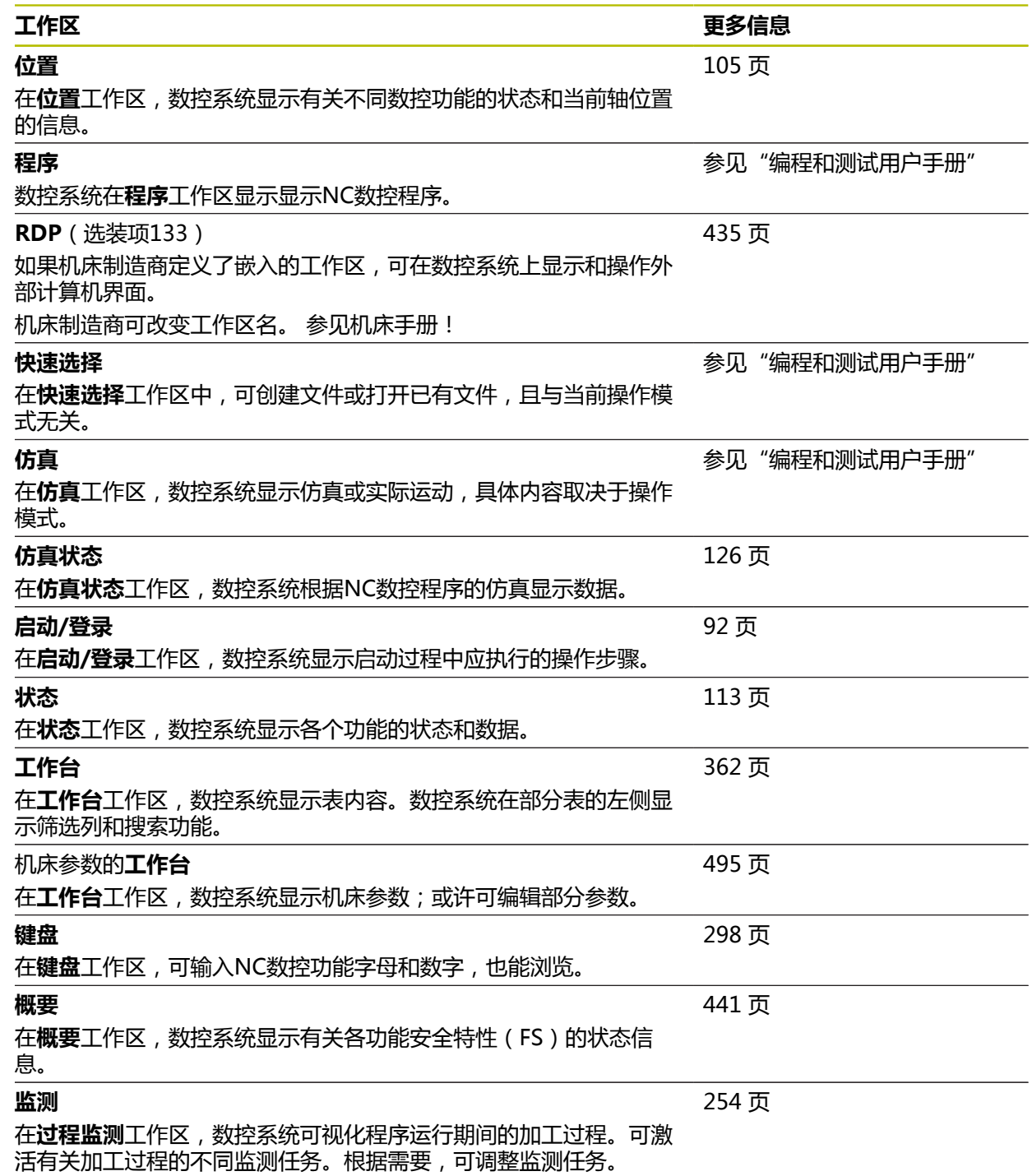

## **3.8 操作件**

## <span id="page-79-0"></span>**3.8.1 触控屏操作的常用手势**

数控系统的显示屏提供多点触控操作能力。也就是说,数控系统区分不同的手势, 甚至可同时用双指或多指操作。

可用以下手势:

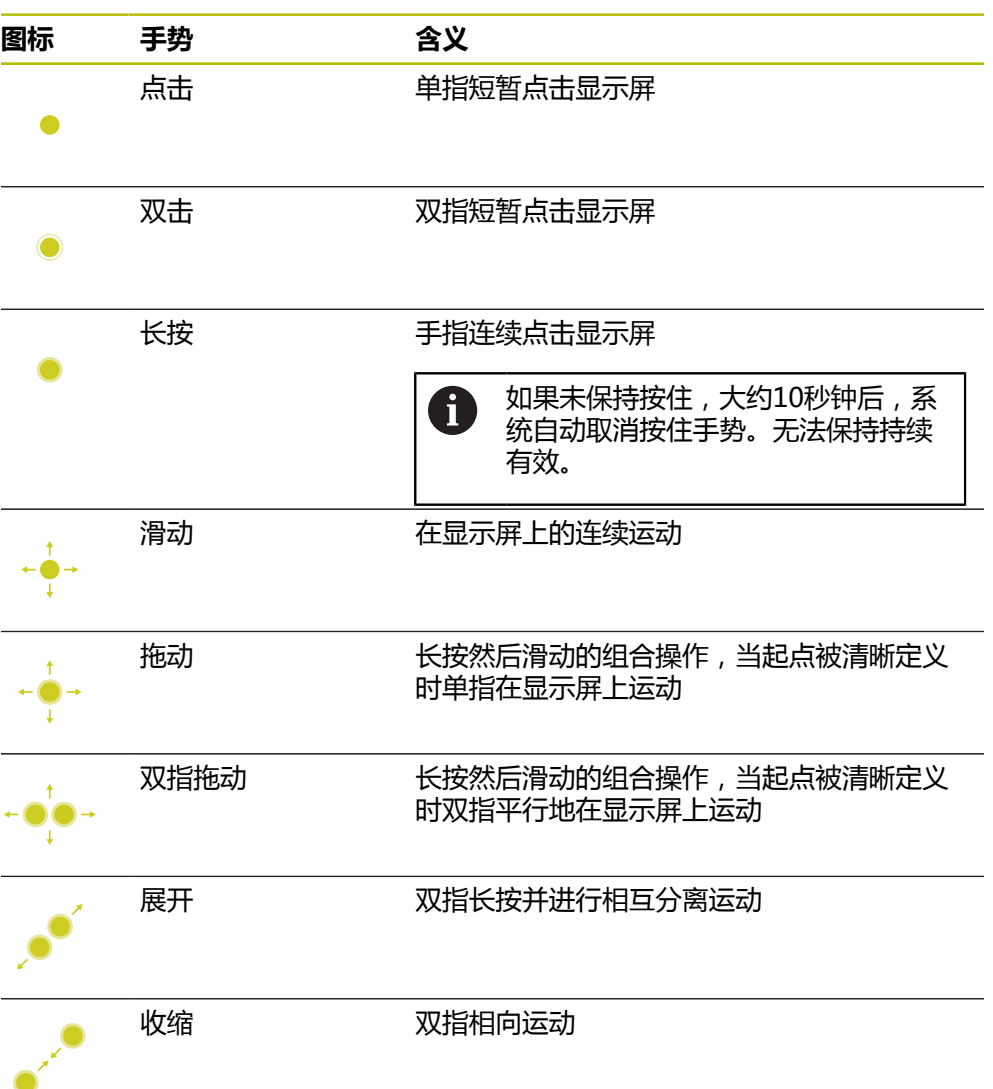

## **3.8.2 键盘的操作件**

#### **应用**

TNC7主要用触控屏操作,也就是手势操作。 **更多信息:** ["触控屏操作的常用手势", 80 页](#page-79-0) 此外,数控系统还配键盘和进行其它操作步骤的操作件。

#### **功能说明**

下表介绍键盘的操作件。

## **字符键盘的键帽**

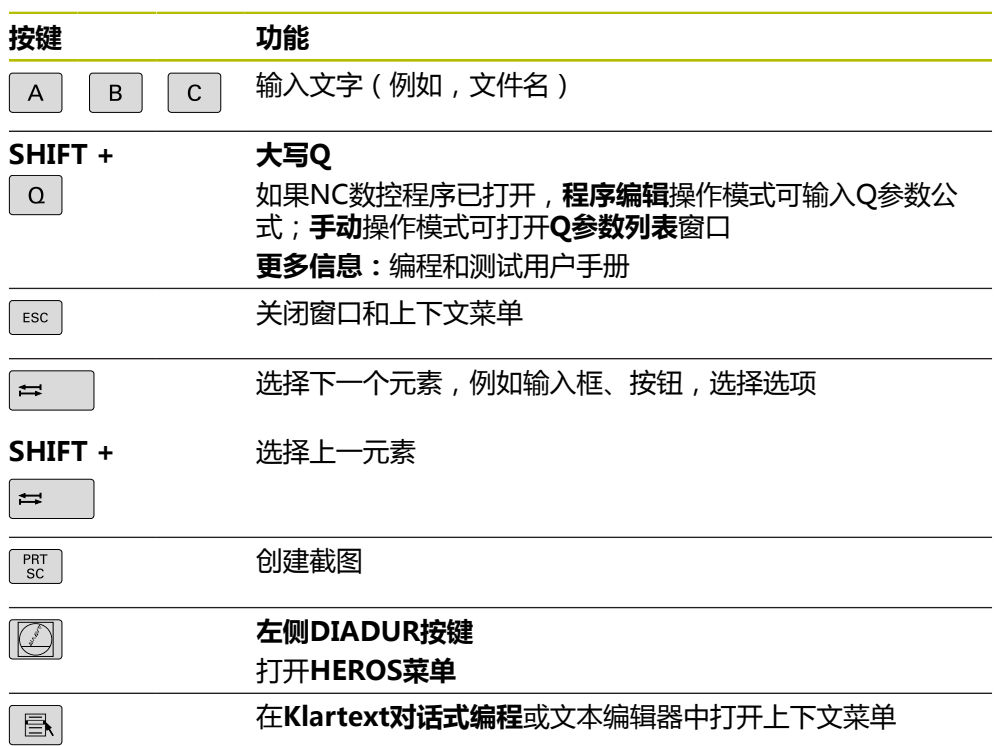

## **操作辅助的键帽**

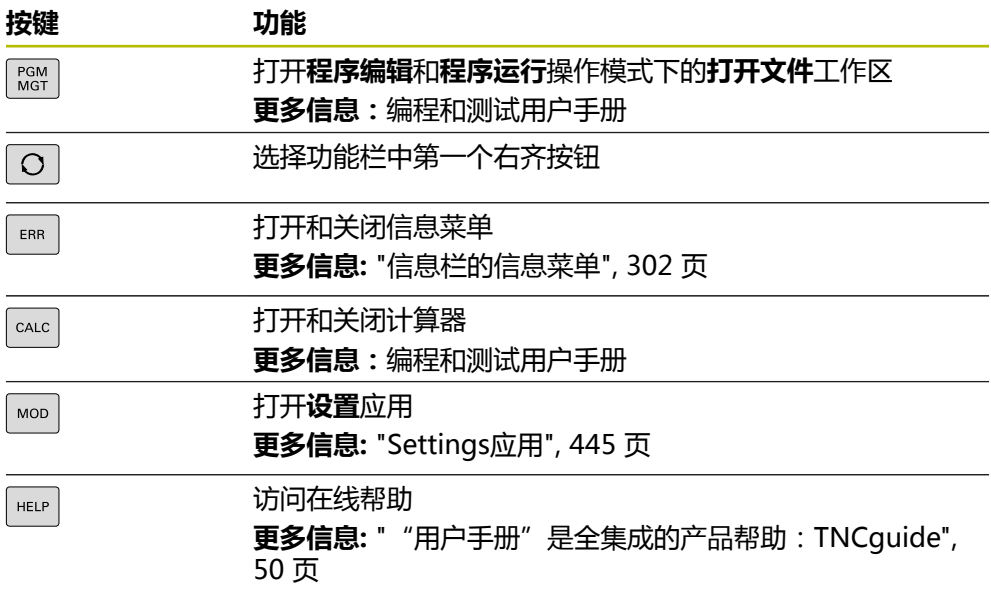

## **操作模式**

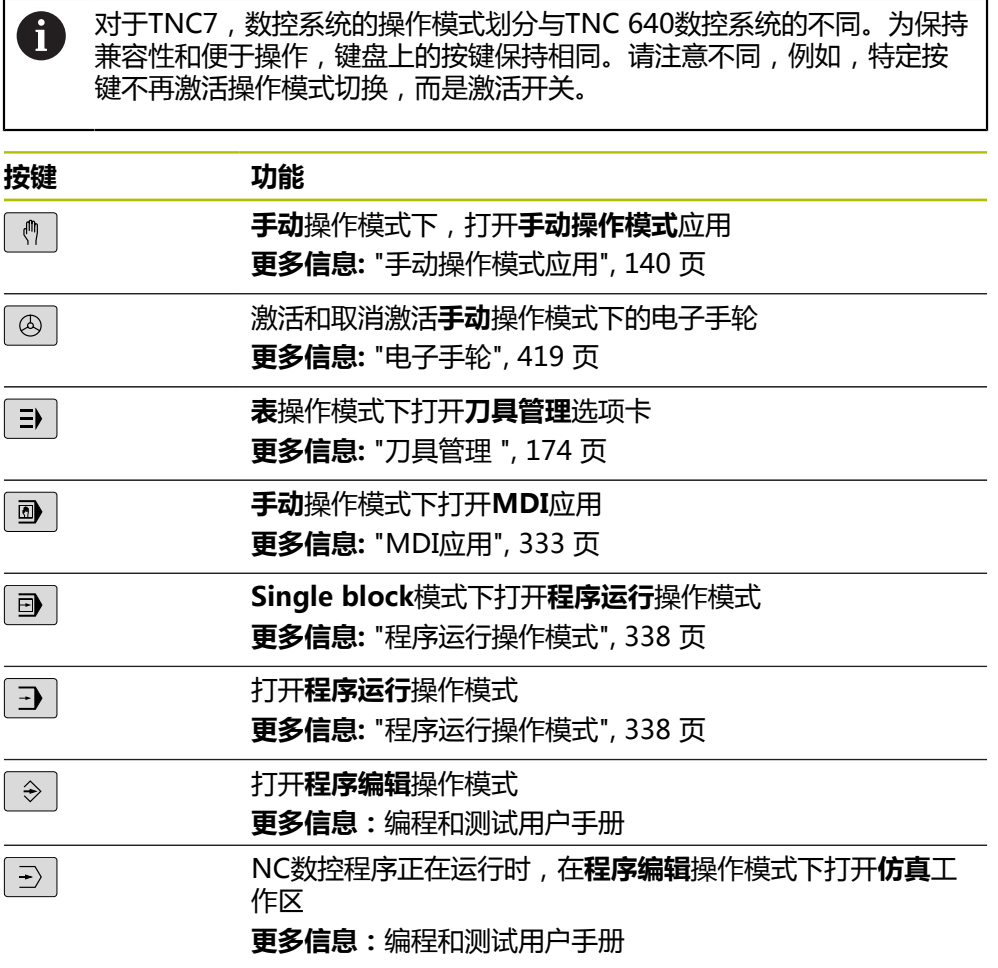

## **NC数控对话键帽**

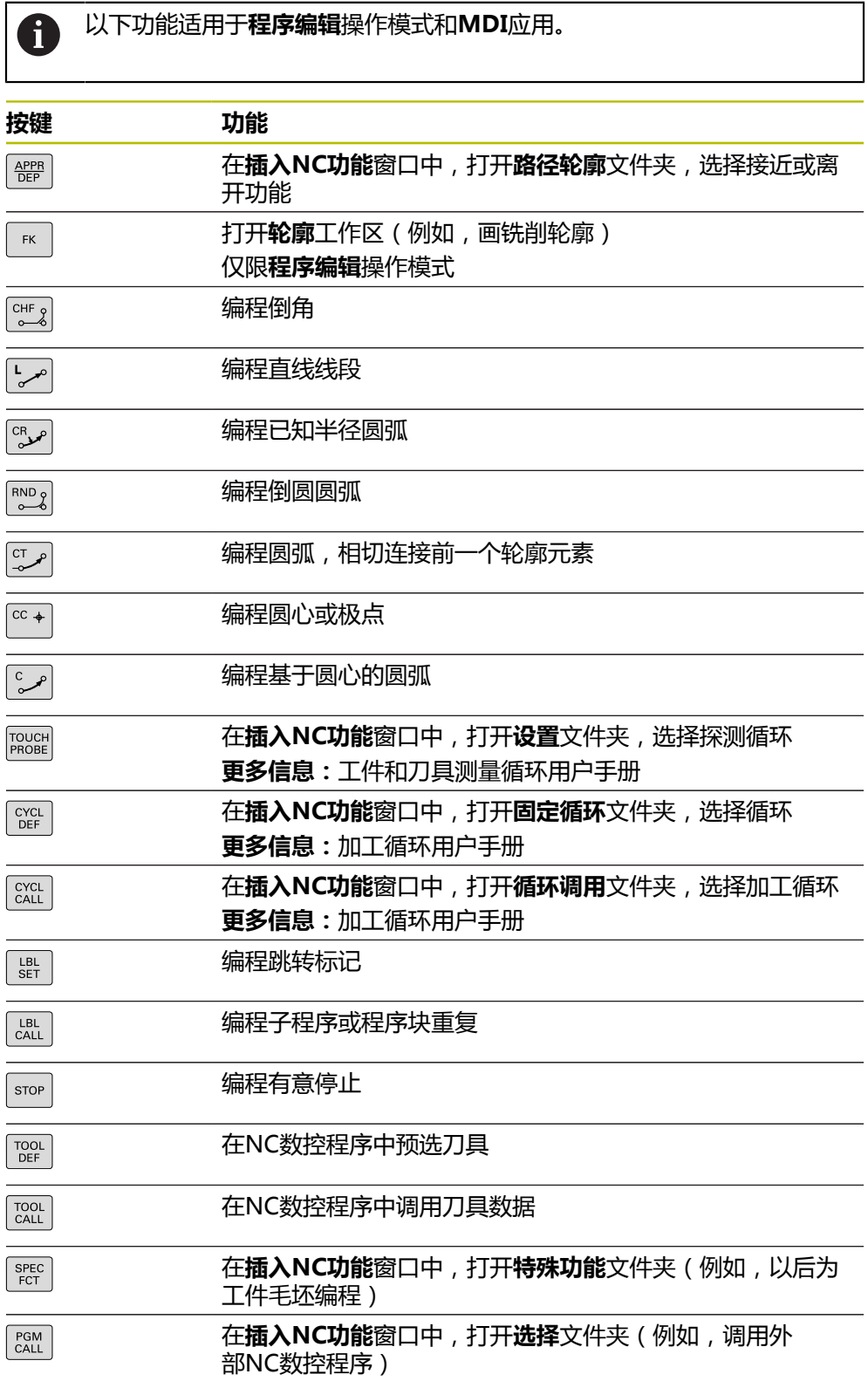

**更多信息:**编程和测试用户手册

## **轴输入和数据输入键帽**

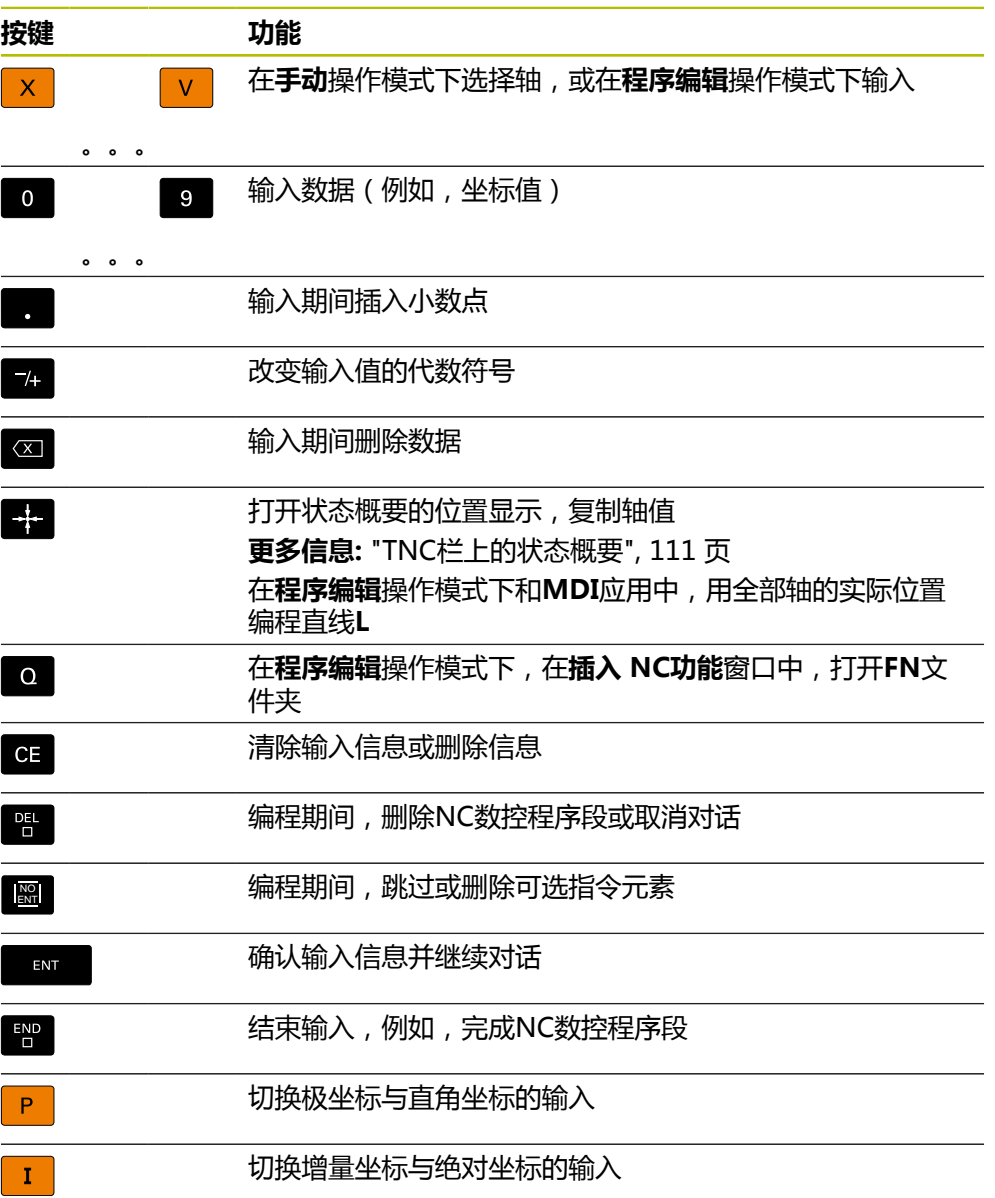

## **浏览的键帽**

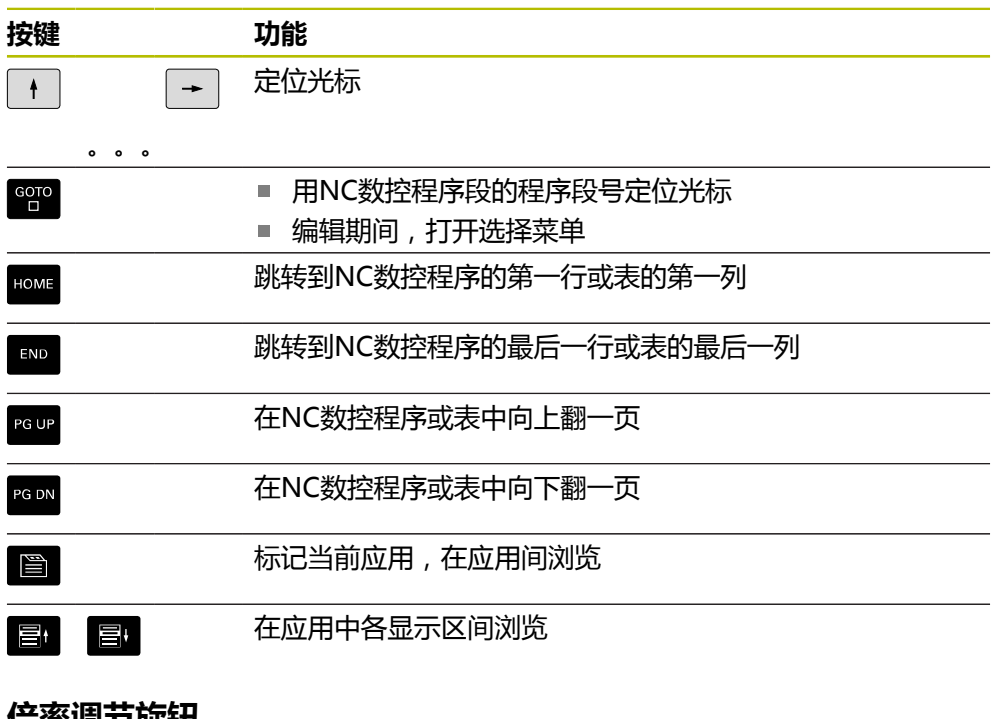

#### <span id="page-84-0"></span>**倍率调节旋钮**

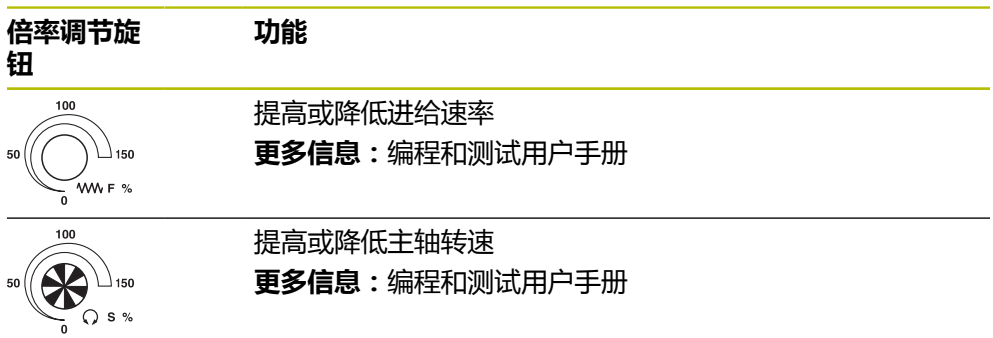

## **3.8.3 数控系统用户界面上的图标**

#### **非任何操作模式专属图标的概要**

这里简要介绍可用在一个以上操作模式中的图标,或任何操作模式都可用的图标。 前文中介绍了有关各工作区的专属图标。

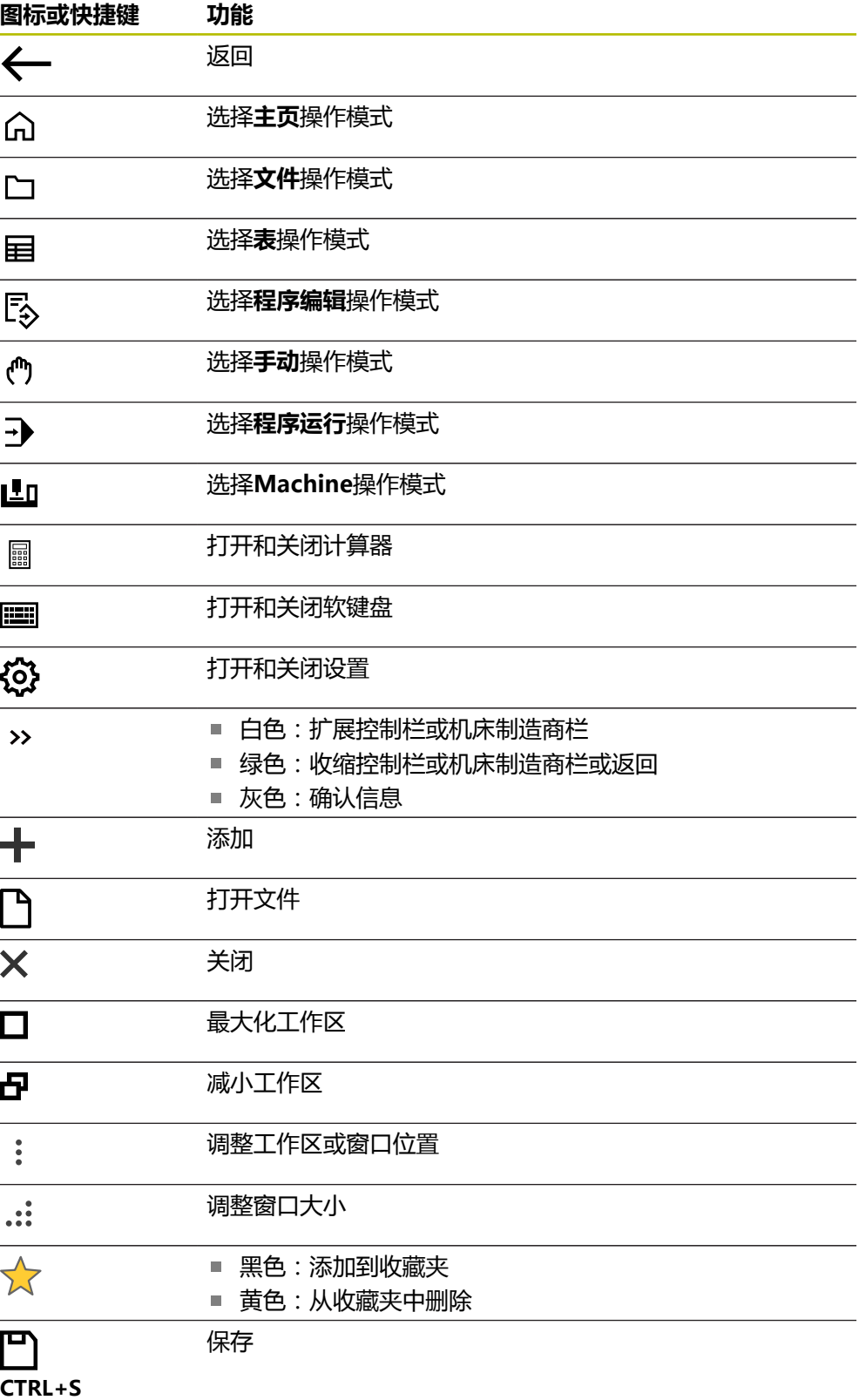

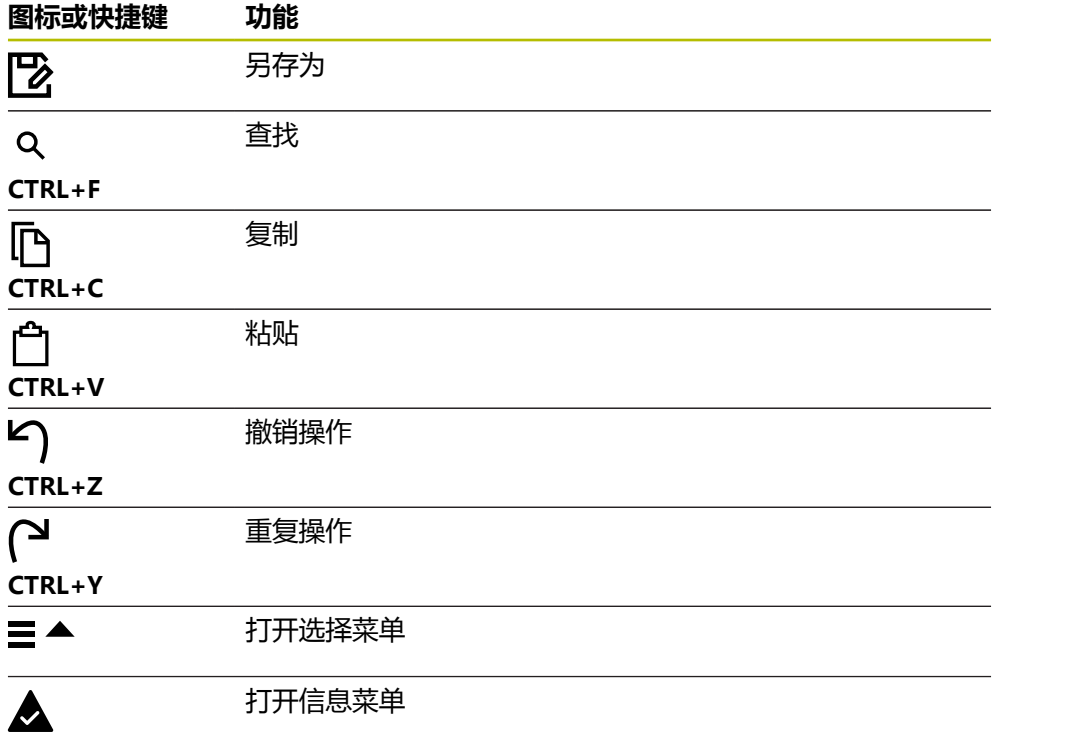

#### <span id="page-87-0"></span>**3.8.4 桌面菜单工作区**

#### **应用**

在**桌面菜单**工作区,数控系统显示选定的数控功能和HEROS功能。

#### **功能说明**

**桌面菜单**工作区的标题栏提供以下功能:

- **已激活的配置**选择菜单 用选择菜单可激活数控系统用户界面的配置。 **更多信息:** ["配置数控系统的用户界面", 498 页](#page-497-0)
- 全文搜索 用全文搜索功能搜索工作区内的功能。 **更多信息:** ["添加和删除收藏", 89 页](#page-88-0)

**桌面菜单**工作区含以下显示区:

- **控制** 在此显示区,可打开操作模式或应用。 **更多信息:** ["操作模式概要", 75 页](#page-74-0) **更多信息:** ["工作区概要", 78 页](#page-77-0)
- **工具** 在此显示区,可打开HEROS操作系统的部分功能。 **更多信息:** ["HEROS操作系统", 523 页](#page-522-0) ■ 帮助
	- 在此显示区,可打开培训视频或**TNCguide**。
- **收藏**

在此显示区,显示选定的收藏。 **更多信息:** ["添加和删除收藏", 89 页](#page-88-0)

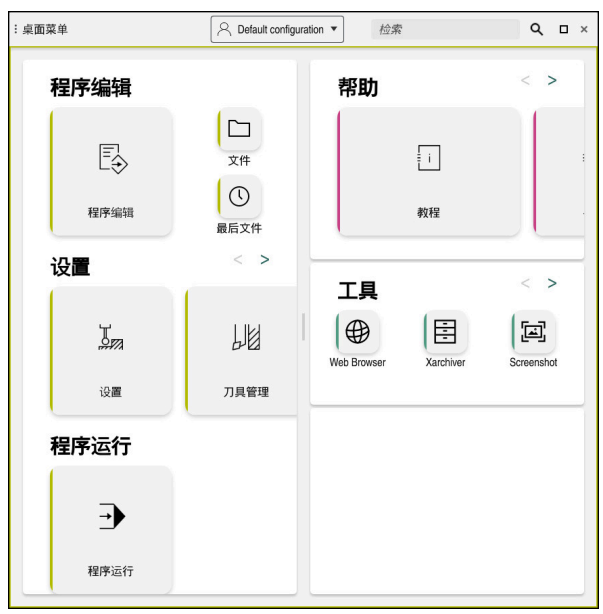

**桌面菜单**工作区

**桌面菜单**工作区在**启动/登录**应用中。

#### **显示或隐藏显示区**

在**桌面菜单**工作区中,显示或隐藏显示区:

- ▶ 按住或右键单击工作区内的任何位置
- 数控系统在各显示区内显示加号或减号。
- ▶ 选择加号
- 数控系统显示该区。

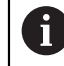

用减号隐藏显示区。

#### <span id="page-88-0"></span>**添加和删除收藏**

#### **添加收藏**

在**桌面菜单**工作区添加收藏:

- 使用全文搜索
- 按住或右键单击功能图标
- 数控系统显示**添加收藏**的图标。

 $\mathbf{x}^{\dagger}$ 

 $\boldsymbol{\hat{\kappa}}$ 

- ▶ 选择添加收藏
- 数控系统将此功能添加到**收藏**显示区。

#### **删除收藏**

从**桌面菜单**工作区中删除收藏:

- 按住或右键单击功能图标
- 数控系统显示**删除收藏**的图标。
	- 选择**删除收藏**
		- 数控系统将此功能从**收藏**显示区删除。

**3**

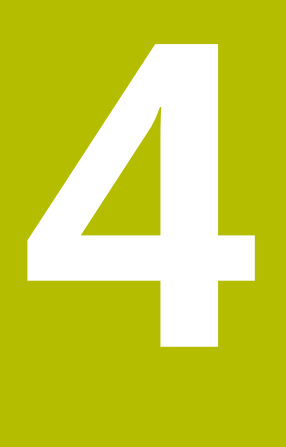

# **初始操作**

## **4.1 本章概要**

本章用一个典型工件介绍数控系统的操作:从机床开机直到成品工件。

本章的主题包括:

- 启动机床
- 设置刀具
- 设置工件
- 加工工件 ■ 关闭机床

## <span id="page-91-0"></span>**4.2 启动机床和数控系统**

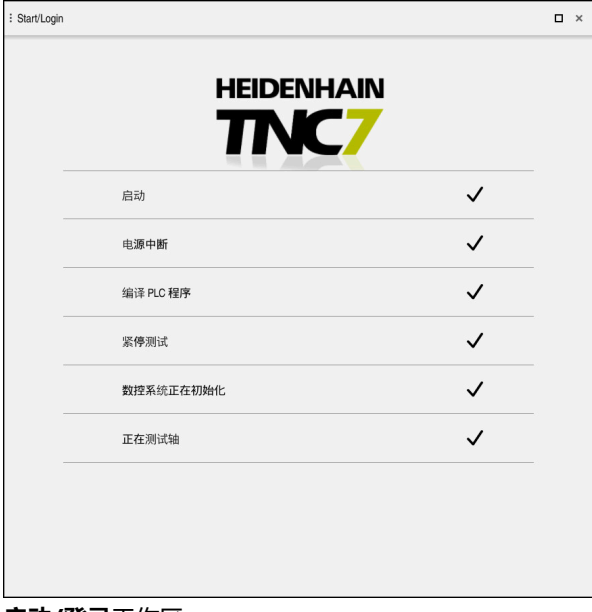

#### **启动/登录**工作区

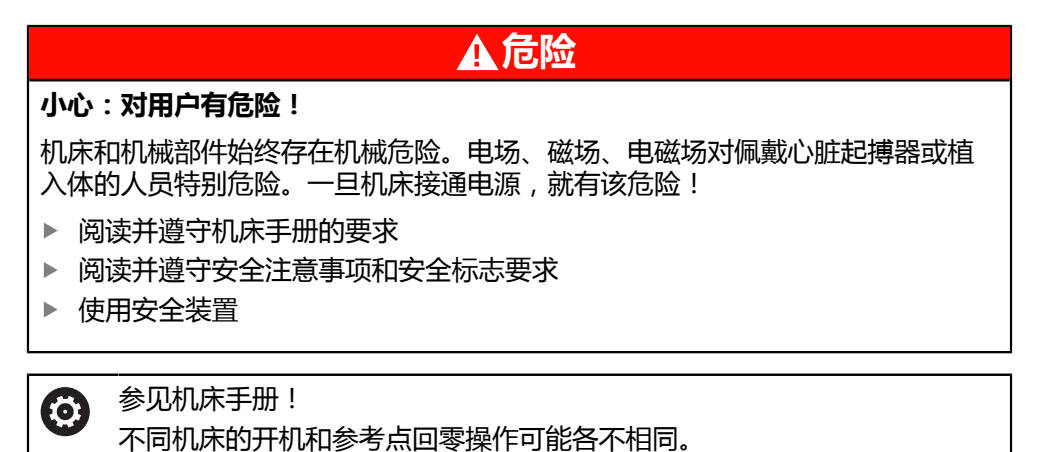

启动机床:

OK

- ▶ 开启数控系统和机床电源
- 数控系统在启动模式下并在**启动/登录**工作区显示进度条。
- 数控系统在**启动/登录**工作区显示**电源中断**对话框。

▶ 按下OK

数控系统编译PLC程序。

 $\binom{}{}$ 

 $|\Box|$ 

- ▶ 开启机床数控系统电源
- 数控系统检查急停电路的工作情况。
- > 如果机床配绝对式直线光栅尺和角度编码器, 数控系统现在工 作就绪。
- 如果机床配增量式直线光栅尺和角度编码器,数控系统打开**移 至参考点**应用。

**更多信息:** ["参考工作区", 136 页](#page-135-0)

- ▶ 按下**NC Start** (NC启动) 按键
- 数控系统移到全部所需的参考点处。
- 数控系统工作就绪和打开**手动操作模式**应用。 **更多信息:** ["手动操作模式应用", 140 页](#page-139-0)

#### **更多详细信息**

- 开启和关闭
- 位置编码器 **更多信息:** ["位置编码器和参考点", 145 页](#page-144-0) ■ 轴参考点回零操作

## **4.3 配置刀具**

#### **4.3.1 选择表操作模式**

畐

在**表**操作模式下配置刀具。

选择**表**操作模式:

- 选择**表**操作模式
	- 数控系统显示**表**操作模式。

#### **更多详细信息**

操作模式:**表 更多信息:** ["表操作模式", 360 页](#page-359-0)

#### **4.3.2 配置数控系统的用户界面**

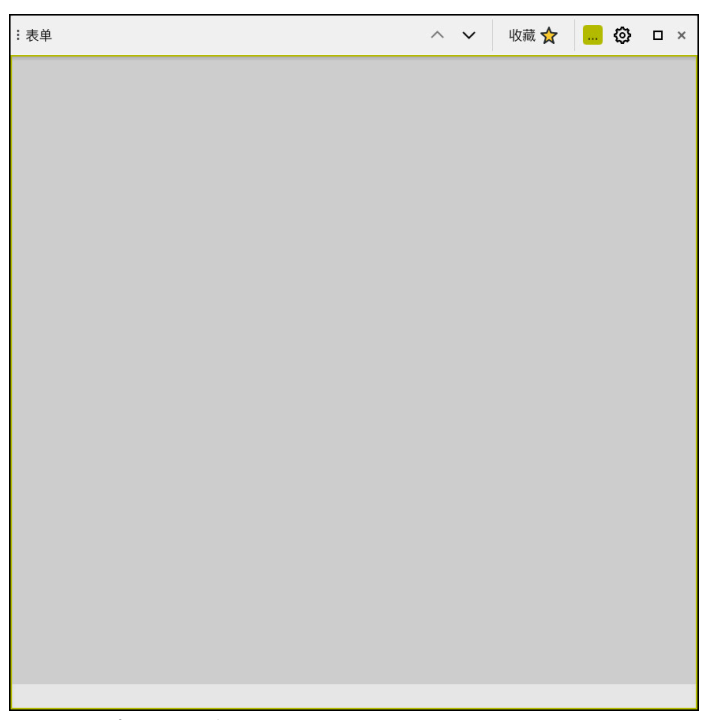

**表**操作模式下的**表单**工作区

在**表**操作模式下,可在**工作台**工作区或在**表单**工作区中打开和编辑数控系统中的不 同表。

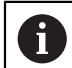

初始操作是关于**表单**工作区打开的操作步骤。

打开**表单**工作区:

- 在应用栏,选择**工作区**
- 选择**表单**
- 数控系统打开**表单**工作区。

#### **更多详细信息**

- **表单**工作区 **更多信息:** ["表的表单工作区", 368 页](#page-367-0) ■ 工作区: **表** 
	- **更多信息:** ["工作台工作区", 362 页](#page-361-0)

#### **4.3.3 准备和测量刀具**

准备刀具:

- 将所需刀具夹持在刀座中
- 测量刀具
- ▶ 记下长度和半径,或直接导入到数控系统中

#### <|> 100% © © □ × **Z** all tools  $\overline{1}$  $\overline{P}$ **NAME** tools in magazines  $\mathscr{G}$ MILL\_D12\_ROUGH  $6\overline{6}$  $1.6$ 14 all tool types Ø MILL\_D12\_FINISH **2.** milling tools  $26\,$  $1.26$ drilling tools FACE\_MILL\_D125  $\lambda$ 1.55 55  $h_{\bullet}$ 105 TORUS MILL D12 1  $\lambda$ 106 TORUS\_MILL\_D12\_15 tuming tool T touchprot TORUS\_MILL\_D12\_2  $h_{\bullet}$  $107$ dressing tool TORUS MILL D12 3  $\lambda$ 108 **IL** grinding tools T undefined tool  $109$ TORUS MILL D12 4  $\lambda$ 全部 158 BALL\_MILL\_D12 d.  $\varnothing$   $\blacksquare$ **D12** 173 NC\_DEBURRING\_D12 **COL** MILL  $\oslash$   $\overline{m}$  $\frac{1}{10}$ 188 SIDE MILLING CUTTER D125  $\emptyset$ 204 NC\_SPOT\_DRILL\_D12 M 233 DRILL\_D12 刀具名称? 文本宽度 32

### **4.3.4 在刀具管理系统中编辑**

**工作台**工作区中的**刀具管理**应用

刀具管理系统可保存刀具数据,例如长度和半径,以及刀具特有信息。 数控系统显示刀具管理中全部刀具类型的刀具数据。在**表单**工作区中,数控系统仅 显示当前刀具类型的相关刀具数据。

在刀具管理系统中输入刀具数据:

- ▶ 选择刀具管理
- 数控系统显示**刀具管理**应用。
- ▶ 打开**表单**工作区
	- 编辑 激活**编辑**  $\bullet$ 
		- ▶ 选择需要的刀具号(例如, 16)
		- 数控系统显示表单中选定刀具的刀具数据。
		- ▶ 在表单中定义需要的刀具数据;例如刀具长度L和刀具半径R

#### **更多详细信息**

- 操作模式:**表**
	- **更多信息:** ["表操作模式", 360 页](#page-359-0)
- 工作区:表单 **更多信息:** ["表的表单工作区", 368 页](#page-367-0)
- 刀具管理 **更多信息:** ["刀具管理 ", 174 页](#page-173-0)
- 刀具类型 **更多信息:** ["刀具类型", 158 页](#page-157-0)

#### **4.3.5 编辑刀位表**

参见机床手册! 0 **tool\_p.tch**刀位表的访问取决于各机床。

|    | 挂<br>$\alpha$<br>:工作台             |  | 过滤器: main magazine |                       |                | <> 100% Q @ |         | $\Box$ | $\times$ |
|----|-----------------------------------|--|--------------------|-----------------------|----------------|-------------|---------|--------|----------|
| 88 | all pockets                       |  |                    | TNC:\table\tool_p.tch |                |             |         |        |          |
| ₿  | spindle                           |  | P                  | $\mathsf T$           | <b>NAME</b>    |             |         | ST     | F        |
|    | >Č< main magazine                 |  | 1.1                | 1                     | MILL_D2_ROUGH  |             |         |        |          |
| □  | empty pockets<br>occupied pockets |  | 1.2                | $\overline{c}$        | MILL_D4_ROUGH  |             |         |        |          |
|    |                                   |  | 1.3                | 3                     | MILL_D6_ROUGH  |             |         |        |          |
|    |                                   |  | 1.4                | $\overline{4}$        | MILL_D8_ROUGH  |             |         |        |          |
|    |                                   |  | 1.5                | $\overline{5}$        | MILL_D10_ROUGH |             |         |        |          |
|    |                                   |  | 1.6                | 6                     | MILL_D12_ROUGH |             |         |        |          |
|    |                                   |  | 1.7                | $\overline{7}$        | MILL_D14_ROUGH |             |         |        |          |
|    |                                   |  | 1.8                | 8                     | MILL_D16_ROUGH |             |         |        |          |
|    |                                   |  | 1.9                | 9                     | MILL_D18_ROUGH |             |         |        |          |
|    |                                   |  | 1.10               | 10                    | MILL_D20_ROUGH |             |         |        |          |
|    |                                   |  | 1.11               | 11                    | MILL_D22_ROUGH |             |         |        |          |
|    |                                   |  | 1.12               | 12                    | MILL_D24_ROUGH |             |         |        |          |
|    |                                   |  | 1.13               | 13                    | MILL_D26_ROUGH |             |         |        |          |
|    |                                   |  | 1.14               | 14                    | MILL_D28_ROUGH |             |         |        |          |
|    |                                   |  | 1.15               | 15                    | MILL_D30_ROUGH |             |         |        |          |
|    |                                   |  | 刀具名称?              |                       |                |             | 文本宽度 32 |        |          |

在**工作台**工作区中的**刀位表**应用

数控系统将刀库中的刀位分配给刀具表中的每一把刀具。每一把刀具的刀位分配和 装刀情况如刀位表所示。

可用不同的方法访问刀位表:

- 机床制造商提供的功能
- 第三方刀具管理系统
- 手动访问数控系统

在刀位表中输入数据:

- 选择**刀位表**
- 数控系统显示**刀位表**应用。
- ▶ 打开**表单**工作区

```
编辑
        激活编辑
\bullet
```
- 选择需要的刀位号
- ▶ 定义刀具号
	- ▶ 根据需要定义其它刀具数据,例如是否预留刀位

#### **更多详细信息**

■ 刀位表 **更多信息:** ["刀位表tool\\_p.tch", 398 页](#page-397-0)

## **4.4 设置工件**

 $\mathbf{r}$ 

## **4.4.1 选择一个操作模式**

在**手动**操作模式下设置工件。

选择**手动**操作模式:

- 选择**手动**操作模式
	- 数控系统显示**手动**操作模式。

#### **更多详细信息**

操作模式:**手动 更多信息:** ["操作模式概要", 75 页](#page-74-0)

#### **4.4.2 装卡工件**

将工件和夹具固定在机床工作台上。

#### **4.4.3 用测头设置工件预设点**

#### **插入工件测头**

用数控系统和工件测头设置工件并设置工件预设点。

插入工件测头:

选择**T**  $\mathcal{L}^{\text{max}}(\mathbf{T})$ 

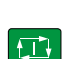

- ▶ 输入工件测头的刀具号, (例如, 600)
- ▶ 按下**NC Start** (NC启动) 按键
	- 数控系统插入工件测头。

#### **设置工件预设点**

将工件预设点设置在角点位置:

▶ 选择设置应用

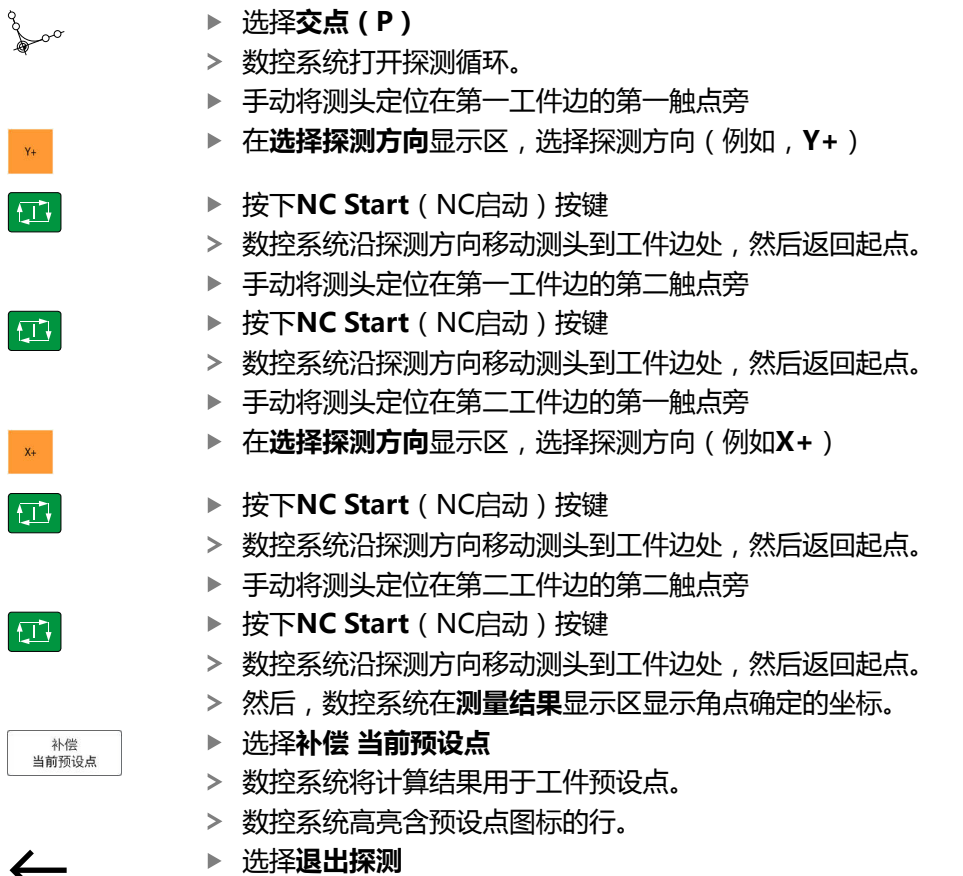

数控系统关闭探测循环。

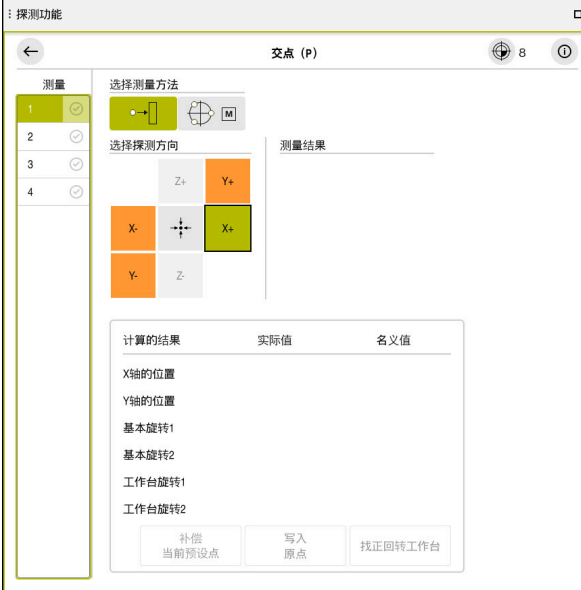

**探测功能**工作区含打开的手动探测功能

**更多详细信息**

- 工作区: **探测功能 更多信息:** ["手动操作模式下的探测功能", 305 页](#page-304-0)
- 机床参考点 **更多信息:** ["机床的预设点", 146 页](#page-145-0)
- 在**手动操作模式**应用中换刀 **更多信息:** ["手动操作模式应用", 140 页](#page-139-0)

## **4.5 加工工件**

 $\overline{\mathbf{B}}$ 

#### **4.5.1 选择一个操作模式**

在**程序运行**操作模式下加工工件。

选择**程序运行**操作模式:

- ▶ 选择**程序运行**操作模式
	- 数控系统显示**程序运行**操作模式和最近执行的NC数控程序。

**更多详细信息**

■ 操作模式:**程序运行 更多信息:** ["程序运行操作模式", 338 页](#page-337-0)

## **4.5.2 打开NC数控程序**

打开NC数控程序:

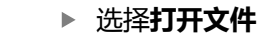

数控系统显示**打开文件**工作区。

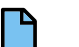

打开

门

▶ 选择NC数控程序

▶ 选择**打开** 

数控系统打开NC数控程序。

#### **更多详细信息**

■ 工作区: **打开文件 更多信息:**编程和测试用户手册

#### **4.5.3 启动NC数控程序**

启动NC数控程序:

 $\vert \Box \vert$ 

- ▶ 按下**NC Start** ( NC启动 ) 按键
- 数控系统运行当前NC数控程序。

## **4.6 关闭机床**

参见机床手册! 6

关闭功能取决于机床。

## **注意**

#### **小心:数据可能消失!**

必须关闭该数控系统,结束运行中进程并保存数据。关闭电源开关后,立即关闭 该数控系统,无论该数控系统在何状态,都可导致数据丢失!

- ▶ 必须关闭数控系统
- ▶ 只能在显示屏提示关闭总开关时, 才能将其关闭

#### 关闭机床电源:

- 选择**主页**操作模式
- ⋒ 关机
- ▶ 选择关机
- 
- 关机
- 数控系统打开**关机**窗口。
- ▶ 选择关机
	- 如果NC数控程序或轮廓含未保存的修改,数控系统显示**Close file**窗口。
	- ▶ 根据需要,用保存或另存为保存未保存的NC数控程序
	- 数控系统关机。
	- 一旦完成关机操作,数控系统显示文字**现在可以关闭。**
	- ▶ 关闭机床的总开关

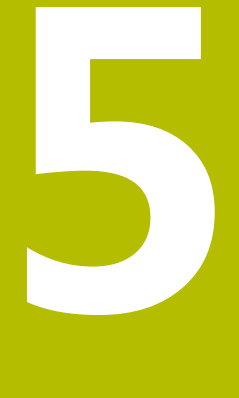

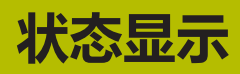

## **5.1 概要**

数控系统在状态栏显示各功能的状态或数据。 数控系统提供以下状态栏:

- 常规状态栏和位置显示区在**位置**工作区 **更多信息:** ["位置工作区", 105 页](#page-104-0)
- TNC栏上的状态概要 **更多信息:** ["TNC栏上的状态概要", 111 页](#page-110-0)
- 附加状态栏显示**状态**工作区的特定显示区 **更多信息:** ["状态工作区", 113 页](#page-112-0)
- 仿真状态工作区内程序编辑操作模式中的附加状态栏显示,取决于仿真工件的加 工状态 **更多信息:** ["仿真状态工作区", 126 页](#page-125-0)

## <span id="page-104-0"></span>**5.2 位置工作区**

## **应用**

**位置**工作区中常规状态栏显示有关数控系统不同功能的信息和有关当前轴位置信 息。

#### **功能说明**

| : 位置           |                      |                            | 名义位置 (NOML)<br>$\vert$<br>$\Box$ $\times$ |                |  |  |  |  |
|----------------|----------------------|----------------------------|-------------------------------------------|----------------|--|--|--|--|
| $\mathbf{a}$   |                      | ⊕ 12: CLIMBING-PLATE   (*) |                                           |                |  |  |  |  |
| ◎              | $\mathcal{R}$ S1     |                            |                                           |                |  |  |  |  |
| Τ              | 8 Z $\mathscr{C}$    | MILL_D16_ROUGH             |                                           |                |  |  |  |  |
| F              | 0 <sub>mm</sub>      | <b>WW 100%</b>             | w                                         | 100%           |  |  |  |  |
| S              | 12000 $_{\text{mm}}$ | $\bigcirc$ 100%            | $\sqrt{MS}$                               | M <sub>5</sub> |  |  |  |  |
| Χ              |                      | 12.000                     |                                           |                |  |  |  |  |
| Y              |                      | $-3.000$                   |                                           |                |  |  |  |  |
| $\mathsf Z$    |                      | 40.000                     |                                           |                |  |  |  |  |
| A              |                      | 0.000                      |                                           |                |  |  |  |  |
| $\mathsf C$    |                      | 0.000                      |                                           |                |  |  |  |  |
| m              | ?                    | 0.000                      |                                           |                |  |  |  |  |
| S <sub>1</sub> |                      | 20.000                     |                                           |                |  |  |  |  |

**位置**工作区含常规状态栏

可在以下操作模式下,打开**位置**工作区:

■ 手动

**程序运行**

**更多信息:** ["操作模式概要", 75 页](#page-74-0)

**位置**工作区提供以下信息:

- 当前和非当前图标, 例如动态碰撞监测 (DCM, 选装项40)
- 当前刀具
- 技术参数
- 主轴和进给速率倍率调节旋钮设置
- 主轴的当前辅助功能
- 轴数据和状态,例如"轴未进行参考点回零" **更多信息:** ["轴的测试状态", 442 页](#page-441-0)

## **轴显示和位置显示**

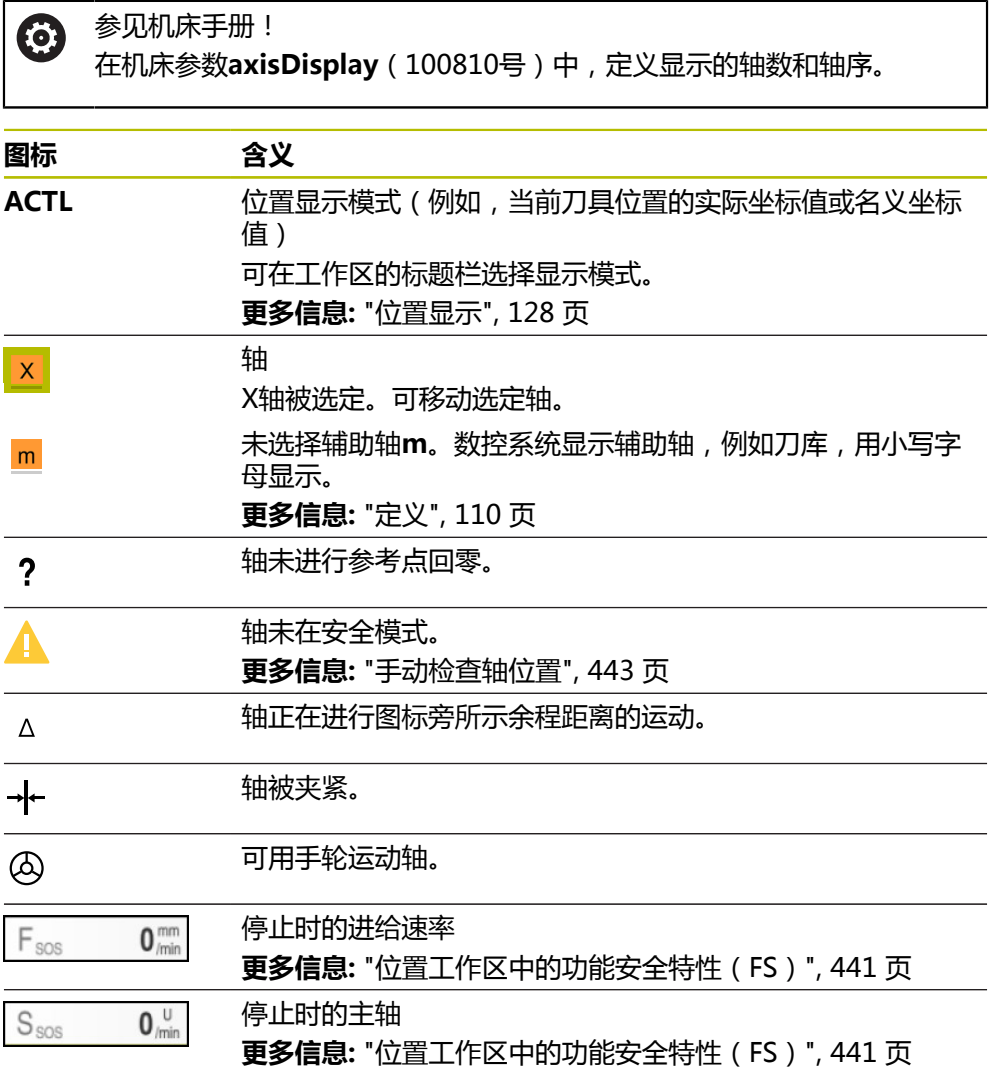

## **预设点和技术数据**

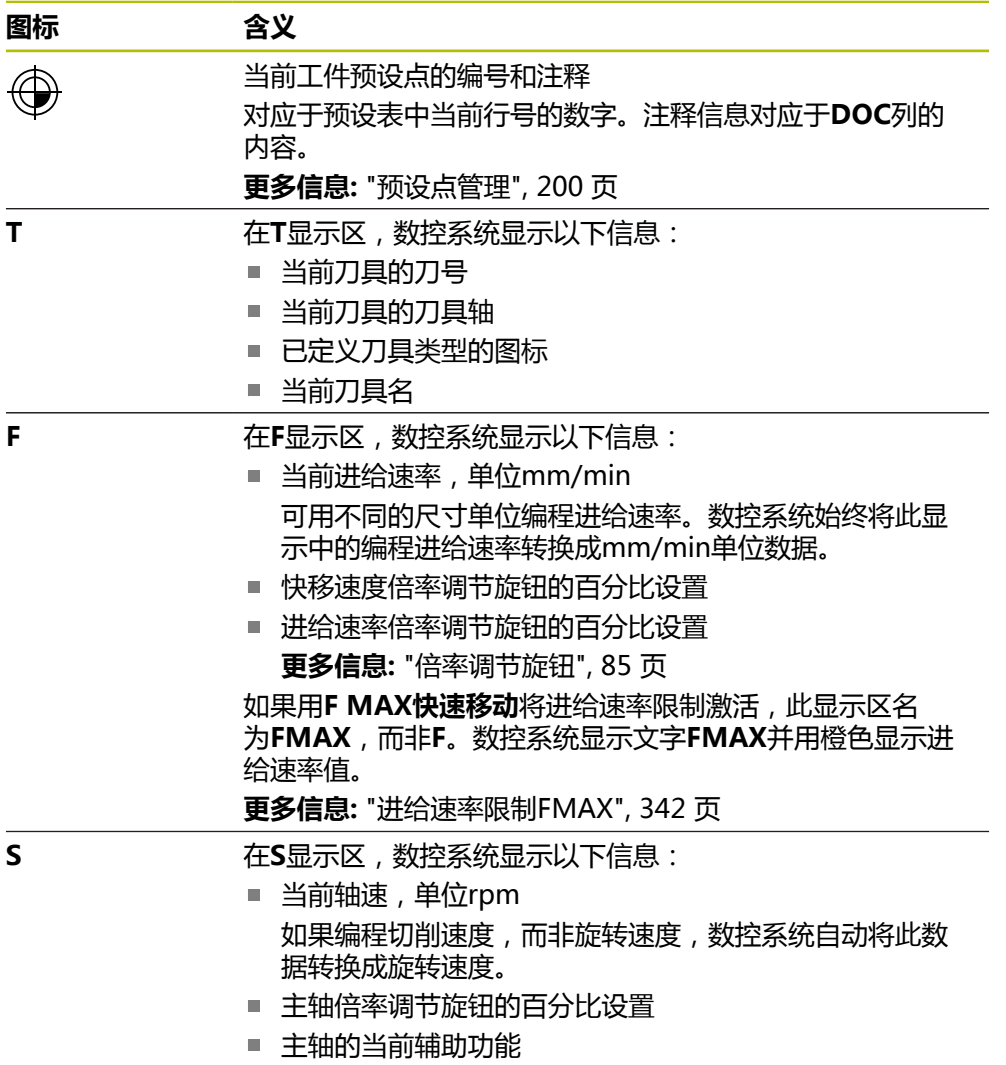

## **当前功能**

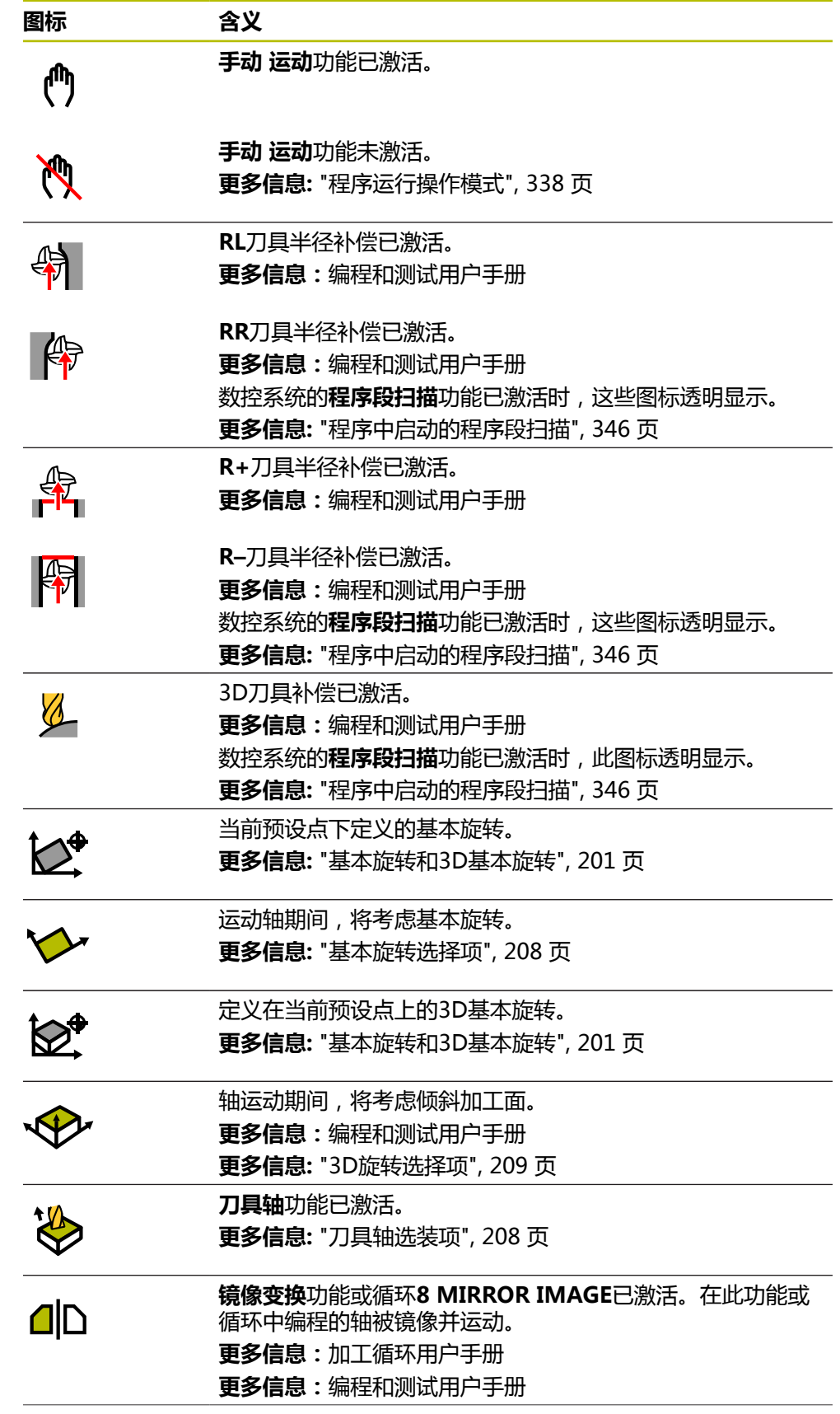
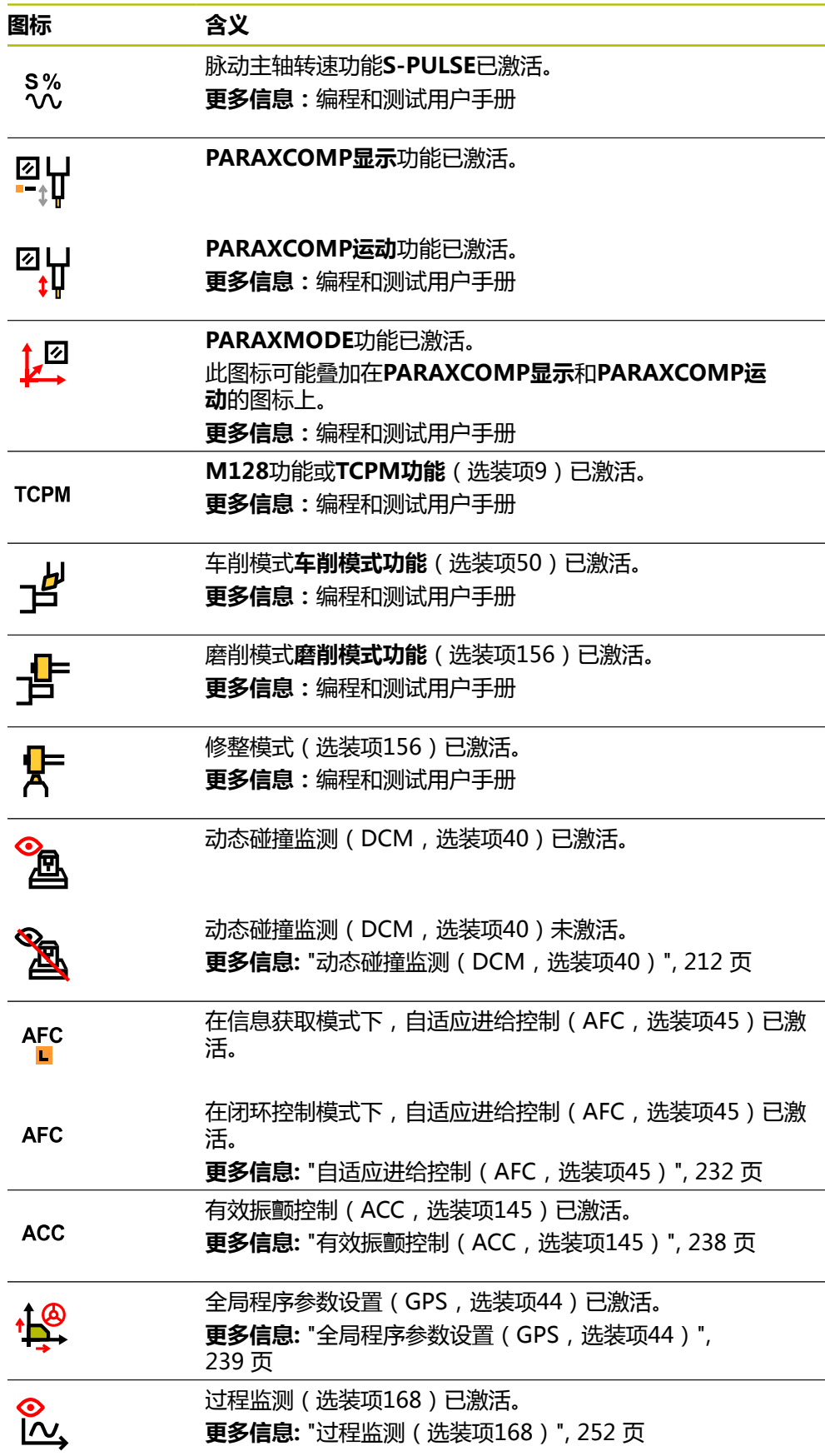

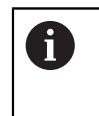

可用可选机床参数**iconPrioList** (100813号)调整顺序,使数控系统显 示这些图标。动态碰撞监测图标(DCM,选装项40)始终显示且不允许配 置。

# **定义**

#### **辅助轴**

辅助轴由PLC控制且不属于运动特性描述的范围。辅助轴为从动轴,例如,液压、电 动或由外部电机驱动。例如,机床制造商可将刀库定义为辅助轴。

# <span id="page-110-0"></span>**5.3 TNC栏上的状态概要**

#### **应用**

在TNC栏中,数控系统显示状态概要,含执行状态、当前技术参数值和进给轴位 置。

#### **功能说明**

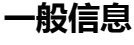

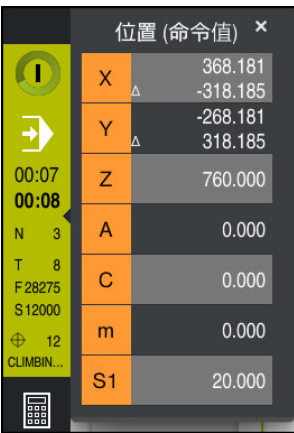

NC数控程序或个别NC数控程序段正在加工时,数控系统在TNC栏显示以下信息:

- **数控系统工作中**: 当前加工状态 **更多信息:** ["定义", 112 页](#page-111-0)
- 加工所用应用的图标
- NC数控程序的余下运行时间
- 程序运行时间

数控系统显示NC数控程序的运行时间,显示格式为mm:ss。一旦NC数控程序的 运行时间超过59:59,数控系统改用hh:mm格式显示。

数控系统显示的程序运行时间与**状态**工作区的**PGM**选项卡中的时间相  $\mathbf i$ 同。

在**状态**工作区,数控系统显示程序运行时间,显示格式为hh:mm:ss。 **更多信息:** ["程序运行时间的显示", 127 页](#page-126-0)

- 当前刀具
- 当前讲给速率
- 当前主轴转速
- 当前工件预设点的编号和注释

#### **位置显示**

如果选择状态概要显示区,数控系统打开或关闭含当前进给轴位置的位置显示。数 控系统的位置模式显示与**位置**工作区中的相同,例如**实际位置(ACT)**。 **更多信息:** ["位置工作区", 105 页](#page-104-0)

如果选择轴行,数控系统复制该行中的当前数据到剪贴板中。

按下**实际位置获取**按键,打开位置显示。数控系统提示选择需要复制的数据到剪贴 板。因此, 编程期间可将数据直接传输到编程对话中。

### <span id="page-111-0"></span>**定义**

**数控系统工作中**:

数控系统用**数控系统工作中**图标显示NC数控程序或NC数控程序段的加工状态:

- 白色:无指令运动
- 绿色:当前正在加工,轴运动
- 橙色: NC数控程序中断运行
- 红色: NC数控程序停止运行

**更多信息:** ["中断,停止或取消程序运行", 342 页](#page-341-0)

控制栏扩展,数控系统显示有关当前状态的附加信息,例如**激活,进给速率为零**。

# **5.4 状态工作区**

#### **应用**

在**状态**工作区中,数控系统显示附加状态栏。附加状态栏在特定选项卡中显示不同 功能的当前状态。附加状态栏显示有关当前功能和功能访问的实时信息,因此,可 更好地监测NC数控程序运行。

#### **功能说明**

可在以下操作模式下,打开**状态**工作区:

- 手动
- **程序运行**

**更多信息:** ["操作模式概要", 75 页](#page-74-0)

#### <span id="page-112-0"></span>**收藏选项卡**

在**收藏**选项卡上,可安排自己的状态栏,其内容由其它选项卡提供。

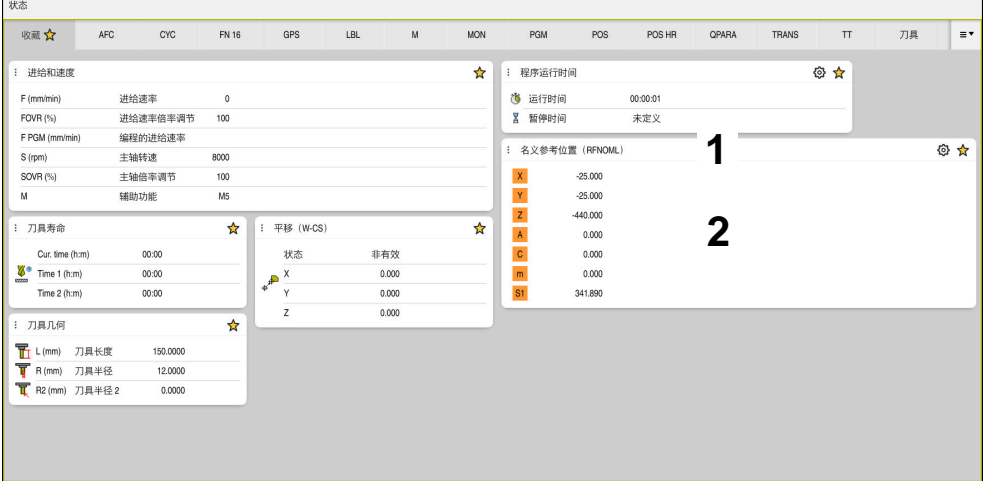

**收藏**选项卡

- 1 显示区
- 2 内容

状态栏的每一个显示区都提供**收藏**图标。如果选择图标,数控系统将此显示区添加 到**收藏**选项卡中。

**更多信息:** ["数控系统用户界面上的图标", 86 页](#page-85-0)

# **AFC选项卡(选装项45)**

数控系统在**AFC**选项卡上显示有关自适应进给控制功能(AFC,选装项45)的信 息。

**更多信息:** ["自适应进给控制\(AFC,选装项45\)", 232 页](#page-231-0)

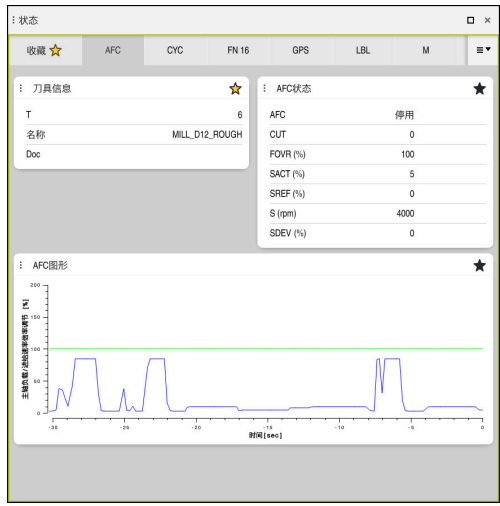

**AFC**选项卡

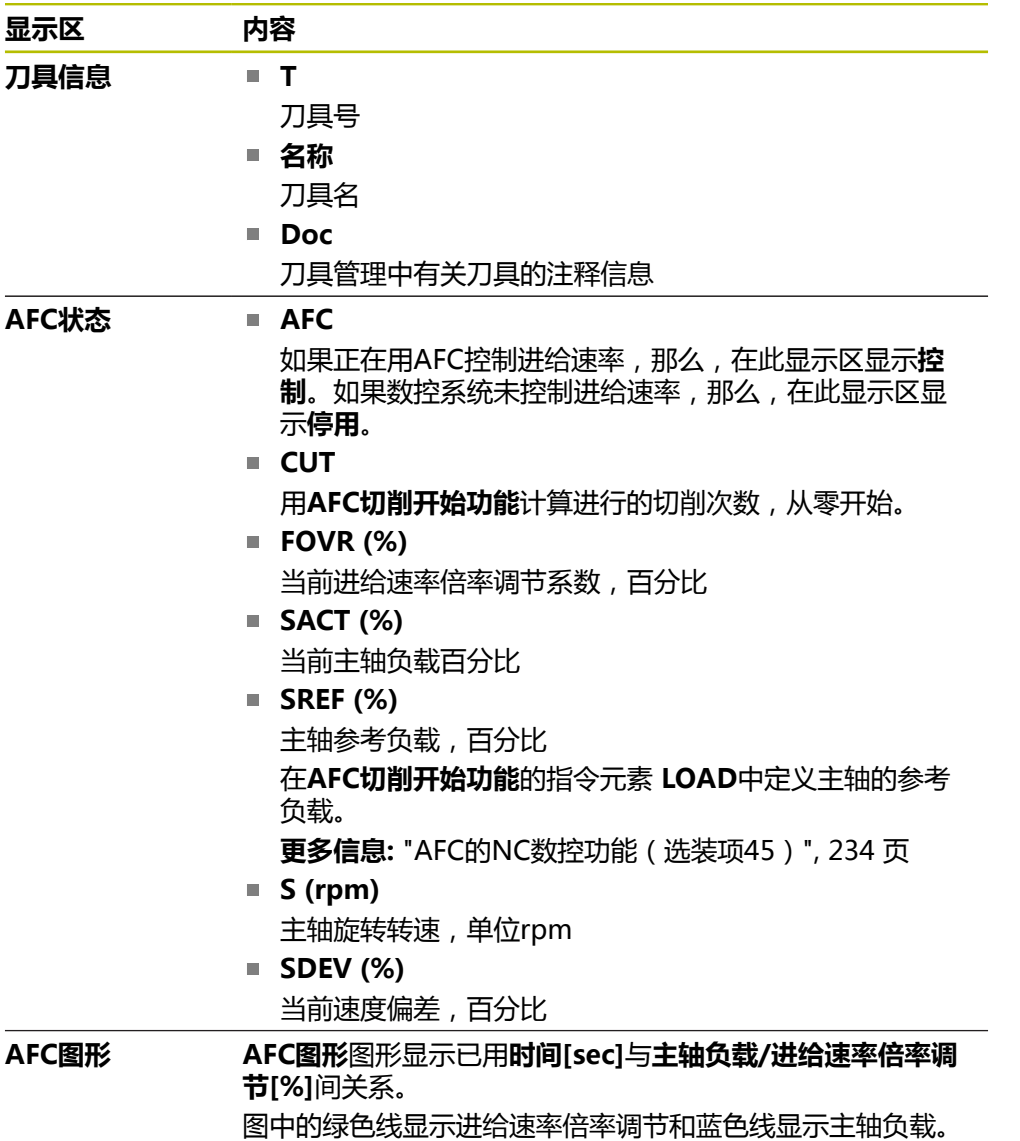

#### <span id="page-114-0"></span>**CYC选项卡**

在**CYC**选项卡上,数控系统显示有关加工循环的信息。

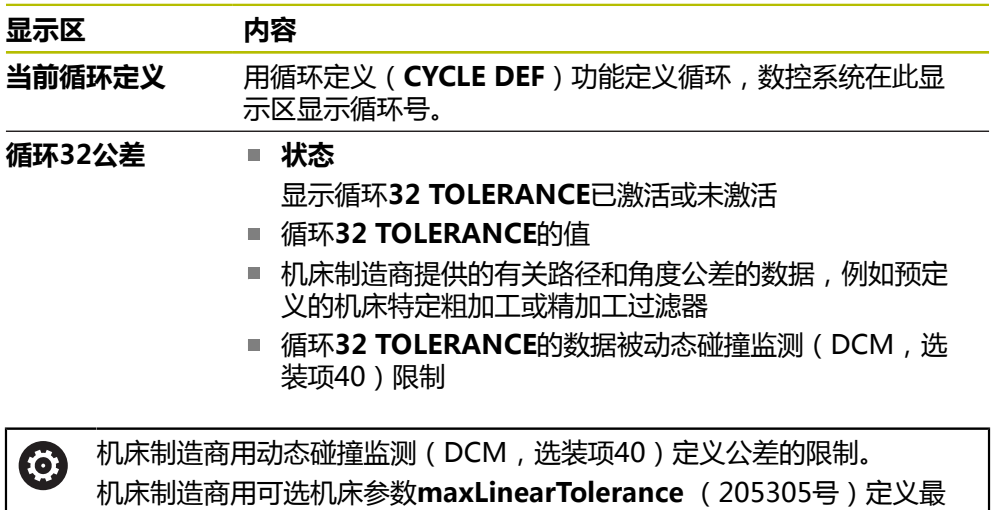

大可能的直线公差。机床制造商用可选机床参数**maxAngleTolerance** (205303号)定义最大允许的角度公差。如果DCM已激活,数控系统 将**32 TOLERANCE**定义的公差限制在这些数据内。

#### 如果公差被DCM限制,数控系统显示灰色报警三角形及限制的数据。

#### <span id="page-114-1"></span>**FN16选项卡**

在**FN16**选项卡上,数控系统显示文件内容,此内容由**FN 16: F-PRINT**功能输出。 **更多信息:**编程和测试用户手册

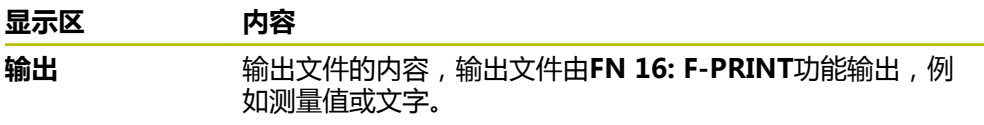

# **GPS选项卡(选装项44)**

数控系统在**GPS**选项卡中显示有关全局程序参数设置(GPS,选装项44)的信息。 **更多信息:** ["全局程序参数设置\(GPS,选装项44\)", 239 页](#page-238-0)

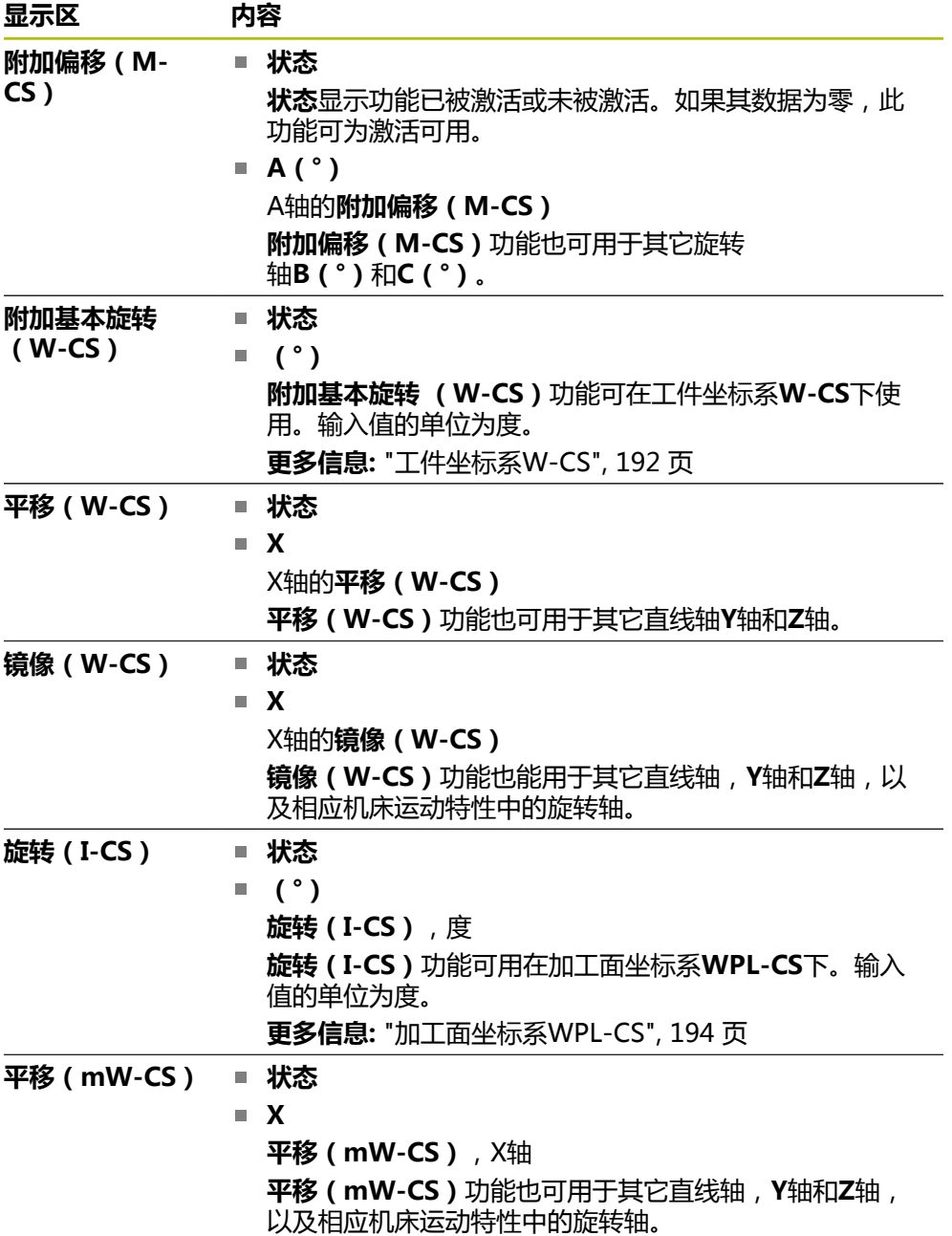

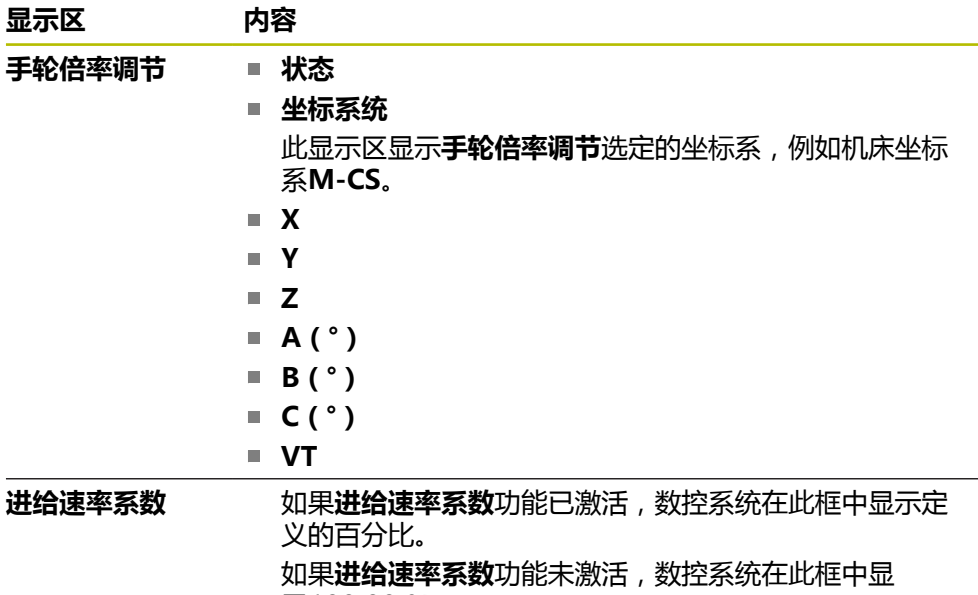

#### <span id="page-116-0"></span>**LBL选项卡**

在**LBL**选项卡上,数控系统显示有关程序块重复和子程序信息。 **更多信息:**编程和测试用户手册

示**100.00 %**。

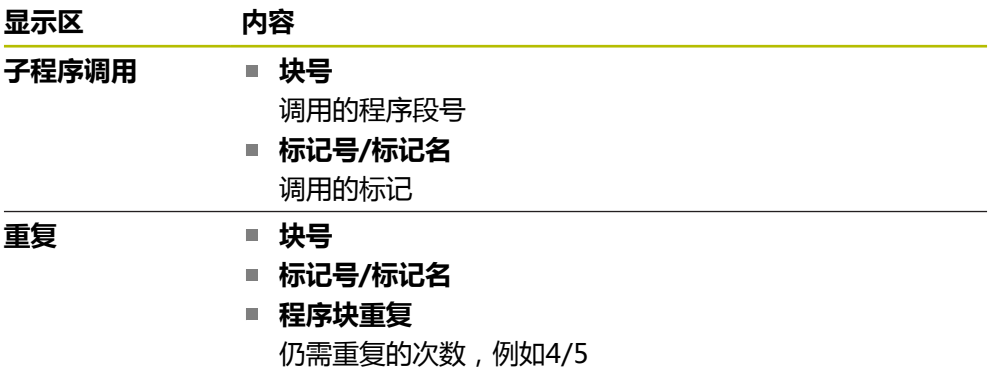

# <span id="page-116-1"></span>**M选项卡**

在**M**选项卡上,数控系统显示有关当前辅助功能的信息。 **更多信息:**编程和测试用户手册

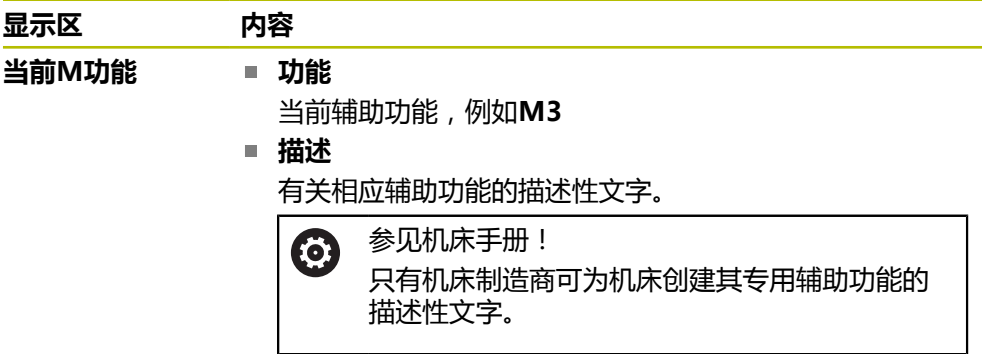

# **MON选项卡(选装项155)**

在**MON**选项卡上,数控系统显示有关机床部件的信息,这些定义的机床部件将 被"部件监测"(选装项155)监测。

**更多信息:**编程和测试用户手册

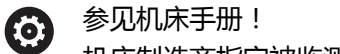

机床制造商指定被监测的机床部件,以及监测范围。

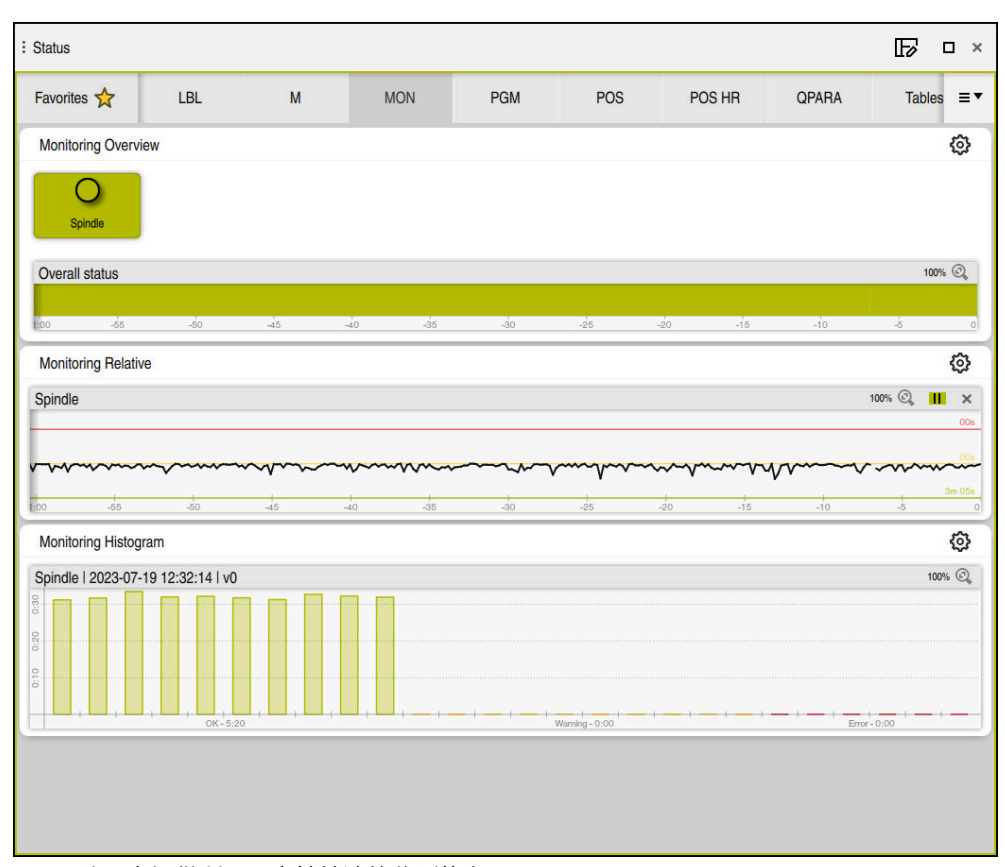

**MON**选项卡提供所配置主轴转速的监测信息

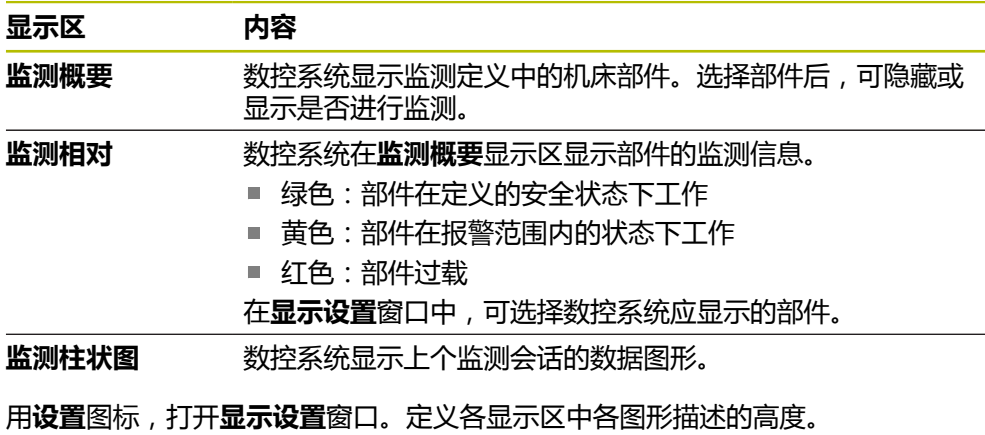

# <span id="page-118-0"></span>**PGM选项卡**

在**PGM**选项卡上,数控系统显示有关程序运行的信息。

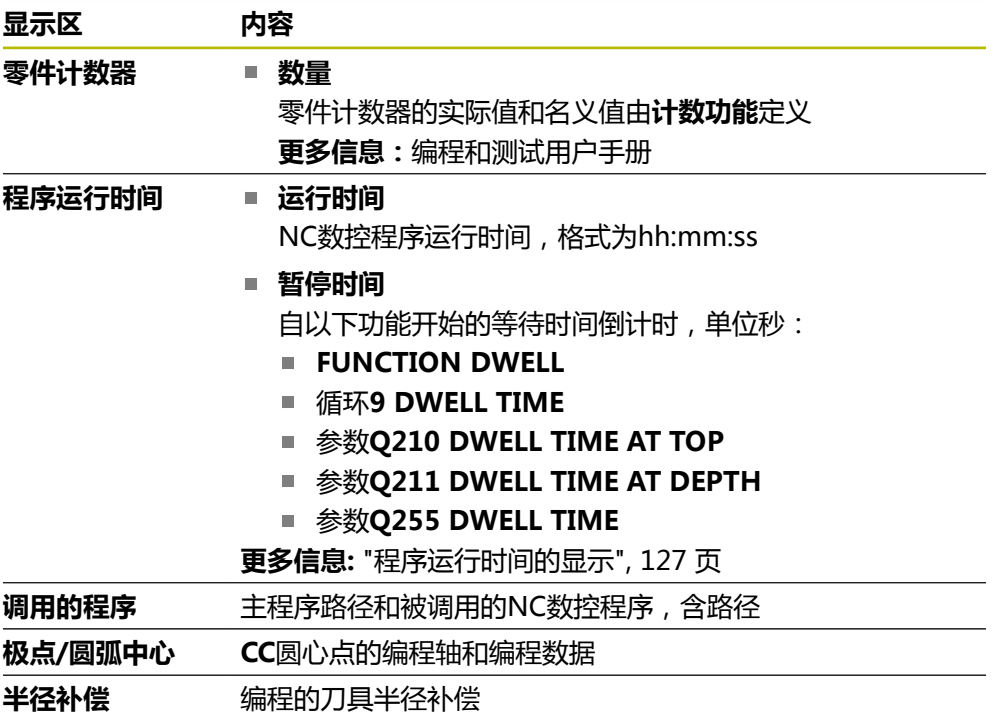

# <span id="page-119-0"></span>**POS选项卡**

在**POS**选项卡上,数控系统显示有关位置和坐标信息。

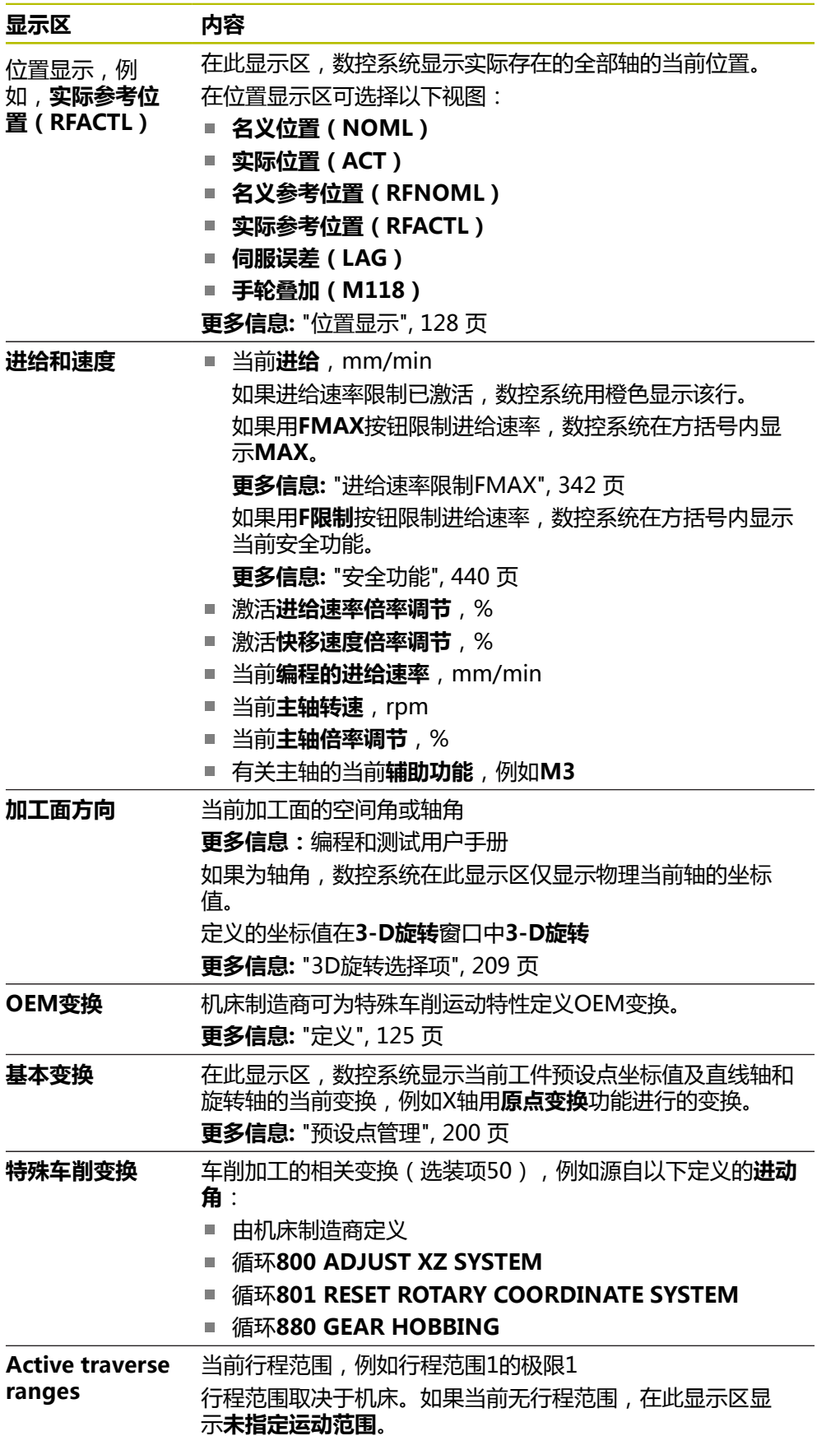

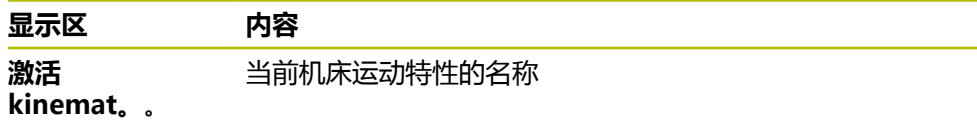

#### **手轮位置选项卡**

在**手轮位置**选项卡上,数控系统显示有关手轮叠加定位的信息。

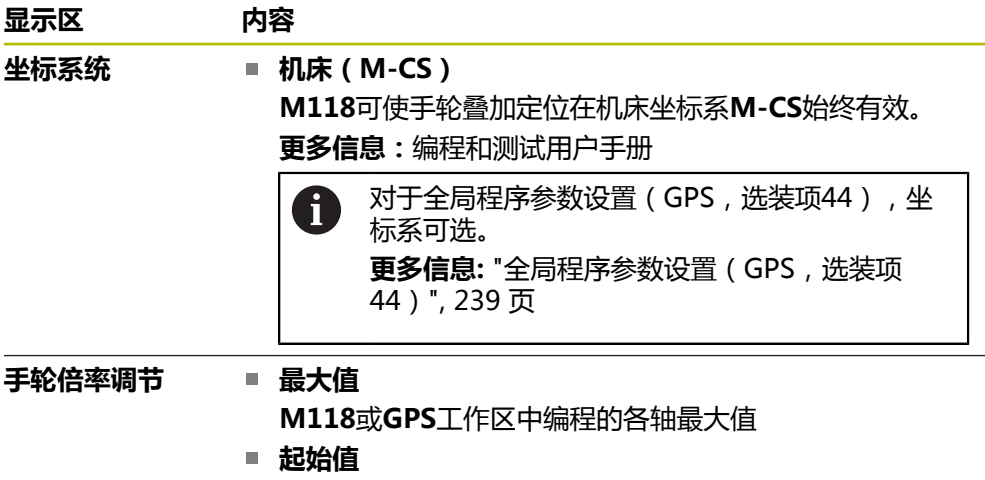

当前叠加定位

#### <span id="page-120-0"></span>**QPARA选项卡**

在**QPARA**选项卡上,数控系统显示有关所定义变量的信息。 **更多信息:**编程和测试用户手册 用**参数列表**窗口定义数控系统在此显示区显示的变量。 **更多信息:** ["定义QPARA选项卡的内容", 131 页](#page-130-0)

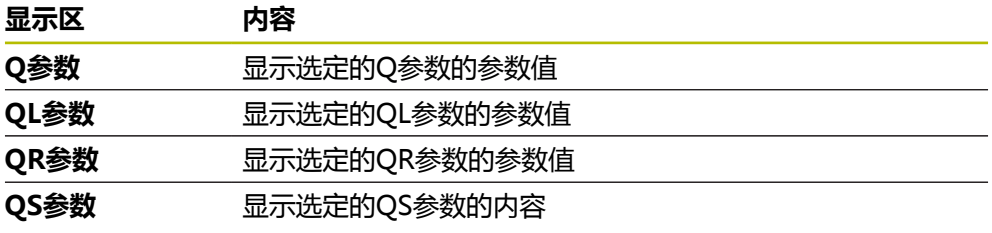

#### <span id="page-120-1"></span>**表选项卡**

在**表**选项卡上,数控系统显示有关程序运行或仿真的当前表的信息。

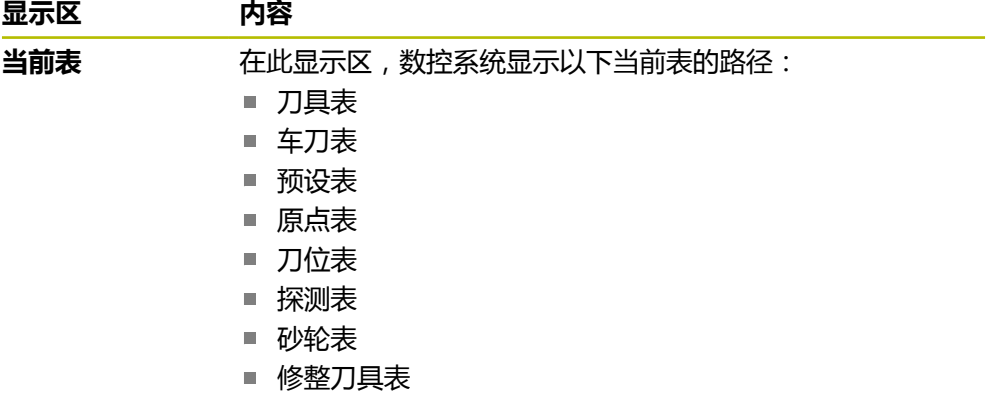

# <span id="page-121-0"></span>**TRANS选项卡**

在变换(**TRANS**)选项卡上,数控系统显示有关NC数控程序中当前变换的信息。

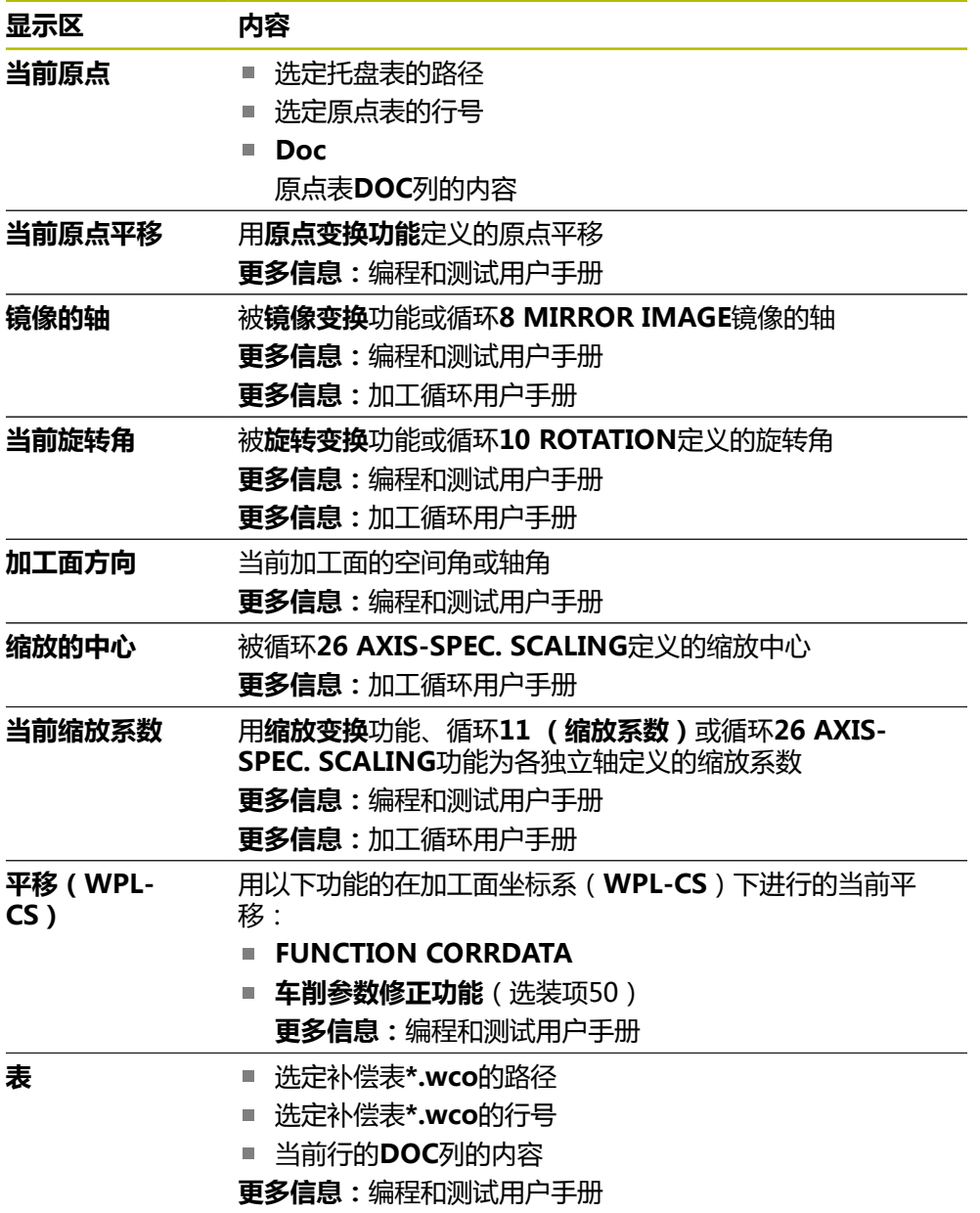

### <span id="page-122-0"></span>**TT选项卡**

在**TT**选项卡上,数控系统显示有关用TT刀具测头进行测量的信息。 **更多信息:** ["硬件增强", 72 页](#page-71-0)

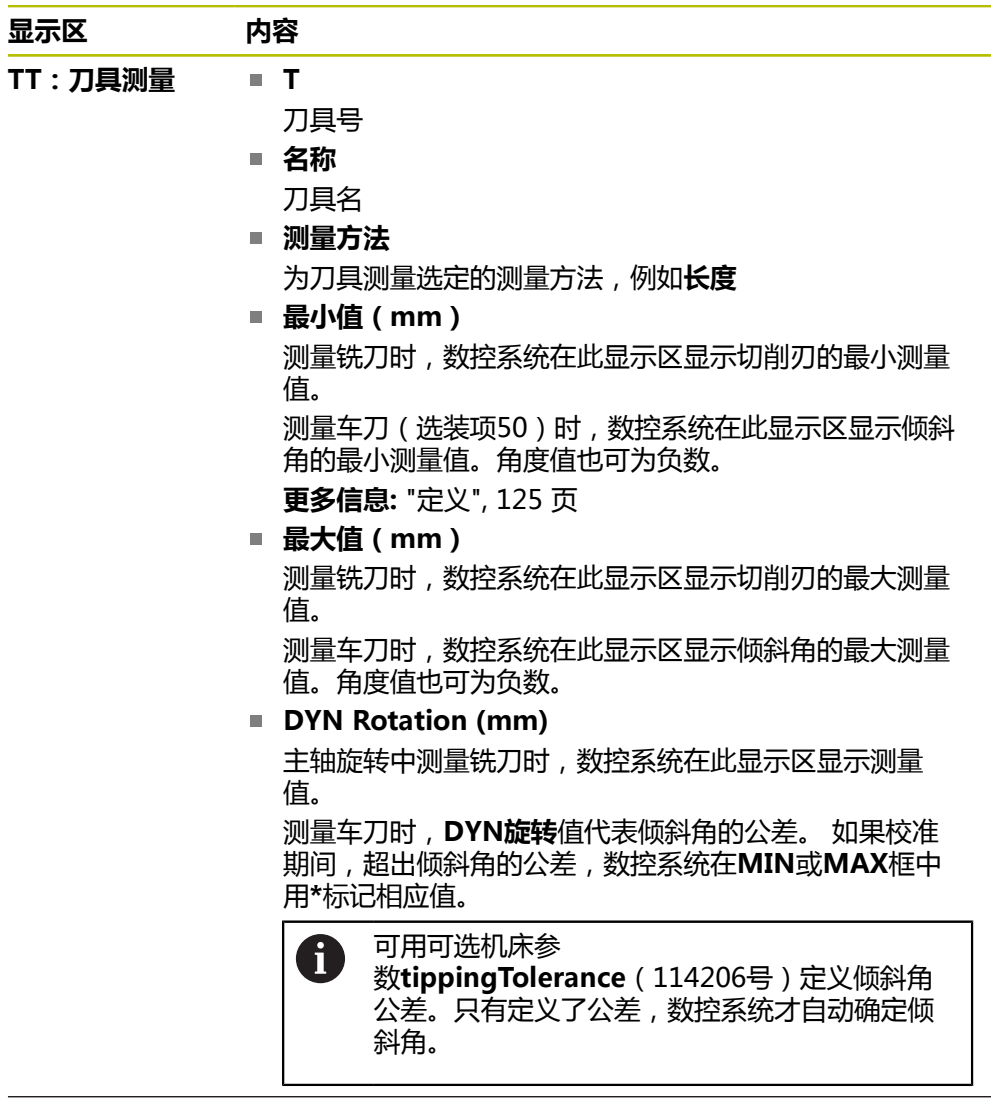

**TT:各刀齿的测 号码**

**量**

进行的测量列表和各独立切削刃的测量值列表

## <span id="page-123-0"></span>**刀具选项卡**

在**刀具**选项卡上,数控系统显示有关当前刀具的信息,显示内容取决于刀具类型。 **更多信息:** ["刀具类型", 158 页](#page-157-0)

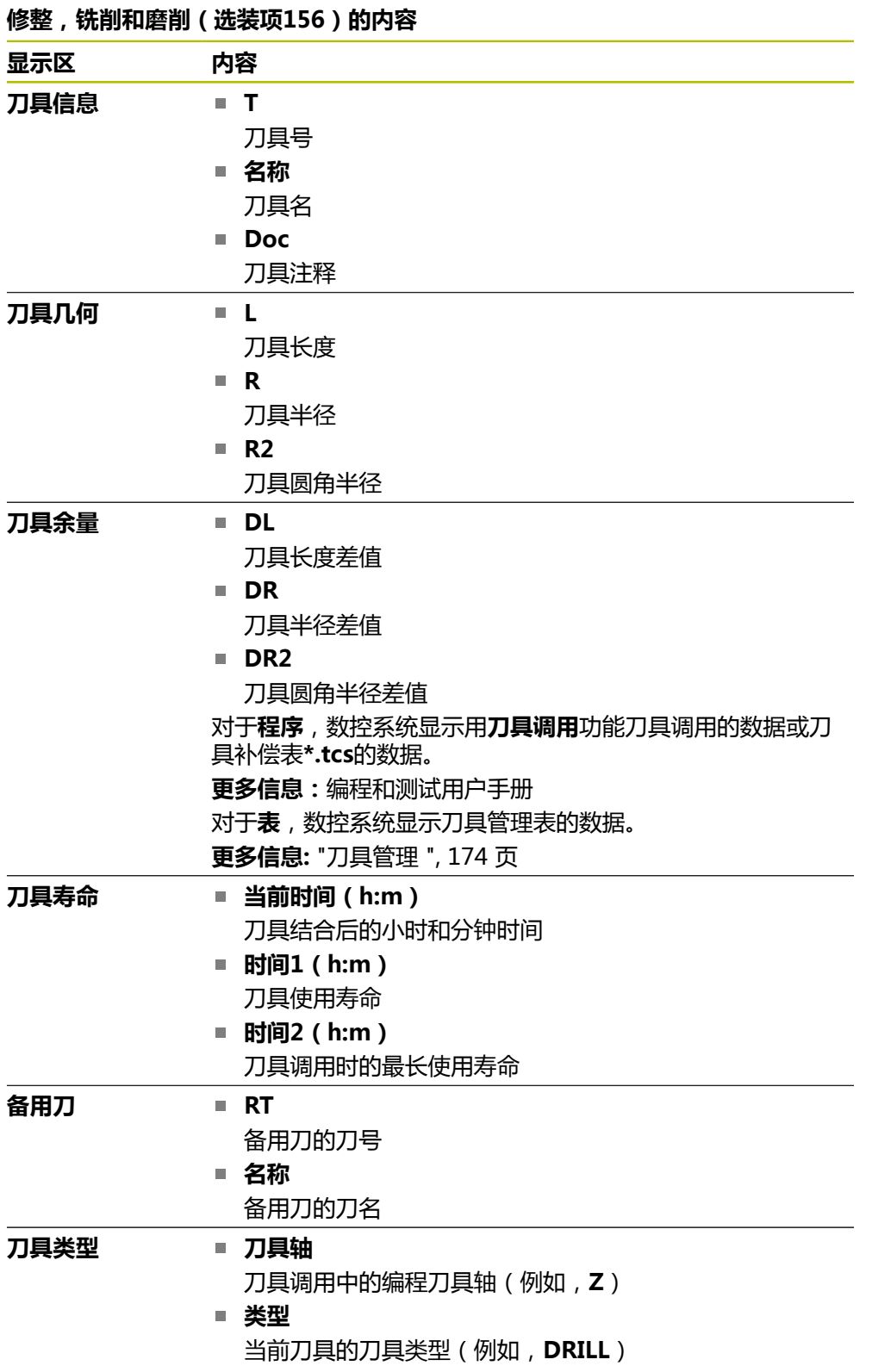

#### **车刀的其它内容(选装项50)**

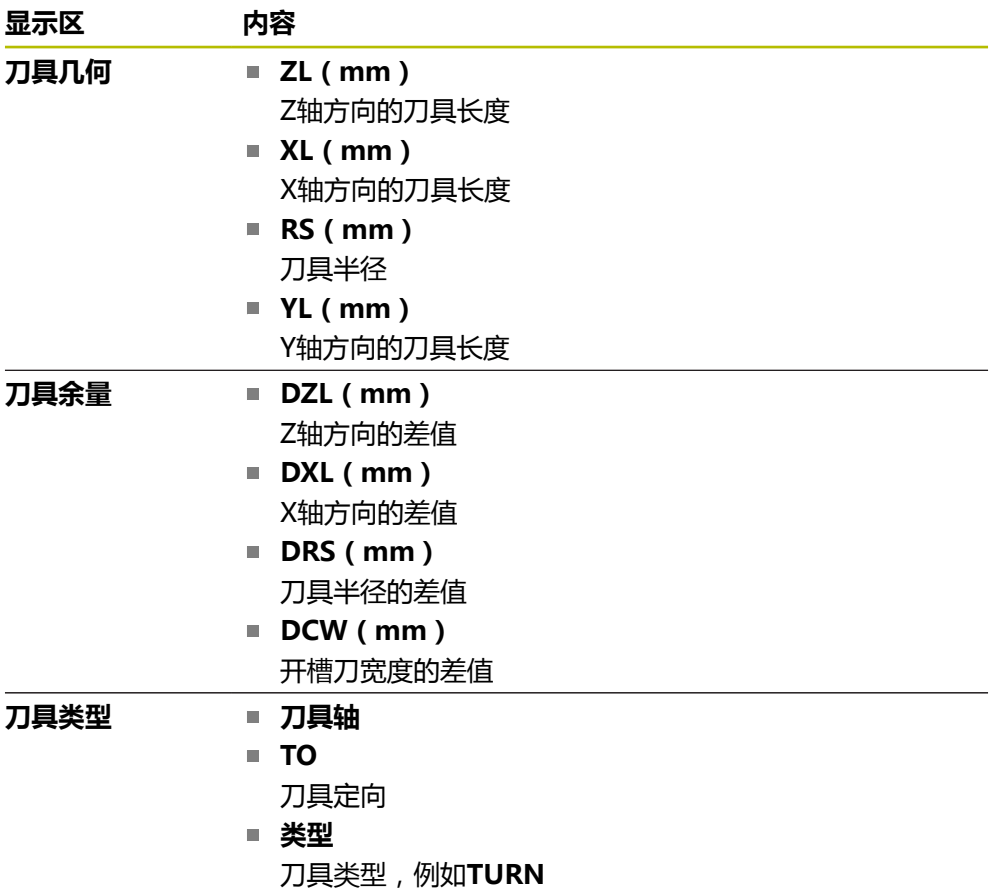

#### <span id="page-124-0"></span>**定义**

#### **特殊车削运动特性的OEM变换**

机床制造商可为特殊车削运动特性定义OEM变换。如果机床制造商的铣车复合加工 机床的各轴在其初始位置时的坐标系不同于刀具坐标系,那么需要这些变换。

#### **倾斜角**

如果无法将配方形触盘的TT刀具测头夹持在机床工作台上使其在水平位置,必须补 偿角度偏移值。此偏移值为倾斜角。

#### **偏移角度**

为确保配方形触盘TT刀具测头的准确测量,必须补偿机床工作台相对基本轴的偏 移。此偏移值是偏移角。

# **5.5 仿真状态工作区**

**应用**

在**仿真状态**工作区的**程序编辑**操作模式下可调用附加状态栏。在**仿真状态**工作区, 数控系统根据NC数控程序的仿真显示数据。

#### **功能说明**

**仿真状态**工作区显示以下选项卡: ■ 收藏 **更多信息:** ["收藏选项卡", 113 页](#page-112-0) **CYC 更多信息:** ["CYC选项卡", 115 页](#page-114-0) **FN16 更多信息:** ["FN16选项卡", 115 页](#page-114-1) **LBL 更多信息:** ["LBL选项卡", 117 页](#page-116-0) **M 更多信息:** ["M选项卡", 117 页](#page-116-1) **PGM 更多信息:** ["PGM选项卡", 119 页](#page-118-0) **POS 更多信息:** ["POS选项卡", 120 页](#page-119-0) **QPARA 更多信息:** ["QPARA选项卡", 121 页](#page-120-0) **表 更多信息:** ["表选项卡", 121 页](#page-120-1) **TRANS 更多信息:** ["TRANS选项卡", 122 页](#page-121-0) **TT 更多信息:** ["TT选项卡", 123 页](#page-122-0) **刀具 更多信息:** ["刀具选项卡", 124 页](#page-123-0)

# <span id="page-126-0"></span>**5.6 程序运行时间的显示**

#### **应用**

数控系统计算全部行程运动进行的时间并将其与**程序运行时间**一起显示。数控系统 考虑行程运动和停顿时间。

此外,数控系统计算NC数控程序的余下运行时间。

#### **功能说明**

在以下显示区,数控系统显示程序运行时间:

- 状态工作区的PGM选项卡
- 控制栏状态概要
- 仿真状态工作区的PGM选项卡

**编辑器**操作模式下的**仿真**工作区

修改**程序运行时间**显示区中的**设置**,调整程序运行时间的计算。

**更多信息:** ["PGM选项卡", 119 页](#page-118-0)

数控系统打开选择菜单并提供以下功能:

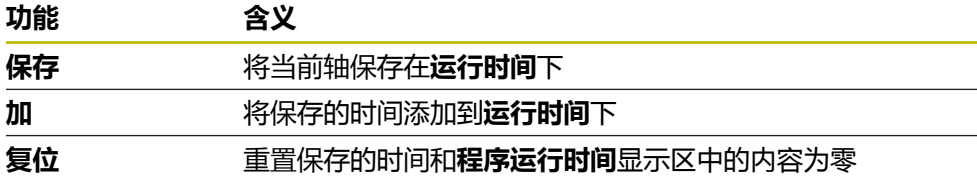

数控系统计算**数控系统工作中**图标为绿色期间的时间。数控系统从**程序运行**操作模 式和**MDI**应用添加时间。

以下功能重置程序运行时间:

- 选择新NC数控程序进行程序运行
- **重置 程序**按钮
- **程序运行时间**显示区的**复位**功能

#### **NC数控程序的余下运行时间**

如果有刀具使用文件,数控系统计算**程序运行**操作模式下当前NC数控程序将执行的 时间。在程序运行期间,数控系统更新余下运行时间。

**更多信息:** ["刀具使用时间测试", 180 页](#page-179-0)

数控系统在TNC栏的状态概要中显示余下运行时间。

数控系统不考虑进给速率倍率调节旋钮设置,但用100%的进给速率计算。

要重置余下运行时间,执行以下操作:

- 选择新NC数控程序进行程序运行
- **内部停止**按钮
- 生成新刀具使用文件

#### **注意**

- 机床制造商用机床参数**operatingTimeReset**(200801号)定义数控系统在程 序开始时是否重置程序运行时间。
- 数控系统不能仿真机床特有功能的运行时间, 例如换刀。因此, 此功能特别适用 于计算**仿真**工作区中的生产时间。
- 在**程序运行**操作模式下,数控系统显示NC数控程序的准确时间,同时考虑机床 特有的全部操作。

# **定义**

**数控系统工作中**:

数控系统用**数控系统工作中**图标显示NC数控程序或NC数控程序段的加工状态:

- 白色:无指令运动
- 绿色: 当前正在加工, 轴运动
- 橙色: NC数控程序中断运行
- 红色: NC数控程序停止运行

**更多信息:** ["中断,停止或取消程序运行", 342 页](#page-341-0) 控制栏扩展,数控系统显示有关当前状态的附加信息,例如**激活,进给速率为零**。

# <span id="page-127-0"></span>**5.7 位置显示**

#### **应用**

数控系统在位置显示区提供不同的显示模式,例如,不同参考坐标系的数据。可选 择应用提供的显示模式之一。

#### **功能说明**

数控系统在以下显示区显示位置:

- **位置**工作区
- 控制栏状态概要
- **状态**工作区的**POS**选项卡
- **仿真状态**工作区的**POS**选项卡

在**仿真状态**工作区的**POS**选项卡中,数控系统始终显示**名义位置(NOML)**模式。 在**状态**和**位置**工作区,可选位置显示模式。 数控系统为位置显示提供以下模式:

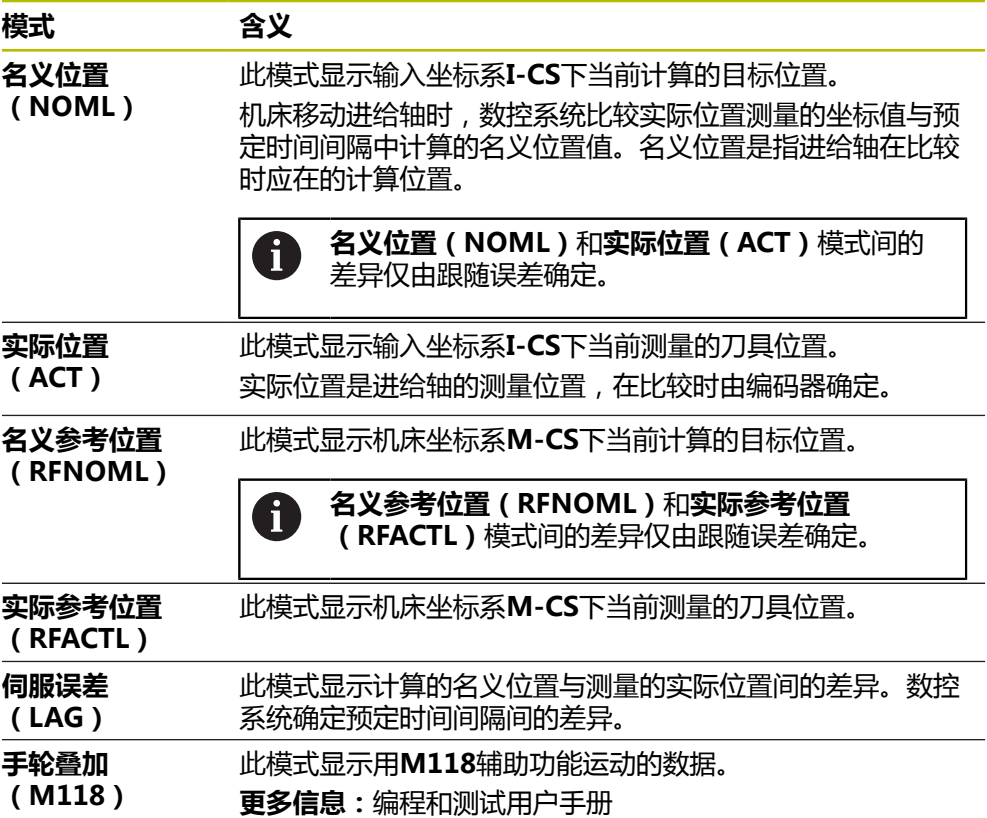

**5**

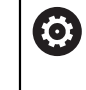

#### 参见机床手册! 机床制造商用机床参数**progToolCallDL**(124501号)定义位置 显示中是否在刀具调用时考虑刀具**DL**差值。对于**命令值**和**实际 值**及**RFNOML**和**RFACTL**模式,彼此之间相差**DL**数据。

#### **5.7.1 切换位置显示模式**

要切换**状态**工作区中的位置显示模式:

- 选择**POS**选项卡
- **्रि** 选择位置显示区中的**设置**
	- ▶ 选择所需的位置显示模式, 例如**实际位置(ACT)**
	- 数控系统在选定的模式下显示位置。

**注意**

- 机床参数CfgPosDisplayPace (101000号)用小数位数定义显示精度。
- 机床轴运动时, 数控系统用符号显示各独立轴的余程和距当前位置的相应值。 **更多信息:** ["轴显示和位置显示", 106 页](#page-105-0)

# <span id="page-130-0"></span>**5.8 定义QPARA选项卡的内容**

在**状态**和**仿真状态**工作区中的**QPARA**选项卡上,可定义数控系统显示的变量。 **更多信息:** ["QPARA选项卡", 121 页](#page-120-0)

定义**QPARA**选项卡的内容:

- 选择**QPARA**选项卡
	- ▶ 在选定的显示区选择**设置**, 例如QL参数

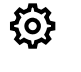

OK

- 数控系统打开**参数列表**窗口。
- ▶ 输入数字, 例如1,3,200-208
- 按下**OK**
	- 数控系统显示被定义变量的数据。
- 用逗号分隔各变量和用连字符连接连续的变量。 A
	- 数控系统在QPARA选项卡上显示8位小数。例如, 数控系统将Q1 **= COS 89.999**的结果显示为0.00001745。 极大或极小的数据用指 数方式表示。数控系统将**Q1 = COS 89.999 \* 0.001**的结果显示为 +1.74532925e-08,其中e-08相当于10-8的系数。
		- 对于QS参数中的变量文字, 数控系统显示前30个字符, 也就是说显示 的内容可能不完整。

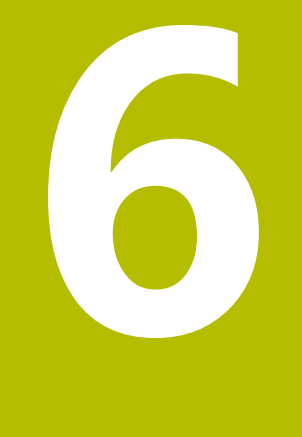

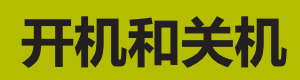

# **6.1 开机**

#### **应用**

用总开关将机床开机后,数控系统开始执行引导程序。以下步骤取决于机床的具体 情况;例如,机床配绝对式或增量式位置编码器。

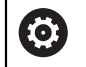

参见机床手册!

不同机床的开机和参考点回零操作可能各不相同。

#### **相关主题**

■ 绝对式和增量式位置编码器 **更多信息:** ["位置编码器和参考点", 145 页](#page-144-0)

#### **功能说明**

# **危险**

#### **小心:对用户有危险!**

机床和机械部件始终存在机械危险。电场、磁场、电磁场对佩戴心脏起搏器或植 入体的人员特别危险。一旦机床接通电源, 就有该危险!

- 阅读并遵守机床手册的要求
- ▶ 阅读并遵守安全注意事项和安全标志要求
- 使用安全装置

数控系统的开机首先是供电。

引导成功后,数控系统检查机床状态,例如:

- 位置是否与机床关机前的位置相同
- 安全功能就绪,例如急停
- 功能安全特性

如果数控系统在引导期间或引导后记录了错误,显示出错信息。

以下步骤取决于机床的位置编码器:

绝对式位置编码器

如果机床配绝对式位置编码器,数控系统在开机后进入**启动/登录**应用。

■ 增量式位置编码器 如果机床配增量式位置编码器,必须在**移至参考点**应用中进行参考点回零操作。 一旦全部轴都完成参考点回零操作,数控系统进入**手动操作模式**应用。 **更多信息:** ["参考工作区", 136 页](#page-135-0) **更多信息:** ["手动操作模式应用", 140 页](#page-139-0)

# **6.1.1 机床开机和数控系统开机**

启动机床:

- ▶ 开启数控系统和机床电源
- 数控系统在启动模式下并在**启动/登录**工作区显示进度条。
- 数控系统在**启动/登录**工作区显示**电源中断**对话框。
- ▶ 按下OK OK
	- - 数控系统编译PLC程序。
		- ▶ 开启机床数控系统电源
		- 数控系统检查急停电路的工作情况。
		- 如果机床配绝对式直线光栅尺和角度编码器,数控系统现在工 作就绪。
		- 如果机床配增量式直线光栅尺和角度编码器,数控系统打开**移 至参考点**应用。

**更多信息:** ["参考工作区", 136 页](#page-135-0)

 $|\vec{u}|$ 

 $\left(\; {\bf I} \; \right)$ 

- ▶ 按下**NC Start** (NC启动) 按键
- 数控系统移到全部所需的参考点处。
- 数控系统工作就绪和打开**手动操作模式**应用。 **更多信息:** ["手动操作模式应用", 140 页](#page-139-0)

#### **注意**

**注意**

#### **碰撞危险!**

当机床开机时,该数控系统尽可能恢复倾斜面的关闭状态。在特定情况下无法恢 复。例如,如果用轴角进行倾斜,而机床的配置为空间角,或如果已修改运动特 性,就属于该情况。

▶ 如果可能,关闭系统前,重置倾斜功能

▶ 机床再开机时,检查倾斜状况

# **注意**

#### **碰撞危险!**

如果未注意到实际轴位置与数控系统希望的轴位置(关机时的位置)不符,可导 致非希望的或意外的轴运动。其它轴进行参考点回零和进行全部后续运动时,可 能碰撞。

- ▶ 检查轴位置
- ▶ 如果轴位置相符,只用是确认弹出窗口
- ▶ 尽管确认,也仅小心地移动一个轴
- ▶ 如有不同或任何疑点,请联系机床制造商

# <span id="page-135-0"></span>**6.2 参考工作区**

#### **应用**

如果机床配增量式直线光栅尺和角度编码器,数控系统在**参考**工作区显示应进行参 考点回零操作的坐标轴。

#### **功能说明**

在**移至参考点**应用中,**参考**工作区始终在打开状态。如果需要在机床开机时进行参 考点回零操作,数控系统自动打开此应用。

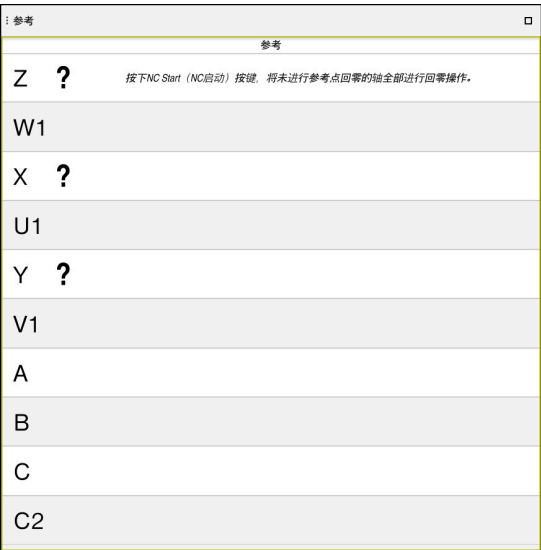

**参考**工作区提供需参考点回零的轴

数控系统在需进行参考点回零的全部轴后显示问号。 当全部轴完成参考点回零后,数控系统关闭**移至参考点**应用并切换到**手动操作模 式**应用中。

#### **6.2.1 轴参考点回零操作**

口

 $X^+$ 

用要求的顺序将轴参考点回零:

- ▶ 按下**NC start** (NC启动) 按键
- 数控系统移到参考点处。
	- 数控系统切换至**手动操作模式**应用。

用任意顺序将轴参考点回零:

- ▶ 对各轴,按下并按住机床轴向键直到移过其参考点
	- 数控系统切换至**手动操作模式**应用。

#### **注意**

#### **注意**

#### **碰撞危险!**

该数控系统不自动检查刀具与工件之间是否碰撞。不正确的预定位或工件之间不 充分间距都能在轴执行参考点会回零期间导致碰撞。

- 注意显示信息
- ▶ 根据需要,执行参考点回零前,移到安全位置
- 观察可能的碰撞

■ 只要参考点回零仍未完成,不能切换到**程序运行**操作模式。

■ 如果要仅修改或仿真NC数控程序,可切换到**程序编辑**操作模式,无需轴的参考 点回零操作。以后仍可进行参考点回零操作。

#### **需要注意倾斜加工面的参考点回零**

如果数控系统关机前,已激活**倾斜工件平面**功能(选装项8),数控系统在重新启动 后自动重新激活该功能。也就是说,用轴向键的运动在倾斜加工面上执行。 执行参考点回零前,必须取消激活**倾斜工件平面**功能,否则,数控系统中断操作, 生成报警信息。对于当前运动特性模型中未激活的机床轴,也能执行参考点回零, 无需取消激活**倾斜工件平面**,例如刀库。 **更多信息:**编程和测试用户手册

#### **6.3 关机**

#### **应用**

为避免数据丢失,需要首先关闭数控系统,再关闭机床电源。

#### **功能说明**

在**主页**操作模式下的**启动/登录**应用中关闭数控系统。 如果选择关机按钮,数控系统打开关机窗口。选择关闭数控系统还是重新启动数控 系统。

如果NC数控程序或轮廓含未保存的修改,数控系统在**Close file**窗口中显示未保存 的修改。 可保存修改、放弃修改或取消关机。

#### **6.3.1 关闭数控系统和关闭机床电源**

关闭机床电源:

▶ 选择**主页**操作模式

关机

⋒

▶ 选择关机

▶ 选择关机

数控系统打开**关机**窗口。

关机

- 如果NC数控程序或轮廓含未保存的修改,数控系统显示**Close file**窗口。
- 根据需要,用**保存**或**另存为**保存未保存的NC数控程序
- 数控系统关机。
- 一旦完成关机操作,数控系统显示文字**现在可以关闭。**
- ▶ 关闭机床的总开关

**6**

#### **注意**

# **注意**

**小心:数据可能消失!**

必须关闭该数控系统,结束运行中进程并保存数据。关闭电源开关后,立即关闭 该数控系统,无论该数控系统在何状态,都可导致数据丢失!

必须关闭数控系统

- ▶ 只能在显示屏提示关闭总开关时, 才能将其关闭
- 不同机床的关机操作各有不同。 参见机床手册!
- 数控系统的应用可延迟关闭, 例如有**远程桌面管理器**(选装项133)连接时 **更多信息:** ["远程桌面管理器窗口\(选装项133\)", 479 页](#page-478-0)

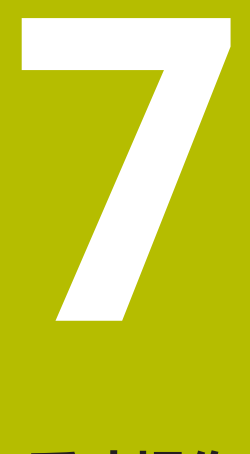

# **手动操作**

# <span id="page-139-0"></span>**7.1 手动操作模式应用**

# **应用**

在**手动操作模式**应用下,可手动移动轴并设置机床。

#### **相关主题**

- 移动机床轴 **更多信息:** ["移动机床轴", 141 页](#page-140-0)
- 机床轴的增量式点动定位 **更多信息:** ["轴的增量式点动定位", 142 页](#page-141-0)

### **功能说明**

**手动操作模式**应用提供以下工作区:

- **位置**
- **仿真**
- **状态**

**手动操作模式**应用中的功能栏含以下按钮:

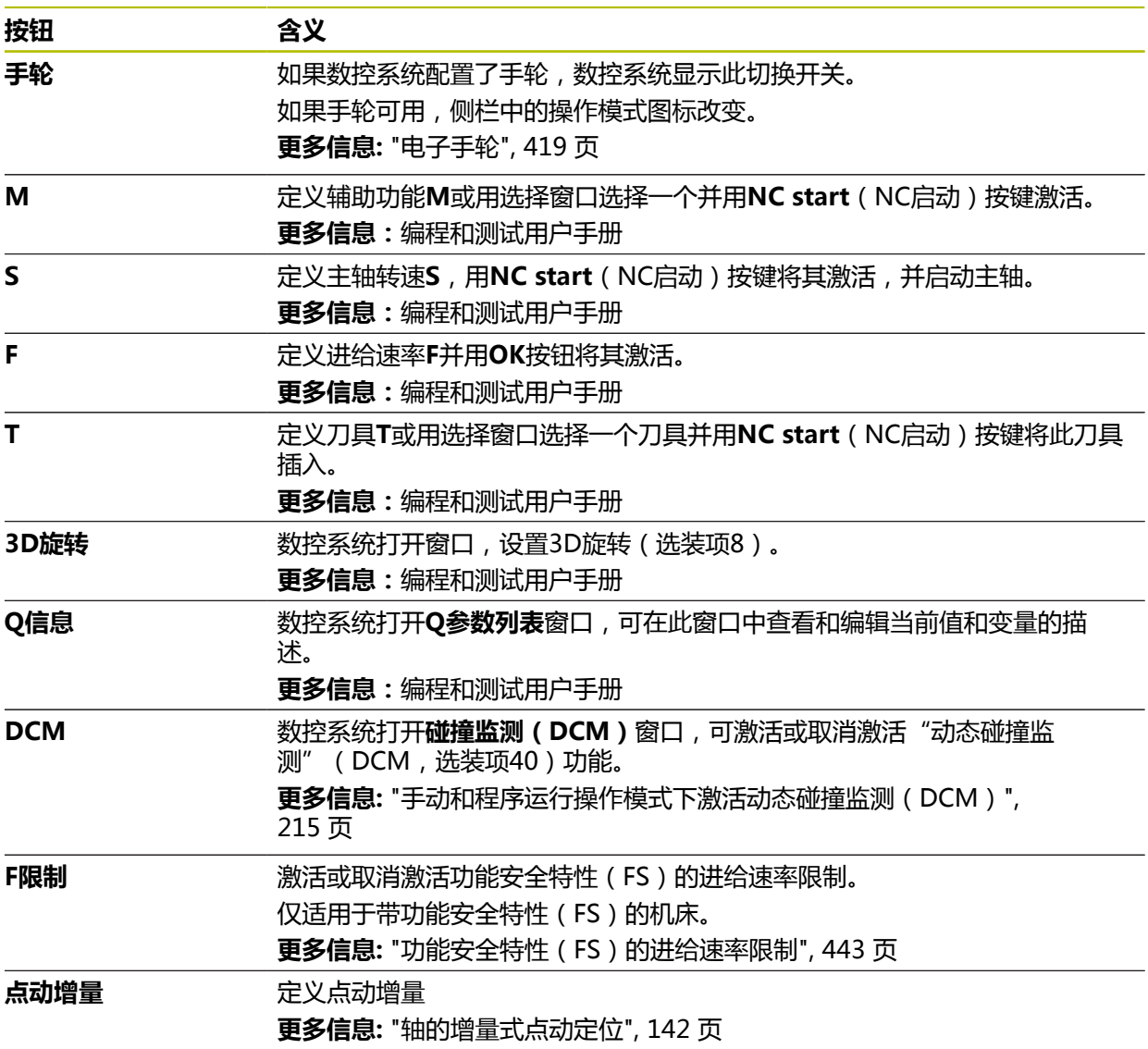

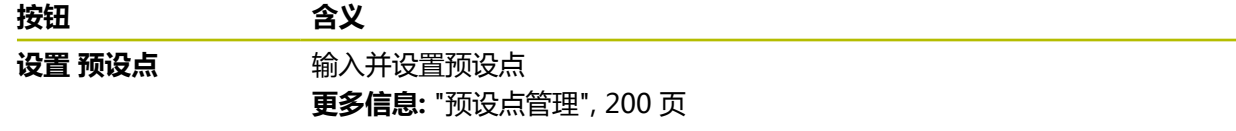

#### **注意**

机床制造商定义数控系统上可用的和**手动操作模式**应用中允许的辅助功能。

# <span id="page-140-0"></span>**7.2 移动机床轴**

#### **应用**

可用数控系统手动移动机床轴,例如为手动探测功能进行预定位。 **更多信息:** ["手动操作模式下的探测功能", 305 页](#page-304-0)

#### **相关主题**

- 编程行程运动 **更多信息:**编程和测试用户手册
- 在MDI应用中执行行程运动 **更多信息:** ["MDI应用", 333 页](#page-332-0)

#### **功能说明**

数控系统提供以下手动运动轴的方式:

- 轴向键
- 用**点动增量**按钮进行增量式点动定位
- 用电子手轮移动

**更多信息:** ["电子手轮", 419 页](#page-418-0)

数控系统在机床轴运动时,在状态栏显示当前轮廓加工进给速率。 **更多信息:** ["状态显示", 103 页](#page-102-0)

可用**手动操作模式**应用中的**F**按钮和进给速率倍率调节旋钮改变轮廓加工进给速率。 一旦轴运动,在数控系统上运动任务激活。数控系统在状态概要中显示运动任务并 显示**数控系统工作中**图标。 **更多信息:** ["TNC栏上的状态概要", 111 页](#page-110-0)

#### **7.2.1 用轴向键移动轴**

用轴向键手动移动轴:

- ▶ 选择操作模式(例如, **手动**) ጣ
	- ▶ 选择应用(例如, 手动操作模式)

 $X+$ 

- ▶ 按下需要轴的轴向键
- - 只要此按键在按下位置,数控系统一直移动该轴。

如果保持按下轴向键,同时按下**NC start**(NC启动)按键,数控系统用连 H 续进给速率移动轴。必须用NC stop (NC停止)按钮,结束行程运动。 一次可移动一个以上轴。

#### <span id="page-141-0"></span>**7.2.2 轴的增量式点动定位**

采用增量式点动定位,可按预定的距离移动机床轴。 进给量的输入范围为 0.001 mm至10 mm。

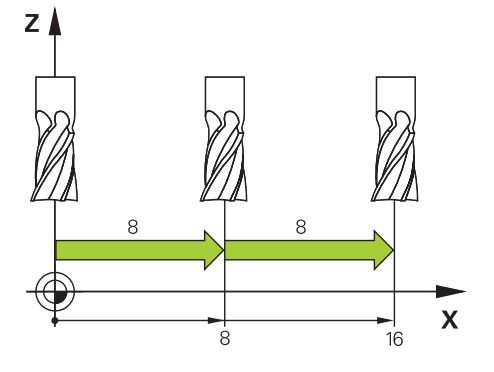

#### 增量式定位轴:

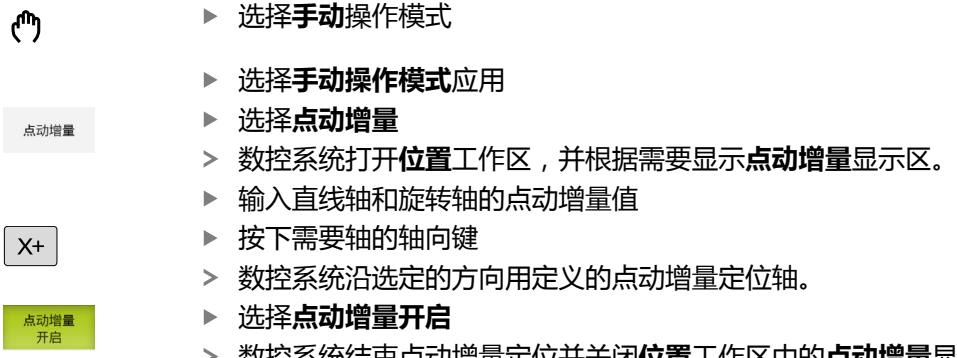

数控系统结束点动增量定位并关闭**位置**工作区中的**点动增量**显 示区。

可用**点动增量**显示区中的**关闭**按钮结束增量式点动定位运动。

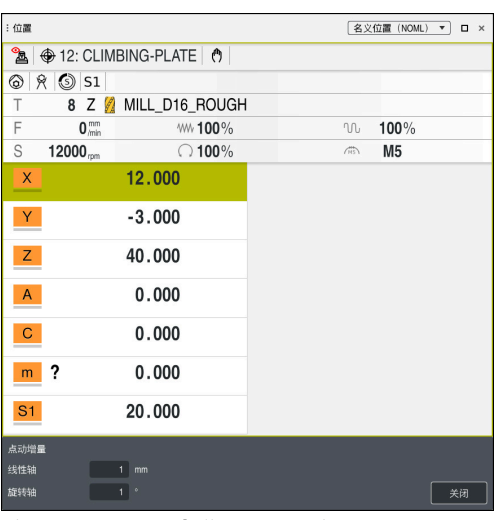

**位置**工作区及**点动增量**显示区激活

#### **注意**

 $\mathbf i$ 

移动轴时,数控系统检查是否达到所定义的旋转速度。数控系统不检查定位程序段 中**FMAX**,此值用作进给速率。

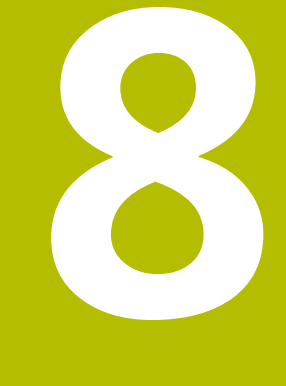

# **NC数控基础知识**

# **8.1 NC数控基础知识**

**8.1.1 可编程轴**

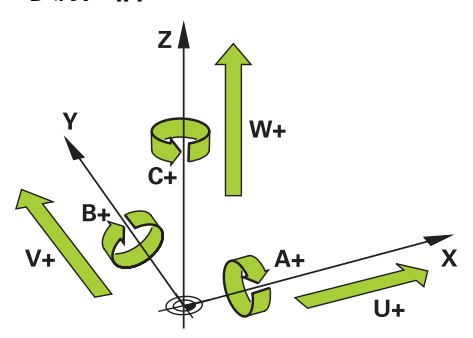

数控系统的可编程轴符合DIN 66217标准的轴定义。 可编程轴的轴名为:

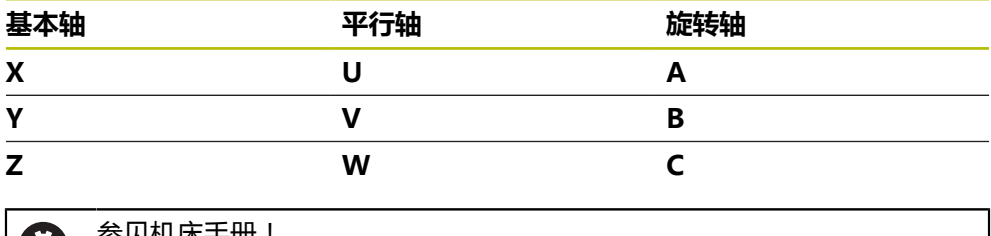

参见机床手册!  $\boldsymbol{\omega}$ 可编程轴的数字、标识和分配取决于机床。 机床制造商可定义其它轴,例如PLC轴。

# **8.1.2 铣床轴的轴名**

铣床轴**X**轴、**Y**轴和**Z**轴的轴名为基本轴(第1轴)、次要轴(第2轴)和刀具轴。基 本轴和次要轴决定加工面。

各轴间的相互关系为:

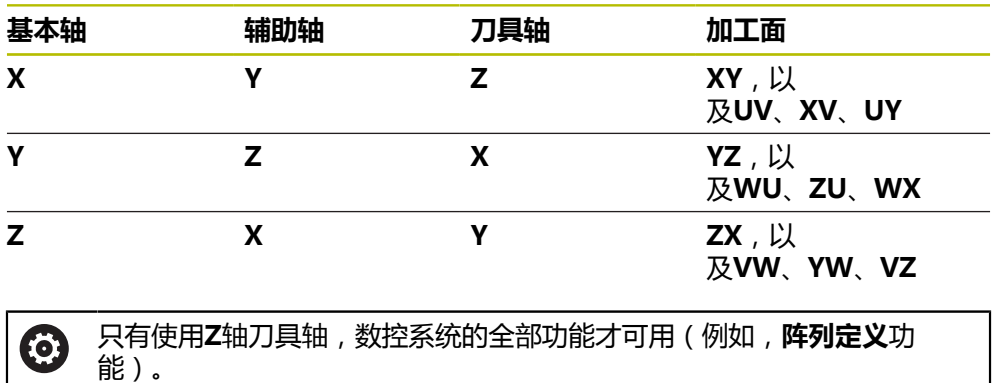

机床制造商在准备和配置中,可限制使用**X**轴和**Y**轴为刀具轴。
### <span id="page-144-0"></span>**8.1.3 位置编码器和参考点**

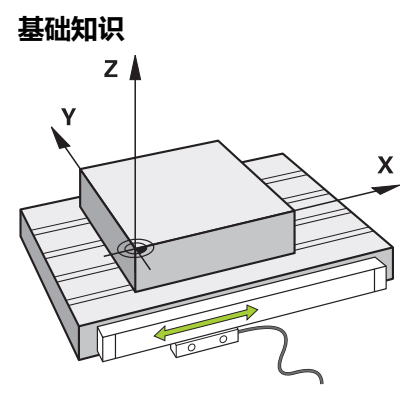

机床轴的位置由位置编码器确定。通常,直线轴配直线光栅尺。回转工作台和旋转 轴配角度编码器。

位置编码器确定刀具或机床工作台的位置,机床轴运动期间,位置编码器生成电气 信号。数控系统用此电气信号确定当前参考坐标系下的机床轴位置。

**更多信息:** ["参考坐标系", 186 页](#page-185-0)

位置编码器可用不同的方法确定这些位置:

- 绝对式
- 增量式

数控系统无法在无电的情况下确定机床轴位置。恢复供电后,绝对式和增量式位置 编码器的情况各有不同。

#### **绝对式位置编码器**

对于绝对式位置编码器, 编码器上的每一个位置都是唯一确定的。因此, 即使断电 后,数控系统也能立即确定轴位置与坐标系间的关系。

#### **增量式位置编码器**

增量式位置编码器需要确定当前位置与参考点间的距离,然后才能确定当前实际位 置。参考点代表机床为基础的参考点。必须移过参考点才能确定断电后的当前位 置。

如果位置编码器配距离编码参考点,只需要移动机床轴的直线光栅尺不超过20 mm 的距离。对于角度编码器,需要移动的距离不超过20 °。

**更多信息:** ["轴参考点回零操作", 136 页](#page-135-0)

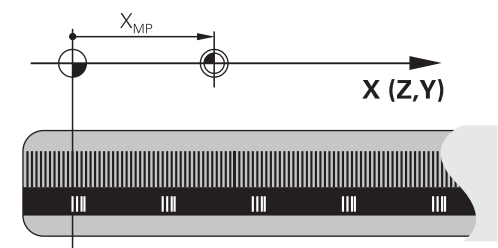

## <span id="page-145-0"></span>**8.1.4 机床的预设点**

下表全面介绍机床或工件的预设点。

### **相关主题**

■ 刀具预设点

**更多信息:** ["刀具预设点", 149 页](#page-148-0)

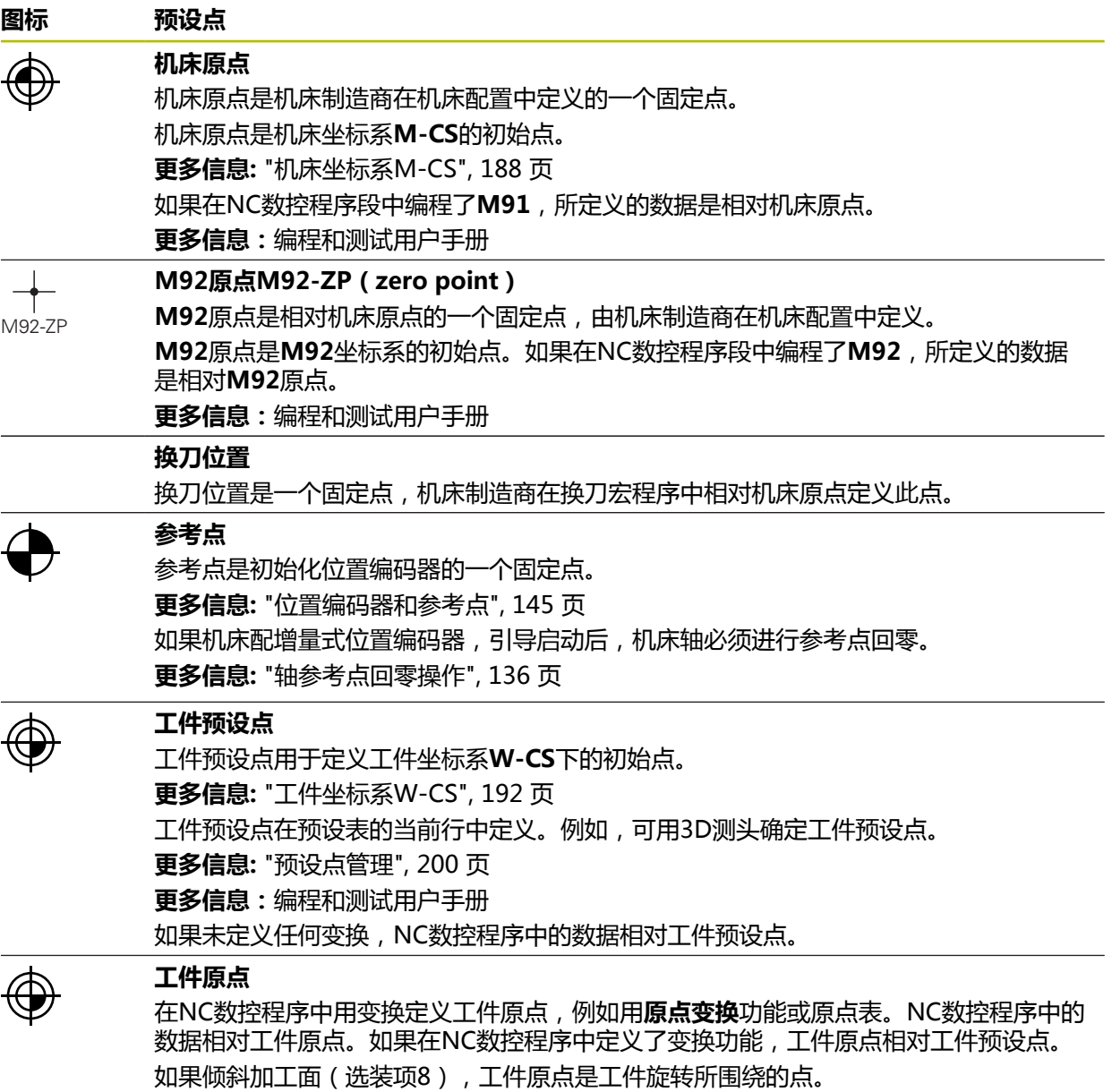

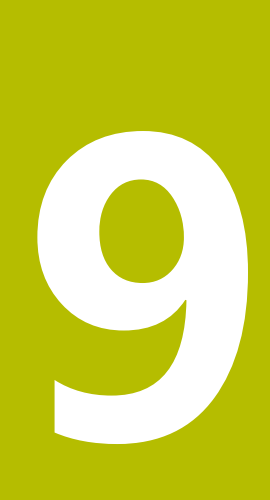

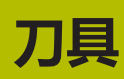

## **9.1 基础知识**

要使用数控系统的功能,必须用实际数据为数控系统定义刀具(例如,半径)。这 样可以简化编程,还可以提高过程可靠性。

- 将刀具安装到机床上,执行以下操作:
- 准备刀具并将刀具装夹在话当刀柄中。
- 要测量刀具尺寸,从刀座预设点开始测量刀具(例如,用刀具预调仪)。数控系 统需要用这些尺寸计算刀路。
	- **更多信息:** ["刀座参考点", 149 页](#page-148-1)
- 要完整定义刀具还需要其它刀具数据。例如﹐从刀具制造商样本中查找这些刀具 数据。
- **更多信息:** ["刀具类型的刀具数据", 161 页](#page-160-0) ■ 将收集到的有关此刀具的全部数据保存在刀具管理中。
- **更多信息:** ["刀具管理 ", 174 页](#page-173-0) ■ 根据需要,为刀具分配刀座,进行逼真的仿真和碰撞保护。
- **更多信息:** ["刀座管理", 177 页](#page-176-0)
- 完成刀具定义后 , 在NC数控程序中编程刀具调用功能。 **更多信息:**编程和测试用户手册
- 如果机床配非顺序式换刀系统和双刀爪,预选刀具可能可以缩短换刀时间。 **更多信息:**编程和测试用户手册
- 根据需要,开始执行程序前,可测试刀具使用时间。此操作可检查此刀具是否已 在机床上和其剩余的刀具使用寿命是否充分。 **更多信息:** ["刀具使用时间测试", 180 页](#page-179-0)
- 加工和测量工件后,可以修正刀具。 **更多信息:**编程和测试用户手册

## <span id="page-148-0"></span>**9.2 刀具预设点**

为进行不同的计算或对于不同的应用,数控系统使用以下不同的预设点。

### **相关主题**

- 机床预设点或工件预设点 **更多信息:** ["机床的预设点", 146 页](#page-145-0)
- <span id="page-148-1"></span>**9.2.1 刀座参考点**

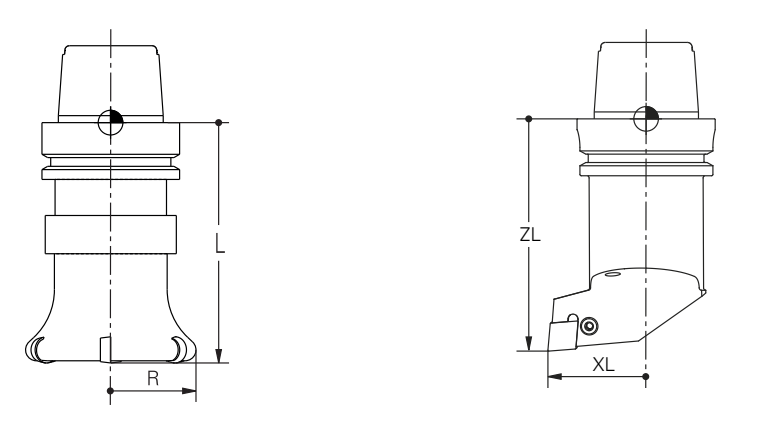

刀座参考点是机床制造商定义的固定点。刀座参考点通常位于主轴鼻端上。 从刀座参考点开始,在刀具管理中定义刀具尺寸(例如,长度**L**和半径**R**)。 **更多信息:** ["刀具管理 ", 174 页](#page-173-0)

## **9.2.2 刀尖TIP**

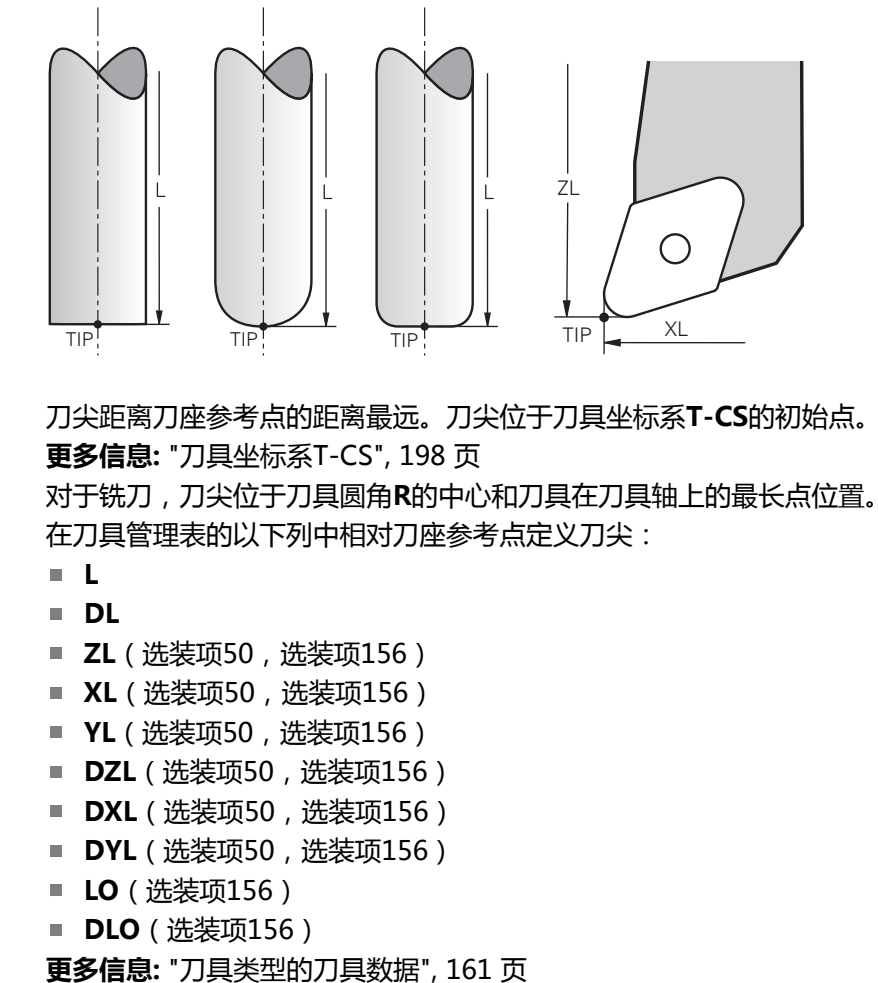

对车刀(选装项50),数控系统用理论刀尖,也就是最长测量值**ZL**、**XL**和**YL**。

## **9.2.3 刀具中心点(TCP,tool center point)**

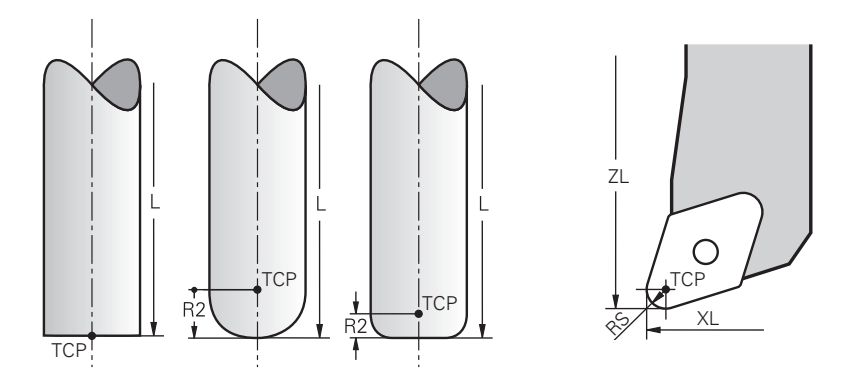

刀具中心点位于刀具圆角的中心**R**。如果定义了第二刀具圆角(**R2**),刀具中心点 位于偏移刀尖此值的位置。 对于车削刀具(选装项50),刀具中心点位于刀具圆角的中心**RS**。 刀具管理中相对刀座参考点的输入信息定义刀具中心点。 **更多信息:** ["刀具类型的刀具数据", 161 页](#page-160-0)

## **9.2.4 刀具定位点(TLP,tool location point)**

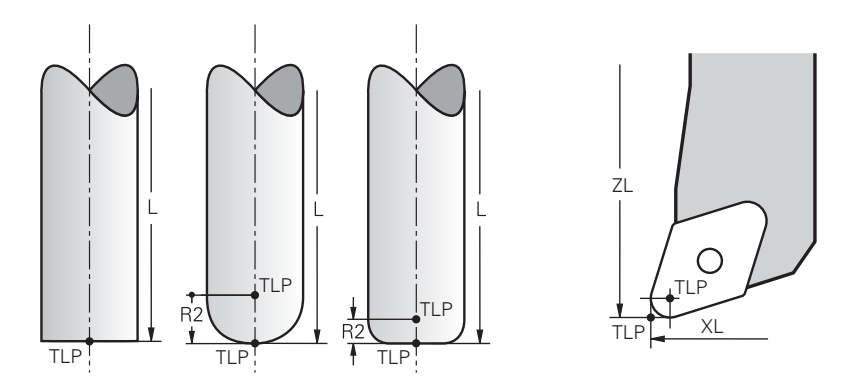

数控系统将刀具定位在刀具定位点位置。默认情况下,刀具定位点位于刀尖位置。 在**TCPM功能**(选装项9)中,也可将刀具定位点选择在刀具中心点位置。 **更多信息:**编程和测试用户手册

### **9.2.5 刀具旋转点(TRP,tool rotation point)**

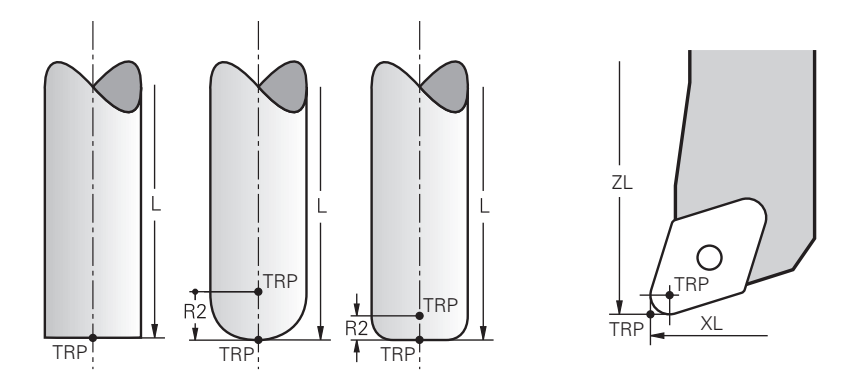

将此功能与**移动**(选装项8)功能一起使用时,数控系统围绕刀具旋转点倾斜。默认 情况下,刀具旋转点位于刀尖位置。

在**PLANE**功能下选择"移动"(**MOVE**)时,用指令元素"距离"(**DIST**)定 义工件与刀具间的相对位置。数控系统从刀尖位置将刀具旋转点平移此值。未定 义"距离"**DIST**时,数控系统保持刀尖位置不变。 **更多信息:**编程和测试用户手册

在**TCPM功能**(选装项9)中,也将刀具旋转点选择在刀具中心点位置。 **更多信息:**编程和测试用户手册

## **9.2.6 刀具半径2中心(CR2,center R2)**

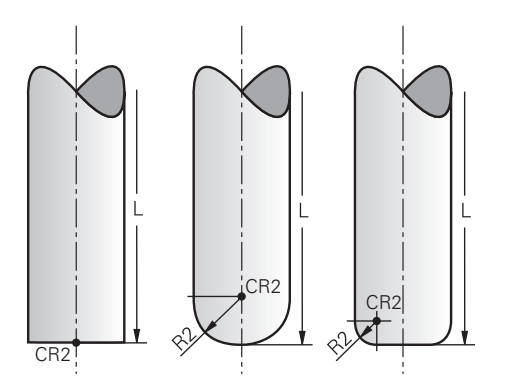

数控系统结合3D刀具补偿使用刀具半径2中心(选装项9)。对于直线**LN**,表面法 向矢量指向此点并定义3D刀具补偿的方向。 **更多信息:**编程和测试用户手册 刀具半径2中心是偏离刀尖和切削刃**R2**值的尺寸。

## <span id="page-151-0"></span>**9.3 刀具数据**

## **9.3.1 刀具ID号**

### **应用**

每个刀具号都是唯一的,刀具号等于刀具管理中的行号。每个刀具的ID号都是唯一 的。

**更多信息:** ["刀具管理 ", 174 页](#page-173-0)

## **功能说明**

刀具ID号的定义范围为0至32,767。 刀具号0的刀具被定义为标准刀具,其长度和半径为0。执行刀具调用0(TOOL CALL 0)指令时,数控系统卸载当前使用的刀具且不插入新刀具。 **更多信息:**编程和测试用户手册

## **9.3.2 刀具名**

## **应用**

不仅可为刀具分配刀具ID号,也能分配刀具名。与刀具ID号不同,刀具名非唯一。

## **功能说明**

在刀具管理中,可用刀具名标识刀具。为此,可定义刀具的关键特征,例如刀具直 径或加工类型(例如,**MILL\_D10\_ROUGH**)。 由于刀具名非唯一,定义的刀具名应便于识别刀具。

刀具名的字符数可多达32个。

## **允许的字符**

可用以下字符定义刀具名: A B C D E F G H I J K L M N O P Q R S T U V W X Y Z 0 1 2 3 4 5 6 7 8 9 # \$ % &,- \_。 输入小写字母时,数控系统保存时将小写字母替换为大写字母。

## **注意**

■ 为刀具分配唯一的刀具名!

参见机床手册!

如果为不同的刀具定义了相同的刀具名,数控系统将用以下顺序锁定此刀具:

- 主轴中刀具
- 刀库中刀具

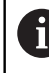

如果配多个刀库,机床制造商可指定刀库中刀具的搜索顺序。

刀具表中定义的刀具,但当前未在刀库中 部分情况下,例如,数控系统在刀库中找到多个可用刀具,数控系统将插入剩余 使用寿命最短的刀具。

### **9.3.3 数据库ID**

### **应用**

在全部机床的刀具数据库中,可用唯一数据库ID标识刀具(例如,在车间内)。轻 松在多台机床上协调刀具。 在刀具管理表的**DB\_ID**列中输入数据库ID。

#### **相关主题**

■ 刀具管理表的**DB\_ID**列 **更多信息:** ["刀具表tool.t", 370 页](#page-369-0)

## **功能说明**

数据库ID保存在刀具管理表的**DB\_ID**列中。 对于索引刀具,仅为实际存在的主体刀具定义数据库ID或为每一个索引项定义数据 记录的ID。 对于索引刀具,海德汉建议为主体刀具分配数据库ID。 **更多信息:** ["索引刀具", 153 页](#page-152-0) 数据库ID可达40个字符并在刀具管理表中为唯一ID。 数控系统不允许用数据库ID调用刀具。

### <span id="page-152-0"></span>**9.3.4 索引刀具**

## **应用**

如果使用索引刀具,可为一个实体刀具保存多组不同的刀具数据。这样可 在NC数控程序中指示刀具的特定点,而无需对应于最大刀具长度。

### **功能说明**

多个刀具长度和半径的刀具无法在刀具管理表的一行中定义。需要添加表行,为索 引刀具指定全面定义。索引刀具的长度从最大刀具长度开始,以索引阶梯值接近刀 座预设点。

**更多信息:** ["刀座参考点", 149 页](#page-148-1)

**更多信息:** ["创建索引刀具", 155 页](#page-154-0)

索引刀具应用举例:

■ 阶梯钻头

主体刀具的刀具数据含钻头尖,对应于最大长度。刀具阶梯被定义索引刀具。其 长度等于实际刀具尺寸。

- NC定心钻 主体刀具用于将理论刀尖定义为最大长度。例如,用其定中心。索引刀具定义刀 齿上的点位。例如,用其去毛刺。
- 切断铣刀或T形槽铣刀 主体刀具用于定义切削刃的低点位,此点等于最大长度。索引刀具定义切削刃高 点位。用索引刀具切断时,可直接编程所定义的工件高度。

## <span id="page-154-0"></span>**创建索引刀具**

创建索引刀具:

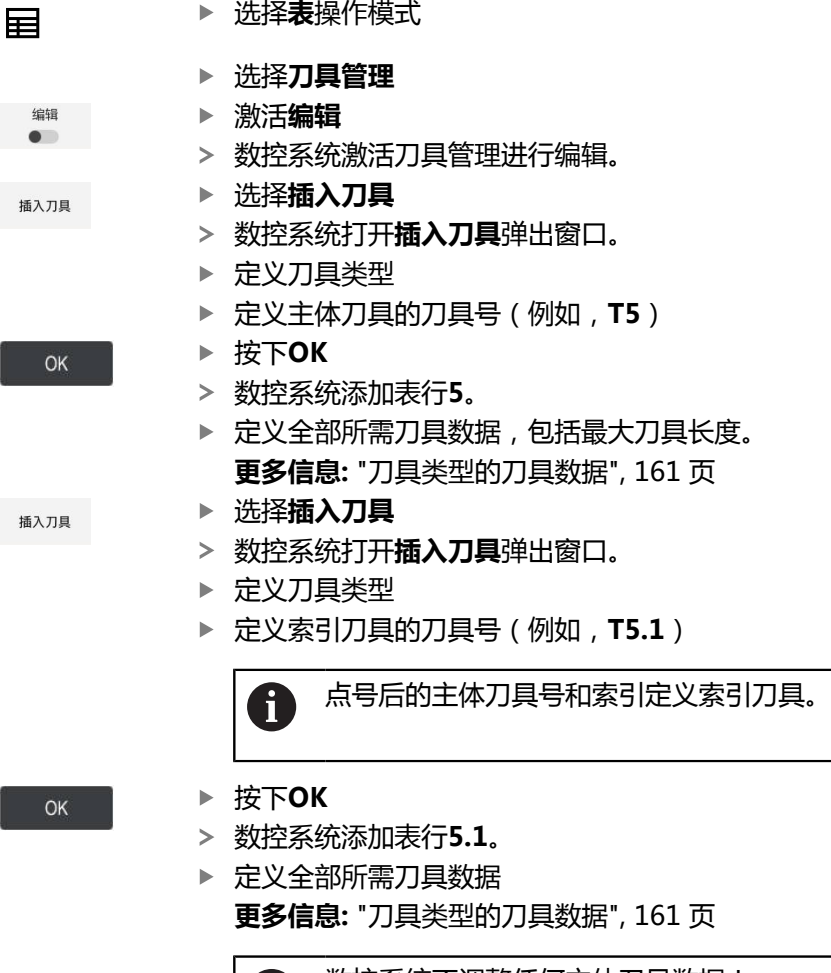

数控系统不调整任何主体刀具数据! A 索引刀具的长度随索引而增加,从最大刀具长度开始 接近刀座预设点。 **更多信息:** ["刀座参考点", 149 页](#page-148-1)

#### **注意**

- 数控系统自动描述部分参数(例如,当前刀具使用寿命CUR\_TIME)。数控系统 在单独表行中描述这些参数。
	- **更多信息:** ["刀具表tool.t", 370 页](#page-369-0)
- 索引号可不连续。如果可能,例如,创建刀具T5、T5.1和T5.3。
- 可为每个主体刀具添加多达九个索引刀具。 定义备用刀具**RT**时,唯一地适用于相应表行。索引刀具磨损和磨损后被冻结时, 也不适用于全部其它索引。也就是说,例如,主体刀具仍可使用。 **更多信息:**编程和测试用户手册

**9**

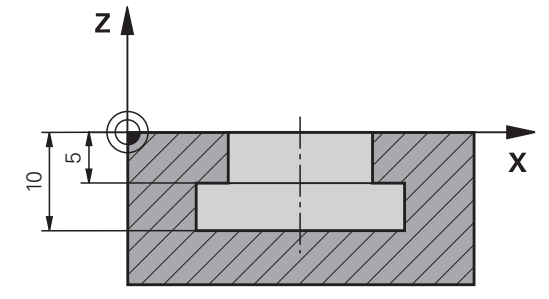

例如,编程T形槽,其尺寸是指从坐标面方向看的上沿和下沿。T形槽的高度大于所 用刀具的切削刃长度。需要两个台阶。

加工T形槽需要两个刀具定义。

ĥ

- 主体刀具尺寸是指切削刃的低点位, 等于最大刀具长度。用其加工T形槽的下 沿。
- 索引刀具的尺寸是指切削刃高点位。用其加工T形槽的上沿。

请确保为主体刀具和索引刀具定义全部所需刀具数据!对于矩形刀具,两 个表行中的半径相同。

T形槽用两个加工步骤加工,编程此加工:

- 深10 mm, 用主体刀具编程。
- 深5 mm,用索引刀具编程。

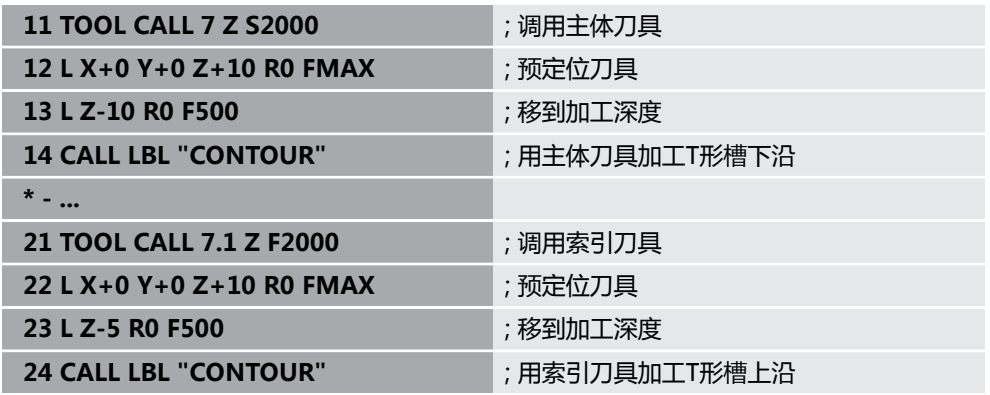

**FreeTurn刀具举例**

FreeTurn刀具需要以下刀具数据:

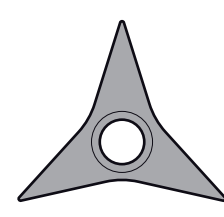

三个精加工刀齿的FreeTurn刀具

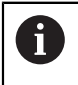

建议在刀具名中含有关刀尖角P-ANGLE和刀具长度ZL的信息,例 如**FT1\_35-35-35\_100**。

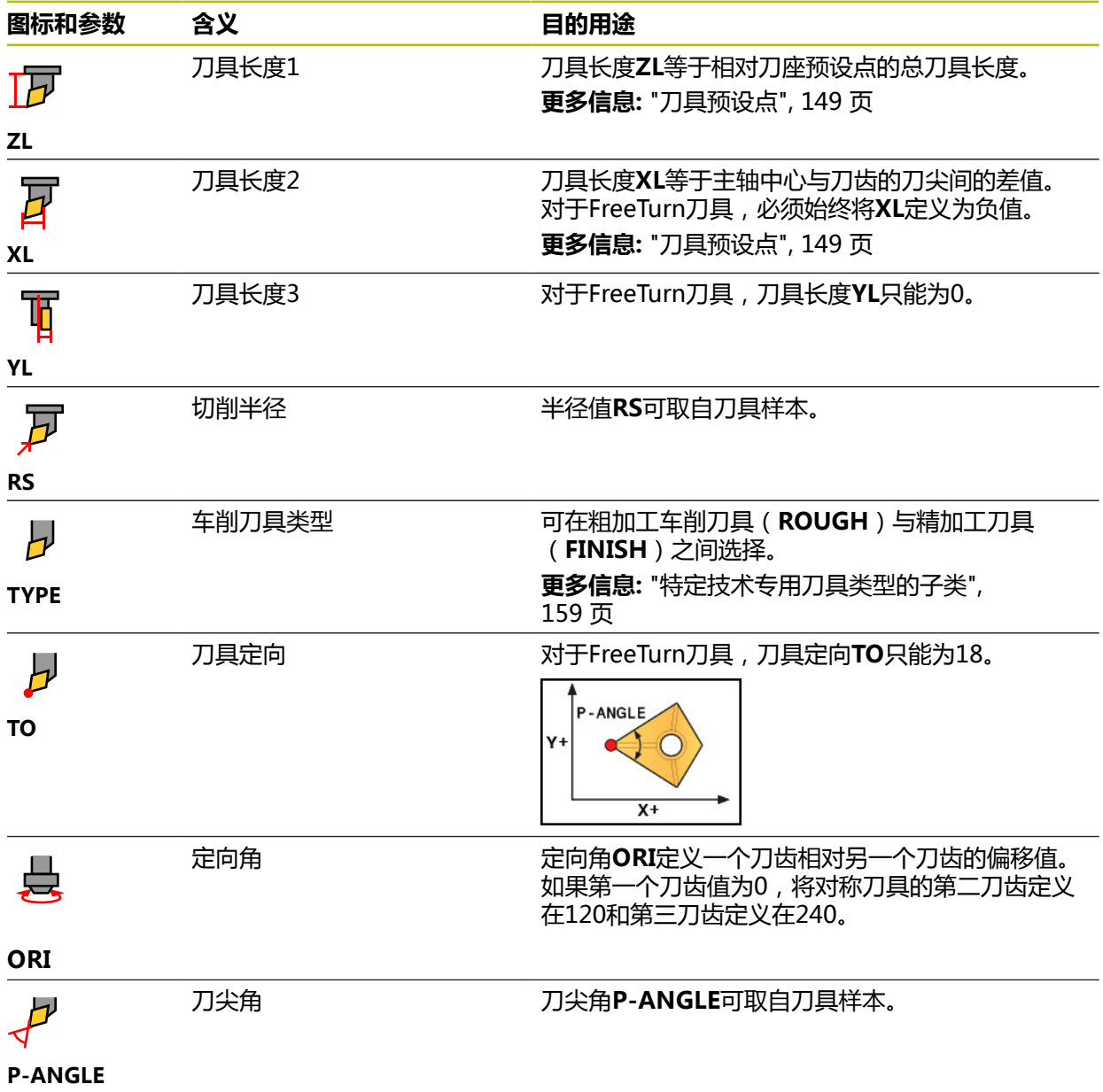

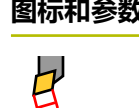

## 图标和参数 含义  **目的用途**

切削刃长度 刀齿长度**CUTLENGTH**可取自刀具样本。

### **CUTLENGTH**

刀座运动特性 网络罗马多数控系统用可选的刀座运动特性监测刀具,例如, 刀具碰撞。为每一个刀齿分配相同的运动特性。

## <span id="page-157-0"></span>**9.3.5 刀具类型**

## **应用**

根据选定的刀具类型,数控系统在刀具管理中显示可编辑的刀具数据。

#### **相关主题**

编辑刀具管理中的刀具数据 **更多信息:** ["刀具管理 ", 174 页](#page-173-0)

### **功能说明**

为每个刀具类型另外分配一个编号。 在刀具管理的**TYPE**列中可选择以下刀具类型:

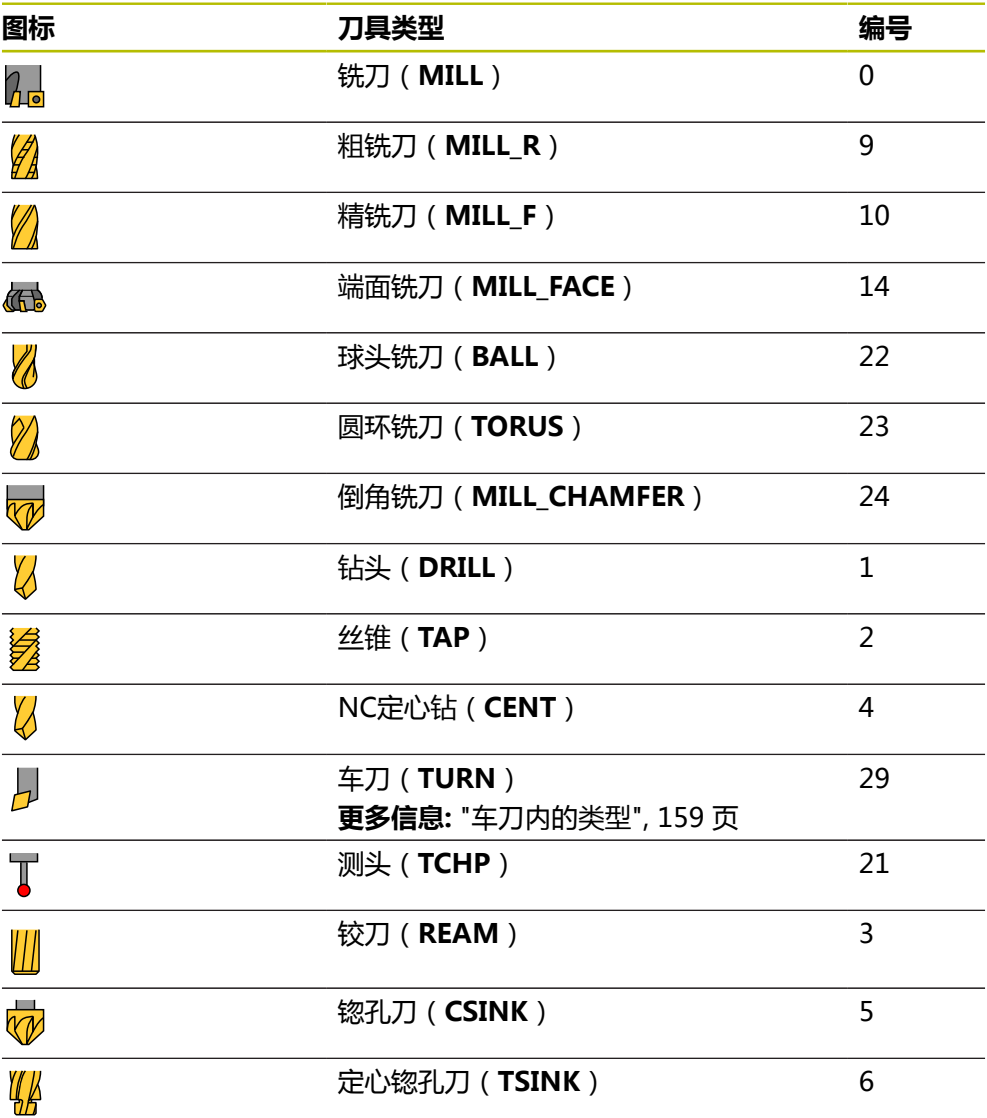

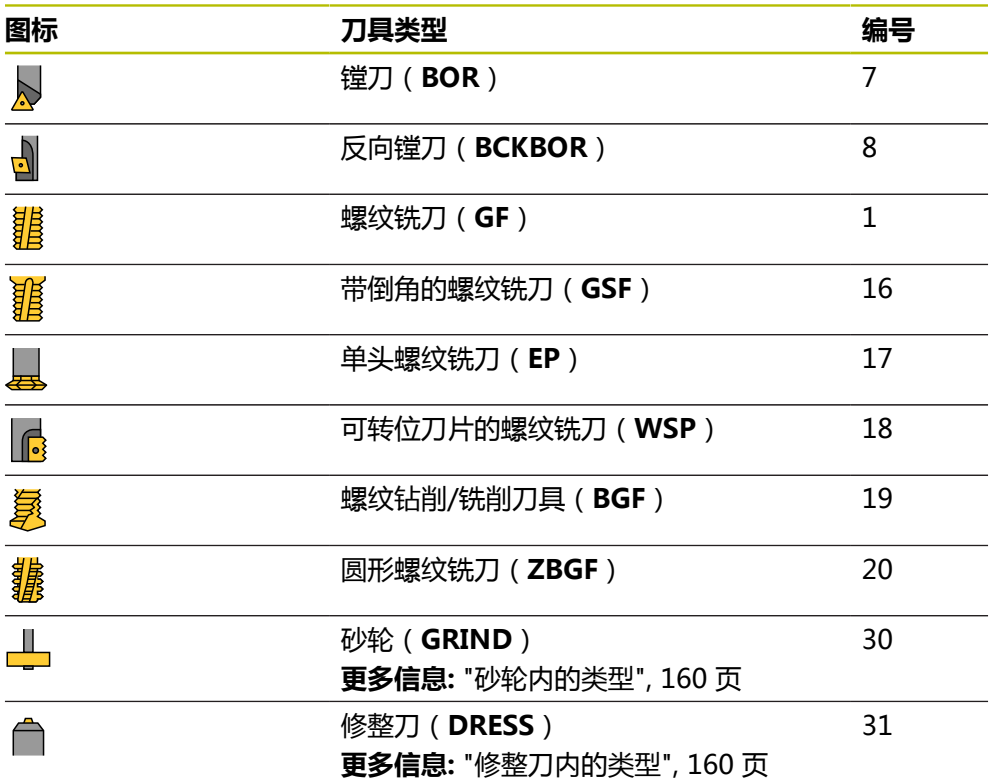

在刀具管理中,可用这些刀具类型筛选刀具。 **更多信息:** ["刀具管理 ", 174 页](#page-173-0)

### <span id="page-158-0"></span>**特定技术专用刀具类型的子类**

在刀具管理的**TYPE**表列中,可根据选定的刀具类型,定义特定技术专用的刀具类 型。数控系统为车削(**TURN**)、磨削(**GRIND**)和修整(**DRESS**)刀具类型提供 类型(**TYPE**)表列。在这些特定技术中更精确指定刀具类型。

#### <span id="page-158-1"></span>**车刀内的类型**

在车刀内选择不同的类型:

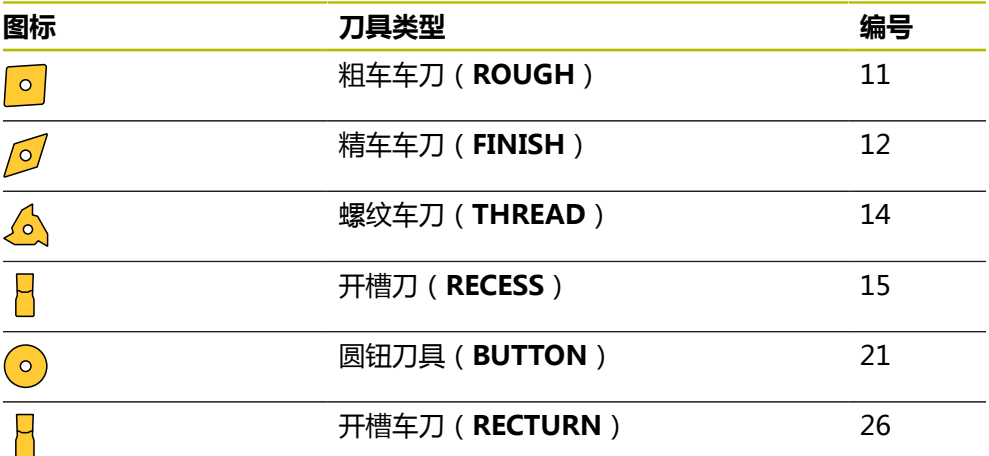

## <span id="page-159-0"></span>**砂轮内的类型**

在砂轮内选择不同的类型:

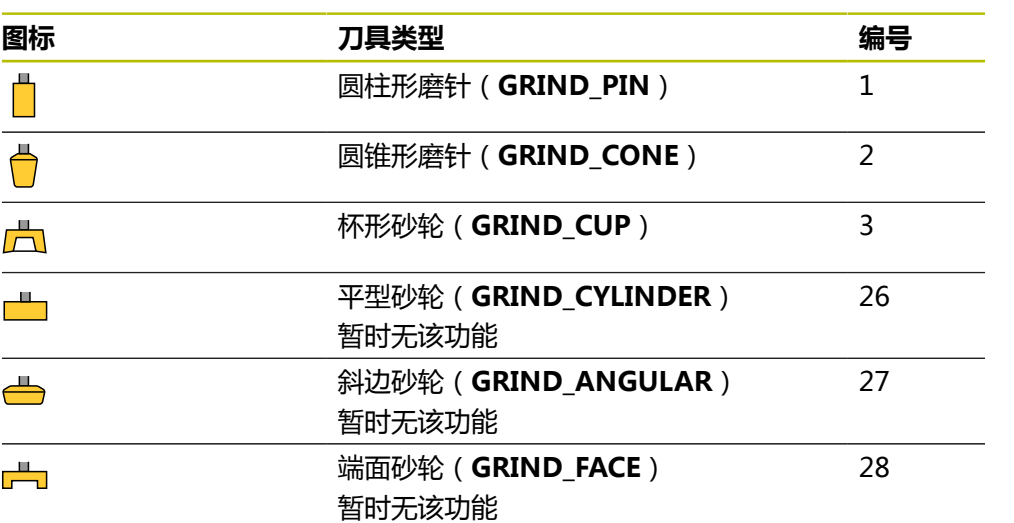

## <span id="page-159-1"></span>**修整刀内的类型**

在修整刀内选择不同的类型:

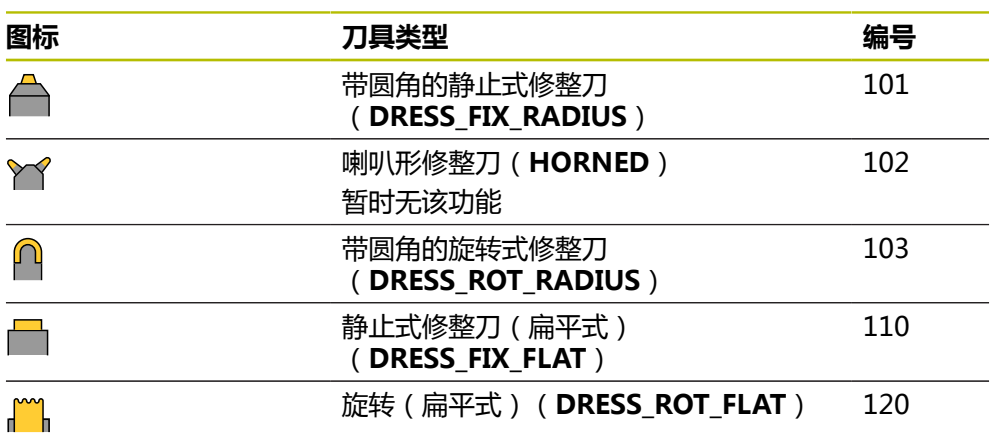

## <span id="page-160-0"></span>**9.3.6 刀具类型的刀具数据**

## **应用**

刀具数据为数控系统提供可计算和检查所需运动的全部所需信息。 需要的数据取决于技术类型和刀具类型。

#### **相关主题**

- 编辑刀具管理中的刀具数据 **更多信息:** ["刀具管理 ", 174 页](#page-173-0)
- 刀具类型 **更多信息:** ["刀具类型", 158 页](#page-157-0)

## **功能说明**

部分需要的刀具数据可用以下选项确定:

- 可在机床内测量刀具(例如,用刀具测头)或在机床外用刀具预调仪测量。 **更多信息:**工件和刀具测量循环用户手册
- 查看刀具制造商刀具样本中的其它刀具信息(例如,材质或齿数)。

在下表中,将参数的相关性细分为可选、建议和必选类。

数控系统在至少以下功能中考虑这些推荐的参数:

- 仿真 **更多信息:**编程和测试用户手册
- 加工或探测循环 **更多信息:**加工循环用户手册 **更多信息:**工件和刀具测量循环用户手册 ■ 动态碰撞监测 (DCM, 选装项40)
- **更多信息:** ["动态碰撞监测\(DCM,选装项40\)", 212 页](#page-211-0)

## **铣削和钻削刀具的刀具数据**

数控系统为铣削和钻削刀具提供以下参数:

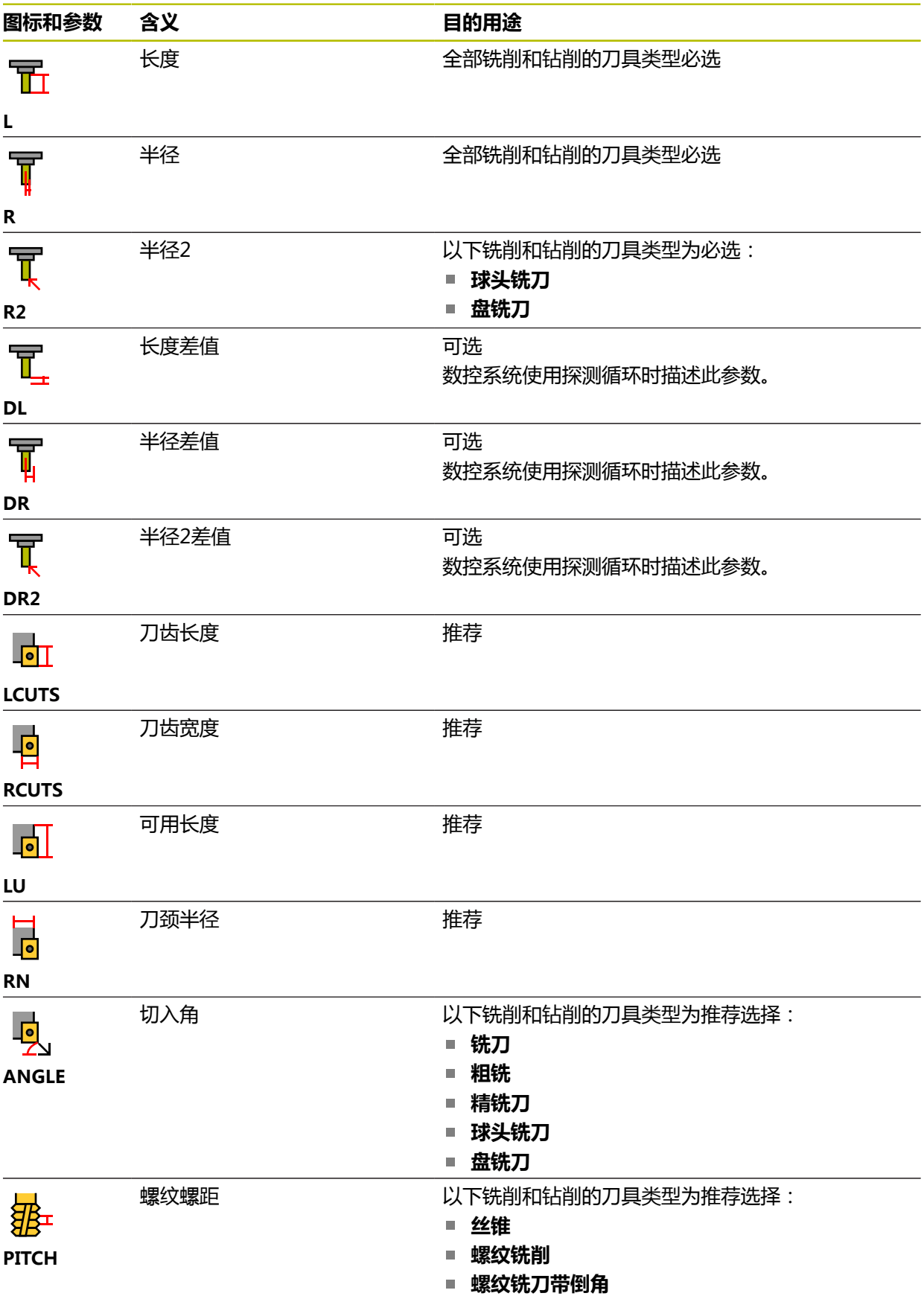

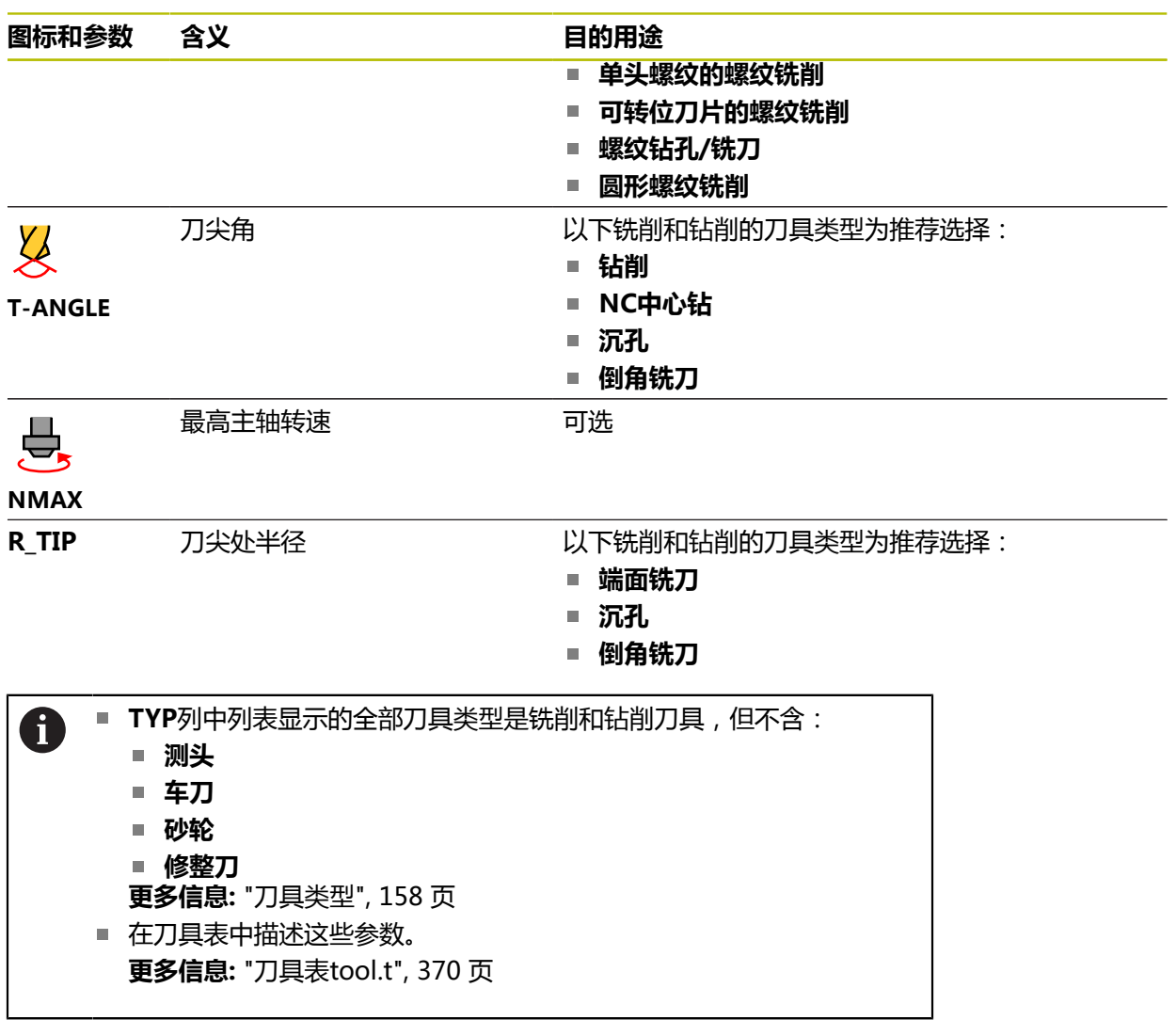

## **车刀的刀具数据(选装项50)**

数控系统提供以下车刀参数:

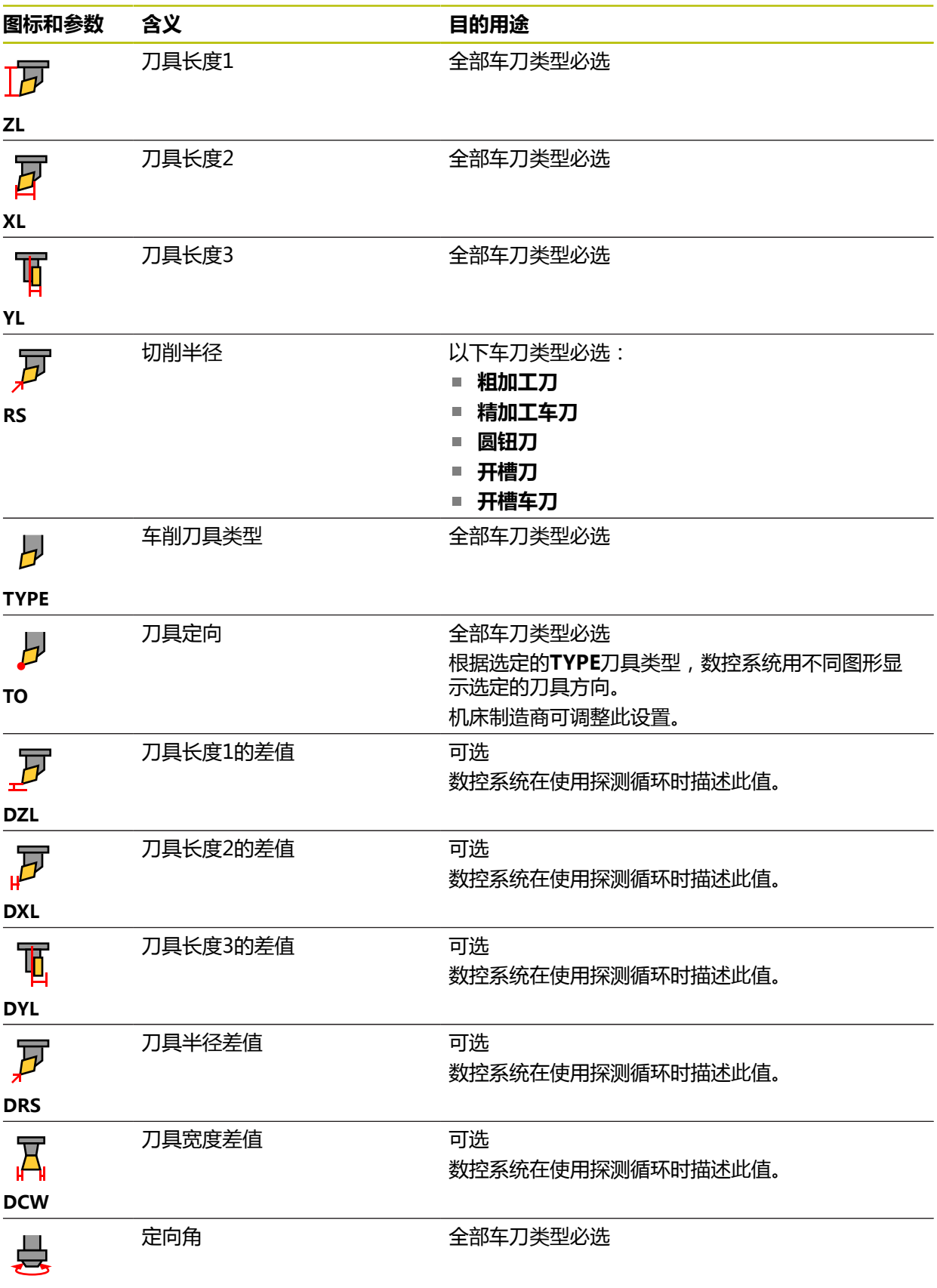

**ORI**

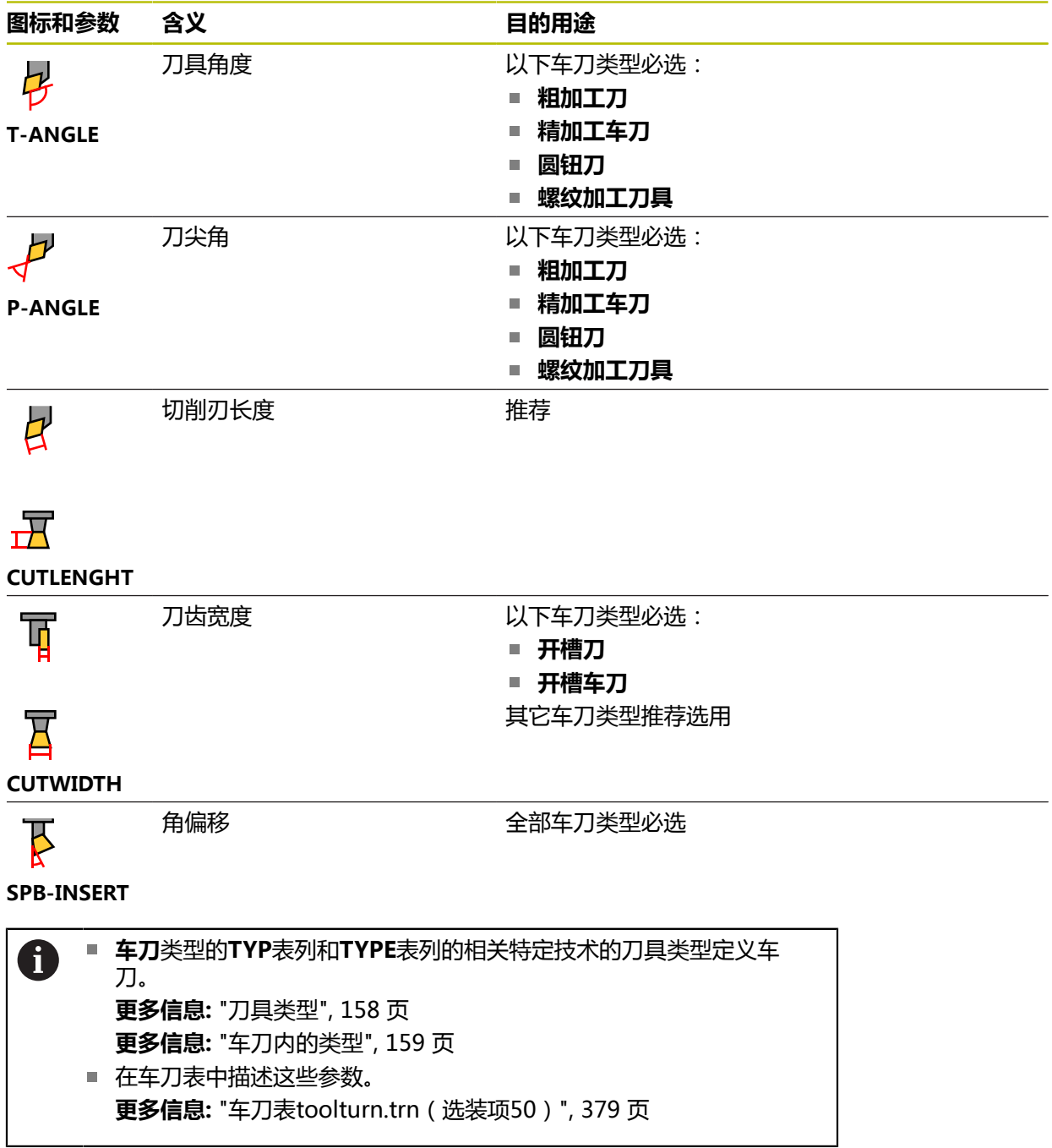

### **砂轮的刀具数据(选装项156)**

#### **碰撞危险!**

在刀具管理表单中,数控系统仅显示与被选刀具类型相关的参数。刀具表含锁定 的参数,这些参数仅供系统内部考虑。如果手动编辑这些附加参数,刀具数据间 可能失去正确的相符性。后续运动期间可能碰撞!

**注意**

在刀具管理表单中编辑刀具

## **注意**

#### **碰撞危险!**

数控系统区分可自由编辑的参数与锁定的参数。数控系统写入锁定的参数并用这 些参数进行系统内部考虑。严禁改变这些参数。如果改动锁定的参数,刀具数据 间可能失去正确的相符性。后续运动期间可能碰撞!

仅编辑可自由编辑的刀具管理参数

遵守刀具数据概要表中有关锁定参数说明的要求

数控系统提供以下砂轮参数:

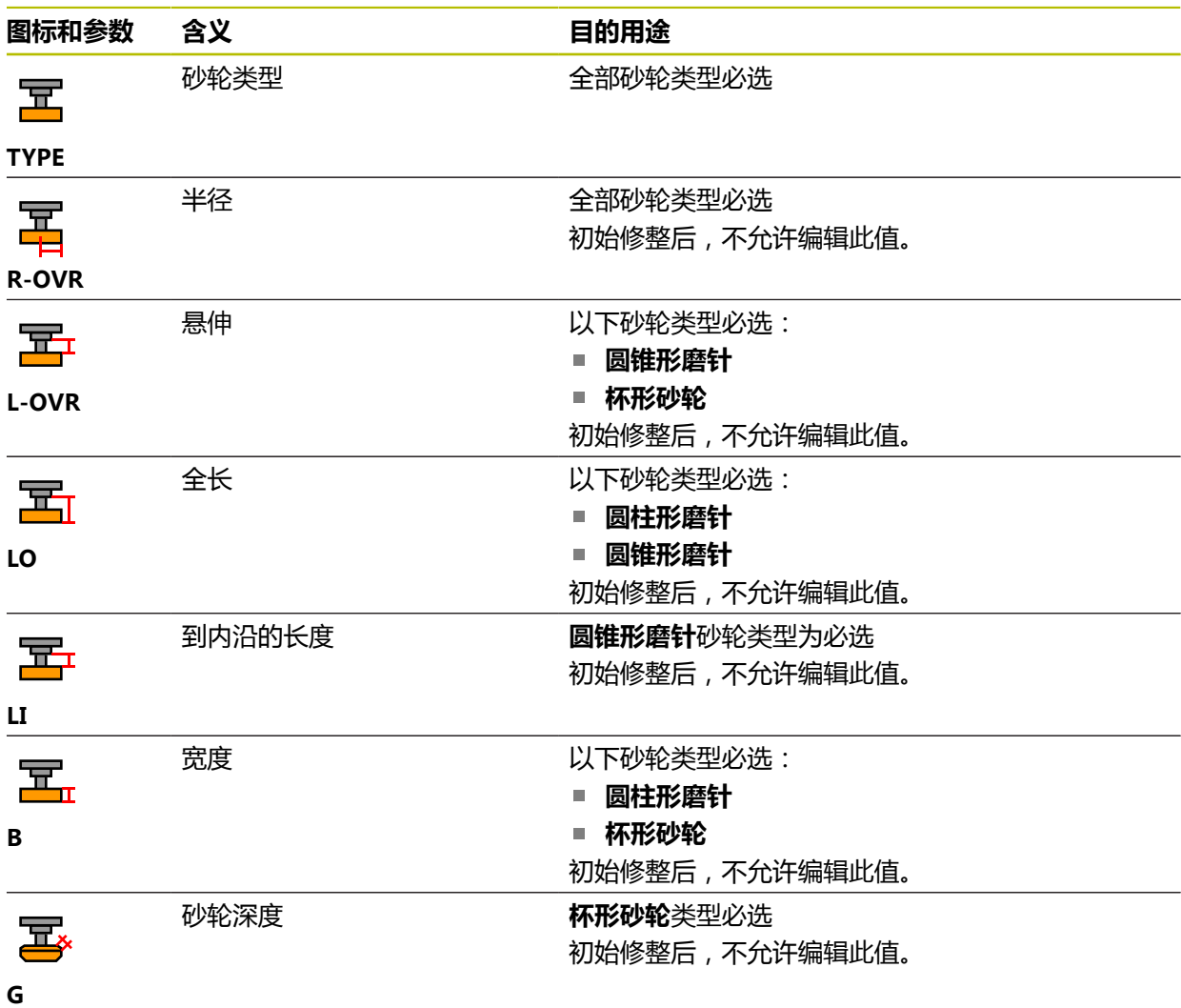

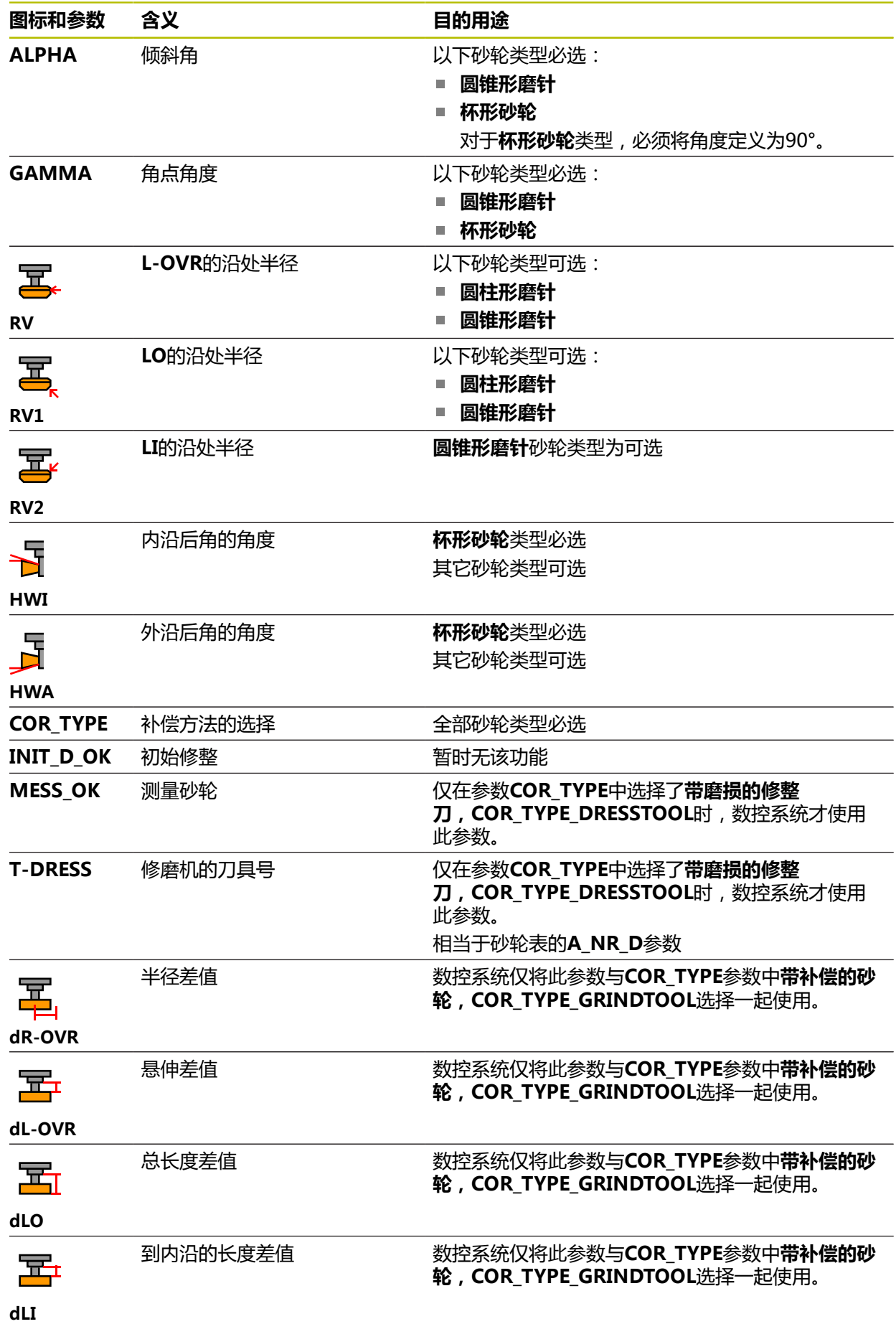

**9**

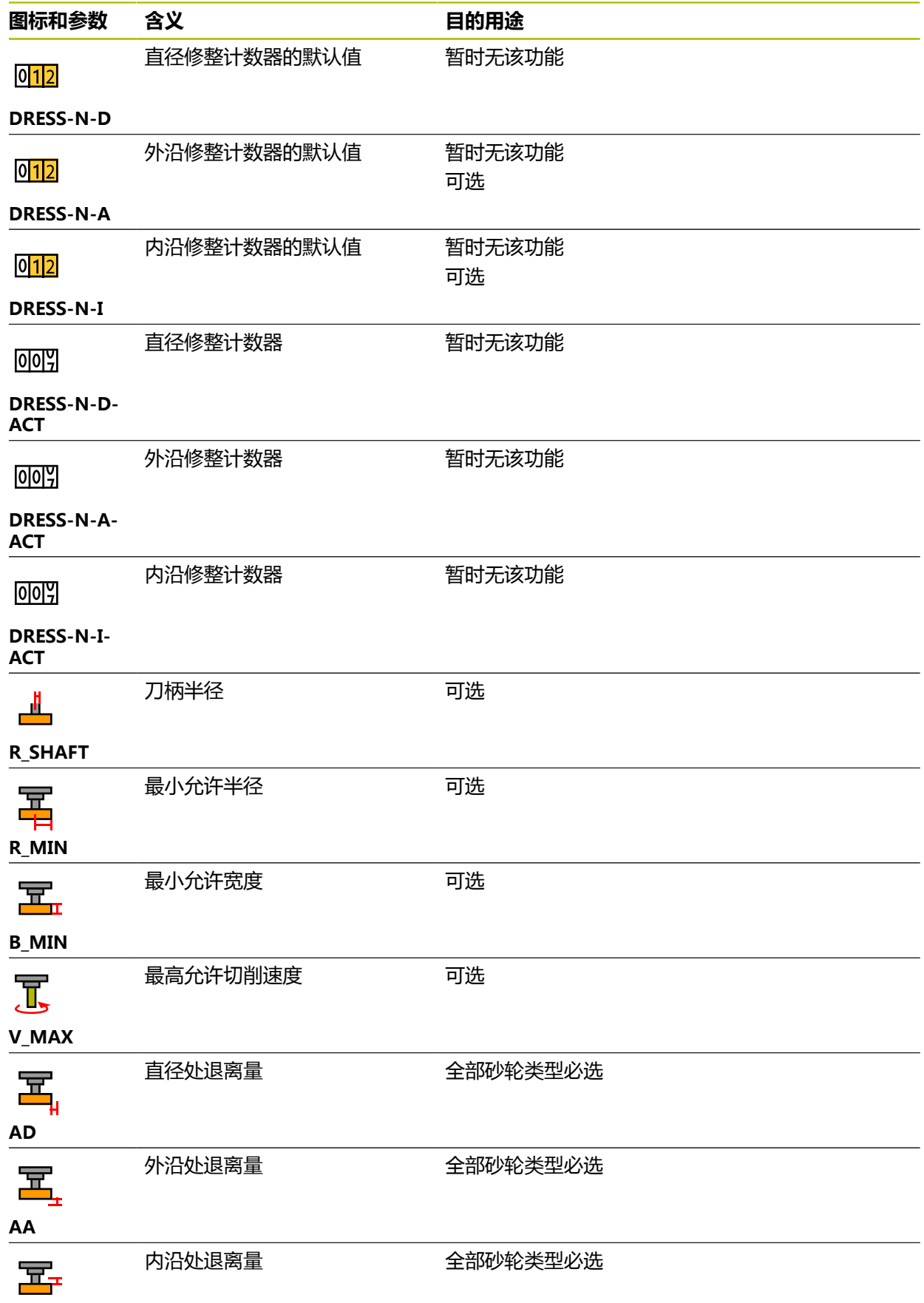

**AI**

■ 砂轮类型的TYP表列和TYPE表列的相关特定技术的刀具类型定义砂 6 轮。 **更多信息:** ["刀具类型", 158 页](#page-157-0) **更多信息:** ["砂轮内的类型", 160 页](#page-159-0) 这些参数在砂轮表中描述。 **更多信息:** ["砂轮表toolgrind.grd\(选装项156\)", 383 页](#page-382-0)

## **修整刀的刀具数据(选装项156)**

数控系统提供以下修整刀参数:

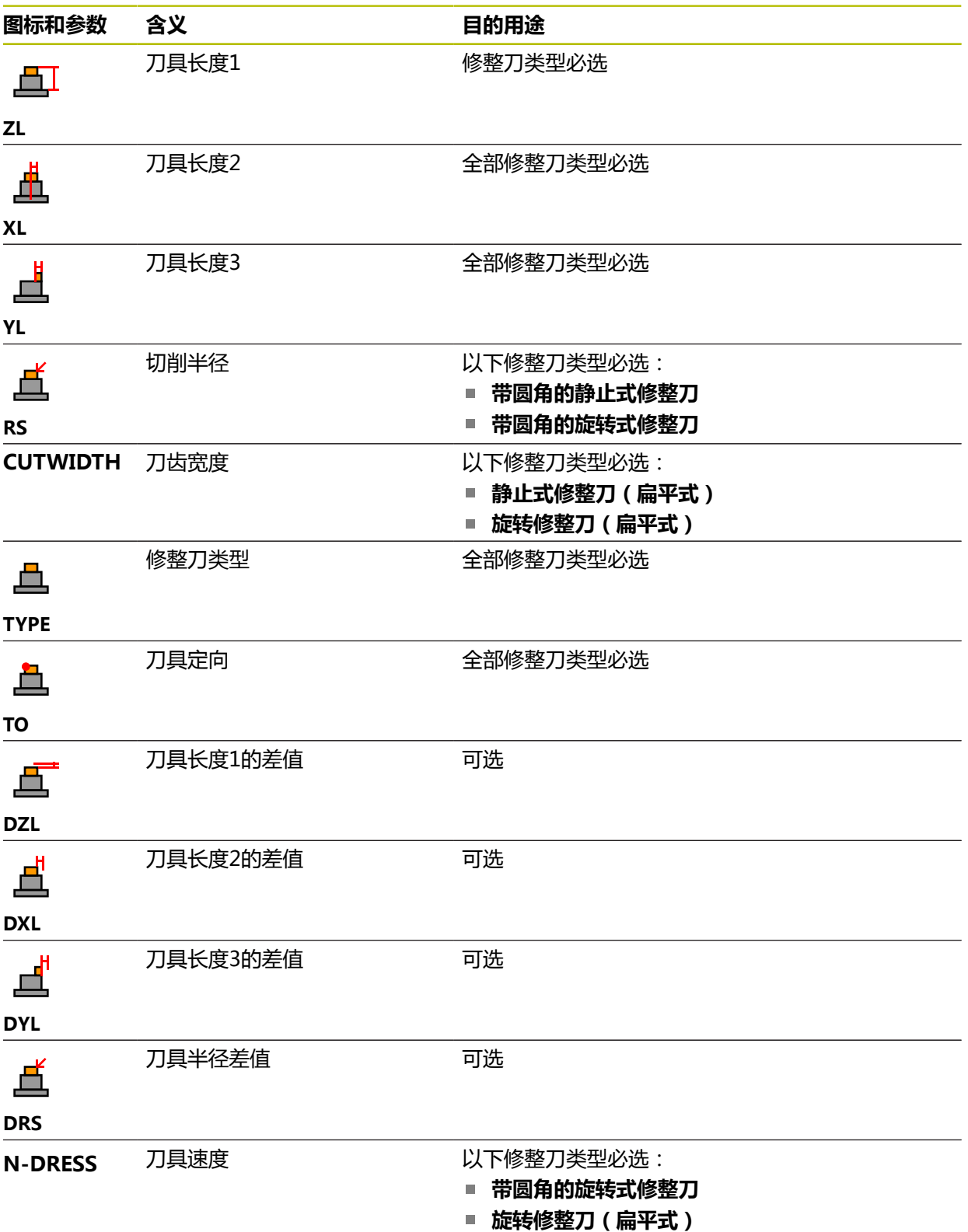

■ 修整刀类型的TYP表列和TYPE表列的相关特定技术的刀具类型定义修 0 整刀。 **更多信息:** ["刀具类型", 158 页](#page-157-0) **更多信息:** ["修整刀内的类型", 160 页](#page-159-1) 这些参数在修整刀表中描述。 **更多信息:** ["修整刀表tooldress.drs\(选装项156\)", 391 页](#page-390-0)

## **测头的刀具数据**

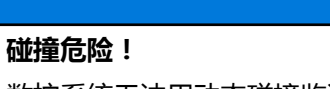

数控系统无法用动态碰撞监测(DCM)功能保护L形测针,避免其碰撞。使用配L 形测针的测头时,可能碰撞!

**注意**

▶ 在**程序运行 Single block**操作模式下, 小心地运行NC数控程序或程序块 ▶ 注意可能碰撞!

数控系统提供以下测头参数:

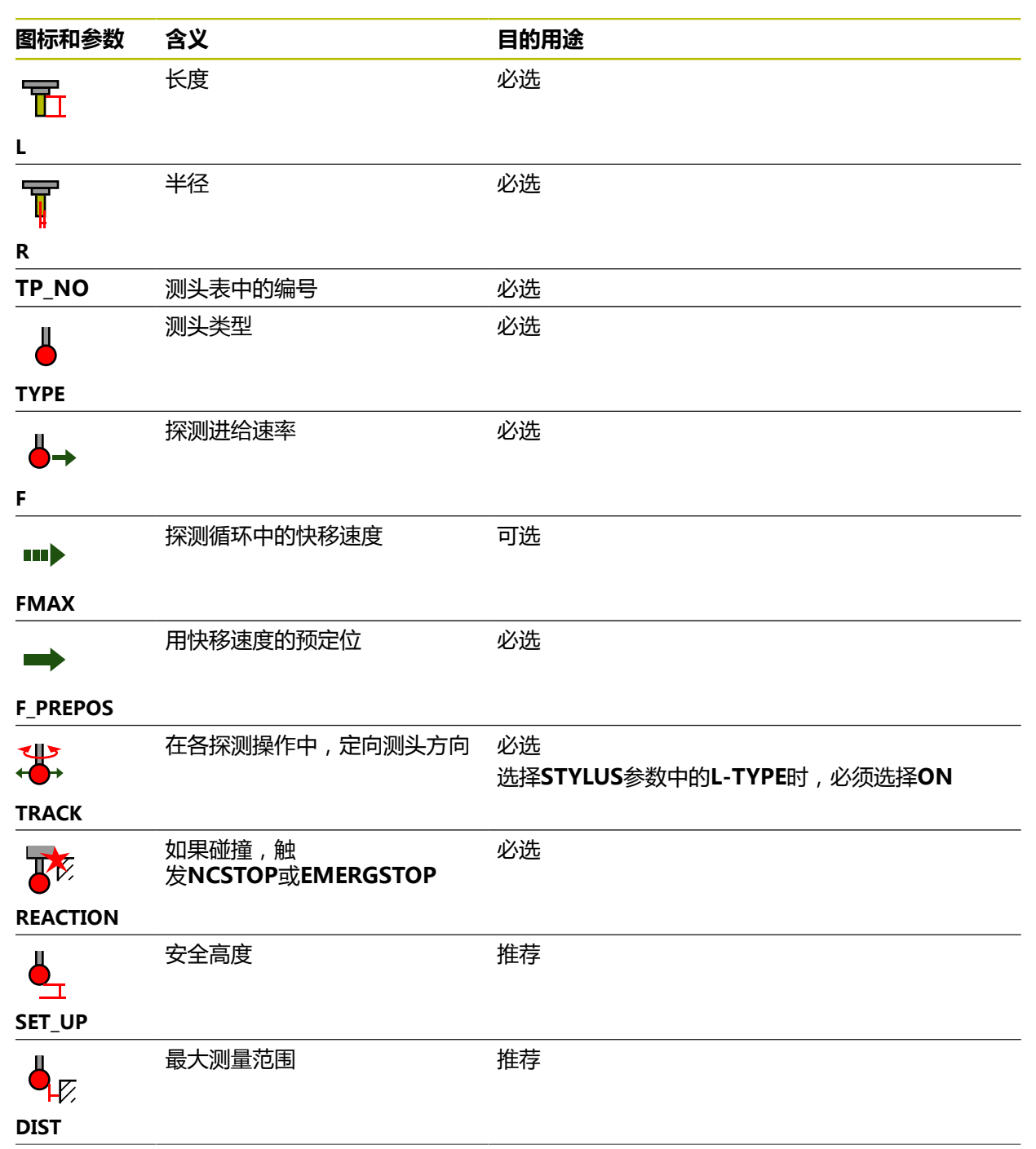

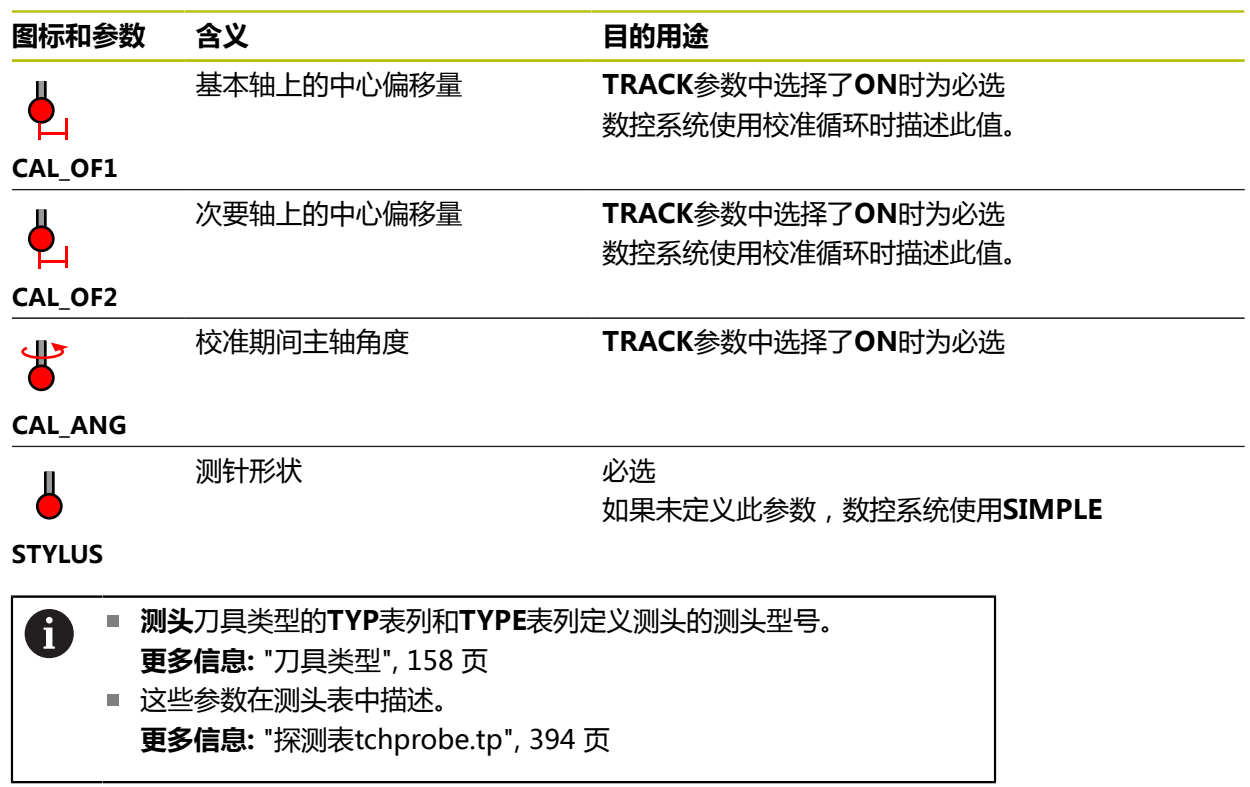

## <span id="page-173-0"></span>**9.4 刀具管理**

### **应用**

数控系统在**表**操作模式下的**刀具管理**应用中显示全部加工技术和当前刀库中刀具的 刀具定义。

可在刀具管理中添加刀具、编辑刀具数据和删除刀具。

#### **相关主题**

- 创建新刀具 **更多信息:** ["配置刀具", 93 页](#page-92-0)
- 表工作区 **更多信息:** ["工作台工作区", 362 页](#page-361-0)
- 表单工作区 **更多信息:** ["表的表单工作区", 368 页](#page-367-0)

## **功能说明**

可在刀具管理中定义多达32,767把刀具;这是最大的表行数。 数控系统在刀具管理中显示刀具表的全部刀具数据:

- 刀具表**tool.t 更多信息:** ["刀具表tool.t", 370 页](#page-369-0)
- 车刀表**toolturn.trn** (选装项50) **更多信息:** ["车刀表toolturn.trn\(选装项50\)", 379 页](#page-378-0) ■ 砂轮表**toolgrind.grd** ( 选装项156 )
- **更多信息:** ["砂轮表toolgrind.grd\(选装项156\)", 383 页](#page-382-0) ■ 修整刀表**tooldress.drs** (选装项156)

```
更多信息: "修整刀表tooldress.drs(选装项156)", 391 页
```
■ 探测表**tchprobe.tp** 

**更多信息:** ["探测表tchprobe.tp", 394 页](#page-393-0)

数控系统还在刀具管理中显示刀位表**tool\_p.tch**中刀库占用的刀位。

**更多信息:** ["刀位表tool\\_p.tch", 398 页](#page-397-0)

刀具数据可在**工作台**工作区或在**表单**工作区中编辑。在**表单**工作区中,数控系统显 示每个刀具类型的正确刀具数据。

**更多信息:** ["刀具数据", 152 页](#page-151-0)

## **注意**

- 创建新刀具时, 开始时的长度L列和半径R列为空值。如果无刀具长度和半径数 据, 数控系统不插入此刀并将显示出错信息。
- 刀具数据仍保存在刀位表中的刀具不能被删除。刀具必须先从刀库中删除。
- 编辑刀具数据时,需要注意可能将当前刀具输入到**RT**列,而成为另一把刀具的备 用刀!
- 如果光标在**工作台**工作区内和**编辑**切换开关已激活,可开始用键盘搜索。数控系 统打开单独窗口,其中显示输入框并自动搜索输入的字符串。如果找到所输入字 符的刀具,数控系统选中此刀。如果找到此字符串的多把刀具,可在窗口中上下 滚动浏览。

## **9.4.1 导入和导出刀具数据**

### **应用**

数控系统可导入和导出刀具数据。这样可避免人工编辑操作和可能的输入错误。如 果连接了刀具预调仪,可方便地导入刀具数据。例如,导出的刀具数据可成为CAM 系统的刀具数据库。

#### **功能说明**

数控系统用CSV格式的文件传输刀具数据。

**更多信息:**编程和测试用户手册

刀具数据传输文件的结构为:

- 第一行含所传输刀具表的列名。
- 其它行含需传输的刀具数据。数据顺序必须与第1行中的列名顺序相符。点号为 小数点。

列名和刀具数据在双引号中并用分号分隔。

请注意有关文件传输的以下信息:

- 刀具号必不可少。
- 可导入任何刀具数据。数据记录可以只含部分刀具表列名或刀具数据。
- 缺少的刀具在双引号中无数据。
- 可用任何顺序排列列名。刀具数据顺序必须与列名顺序相符。

## **导入刀具数据**

导入刀具数据:

畐

▶ 选择表操作模式

选择**刀具管理** 激活**编辑**

▶ 洗择异入

▶ 洗择**导入** 

- 编辑  $\bullet$ Import 导入
- 数控系统在刀具管理中添加刀具数据。

> 数控系统激活刀具管理讲行编辑。

数控系统打开选择窗口。 ▶ 选择需要的CSV文件

- 根据需要,数控系统打开**确认导入**窗口(例如,刀具号相同 时)。
- ▶ 选择操作:
	- 添加: 数控系统将刀具数据添加到表尾的新行中。
	- 覆**盖**:数控系统用所传输文件的刀具数据覆盖初始刀具数 据。
	- 取消: 数控系统取消导入操作。

## **注意**

**小心:数据可能消失!**

**覆盖**功能的覆盖现有刀具数据时,数控系统将永久删除初始刀具数据!

▶ 仅当不再需要刀具数据时,才能使用此功能

## **导出刀具数据**

导出刀具数据:

圉

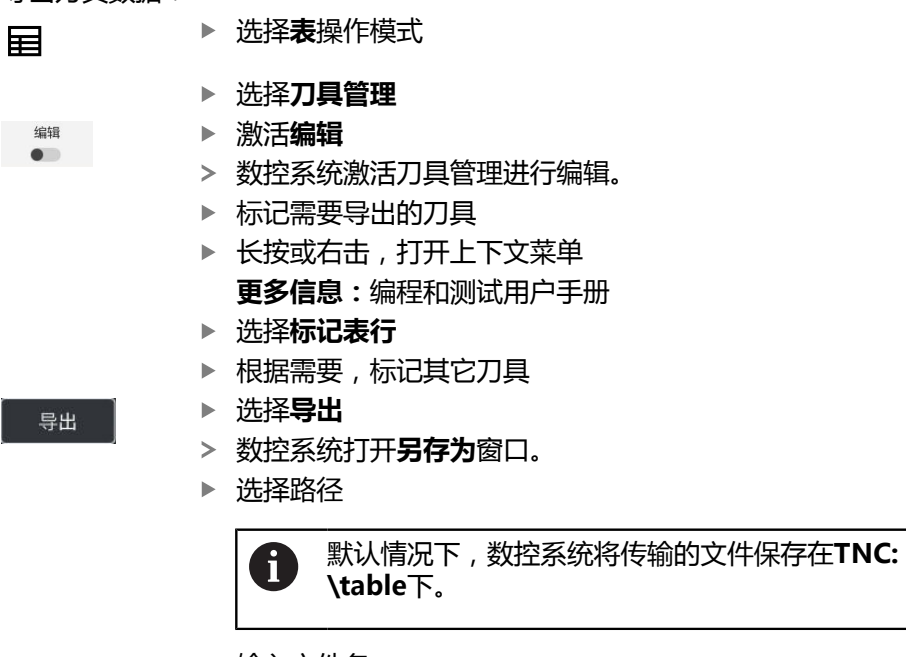

- 输入文件名
- 选择文件类型

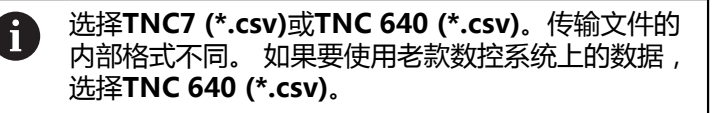

▶ 选择创建

数控系统用选定的路径保存文件。

**注意**

**注意**

#### **小心:可能造成财产损失!**

如果传输文件含未知的列名,数控系统不接受此列的数据!如为此情况,数控系 统将使用未完整定义的刀具进行操作。

- 检查列名的正确性
- ▶ 导入后,检查刀具数据并根据需要调整。
- 必须将传输文件保存在**TNC:\table**下。
- 传输文件的内部格式不同:
	- **TNC7 (\*.csv)**将数据写入双引号内并用分号分隔
	- TNC 640 (\*.csv)将数据写入括号内并用逗号分隔 TNC7可导入和导出传输文件。

## <span id="page-176-0"></span>**9.5 刀座管理**

## **应用**

刀座管理可设置刀座参数和分配刀座。 数控系统在仿真中图形显示刀座,计算中考虑刀座因素,例如动态碰撞监测 (DCM,选装项40)。

### **相关主题**

- **仿真**工作区 **更多信息:**编程和测试用户手册 ■ 动态碰撞监测 (DCM, 选装项40)
- **更多信息:** ["动态碰撞监测\(DCM,选装项40\)", 212 页](#page-211-0)

## **功能说明**

确保数控系统在计算和显示中考虑刀座:

- 保存刀座或刀座模板 参数化刀座模板 **更多信息:** ["设置刀座模板参数", 179 页](#page-178-0)
- 分配刀座 **更多信息:** ["分配刀座", 179 页](#page-178-1)

```
如果使用M3D或STL文件,而非刀座模板,可直接为刀具分配文件。在这
ĥ
  里,可不进行参数化操作步骤。
  STL格式的刀座必须满足以下要求:
  ■ 最多20 000个三角形
   ■ 三角形网格形成封闭型壳体
  如果STL文件不能满足数控系统要求,那么,数控系统显示出错信息。
  对于刀座,有关STL和M3D格式文件的要求同样适用于夹具。
  更多信息: "夹具文件选项", 217 页
```
## **刀座模板**

Ŧ

许多刀座之间的区别仅在于尺寸,几何形状基本相同。海德汉提供可下载的现成刀 座模板。刀柄模板为3D模型,有固定的几何要素,但可修改尺寸。 保存刀座模板时,必须用**\*.cft**文件扩展名保存和必须保存在**TNC:\system \Toolkinematics**目录下。

# 可用以下链接下载:

**<http://www.klartext-portal.com/nc-solutions/en>** 如果需要其它刀座模板,请与机床制造商或第三方供应商联系。

可在**ToolHolderWizard**窗口中设置刀座模板的参数。以此定义刀座尺寸。 **更多信息:** ["设置刀座模板参数", 179 页](#page-178-0) 将参数设置后的刀座文件用文件扩展名**.cfx**保存在**TNC:\system \Toolkinematics**目录下。 **ToolHolderWizard**窗口含以下图标:

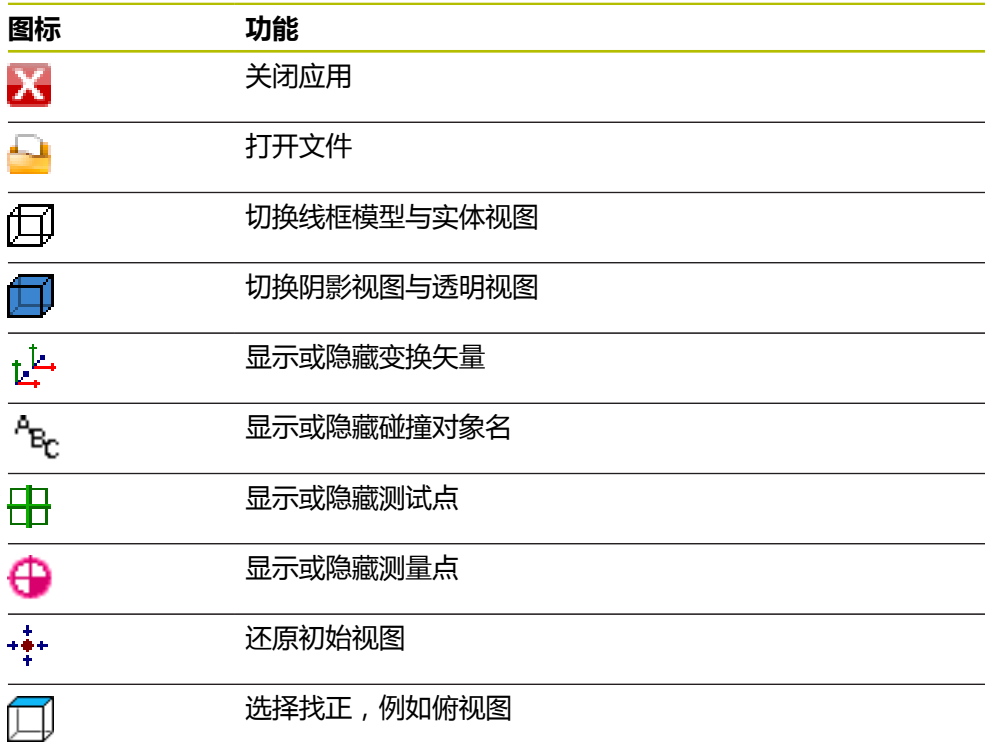

## <span id="page-178-0"></span>**9.5.1 设置刀座模板参数**

 $\Box$ 

设置刀座模板参数:

- ▶ 选择文件操作模式
	- 打开**TNC:\system\Toolkinematics**文件夹
	- ▶ 双击**\*.cft**文件扩展名的所需刀座模板
	- 数控系统打开**ToolHolderWizard**窗口。
	- ▶ 在参数显示区定义尺寸
	- 在**输出文件**显示区定义**\*.cfx**扩展名的文件名。
	- ▶ 洗择生成文件
	- 数控系统显示提示信息,刀座模板已成功生成并保存在**TNC: \system\Toolkinematics**文件夹下。
	- 选择**OK**
- ▶ 洗择**退出**

### <span id="page-178-1"></span>**9.5.2 分配刀座**

IX.

为刀具分配刀座:

- 畐
- 选择**表**操作模式
	- 选择**刀具管理**

激活**编辑**

- 选择要使用的刀具
- 编辑  $\bullet$

OK

- 在**特殊功能**显示区,选择**KINEMATIC**参数
- 数控系统在**刀柄运动特性**窗口中显示可用的刀座。
- 选择所需刀座
- ▶ 选择确定
	- 数控系统将刀座分配给刀具。
- 仅在下次刀具调用时, 才考虑刀座。  $\mathbf i$
- 参数化的刀座由多个子文件组成。如果子文件不完整,数控系统将显示 出错信息。 只使用参数设置完整的刀座和无错误的STL文件或M3D文件! 对于刀座,有关STL和M3D格式文件的要求同样适用于夹具。
	- **更多信息:** ["夹具监测\(选装项40\)", 216 页](#page-215-0)

### **注意**

- 在仿真中,可检查刀座与工件的碰撞情况。 **更多信息:**编程和测试用户手册
- 在配矩形直角铣头的3轴机床上,直角铣头的刀座优势明显,其刀具轴在X轴 和**Y**轴上,这样数控系统可考虑角度铣头尺寸。 海德汉建议用刀具轴**Z**轴加工。用高级功能包1(软件选装项8)可倾斜加工面, 将其倾斜至可换角度铣头的角度位置,并继续用刀具轴**Z**轴。
- 数控系统用动态碰撞监测(DCM,选装项40)功能监测刀座。避免刀座与夹具 或机床部件碰撞。

**更多信息:** ["动态碰撞监测\(DCM,选装项40\)", 212 页](#page-211-0)

■ 需要修整的砂轮不能含任何刀座运动特性(选装项156)。

## <span id="page-179-0"></span>**9.6 刀具使用时间测试**

## **应用**

刀具使用时间测试可在程序开始前检查NC数控程序中使用的刀具。数控系统检查刀 具是否在机床刀库中和其剩余刀具使用寿命是否充分。可在程序执行前,将任何缺 失的刀具保存到机床上或如果刀具剩余使用寿命不足进行换刀。避免程序在运行中 中断。

#### **相关主题**

- 刀具使用时间文件的内容 **更多信息:** ["刀具使用寿命文件", 401 页](#page-400-0)
- 加工批次管理器中的刀具使用时间测试(选装项154) **更多信息:**编程和测试用户手册

#### **要求**

- 执行刀具使用时间测试,需要刀具使用文件 机床制造商用机床参数**createUsageFile** (118701号)定义是否激活**生成刀具 使用文件**功能。 **更多信息:** ["刀具使用寿命文件", 401 页](#page-400-0)
- **生成刀具使用文件**功能可被设置为**一次**或**永久 更多信息:** ["通道设置", 450 页](#page-449-0)
- 用相同的刀具表为程序运行进行仿真 **更多信息:**编程和测试用户手册

## **功能说明**

### **创建刀具使用文件**

必须为刀具使用时间测试生成刀具使用文件。 将**生成刀具使用文件**设置为**一次**或**永久**,数控系统将在以下情况时生成刀具使用文 件:

- 完整仿真NC数控程序
- 完整执行NC数控程序
- 在**程序**工作区**刀具检查**列中选择**生成刀具使用文件**

数控系统将刀具使用文件用文件扩展名**\*.t.dep**保存在与NC数控程序相同的文件夹 下。

**更多信息:** ["刀具使用寿命文件", 401 页](#page-400-0)
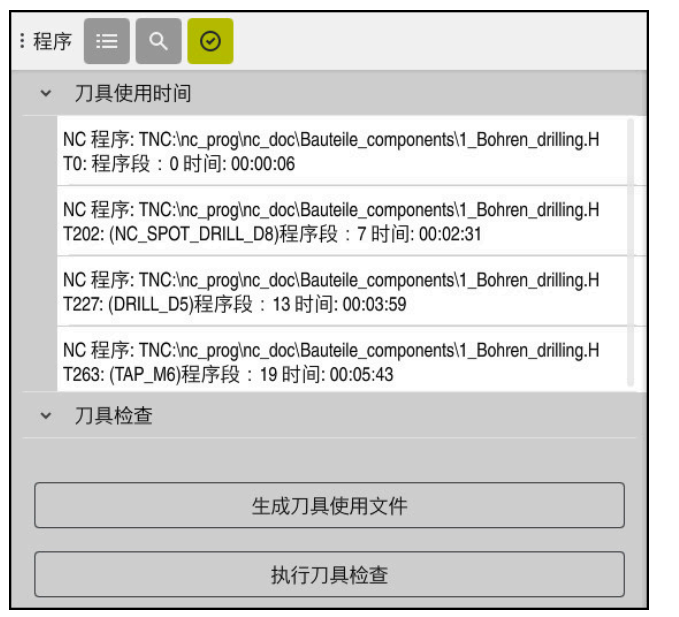

#### **程序**工作区中的**刀具检查**列

**程序工作区中的刀具检查列**

在**程序**工作区的**刀具检查**栏,数控系统显示以下显示区:

■ 刀具使用时间 **更多信息:** ["刀具使用时间显示区", 181 页](#page-180-0) **刀具检查**

**更多信息:** ["刀具检查显示区", 182 页](#page-181-0) **更多信息:**编程和测试用户手册

### <span id="page-180-0"></span>**刀具使用时间显示区**

生成刀具使用文件前,**刀具使用时间**显示区无内容。 **更多信息:** ["创建刀具使用文件", 180 页](#page-179-0) **更多信息:** ["刀具使用寿命文件", 401 页](#page-400-0) 数控系统在**刀具使用时间**显示区用时间顺序显示全部刀具调用,并显示以下信息: ■ 刀具被调用的NC数控程序路径

- 刀具号和可能的刀具名
- NC数控程序中刀具调用的行号
- 换刀之间的刀具使用时间

# <span id="page-181-0"></span>**刀具检查显示区** 用**刀具检查**按钮执行刀具使用测试前,**刀具检查**显示区无内容。 **更多信息:** ["执行刀具使用时间测试", 183 页](#page-182-0) 执行刀具使用测试时,数控系统检查以下内容: ■ 刀具管理中定义的刀具

- **更多信息:** ["刀具管理 ", 174 页](#page-173-0) ■ 刀位表中定义的刀具
- **更多信息:** ["刀位表tool\\_p.tch", 398 页](#page-397-0)
- 刀具的剩余刀具使用寿命充分 数控系统检查剩余刀具使用寿命**TIME1**减去**CUR\_TIME**是否足以进行加工。要满 足此要求,剩余刀具使用寿命必须大于刀具使用文件的刀具使用时间**WTIME**。 **更多信息:** ["刀具表tool.t", 370 页](#page-369-0) **更多信息:** ["刀具使用寿命文件", 401 页](#page-400-0)

数控系统在**刀具检查**显示区显示以下信息:

- OK: 全部刀具都可用和剩余刀具使用寿命充分
- 无适当刀具:刀具管理中未定义此刀具 如为此情况,检查刀具调用中可否选择正确刀具。否则,在刀具管理中创建刀 具。
- 外部刀具:刀具已在刀具管理中定义,但未在刀位表中 如果机床配刀库,将缺失的刀具安装到刀库中。
- **剩余刀具使用寿命不足**:刀具被冻结或剩余刀具使用寿命不足 换刀或用备用刀。 **更多信息:**编程和测试用户手册

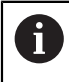

如果双击或点击**刀具使用时间**或**刀具检查**显示区中的刀具项,数控系统切 换刀具管理表中选定的刀具。可根据需要调整。

# <span id="page-182-0"></span>**9.6.1 执行刀具使用时间测试**

以下情况下使用刀具使用时间测试:

- ▶ 选择主页操作模式 ⋒
- छु ▶ 选择设置应用
- 选择**机床设置**组 回
- ▶ 选择**机床设置**菜单项 四
	- ▶ 在**通道设置**显示区,选择"生成"刀具使用文件**一次**进行仿 真。
		- **更多信息:** ["通道设置", 450 页](#page-449-0)
	- ▶ 按下**应用**

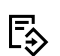

应用

▶ 选择**程序编辑**操作模式

选择**添加**

╋

$$
\overline{\phantom{0}11\pm}
$$

 $\odot$ 

- ▶ 选择打开 数控系统在新选项卡中打开NC数控程序。
- 选择**刀具检查**列
	- 数控系统打开**刀具检查**列。

▶ 选择所需的NC数控程序

- 选择**生成刀具使用文件**
- 数控系统生成刀具使用文件并在**刀具使用时间**显示区显示使用 的刀具。
	- **更多信息:** ["刀具使用寿命文件", 401 页](#page-400-0)
- 选择**执行刀具检查**
- 数控系统执行刀具使用测试。
- 数控系统的**刀具检查**显示区显示刀具是否都可用和刀具剩余使 用寿命是否充分。

### **注意**

- 如果在**生成刀具使用文件**功能中选择了**永不,刀具检查**列中的**生成刀具使用文 件**按钮变灰不可用。 **更多信息:** ["通道设置", 450 页](#page-449-0)
- 数控系统生成刀具使用时间文件进行仿真时,可在**仿真设置**窗口中选择。 **更多信息:**编程和测试用户手册
- 数控系统创建依赖文件(\*.dep);例如,刀具使用文件,用其执行刀具使用时 间测试。

**更多信息:** ["刀具使用寿命文件", 401 页](#page-400-0)

- 数控系统显示NC数控程序的刀具调用顺序,在**刀具使用顺 序**表(选装项93)中,这些刀具调用是程序运行的一部分。 **更多信息:** ["刀具使用顺序\(选装项93\)", 403 页](#page-402-0)
- 数控系统显示NC数控程序的全部刀具调用概要信息,在**刀具列 表**表(选装项93)中,这些刀具调用是程序运行的一部分。 **更多信息:** ["刀具列表\(选装项93\)", 405 页](#page-404-0)
- FN 18: SYSREAD ID975 NR1功能可查询NC数控程序的刀具使用时间测试信 息。
- FN 18: SYSREAD ID975 NR2 IDX功能可查询托盘表的刀具使用时间测试信 息。托盘表行由**IDX**定义。
- 机床制造商用机床参数autoCheckPrg (129801号)定义在选 择NC数控程序时,数控系统是否自动生成刀具使用文件。
- 机床制造商用机床参数autoCheckPal (129802号)定义在选择托盘表时, 数 控系统是否自动生成刀具使用文件。
- 机床制造商用机床参数**dependentFiles** (122101号)定义数控系统在文件管 理器中是否显示\*.dep 扩展名的依赖文件。即使数控系统显示无依赖文件, 仍生 成刀具使用文件。

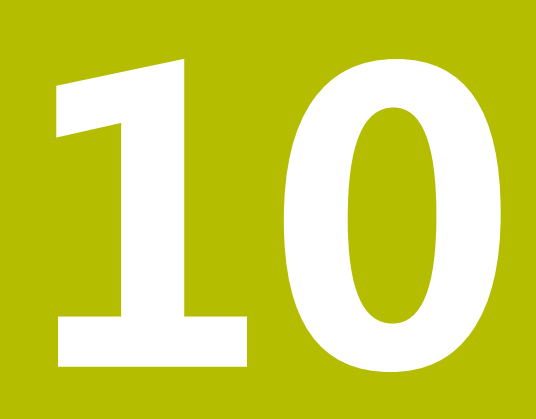

**坐标变换**

# <span id="page-185-0"></span>**10.1 参考坐标系**

# **10.1.1 概要**

数控系统需要含义明确的坐标值才能正确将进给轴移到定义的位置。对于含义明确 的坐标值,不仅需要坐标值,还需要参考坐标系,坐标值在此坐标系中有效。 数控系统区分以下参考坐标系:

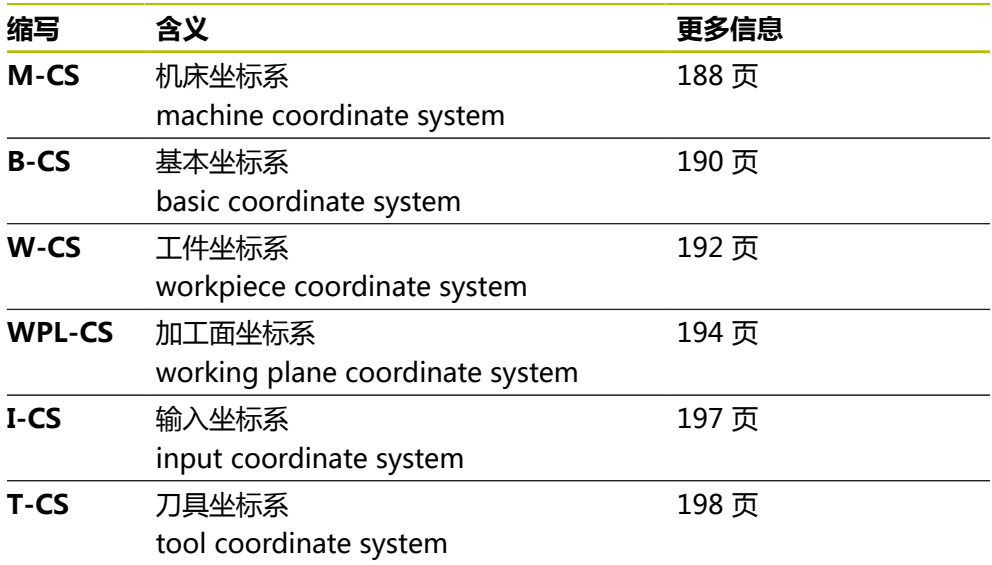

数控系统的不同坐标系用于不同的目的。例如,可准确地在相同位置换刀,同时保 持NC数控程序可调整,将其调整至工件位置。

参考坐标系相互关联。机床坐标系**M-CS**是基础参考坐标系。以下参考坐标系的位置 和方向可由M-CS坐标系变换确定。

**定义**

**变换**

每一种平移变换是沿数字轴平移。旋转变换是围绕一点旋转。

# **10.1.2 坐标系的基础知识**

### **坐标系类型**

如果坐标需要含义明确,那么这些坐标值必须可确定坐标系全部坐标轴上的一个点 位:

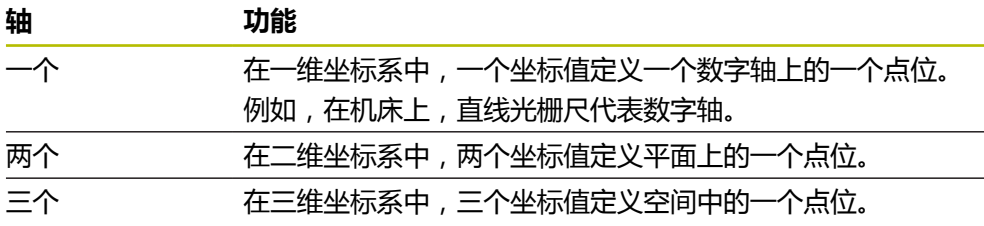

如果这些坐标轴相互垂直,那么这是一个直角坐标系。 用右手规则可重现三维直角坐标系。手指指向三个坐标轴的正方向。

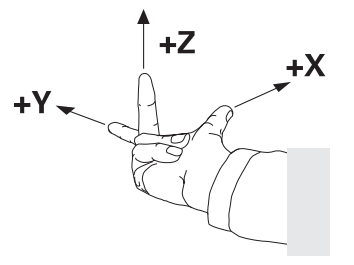

#### **坐标系的初始点**

明确的坐标值需要已定义的参考点,全部坐标值都相对此点,从零开始。此点位是 坐标原点,位于数控系统三维直角坐标系全部坐标轴的相交点位置。坐标初始点的 坐标为**X+0**、**Y+0**和**Z+0**。

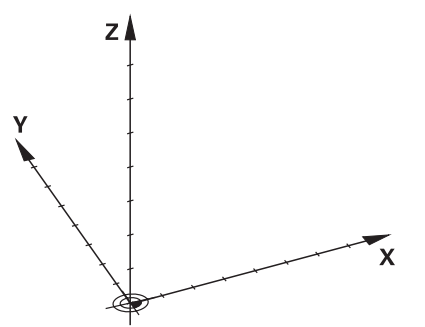

# <span id="page-187-0"></span>**10.1.3 机床坐标系M-CS**

## **应用**

在机床坐标系**M-CS**中,编程不变的位置,例如退刀的安全位置。机床制造商也 用**M-CS**定义不变的位置,例如换刀点位置。

### **功能说明**

# **M-CS机床坐标系的属性**

**M-CS**机床坐标系对应于运动特性描述,因此,对应于机床的实际机械设计。机床的 实际机床轴不一定准确相互垂直,因此,不一定是直角坐标系。因此,**M-CS**含多个 一维坐标系,对应于机床的各机床轴。

机床制造商定义运动特性描述中一维坐标系的位置和方向。

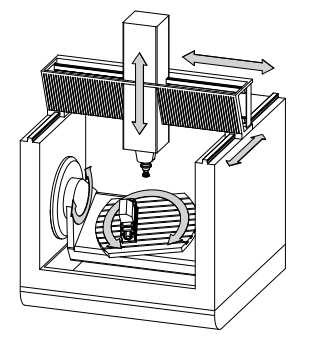

机床原点是**M-CS**的坐标初始点。机床制造商定义机床结构的机床原点。 机床结构的这些数据定义位置编码器的零位和相应的机床轴。理论上,机床原点并 非必须位于物理轴的交点位置。也可在运动行程外。

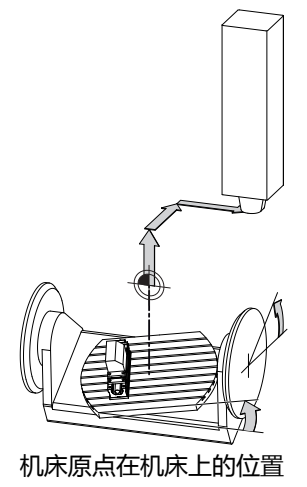

### **机床坐标系M-CS的变换**

可在**M-CS**机床坐标系下定义以下变换:

■ 预设表OFFS列中的特定轴平移

### **更多信息:** ["预设表", 406 页](#page-405-0)

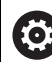

机床制造商根据机床情况配置预设表的**OFFS**列。

■ 旋转轴的**附加偏移 (M-CS)**功能, GPS工作区 (选装项44) **更多信息:** ["全局程序参数设置\(GPS,选装项44\)", 239 页](#page-238-0)

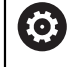

机床制造商也可定义其它变换。 **更多信息:** ["注意", 189 页](#page-188-0)

### **位置显示**

位置显示区的以下模式是指机床坐标系**M-CS**:

- **名义参考位置(RFNOML)**
- **实际参考位置(RFACTL)**

进给轴的**RFACTL**与**实际值**模式之差是由于全部所示的偏移和其它坐标系中的全部当 前变换。

### **在机床坐标系M-CS下编程坐标信息**

用辅助功能**M91**可编程相对机床原点的坐标。 **更多信息:**编程和测试用户手册

### <span id="page-188-0"></span>**注意**

机床制造商定义机床坐标系**M-CS**下的其它变换:

- 平行轴附加轴平移及OEM偏移
- 托盘预设表OFFS列中的特定轴平移

**注意**

### **碰撞危险!**

根据机床情况,数控系统可能还提供托盘预设表。机床制造商在托盘预设表中 定义的数据早于预设表中定义的数据生效。托盘预设表中数据不可见,也不可编 辑,因此,在任何运动中都存在碰撞危险!

- ▶ 参见机床制造商的文档资料
- ▶ 托盘预设点仅与托盘一起使用

# **举例**

由此例可见,用和不用**M91**功能的行程运动间的不同。此例所示为倾斜轴Y轴的工 作特性,此轴未垂直于ZX平面。

### **未用M91的行程运动**

### **11 L IY+10**

用直角输入坐标系**I-CS**进行编程。位置显示区**实际值**与**命令值**模式只显示**I-CS**坐标 系下的Y轴运动。

数控系统用定义值确定机床轴所需的运动路径。由于机床轴未相互垂直,数控系统 运动**Y**轴和**Z**轴。

由于机床坐标系**M-CS**是机床轴的投影,位置显示区**RFACTL**和**RFNOML**模式显 示**M-CS**坐标系下的Y轴和Z轴运动。

### **用M91的行程运动**

### **11 L IY+10 M91**

数控系统运动机床轴**Y**轴10 mm。位置显示区的**RFACTL**和**RFNOML**模式仅显示**M-CS**坐标系下的Y轴运动。

与**M-CS**坐标系不同,**I-CS**是直角坐标系;两个参考坐标系的坐标轴不重合。位置显 示区的**实际值**和**命令值**模式显示**I-CS**坐标系下的Y轴和Z轴运动。

# <span id="page-189-0"></span>**10.1.4 基本坐标系B-CS**

# **应用**

在基本坐标系**B-CS**中定义工件的位置和方向。例如,可用3D测头确定这些坐标值。 数控系统将数据保存在预设表中。

### **功能说明**

### **基本坐标系B-CS的属性**

基本坐标系**B-CS**是三维直角坐标系。其坐标初始点为运动特性描述的终点。 机床制造商定义**B-CS**坐标系的坐标初始点和方向。

### **基本坐标系B-CS的变换**

预设表的以下列在基本坐标系**B-CS**中有效:

- **X**
- **Y**
- **Z**
- **SPA**
- **SPB**
- **SPC**

例如,用3D测头确定工件坐标系**W-CS**的位置和方向。数控系统将所确定的数据在 预设表中保存为**B-CS**坐标系的基本变换。

**更多信息:** ["预设点管理", 200 页](#page-199-0)

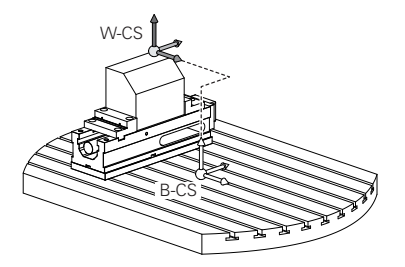

(වි

机床制造商根据机床情况配置预设表的**基础 变换.**列。

**更多信息:** ["注意", 191 页](#page-190-0)

## <span id="page-190-0"></span>**注意**

机床制造商定义附加基本变换并保存在托盘预设表中。

# **注意**

### **碰撞危险!**

根据机床情况,数控系统可能还提供托盘预设表。机床制造商在托盘预设表中 定义的数据早于预设表中定义的数据生效。托盘预设表中数据不可见,也不可编 辑,因此,在任何运动中都存在碰撞危险!

- 参见机床制造商的文档资料
- ▶ 托盘预设点仅与托盘一起使用

# <span id="page-191-0"></span>**10.1.5 工件坐标系W-CS**

# **应用**

在工件坐标系**B-CS**中定义加工面的位置和方向。编程变换和加工面倾斜进行此定 义。

# **功能说明**

## **工件坐标系W-CS的属性**

工件坐标系**W-CS**是三维直角坐标系。其坐标初始点位于预设表的当前工件预设点。 **W-CS**的位置和方向由预设表的基本变换定义。

**更多信息:** ["预设点管理", 200 页](#page-199-0)

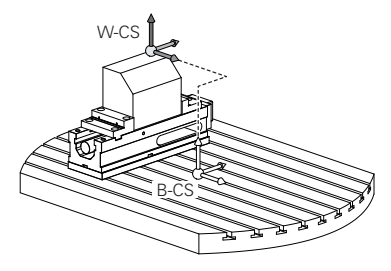

# **工件坐标系的变换(W-CS)**

海德汉建议在工件坐标系**W-CS**中使用以下变换:

■ 倾斜加工面前的**原点变换(TRANS DATUM)** 功能

**更多信息:**编程和测试用户手册

空间角的倾斜加工面前的**镜像变换(TRANS MIRROR)**或循环**8 MIRROR IMAGE**功能 **更多信息:**编程和测试用户手册

**更多信息:**加工循环用户手册

倾斜加工面的**PLANE**功能(选装项8)

**更多信息:**编程和测试用户手册

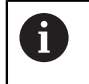

仍可在老款数控系统上运行NC数控程序,程序中含循环**19 WORKING PLANE**。

使用这些变换功能,将改变加工面坐标系**WPL-CS**的位置和方向。

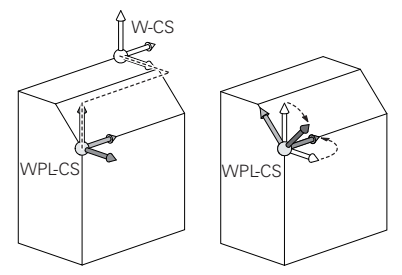

# **注意**

#### **碰撞危险!**

数控系统对不同变换类型和编程顺序的响应不同。如果此功能不适用,可发生意 外运动或碰撞。

- 仅在相应参考坐标系中编程推荐的变换
- ▶ 用空间角的倾斜功能,而非轴角功能
- ▶ 用仿真模式测试NC数控程序

机床制造商用机床参数**planeOrientation** (201202号)定义将循环**19 (o) WORKING PLANE**的输入值释义为空间角或为轴角。

倾斜功能的类型对结果有以下影响:

- 如果用空间角(PLANE功能倾斜,但不含PLANE轴角或循环19),原编程的变 换将改变工件原点的位置和旋转轴的方向:
	- 用**原点变换(TRANS DATUM)**功能将改变工件原点的位置。
	- 镜像改变旋转轴的方向。整个NC数控程序, 含空间角, 将被镜像。
- 如果用轴角(PLANE轴角功能或循环19)倾斜,原编程的镜像不影响旋转轴的 方向。用这些功能直接定位机床轴。

### **全局程序参数设置(GPS,选装项44)的附加变换**

在**GPS**工作区(选装项44)中,可定义工件坐标系**W-CS**的附加变换:

- **附加基本旋转 (W-CS)** 此功能的作用是叠加基本旋转或预设表或托盘预设表的3D基本旋转。此功能是第 一个变换,支持**W-CS**坐标系。
- 平移 (W-CS) 此功能有效,不仅可在含**原点变换**功能的NC数控程序中并可在倾斜加工面前平 移原点。
- **镜像(W-CS)** 除在NC数控程序中和倾斜加工面前定义的镜像(功能**镜像变换**或循环**8 MIRROR IMAGE**)外,此功能有效。
- **平移(mW-CS)** 在改变的工件坐标系中此功能有效。在**平移(W-CS)**和**镜像(W-CS)**功能后

和加工面倾斜前,此功能有效。

**更多信息:** "Globale Programmeinstellungen GPS", 页

### **注意**

■ NC数控程序中的编程值是指输入坐标系I-CS。如果NC数控程序中未编程任何变 换,工件坐标系**W-CS**、加工面坐标系**WPL-CS**和输入坐标系**I-CS**的初始点和位 置相同。

**更多信息:** ["输入坐标系I-CS", 197 页](#page-196-0)

- 纯3轴加工期间,工件坐标系W-CS和加工面坐标系WPL-CS相同。在此情况下, 全部变换影响输入坐标系**I-CS**。
	- **更多信息:** ["加工面坐标系WPL-CS", 194 页](#page-193-0)
- 变换的结果将取决于编程顺序所建立的相互关系。

# <span id="page-193-0"></span>**10.1.6 加工面坐标系WPL-CS**

### **应用**

可在加工面坐标系**WPL-CS**中定义输入坐标系**I-CS**的位置和方向,因此 是NC数控程序中坐标系的基准。编程加工面倾斜后的变换,进行此定义。 **更多信息:** ["输入坐标系I-CS", 197 页](#page-196-0)

# **功能说明**

### **加工面坐标系WPL-CS的属性**

加工面坐标系**WPL-CS**是三维直角坐标系。用工件坐标系**W-CS**中的变换定义**WPL-CS**的坐标初始点。

**更多信息:** ["工件坐标系W-CS", 192 页](#page-191-0)

如果**W-CS**中未定义变换,**W-CS**和**WPL-CS**坐标系中的位置和方向相同。

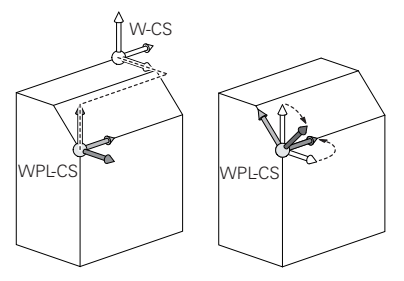

### **加工面坐标系WPL-CS中的变换**

海德汉建议在加工面坐标系**WPL-CS**下使用以下变换:

- **原点变换**功能 **更多信息:**编程和测试用户手册
- **镜像变换**或循环**8 MIRROR IMAGE**功能 **更多信息:**编程和测试用户手册 **更多信息:**加工循环用户手册
- **旋转变换**功能或循环**10 ROTATION 更多信息:**编程和测试用户手册 **更多信息:**加工循环用户手册
- 缩放变换功能或循环11 SCALING **更多信息:**编程和测试用户手册 **更多信息:**加工循环用户手册
- 循环26 AXIS-SPEC. SCALING **更多信息:**加工循环用户手册
- PLANE相对角功能(选装项8) **更多信息:**编程和测试用户手册

可用这些变换改变输入坐标系**I-CS**下的位置和方向。

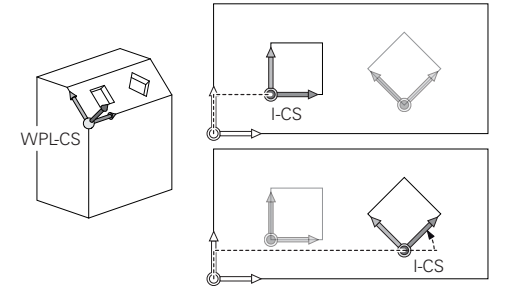

# **注意**

### **碰撞危险!**

数控系统对不同变换类型和编程顺序的响应不同。如果此功能不适用,可发生意 外运动或碰撞。

- 仅在相应参考坐标系中编程推荐的变换
- ▶ 用空间角的倾斜功能,而非轴角功能
- ▶ 用仿真模式测试NC数控程序

# **全局程序参数设置(GPS,选装项44)的附加变换**

**GPS**工作区的**旋转(I-CS)**坐标变换还影响NC数控程序中的旋转。 **更多信息:** ["全局程序参数设置\(GPS,选装项44\)", 239 页](#page-238-0)

### **铣车复合加工的附加变换(选装项50)**

铣车复合加工软件选装项提供以下附加变换:

- 以下循环的进动角:
	- 循环800 ADJUST XZ SYSTEM
	- 循环**801 RESET ROTARY COORDINATE SYSTEM**
	- 循环880 GEAR HOBBING
- 机床制造商为特殊车削运动特性定义的OEM变换

机床制造商也能定义OEM变换和进动角,无需使用软件选装项50。 Ŧ OEM变换在进动角前生效。 如果定义了OEM变换或进动角,数控系统在**状态**工作区的**POS**选项卡中显 示数据。在铣削模式下,这些变换也有效! **更多信息:** ["POS选项卡", 120 页](#page-119-0)

### **齿轮切削的附加变换(选装项157)**

可用以下循环定义进动角:

- 循环**286 GEAR HOBBING**
- 循环**287 GEAR SKIVING**

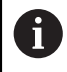

机床制造商也能定义进动角,无需使用齿轮切削(软件选装项157)

#### **注意**

■ NC数控程序中的编程值是指输入坐标系I-CS。如果NC数控程序中未编程任何变 换,工件坐标系**W-CS**、加工面坐标系**WPL-CS**和输入坐标系**I-CS**的初始点和位 置相同。

**更多信息:** ["输入坐标系I-CS", 197 页](#page-196-0)

- 纯3轴加工期间,工件坐标系W-CS和加工面坐标系WPL-CS相同。在此情况下, 全部变换影响输入坐标系**I-CS**。
- 变换的结果将取决于编程顺序所建立的相互关系。
- PLANE相对角是PLANE功能(选装项8)之一,可用于工件坐标系W-CS和用于 定向加工面坐标系**WPL-CS**。附加倾斜的数据全部相对当前的**WPL-CS**。

## <span id="page-196-0"></span>**10.1.7 输入坐标系I-CS**

### **应用**

NC数控程序中的编程值是指输入坐标系**I-CS**。用定位程序段编程刀具位置。

### **功能说明**

### **输入坐标系I-CS的属性**

输入坐标系**I-CS**是三维直角坐标系。用加工面坐标系**WPL-CS**变换定义**I-CS**的坐标 初始点。

**更多信息:** ["加工面坐标系WPL-CS", 194 页](#page-193-0)

如果在**WPL-CS**下未定义变换,**WPL-CS**和**I-CS**坐标系下的位置和方向相同。

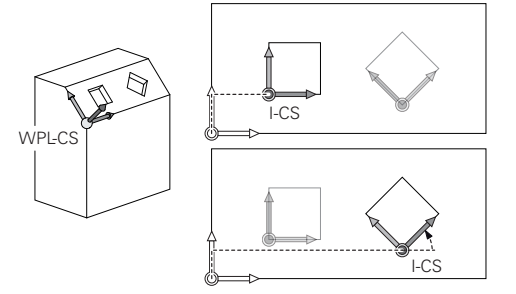

### **输入坐标系I-CS下的定位程序段**

在输入坐标系**I-CS**下,用定位程序段定义刀具位置。刀具位置定义刀具坐标系**T-CS**下的位置。

**更多信息:** ["刀具坐标系T-CS", 198 页](#page-197-0)

- 可定义以下定位程序段:
- 平行轴定位程序段
- 直角坐标或极坐标的路径功能
- 用直角坐标和表面法向矢量的直线LN (选装项9)
- 循环

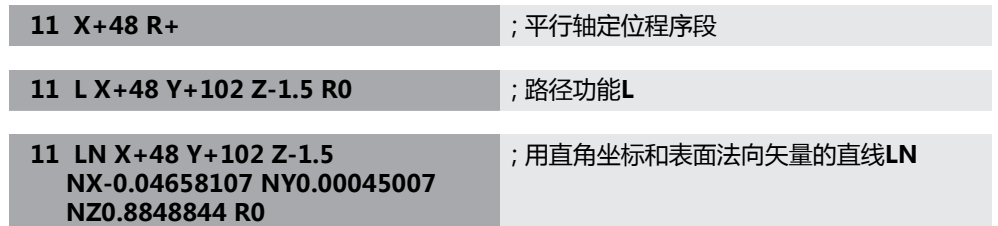

#### **位置显示**

位置显示区的以下模式是指输入坐标系**I-CS**:

- **名义位置(NOML)**
- 实际位置 (ACT)

### **注意**

- NC数控程序中的编程值是指输入坐标系I-CS。如果NC数控程序中未编程任何变 换,工件坐标系**W-CS**、加工面坐标系**WPL-CS**和输入坐标系**I-CS**的初始点和位 置相同。
- 纯3轴加工期间,工件坐标系W-CS和加工面坐标系WPL-CS相同。在此情况下, 全部变换影响输入坐标系**I-CS**。 **更多信息:** ["加工面坐标系WPL-CS", 194 页](#page-193-0)

# <span id="page-197-0"></span>**10.1.8 刀具坐标系T-CS**

# **应用**

在刀具坐标系**T-CS**下,数控系统进行刀具补偿和刀具倾斜。

# **功能说明**

### **刀具坐标系T-CS的属性**

刀具坐标系**T-CS**是三维直角坐标系。其坐标初始点为刀尖TIP。 在刀具管理表中输入数据,定义刀尖相对刀座参考点数据。机床制造商通常将刀座 参考点的位置定义在主轴鼻端。

**更多信息:** ["机床的预设点", 146 页](#page-145-0)

在刀具管理表的以下列中相对刀座参考点定义刀尖:

- **L**
- **DL**
- ZL (选装项50,选装项156)
- XL (选装项50,选装项156)
- YL (选装项50,选装项156)
- **DZL**(选装项50,选装项156)
- **DXL**(选装项50,选装项156)
- **DYL** (选装项50,选装项156)
- LO (选装项156)
- **DLO** (选装项156)
- **更多信息:** ["刀座参考点", 149 页](#page-148-0)

用输入坐标系**I-CS**下的定位程序段定义刀具位置,也即定义**T-CS**坐标系下的位置。

**更多信息:** ["输入坐标系I-CS", 197 页](#page-196-0)

也能用辅助功能在其它参考坐标系下编程,例如**M91**编程机床坐标系**M-CS**。

**更多信息:**编程和测试用户手册

多数情况下,**T-CS**的方向与**I-CS**的方向相同。

如果以下功能已激活,**T-CS**的方向取决于倾斜的刀具角度:

- 辅助功能M128 (选装项9)
- PLANE相对角功能(选装项9)

**更多信息:**编程和测试用户手册

W-CS Ñ T-CS

用辅助功能**M128**定义机床坐标系**M-CS**下用轴角表示的刀具倾斜角。刀具倾斜角的 作用取决于机床运动特性:

**更多信息:**编程和测试用户手册 **更多信息:**编程和测试用户手册

**11 L X+10 Y+45 A+10 C+5 R0 M128** ; 用辅助功能**M128**和轴角表示的直线

也能在加工面坐标系**WPL-CS**下定义刀具倾斜角,例如用**TCPM功能**或直线**LN**功 能。

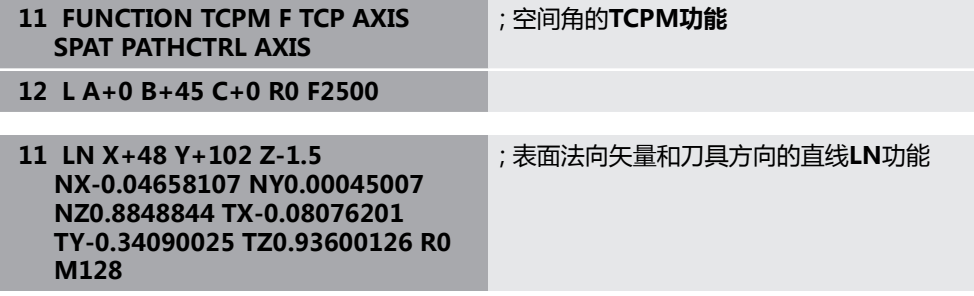

### **刀具坐标系T-CS下的变换**

以下刀具补偿在刀具坐标系**T-CS**下有效:

- 刀具管理表的补偿值 **更多信息:**编程和测试用户手册
- 刀具调用的补偿值 **更多信息:**编程和测试用户手册
- 补偿表**\*.tco**数据 **更多信息:**编程和测试用户手册
- 车削参数修正功能T-CS数据(选装项50) **更多信息:**编程和测试用户手册
- 表面法向矢量的3D刀具补偿 (选装项9) **更多信息:**编程和测试用户手册
- 用补偿数据表的3D刀具半径补偿取决于刀具接触角 (选装项92) **更多信息:**编程和测试用户手册

## **位置显示**

虚拟刀具轴**VT**的显示是指刀具坐标系**T-CS**。 数控系统在**GPS工作区**(选装项44)和在**状态**工作区的**GPS**选项卡上显示**VT**数据。 **更多信息:** ["全局程序参数设置\(GPS,选装项44\)", 239 页](#page-238-0) HR 520和HR 550 FS手轮显示屏显示**VT**数据。 **更多信息:** ["电子手轮显示屏的内容", 422 页](#page-421-0)

# <span id="page-199-0"></span>**10.2 预设点管理**

### **应用**

预设点管理可设置和激活单个预设点。需保存的预设点可含不同的参数,例如工件 在预设表中的位置和偏移值。预设表的当前行可为NC数控程序中的工件预设点和可 为工件坐标系**W-CS**的初始点。

**更多信息:** ["机床的预设点", 146 页](#page-145-0)

以下情况用预设点管理功能:

- 对于配工作台或铣头旋转轴的机床,倾斜机床的加工面(选装项8)
- 对于配铣头交换系统的机床
- 要加工多个工件,这些工件夹持在不同的偏心位置
- 如果在老款数控系统上使用基于REF的原点表

#### **相关主题**

预设表内容,写保护 **更多信息:** ["预设表", 406 页](#page-405-0)

### **功能说明**

### **设置预设点**

用以下方式设置预设点:

- 手动设置轴位置 **更多信息:** ["手动设置预设点", 202 页](#page-201-0)
- 设置应用中的探测循环 **更多信息:** ["手动操作模式下的探测功能", 305 页](#page-304-0)
- NC数控程序中的探测循环 **更多信息:**工件和刀具测量循环用户手册 如果要向写保护的预设表行中写入数据,数控系统输出出错信息,取消写入操作。 必须首先撤销此表行的写保护。

**更多信息:** ["取消写保护", 411 页](#page-410-0)

### **用铣刀设置预设点**

如果无工件测头,也可用铣刀设置预设点。在此情况下,无法用测头采集数据,但 可划线采集数据。

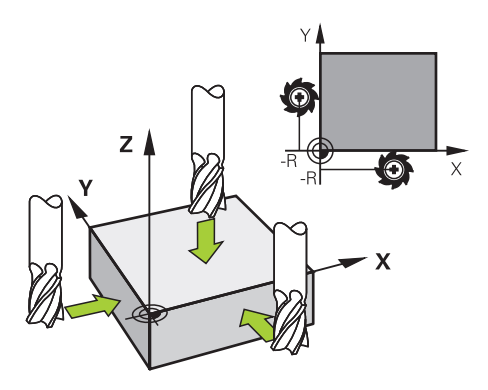

用铣刀划线时,在**手动操作模式**应用中,刀具慢慢移向工件边,同时主轴保持旋 转。

一旦刀具在工件上产生切屑,手动在所需轴设置预设点。 **更多信息:** ["手动设置预设点", 202 页](#page-201-0)

### **激活预设点**

**注意**

### **小心:重大财产损失!**

预设表中未定义的字段的工作特性与用**0**值定义的工作特性不同:用**0**值定义的字 段改写已激活的原有值,其未定义字段的原有值保持不变。

▶ 激活预设点前,检查含数据的全部列。

用以下方式激活预设点:

- 在**表**操作模式下手动激活 **更多信息:** ["手动激活预设点", 203 页](#page-202-0)
- 循环**247 DATUM SETTING 更多信息:**加工循环用户手册
- **预设点选择**功能 **更多信息:**编程和测试用户手册
- 激活预设点时,数控系统重置以下变换:
- 用**原点变换**功能的原点平移
- 镜**像变换**功能或循环8 MIRROR IMAGE讲行镜像
- 用**旋转变换**功能或循环**10 ROTATION**进行旋转
- 用缩放变换功能或循环11 SCALING进行缩放
- 用循环26 AXIS-SPEC. SCALING进行特定轴缩放

用**PLANE**功能或循环**19 WORKING PLANE**倾斜的加工面不被数控系统重置。

### <span id="page-200-0"></span>**基本旋转和3D基本旋转**

**SPA**、**SPB**和**SPC**表列定义空间角,进行工件坐标系**W-CS**的定向。此空间角定义预 设点的基本旋转或3D基本旋转。

**更多信息:** ["工件坐标系W-CS", 192 页](#page-191-0)

定义围绕刀具轴旋转时,预设点含基本旋转(例如,刀具轴**Z**轴的**SPC**)。如果定义 了其它表列之一,预设点含3D基本旋转。如果工件预设点含基本旋转或3D基本旋 转,数控系统在执行NC数控程序期间考虑这些数据。

**3D旋转**按钮(选装项8)可定义数控系统在**手动操作模式**应用中还考虑基本旋转或 3D基本旋转。

**更多信息:**编程和测试用户手册

基本旋转或3D基本旋转已激活时,数控系统在**位置**工作区显示符号。

**更多信息:**编程和测试用户手册

# <span id="page-201-0"></span>**10.2.1 手动设置预设点**

| : 位置                                         | 名义位置 (NOML)<br>$\Box$<br>$\times$<br>$\blacktriangledown$ |
|----------------------------------------------|-----------------------------------------------------------|
| $\mathbf{a}$<br>⊕ 2:50x50x80 <del>(</del>    |                                                           |
| $\mathcal{R}$ S S1<br>◎                      |                                                           |
| 600 Z T TOUCH_PROBE                          |                                                           |
| 0 <sub>min</sub><br>F<br><b>WW 100%</b>      |                                                           |
| S<br>$\bigcirc$ 100%<br>$12000_{\text{rpm}}$ | 设置预设点<br>$\boldsymbol{\mathsf{x}}$<br>Y<br>2.000<br>mm    |
| 24.000<br>X                                  |                                                           |
| 24.540<br>Y                                  | ⊕<br>50x50x80<br>$\overline{2}$                           |
| 113.000<br>Z                                 | 将预设值设置在:                                                  |
| 0.000<br>A                                   | 预设0<br>当前原点<br>取消                                         |
| $\sim$ $\sim$                                |                                                           |

**位置**工作区的**设置预设点**窗口

手动设置预设点时,可将数据写入预设表的表行0或当前行中。

手动设置一个轴的预设点:

选择**手动**操作模式下的**手动操作模式**应用

- ▶ 打开**位置**工作区
- ▶ 将刀具移到需要的位置(例如, 划线)
- 选择所需轴的表行
- 数控系统打开**设置预设点**窗口。

▶ 选择选项(例如, 当前原点)

- ▶ 相对新预设点输入当前轴位置数据(例如, 0)
- 数控系统可激活**预设0**和**当前原点**按钮进行选择。

当前原点

A

ጦ

- 数控系统将数据保存在选定预设表的表行中并关闭**设置预设 点**窗口。
- 数控系统更新**位置**工作区中数据。

■ 功能栏的**设置 预设点**按钮为绿色标记的表行打开**设置预设点**窗口。

■ 选择**预设0**时,数控系统自动激活预设表的表行0,将其设置为工件预设 点。

## <span id="page-202-0"></span>**10.2.2 手动激活预设点**

# **注意**

## **小心:重大财产损失!**

预设表中未定义的字段的工作特性与用**0**值定义的工作特性不同:用**0**值定义的字 段改写已激活的原有值,其未定义字段的原有值保持不变。

▶ 激活预设点前,检查含数据的全部列。

#### 手动激活预设点:

畐

选择**表**操作模式

▶ 选择预设点应用

选择**激活 预设点**

- 选择所需表行
- 激活 预设点
- 数控系统激活预设点。
- 数控系统在**位置**工作区和状态概要区显示当前预设点编号和注 释。

**更多信息:** ["功能说明", 105 页](#page-104-0) **更多信息:** ["TNC栏上的状态概要", 111 页](#page-110-0)

### **注意**

- 机床制造商用可选的机床参数**initial**(105603号)定义新表行各表列的默认值。
- 机床制造商用可选机床参数**CfgPresetSettings** (204600号)屏蔽各独立轴的 预设点设置。
- 设置预设点, 旋转轴位置必须与**3-D旋转**窗口中的摆动情况相符(选装项8)。如 果旋转轴的定位与3-D旋转窗口中定义的定位不同, 默认情况下, 出错信息使数 控系统中止操作。 **更多信息:**编程和测试用户手册

机床制造商用可选机床参数**chkTiltingAxes** (204601号)定义数控系统响应。

- 用铣刀半圆在工件上划线,在预设点中必须考虑半径值。
- 即使当前预设点含基本旋转或3D基本旋转,在MDI应用中, PLANE重置功能将 旋转轴定位在0°位置。 **更多信息:** ["MDI应用", 333 页](#page-332-0)
- 根据机床情况,数控系统可能还提供托盘预设表。托盘预设点已激活,预设表中 的预设点相对此托盘预设点。

**更多信息:**编程和测试用户手册

**10**

# **10.3 倾斜加工面(选装项8)**

# **10.3.1 基础知识**

对于配旋转轴的机床,摆动其加工面可进行不同的操作,例如,一次装夹加工多个 工件面。 如果工件的夹紧角度不正确,也可用倾斜功能找正夹紧的工件。 仅当刀具轴**Z**轴已激活时才能倾斜加工面。 数控系统倾斜加工面功能相当于坐标变换。加工面总垂直于刀具轴方向。 **更多信息:** ["加工面坐标系WPL-CS", 194 页](#page-193-0)

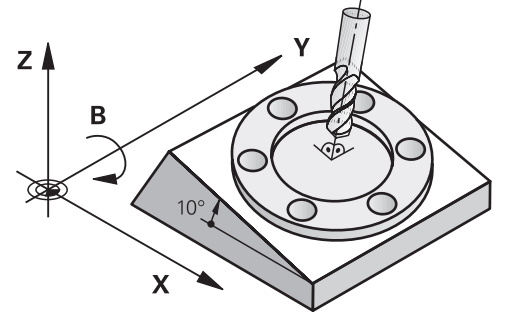

有2种倾斜加工面功能:

- 在**手动操作模式**应用中,用3-D旋转窗口手动倾斜 **更多信息:** ["3-D旋转窗口\(选装项8\)", 206 页](#page-205-0)
- 在程序控制下倾斜,用NC数控程序中的PLANE功能 **更多信息:**编程和测试用户手册

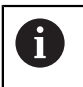

仍可在老款数控系统上运行NC数控程序,程序中含循环**19 WORKING PLANE**。

### **有关不同的机床运动特性说明**

无任何变换被激活和加工面未倾斜,机床直线轴平行运动,平行于基本坐标系B-**CS**。在此操作中,机床的工作特性几乎相同,与运动特性无关。

**更多信息:** ["基本坐标系B-CS", 190 页](#page-189-0)

倾斜加工面时,数控系统根据运动特性运动机床轴。

有关机床运动特性,请注意以下几方面:

■ 配工作台旋转轴的机床

对于此运动特性模型,工作台旋转轴执行摆动运动和工件在加工区内的位置不 固定。直线机床轴在倾斜的加工面坐标系**WPL-CS**下运动,就像在非倾斜的坐标 系**B-CS**下的运动一样。

**更多信息:** ["加工面坐标系WPL-CS", 194 页](#page-193-0)

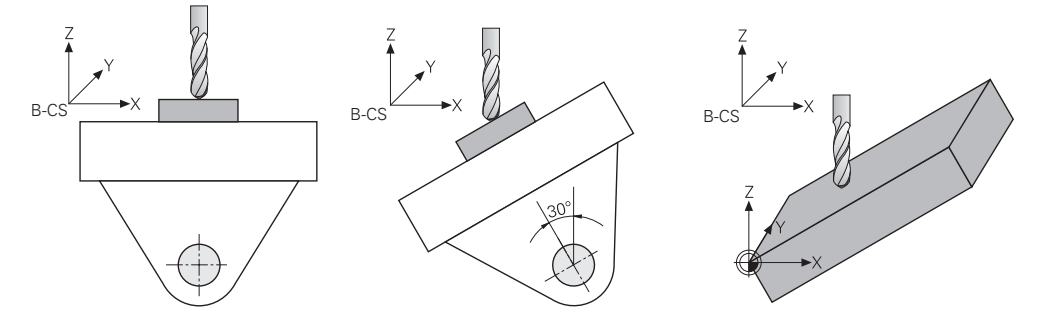

配铣头旋转轴的机床

对于此运动特性模型,铣头旋转轴执行摆动运动和工件在加工区内的位置固定不 变。在倾斜的加工面坐标系**WPL-CS**下,根据旋转角度,至少两个直线机床轴的 运动不再平行于未倾斜的基本坐标系**B-CS**。

**更多信息:** ["加工面坐标系WPL-CS", 194 页](#page-193-0)

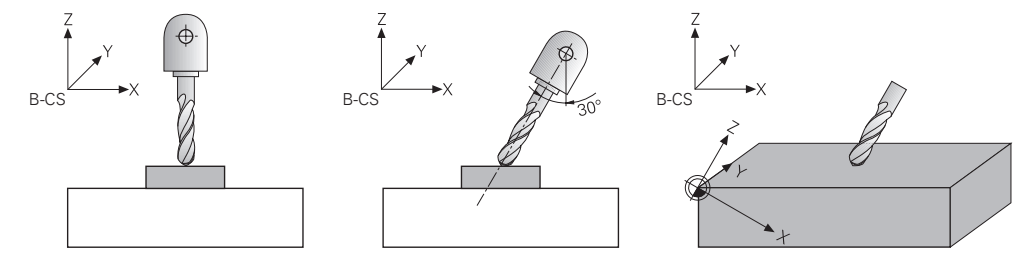

# <span id="page-205-0"></span>**10.3.2 3-D旋转窗口(选装项8)**

# **应用**

**3-D旋转**窗口可激活和取消激活**手动**和**程序运行**操作模式下的加工面倾斜。可恢复倾 斜加工面和退刀(例如,**手动操作模式**应用中取消程序后)。

**相关主题**

- 在NC数控程序中倾斜加工面 **更多信息:**编程和测试用户手册
- 数控系统的参考坐标系 **更多信息:** ["参考坐标系", 186 页](#page-185-0)

### **要求**

- 配旋转轴的机床
- 运动特性描述 要计算倾斜角,数控系统需要机床制造商提供的运动特性描述。
- 高级功能包1 (软件选装项8)
- 机床制造商激活的功能 机床制造商用机床参数**rotateWorkPlane**(201201号)定义机床是否允许加工 面倾斜。
- 刀具轴**Z**轴刀具

# **功能说明**

可用**手动操作模式应用中的3D旋转**按钮打开**3-D旋转**窗口。 **更多信息:** ["手动操作模式应用", 140 页](#page-139-0)

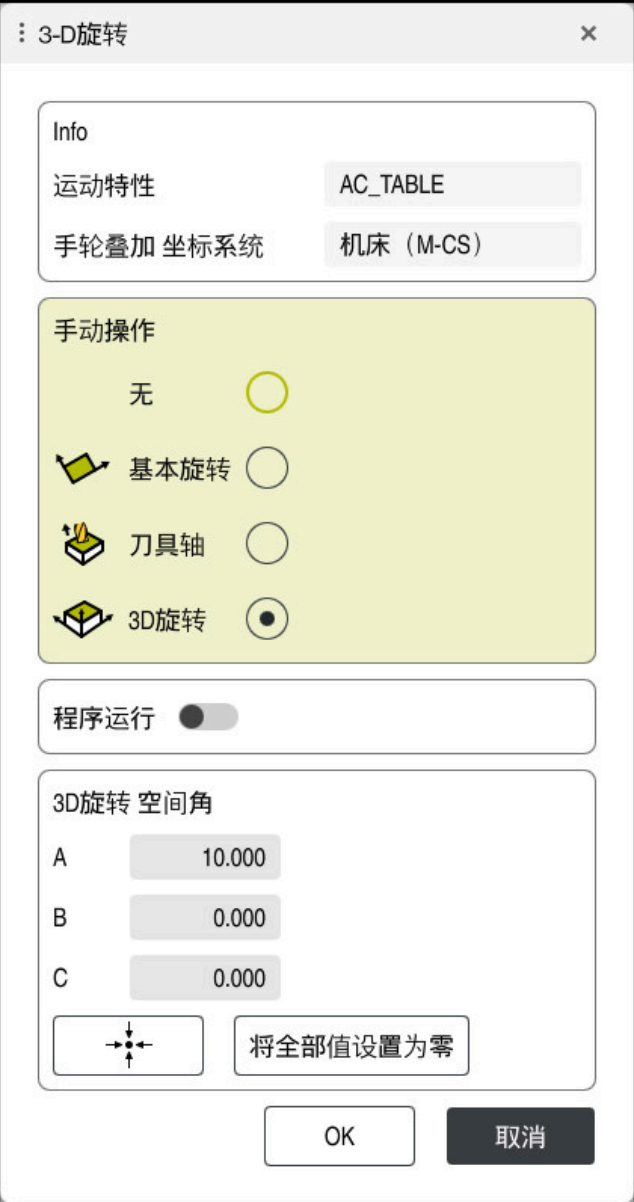

**3-D旋转**窗口

**3-D旋转**窗口含以下信息:

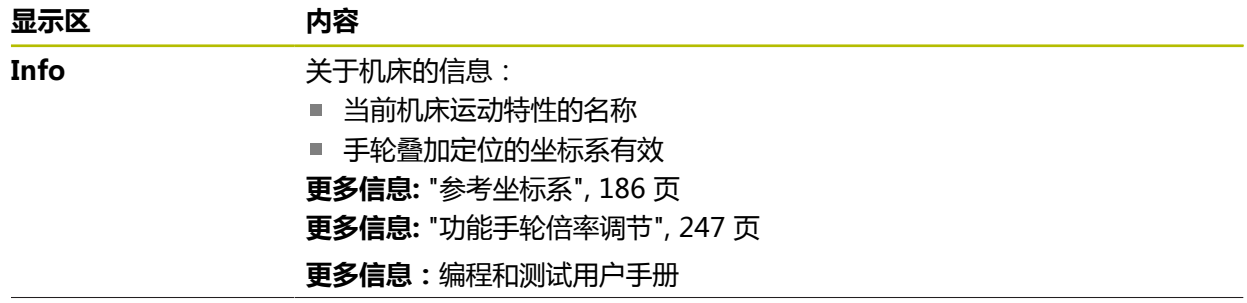

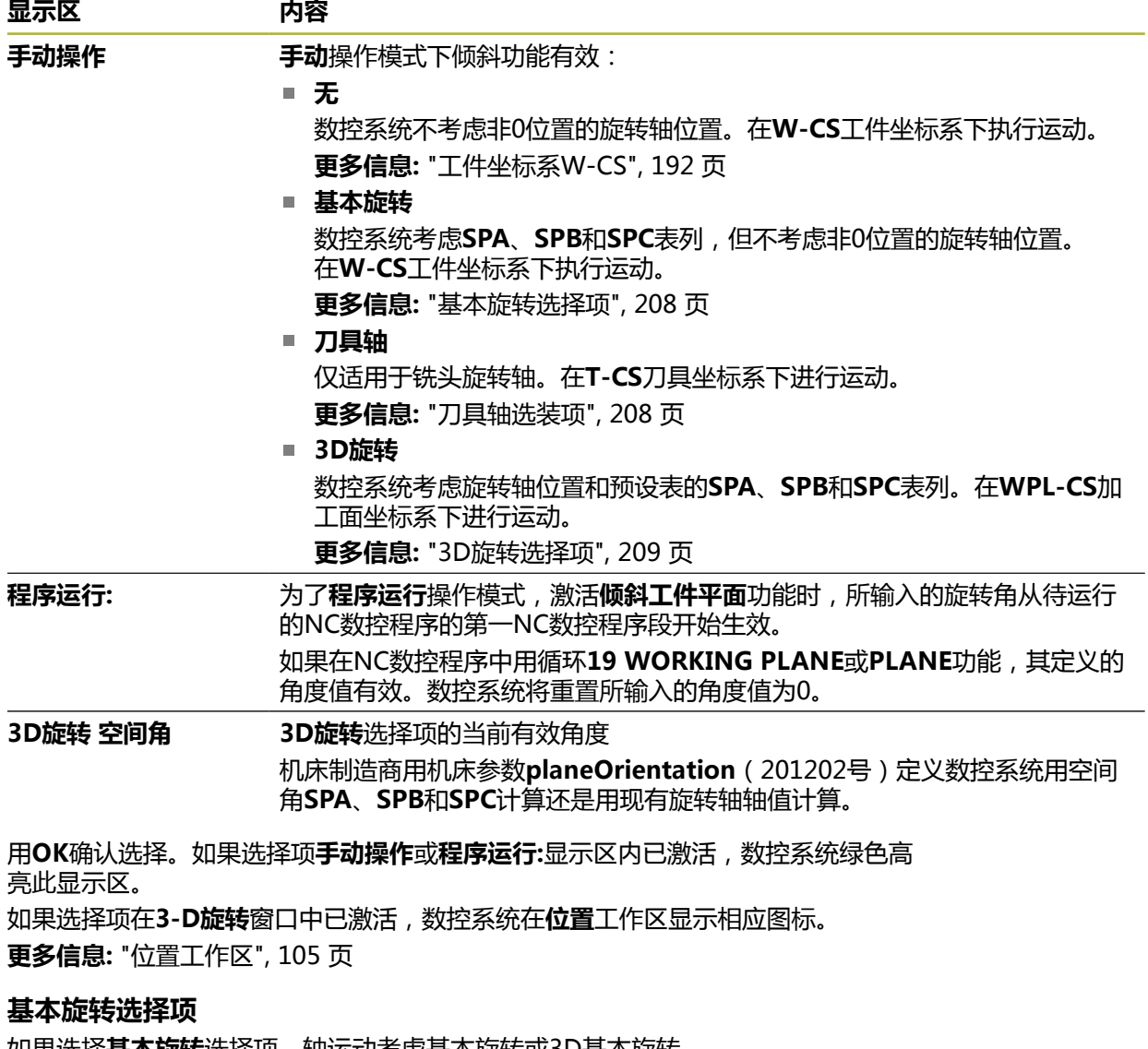

<span id="page-207-0"></span>**如果选择<b>基本旋转**选择坝 , 钿运动考虑基本旋转或3D基本旋转。

**更多信息:** ["基本旋转和3D基本旋转", 201 页](#page-200-0)

在**W-CS**工件坐标系下执行轴运动。

**更多信息:** ["工件坐标系W-CS", 192 页](#page-191-0)

如果当前工件预设点含基本旋转或3D基本旋转,数控系统还在**位置**工作区显示相应 图标。

**更多信息:** ["位置工作区", 105 页](#page-104-1)

**3D旋转 空间角**显示区无此选择项的功能。

### <span id="page-207-1"></span>**刀具轴选装项**

如果选择**刀具轴**选择项,可沿刀具轴的正向或负向运动。该数控系统锁定全部其它 轴。仅当机床配铣头旋转轴时,此选择项才有意义。 在**T-CS**刀具坐标系下执行运动。

**更多信息:** ["刀具坐标系T-CS", 198 页](#page-197-0)

例如,可将此选择项用于以下情况:

■ 5轴加工程序中断运行期间,沿刀具轴退刀时。

■ 用轴向键或用手轮预定位刀具进行运动时。

**3D旋转 空间角**显示区无此选择项的功能。

### <span id="page-208-0"></span>**3D旋转选择项**

如果选择**3D旋转**选择项,全部轴都在倾斜加工面上运动。 在**WPL-CS**加工面坐标系 下执行运动。

**更多信息:** ["加工面坐标系WPL-CS", 194 页](#page-193-0)

如果基本旋转或3D基本旋转还保存在预设表中,将自动考虑该因素。 在**3D旋转 空间角**显示区,数控系统显示当前有效的角度。可编辑空间角。

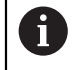

如果编辑**3D旋转 空间角**显示区中的数据,必须定位旋转轴(例 如,**MDI**应用)。

### **注意**

- 以下情况下,数控系统用**坐标旋转**变换类型:
	- 如果PLANE功能已与**坐标旋转**一起执行了
	- PLANE复位后
	- 用机床制造商设置的机床参数**CfgRotWorkPlane** (201200号)的相应配置
- 以下情况下,数控系统用**工作台旋转**变换类型:
	- 如果**PLANE**功能已与**工作台旋转**一起执行了
	- 用机床制造商设置的机床参数CfgRotWorkPlane (201200号)的相应配置
- 设置预设点, 旋转轴位置必须与3-D**旋转**窗口中的摆动情况相符(选装项8)。如 果旋转轴的定位与3-D旋转窗口中定义的定位不同,默认情况下,出错信息使数 控系统中止操作。

机床制造商用可选机床参数**chkTiltingAxes** (204601号)定义数控系统响应。

- 即使数控系统重新启动,倾斜加工面仍保持有效。 **更多信息:** ["参考工作区", 136 页](#page-135-0)
- 倾斜加工面时,不允许进行机床制造商定义的PLC定位。

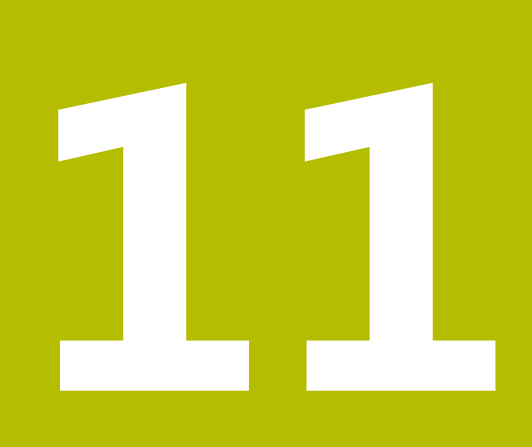

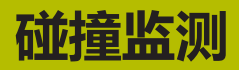

# <span id="page-211-0"></span>**11.1 动态碰撞监测(DCM,选装项40)**

# **应用**

可用动态碰撞监测(DCM, dynamic collision monitoring)功能监测机床部件的 碰撞,这些机床部件由机床制造商定义。碰撞对象相互接近,相互间距离超过定义 的最小距离时,数控系统停止运动并显示出错信息。此操作可降低碰撞风险。

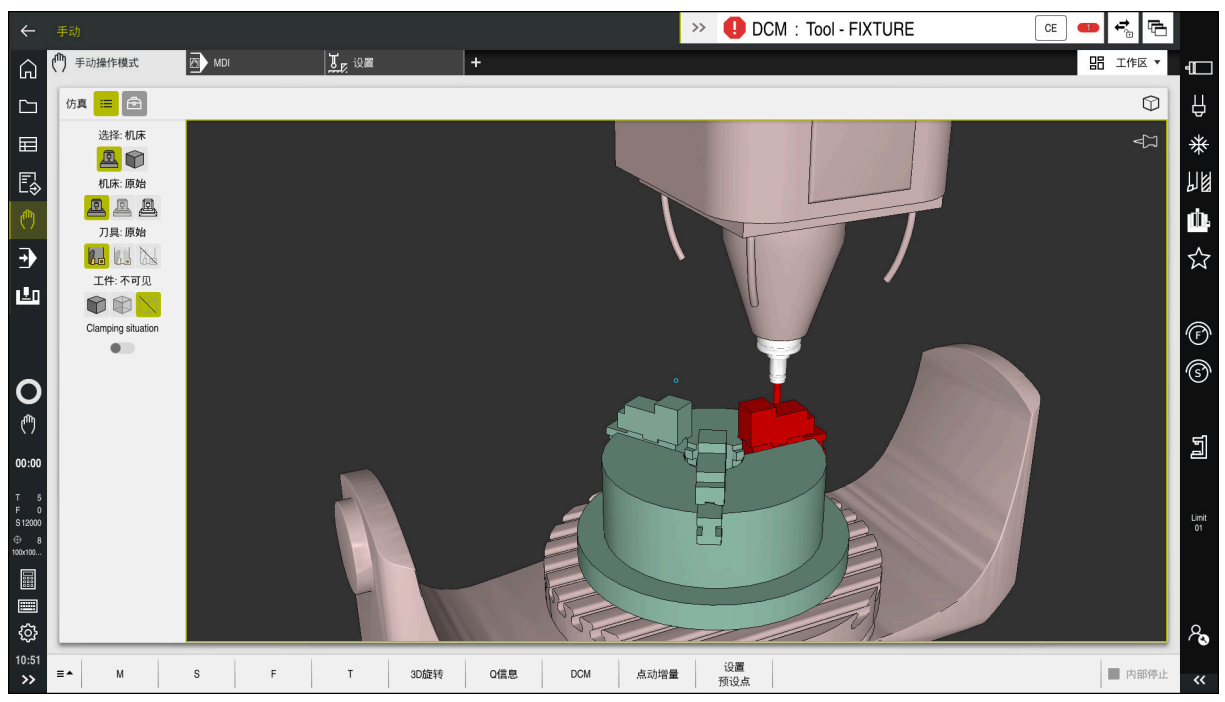

动态碰撞监测(DCM)包括碰撞报警

### **要求**

■ 动态碰撞监测 (DCM, 软件选装项40)

■ 数控系统由机床制造商准备 机床制造商必须定义机床的运动特性模型,夹具的插入点和碰撞对象间的安全距 离。 **更多信息:** ["夹具监测\(选装项40\)", 216 页](#page-215-0)

- 正刀具半径R和刀具长度L的刀具。 **更多信息:** ["刀具表tool.t", 370 页](#page-369-0)
- 刀具管理表的数据等于实际刀具尺寸 **更多信息:** ["刀具管理 ", 174 页](#page-173-0)

# **功能说明**

**(o)** 

机床制造商调整数控系统的动态碰撞监测(DCM)功能。

机床制造商可定义机床部件和最小距离,数控系统需在全部机床运动期间进行监 测。碰撞对象相互接近,相互间距离超过定义的最小距离时,数控系统生成出错信 息并停止运动。

CE

>> DCM: Tool - FIXTURE

参见机床手册!

动态碰撞监测(DCM)的出错信息

# **注意**

### **碰撞危险!**

如果动态碰撞监测(DCM)未激活,数控系统不执行自动碰撞检查。这就是说, 不能避免导致碰撞的运动。所有运动期间,可能发生碰撞!

- ▶ 只要可能,必须尽可能激活DCM
- ▶ 临时取消激活后,必须立即重新激活DCM
- **Single block**操作模式下和未激活DCM情况下,仔细测试NC数控程序或程序 块

数控系统在以下操作模式下图形显示碰撞对象:

- 程序编辑操作模式
- **手动**操作模式
- 程序运行操作模式

数控系统还监测刀具管理表中定义的刀具是否碰撞。

**注意**

### **碰撞危险!**

即使动态碰撞监测(DCM)已激活, 数控系统并不自动监测工件的碰撞情况, 不 监测与刀具或其它机床部件的碰撞情况。加工期间,可能碰撞!

- 激活**高级检查**开关进行仿真
- 用仿真功能检查加工顺序
- ▶ 在Single block操作模式下,仔细测试NC数控程序或程序块

**更多信息:**编程和测试用户手册

# **手动和程序运行操作模式下的动态碰撞监测(DCM)**

为**手动**和**程序运行**操作模式,用**DCM**按钮单独激活动态碰撞监测(DCM)。 **更多信息:** ["手动和程序运行操作模式下激活动态碰撞监测\(DCM\)", 215 页](#page-214-0)

在**手动**和**程序运行**操作模式下,如果碰撞对象相互接近,相互间的距离小于最小距 离,数控系统停止运动。如为该情况,数控系统显示出错信息,报告两个对象碰 撞。

参见机床手册! **(ö)** 

j.

机床制造商定义两个碰撞监测对象之间的最小距离。

碰撞报警前,数控系统动态减小运动的进给速率。确保进给轴在碰撞发生前及时停 止。

触发碰撞报警时,数控系统在**仿真**工作区用红色显示碰撞对象。

当发出碰撞警告时,用轴向键或手轮控制的机床运动只能沿增加碰撞对象 间距离的方向运动。

如果激活了碰撞监测和同时有碰撞警告,不允许任何减少距离的运动或保 持其不变。

# **程序编辑操作模式下的动态碰撞监测(DCM)**

在**仿真**工作区激活动态碰撞监测(DCM)进行仿真。

**更多信息:**编程和测试用户手册

在**程序编辑**操作模式,即使在执行NC数控程序前也能监测碰撞。如果碰撞,数控系 统停止仿真并显示出错信息,表示两个对象碰撞。

海德汉可在**手动**和**程序运行**操作模式下使用DCM,此外,仅建议在**程序编辑**操作模 式下使用动态碰撞监测(DCM)功能。

增强型碰撞监测功能显示工件与刀具或刀柄间的碰撞情况。 **更多信息:**编程和测试用户手册

要获得与程序运行接近的仿真结果,必须满足以下条件:

- 工件预设点
- 基本旋转

i

- 各轴的偏移
- 倾斜条件
- 激活的运动特性模型

必须为仿真选择当前工件预设点。可在仿真中调整预设表中的当前工件预设点。

**更多信息:**编程和测试用户手册

在仿真中,以下方面与实际机床不同或可能完全没有:

- 仿真的换刀位置可能与机床的换刀位置不同。
- 运动特性的变化可能在仿真中有延迟影响。
- 在仿真中,不显示PLC定位运动。
- 无全局程序参数设置 ( GPS, 选装项44 )。
- 无手轮叠加定位
- 无任务列表编辑
- 无**Settings**应用的行程限制。

# <span id="page-214-0"></span>**11.1.1 手动和程序运行操作模式下激活动态碰撞监测(DCM)**

# **注意 碰撞危险!** 如果动态碰撞监测(DCM)未激活,数控系统不执行自动碰撞检查。这就是说, 不能避免导致碰撞的运动。所有运动期间,可能发生碰撞! ▶ 只要可能,必须尽可能激活DCM ▶ 临时取消激活后,必须立即重新激活DCM ▶ Single block操作模式下和未激活DCM情况下,仔细测试NC数控程序或程序 块 **手动**和**程序运行**操作模式下激活动态碰撞监测(DCM): ▶ 选择**手动**操作模式 لس

选择**手动**应用 ▶ 选择DCM **DCM** 数控系统打开**动态碰撞监测(DCM)**窗口。 ▶ 用切换开关在所需操作模式下激活DCM 按下**OK** OK 在选定操作模式下,数控系统激活DCM。

数控系统在**位置**工作区显示动态碰撞监测(DCM)的状态。取消激 活DCM时,数控系统在信息栏显示图标。

# **11.1.2 激活碰撞对象的图形显示**

A

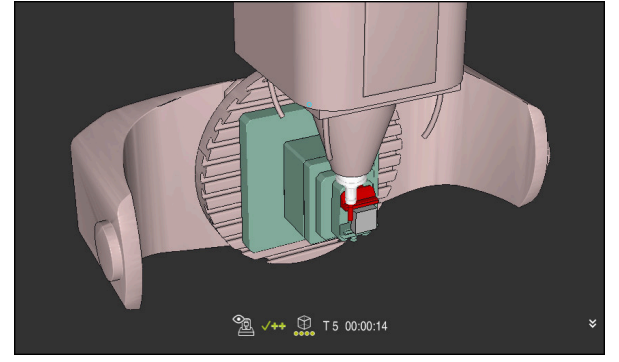

**机床**模式的仿真

ጣ

激活碰撞对象的图形显示:

- ▶ 选择操作模式(例如,**手动**)
	- ▶ 洗择工作区
	- ▶ 选择仿真工作区
	- 数控系统打开**仿真**工作区。
- 选择**显示选项**列  $\equiv$ 
	- ▶ 洗择机床操作模式,
	- 数控系统显示机床和工件图形。

## **改变显示**

改变碰撞对象的图形显示:

激活碰撞对象的图形显示

▶ 选择**显示选项**列

▶ 改变碰撞对象的图形显示(例如,**原始**)

# **注意**

 $:=$ 

 $\mathcal{H}^+$ 

- 动态碰撞检测(DCM)可降低碰撞风险。但是,数控系统无法考虑工作中的全部 可能情况。
- 数控系统仅保护机床制造商已正确定义的机床部件,避免其碰撞,定义中包括尺 寸、方向和位置。
- 数控系统考虑DL和DR刀具管理表中的差值。不考虑刀具调用程序段或补偿表中 的差值。
- 对于部分刀具(例如,端面铣刀),可导致碰撞的半径可能大于刀具管理表中的 定义值。
- 探测循环开始时,数控系统不再监测测针长度和球头直径,因此仍可以探测碰撞 对象。

# <span id="page-215-0"></span>**11.2 夹具监测(选装项40)**

# **11.2.1 基础知识**

# **应用**

夹具监测功能用于成像装夹情况和监测其碰撞情况。

### **相关主题**

- 动态碰撞监测 (DCM, 选装项40) **更多信息:** ["动态碰撞监测\(DCM,选装项40\)", 212 页](#page-211-0) ■ 集成STL文件使其为工件毛坯
- **更多信息:**编程和测试用户手册

# **要求**

- 动态碰撞监测(DCM,软件选装项40)
- 运动特性描述 机床制造商创建运动特性描述
- 定义的插入点 机床制造商用插入点定义预设点,以定位夹具。插入点通常位于运动特性链的结 尾处(例如,回转工作台的中心)。有关插入点位置的更多信息,请参见机床手 册。
- 适用格式的夹具:
	- STL文件
		- 多达20,000个三角
		- 三角形网格形成封闭型壳体
	- CFG文件
	- M3D文件
要使用夹具监测,需要执行以下步骤:

- 创建夹具或加载到数控系统中 **更多信息:** ["夹具文件选项", 217 页](#page-216-0)
- 夹具位置
	- 设置应用(选装项140)中的Set up fixtures功能
	- **更多信息:** ["将夹具加入到碰撞监测中\(选装项140\)", 219 页](#page-218-0)
	- 手动夹具放入位置
- 更换夹具时,在NC数控程序中装夹或拆下夹具 **更多信息:**编程和测试用户手册

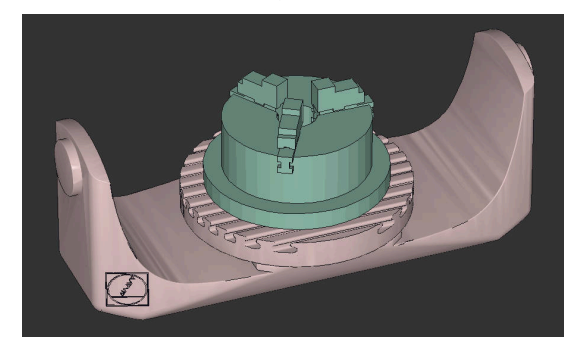

三爪卡盘装夹为夹具

#### <span id="page-216-0"></span>**夹具文件选项**

要结合夹具与**Set up fixtures**功能,只能使用STL文件。 可用**3D网格**功能(选装项152)从其它文件类型创建STL文件,并调整STL文件使其 满足数控系统要求。

**更多信息:** ["用3D网格\(选装项152\)生成STL文件", 293 页](#page-292-0)

或者,可手动设置CFG和M3D文件。

#### **STL文件的夹具**

STL文件用于成像个别部件和静止夹具的整个组件。STL格式十分有用,特别是在零 点夹具系统和重复性装夹情况下。

如果STL文件不能满足数控系统要求,那么,数控系统显示出错信息。 如果STL文件不满足要求,可用软件选装项152 CAD模型优化器调整STL文件,然后 将其用作夹具。

**更多信息:** ["用3D网格\(选装项152\)生成STL文件", 293 页](#page-292-0)

#### **M3D文件的夹具**

M3D是海德汉设计的文件类型。可用海德汉付费版M3D转换软件从STL或STEP文件 中创建M3D文件。

为使用M3D文件的夹具,需要用M3D转换软件创建和检查文件。

#### **CFG文件的夹具**

CFG文件是配置文件。可将STL和M3D文件加入到CFG文件中。加入后可成像复杂 装夹情况。

可用**Set up fixtures**功能和测量值为夹具创建CFG文件。 在CFG文件中,可修正夹具文件的方向,使其适用于数控系统。可 用**KinematicsDesign**在数控系统上创建和编辑CFG文件。 **更多信息:** ["用KinematicsDesign编辑CFG文件", 226 页](#page-225-0)

## **注意**

# **注意**

### **碰撞危险!**

进行夹具监测所定义的装夹情况必须与实际机床状态相符。否则,有碰撞危险。

- 测量夹具在机床上的位置
- 用测量值定位夹具

▶ 在仿真下测试NC数控程序

- 使用CAM系统时,用后处理器输出夹具情况。
- 注意CAD系统中的坐标系方向。用CAD系统将坐标系的方向调整至夹具在机床的 方向。
- 可在CAD系统上选择夹具模型的任何方向,因此,其方向不一定与夹具在机床上 的方向相符。
- 定义CAD系统的坐标初始点,使夹具可直接固定在运动特性的插入点处。
- 为夹具创建中央目录(例如, TNC:\system\Fixture)。
- 海德汉建议保存常用装夹情况的变量,常用装夹情况适用于数控系统中标准工件 尺寸(例如,不同夹爪开口宽度的虎钳)。
- 保存多个夹具后,可为加工操作选择相应的夹具,而无需配置夹具。 ■ Klartext网站的NC数控数据库提供在日常加工中常用的装夹实例文件:
- **<https://www.klartext-portal.com/en/tips/nc-solutions>**

# <span id="page-218-0"></span>**11.2.2 将夹具加入到碰撞监测中(选装项140)**

## **应用**

**仿真**功能决定3D模型在**设置夹具**工作区内的位置,匹配机床加工区内的实际夹具。 一旦完成夹具设置,数控系统在动态碰撞监测(DCM)中考虑此夹具。

#### **相关主题**

- **仿真**工作区 **更多信息:**编程和测试用户手册 ■ 动态碰撞监测 (DCM) **更多信息:** ["动态碰撞监测\(DCM,选装项40\)", 212 页](#page-211-0) ■ 夹具监测
- **更多信息:** ["夹具监测\(选装项40\)", 216 页](#page-215-0) ■ 在图形支持下设置工件 (选装项159)
- **更多信息:** ["图形支持的工件设置\(选装项159\)", 325 页](#page-324-0)

## **要求**

- 动态碰撞监测 (DCM版本2, 软件选装项140)
- 工件测头
- 允许的夹具文件匹配实际夹具 **更多信息:** ["夹具文件选项", 217 页](#page-216-0)

## **功能说明**

#### **手动**操作模式下在**设置**应用中**设置夹具**功能是一个探测功能。

**设置夹具**功能用不同的探测操作确定夹具位置。首先,沿每一个直线轴探测夹具上 一点。以此,确定夹具的位置。沿全部直线轴探测一个点后,可探测其它点,提高 定位精度。定义一个轴向上的位置后,数控系统将其轴的状态从红色变为绿色。 误差估算图提供有关3D模型与实际夹具在各探测点位置间的估算距离。 **更多信息:** ["误差估算图", 222 页](#page-221-0)

# **仿真工作区的扩展**

除**探测功能**工作区外,**仿真**工作区为夹具设置提供图形支持。

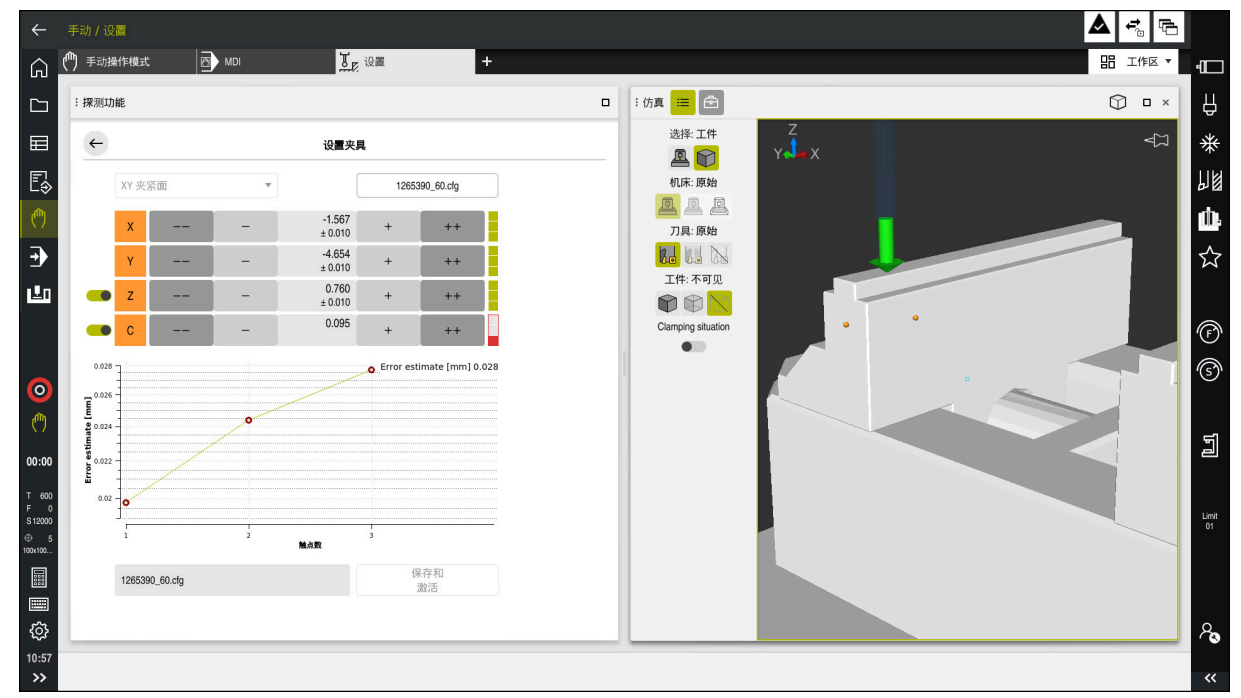

带打开**仿真**工作区功能的**设置夹具**功能

**设置夹具**功能已激活时,**仿真**工作区显示以下内容:

- 数控系统所见的当前夹具位置
- 探测的夹具点
- 箭头指示的可能探测方向:
	- 无箭头

无法探测。就数控系统所见,工件测头距夹具位置过远或工件测头在夹具范围 内。

在此情况下且如果适用,可调整仿真中的3D模型位置。

■ 红色箭头

无法在箭头方向上探测。

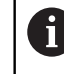

探测边、角点或大曲率夹具部位无法提供准确的测量结果。因此, 数控系统阻止在此部位探测。

■ 黄色箭头

部分情况下,可沿箭头方向探测。在非选择的方向完成探测或可能导致碰撞。

■ 绿色箭头

可在箭头方向上探测。

# **图标和按钮**

**设置夹具**功能含以下图标和按钮:

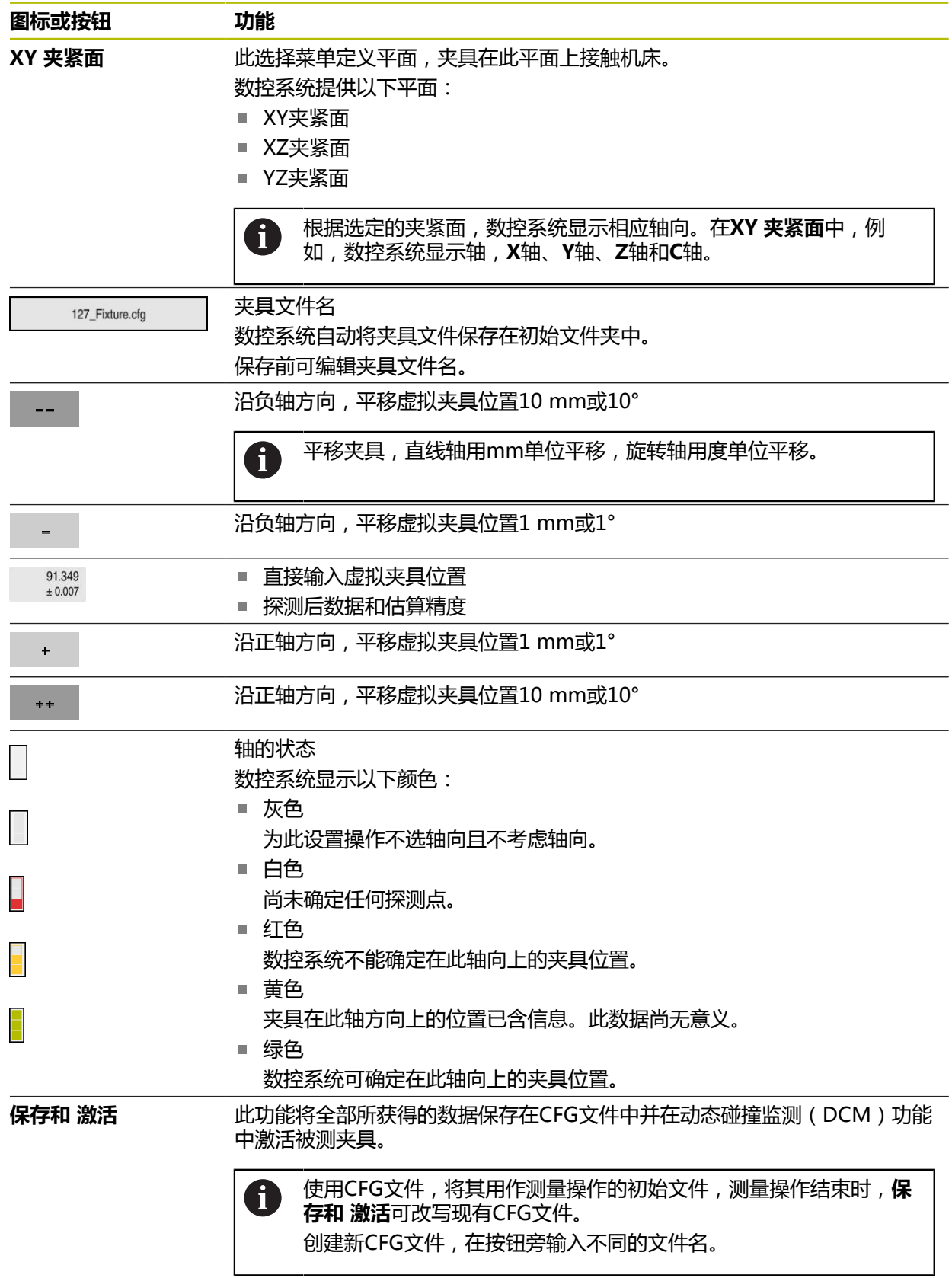

用零点夹紧系统时和为此原因,设置夹具时,如果不想考虑一轴方向(例如**Z**轴), 可用切换开关取消此轴选择。在设置操作中,数控系统不考虑未选的轴向,定位夹 具中仅考虑其它轴向。

#### <span id="page-221-0"></span>**误差估算图**

每一个探测点进一步限制夹具可能的定位位置并使3D模型更接近机床内的实际位 置。

误差估算图提供有关3D模型与实际夹具间的估算距离。数控系统不仅考虑探测点, 还考虑整个夹具。

一旦误差估算图显示绿色圆和需要的精度,设置操作完成。

测量夹具时,以下因素影响可达到的精度:

- 工件测头的精度
- 工件测头的重复精度
- 3D模型的精度
- 实际夹具的状况 (例如, 现有磨损或划痕)

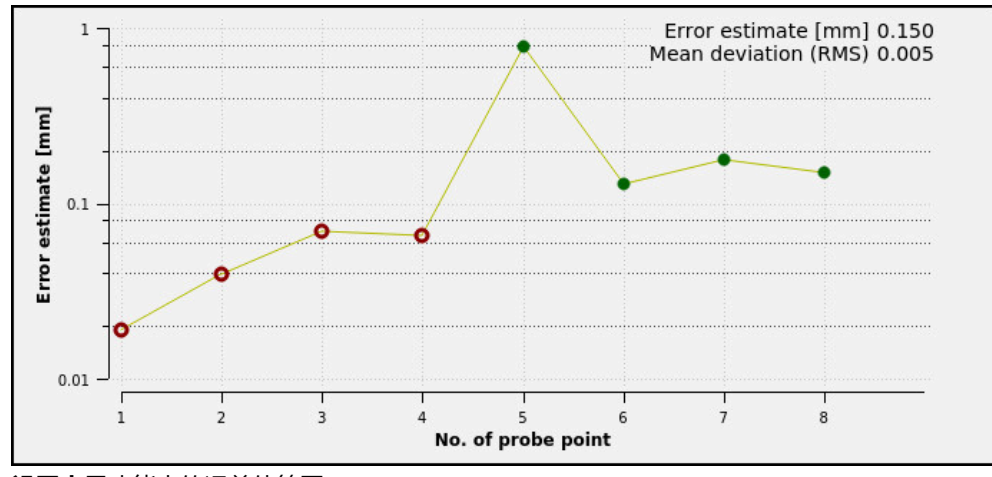

**设置夹具**功能中的误差估算图

**设置夹具**功能中的误差估算图显示以下信息:

**平均偏差(RMS)**

此显示区显示被测点与3D模型的平均距离,单位mm。

■ 错误预计 [mm]

修订后的模型位置由各个探测点决定,此轴显示这些位置的轨迹。红色圆保持显 示直到各轴向的数据全部确定。然后,数控系统显示绿色圆。

■ 触点数

此轴显示各探测点数量。

## **夹具探测点顺序示例**

以下是部分探测点,不同的夹具可设置这些点:

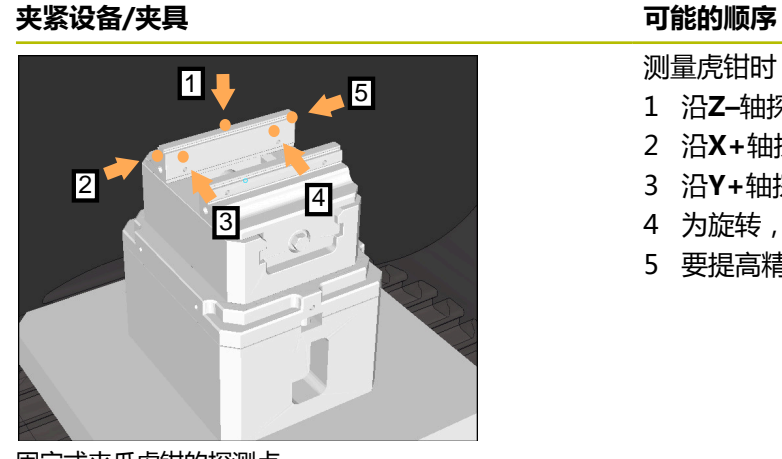

固定式夹爪虎钳的探测点

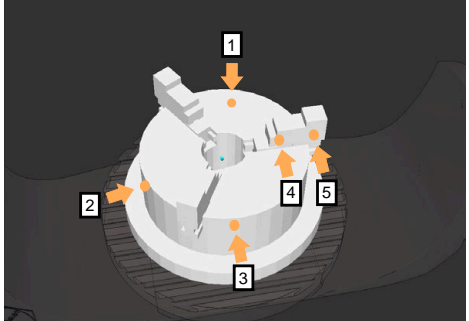

探测三爪卡盘的点位

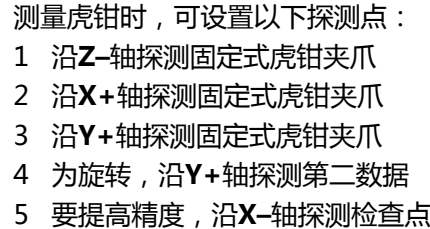

- 测量三点卡盘时,可设置以下探测点:
- 1 沿**Z–**轴探测夹爪卡盘本体
- 2 沿**X+**轴探测夹爪卡盘本体
- 3 沿**Y+**轴探测夹爪卡盘本体
- 4 为旋转,沿**Y+**轴探测夹爪
- 5 为旋转,沿**Y+**轴探测夹爪的第二数据

## **测量固定式夹爪虎钳**

 $\mathbf i$ 

لرسه

டியா

打开

 $\pm$   $\pm$ 

所需的3D模型必须满足数控系统要求。 **更多信息:** ["夹具文件选项", 217 页](#page-216-0)

要用**设置夹具**功能测量虎钳:

- 将实际虎钳固定在加工区内
	- ▶ 选择**手动**操作模式
		- 插入工件测头
		- 手动定位工件测头,使其位于固定式夹爪虎钳上方的显著点位 置

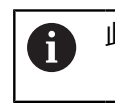

此步操作可简化后续步骤。

选择**设置**应用

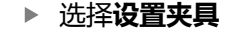

- 数控系统打开**设置夹具**菜单。
- ▶ 选择与实际虎钳相符的3D模型
- ▶ 选择打开
- 数控系统在仿真功能中打开选定的3D模型。
- ▶ 在虚拟加工区内,用各个轴向键预定位3D模型
	- 为预定位虎钳,用工件测头为参考点。 A 这时,数控系统不知道夹具的精确位置,但知道工件 测头位置。根据工件测头位置预定位3D模型,并用 其它方式,例如,工作台的T形槽,生成接近实际虎 钳位置的数据。 每次记录第一测量点后,仍可用平移功能,手动修正 夹具位置。
- 指定夹紧平面,例如**XY**
- 定位工件测头位置直到显示绿色向下箭头  $\mathbf{r}$ 
	- 由于3D模型仅能在此时进行预定位, 绿色箭头不能  $\mathbf i$ 提供有关夹具所需表面是否位于实际探测位置的可靠 信息。检查夹具位置是否在仿真中和是否与机床内的 夹具相符,以及在机床上是否可在箭头方向上探测。 切勿直接探测相邻边、倒角和圆角。

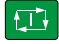

- ▶ 按下**NC Start** (NC启动) 按键
- 数控系统沿箭头方向探测。
- 数控系统用绿色显示**Z**轴状态并将夹具平移到被探测点。数控 系统在仿真中用点位标记被探测位置。
- 在**X+**轴和**Y+**轴方向上重复此操作
- 轴的状态变为绿色。

▶ 为进行基本旋转, 在Y+轴方向上探测另一个点

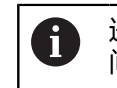

进行基本旋转探测时,要达到最高精度,探测点间的 间距应尽可能大。

- 数控系统将**C**轴状态变为绿色。
- 沿**X–**轴方向探测检查点

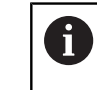

测量操作结束时的另一个检查点提高相符精度和最大 限度减小3D模型与实际夹具间的误差。

保存和 激活

#### ▶ 选择**保存和 激活**

数控系统关闭**设置夹具**功能,保存CFG文件,其中含以上指定 路径的测量值,并将被测夹具合并到动态碰撞监测(DCM) 中

#### **注意**

# **注意**

#### **碰撞危险!**

要准确探测机床上的夹紧情况,必须正确校准工件测头和在刀具管理表中正确定 义**R2**数据。否则,不正确的工件测头的刀具数据可能导致不精确的测量并可能导 致碰撞。

- 定期校准工件测头
- ▶ 将参数R2输入到刀具管理表中
- 数控系统不能识别3D模型与实际夹具间的模型差异。
- 设置时,动态碰撞监测(DCM)不知道夹具的准确位置。在此情况下,加工区内 的刀具或其它非机床部件,例如卡具,可能与夹具碰撞。可在数控系统上用CFG 文件为非机床部件建模。

**更多信息:** ["用KinematicsDesign编辑CFG文件", 226 页](#page-225-0)

- 如果取消**设置夹具**功能, DCM功能不监测夹具。在此情况下, 可将任何已设置的 夹具从监测范围中删除。数控系统显示警告。
- 一次仅能测量一个夹具。DCM要同时监测多个夹具,必须将夹具合并到CFG文件 中。

**更多信息:** ["用KinematicsDesign编辑CFG文件", 226 页](#page-225-0)

- 测量卡盘时,与测量虎钳一样,也确定Z轴、X轴和Y轴的坐标。由一个夹爪确定 旋转。
- 用**选择夹具**功能, 可将所保存的夹具文件整合到NC数控程序中。可在考虑实际 装夹情况下,进行仿真和执行NC数控程序。 **更多信息:**编程和测试用户手册

# <span id="page-225-0"></span>**11.2.3 用KinematicsDesign编辑CFG文件**

# **应用**

**KinematicsDesign**允许在数控系统中编辑CFG文件。在此过程 中,**KinematicsDesign**图形显示夹具,因此可进行故障排除和消除错误。可将多 个夹具结合在一起,使动态碰撞监测(DCM)功能可考虑复杂夹紧情况。

## **功能说明**

在数控系统中准备CFG文件时,数控系统用**KinematicsDesign**自动打开文件。 **KinematicsDesign**提供以下功能:

- 带图形支持功能的夹具编辑
- 如果输入不正确提供反馈
- 提供变换功能
- 新几何元素的添加
	- 3D模型 (M3D或STL文件)
	- 圆柱体
	- 棱镜
	- 立方体
	- 无顶圆锥
	- 孔

可将STL文件和M3D文件插入到CFG文件中一次以上。

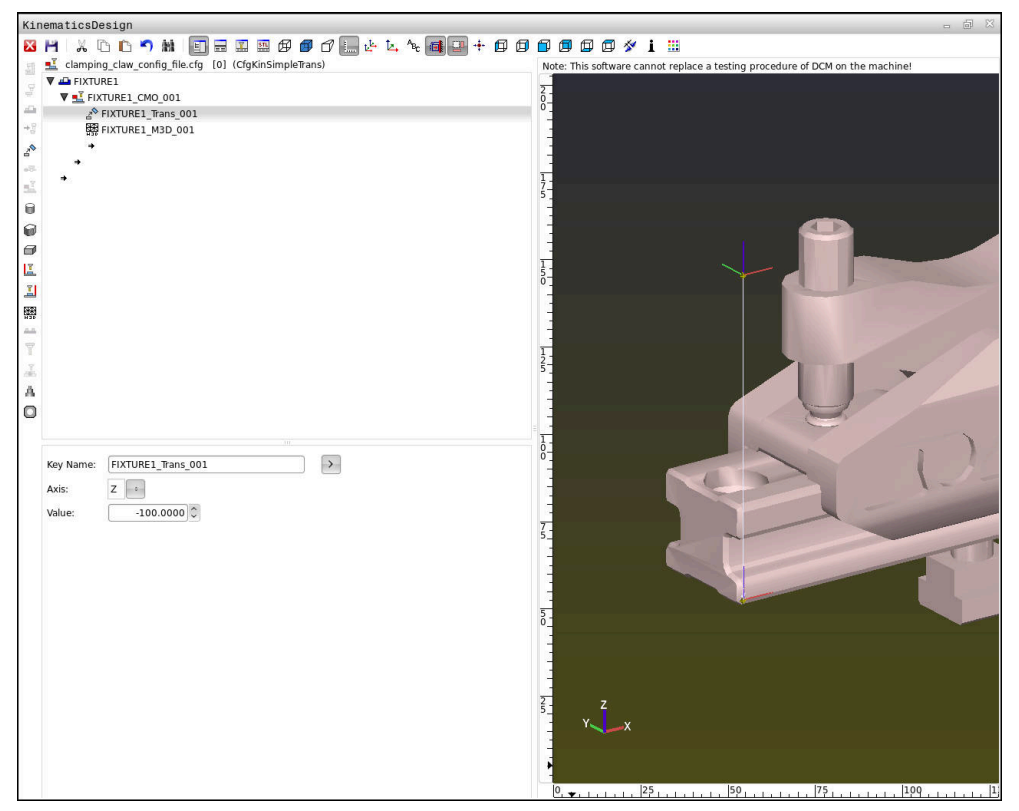

# **CFG文件中的指令**

在不同CFG功能中使用以下语法元素:

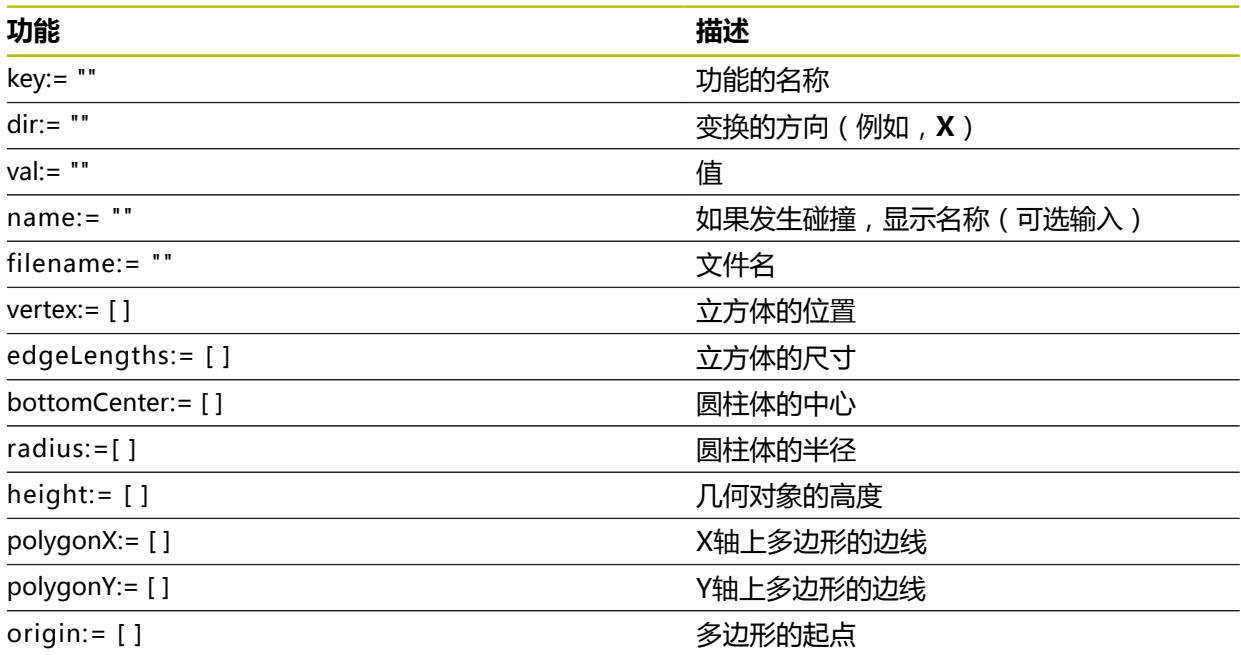

每一个几何元素都被分配一个自己的**键值**。**键值**必须明确和唯一,也即在夹具描述 中不能出现一次以上。基于**键值**,几何元素可相互引用。

如果需要使用CFG功能描述数控系统中的夹具,可用以下功能:

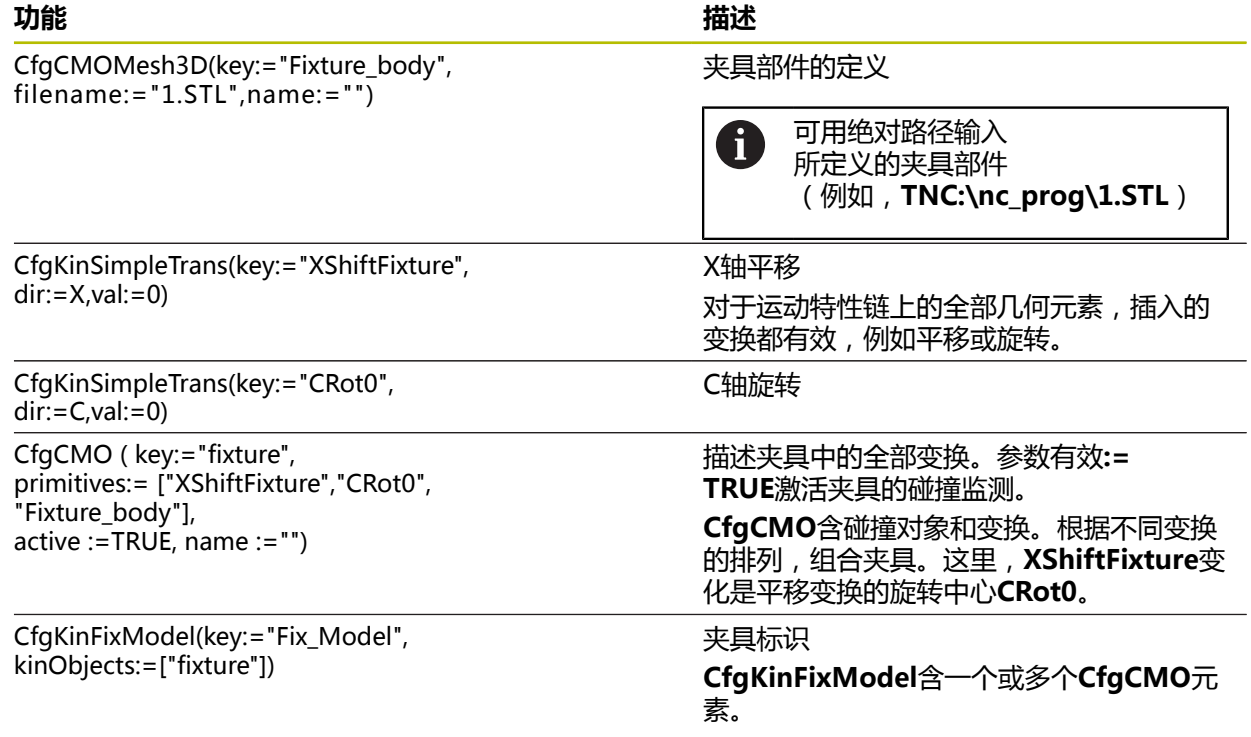

# **几何形状**

可将简单几何对象添加到碰撞对象中,可直接在CFG文件中添加或 用**KinematicsDesign**添加。 插入的全部几何形状都是高一级**CfgCMO**的子元素,在高一级中提供**primitives**的 元素列表。 几何对象包括:

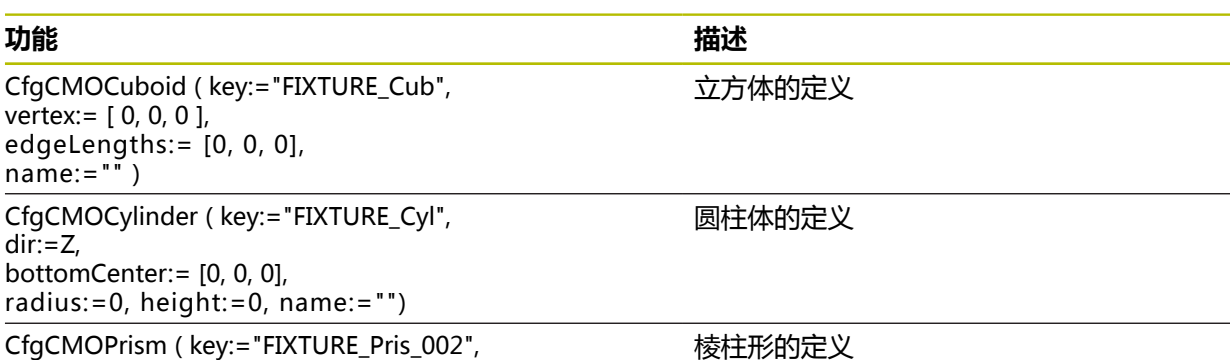

输入高度和多条折线描述棱柱形。

CfgCMOPrism ( key:="FIXTURE\_Pris\_002", height:=0, polygonX:=[], polygonY:=[],  $name:="", origin:=[0, 0, 0]$ 

# **创建含碰撞对象的夹具项**

以下内容介绍打开**KinematicsDesign**情况下的操作步骤。

创建含碰撞对象的夹具项:

- ▶ 洗择插入夹持设备
	- **KinematicsDesign**在CFG文件内创建新夹具项。
	- ▶ 输入夹具的**关键字**(例如,**夹爪**)
	- 确认输入
	- **KinematicsDesign**加载输入。
- ▶ 将光标向下移动一层

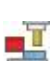

 $\ddot{\phantom{0}}$ 

a T

- 选择**插入碰撞对象**
- 确认输入
- **KinematicsDesign**创建新碰撞对象。

# **定义几何形状**

**KinematicsDesign**可定义不同的几何形状。组合多个几何形状可创建简单的夹 具。

定义几何形状:

- ▶ 创建含碰撞对象的夹具项
	- ▶ 选择碰撞对象下方的光标按键

 $\Rightarrow$ ←

- ▶ 选择需要的几何形状 (例如,立方体)
	- 定义立方体位置(例如,**X = 0**,**Y = 0**,**Z = 0**)
	- 定义立方体尺寸(例如,**X = 100**,**Y = 100**,**Z = 100**)
	- 确认输入
	- 数控系统用图形显示所定义的立方体。

## **插入3D模型**

整合的3D模型必须满足数控系统要求。 整合3D模型为夹具:

- 创建含碰撞对象的夹具项
	- 选择碰撞对象下方的光标按键
- 鑁

 $\Rightarrow$ 

- ▶ 选择插入3D模型
- 数控系统打开**Open file**窗口。
- ▶ 选择所需的STL或M3D文件
- ▶ 按下确定
- 数控系统插入所选文件并在图形窗口中显示文件。

## **夹具位置**

插入的夹具可位于任何位置(例如,修正外部3D模型的方向)。为此,插入全部所 需轴的变换。

#### 用**KinematicsDesign**定位夹具:

- ▶ 定义夹具
- $\Rightarrow$

选择所定位几何元素下方的光标按键

 $\mathbb{Z}^{\diamondsuit}$ 

- 选择**插入变换**
- 输入变换的**关键字**(例如,**Z轴平移**)
- ▶ 选择变换的**轴**(例如,Z轴)
- ▶ 选择变换的值(例如, 100)
- 确认输入
- **KinematicsDesign**插入变换。
- **KinematicsDesign**在图形中描绘变换。

## **注意**

除使用**KinematicsDesign**之外,也能直接从CAM系统创建夹具文件,或在文本编 辑器中直接输入相应代码创建。

## **举例**

下例介绍用CFG文件的语法描述含两个可动夹爪的虎钳。

## **使用的文件**

用不同的STL文件描述虎钳。虎钳的夹爪尺寸相同,因此,可用同一个STL文件定 义。

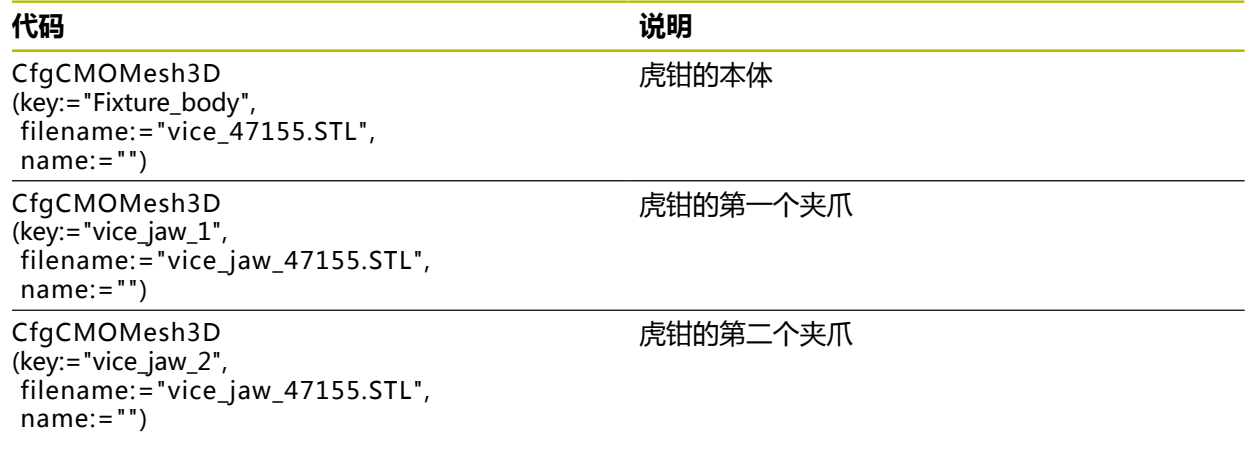

#### **夹爪开口宽度的定义**

在该例中,虎钳夹爪的开口宽度由两个相互关联的变换定义。

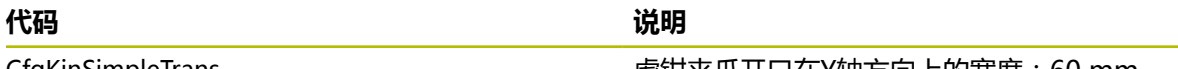

CfgKinSimpleTrans (key:="TRANS\_opening\_width", dir:=Y, val:=-60)

**CfgKinSimpleTrans**  (key:="TRANS\_opening\_width\_2", dir:= $Y$ , val:= $30$ )

虎钳夹爪开口在Y轴方向上的宽度:60 mm

虎钳第一夹爪在Y轴方向上的位置:30 mm

#### **夹具在加工区内的位置**

用不同的变换定位所定义的夹具部件。

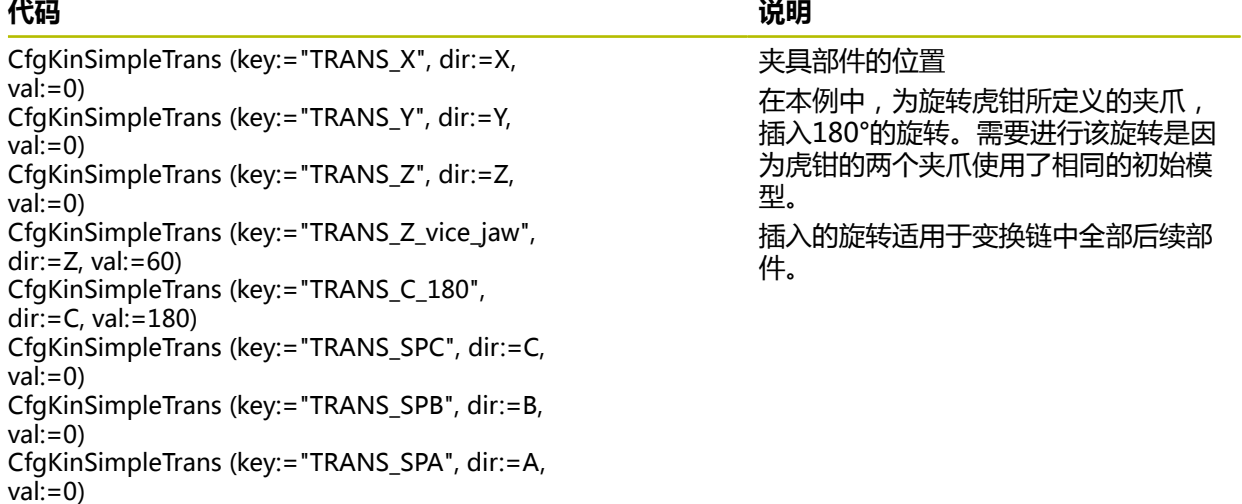

#### **夹具的描述**

需要合并CFG文件中的全部对象和变换,确保在仿真中正确描绘夹具。

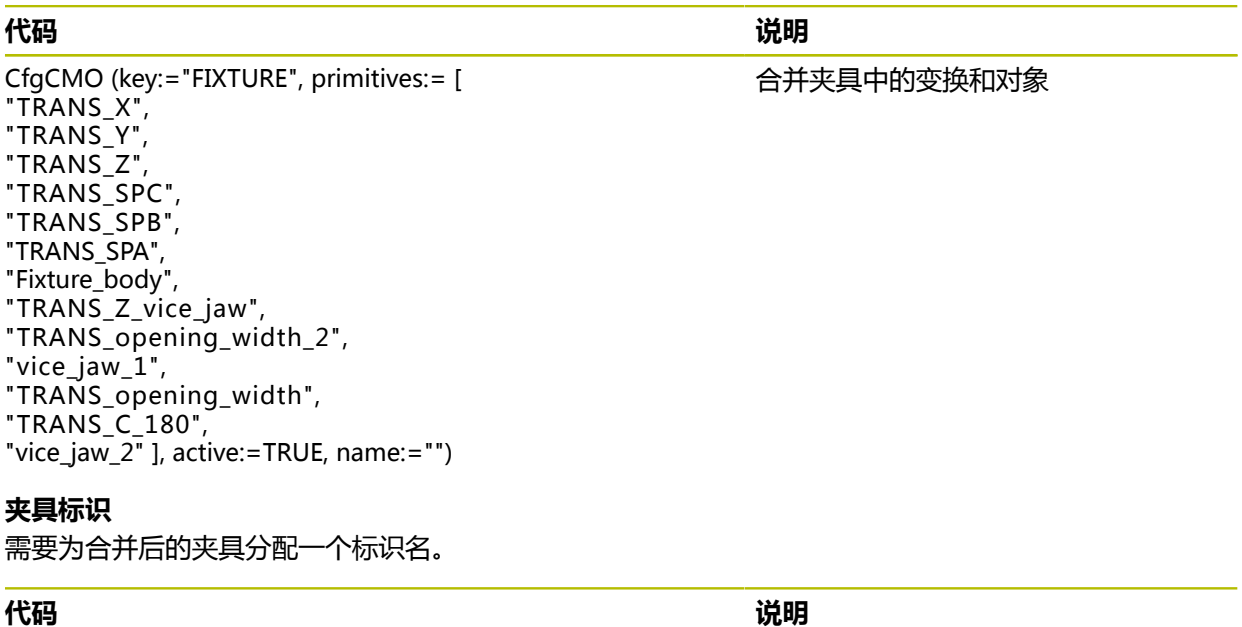

CfgKinFixModel (key:="FIXTURE1", kinObjects:=["FIXTURE"])

合并后夹具的标识名

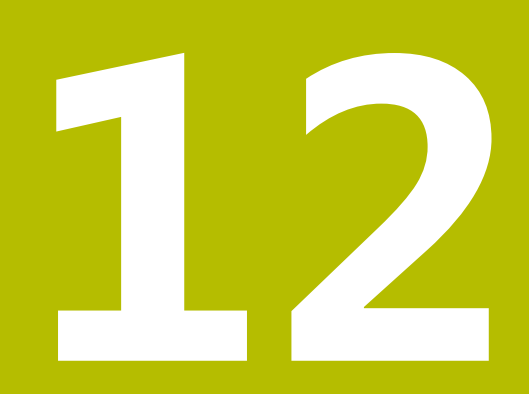

**控制功能**

# **12.1 自适应进给控制(AFC,选装项45)**

## **12.1.1 基础知识**

#### **应用**

执行NC数控程序时,自适应进给控制(AFC)可节省时间并减少机床磨损。在程序 运行期间根据主轴功率,数控系统控制轮廓进给速率。此外,数控系统响应主轴过 载情况。

#### **相关主题**

■ 与AFC有关的表 **更多信息:** ["AFC表\(选装项45\)", 413 页](#page-412-0)

## **要求**

- 自适应进给控制(AFC, 软件选装项45)
- 由机床制造商激活 机床制造商用可选机床参数**Enable**(120001号)定义是否可用AFC功能。

## **功能说明**

在程序运行期间用AFC功能控制进给速率:

- 在AFC.tab表中定义AFC的基本设置 **更多信息:** ["AFC.tab中的基本AFC设置", 413 页](#page-412-1)
- 为刀具管理表中的每一把刀具定义AFC的设置 **更多信息:** ["刀具表tool.t", 370 页](#page-369-0)
- 在NC数控程序中定义AFC **更多信息:** ["AFC的NC数控功能\(选装项45\)", 234 页](#page-233-0)
- 在**程序运行**操作置模式下用AFC切换开关定义AFC **更多信息:** ["程序运行操作模式下的AFC切换开关", 236 页](#page-235-0)
- 在自动控制前,用信息获取操作确定主轴参考功率

**更多信息:** ["AFC信息获取", 237 页](#page-236-0)

如果AFC在信息获取或控制模式下被激活,数控系统在**位置**工作区显示图标。

**更多信息:** ["位置工作区", 105 页](#page-104-0)

数控系统将有关该功能的详细信息显示在**状态**工作区的**AFC**选项卡中。

**更多信息:** ["AFC选项卡\(选装项45\)", 114 页](#page-113-0)

## **AFC的优点**

自适应进给控制(AFC)提供以下优点:

■ 优化加工时间 在整个加工过程中,通过控制进给速率,数控系统保持原记录的最大主轴功率或 刀具表指定的参考功率(**AFC-LOAD**列)。加工材料切除量小的部位时,用较高 的进给速率,因此能缩短加工时间。

■ 刀具监测 如果主轴功率超过信息获取中数据或指定的最大值,数控系统减小进给直到达到 主轴参考功率。如果低于最小进给速率,数控系统执行停机响应。AFC也能不改 变进给速率,用主轴功率监测刀具的磨损和破损。 **更多信息:** ["监测刀具磨损和刀具负载", 238 页](#page-237-0)

■ 保护机床机械零件 及时降低进给速率和停机避免机床过载。

# **与AFC有关的表**

数控系统提供以下与AFC有关的表:

**AFC.tab**

在**AFC.TAB**表中,可输入数控系统需要使用的进给速率的控制设置。必须将此表 保存在**TNC:\table**目录下。

**更多信息:** ["AFC.tab中的基本AFC设置", 413 页](#page-412-1)

**\*.H.AFC.DEP**

在信息获取操作中,数控系统首先按照AFC.TAB表的定义,将每一个加工步骤的 基本设置复制到**<name>.H.AFC.DEP**被调用的文件中。 **<name>**是NC程序 名,在该程序中记录信息获取。此外,该数控系统测量信息获取期间的主轴最大 功率消耗并将该值保存在该表中。

**更多信息:** ["信息获取的AFC.DEP设置文件", 416 页](#page-415-0)

**\*.H.AFC2.DEP**

执行信息获取期间,数控系统将每个加工步骤中获取的信息保存 在**<name>.H.AFC2.DEP**文件中。**<name>**字符串与NC数控程序名相同,在此 程序中执行信息获取操作。

在控制模式下,数控系统更新此表中数据并进行评估。

**更多信息:** ["日志文件AFC2.DEP", 417 页](#page-416-0)

在程序运行期间,可打开AFC的表,并根据需要编辑。数控系统仅提供当 前NC数控程序的表。

**更多信息:** ["编辑AFC的表", 418 页](#page-417-0)

## **注意**

# **注意**

#### **小心:可能损坏工件和刀具!**

一旦自适应进给控制(AFC)被取消激活,数控系统立即切回到编程的加工进给 速率。如果AFC在被取消激活前减小了进给速率(例如,由于磨损),数控系统 加快进给速率,使进给速率达到编程值。此工作特性与此功能被如何取消激活无 关。这进给加速工作可能损坏刀具及/或工件!

- ▶ 如果进给速率即将低于FMIN值,停止加工操作,而不取消激活AFC
- ▶ 定义过载响应,响应进给速率低于FMIN值的情况
- 如果在**控制**模式下激活了自适应进给控制,数控系统执行关机响应且与编程的过 载响应无关。
	- 如果在主轴参考负载情况下,此值低于最低进给系数 数控系统执行**AFC.tab**表**OVLD**表列的停机响应。 **更多信息:** ["AFC.tab中的基本AFC设置", 413 页](#page-412-1)
	- 如果编程的进给速率低于30 %阈值 数控系统执行NC停止。
- 自适应进给控制功能不适用于直径小于5 mm的刀具。如果主轴的额定消耗功率 很大,刀具的直径限制可能更大。
- 不允许将自适应进给控制功能用于进给速率和主轴转速必须相互协调(例如攻 丝)的操作中。
- 如果NC程序段中有FMAX,自适应进给控制功能不可用。
- 机床制造商用机床参数dependentFiles (122101号) 定义数控系统在文件管理 器中是否显示依赖文件。

# <span id="page-233-0"></span>**12.1.2 激活和取消激活AFC**

## **AFC的NC数控功能(选装项45)**

## **应用**

自适应进给控制(AFC)在NC数控程序中激活和取消激活。

#### **要求**

- 自适应进给控制 (AFC, 软件选装项45)
- 数控系统的设置在AFC.tab表中定义
- **更多信息:** ["AFC.tab中的基本AFC设置", 413 页](#page-412-1) ■ 为全部刀具定义的所需数控设置
- **更多信息:** ["刀具表tool.t", 370 页](#page-369-0) **AFC**切换开关已激活
	- **更多信息:** ["程序运行操作模式下的AFC切换开关", 236 页](#page-235-0)

#### **功能说明**

该数控系统提供多个用于开始和停止AFC的功能:

- AFC控制功能: AFC控制功能从NC程序段开始激活反馈控制模式, 包括尚未完 成信息获取操作时。
- AFC切削开始TIME1 DIST2 LOAD3: 数控系统开始用当前AFC进行切削。一旦 在信息获取操作中确定了参考功率,或一旦满足**TIME**(时间)、**DIST**(距离) 或**LOAD**(负载)条件之一,立即从信息获取模式切换到反馈控制模式。
- AFC切削功能结束: AFC切削结束功能取消激活AFC控制功能。

## **输入**

#### **FUNCTION AFC CTRL**

11 FUNCTION AFC CTRL **be a control of the control of the control of the control of the control of the control o** 

NC数控功能包括以下指令元素:

**指令元素 含义**

**FUNCTION AFC** 控制模式下启动的指令符 **CTRL**

#### **FUNCTION AFC CUT**

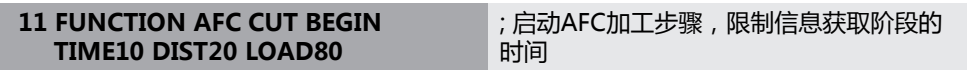

NC数控功能包括以下指令元素:

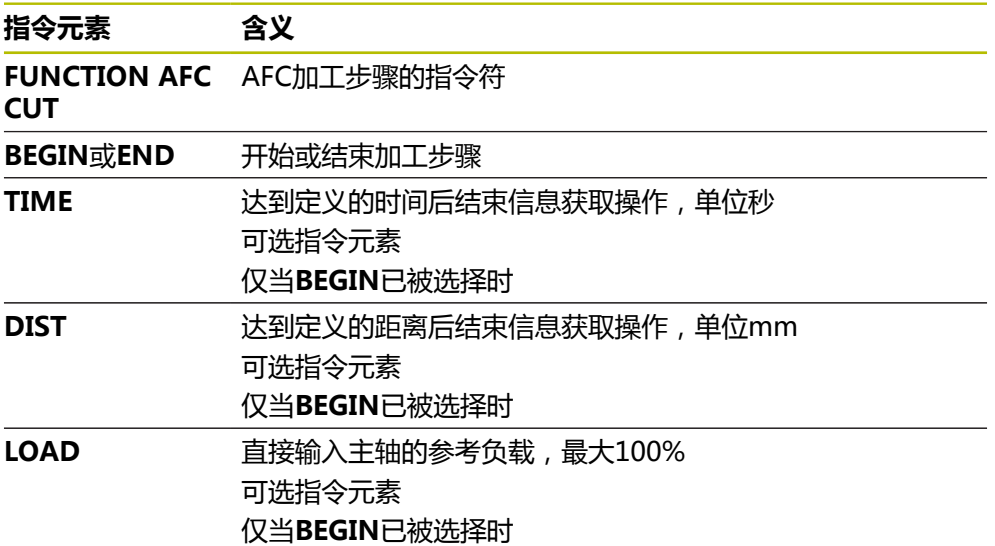

#### **注意**

## **注意**

#### **小心:可能损坏工件和刀具!**

如果激活**车削模式功能**的加工模式,数控系统将清除当前的**OVLD**值。也就是说 需要在刀具调用前编程加工模式!如果程序顺序不正确,不进行刀具监测,因此 可能导致刀具或工件损坏!

- ▶ 在刀具调用前编程**车削模式功能**的加工模式
- TIME (时间)、DIST (距离)和LOAD (负载)默认为模态有效。要进行重 置,输入**0**。
- 仅在达到起始旋转速度后才能执行AFC切削开始功能。如果不是该情况, 数控系 统输出出错信息,且不启动AFC切削。
- 用刀具表的AFC LOAD列定义反馈控制参考功率和NC程序中LOAD (负载)的 输入。用刀具调用激活**AFC负载**数据和用**AFC切削开始功能**激活**负载**值。 如果编程该两个值,数控系统用NC程序中的编程值!

## <span id="page-235-0"></span>**程序运行操作模式下的AFC切换开关**

#### **应用**

**AFC**切换开关可在**程序运行**操作模式下激活或取消激活自适应进给控制(AFC)。

#### **相关主题**

■ 在NC数控程序中激活AFC **更多信息:** ["AFC的NC数控功能\(选装项45\)", 234 页](#page-233-0)

#### **要求**

- 自适应进给控制(AFC,软件选装项45)
- 由机床制造商激活 机床制造商用可选机床参数**Enable**(120001号)定义是否可用AFC功能。

#### **功能说明**

为使AFC生效,必须为NC数控功能激活**AFC**切换开关。

如果未用切换开关特地取消激活AFC, AFC保持有效。如果数控系统重新启动, 数控 系统记忆切换开关的设置。

如果**AFC**切换开关已激活,数控系统在**位置**工作区中显示图标。除进给速率倍率调 节旋钮的当前设置外,数控系统用百分比显示受控的进给速率值(%)。

**更多信息:** ["位置工作区", 105 页](#page-104-0)

#### **注意**

# **注意**

#### **小心:可能损坏工件和刀具!**

一旦AFC功能被取消激活,数控系统立即切回到编程的加工进给速率。如 果AFC在被取消激活前减小了进给速率(例如,由于磨损),数控系统加快进给 速率,使进给速率达到编程值。这与此功能被取消激活的方式无关(例如,进给 速率倍率调节旋钮)。这种加速运动可能导致刀具或工件损坏!

- ▶ 如果进给速率即将低于**FMIN**值,停止加工操作(而不是取消激活AFC功能)
- 定义过载响应,响应进给速率低于**FMIN**值的情况
- 如果自适应进给控制功能在**控制**模式下,数控系统内部将主轴倍率调节设置为 100%。这就是说不允许调整主轴转速。
- 如果自适应进给控制功能在**控制**模式下已激活,数控系统加载进给速率倍率调节 功能的设置值。
	- 增加进给速率倍率调节值不影响控制。
	- 如果用倍率调节旋钮减小进给速率,减小幅度超过程序开始时的10%,数控 系统关闭AFC。

可用**AFC**切换开关重新激活数控系统。

- 即使当前正在控制,倍率调节旋钮的调节值可达50%。
- 在讲给控制功能激活期间,允许程序中启动。数控系统考虑起始程序段中的切削 数据。

## <span id="page-236-0"></span>**12.1.3 AFC信息获取**

#### **应用**

数控系统用信息获取确定加工步骤所需的主轴参考功率。以参考功率为基础,数控 系统在控制模式下调整进给速率。

如果已为加工操作确定了参考功率,可为加工操作指定具体值。为此,数控系统在 刀具管理表中提供**AFC-LOAD**表列和在**AFC切削开始功能**中提供**LOAD**指令元素。 在此情况下,数控系统不执行信息获取,但立即使用指定值进行控制。

#### **相关主题**

- 将已知的参考功率输入到刀具管理表的AFC-LOAD表列中 **更多信息:** ["刀具表tool.t", 370 页](#page-369-0)
- 在AFC切削开始功能中定义已知的参考功率 **更多信息:** ["AFC的NC数控功能\(选装项45\)", 234 页](#page-233-0)

#### **要求**

- 自适应进给控制 (AFC, 软件选装项45)
- 数控系统的设置在AFC.tab表中定义 **更多信息:** ["AFC.tab中的基本AFC设置", 413 页](#page-412-1)
- 为全部刀具定义的所需数控设置 **更多信息:** ["刀具表tool.t", 370 页](#page-369-0)
- **程序运行**操作模式下需要的所选NC数控程序
- AFC切换开关已激活 **更多信息:** ["程序运行操作模式下的AFC切换开关", 236 页](#page-235-0)

#### **功能说明**

在信息获取操作中,数控系统首先按照AFC.TAB表的定义,将每一个加工步骤的基 本设置复制到**<name>.H.AFC.DEP**被调用的文件中。

**更多信息:** ["信息获取的AFC.DEP设置文件", 416 页](#page-415-0)

执行信息获取操作时,数控系统显示已确定的主轴参考功率直到在弹出窗口中显示 该时间。

数控系统确定了数控系统的参考功率时,结束信息获取并切回到控制模式。

#### **注意**

- 记录信息获取数据时,数控系统在内部将主轴倍率调节设置为100%。然后,不 允许修改主轴转速。
- 信息获取时,可以用进给速率倍率调节功能修改被测基准功率以修改轮廓加工进 给速率。
- 重复执行信息获取操作所需次数。手动将状态从ST改回L。如果编程的进给速率 值太大,在其加工步骤中强制地大幅降低进给速率的倍率调节值,那么必须重新 执行信息获取操作。
- 如果确定的参考负载大于2 %, 数控系统将状态从信息获取(L)改为控制 (**C**)。自适应进给控制功能不适用于更小值。
- 在**车削模式功能**的加工模式下,最小参考负载为5%。即使数控系统已确定较小 值,也能用该最小参考负载。因此,过载极限(用百分数表示)是基于至少5 % 的最小参考负载。

# <span id="page-237-0"></span>**12.1.4 监测刀具磨损和刀具负载**

## **应用**

自适应进给控制(AFC)可监测刀具磨损和破损。为此,可用刀具管理表中的**AFC-OVLD1**和**AFC-OVLD2**表列。

#### **相关主题**

■ 刀具管理表中的**AFC-OVLD1**和**AFC-OVLD2**表列 **更多信息:** ["刀具表tool.t", 370 页](#page-369-0)

## **功能说明**

如果**AFC.TAB**的表列**FMIN**和**FMAX**的数据都为100%,自适应进给控制取消激活, 但与切削相关的刀具磨损监测和刀具负载监测仍保持有效。 **更多信息:** ["AFC.tab中的基本AFC设置", 413 页](#page-412-1)

## **刀具磨损监测**

在刀具表的**AFC-OVLD1**列输入非0值,激活切削相关的刀具磨损监测功能。 关机操作取决于**AFC.TAB**表的**OVLD**列。

与切削相关的刀具磨损监测功能一起,数控系统只评估**OVLD**列中的**M**、**E**和**L**选 项。可能的响应为:

- 弹出窗口
- 锁定当前刀具
- 插入备用刀

## **刀具负载监测**

在刀具表的**AFC-OVLD2**列输入非0值,激活切削相关的刀具负载监测(刀具破损控 制)功能。 作为关机的响应操作,该数控系统总是停止加工并锁定当前刀具。 在车削模式下,该数控系统检查刀具磨损和刀具破损。 刀具破损导致负载突然降低。如果也需要该数控系统监测负载降低,在SENS列输入

1。

**更多信息:** ["AFC.tab中的基本AFC设置", 413 页](#page-412-1)

# **12.2 有效振颤控制(ACC,选装项145)**

## **应用**

加工中,特别是重切加工中可导致振纹。**ACC**功能可减小振颤,因此,可减小刀具 和机床磨损。此外,**ACC**可提高金属材料切除速度。

## **相关主题**

■ 刀具表中的ACC表列 **更多信息:** ["刀具表tool.t", 370 页](#page-369-0)

## **要求**

- 有效振颤控制 ( ACC, 软件选装项145 )
- 数控系统由机床制造商调整
- 刀具管理表中的ACC表列用Y定义
- CUT表列定义的切削刃数量

## **功能说明**

粗加工(强力铣削)期间的切削力非常大。根据刀具主轴转速、机床共振频率和切 屑量(铣削中的金属切除速度),机床有时可能开始**振颤**。这种振颤使机床受到的 应力极大,导致工件表面留下振纹。振颤也导致刀具严重或不规则的磨损。极端情 况时,可导致刀具破损。

为降低振颤风险,海德汉提供有效的控制功能,即"有效振颤控制"(**ACC**)。尤 其是在重切加工中,该控制功能具有特别突出的优点:ACC对提高金属切除速度也 具有积极意义。根据机床类型,通常可提高金属切除速度25 %以上。还能降低机床 受力和同时提高刀具使用寿命。

ACC功能是为粗加工和重切加工应用特别开发的且仅适用于该用途。需要适当测 试,以检查ACC在您机床和使用您的刀具也具有该优点。

在**程序运行**操作模式下或**MDI**应用中,可用**ACC**切换开关激活和取消激活ACC。

**更多信息:** ["程序运行操作模式", 338 页](#page-337-0)

**更多信息:** ["MDI应用", 333 页](#page-332-0)

如果ACC已激活,数控系统在**位置**工作区显示相应图标。

**更多信息:** ["位置工作区", 105 页](#page-104-0)

#### **注意**

- ACC减轻或避免20 Hz至150 Hz范围内的振动。如果ACC作用不明显,振动频率 可能在此范围外。
- 用机床振动控制(MVC,软件选装项146)也可以达到积极效果。

# **12.3 全局程序参数设置(GPS,选装项44)**

## **12.3.1 基础知识**

#### **应用**

全局程序参数设置(GPS)功能可定义选定的坐标变换和设置,而无需修 改NC数控程序。其全部设置全局有效并与相应的当前NC数控程序进行叠加。

#### **相关主题**

- NC数控程序中的坐标变换 **更多信息:**编程和测试用户手册 **更多信息:**加工循环用户手册
- **状态**工作区中的**GPS**选项卡。 **更多信息:** ["GPS选项卡\(选装项44\)", 116 页](#page-115-0)
- 数控系统的参考坐标系 **更多信息:** ["参考坐标系", 186 页](#page-185-0)

#### **要求**

■ 全局程序参数设置 (GPS, 软件选装项44)

# **功能说明**

全局程序参数设置的数据在**GPS**工作区中定义和激活。 **程序运行**操作模式和**手动**操作模式下的**MDI**应用提供**GPS**工作区。 **GPS**工作区中的坐标变换可在全部操作模式下使用并在数控系统重新启动前持续保 持有效。

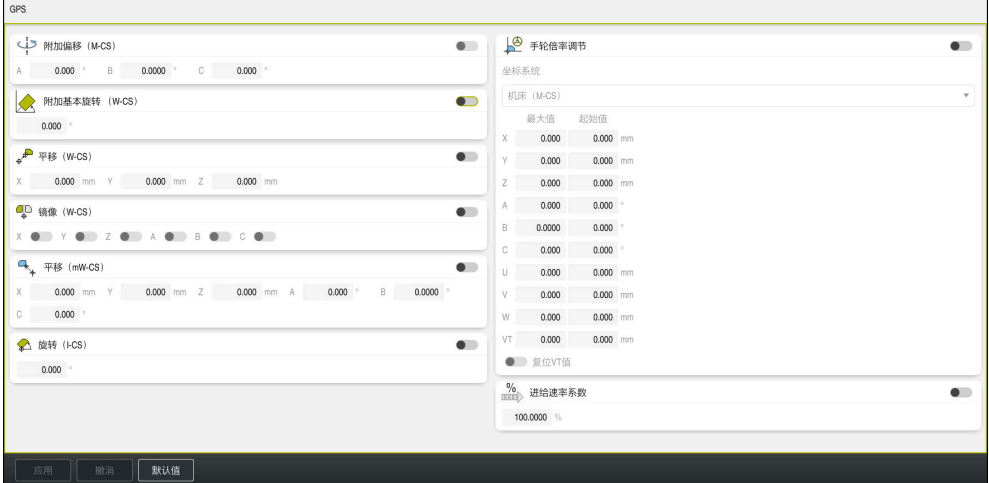

**GPS**工作区及当前功能

用切换开关激活GPS的功能。

数控系统标记坐标变换的顺序,绿色数字的坐标变换有效。 数控系统在**状态**工作区的**GPS**选项卡中显示GPS的当前设置。 **更多信息:** ["GPS选项卡\(选装项44\)", 116 页](#page-115-0) 在**程序运行**操作模式下用当前GPS执行NC数控程序时,必须在弹出窗口中确认使 用GPS功能。

## **按钮**

数控系统在**GPS**工作区内使用以下按钮:

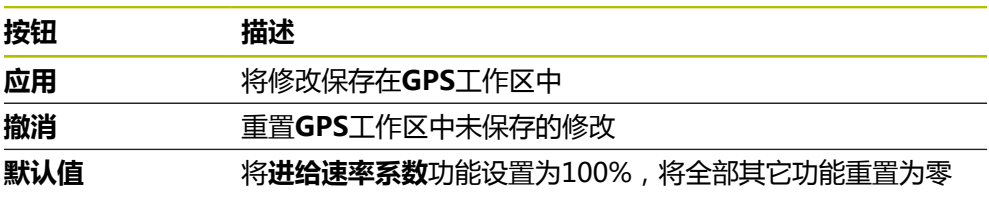

### **全局程序参数设置(GPS)概要**

全局程序参数设置(GPS)含以下功能:

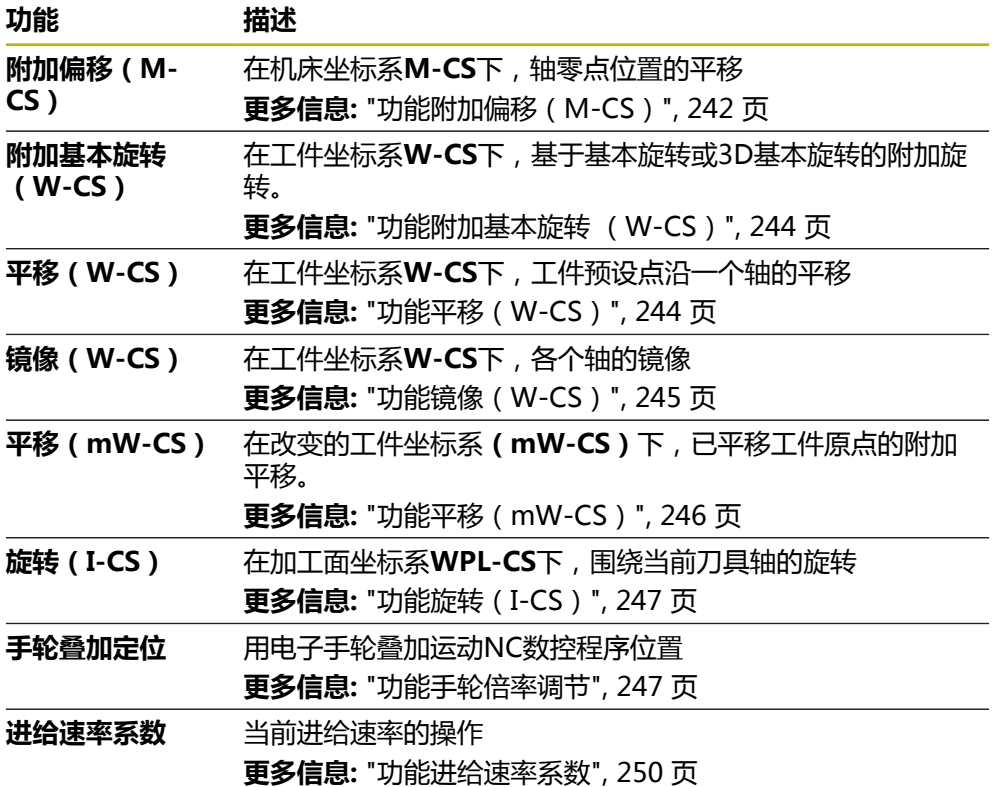

## **定义和激活全局程序参数设置(GPS)**

定义和激活全局程序参数设置(GPS):

 $\rightarrow$ 

应用

- ▶ 选择操作模式(例如,程序运行:)
	- 打开**GPS**工作区
	- ▶ 激活所需功能的切换开关(例如, **附加偏移(M-CS)**)
	- 数控系统激活选定的功能。
	- 在需要的输入框中输入数据(例如,**A=10.0°**)
- ▶ 按下**应用** 
	- 数控系统接受输入值。

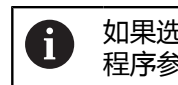

如果选择NC数控程序进行程序运行,必须确认全局 程序参数设置(GPS)。

# **重置全局程序参数设置(GPS)**

重置全局程序参数设置(GPS):

- ▶ 选择操作模式(例如,**程序运行**)
- 打开**GPS**工作区
- ▶ 洗择默认值

 $\mathbf{a}$ 

▶ 按下**应用** 

如果尚未按下**应用**按钮,可用**撤消**功能恢复数据。

- 除进给速率系数外,数控系统设置将全部全局程序参数设置 (GPS)的数据设置为零。
- 数控系统将进给速率系数设置为100%。

应用

数控系统保存已被重置的数据。

## **注意**

 $\Rightarrow$ 

默认值

- 数控系统将机床上当前不存在的轴变灰使其不可用。
- 数据输入用位置显示区中的尺寸单位定义(mm或inch)。这些数据含偏移值 和**手轮倍率调节:**数据。角度数据只能用度数单位输入。
- 探测功能的使用临时取消激活全局程序参数设置(GPS,选装项44)。
- 可用可选机床参数**CfgGlobalSettings**(128700号)定义数控系统可用 的GPS功能。机床制造商激活此参数。

## <span id="page-241-0"></span>**12.3.2 功能附加偏移(M-CS)**

## **应用**

可用**附加偏移(M-CS)**功能平移机床坐标系**M-CS**下机床轴的零点位置。例如,在 大型机床上用轴角功能时,可用此功能补偿轴。

#### **相关主题**

- 机床坐标系**M-CS 更多信息:** ["机床坐标系M-CS", 188 页](#page-187-0)
- 基本旋转与偏移间的不同 **更多信息:** ["基本变换和偏移", 408 页](#page-407-0)

## **功能说明**

数控系统将此值累加到预设表中当前特定轴的偏移值。 **更多信息:** ["预设表", 406 页](#page-405-0) 如果在**附加偏移(M-CS)**功能中激活数据,被影响轴的零点位置在**位置**工作区的位 置显示中改变。数控系统假定轴的零点位置改变。 **更多信息:** ["位置工作区", 105 页](#page-104-0)

用**附加偏移(M-CS)**功能增加配AC叉式铣头机床的行程范围。使用偏心刀具夹头 和C轴零点位置平移180°。

初始情况:

- 配AC叉式铣头的机床运动特性
- 偏心刀具夹头的使用 刀具夹持在偏心刀具夹头上,偏离C轴的旋转中心。
- C轴的presetToAlignAxis (300203号)机床参数被设置为非真

增加行程距离:

- 打开**GPS**工作区
- ▶ 激活附加偏移 (M-CS) 切换开关
- 输入**C 180°**

应用

▶ 按下**应用** 

- 在所需的NC数控程序中编程**L C+0**进行定位运动
- ▶ 选择NC数控程序
- 数控系统为全部C轴定位运动和改变的刀具位置考虑180°旋 转。
- C轴的位置不影响工件预设点位置。

## **注意**

- 激活附加偏移后,重置工件预设点。
- 机床制造商用可选机床参数presetToAlignAxis (300203号)为各轴定义数控 系统如何释义以下NC数控功能的偏移:
	- PARAXCOMP功能
	- POLARKIN功能(选装项8)
	- **TCPM功能**或M128 (选装项9)
	- **端面加工头位置**(选装项50)

**更多信息:**编程和测试用户手册

# <span id="page-243-0"></span>**12.3.3 功能附加基本旋转 (W-CS)**

## **应用**

**附加基本旋转 (W-CS)**功能的一个可能应用是充分利用加工区。例如, 将NC数控程序旋转90°,程序执行期间,X轴与Y轴互调。

## **功能说明**

在预设表的基本旋转或3D基本旋转基础上,还进行**附加基本旋转 (W-CS)**功能。 在此情况下,预设表的数据不改变。 **更多信息:** ["预设表", 406 页](#page-405-0) **附加基本旋转 (W-CS)**功能在位置显示区无作用。

#### **应用举例**

将CAM输出的NC数控程序旋转90°并用**附加基本旋转 (W-CS)**功能补偿旋转。 初始情况:

- 提供CAM为配大行程Y轴龙门铣床输出的程序
- 可用的加工中心仅X轴可提供所需的行程范围
- 工件毛坯的装夹位置旋转90°(长边沿X轴)
- 必须将NC数控程序旋转90°(代数符号取决于预设点位置)

旋转CAM输出的程序:

- ▶ 打开GPS工作区
- ▶ 激活**附加基本旋转 (W-CS)**的切换开关
- 输入**90°**

应用

- ▶ 按下**应用** 
	- ▶ 选择NC数控程序
	- 数控系统为全部轴定位运动考虑90°旋转。

## <span id="page-243-1"></span>**12.3.4 功能平移(W-CS)**

## **应用**

可用**平移(W-CS)**功能补偿相对工件预设点的偏移,例如修复加工时难以探测。

## **功能说明**

**平移(W-CS)**功能是逐个轴生效的功能。此值累加至**W-CS**工件坐标系下的现有平 移。 **更多信息:** ["工件坐标系W-CS", 192 页](#page-191-0)

**平移(W-CS)**功能影响位置显示。数控系统用当前数据平移显示值。 **更多信息:** ["位置显示", 128 页](#page-127-0)

用手轮确定所需修复加工的工件表面并用**平移(W-CS)**功能补偿偏移。 初始情况:

- 自由曲面需要修复加工
- 工件已夹持
- 加工面上测量的基本旋转和工件预设点
- 由于存在自由曲面,Z轴坐标必须用手轮定义

平移需修复加工的工件表面:

- ▶ 打开GPS工作区
- 激活**手轮倍率调节**切换开关
- ▶ 划线确定工件表面,用手轮
- ▶ 激活平移 (W-CS) 切换开关
- ▶ 将所确定的数据传输给**平移 (W-CS)**功能的相应轴 (例如Z轴)
	- ▶ 按下**应用** 应用
		- ▶ 启动NC数控程序
		- 激活**手轮倍率调节:**及**工件 (WPL-CS)**坐标系
		- 划线确定工件表面,用手轮进行精细调整
		- ▶ 选择NC数控程序
		- 数控系统考虑**平移(W-CS)**。
		- 数控系统用**工件 (WPL-CS)**坐标系下**手轮倍率调节:**的当前 值。

#### <span id="page-244-0"></span>**12.3.5 功能镜像(W-CS)**

## **应用**

可用**镜像(W-CS)**功能执行被镜像反向的NC数控程序,无需修改NC数控程序。

## **功能说明**

**镜像(W-CS)**功能是逐个轴进行的功能。用循环**8 MIRROR IMAGE**或**镜像变换**功 能倾斜加工面前,此数据累加至NC数控程序中定义的镜像。 **更多信息:**加工循环用户手册 **更多信息:**编程和测试用户手册 **镜像(W-CS)**功能不影响**位置**工作区的位置显示。 **更多信息:** ["位置显示", 128 页](#page-127-0)

可用反镜像的**镜像(W-CS)**功能编辑NC数控程序。 初始情况:

- 提供右后视镜盖的CAM输出程序
- NC数控程序设置在球头铣刀的中心和用空间角输出程序的TCPM功能
- 该工件的原点位于工件手坯的中心
- 需要在X轴方向上镜像, 以生产左后视镜盖

镜像NC数控程序的CAM输出程序:

- 打开**GPS**工作区
- ▶ 激活**镜像 (W-CS)** 切换开关
- 激活**X**切换开关

▶ 按下**应用** 应用

- ▶ 运行NC数控程序
- 数控系统考虑X轴的**镜像(W-CS)**值和需要的旋转轴。

#### **注意**

- 如果用PLANE功能或空间角的TCPM功能,可与镜像的基本轴一起相应地镜像旋 转轴。这必然创造相同的情况,而与**GPS**工作区中旋转轴的标记情况无关。
- 对于PLANE轴角功能, 旋转轴的镜像与此无关。
- 对于用轴角的**TCPM功能**,必须在GPS工作区中分别激活需镜像的全部轴。

## <span id="page-245-0"></span>**12.3.6 功能平移(mW-CS)**

## **应用**

可用**平移(mW-CS)**功能补偿相对工件预设点的偏移,例如在改变的工件坐标 系**mW-CS**下进行的修复加工难以探测。

## **功能说明**

**平移(mW-CS)**功能是逐个轴进行。此值累加至**W-CS**工件坐标系下的现有平移。 **更多信息:** ["工件坐标系W-CS", 192 页](#page-191-0)

**平移(mW-CS)**功能影响位置显示。数控系统用当前数据平移显示值。

**更多信息:** ["位置显示", 128 页](#page-127-0)

改变的工件坐标系**mW-CS**与当前**平移(W-CS)**或当前**镜像(W-CS)**共存。如果 没有前面的坐标变换,**平移(mW-CS)**选项可在工件坐标系(**W-CS**)下直接生 效,因此等同于**平移(W-CS)**。

镜像NC数控程序的CAM输出程序。镜像后,在镜像后的坐标系下平移工件原点,生 产相配的后视镜盖。

初始情况:

- 提供右后视镜盖的CAM输出程序
- 工件原点位于工件毛坯的左前角位置。
- NC数控程序设置在球头铣刀的中心和用空间角输出程序的TCPM功能
- 需加工的左后视镜盖

平移镜像的坐标系统下的原点:

- 打开**GPS**工作区
- ▶ 激活**镜像 (W-CS)** 切换开关
- 激活**X**切换开关
- ▶ 激活**平移 (mW-CS)** 切换开关
- 输入镜像后坐标系下工件原点的平移值

▶ 按下**应用** 

- ▶ 运行NC数控程序
- 数控系统考虑X轴的**镜像(W-CS)**值和需要的旋转轴。
- 数控系统考虑改变的工件原点位置。

## <span id="page-246-0"></span>**12.3.7 功能旋转(I-CS)**

应用

## **应用**

**旋转(I-CS)**功能可用于不同的用途,例如补偿工件在摆动的加工面坐标系**WPL-CS**下的不对正量,而无需修改NC数控程序。

#### **功能说明**

**旋转(I-CS)**功能可用于倾斜的加工面坐标系**WPL-CS**。此值添加至NC数控程序中 的旋转,循环**10 ROTATION**或**旋转变换**功能进行此旋转。 **更多信息:**加工循环用户手册 **更多信息:**编程和测试用户手册 **旋转(I-CS)**功能不影响位置显示。

## <span id="page-246-1"></span>**12.3.8 功能手轮倍率调节**

## **应用**

程序运行期间,可用**手轮倍率调节**功能运动被手轮叠加定位的轴。选择坐标系,**手 轮倍率调节**功能在此坐标系下有效。

#### **相关主题**

■ M118的手轮叠加定位 **更多信息:**编程和测试用户手册

#### **功能说明**

在**最大值**表列中,定义相应轴的最大运动距离。可沿正方向运动,也可沿负方向运 动。因此,最大路径是输入值的两倍。

在**起始值**表列中,数控系统显示各轴用手轮运动的路径。

**起始值**列也可以手动编辑。如果输入值大于**最大值**,不能激活此值。数控系统用红 色标记不正确值。数控系统显示报警信息且不允许将此表单关闭。

激活该功能时,如果**起始值**列内有该数据,数控系统将用返回的菜单移到新位置。

**更多信息:** ["返回轮廓", 353 页](#page-352-0)

**手轮倍率调节**功能影响**位置**工作区中的位置显示。数控系统在位置显示区显示被手 轮的偏移量。

**更多信息:** ["位置工作区", 105 页](#page-104-0)

数控系统在附加状态栏的**手轮位置**选项卡上显示两种方法的**手轮倍率调节**值。

在**状态**工作区的**手轮位置**选项卡上,数控系统显示**最大值**是否被**M118**功能或全局 参数设置(GPS)定义。

**更多信息:** ["手轮位置选项卡", 121 页](#page-120-0)

#### **虚拟刀具轴VT**

用倾斜刀具进行加工时,需要使用虚拟刀具轴**VT**(例如,未用倾斜加工面功能加工 斜孔)。

也可在当前刀具轴方向执行**手轮倍率调节**功能。**VT**始终对应于当前刀具轴方向。在 配铣头旋转轴的机床上,这个方向可能不对应于基本坐标系**B-CS**。用**VT**行激活此功 能。

**更多信息:** ["有关不同的机床运动特性说明", 205 页](#page-204-0)

默认情况下,沿**VT**轴手轮进行的运动数据仍保持有效,即使换刀后也有效。如果激 活**复位VT值**切换开关,换刀时,数控系统重置**VT**的实际值。

数控系统在**状态**工作区的**手轮位置**选项卡上显示虚拟刀具轴**VT**的数据。

**更多信息:** ["手轮位置选项卡", 121 页](#page-120-0)

要使数控系统显示数据,在**手轮倍率调节**的**VT**功能中,必须定义大于0的数据。

### **注意**

# **注意**

#### **碰撞危险!**

在选择菜单中选择的坐标系适用于使用**M118**的**手轮倍率调节:**,包括未激活全局 程序参数设置功能(GPS)时。执行**手轮倍率调节:**和后续加工操作期间可能发生 碰撞!

- ▶ 退出该窗体前,必须确保选择**机床 (M-CS)**坐标系。
- 在机床上测试工作特性

# **注意**

#### **碰撞危险!**

**手轮倍率调节:**配**M118**和全局程序参数设置GPS两种方法同时都有效时,根据定 义的激活顺序,其定义相互影响。执行**手轮倍率调节:**和后续加工操作期间可能发 生碰撞!

▶ 仅使用手轮倍率调节:的一种方法

▶ 最好使用**高级机床设置**功能的**手轮倍率调节:**选项

在机床上测试工作特性

海德汉不建议同时使用**手轮倍率调节:**的两种方法。如果无法在NC数控程序中删 除**M118**功能,应至少在选择程序前,先激活GPS的**手轮倍率调节:**功能。这样确 保数控系统使用GPS功能,而不使用**M118**。

■ 如果未用NC数控程序,也未用全局程序参数设置激活坐标系变换,**手轮倍率调 节**用相同的方式在全部坐标系下有效。

■ 如果要使用**手轮倍率调节**,同时当前正在用动态碰撞监测(DCM)功能进行 加工,那么数控系统必须在停止状态或中断运行状态。或者,也可以取消激 活DCM。

**更多信息:** ["动态碰撞监测\(DCM,选装项40\)", 212 页](#page-211-0)

- 虚拟轴VT方向上的**手轮倍率调节**不允许PLANE功能,也不允许TCPM**功能**。
- 用机床参数axisDisplay(100810号)定义数控系统是否在**位置**工作区的位置显 示区显示虚拟轴**VT**。

**更多信息:** ["位置工作区", 105 页](#page-104-0)

## <span id="page-249-0"></span>**12.3.9 功能进给速率系数**

## **应用**

可用**进给速率系数**功能影响机床的有效进给速率(例如,调整CAM程序的进给速 率)。避免用后处理器重新输出CAM程序。这样操作后,可按百分比调整全部进给 速率,无需在NC数控程序中调整。

#### **相关主题**

进给速率限制**F MAX快速移动 进给速率系数**功能不影响**F MAX快速移动**的进给速率限制。 **更多信息:** ["进给速率限制FMAX", 342 页](#page-341-0)

## **功能说明**

进给速率全部按百分比调整。定义的百分比可在1%至1000%之间。 **进给速率系数**功能作用在编程的进给速率和进给速率倍率调节旋钮上,但不影响快 移速度**FMAX**。

数控系统在**位置**工作区的**F**框中显示当前进给速率。如果**进给速率系数**功能已激活, 显示的进给速率考虑定义值。

**更多信息:** ["预设点和技术数据", 107 页](#page-106-0)

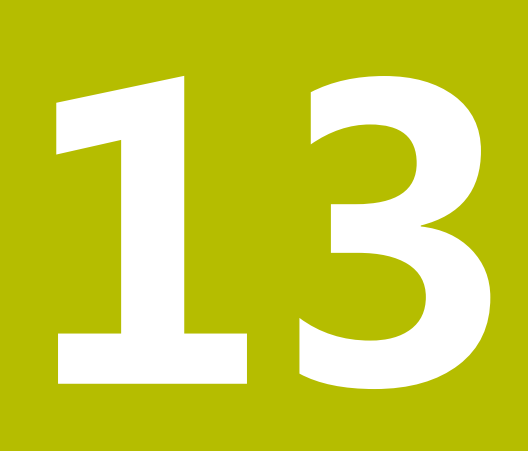

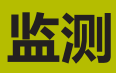

# **13.1 过程监测(选装项168)**

## **13.1.1 基础知识**

数控系统用过程监测功能发现加工过程异常,例如:

- 刀具破损
- 不正确或未进行工件预加工
- 工件毛坯位置或尺寸不同
- 不正确的材料,例如铝,而非钢

过程监测功能可在程序运行期间用监测任务监测加工过程。监测任务比较当前进行 的NC数控程序与一个或多个参考加工操作的信号曲线。监测任务用这些参考加工 操作确定上限和下限。如果当前加工操作超出已定义的保持时间限制,监测任务执 行定义的响应。例如,如果刀具破损导致主轴电流减小,监测任务执行已定义的响 应。

**更多信息:** ["中断,停止或取消程序运行", 342 页](#page-341-1)

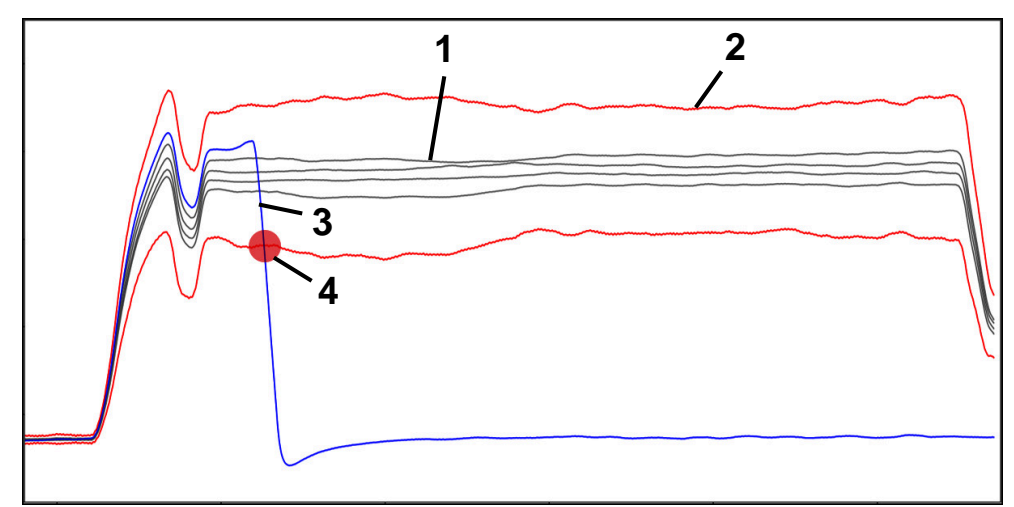

刀具破损导致主轴电流减小

- 1 参考
- 2 限制包括隧道宽度,和如果需要,还包括扩展
- 3 当前加工操作
- 4 < 过程错误(例如,刀具破损原因)
如果正在使用过程监测功能,需要执行以下操作步骤:

- 在NC数控程序中定义监测区 **更多信息:**编程和测试用户手册
- 激活过程监测功能前,在单程序段模式下慢慢运行NC数控程序 **更多信息:** ["程序运行", 337 页](#page-336-0)
- 激活过程监测 **更多信息:** ["监测选项表列", 268 页](#page-267-0)
- 用自动方式运行NC数控程序 **更多信息:** ["程序运行", 337 页](#page-336-0) ■ 根据需要,配置监测任务的设置
	- 选择策略模板 **更多信息:** ["策略模板", 259 页](#page-258-0)
	- 添加或删除监测任务 **更多信息:** ["图标", 255 页](#page-254-0) 定义监测任务中的设置和响应
	- **更多信息:** ["监测任务设置", 260 页](#page-259-0)
	- 用过程热度图,在仿真中显示监测任务 **更多信息:** ["监测区内的监测选项表列", 269 页](#page-268-0) **更多信息:**编程和测试用户手册
- 在自动方式操作模式下再次运行NC数控程序 **更多信息:** ["程序运行", 337 页](#page-336-0)
- 选择其它参考数据和优化参数 **更多信息:** ["监测任务", 260 页](#page-259-1) **更多信息:** ["监测区的记录", 271 页](#page-270-0)

**相关主题**

■ 部件监测(选装项155)及监测热度图 **更多信息:**编程和测试用户手册

## <span id="page-253-0"></span>**13.1.2 过程监测工作区(选装项168)**

## **应用**

在**过程监测**工作区,数控系统可视化程序运行期间的加工过程。可激活有关加工过 程的不同监测任务。根据需要,可调整监测任务。 **更多信息:** ["监测任务", 260 页](#page-259-1)

### **要求**

- 过程监测(软件选装项168)
- 监测区功能定义的监测区 **更多信息:**编程和测试用户手册
- 在**铣削模式功能**的加工操作模式下的过程可重现性 监测任务**FeedOverride**和**SpindleOverride**可在**车削模式功能**的加工操作模式 下使用(选装项50)。 **更多信息:**编程和测试用户手册

#### **功能**

**过程监测**工作区提供有关监测加工过程的信息和设置。 根据光标在NC数控程序中的位置,数控系统提供以下显示区:

- 全局区 数控系统显示有关当前NC数控程序的信息。 **更多信息:** ["全局区", 256 页](#page-255-0)
- 策略显示区 数控系统显示监测任务和记录的图形。可配置监测任务的设置。 **更多信息:** ["策略显示区", 258 页](#page-257-0)
- 全区中的**监测选项**表列 数控系统显示与NC数控程序全部监测区有关记录的信息。 **更多信息:** ["全区中的监测选项表列", 269 页](#page-268-1)
- 监测区内的**监测选项**表列 数控系统显示仅与当前所选监测区有关记录的信息。 **更多信息:** ["监测区内的监测选项表列", 269 页](#page-268-0)

## <span id="page-254-0"></span>**图标**

以下图标显示在**过程监测**工作区:

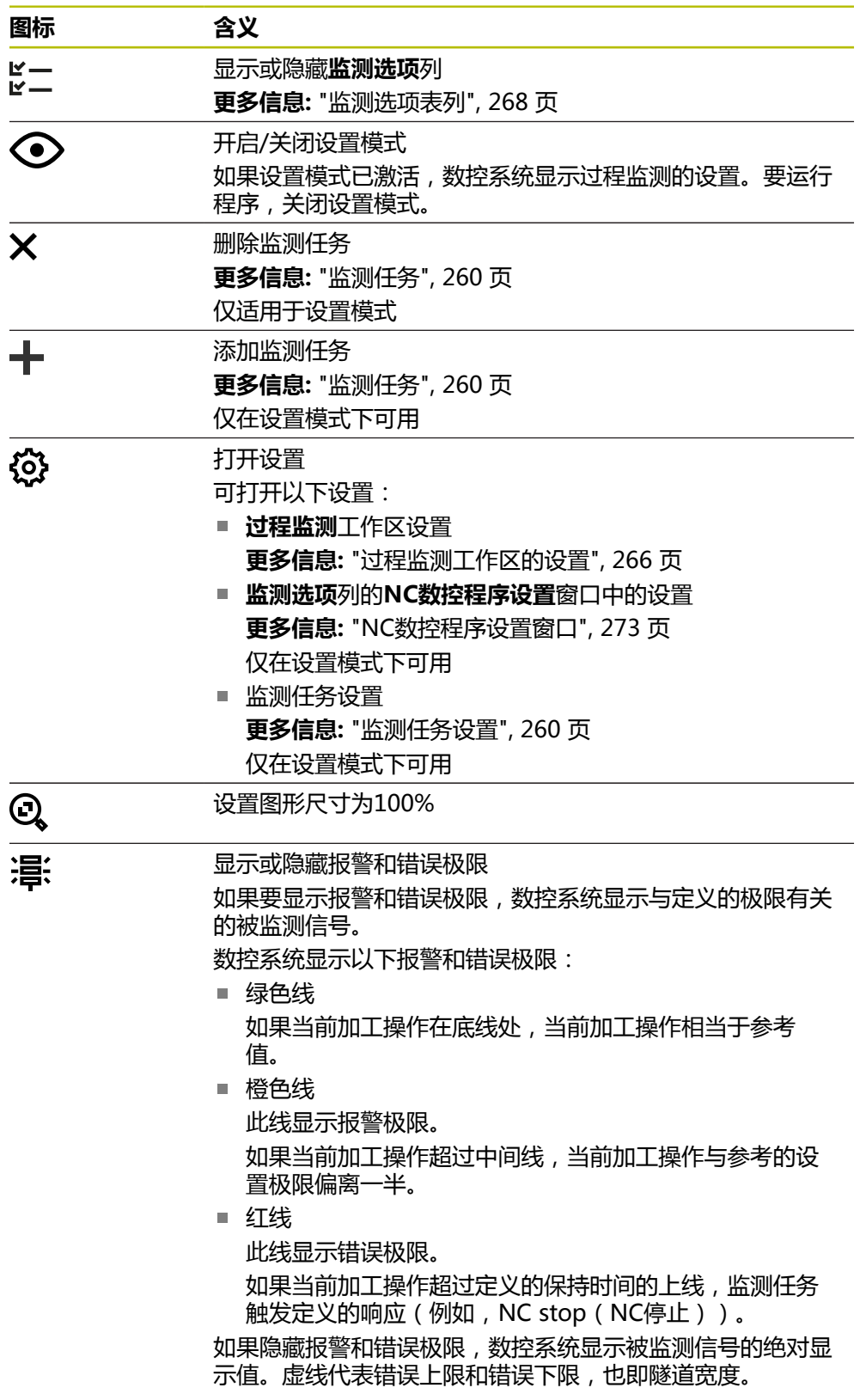

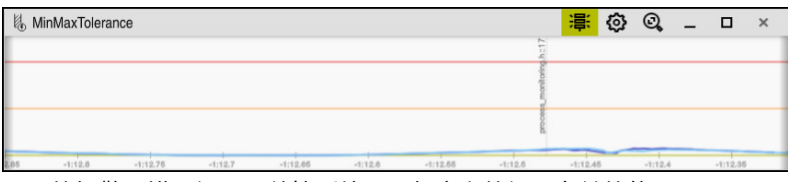

显示的报警和错误极限:数控系统显示与定义的极限有关的信号

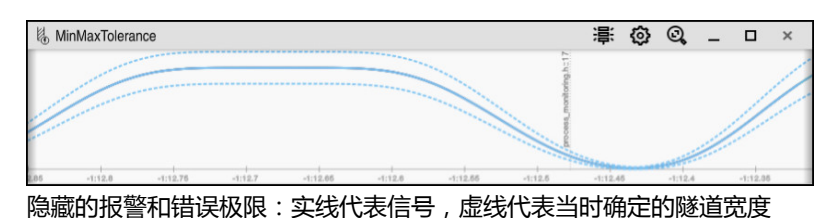

#### <span id="page-255-0"></span>**全局区**

如果光标在NC数控程序的监测区外,**过程监测**工作区显示全区。

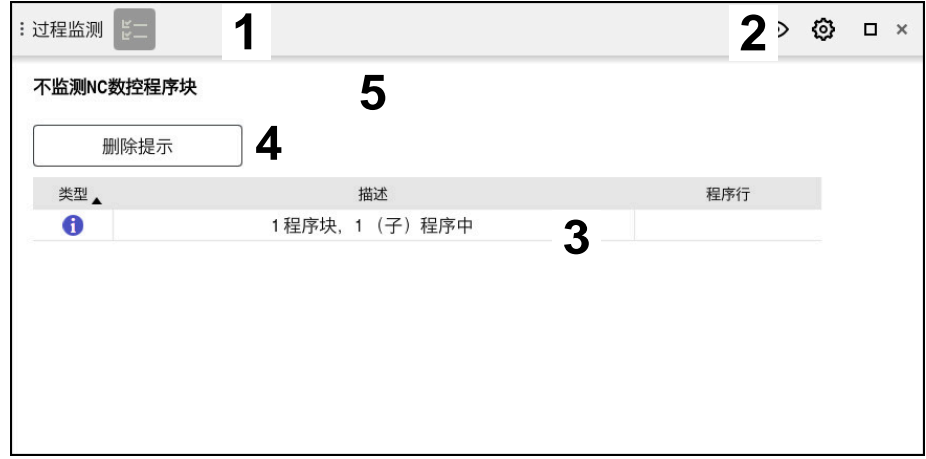

**过程监测**工作区的全区范围

**过程监测**工作区显示全区的以下信息:

- 1 **监测选项**图标 **更多信息:** ["监测选项表列", 268 页](#page-267-0)
- 2 **过程监测**工作区的**设置**图标 **更多信息:** ["过程监测工作区的设置", 266 页](#page-265-0)
- 3 含有关当前NC数控程序说明的表 **更多信息:** ["有关NC数控程序的说明", 257 页](#page-256-0)
- 4 **删除提示**按钮 可用**删除提示**按钮清空表。
- 5 NC数控程序中非监测区的信息

## <span id="page-256-0"></span>**有关NC数控程序的说明**

在此显示区,数控系统显示有关当前NC数控程序信息的表。此表含以下信息:

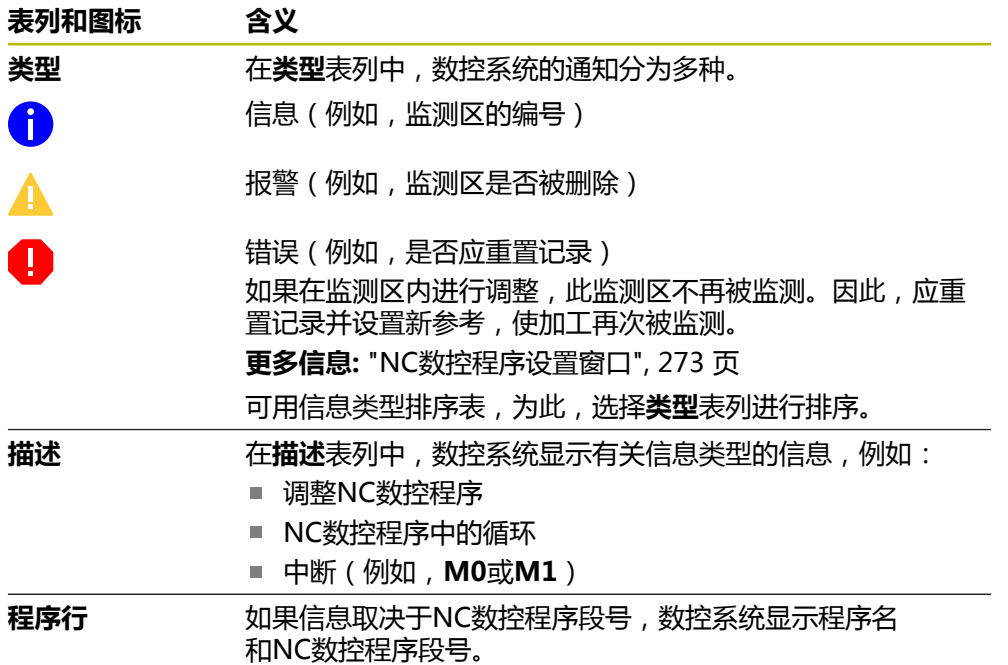

## <span id="page-257-0"></span>**策略显示区**

如果光标在NC数控程序的监测区内,**过程监测**工作区显示策略显示区。

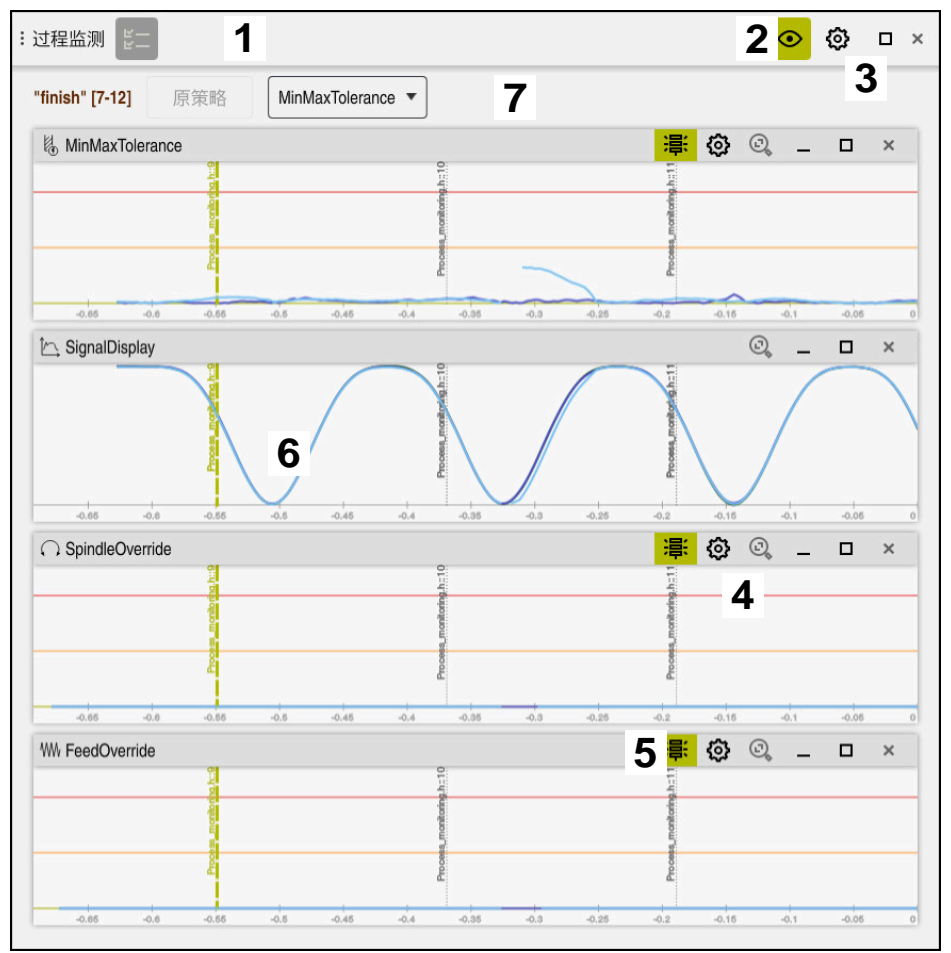

#### **过程监测**工作区的策略显示区

**过程监测**工作区在策略显示区显示以下信息:

- 1 **监测选项**图标 **更多信息:** ["监测选项表列", 268 页](#page-267-0)
- 2 开启/关闭设置模式 **更多信息:** ["图标", 255 页](#page-254-0)
- 3 **过程监测**工作区的**设置**图标 **更多信息:** ["过程监测工作区的设置", 266 页](#page-265-0)
- 4 监测任务的**设置**图标 **更多信息:** ["监测任务设置", 260 页](#page-259-0) 仅在设置模式下可用
- 5 显示或隐藏报警和错误极限 **更多信息:** ["图标", 255 页](#page-254-0)
- 6 监测任务 **更多信息:** ["监测任务", 260 页](#page-259-1)
- 7 数控系统显示以下信息和功能:
	- 监测区名称,如有 如果在NC数控程序中定义了**AS**及可选指令元素,数控系统显示名称。 如果未定义名称,数控系统显示**监测区**。 **更多信息:**编程和测试用户手册
	- 监测区的NC数控程序段号范围在方括号中 NC数控程序中监测区的开始和结束
	- **原策略**或**将策略保存为模板**按钮 **更多信息:** ["策略模板", 259 页](#page-258-0)

■ 策略模板的选择菜单 **更多信息:** ["策略模板", 259 页](#page-258-0) 仅在设置模式下可用

#### <span id="page-258-0"></span>**策略模板**

策略模板含一个或多个监测任务,包括定义的设置。 用选择菜单可在以下策略模板之间选择:

#### **策略模板 含义**

**MinMaxTolerance**此策略模板含以下监测任务:

- **MinMaxTolerance 更多信息:** ["监测任务MinMaxTolerance", 261 页](#page-260-0) **SignalDisplay 更多信息:** ["监测任务SignalDisplay", 265 页](#page-264-0) **SpindleOverride**
	- **更多信息:** ["监测任务SpindleOverride", 265 页](#page-264-1)
- **FeedOverride**
	- **更多信息:** ["监测任务FeedOverride", 266 页](#page-265-1)

**StandardDeviation**此策略模板含以下监测任务:

- StandardDeviation
	- **更多信息:** ["监测任务StandardDeviation", 264 页](#page-263-0)
- **SignalDisplay 更多信息:** ["监测任务SignalDisplay", 265 页](#page-264-0) **SpindleOverride 更多信息:** ["监测任务SpindleOverride", 265 页](#page-264-1)
- FeedOverride **更多信息:** ["监测任务FeedOverride", 266 页](#page-265-1)

**用户自定义** 在此策略模板中,可自己设定监测任务。

如果修改策略模板,点击**将策略保存为模板**按钮覆盖修改的策略模板。数控系统覆 盖当前所选的策略模板。

由于不能自己将策略模板还原到交付时的状态,只能覆盖**用户自定义**模 板。

机床制造商可用可选机床参数**ProcessMonitoring** (133700号)将策略 模板还原为交付时状态。

在**过程监测**工作区的设置中,在创建新监测区后,可定义数控系统在默认情况下选 择的策略模板。

**更多信息:** ["过程监测工作区的设置", 266 页](#page-265-0)

h

## <span id="page-259-1"></span>**监测任务**

**过程监测**工作区含以下监测任务:

**MinMaxTolerance**

对于**MinMaxTolerance**,数控系统监测当前加工操作是否在选定的参考范围 内,包括预定义的百分比和静态偏差。

**更多信息:** ["监测任务MinMaxTolerance", 261 页](#page-260-0)

**StandardDeviation**

对于**StandardDeviation**,数控系统监测当前加工操作是否在选定的参考范围 内,包括静态扩展和标准方差σ的倍数。

**更多信息:** ["监测任务StandardDeviation", 264 页](#page-263-0)

**SignalDisplay** 对于**SignalDisplay**,数控系统显示全部选定参考的加工过程和当前加工过程。 **更多信息:** ["监测任务SignalDisplay", 265 页](#page-264-0)

#### **SpindleOverride**

对于**SpindleOverride**,数控系统监测主轴倍率调节旋钮的设置。 **更多信息:** ["监测任务SpindleOverride", 265 页](#page-264-1)

**FeedOverride**

对于**FeedOverride**,数控系统监测进给速率倍率调节旋钮的设置。 **更多信息:** ["监测任务FeedOverride", 266 页](#page-265-1)

在每一种监测任务中,数控系统图形显示当前加工情况和选定的参考。时间轴的单 位为秒,如果监测时间段较长,单位为分钟。

### <span id="page-259-0"></span>**监测任务设置**

可调整各监测区监测任务的设置。选择监测任务设置时,数控系统显示两个显示 区。在左侧显示区,被选记录时激活的设置变灰。在右侧显示区,显示当前监测任 务设置。**应用**按钮可保存左侧或右侧显示区中的设置。也可删除监测区的监测任务 或用加号添加监测任务。

监测任务的默认值是推荐的初始值。可根据加工目的调整这些初始值。 如果调整监测任务的设置或添加监测任务,由名称前的**\***字符以示变化。

### <span id="page-260-0"></span>**监测任务MinMaxTolerance**

对于**MinMaxTolerance**,数控系统监测当前加工操作是否在选定的参考范围内, 包括预定义的百分比和静态偏差。

**MinMaxTolerance**的用例是明显的加工故障(例如,小批量生产期间):

- 刀具破损
- 缺失刀具
- 工件毛坯位置或尺寸不同

数控系统需要至少一个记录的加工操作为参考。如果未选择参考, 此监测任务不工 作且不显示图形。

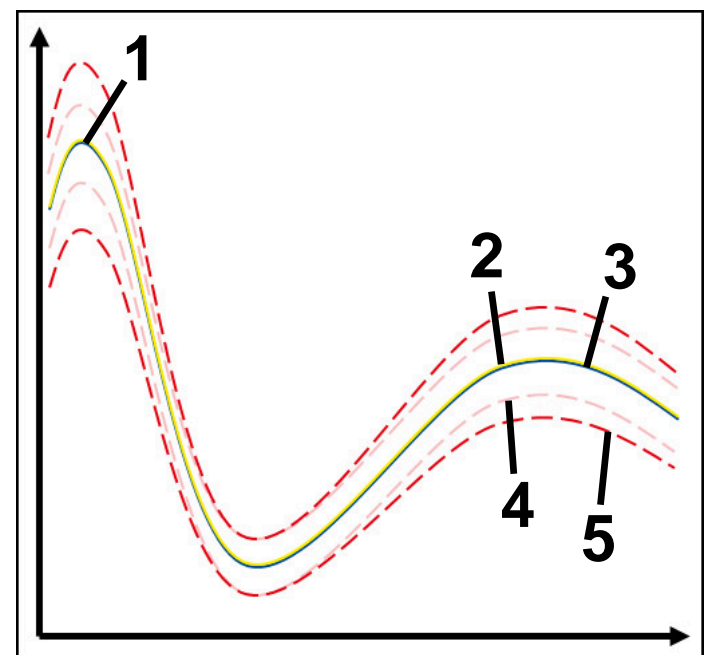

- 1 第一正常参考
- 2 第二正常参考
- 3 第三正常参考
- 4 含隧道宽度的极限
- 5 西 极限含静态隧道宽度百分比扩展

**更多信息:** ["监测区的记录", 271 页](#page-270-0)

例如,由于刀具磨损,记录的数据刚可接受,也能使用此监测任务的其它应用。 **更多信息:** ["可接受参考的其它应用", 263 页](#page-262-0)

## **MinMaxTolerance的设置**

可用滑块配置监测任务的以下设置:

- **接受的百分比差** 隧道宽度的百分比扩展
- **静态隧道宽度** 基于参考的上限和下限

## **保持时间**

毫秒单位的最长时间,允许信号在此期间内在定义的偏差范围外。一旦超过此时 间期间,数控系统触发为监测任务定义的响应。

可激活或取消激活此监测任务的以下响应:

**触发报警**

如果信号超出保持时间定义的极限,数控系统在信息菜单中显示报警。 **更多信息:** ["信息栏的信息菜单", 302 页](#page-301-0)

**触发NC停止**

如果信号超出定义的保持时间极限,数控系统停止NC数控程序。然后检查机床 状态。如果无严重错误,恢复执行NC数控程序。

#### **中止程序运行**

如果信号超出定义的保持时间极限,数控系统中止NC数控程序。在此情况下, 无法恢复NC数控程序。

## **锁定刀具**

如果信号超出定义的保持时间报警极限,数控系统在刀具管理中锁定刀具。 **更多信息:** ["刀具管理 ", 174 页](#page-173-0)

#### <span id="page-262-0"></span>**可接受参考的其它应用**

如果数控系统记录的加工操作刚可接受,可用监测任务**MinMaxTolerance**的其它 应用。

选择至少两个参考:

■ 理想参考

■ 刚可接受的参考,例如对于磨损的刀具,显示主轴负载的更高信号 监测任务检查当前加工操作是否在选定的参考范围内。对于此策略,选择无偏差或 小百分比偏差,原因是不同的参考给出了公差。

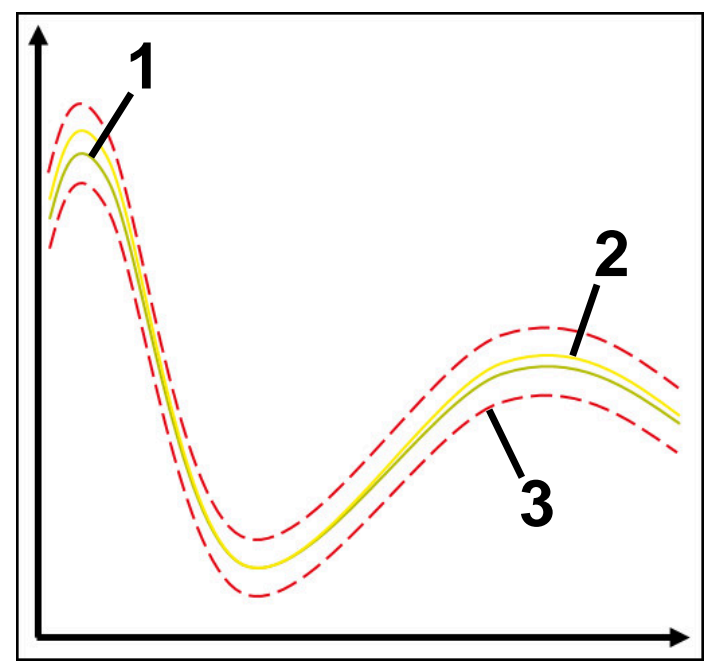

- 1 理想参考
- 2 刚可接受的参考
- 3 台隧道宽度的极限

## <span id="page-263-0"></span>**监测任务StandardDeviation**

对于**StandardDeviation**,数控系统监测当前加工操作是否在选定的参考范围内, 包括静态扩展和标准方差σ的倍数。

**StandardDeviation**的用例是各类加工故障(例如,大批量生产期间):

- 刀具破损
- 缺失刀具
- 刀具磨损
- 工件毛坯位置或尺寸不同

数控系统需要至少三个记录的加工操作为参考。参考应包括一个理想的加工操作、 一个合格的加工操作和一个刚好可接受的加工操作。如果未选择需要的参考,此监 测任务不工作且不显示图形。

**更多信息:** ["监测区的记录", 271 页](#page-270-0)

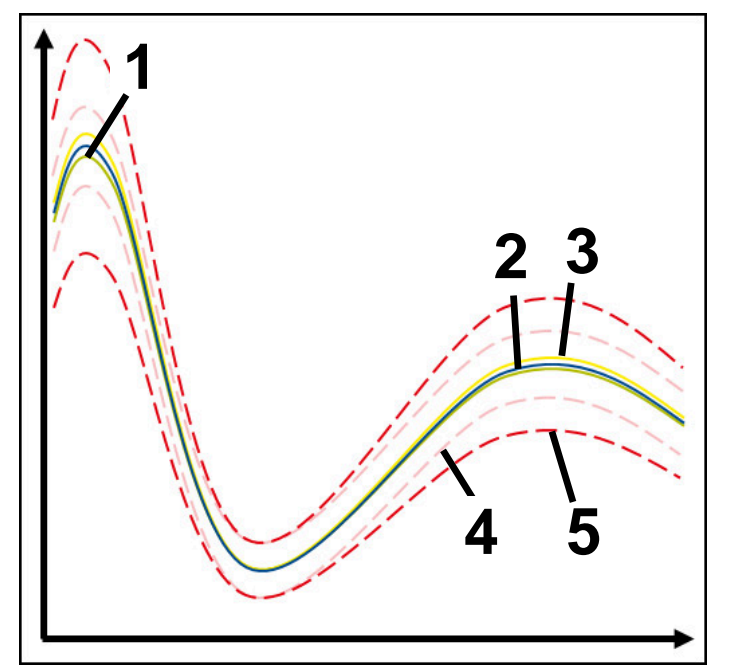

- 1 理想参考
- 2 台格的参考
- 3 刚可接受的参考
- 4 含隧道宽度的极限
- 5 - 含隧道宽度与σ系数相乘扩展的极限

## **StandardDeviation的设置**

可用滑块配置监测任务的以下设置:

- **σ乘数** 隧道宽度与σ系数相乘的扩展
- **静态隧道宽度** 基于参考的上限和下限

#### **保持时间**

毫秒单位的最长时间,允许信号在此期间内在定义的偏差范围外。一旦超过此时 间期间,数控系统触发为监测任务定义的响应。

可激活或取消激活此监测任务的以下响应:

**触发报警**

如果信号超出保持时间定义的极限,数控系统在信息菜单中显示报警。 **更多信息:** ["信息栏的信息菜单", 302 页](#page-301-0)

**触发NC停止**

如果信号超出定义的保持时间极限,数控系统停止NC数控程序。然后检查机床 状态。如果无严重错误,恢复执行NC数控程序。

**中止程序运行**

如果信号超出定义的保持时间极限, 数控系统中止NC数控程序。在此情况下, 无法恢复NC数控程序。

#### ■ 锁定刀具

如果信号超出定义的保持时间报警极限,数控系统在刀具管理中锁定刀具。 **更多信息:** ["刀具管理 ", 174 页](#page-173-0)

## <span id="page-264-0"></span>**监测任务SignalDisplay**

对于**SignalDisplay**,数控系统显示全部选定参考的加工过程和当前加工过程。 可比较当前加工过程是否对应于参考加工过程。以此可直观检查是否可将此加工过 程用作参考。

监测任务不响应。

#### <span id="page-264-1"></span>**监测任务SpindleOverride**

对于**SpindleOverride**,数控系统监测主轴倍率调节旋钮的设置。 数控系统将第一个记录的加工操作为参考。

#### **SpindleOverride的设置**

可用滑块配置监测任务的以下设置:

**接受的百分比差**

相比第一个记录,可接受的倍率调节偏差百分比

■ 保持时间

毫秒单位的最长时间,允许信号在此期间内在定义的偏差范围外。一旦超过此时 间期间,数控系统触发为监测任务定义的响应。

可激活或取消激活此监测任务的以下响应:

**触发报警** 如果信号超出保持时间定义的极限,数控系统在信息菜单中显示报警。 **更多信息:** ["信息栏的信息菜单", 302 页](#page-301-0)

#### **触发NC停止**

如果信号超出定义的保持时间极限,数控系统停止NC数控程序。然后检查机床 状态。如果无严重错误,恢复执行NC数控程序。

#### <span id="page-265-1"></span>**监测任务FeedOverride**

对于**FeedOverride**,数控系统监测进给速率倍率调节旋钮的设置。 数控系统将第一个记录的加工操作为参考。

#### **FeedOverride设置**

可用滑块配置监测任务的以下设置:

**接受的百分比差**

相比第一个记录,可接受的倍率调节偏差百分比

**保持时间**

毫秒单位的最长时间,允许信号在此期间内在定义的偏差范围外。一旦超过此时 间期间,数控系统触发为监测任务定义的响应。

可激活或取消激活此监测任务的以下响应:

**触发报警**

如果信号超出保持时间定义的极限,数控系统在信息菜单中显示报警。 **更多信息:** ["信息栏的信息菜单", 302 页](#page-301-0)

**■ 触发NC停止** 

如果信号超出定义的保持时间极限,数控系统停止NC数控程序。然后检查机床 状态。如果无严重错误,恢复执行NC数控程序。

#### <span id="page-265-0"></span>**过程监测工作区的设置**

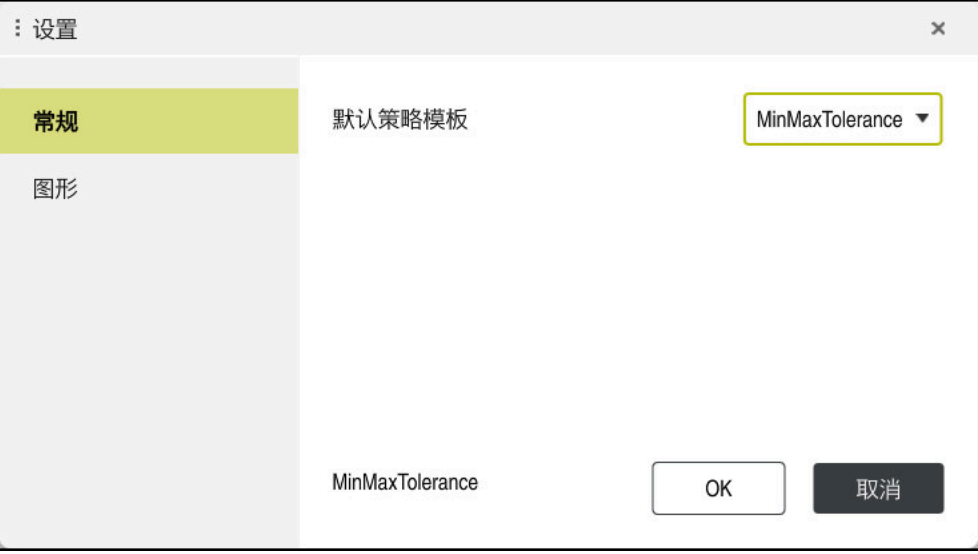

**过程监测**工作区的设置

#### **常规**

在**常规**显示区,选择使用默认使用的策略模板:

- **MinMaxTolerance**
- StandardDeviation
- **用户自定义**

**更多信息:** ["策略模板", 259 页](#page-258-0)

**图形**

在**图形**显示区,可选以下设置:

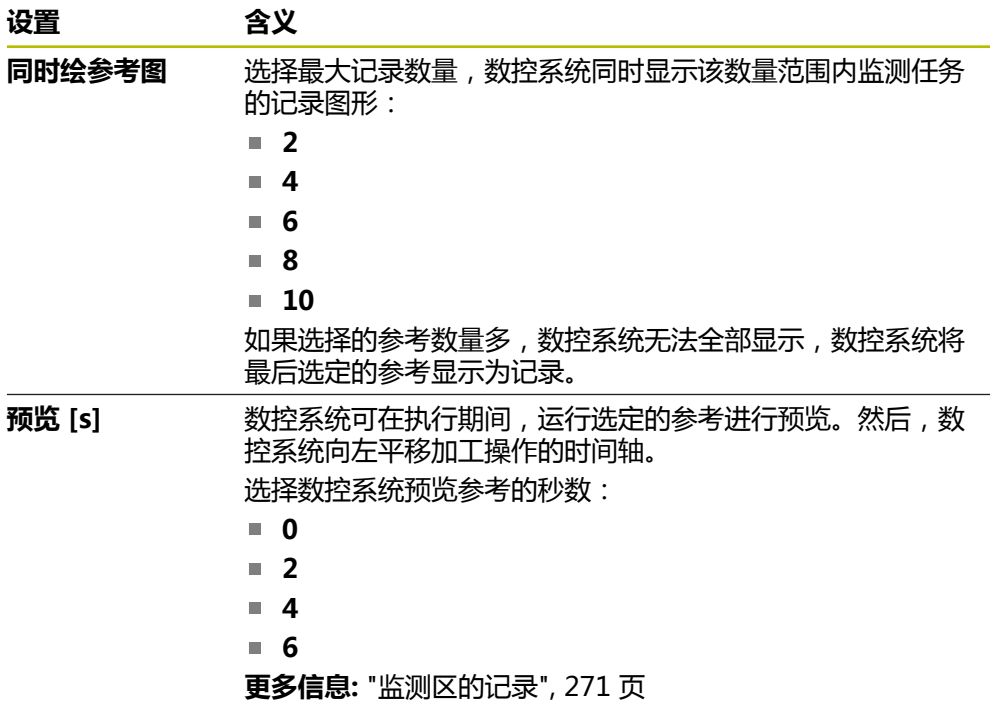

### <span id="page-267-0"></span>**监测选项表列**

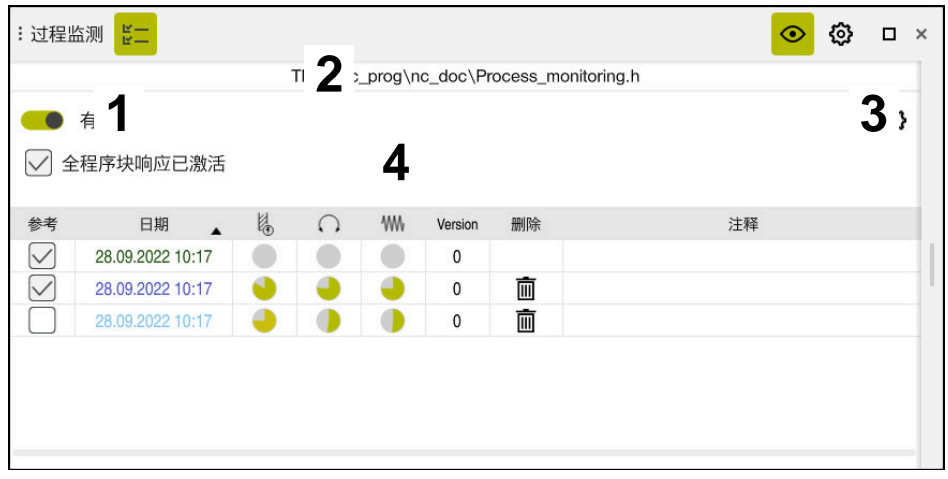

全局范围中的**监测选项**表列

**监测选项**表列在上端显示以下信息,与NC数控程序的光标位置无关:

- 1 激活或取消激活整个NC数控程序过程监测的切换开关
- 2 当前NC数控程序的路径
- 3 打开**NC数控程序设置**窗口中的**设置**图标 **更多信息:** ["NC数控程序设置窗口", 273 页](#page-272-0) 仅在设置模式下可用
- 4 激活或取消激活NC数控程序中全部监测区响应的复选框 仅在设置模式下可用

根据光标在NC数控程序中的位置,数控系统提供以下显示区:

- 全区中的**监测选项**表列 可选择适用于NC数控程序全部监测区的参考。 **更多信息:** ["全区中的监测选项表列", 269 页](#page-268-1)
- 监测区内的**监测选项**表列 可定义设置和选择参考,其适用于当前选定的监测区。 **更多信息:** ["监测区内的监测选项表列", 269 页](#page-268-0)

#### <span id="page-268-1"></span>**全区中的监测选项表列**

如果光标在NC数控程序的监测区外,**过程监测**工作区显示全局范围上的**监测选项**表 列。

在全局范围上,数控系统显示表,此表含NC数控程序全部监测区的记录。 **更多信息:** ["监测区的记录", 271 页](#page-270-0)

#### <span id="page-268-0"></span>**监测区内的监测选项表列**

如果光标在NC数控程序的监测区内,**过程监测**工作区显示监测区内的**监测选项**表 列。

如果光标在监测区内,数控系统将使该区为灰色。

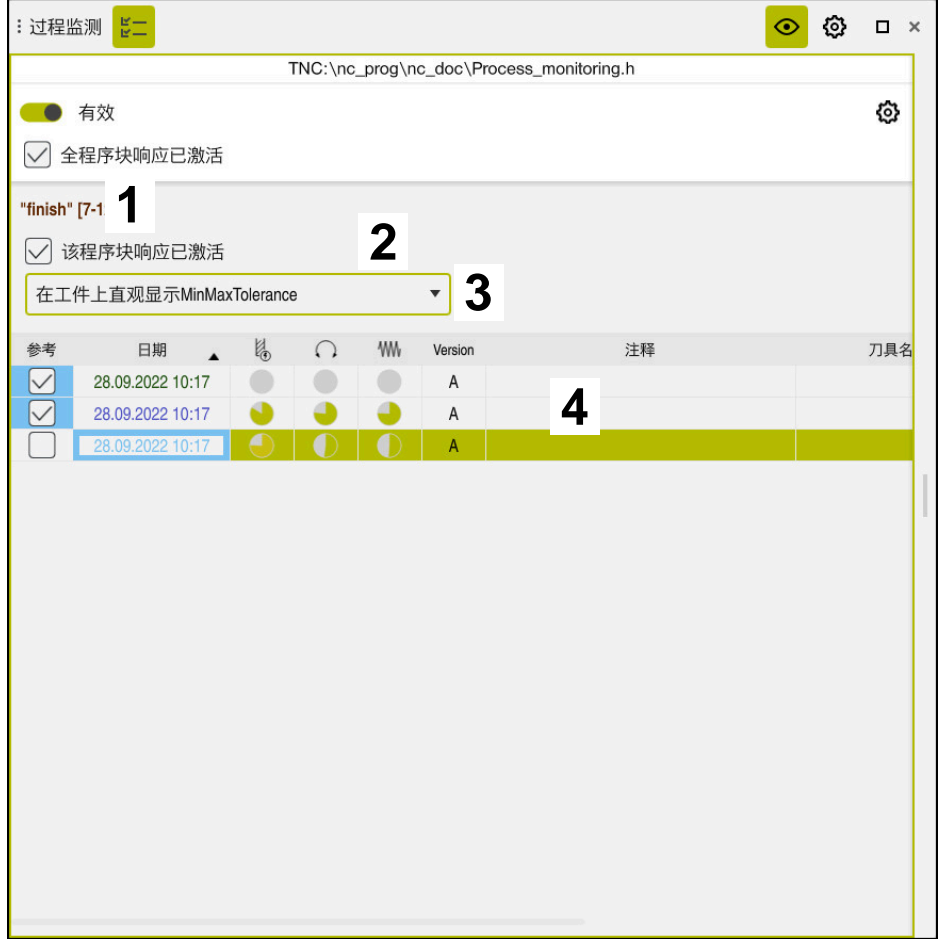

监测区内的**监测选项**表列

**监测选项**表列在监测区内显示以下信息:

- 1 数控系统显示以下信息和功能:
	- 监测区名称, 如有 如果在NC数控程序中定义了**AS**及可选指令元素,数控系统显示名称。 如果未定义名称,数控系统显示**监测区**。 **更多信息:**编程和测试用户手册
	- 监测区的NC数控程序段号范围在方括号中 NC数控程序中监测区的开始和结束
- 2 激活或取消激活监测区中响应的复选框 可激活或取消激活当前选定的监测区的响应。 仅在设置模式下可用
- 3 选择过程热度图的选择菜单 可在**仿真**工作区中将监测任务显示为过程热度图。 **更多信息:**编程和测试用户手册 仅在设置模式下可用
- 4 含监测区记录的表 记录仅指光标当前所在位置的监测区。 **更多信息:** ["监测区的记录", 271 页](#page-270-0)

## <span id="page-270-0"></span>**监测区的记录**

有关加工操作记录的表,表的内容和功能取决于光标在NC数控程序中的位置。 **更多信息:** ["监测选项表列", 268 页](#page-267-0) 此表含以下有关监测区的信息:

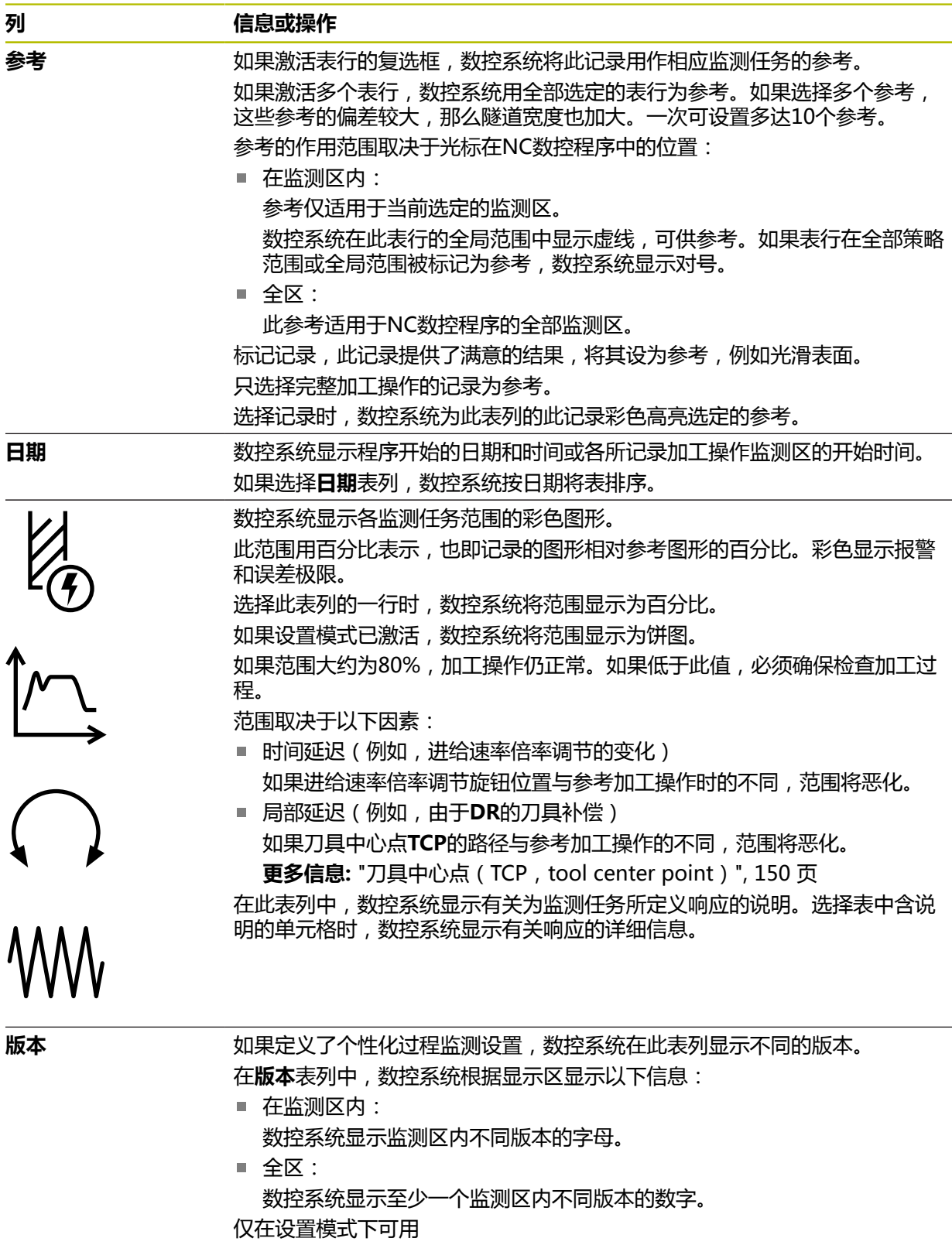

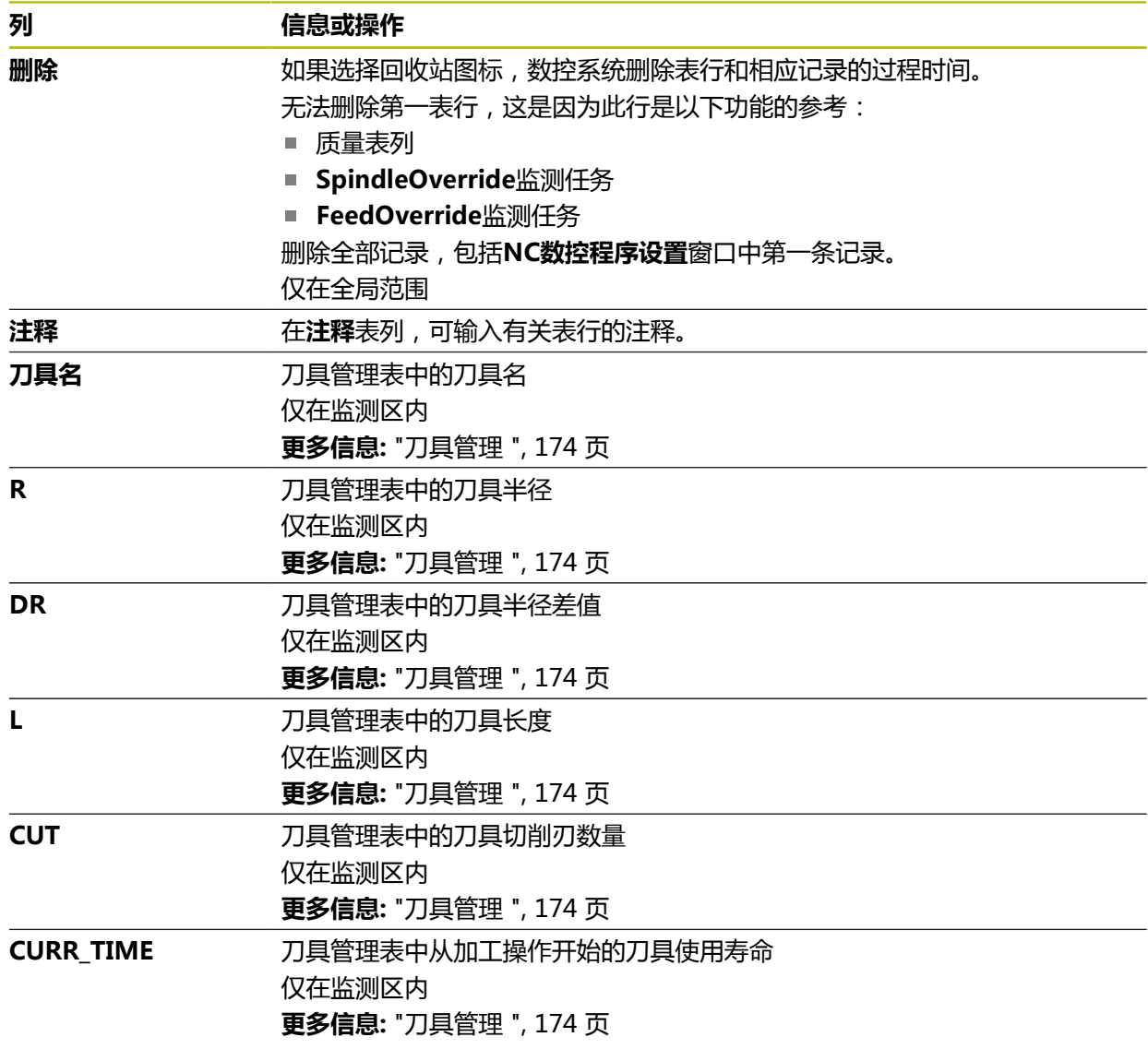

#### <span id="page-272-0"></span>**NC数控程序设置窗口**

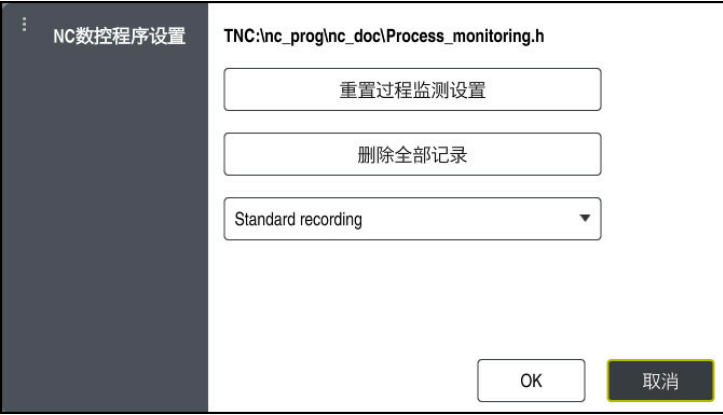

**NC数控程序设置**窗口

**NC数控程序设置**窗口提供以下设置:

#### **重置过程监测设置**

- **删除全部记录**,含第一表行
- 选择菜单显示记录的加工操作的类型和编号
	- **标准记录**

数控系统记录全部信息。

**限制记录**

数控系统记录全部加工操作直到达到一定数量。

如果加工操作的数量超过最大数量,数控系统覆盖最后的加工操作。

输入:**2...999999999**

**仅元信息**

数控系统不记录过程数据,仅记录元信息,例如日期和时间。也就是说无法将 此记录用作参考。此设置仅用于已完成过程监测设置后的监测和记录。此设置 可显著减少数据量。

**每个第n项记录**

数控系统不记录各加工操作的过程数据。可定义一个加工操作的次数,此次数 后数控系统记录过程数据。对于其它加工操作,仅记录元信息。

输入:**2...20**

**更多信息:** ["监测区的记录", 271 页](#page-270-0)

### **注意**

- 如果使用不同的工件毛坯尺寸,将过程监测设置为更大的公差,或预加工后开始 第一监测区。
- 如果主轴负载太小,数控系统可能无法检测到与空程运行的差异(例如,小直径 的刀具)。
- 如果再次删除和增加监测任务,以前的记录保留不动。
- 机床制造商可结合程序中止运行时的托盘加工,定义数控系统的工作特性(例 如,在下一个托盘上继续加工工件)。

#### **基本操作**

- 拖动或滚动操作可水平放大或缩小图形。
- 如果按住鼠标左键拖动或滑动,可移动图形。
- 选择NC数控程序段号可找正图形。数控系统用绿色标记监测任务内选定 的NC数控程序段号。
- 如果双击图形内位置,数控系统选择程序内的相应NC数控程序段。 **更多信息:** ["触控屏操作的常用手势", 80 页](#page-79-0)

## **13.1.3 用监测区功能定义监测区(选装项168)**

## **应用**

用**监测区**功能可将NC数控程序分为多个监测区进行过程监测。

#### **相关主题**

**过程监测**工作区 **更多信息:** ["过程监测工作区\(选装项168\)", 254 页](#page-253-0)

#### **要求**

■ 过程监测 ( 软件选装项168 )

#### **功能说明**

监测区开始(MONITORING SECTION START)用于定义新监测区开始和监测区 停止(**MONITORING SECTION STOP**)以定义监测区结束。

不允许嵌套监测区。

如果未定义**监测区停止**,数控系统仍释义以下功能的新监测区:

- 新**监测区开始**
- 实际**刀具调用** 数控系统仅释义换刀时刀具调用的新监测区。 **更多信息:**编程和测试用户手册

如果编程以下指令元素,数控系统显示一条说明:

- 相对机床原点的位置(例如,**M91**)
- 用M101调用备用刀
- 用M140自动退刀
- 用变量值的重复(例如, **CALL LBL 99 REP QR1**)
- 跳转指令(例如, **FN 5**)
- 主轴相关M功能(例如, M3)
- 刀**具调用**定义的新监测区
- PGM END结束的监测区

**更多信息:** ["有关NC数控程序的说明", 257 页](#page-256-0)

如果编程以下指令元素,数控系统显示错误:

- 监测区内指令错误
- 在监测区内停止(例如*,*M0)
- 监测区内NC数控程序的调用(例如, PGM CALL)
- 缺失子程序
- 监测区终点在监测区起点前
- 多个监测区的内容相同

如果显示错误,无法使用过程监测。

**更多信息:** ["有关NC数控程序的说明", 257 页](#page-256-0)

## **输入**

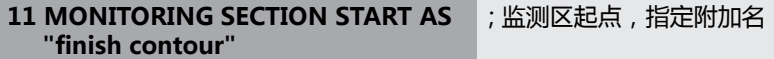

NC数控功能包括以下指令元素:

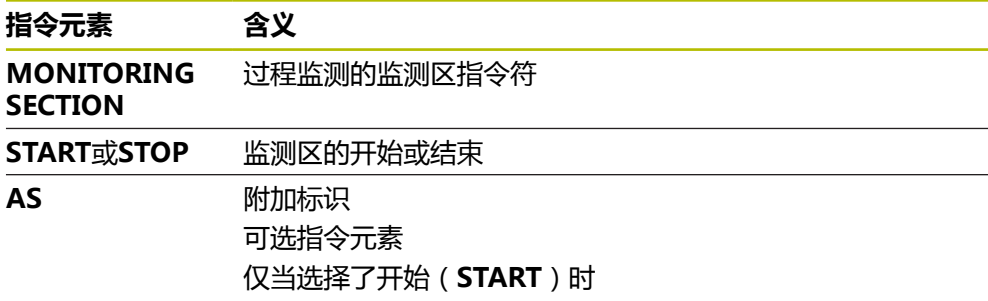

## **注意**

■ 数控系统结构化地显示监测区的开始和停止。

- 在含**监测区停止**功能的程序结束前,结束监测区。 如果未定义监测区结束,数控系统用**END PGM**功能结束监测区。
- 过程监测的监测区不能与**AFC**区重叠。 **更多信息:** ["自适应进给控制\(AFC,选装项45\)", 232 页](#page-231-0)

**14**

# **用CAD-Viewer打开 CAD文件**

## **14.1 基础知识**

## **应用**

**CAD-Viewer**可在数控系统上直接打开以下标准类型的文件:

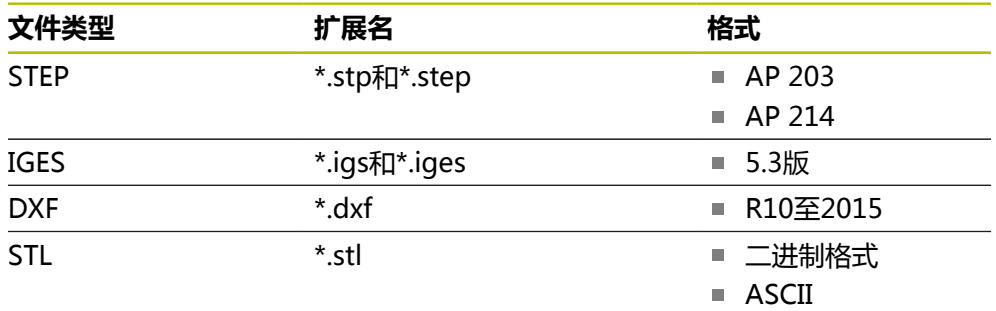

**CAD-Viewer**运行在数控系统第三桌面的单独应用程序中。

## **相关主题**

■ 在数控系统上创建2D简图 **更多信息:**编程和测试用户手册

## **功能说明**

## **屏幕布局**

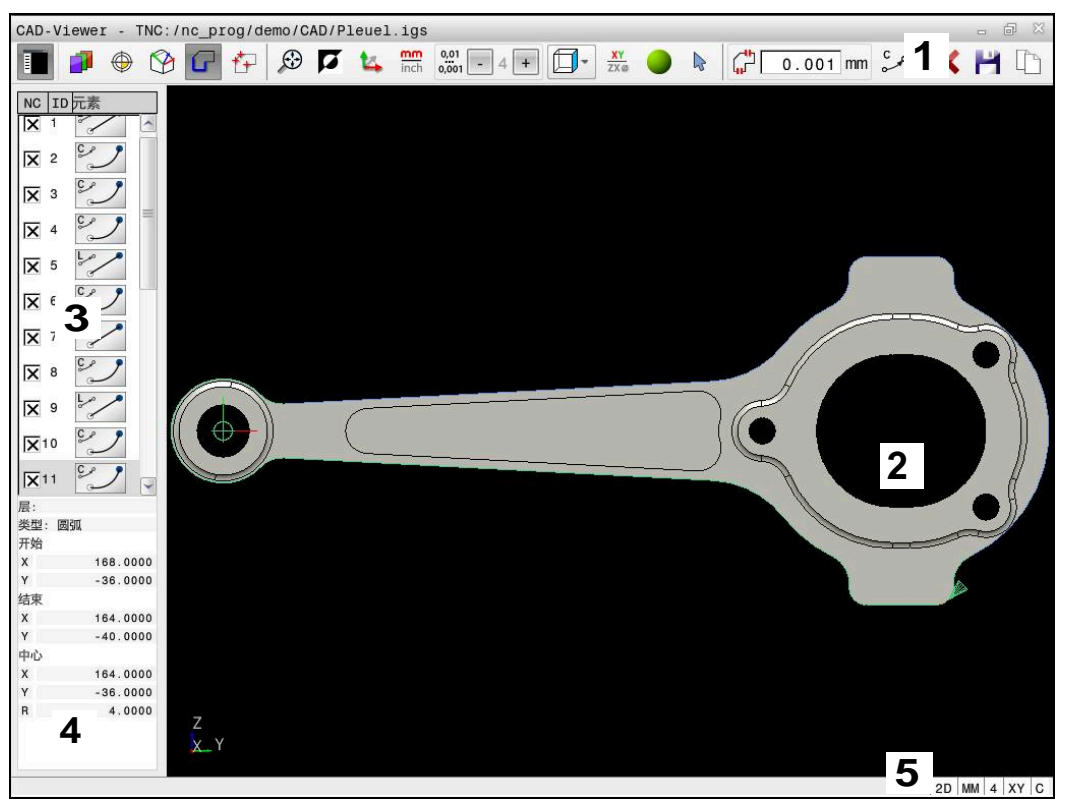

在**CAD-Viewer**中打开CAD文件

CAD阅读器含以下显示区:

- 1 菜单栏 **更多信息:** ["菜单栏图标", 280 页](#page-279-0)
- 2 图形窗口 CAD模型显示在图形窗口中。
- 3 列表视图窗口 列表视图窗口显示有关当前功能的信息(例如,可用图层或工件预设点的位 置)。
- 4 元素信息窗口 **更多信息:** ["元素信息窗口", 282 页](#page-281-0)
- 5 状态栏 状态栏的显示含当前设置。

## <span id="page-279-0"></span>**菜单栏图标**

菜单栏显示以下图标:

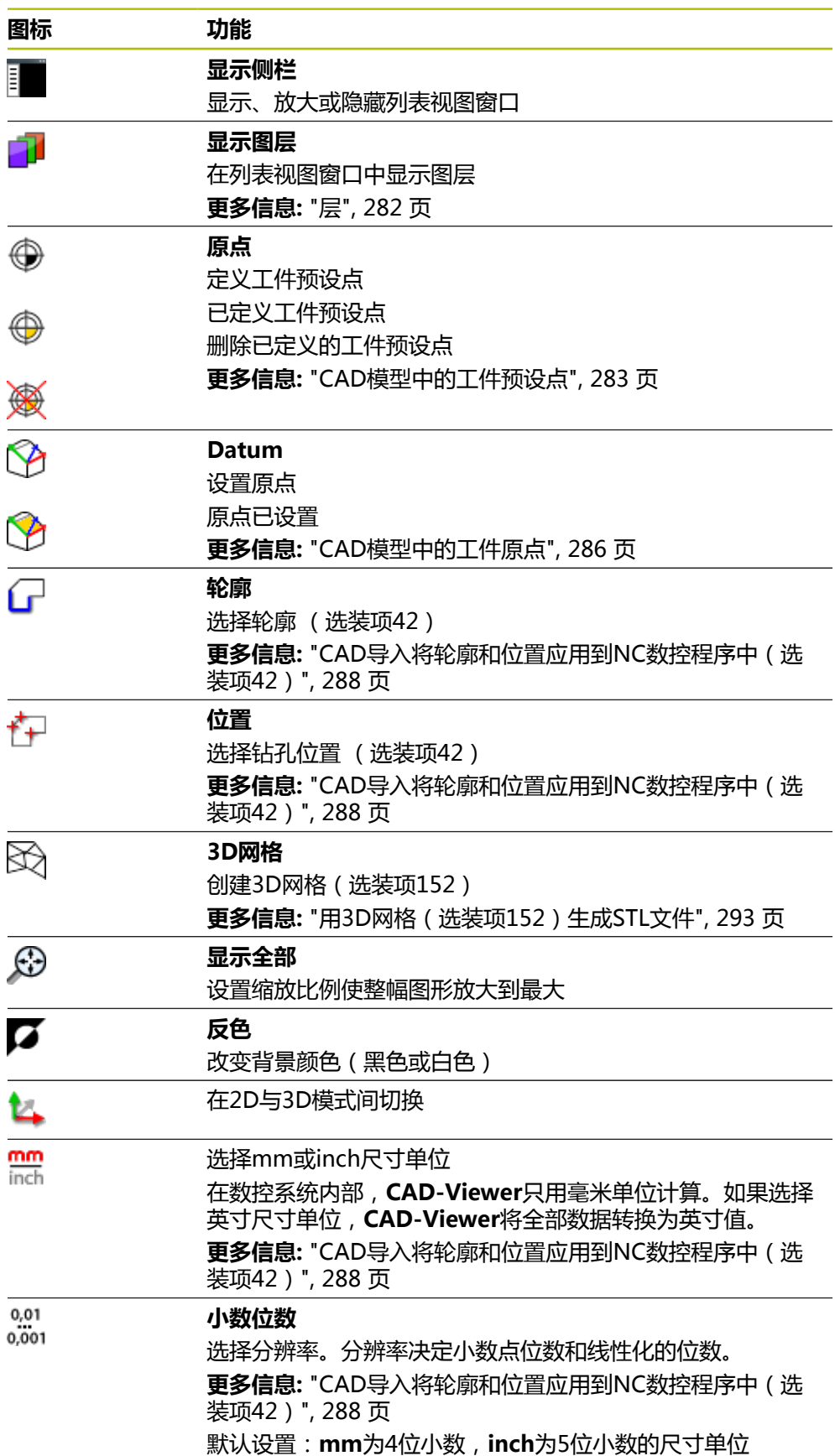

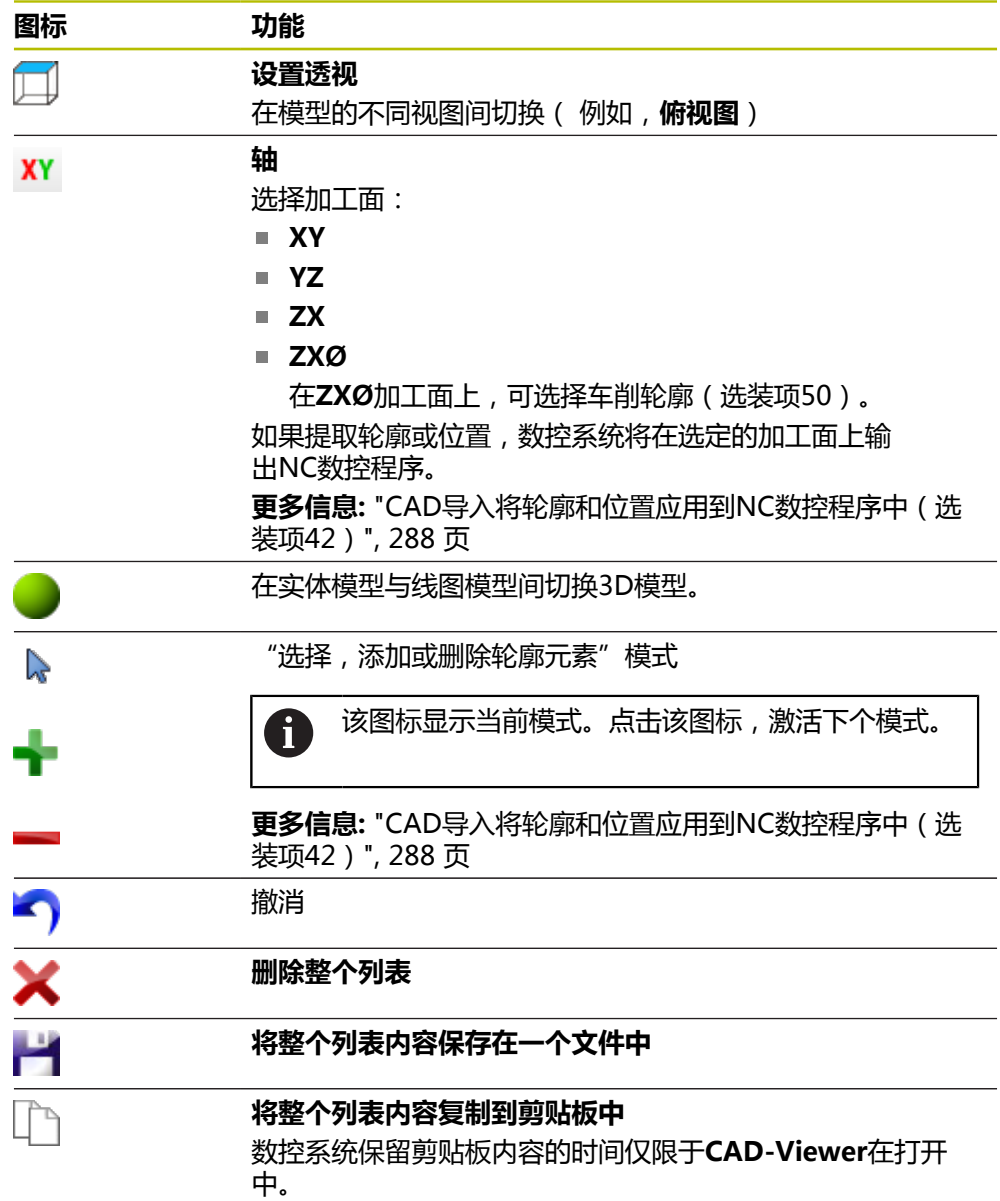

#### <span id="page-281-0"></span>**元素信息窗口**

在"元素信息"窗口中,为选定的CAD文件中元素显示以下信息:

- 相关图层
- 元素类型
- 点位类型:
- 点位坐标
- 线类型:
	- 起点坐标
	- 终点坐标
- 圆弧或圆形:
	- 起点坐标
	- 终点坐标
	- 中心点坐标
	- 半径

<span id="page-281-1"></span>数控系统始终显示**X**轴、**Y**轴和**Z**轴坐标值。在2D模式下,Z轴坐标变灰。

## **层**

CAD文件通常含多个图层。设计人员用这些图层将不同类型的元素进行分 组,例如实际工件轮廓、尺寸、辅助线和设计线、剖面线和文字。 需处理的CAD文件中必须有一个以上图层。数控系统自动将未定义的全部元素移 到"匿名"图层。

如果窗口中未完整显示图层名,可用**显示侧栏**图标放大此窗口。 用数控系统的**显示图层**图标可在列表视图中显示文件的全部图层。用文件名前的复 选框显示和隐藏各个图层。

在**CAD-Viewer**中打开CAD文件时,显示全部图层。 如果隐藏了不需要的图层,图形显示更清晰。

## **注意**

- 该数控系统不支持二进制的DXF格式。在CAD程序中或绘图程序中,将DXF文件 保存为文本文件格式。
- 将文件加载到该数控系统上前,必须确保文件名只由允许的字符组成。 **更多信息:**编程和测试用户手册
- 在列表视图窗口中选择图层时,可用空格按键显示和隐藏图层。
- 可用**CAD-Viewer**打开含任何数量三角形的CAD模型。

## <span id="page-282-0"></span>**14.2 CAD模型中的工件预设点**

## **应用**

CAD文件中的图形原点位置有时无法将其用作工件的预设点。为此,数控系统提供 了一个功能,只需点击轮廓元素就可以将工件预设点平移到适当位置处。也可以定 义坐标系的方向。

## **相关主题**

■ 机床的预设点 **更多信息:** ["机床的预设点", 146 页](#page-145-0)

## **功能说明**

选择**原点**图标时,数控系统在列表视图窗口中显示以下信息:

- 已定义的预设点与图形原点之间的距离
- 坐标系相对图形的方向

数控系统用橙色显示非0数据。

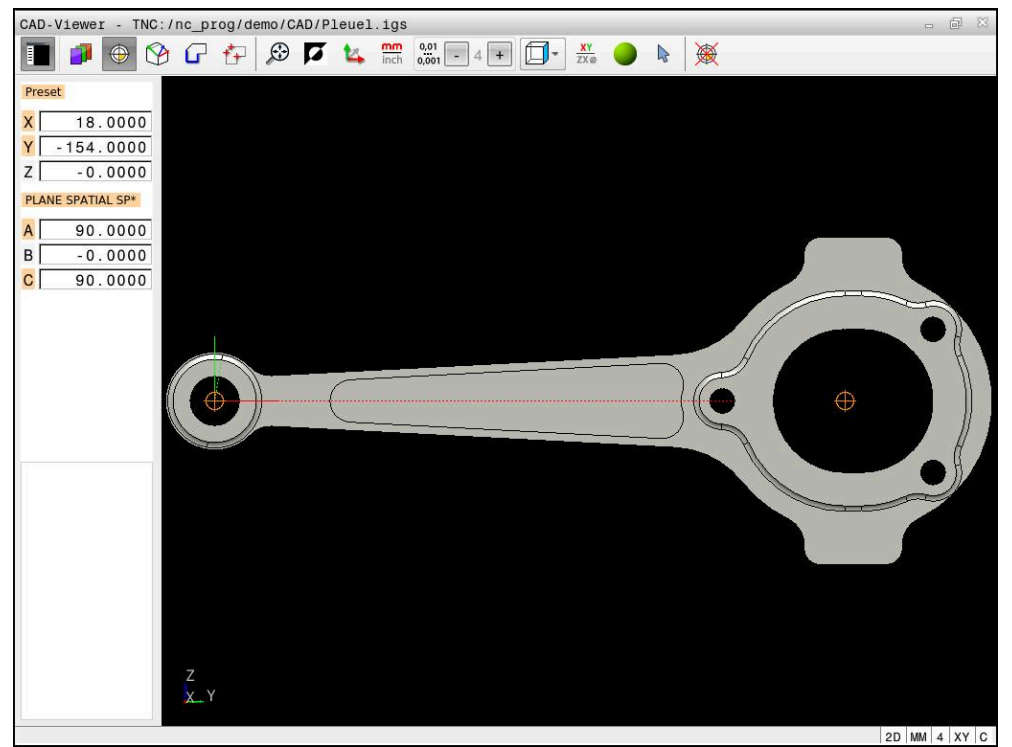

CAD模型中的工件预设点

可将预设点移到以下位置:

- 在列表视图窗口中直接输入数字值
- 直线:
	- 起点
	- 中点
	- 终点
- 圆弧:
	- 起点
	- 中间点
	- 终点
- 整圆:
	- 象限过渡处
	- 中间位置
- 以下元素间交点:
	- 两条直线,即使交点实际在一条直线的延长线上
	- 直线和圆弧
	- 直线和整圆
	- 两个圆 (可为圆弧或为整圆)

如果设置了工件预设点,数控系统在菜单栏显示**原点**及黄色象限。 用**origin**(原始点)将预设点和可选的方向作为注释插入到NC程序中。 **4 ;orgin = X... Y... Z...**

**5 ;orgin\_plane\_spatial = SPA... SPB... SPC...**

可将工件预设点和工件原点的信息保存在文件中或剪贴板中,无需借助CAD导入功 能(软件选装项42)。

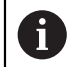

数控系统保留剪贴板内容的时间仅限于**CAD-Viewer**在打开中。

即使选择轮廓后,也可以改变预设点。在将被选的轮廓保存在轮廓程序中前,该数 控系统不计算实际轮廓数据。

## <span id="page-284-0"></span>**14.2.1 设置工件预设点或工件原点并找正坐标系**

■ 以下指令适用于鼠标操作。也能用触控手势执行这些操作。  $\mathbf{i}$ **更多信息:** ["触控屏操作的常用手势", 80 页](#page-79-0) ■ 以下内容适用于工件原点。在此例中,首先选择**Datum**图标。

### **将工件预设点或工件原点设置在个别元素上**

选择**原点**

将工件预设点设置在个别元素上:

⊕

⊕

- 将光标移到需要的元素上
- 如果使用鼠标,元素的控件用灰色图标显示可选的预设点。
- 点击所需位置的图标
- 数控系统将工件预设点设置在被选位置处。数控系统将图标颜 色改为绿色。
- 根据需要,找正坐标系

#### **将工件预设点或工件原点设置在两个元素的交点位置**

可将工件预设点设置在直线、整圆和圆弧的交点处。

将工件预设点设置在两个元素的交点处:

- ▶ 选择**原点** 
	- 点击第一个元素
	- 数控系统彩色高亮元素。
	- 点击第二个元素
	- 数控系统将工件预设点设置在两个元素的交点位置。数控系统 用绿色图标标记工件预设点。
	- 根据需要,找正坐标系
- 如有多个可能交点,该数控系统选择最接近第二个轮廓元素鼠标点击的 ĥ 交点。
	- 如果两个轮廓元素不直接相交,该数控系统自动计算其延长线的交点。
	- 如果该数控系统无法计算交点,其取消已选择的轮廓元素。

## **找正坐标系**

必须满足以下条件才能定向坐标系:

- 已定义预设点
- 可用预设点旁的元素进行需要的定向

找正坐标系:

- 选择X轴正方向上的元素
- 数控系统找正X轴。
- 数控系统改变列表视图窗口中的角度**C**。
- 选择Y轴正方向上的元素
- 数控系统找正Y轴和Z轴。
- 数控系统改变列表视图窗口中的角度**A**和**C**。

## <span id="page-285-0"></span>**14.3 CAD模型中的工件原点**

## **应用**

工件预设点的位置不一定在可让用户加工整个工件的位置。因此,该数控系统提供 一个功能,用它可以定义新原点和进行倾斜操作。

## **相关主题**

■ 机床的预设点 **更多信息:** ["机床的预设点", 146 页](#page-145-0)

## **功能说明**

选择**Datum**图标时,数控系统在列表视图窗口中显示以下信息:

■ 设置的原点与工件预设点之间的距离

■ 坐标系方向

可设置工件原点,也可以直接在列表视图窗口中输入数据移动原点。 数控系统用橙色显示非0数据。

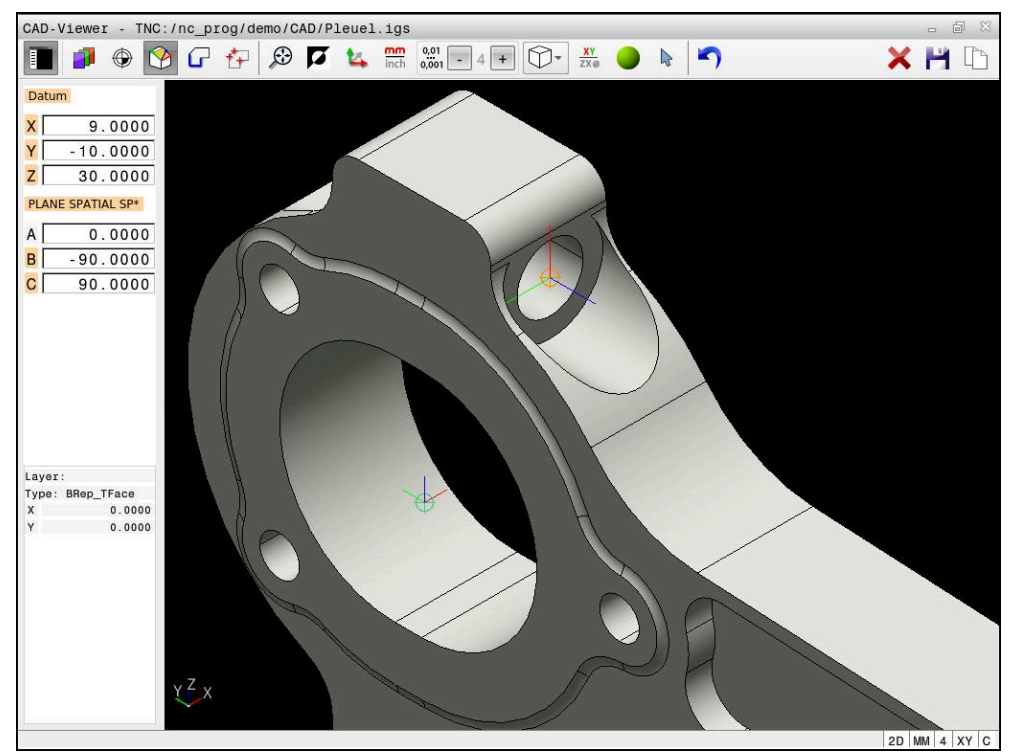

倾斜加工的工件原点

定向坐标系的原点可设置在与预设点相同的位置。

**更多信息:** ["CAD模型中的工件预设点", 283 页](#page-282-0)

如果设置了工件原点,数控系统在菜单栏显示**Datum**图标及黄色区。

**更多信息:** ["设置工件预设点或工件原点并找正坐标系", 285 页](#page-284-0)

对于原点用**变换原点轴**功能,对于方向用**PLANE空间角**功能,将原点和可选方向作 为NC数控程序段或注释插入到NC数控程序中。

如果指定唯一一个原点和其方向,数控系统则用NC数控程序段的方式将这些功能插 入到NC数控程序中。

**4 TRANS DATUM AXIS X... Y... Z...**

**5 PLANE SPATIAL SPA... SPB... SPC... TURN MB MAX FMAX**

如果还选择轮廓或点位,那么数控系统将该功能作为注释插入到NC数控程序中。

**4 ;TRANS DATUM AXIS X... Y... Z...**

#### **5 ;PLANE SPATIAL SPA... SPB... SPC... TURN MB MAX FMAX**

可将工件预设点和工件原点的信息保存在文件中或剪贴板中,无需借助CAD导入功 能(软件选装项42)。

ň

数控系统保留剪贴板内容的时间仅限于**CAD-Viewer**在打开中。

## <span id="page-287-0"></span>**14.4 CAD导入将轮廓和位置应用到NC数控程序中(选装项42)**

## **应用**

数控系统可直接打开CAD文件,从中提取轮廓或加工位置。然后将其保存在Klartext 对话格式程序中或点位文件中。这样获得的Klartext对话式程序也能在老版本的海德 汉数控系统上运行,因为在这些轮廓程序中的默认情况下只含**L**和**CC**/**C**程序段。

#### **相关主题**

■ 使用点位表

**更多信息:**加工循环用户手册

## **要求**

■ CAD导入 ( 软件选装项42 )

## **功能说明**

要在NC数控程序中直接插入被选的轮廓或被选的加工位置,用该控系统的剪贴板。 用剪贴板甚至可将内容传输给其它软件工具(例如,**Leafpad**或**Gnumeric**)。

**更多信息:** ["用附加软件打开文件", 533 页](#page-532-0)

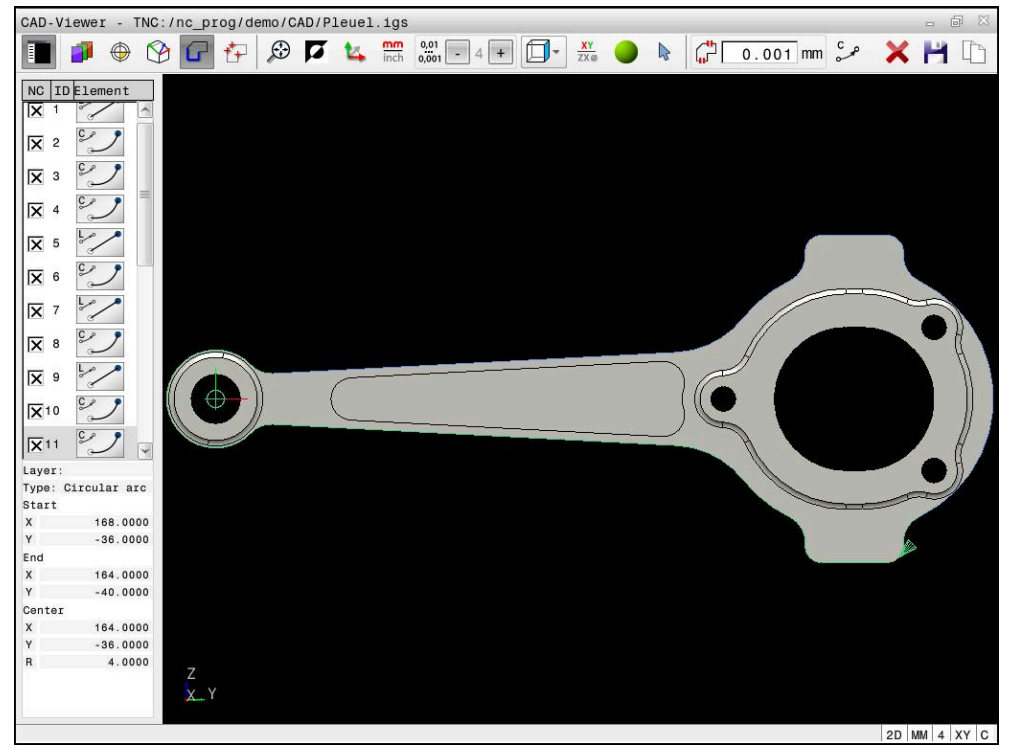

含标记轮廓的CAD模型
# **CAD导入中的图标**

数控系统用CAD导入功能在菜单栏显示以下附加功能:

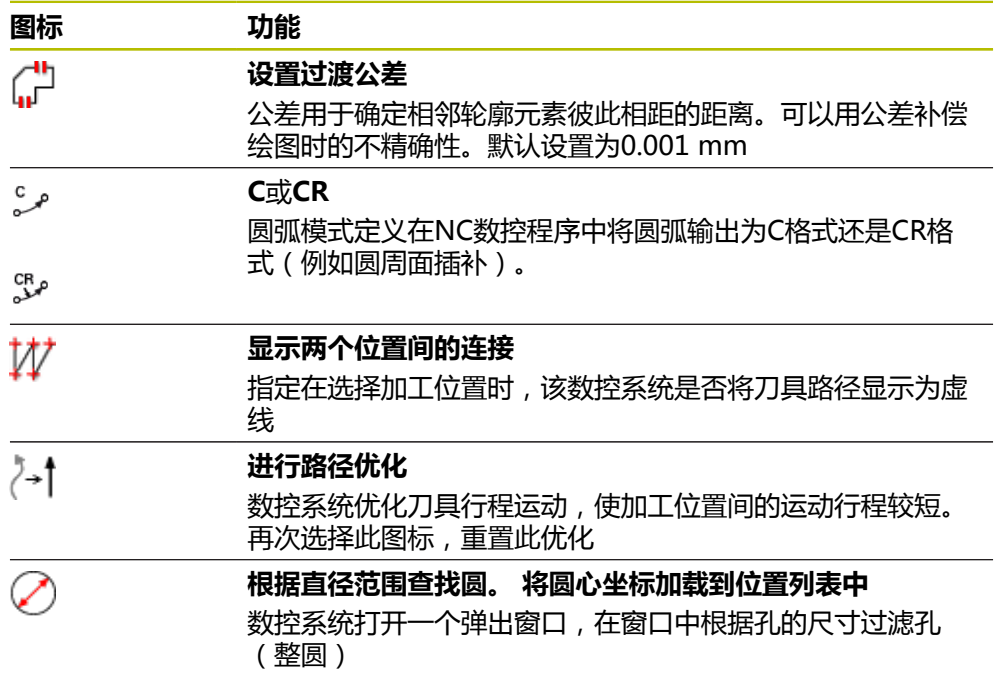

#### **应用轮廓**

可将以下轮廓元素选为轮廓:

- 直线段
- 圆
- 圆弧
- 多义线
- 仟何曲线(例如样条,椭圆)

也能用CAD阅读器(选装项50)选择车削的轮廓。如果未激活选装项50,该图标为 灰色不可用。输入选择的车削轮廓前,必须将预设点设置在旋转轴上。如果选择一 个车削轮廓,保存Z轴和X轴坐标值。此外,车削轮廓的所有X轴坐标值都用直径值 传送,也就是说将X轴的图纸标注尺寸值加倍。所有旋转轴下的轮廓元素都不被选择 并用灰色高亮。

#### **线性化**

线性化期间,将轮廓分为各个独立的位置。CAD导入功能为每个位置创建直线**L**。 因此,用CAD导入功能也可应用轮廓,此轮廓无法用数控系统的路径功能编程(例 如,样条)。

**CAD-Viewer**将非XY平面内的全部轮廓线性化。分辨率越高,数控系统显示的轮廓 越精确。

# **应用位置**

也能用CAD导入功能保存位置(例如,孔位置)。 阵列生成器提供3种定义加工位置的功能:

- 单洗
- 范围内多选
- 用搜索条件多选

**更多信息:** ["选择位置", 292 页](#page-291-0)

有以下文件类型:

- 点位表 ( .PNT )
- Klartext对话式程序(.H)

如果将该加工位置保存在Klartext对话式程序中,数控系统用循环调用功能为每一个 加工位置创建单独的直线程序段(**L X... Y... Z... F MAX M99**)。

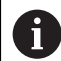

**CAD-Viewer**也可将两个半圆组成的圆识别为加工位置。

#### **多选筛选设置**

用快速选择功能标记钻孔位置后,显示弹出窗口,在窗口的左侧显示最小直径,在 窗口的右侧显示最大直径。用直径显示正下方的按钮可调整直径值,使其达到传输 孔直径需要的尺寸。

#### **提供以下按钮:**

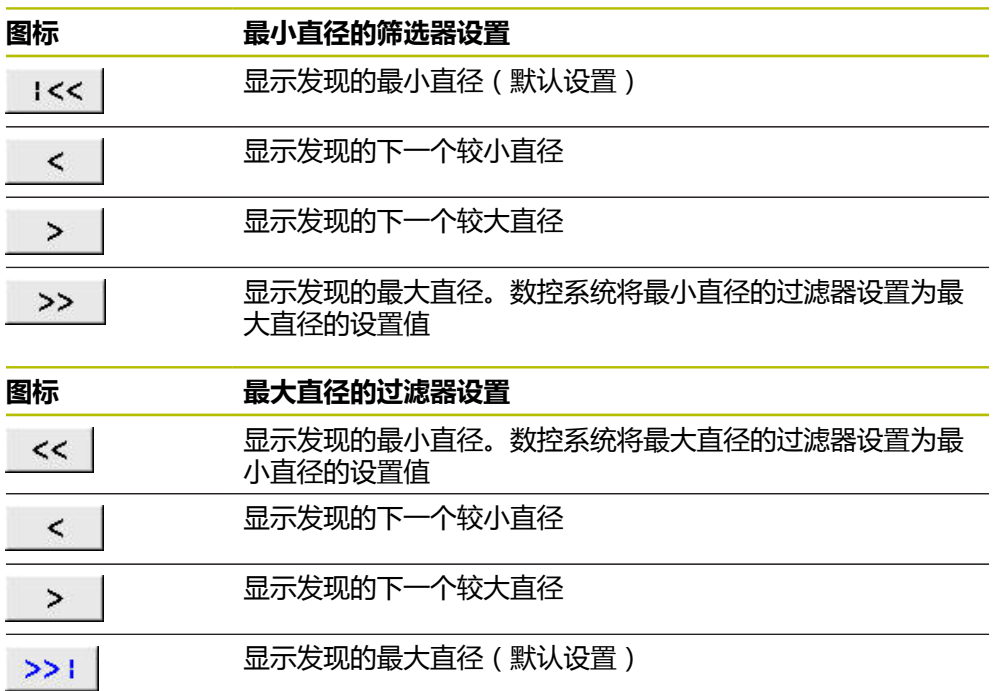

## <span id="page-289-0"></span>**14.4.1 选择和保存轮廓**

■ 以下指令适用于鼠标操作。也能用触控手势执行这些操作。  $\mathbf{i}$ **更多信息:** ["触控屏操作的常用手势", 80 页](#page-79-0) ■ 使用与提取轮廓和位置的相同方法,取消选择、删除和保存元素。

#### **选择含现有轮廓元素的轮廓**

╔

Н

选择含现有轮廓元素的轮廓并保存:

- 选择**轮廓**
	- ▶ 将光标放在第一轮廓元素上
	- 数控系统将建议的旋转方向显示为虚线。
	- ▶ 根据需要,将光标向更远的终点移动。
	- 数控系统改变建议的旋转方向。
	- 选择轮廓元素
	- 在侧边窗口中,用蓝色显示选定的轮廓元素并标记。
	- 其它轮廓元素显示为绿色。

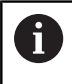

数控系统建议的轮廓与建议的方向偏差最小。要改变 建议的轮廓路径,独立于现有的轮廓元素选择路径

- 选择最新需要的轮廓元素
- > 在侧边窗口中,到被选元素的全部轮廓元素用蓝色显示并标 记。
- 选择**将整个列表内容保存在一个文件中**
- 显示**定义轮廓程序的文件名**窗口。
- 输入所需名
- ▶ 选择到保存位置的路径
- ▶ 选择保存
- 将选定的轮廓保存为NC数控程序。
- 或者,可用**将整个列表内容复制到剪贴板中**图标,将选定的轮廓复制到 h) 剪贴板中,然后粘贴到现有NC数控程序中。
	- 如果按下CTRL按键选择元素,取消导出选择。

#### **选择独立于现有轮廓元素的路径**

选择独立于现有轮廓元素的路径:

- 选择**轮廓**
- $\sum_{\mathbf{k}}$

A

G

- 选择**选择**
- 图标改变和数控系统激活**添加**模式。
- ▶ 将光标放在相对所需轮廓元素的位置
- 数控系统显示可选点:
	- 线条或曲线的终点或中心点
	- 象限过渡或圆心点
	- 现有轮廓元素之间的交点
- 选择所需点
- 选择更多轮廓元素

如果要伸长或缩短的轮廓元素为直线,数控系统将沿同条线伸长或缩短该 轮廓元素。如果要伸长或缩短的轮廓元素为圆弧,数控系统将沿同一圆弧 伸长/缩短该轮廓元素。

#### **将轮廓保存为工件毛坯定义(选装项50)**

对于车削模式中的工件毛坯定义,需要封闭轮廓。

## **注意**

#### **碰撞危险!**

封闭的轮廓必须完全在工件毛坯定义中。否则,加工时,系统将沿封闭的轮廓, 也沿旋转轴,可导致碰撞。

▶ 仅选择或编程实际需要的轮廓元素,例如在成品件定义内。

#### 选择封闭轮廓:

G

选择**轮廓**

- 选择全部需要的轮廓元素
- 选择第一元素的起点
- 数控系统将轮廓封闭。

## <span id="page-291-0"></span>**14.4.2 选择位置**

- 以下指令适用于鼠标操作。也能用触控手势执行这些操作。 **更多信息:** ["触控屏操作的常用手势", 80 页](#page-79-0) ■ 使用与提取轮廓和位置的相同方法,取消选择、删除和保存元素。
	- **更多信息:** ["选择和保存轮廓", 290 页](#page-289-0)

#### **单独选择**

 $f_{+}$ 

 $\mathbf{i}$ 

选择个别位置(例如,孔):

#### 选择**位置**

- ▶ 将光标移到需要的元素上
- 数控系统用橙色显示圆周和圆心点。
- 选择需要的元素
- 数控系统在列表视图窗口中用蓝色高亮显示选定的元素。

#### **各区的多选**

卡

 $\sum_{\mathbf{k}}$ 

选择范围内多个位置:

- 选择**位置**
	- ▶ 洗择洗择
		- 图标改变和数控系统激活**添加**模式。
		- 按住鼠标左键拖动围绕该区的框
	- 数控系统打开**直径范围后查找圆心**窗口并显示所发现的最小和 最大直径。
	- ▶ 根据需要,改变筛选器设置
	- ▶ 按下OK
	- 数控系统高亮被选直径范围内的全部位置并在列表视图窗口中 显示这些位置。
	- 数控系统显示位置间的运动距离。

#### **用搜索条件的多选**

用搜索条件选择多个位置:

- 选择**位置**
- f+ ⊘
- **根据直径范围查找圆。**选择**根据直径范围查找圆。 将圆心坐标 加载到位置列表中**
- 数控系统打开**直径范围后查找圆心**窗口并显示所发现的最小和 最大直径。

#### **注意**

- 设置正确的尺寸单位,确保CAD-Viewer显示正确数据。
- 确保NC数控程序中使用的尺寸单位与**CAD-Viewer**中使用尺寸单位相同。 由**CAD-Viewer**复制到剪贴板中的轮廓元素不能含任何有关尺寸单位的信息。
- 数控系统保留剪贴板内容的时间仅限于CAD-Viewer在打开中。
- **CAD-Viewer**也可将两个半圆组成的圆识别为加工位置。
- 该数控系统还将两个工件毛坯定义(BLK FORM)转到轮廓程序中。第一个定义 包括整个CAD文件的尺寸信息。实际激活的是第二个定义中只有所选轮廓元素信 息,因此是优化后的工件毛坯尺寸。

#### **关于应用轮廓**

- 如果双击列表视图窗口中的一个图层,数控系统切换到"轮廓传输"模式并选择 已绘的第一个轮廓元素。数控系统用绿色高亮显示该轮廓的其它可选轮廓元素。 特别是对于由许多短轮廓元素组成的轮廓,该操作可节省大量手动搜索轮廓起点 的工作。
- 选择第一轮廓元素,即接近时不可能发生碰撞的元素。
- 如果设计人员将轮廓保存在不同图层中,操作人员同样可以选择轮廓。
- 指定轮廓选择期间的旋转方向,所选方向符合所选加工方向。
- 可用的轮廓路径取决于用绿色显示的可选轮廓元素。如果没有绿色轮廓元素, 数控系统将显示全部可用解。要删除建议的轮廓路径,按下鼠标左键,同时按 住**CTRL**按键,选择第一个绿色轮廓元素。 或者,切换到"删除"模式:

# **14.5 用3D网格(选装项152)生成STL文件**

#### **应用**

用**3D网格**功能可从3-D模型生成STL文件。例如,可以修复损坏的夹具和刀座文件, 或使仿真所生成的STL文件可用于其它加工操作。

#### **相关主题**

- 夹具监测 (选装项40)
- 将仿真的工件导出为STL文件
- 用STL文件作为工件毛坯 **更多信息:**编程和测试用户手册

#### **要求**

■ 软件洗装项152, CAD模型优化器

## **功能说明**

选择**3D网格**图标,数控系统变为**3D网格**模式。数控系统将显示的3D模型在**CAD-Viewer**中覆盖三角网格。

数控系统简化原始模型并消除缺陷,例如实体中的小孔或表面的自相交。 可保存结果并将其用于不同的数控功能,例如**工件毛坯文件**功能的工件毛坯。

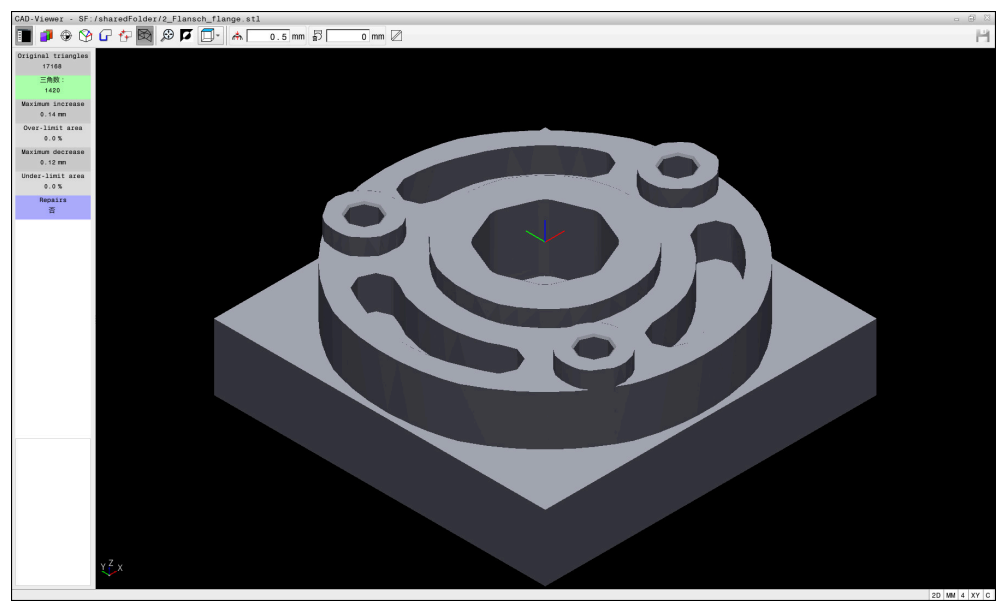

**<sup>3</sup>D网格**模式中的3D模型

简化的模型或部分模型可小于或大于初始模型。结果取决于初始模型的质量和**3D网 格**模式中选定的设置。

侧边窗口显示以下信息:

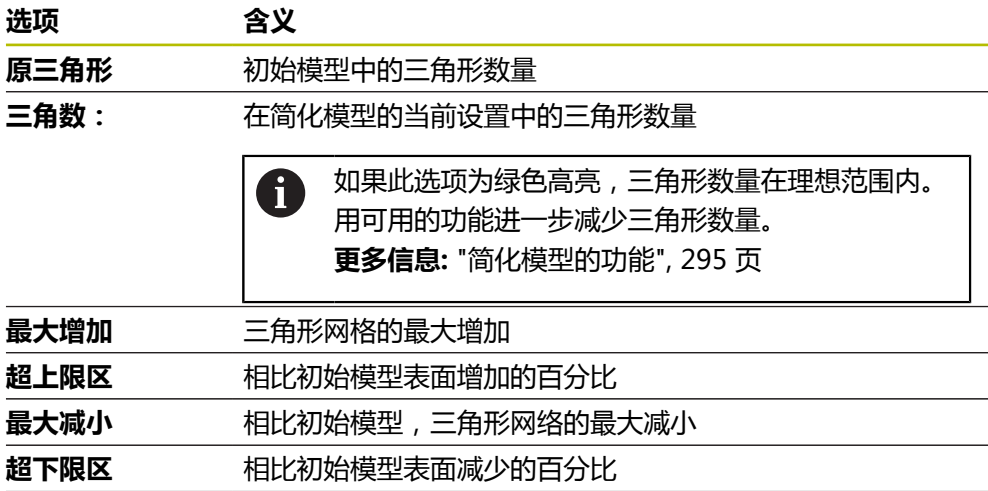

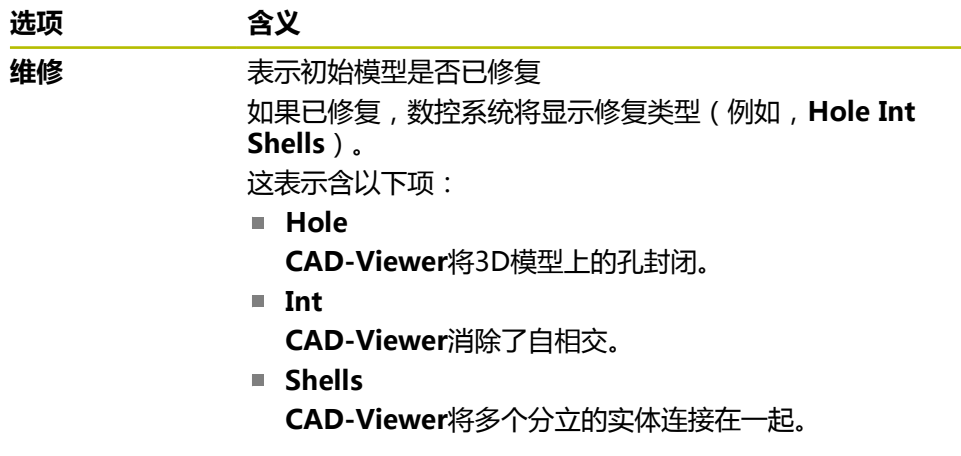

为将STL文件用于数控功能,保存的文件必须满足以下要求:

- 最多20 000个三角形
- 三角形网格形成封闭型壳体

STL文件中三角形数量越多,仿真操作对数控系统计算能力的要求越高。

# <span id="page-294-0"></span>**简化模型的功能**

为减少三角形数量,定义进一步的设置,简化模型。 **CAD-Viewer**提供以下功能:

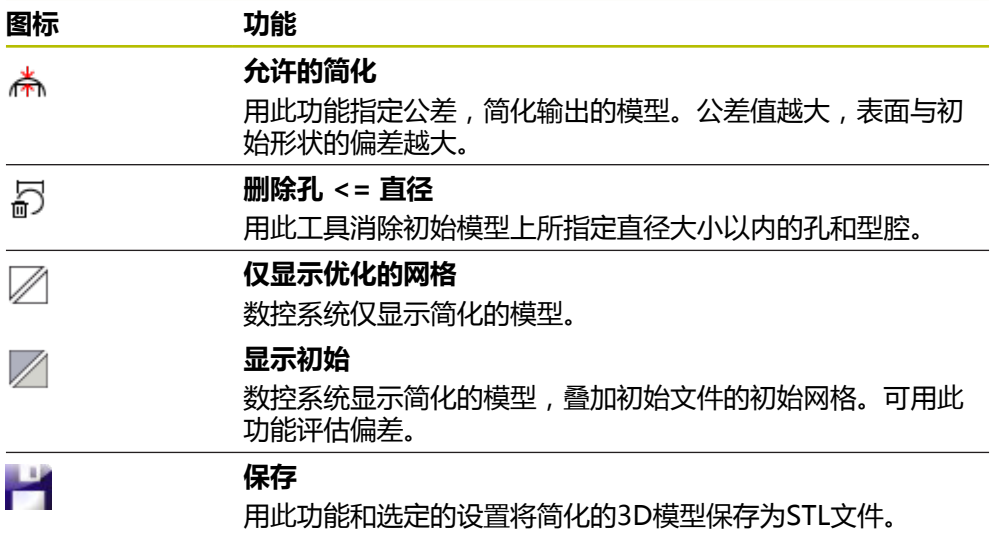

# **14.5.1 定位3D模型进行背面加工**

 $\Box$ 

⊕

要定位STL文件进行背面加工:

- ▶ 将仿真的工件导出为STL文件
- **更多信息:**编程和测试用户手册
	- ▶ 选择文件操作模式
		- ▶ 选择导出的STL文件
		- 数控系统在**CAD-Viewer**中打开CAD文件。
	- ▶ 洗择**原点** 
		- 在侧边窗口中,数控系统显示有关预设点位置的信息。
		- 在**原点**下输入新预设点数据,例如**Z–40**
		- 确认输入
		- 在**PLANE空间角SP\***功能中指定数据,定向坐标系,例如**A +180**和**C+90**
		- 确认输入

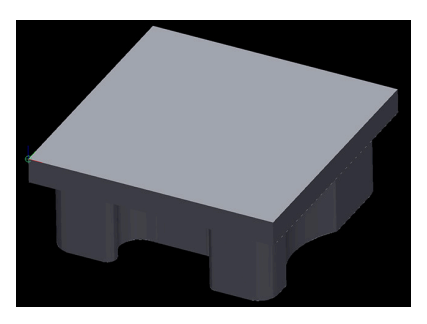

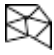

- ▶ 选择3D网格
- 数控系统打开**3D网格**模式和用默认设置简化3D模型。
- ▶ 根据需要,用3D网格模式功能进一步简化3D模型。 **更多信息:** ["简化模型的功能", 295 页](#page-294-0)

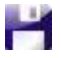

8

- ▶ 洗择保存
	- 数控系统打开**定义3D网格的文件名**菜单。
	- 输入所需名
	- ▶ 洗择保存
	- 数控系统保存STL文件,使其可用于背面加工。

然后,可用结果文件和**工件毛坯文件**功能进行背面加工。 **更多信息:**编程和测试用户手册

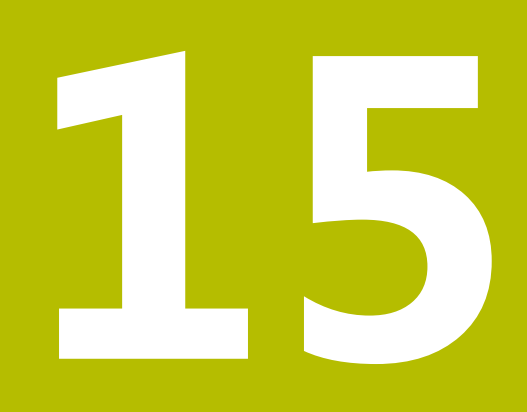

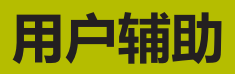

# **15.1 控制栏的软键盘**

## **应用**

可用软键盘输入NC数控功能、字母和数字,也可以浏览。 软键盘提供以下操作模式:

- NC数控输入
- 文字输入
- 公式输入

# **功能说明**

默认情况下,数控系统启动操作结束后,打开NC数控输入操作模式。 可在显示屏上移动软键盘。此键盘保持激活,包括切换操作模式时,直到软键盘被 关闭。

数控系统记忆软键盘位置和操作模式直到将其关闭。 **键盘**工作区提供与软键盘相同的功能。

# **NC数控输入显示区**

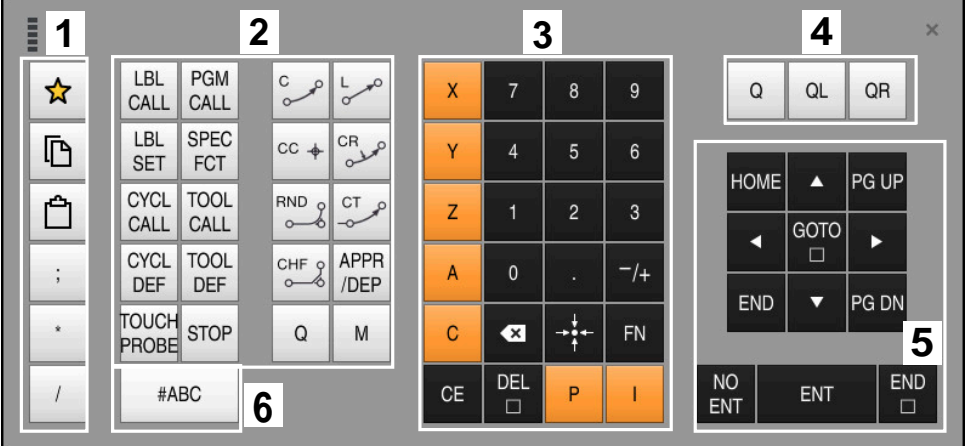

NC数控输入操作模式下的软键盘

NC数控输入操作模式含以下显示区:

- 1 文件功能
	- 定义收藏夹
	- 复制
	- 粘贴
	- 添加注释
	- 添加结构项
	- 隐藏NC数控程序段
- 2 NC数控功能
- 3 轴向键和数字输入
- 4 Q参数
- 5 浏览和对话按键
- 6 切换到文字输入

如果重复按下NC数控功能显示区的**Q**按钮,数控系统用以下顺序循环显示 H) 指令: **Q**

- **QL**
- **QR**
- 

# **文字输入显示区**

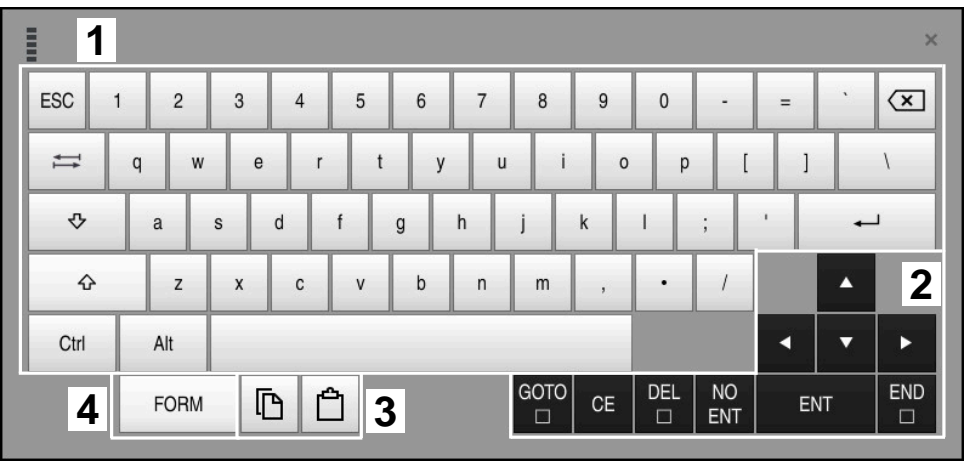

文字输入操作模式下的软键盘

文字输入含以下显示区:

- 输入
- 浏览和对话按键
- 复制和粘贴
- 切换到公式输入

# **公式输入显示区**

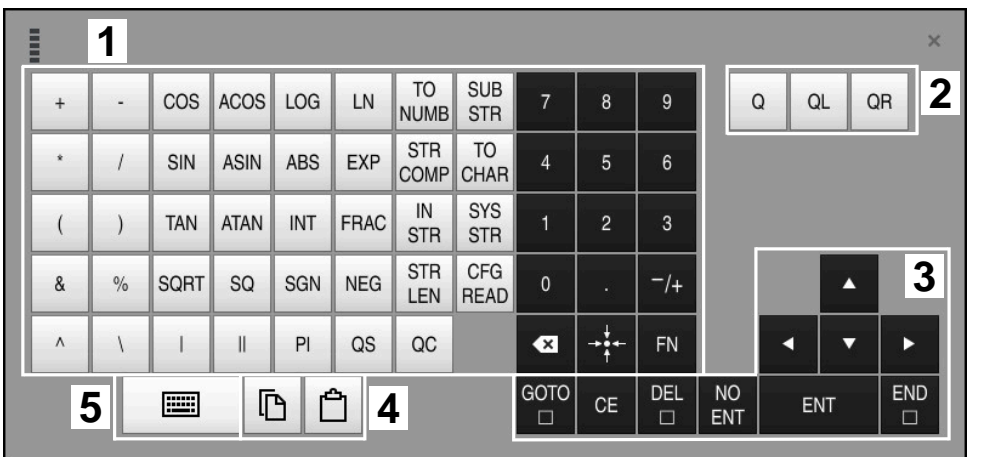

## 公式输入操作模式下的软键盘

公式输入含以下显示区:

- 输入
- Q参数
- 浏览和对话按键
- 复制和粘贴
- 切换到NC数控输入

# **15.1.1 打开和关闭软键盘**

打开软键盘:

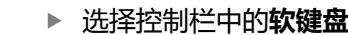

数控系统打开软键盘。

关闭软键盘:

團  $\overline{\mathsf{x}}$ 

**TES** 

- 软键盘在打开状态时,选择**软键盘**
- ▶ 或者按下软键盘中的**关闭** 
	- 数控系统关闭软键盘。

# **15.2 信息栏的信息菜单**

# **应用**

在信息栏的信息菜单中,数控系统显示待确认的错误和说明。在打开时,数控系统 显示有关这些提示信息的详细信息。

## **功能说明**

数控系统用以下图标区分不同的提示信息类型:

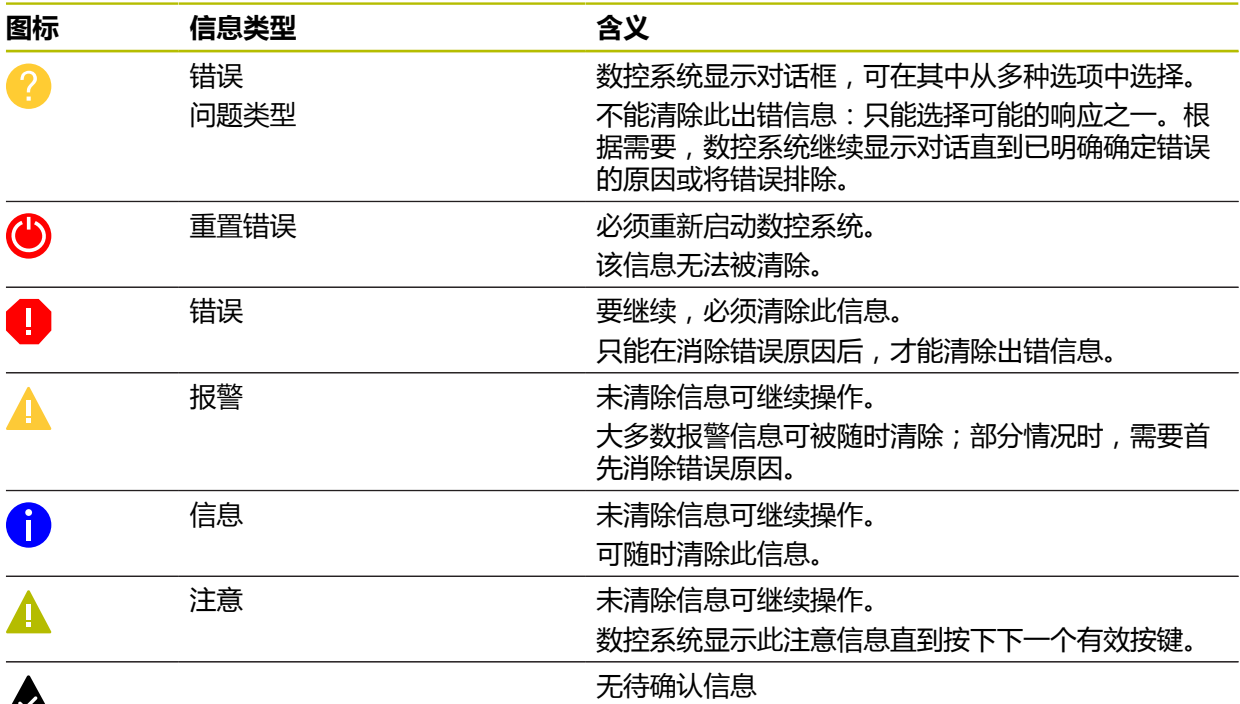

 $CE$ 

默认情况下信息菜单在收缩状态。

例如,数控系统在多种情况下显示提示信息,例如:

- NC数控程序中的逻辑错误
- 不可能的轮廓元素
- 插入了不正确的测头
- 硬件更新

## **内容**

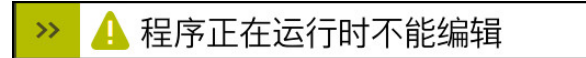

信息栏收缩的信息菜单

数控系统显示新信息时,向信息左侧的箭头闪亮。点击此箭头确认信息;然后,数 控系统最小化此信息。

数控系统在收缩的信息菜单中显示以下信息:

- 信息类型
- 信息
- 待确认错误、报警和提示信息数量

# **详细信息**

如果点击图标或在信息内,数控系统展开信息菜单。

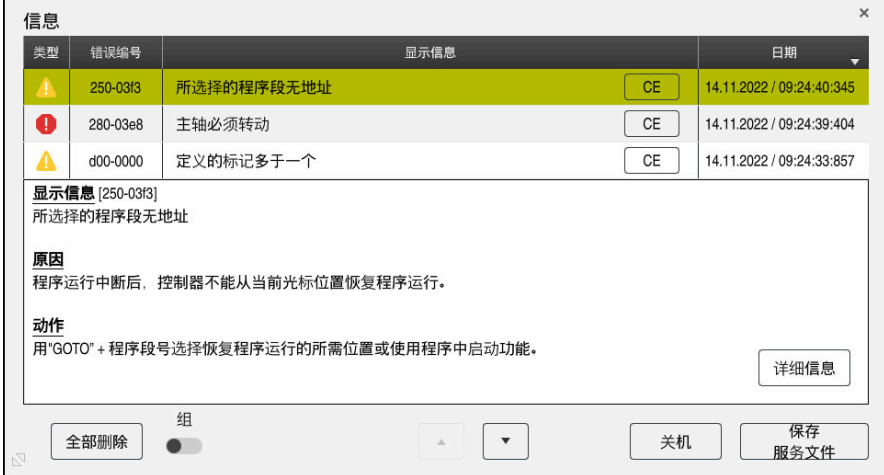

含待确认信息展开的信息菜单

数控系统用时间顺序显示全部待确认信息。

信息菜单显示以下信息:

- 信息类型
- 错误编号
- 信息
- 日期
- 附加信息 (原因, 排故, 有关NC数控程序的信息)

#### **删除该信息**

可用以下方式删除信息:

- **CE**按键
- 信息菜单的**CE**按钮
- 信息菜单的**全部删除**按钮

#### **详细信息**

按下**详细信息**按钮显示或隐藏有关信息的内部信息。如果需要维修服务, 此信息十 分重要。

#### **组**

如果激活**组**切换开关,数控系统在一行中显示全部同错误编号的信息。因此,信息 列表较短,便于阅读。

在错误编号下,数控系统显示信息数量。用**CE**按钮清除信息组内的全部信息。

# **服务文件**

点击**保存 服务文件**按钮,打开**保存 服务文件**窗口。 在**保存 服务文件**窗口,可用以下方法创建服务文件:

- 如果出错,可手动创建服务文件。 **更多信息:** ["手动创建服务文件", 304 页](#page-303-0)
- 如果重复性出错,可用错误号自动创建服务文件。一旦发生相应错误,数控系统 保存服务文件。

**更多信息:** ["自动创建服务文件", 304 页](#page-303-1)

服务文件可帮助服务工程师排查故障。数控系统保存数据,这些数据提供有关当前 机床和数控系统工作状况的信息,例如程序大小可达10 MB的当前NC数控程序,刀 具数据和击键日志。

# <span id="page-303-0"></span>**15.2.1 手动创建服务文件**

手动创建服务文件:

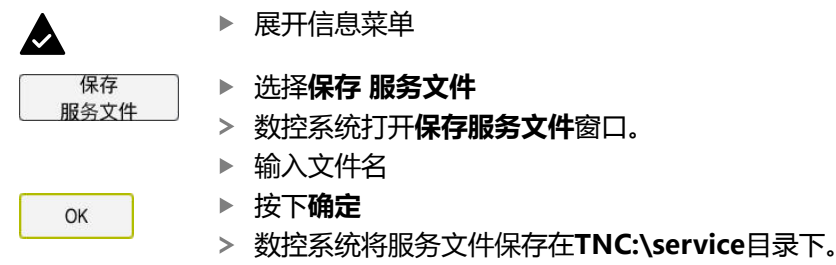

# <span id="page-303-1"></span>**15.2.2 自动创建服务文件**

可指定多达5个错误号,如果发生这些错误之一,数控系统用此号自动创建服务文 件。

指定新错误号:

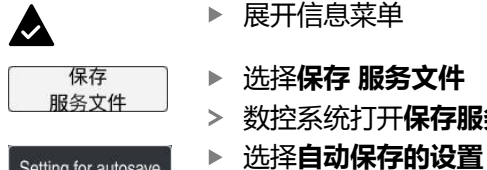

- ▶ 选择**保存 服务文件**
- 数控系统打开**保存服务文件**窗口。

Setting for autosave

- 数控系统打开错误号表。
- ▶ 输入需要的错误号
- ▶ 激活**激活**复选框
- > 如果发生错误,数控系统自动创建服务文件。
- ▶ 如果适用,输入注释(例如,描述问题)

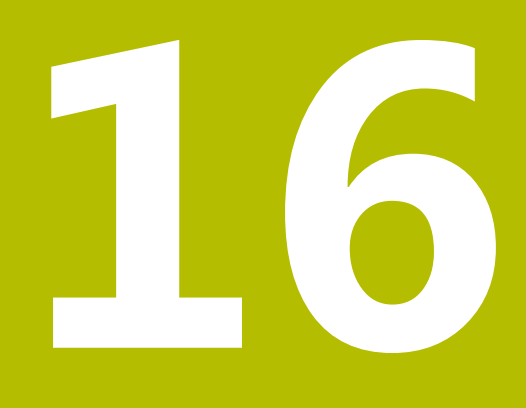

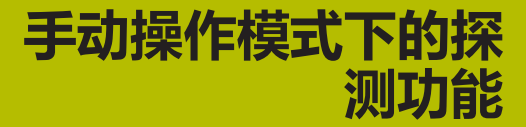

# **16.1 基础知识**

# **应用**

探测功能可设置工件预设点、测量工件、确定和补偿工件不对正量。

#### **相关主题**

- 自动探测循环 **更多信息:**工件和刀具测量循环用户手册
- 预设表 **更多信息:** ["预设表", 406 页](#page-405-0)
- 原点表 **更多信息:**编程和测试用户手册 ■ 参考坐标系
- **更多信息:** ["参考坐标系", 186 页](#page-185-0)
- 预分配的变量 **更多信息:**编程和测试用户手册

## **要求**

■ 校准工件测头 **更多信息:** ["校准工件测头", 316 页](#page-315-0)

## **功能说明**

数控系统为**设置**操作模式下的**手动**应用提供以下机床设置功能:

- 定义工件预设点
- 确定和补偿工件不对正量
- 校准工件测头
- 校准刀具测头
- 测量刀具
- 在这些功能中,数控系统提供以下探测方法:
- 手动探测法 用探测功能可手动定位测头和启动各个探测操作。 **更多信息:** ["在直线轴上设置预设点", 311 页](#page-310-0)
- 自动探测法 开始探测前,手动将测头定位在第一探测位置,并在表单中填写相应探测功能的 各个参数。启动探测功能时,数控系统自动定位测头和自动执行探测操作。 **更多信息:** ["用自动探测法确定圆柱凸台的圆心点 ", 312 页](#page-311-0)

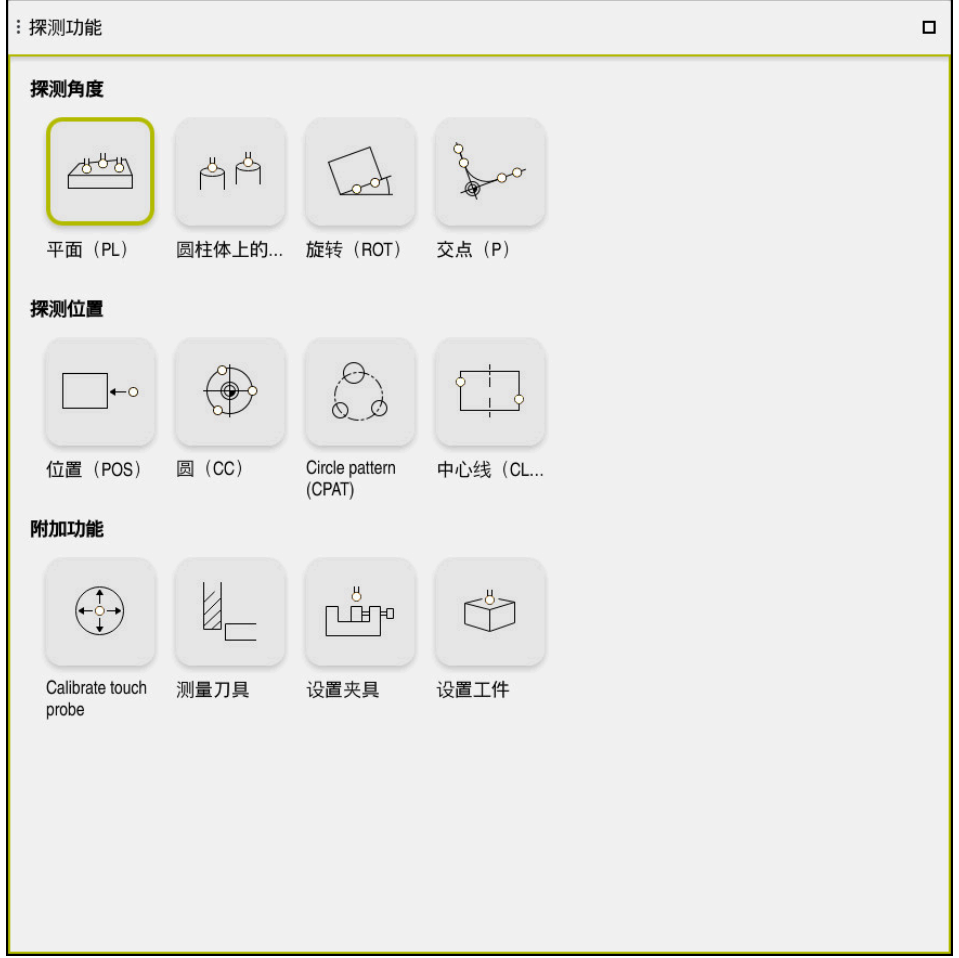

**探测功能**工作区

# **概要**

探测功能分为以下组别:

#### **探测角度**

**探测角度**组含以下探测功能:

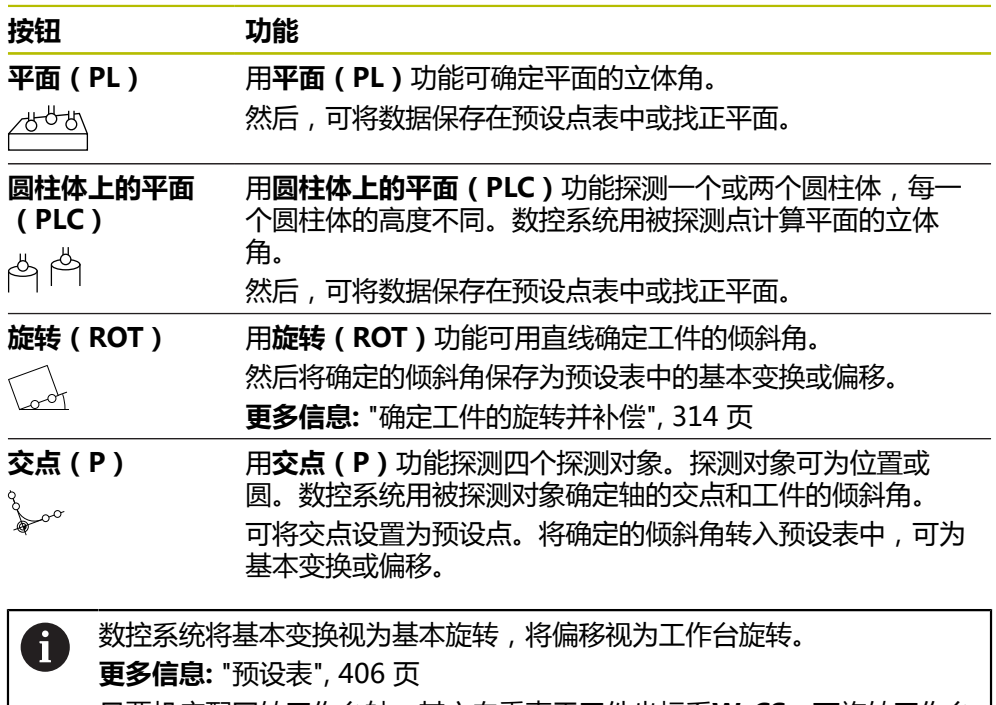

只要机床配回转工作台轴,其方向垂直于工件坐标系**W-CS**,可旋转工作台 补偿工件不对正量。 **更多信息:** ["比较偏移和3D基本旋转", 323 页](#page-322-0)

#### **探测位置**

**探测位置**组含以下探测功能:

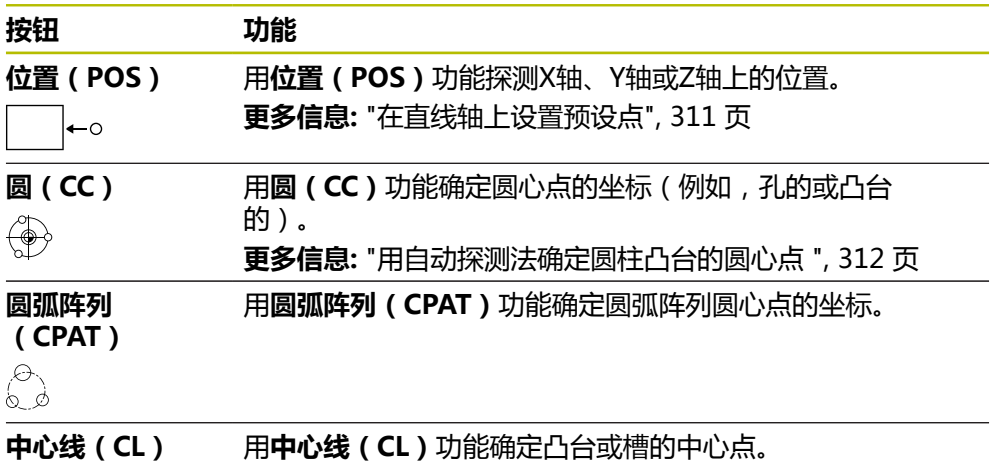

 $\sqrt{2}$ 

#### **附加功能组**

**附加功能**组含以下探测功能:

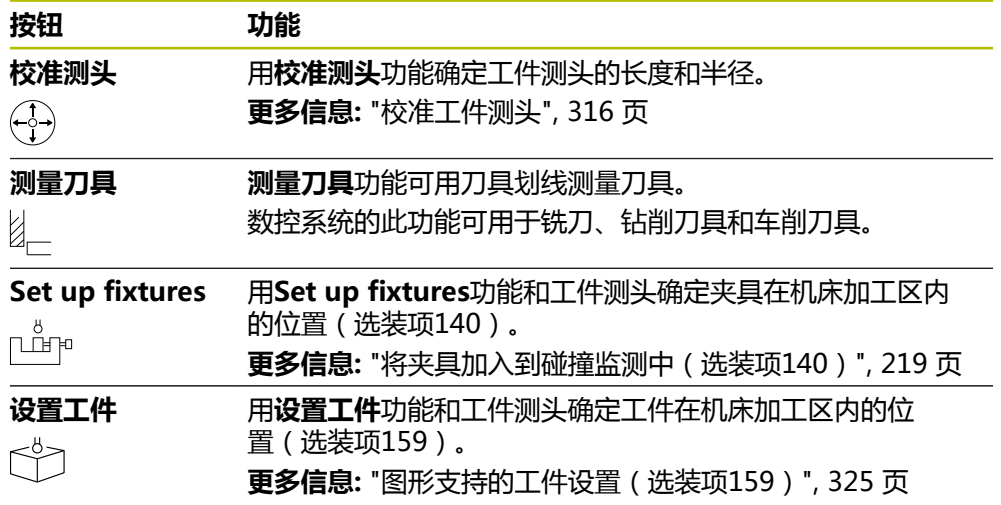

# **按钮**

#### **探测功能中的常规按钮**

根据选定的探测功能提供以下按钮:

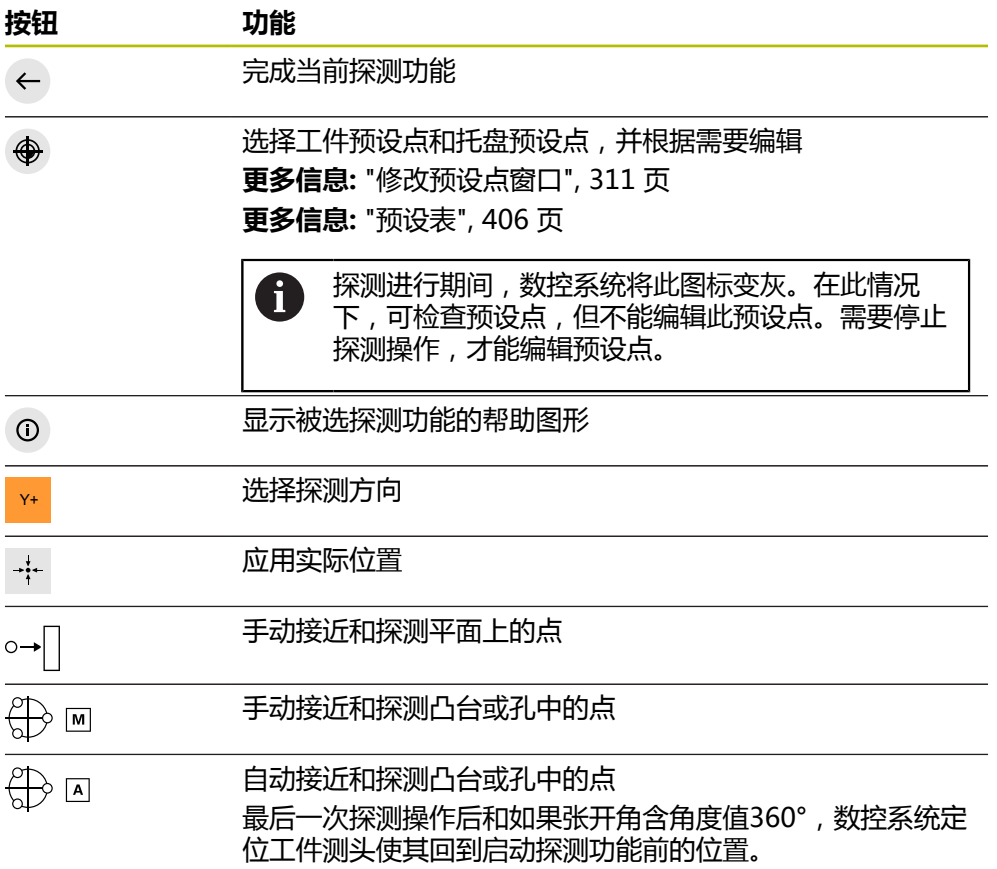

## **校准按钮**

数控系统提供以下功能校准3D测头:

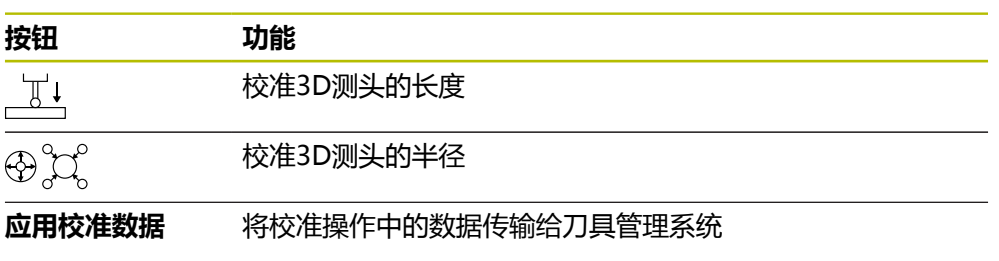

**更多信息:** ["校准工件测头", 316 页](#page-315-0) 用校准标准校准3D测头,例如环规。 数控系统提供以下选项:

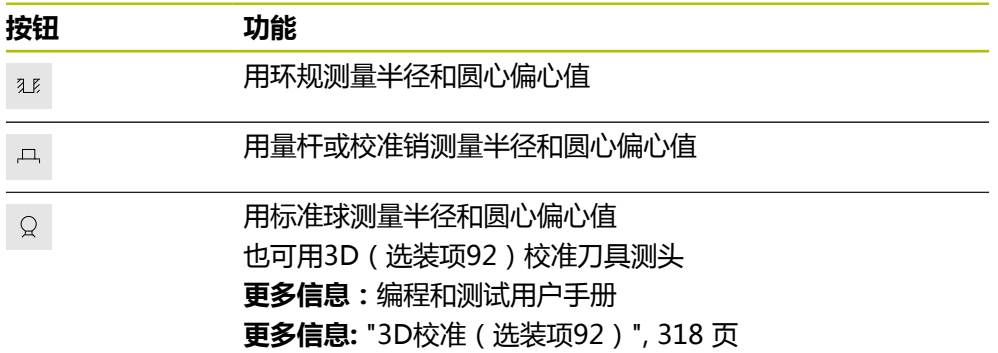

# **窗口中按钮Working plane is inconsistent!**

如果旋转轴位置与**3-D旋转**窗口中的倾斜位置不符,数控系统打开**Working plane is inconsistent!**窗口。

数控系统在**Working plane is inconsistent!**窗口中提供以下功能:

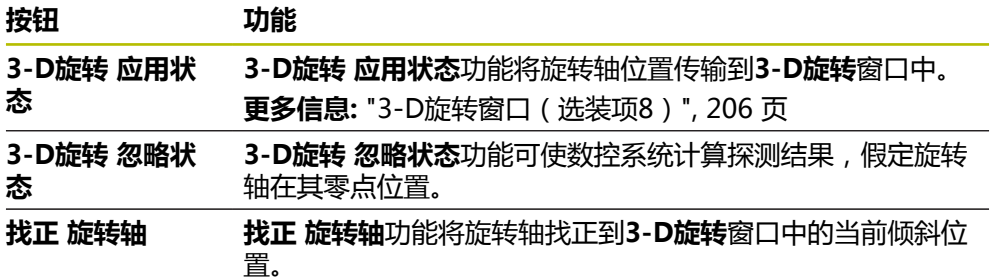

## **测量值的按钮**

执行探测功能后,选择所需的数控系统响应。 数控系统提供以下功能:

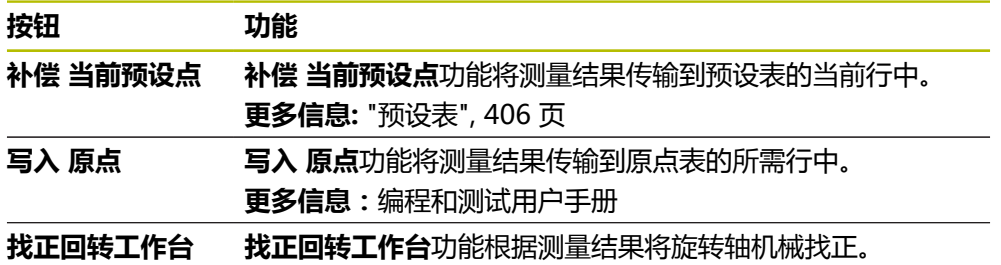

#### <span id="page-310-1"></span>**修改预设点窗口**

在**修改预设点**窗口,可选择预设点或根据需要编辑其值。 **更多信息:** ["预设点管理", 200 页](#page-199-0) **修改预设点**窗口提供以下按钮:

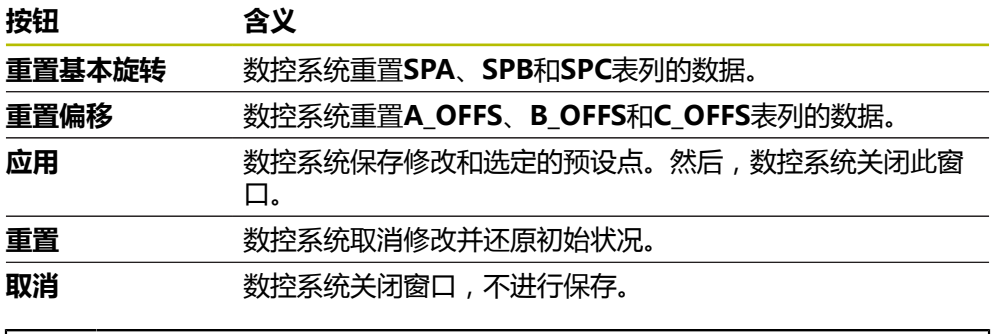

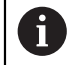

如果修改了数据, 数控系统用蓝色点标记此数据。

#### **探测循环的日志文件**

执行重复性的探测循环后,该数控系统将测量值写入TCHPRMAN.html文件。 可在**TCHPRMAN.html**文件中检查过去测量的数据。

如果在机床参数**FN16DefaultPath**(102202号)中未定义路径,数控系统直接将 TCHPRMAN.html文件保存在**TNC:**下。

如果连续执行多个探测循环,该数控系统在各自之下保存测量值。

#### <span id="page-310-0"></span>**16.1.1 在直线轴上设置预设点**

沿任意轴探测预设点:

- لرسه
- ▶ 选择**手动**操作模式
- ▶ 调用工件测头,如同刀具调用
- 选择**设置**应用

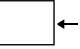

▶ 选择**位置 ( POS )** 探测功能

数控系统打开**位置(POS)**探测功能。

应用

- ▶ 选择修改预设点
	- 数控系统打开**修改预设点**窗口。
	- 选择需要的预设表行
	- 数控系统绿色高亮被选表行。

▶ 按下**应用** 

- 数控系统将选定的表行激活为工件预设点。
- ▶ 用轴向键将工件测头定位在需要的探测位置(例如,加工区内 工件的上方)

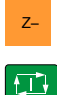

- <sub>z–</sub> ノンマンの入り速择探测方向 (例如, Z– )
	- ▶ 按下**NC start** (NC启动) 按键
	- 数控系统执行探测操作,然后将工件测头自动退到起点位置。
	- 数控系统显示测量结果。
	- ▶ 在名义值显示区,输入被探测轴的新预设点(例如,1)

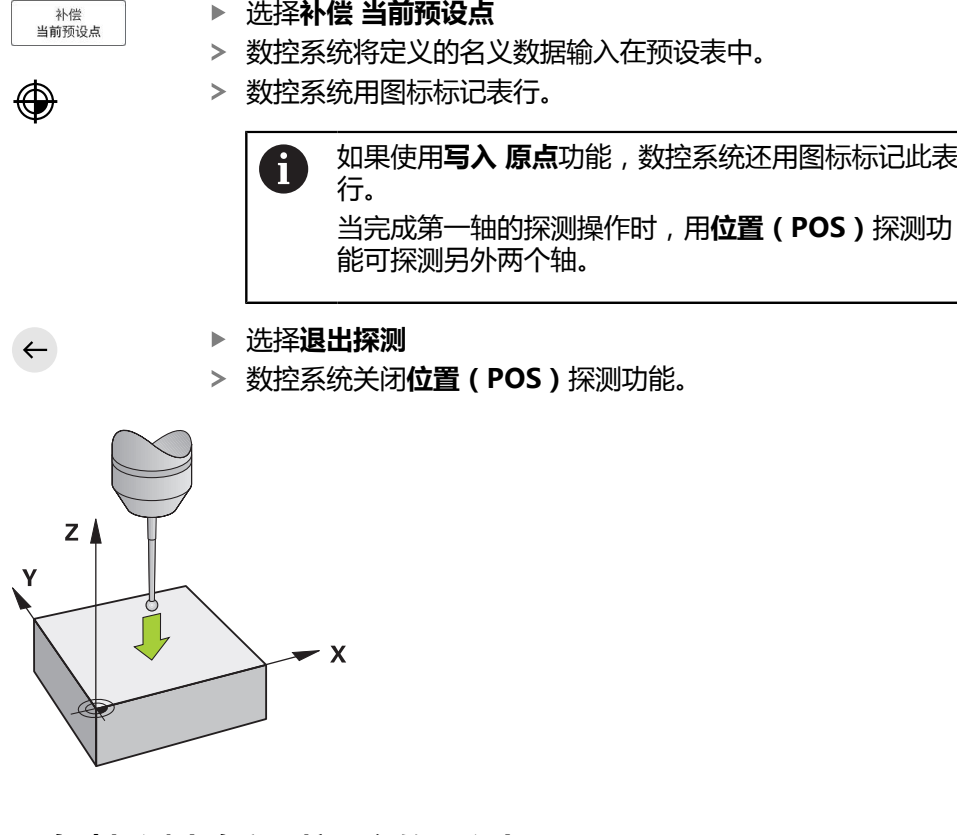

# <span id="page-311-0"></span>**16.1.2 用自动探测法确定圆柱凸台的圆心点**

探测圆心点:

- ▶ 选择**手动**操作模式
- $\mathbf{r}$

 $\bigoplus$ 

 $\bigoplus$ 

 $\Box$ 

- 
- ▶ 调用工件测头,如同刀具调用 **更多信息:** ["手动操作模式应用", 140 页](#page-139-0)
- ▶ 选择设置应用
- 选择**圆(CC)**
- 数控系统打开**圆(CC)**探测功能。
- ▶ 根据需要,选择另一个预设点进行探测

 $\bigoplus$  A 选择测量法**A**

- ▶ 选择轮廓类型(例如,凸台)
	- ▶ 输入**Diameter** (例如, 60 mm)
	- ▶ 输入**起始角**(例如,-180°)
	- ▶ 输入**角长**(例如,360°)
	- ▶ 将3D测头定位在需要的探测位置, 此位置在工件旁且低于工件 表面
- 

 $\Box$ 

- X+ 选择探测方向(例如,**X+**) ▶ 转动进给速率倍率调节旋钮至零
	- ▶ 按下**NC start** (NC启动) 按键
	- 慢慢转动进给速率倍率调节旋钮
	- 数控系统基于输入的数据执行探测功能。
	- 数控系统显示测量结果。
	- ▶ 在名义值显示区,输入被探测轴的新预设点(例如,0)

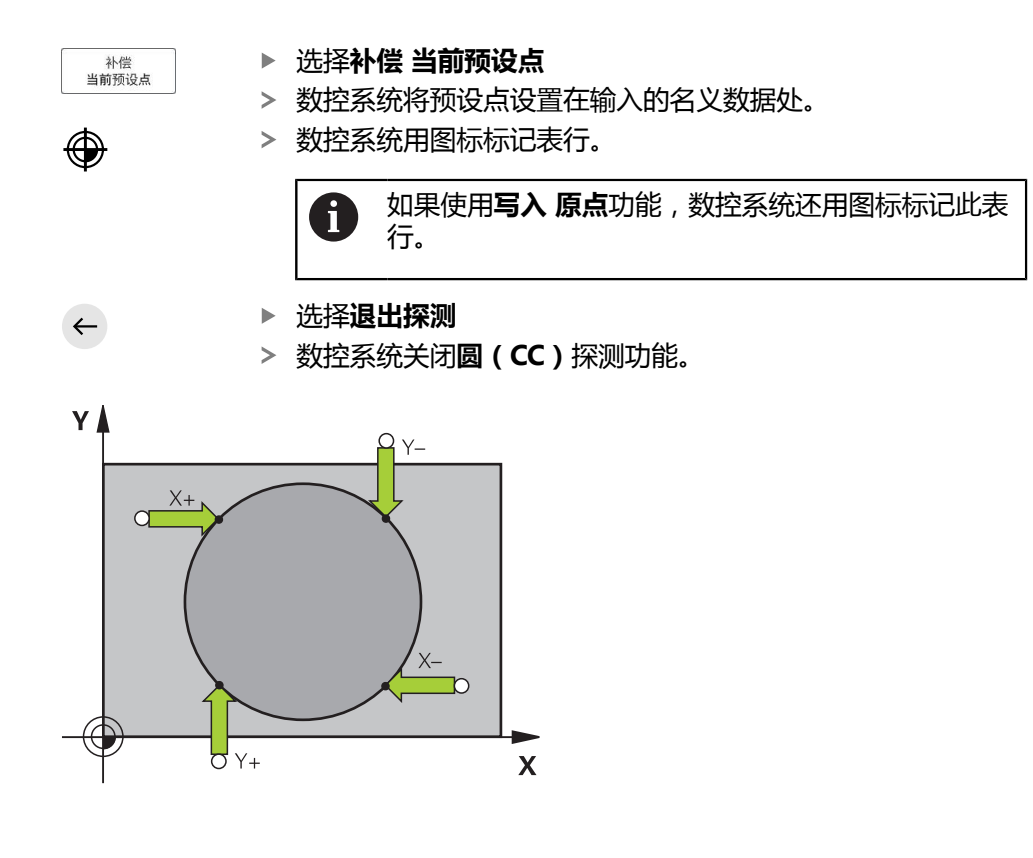

# <span id="page-313-0"></span>**16.1.3 确定工件的旋转并补偿**

探测工件的旋转:

 $\leftarrow$ 

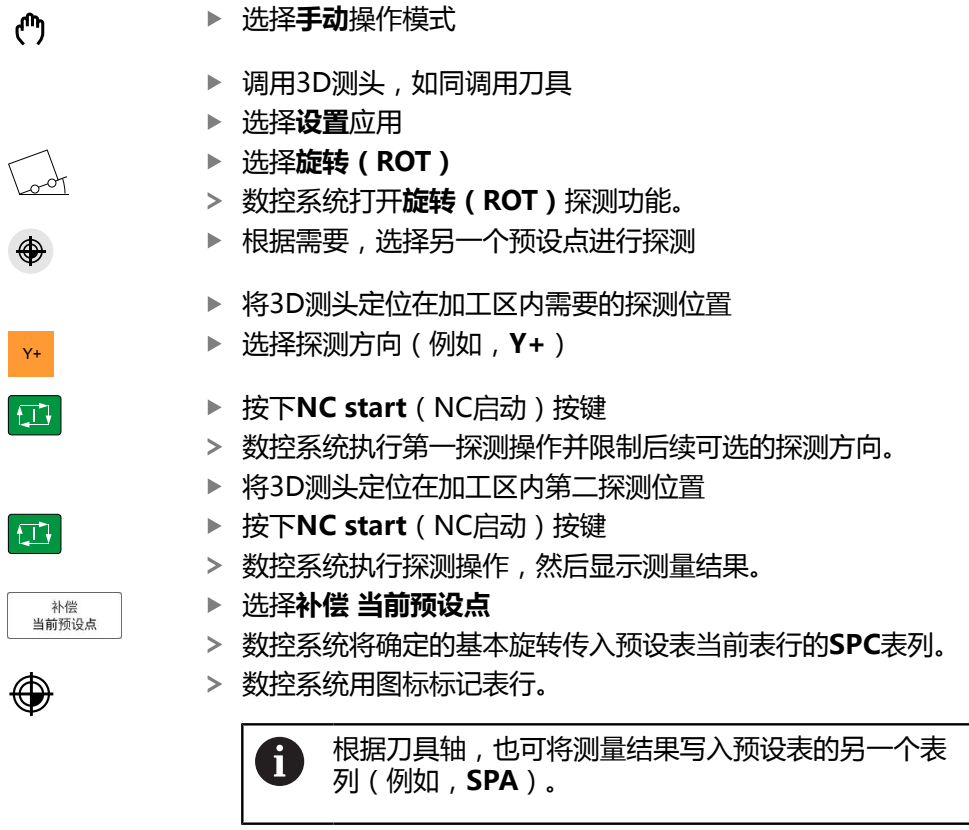

选择**退出探测**

数控系统关闭**旋转(ROT)**探测功能。

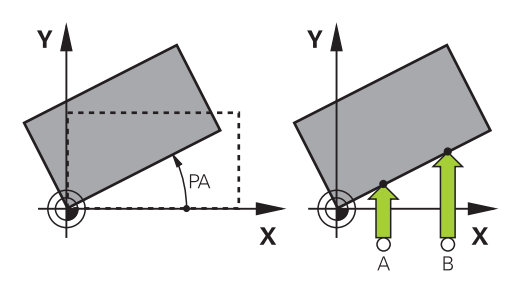

## **16.1.4 用机械式测头或指示表执行探测功能**

如果机床无电子式3D测头,可用手动探测法执行全部手动探测功能,用机械按钮或 划线进行操作。

为此,数控系统提供**接受位置**按钮。

用机械式测头确定基本旋转:

- ▶ 选择手动操作模式
	- ▶ 插入刀具, 例如指针式3D测头或塞尺
	- ▶ 选择设置应用
	- ▶ 选择**旋转 (ROT)** 探测功能
- 

 $\div$ 

 $\rightarrow$ 

⊕

 $\leftarrow$ 

补偿 当前预设点

 $\mathbf{r}$ 

- **<sub>Y+</sub>** → 选择探测方向(例如, Y+)
	- ▶ 将机械式测头移至数控系统要获取的第一位置处。
	- ▶ 选择接受位置
		- 数控系统保存当前位置。
		- 将机械式测头移至数控系统要获取的下一个位置处。
	- ▶ 选择接受位置
	- 数控系统保存当前位置。
	- 选择**补偿 当前预设点**
	- 数控系统将确定的基本旋转传入预设表的当前表行。
	- 数控系统用图标标记表行。

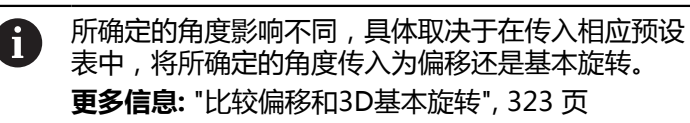

```
▶ 选择退出探测
```
数控系统关闭**旋转(ROT)**探测功能。

# **注意**

- 使用非接触式刀具测头时,使用第三方的探测功能,例如激光测头。 参见机床手 册!
- 探测功能中托盘预设点的可接近性取决于机床制造商的配置。 参见机床手册!
- 探测功能的使用临时取消激活全局程序参数设置(GPS,选装项44)。 **更多信息:** ["全局程序参数设置\(GPS,选装项44\)", 239 页](#page-238-0)
- 手动探测功能仅限用于车削模式(选装项50)。
- 必须单独在车削模式下校准测头。铣削模式与车削模式下的工作台出厂默认设置 不同,因此,必须在车削模式中无任何中心偏移情况下校准测头。可创建刀具索 引,在相同刀具中保存另外校准的刀具数据。
	- **更多信息:** ["索引刀具", 153 页](#page-152-0)
- 在防护门打开和主轴定向到探测方向被激活时,主轴转动圈数有限。达到主轴最 大允许转动圈数时,主轴转动方向改变和数控系统可能无法在最短路径上定向主 轴。
- 如果要设置被锁定轴的预设点,该数控系统将根据机床制造商的定义,生成警告 或出错信息。
- 在预设表中写入空行时,数控系统自动将其它表列填入数据。要完整定义预设 点,必须确定全部轴的数据并将其写入预设表中。
- 如果未插入刀具测头,可用NC START(NC启动)采集实际位置。数控系统显 示警告信息,在此情况时不进行探测运动。
- 以下情况时重新校准工件测头:
	- 初始配置
	- 测针故障
	- 测针更换
	- 改变探测进给速率
	- 不稳定,例如机床预热时
	- 改变有效刀具轴

## **定义**

#### **主轴跟踪**

如果探测表中**跟踪(Track)**参数已激活,数控系统定向工件测头使探测仅使用相 同位置。在相同方向上偏离自由位置,可减小测量误差,达到工件探测的高重复精 度。此工作特性被称为主轴跟踪。

# <span id="page-315-0"></span>**16.2 校准工件测头**

#### **应用**

为了精确确定3-D测头的实际触发点,必须首先校准测头,否则数控系统无法提供精 确的测量结果。

3D校准期间,确定工件测头在任何探测方向上角度相关的偏离自由位置的工作特 性(选装项92)。

#### **相关主题**

- 自动校准工件测头 **更多信息:**工件和刀具测量循环用户手册
- 探测表 **更多信息:** ["探测表tchprobe.tp", 394 页](#page-393-0)
- 根据接触角的3D半径补偿(选装项92) **更多信息:**编程和测试用户手册

# **功能说明**

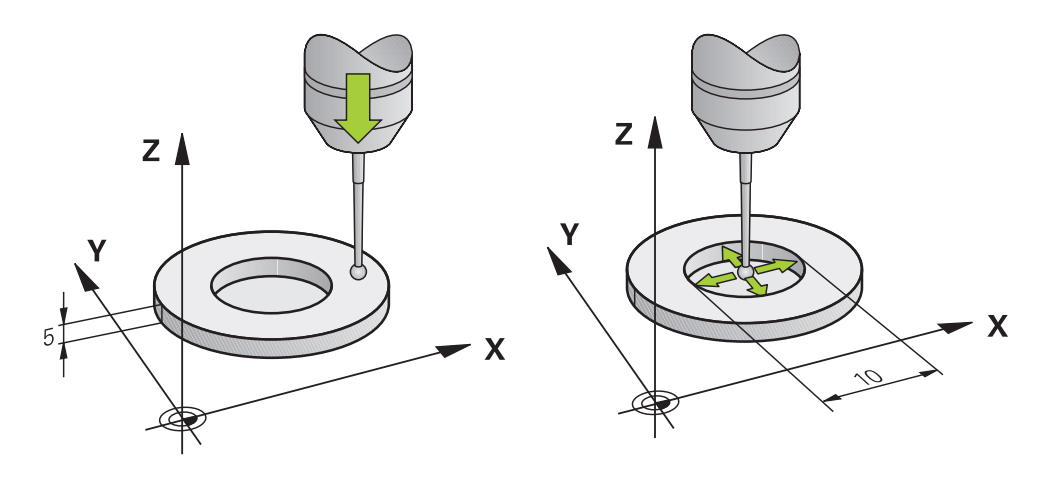

校准期间, 数控系统确定测针的有效长度和球头的有效半径。要校准3-D测头, 将一 个已知高度和已知半径的环规或量杆夹持在机床工作台上。

工件测头的有效长度是基于刀座预设点。

**更多信息:** ["刀座参考点", 149 页](#page-148-0)

可用不同的刀具校准工件测头。例如,用铣削的表面可在长度方向上校准工件测 头,用环规可在半径方向上校准工件测头。校准操作可建立工件测头与主轴中刀具 间的基准。在此操作中,被测刀具和校准的工件测头相当于使用对刀仪。

# **校准L形测针**

校准L形测针前,必须首先在探测表中定义参数。根据近似值,数控系统在校准期间 找正测头并确定实际值。

首先,在探测表中定义以下参数:

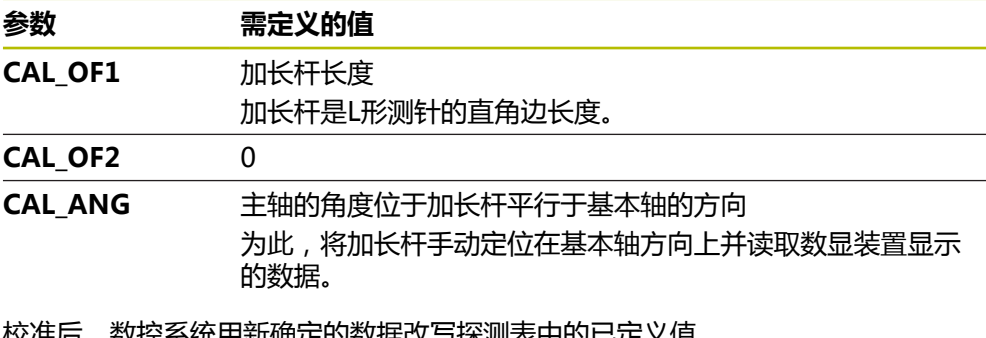

校准后,数控系统用新确定的数据改写探测表中的已定义值。

**更多信息:** ["探测表tchprobe.tp", 394 页](#page-393-0)

校准长度时,数控系统用CAL ANG表列中定义的校准角度找正测头。

校准测头期间,必须确保进给速率倍率调节被设置为100%。目的是确保在后续探测 操作期间始终使用与校准时相同的进给速率。因此,可避免探测期间不同进给速率 所导致的误差。

# <span id="page-317-0"></span>**3D校准(选装项92)**

除用基准球校准外,该数控系统还允许基于角度校准测头。为此,该数控系统在相 互垂直的四分之一圆周位置探测基准球。3D校准数据指定测头在任意探测方向上的 弯曲情况。

数控系统将偏差保存在补偿值表**\*.3DTC**中,此文件在文件夹**TNC:\system\3D-ToolComp**下。

该数控系统为每一个校准的测头创建一个特定表。刀具表的**DR2TABLE**列自动与其 关联。

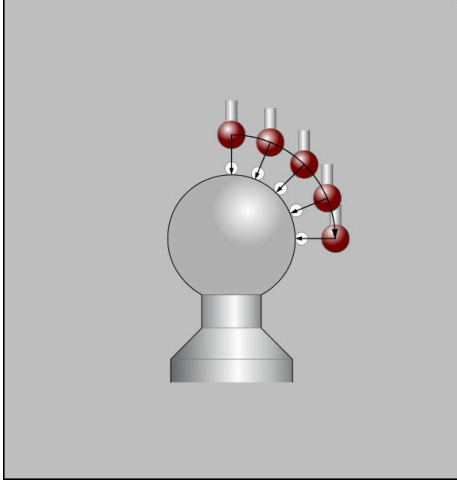

3D校准

#### **反向测量**

校准球头半径时,数控系统执行自动探测程序。第一次运行时,该数控系统查找环 规或塞规的中点(近似测量)并将测头定位中心位置。然后,开始实际校准操作

(精确测量),确定球头半径。如果允许测头从反向探测,将在另一个循环中确定 偏心量。

海德汉测头预定义了是否定向测头或如何定向测头。对其它测头,由机床制造商设 置。

校准半径时,根据工件测头可能的定向方向,可进行多达三次圆弧测量。前两次圆 弧测量决定工件测头的圆心点偏移值。第三次圆弧测量确定测针触头的有效半径。 如果由于工件测头的原因,主轴无法定向,或仅能有限定向,忽略圆弧测量。

## **16.2.1 校准工件测头的长度**

用铣削后的表面在长度方向上校准工件测头:

- ▶ 用对刀仪测量端铣刀
- ▶ 将被测的端铣刀保存在机床刀库中
- 将端铣刀的刀具数据输入到刀具管理表中
- 夹持工件毛坯
- ▶ 选择手动操作模式 Ψ
	- ▶ 更换机床中的端铣刀
	- ▶ 启动主轴(例如,用M3)
	- 用手轮在工件毛坯上划线 **更多信息:** ["用铣刀设置预设点", 200 页](#page-199-1)
	- ▶ 设置刀具轴上的预设点(例如,Z轴)
	- ▶ 将端铣刀定位在工件毛坯旁
	- ▶ 设置较小的刀具轴值(例如, -**0.5 mm**)
	- ▶ 用手轮铣削工件毛坯外尺寸
	- 再次设置刀具轴上的预设点(例如,**Z=0**)
	- ▶ 关闭主轴(例如,用M5)
	- 更换刀具测头
	- ▶ 选择设置应用
	- ▶ 选择校准测头
- $\bigoplus$  $\mathbb{I}^{\mathsf{L}}$
- ▶ 选择**长度校准**测量法
- 数控系统显示当前校准数据。
- ▶ 输入参考表面位置(例如, 0)
- ▶ 定位工件测头,使其位于被铣部位的表面旁

开始探测功能前,检查被探测区是否平整和无切屑。

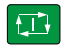

- ▶ 按下**NC start** (NC启动) 按键
- 数控系统执行探测操作,然后将工件测头自动退到起点位置。
- ▶ 检查结果

0

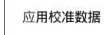

 $\left( \left. \left. \right. \right. \left. \left. \right. \right. \left. \left. \right. \left. \right. \left. \left. \right. \left. \left. \right. \right. \left. \left. \right. \left. \right. \left. \left. \right. \right. \left. \left. \right. \left. \right. \left. \left. \right. \right. \left. \left. \right. \left. \left. \right. \right. \left. \left. \right. \right. \left. \left. \right. \right. \left. \left. \left. \right. \right. \left. \left. \right. \right. \left. \left. \right. \left. \right. \left. \left. \right. \right. \left. \$ 

- 选择**应用校准数据**
- 数控系统将校准的3D测头长度传入刀具表中。
- ▶ 选择**退出探测**
- 数控系统关闭**校准测头**功能。

# **16.2.2 校准工件测头半径**

用环规在半径方向上校准工件测头:

- 将环规夹持在机床工作台上(例如,用夹具)
- ▶ 选择手动操作模式 لس
	- ▶ 将3D测头定位在环规的孔中

必须确保测针触头完全进入环规中。目的是使数控系 统探测测针触头的最大点。

- ▶ 选择**设置**应用
- ▶ 选择校准测头

ĥ

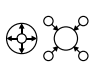

亚

 $|\vec{U}|$ 

应用校准数据

 $\leftarrow$ 

 $\bigoplus$ 

- 选择**半径**测量法
- ▶ 选择环规校准标准
- 输入环规直径
- ▶ 输入起始角
- 输入探测点数量
- ▶ 按下**NC Start** (NC启动) 按键
- 3D测头用自动探测程序探测所有所需探测点。数控系统计算有 效的测针触头半径。如果可从反方向探测,该数控系统计算偏 心量。
- 检查结果
- 选择**应用校准数据**
	- 数控系统在刀具表中保存校准的3D测头半径。
- 选择**退出探测**
	- 数控系统关闭**校准测头**功能。

## **16.2.3 工件测头的3D校准(选装项92)**

用校准球在半径方向上校准工件测头:

- ▶ 将环规夹持在机床工作台上(例如,用夹具)
- ▶ 选择**手动**操作模式 لرسها
	- 定位工件测头使其中心位于球体上方
		- 选择**设置**应用
	- ▶ 洗择校准测头
- ▶ 选择半径测量法  $\bigoplus^{\circ}\mathfrak{U}^{\circ}$ 
	- ▶ 选择**校准球**校准标准
		- ▶ 输入球直径
		- ▶ 输入起始角
		- 输入探测点数量

口

- ▶ 按下**NC Start** (NC启动) 按键
- 3D测头用自动探测程序探测所有所需探测点。数控系统计算有 效的测针触头半径。如果可从反方向探测,该数控系统计算偏 心量。
- 检查结果
- 应用校准数据
- 选择**应用校准数据**
- 数控系统在刀具表中保存校准的3D测头半径。
- 数控系统显示**3D校准**测量法。
- ▶ 选择3D校准测量法

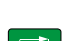

应用校准数据

- ▶ 输入探测点数量
- ▶ 按下**NC Start** (NC启动) 按键
- 3D测头用自动探测程序探测所有所需探测点。
- 选择**应用校准数据**
	- 该数控系统将偏差保存在**TNC:\system\3D-ToolComp**下的 补偿值表中。
	- ▶ 洗择**退出探测**
	- 数控系统关闭**校准测头**功能。

# **校准说明**

- 为确定球头中心的不对正量,该数控系统需要机床制造商讲行特别设置。
- 校准结束后,如果按下**确定**按钮,数控系统接受当前测头的校准数据。然后,更 新后的刀具数据立即生效,可以不重复执行刀具调用。
- 海德汉只保证使用海德汉测头时探测循环正常工作。
- 如果要用对象的外尺寸校准,需要将测头预定位在校准球或量杆中心的上方。必 须确保在接近探测点过程中无碰撞。
- 数控系统在刀具表中保存测头有效长度和有效半径。数控系统将测头中心保存在 探测表中。数控系统用**TP\_NO**参数链接探测表数据与刀具表数据。 **更多信息:** ["探测表tchprobe.tp", 394 页](#page-393-0)

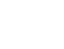

 $\bigoplus$ 

 $\Omega$ 

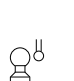

 $\Box$ 

 $\leftarrow$ 

# **16.3 抑制测头监测**

## **应用**

如果工件测头与工件相距过近,可能意外导致工件测头偏离自由位置。不能在监测 状态下退离偏离了自由位置的工件测头。抑制测头监测功能,可退离偏离了自由位 置的工件测头。

## **功能说明**

如果数控系统未收到测头的稳定信号,此按钮显示**取消测头监测功能**。 只要将测头监测功能关闭,数控系统就显示出错信息**测头监测功能被关闭30秒钟**。 此出错信息保持有效仅30秒钟。

## **16.3.1 取消激活测头监测功能**

取消激活测头监测功能:

- ▶ 选择**手动**操作模式 للها
	- 选择**取消测头监测功能**
	- 数控系统关闭测头监测功能30秒钟。
	- ▶ 根据需要,移动测头使数控系统可以接收稳定的测头信号。

#### **注意**

## **注意**

#### **碰撞危险!**

在测头监测功能未工作时,数控系统不执行碰撞检查功能。因此,必须确保测头 位置安全。如果选择不正确的运动方向,可能发生碰撞。

▶ 在手动操作模式下小心地运动各轴

如果测头在30秒钟内接收到稳定的信号,测头监测功能重新将其自己自动激活并清 除出错信息。

# <span id="page-322-0"></span>**16.4 比较偏移和3D基本旋转**

从下例可见这两个功能的区别。

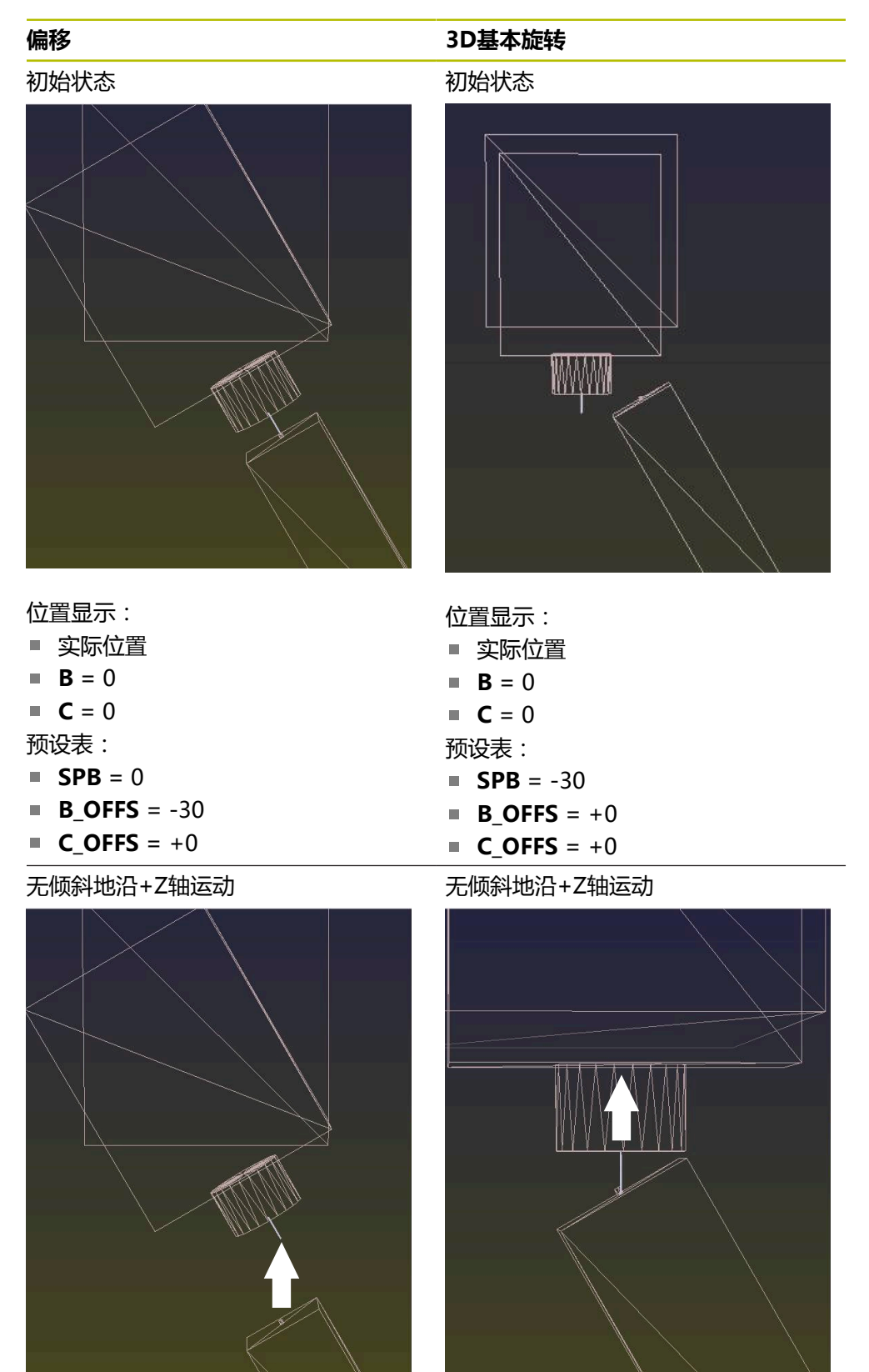

#### **偏移 3D基本旋转**

**+0**

带倾斜地沿+Z轴运动

带倾斜地沿+Z轴运动 **PLANE空间角**,**SPA+0 SPB+0 SPC +0**

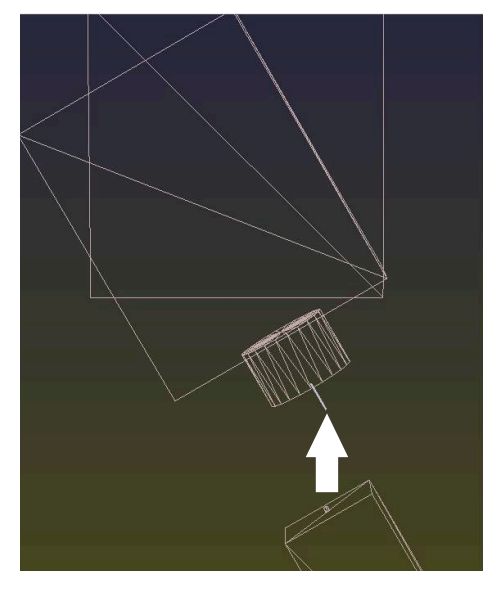

**PLANE空间角**,**SPA+0 SPB+0 SPC**

方向**不正确**!

0

- 方向正确!
- 下个加工步骤将**正确**。

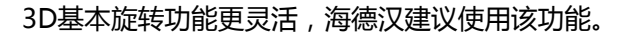
# **16.5 图形支持的工件设置(选装项159)**

### **应用**

用**设置工件**功能只需一个测头就可确定工件位置和不对正量并保存为工件预设点。 设置期间可倾斜和在自由曲面上探测,因此,也能探测复杂工件,例如自由曲面工 件。

数控系统还在**仿真**工作区用3D模型显示夹紧状况和可能的触点。

#### **相关主题**

- **设置**应用中的探测循环 **更多信息:** ["手动操作模式下的探测功能", 305 页](#page-304-0)
- 生成工件的STL文件 **更多信息:**编程和测试用户手册
- **仿真**工作区 **更多信息:**编程和测试用户手册
- 图形支持的夹具校准(选装项140) **更多信息:** ["将夹具加入到碰撞监测中\(选装项140\)", 219 页](#page-218-0)

#### **要求**

- 高级功能包2 (软件选装项9)
- 模型辅助设置 ( 软件选装项159 )
- 在刀具管理表中正确定义的测头:
	- 球头半径在**R2**表列
	- 如果探测倾斜面,需要激活TRACK表列的主轴跟踪 **更多信息:** ["测头的刀具数据", 172 页](#page-171-0)
- 工件测头已校准 如果探测倾斜面,需要执行测头的3D校准(选装项92)。 **更多信息:** ["校准工件测头", 316 页](#page-315-0)
- STL文件的工件3D模型 STL文件可含多达300,000个三角形。3D模型越接近实际工件,工件设置精度越 高。 如果适用,用**3D网格**功能优化3D模型(选装项152)。 **更多信息:**编程和测试用户手册

### **功能说明**

在**手动**操作模式下的**设置**应用中**设置工件**功能是一个探测功能。

# **仿真工作区的扩展**

除**探测功能**工作区外,**仿真**工作区为工件设置提供图形支持。

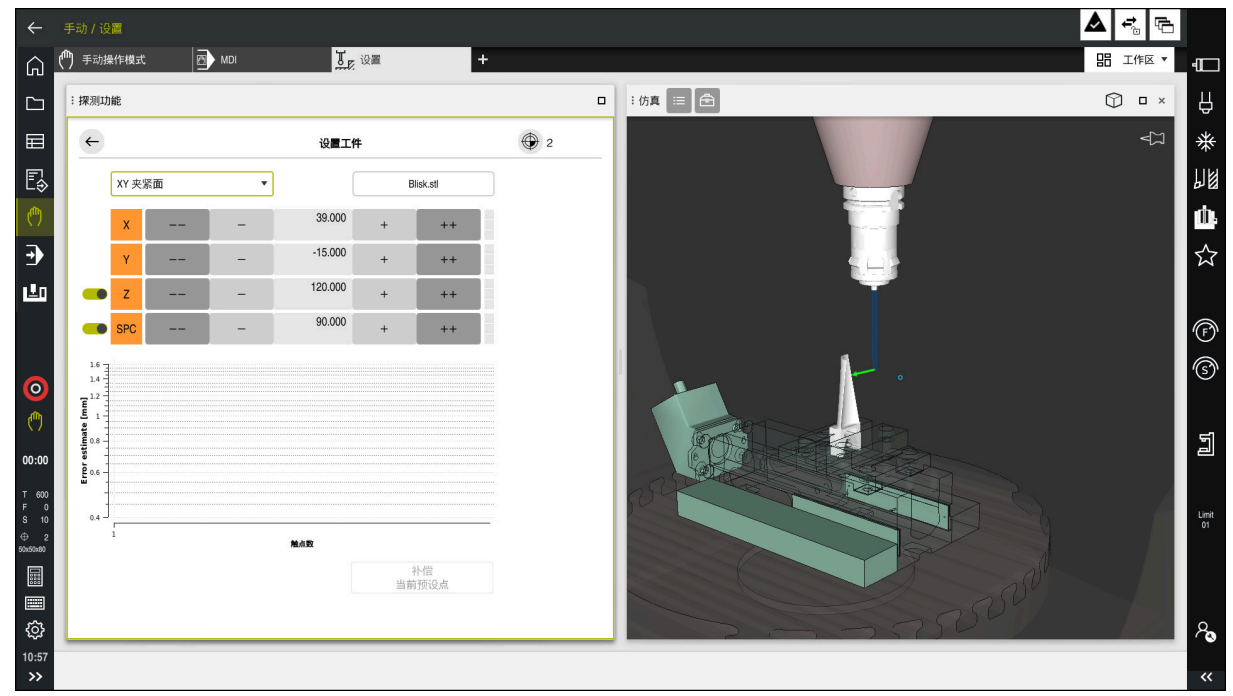

**设置工件**功能及打开的**仿真**工作区

**设置工件**功能已激活时,**仿真**工作区显示以下内容:

- 数控系统所见的当前工件位置
- 工件上的探测点
- 箭头指示的可能探测方向:
	- 无箭头

无法探测。就数控系统所见,工件测头距工件位置过远或工件测头在工件范围 内。

在此情况下可根据需要,修正仿真中的3D模型位置。

■ 红色箭头

无法在箭头方向上探测。

探测边、角点或大曲率工件部位无法提供准确的测量结果。因此, 数控系统阻止在此部位探测。

■ 黄色箭头

Ť

可在有限范围内沿箭头方向探测。在非选择的方向上进行探测或可能导致碰 撞。

■ 绿色箭头

可在箭头方向上探测。

## **图标和按钮**

**设置工件**功能含以下图标和按钮:

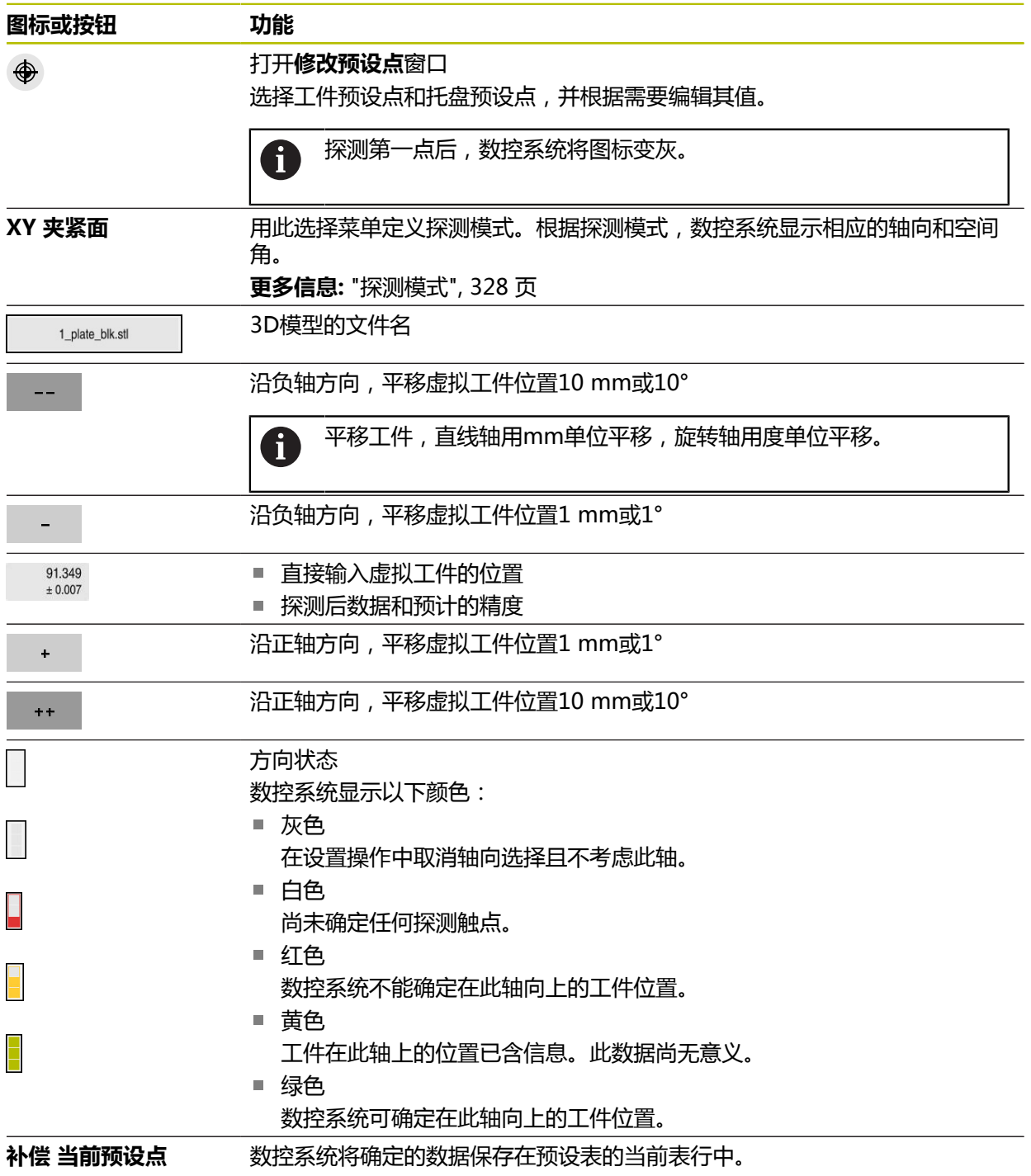

## <span id="page-327-0"></span>**探测模式**

以下是可用的工件探测模式:

- XY 夹紧面 **X**轴、**Y**轴和**Z**轴方向和空间角**SPC**
- XZ 夹紧面

**X**轴、**Y**轴和**Z**轴方向和空间角**SPB**

**YZ 夹紧面**

**X**轴、**Y**轴和**Z**轴方向和空间角**SPA**

**6D**

**X**轴、**Y**和**Z**轴方向和空间角**SPA**、**SPB**和**SPC**

根据探测模式,数控系统显示相应的轴向和空间角。在**XY**、**XZ**和**YZ**夹紧平面上, 可根据需要用切换开关取消相应刀具轴和空间角的选择。在设置操作中,数控系统 不考虑未选的轴向,定位工件中仅考虑其它轴向。

海德汉建议执行以下设置操作:

- 1 在机床加工区内预定位3D模型 这时,数控系统不知道工件的精确位置,但知道工件测头位置。根据工件测头位 置预定位3D模型,其值应接近实际工件位置。
- 2 设置**X**轴、**Y**轴和**Z**轴方向上的第一触点 如果数控系统可确定一个轴向上的位置,将此轴的状态变为绿色。
- 3 设置其它触点,确定空间角 为在探测空间角时达到最高精度,触点间应尽可能相互远离。
- 4 增加检查的点数,提高精度 测量操作结束时的更多检查点可提高相符精度和最大限度减小3D模型与实际工 件间的误差。执行尽可能多次数的探测直到数控系统在当前数据下显示需要的精 度。

误差估算图显示在各触点处3D模型与实际工件间大致的距离。 **更多信息:** ["误差估算图", 329 页](#page-328-0)

#### <span id="page-328-0"></span>**误差估算图**

每增加一个探测点可进一步限制工件可能的定位位置并使3D模型更接近机床内的实 际位置。

误差估算图提供3D模型与实际工件间估算的距离值。为此,数控系统不仅考虑触 点,还考虑整个工件。

误差估算图显示绿色圆圈和达到需要的精度时,设置操作完成。

测量工件时,以下因素影响可达到的精度:

- 工件测头的精度
- 机床运动特性配置的精度
- 3D模型相对实际工件的偏差
- 实际工件状况 (例如, 非加工部位)

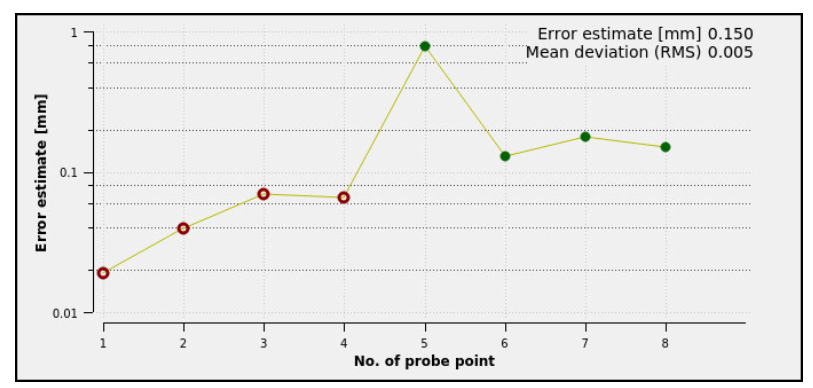

**设置工件**功能中的误差估算图

**设置工件**功能中的误差估算图显示以下信息:

**平均偏差(RMS)**

此显示区显示实际工件到3D模型的平均距离,单位mm。

- 错误预计 [mm] 此轴显示基于各个触点所估算的误差趋势。数控系统显示红色圆圈直到数控系统 确定了全部轴向。然后,数控系统显示绿色圆圈。
- **触点数**

此轴显示各探测点数量。

## **16.5.1 设置工件**

ጣ

用**设置工件**功能设置预设点:

▶ 将实际工件固定在机床加工区内

- ▶ 选择**手动**操作模式
	- ▶ 插入工件测头
	- ▶ 手动将工件测头定位在工件顶点上方的位置(例如,角点)

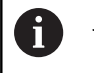

此步操作可简化后续步骤。

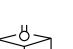

打开

应用

 $+ +$ 

选择**设置**应用 ▶ 选择设置工件

- 数控系统打开**设置工件**菜单。
- ▶ 选择与实际工件相符的3D模型
- ▶ 洗择打开
	- 数控系统在仿真功能中打开选定的3D模型。
	- ▶ 根据需要,数控系统打开**修改预设点**窗口
	- ▶ 根据需要,选择新预设点
	- ▶ 根据需要,选择**应用**功能
	- 在机床的虚拟加工区内,用各个轴向按钮预定位3D模型  $\blacksquare$

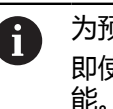

为预定位工件,用工件测头为参考点。 即使在设置期间,也为手动修正夹具位置提供平移功 能。然后,探测新点。

- ▶ 定义探测模式 ( 例如 , XY 夹紧面 )
- 定位工件测头直到数控系统显示指向下方的绿色箭头

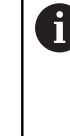

由于3D模型仅能在此时进行预定位, 绿色箭头不能 提供有关工件所需表面是否位于实际探测位置的可靠 信息。检查工件位置是否在仿真中和是否与机床内情 况相符,以及是否可在机床上沿箭头方向探测。 切勿直接探测相邻边、倒角和圆角。

 $|\vec{U}|$ 

补偿 当前预设点

 $\leftarrow$ 

- ▶ 按下**NC start** (NC启动) 按键
- 数控系统沿箭头方向探测。
- 数控系统用绿色显示**Z**轴状态并将工件平移到被探测位置。数 控系统在仿真中用点位标记被探测位置。
- 在**X+**轴和**Y+**轴方向上重复此操作
- 数控系统将轴的状态变为绿色。
- ▶ 为进行基本旋转, 在Y+轴方向上探测另一个点
- 数控系统将**SPC**空间角状态变为绿色。
- 沿**X–**轴方向探测检查点
- ▶ 选择**补偿 当前预设点** 
	- 数控系统将确定的数据保存在预设表的当前表行中。
- 退出**设置工件**功能

 $\mathbb{C}^8$ 

### **注意**

# **注意**

### **碰撞危险!**

要准确探测机床上的夹紧情况,必须正确校准工件测头和在刀具管理表中正确定 义**R2**数据。否则,不正确的工件测头的刀具数据可能导致不精确的测量并可能导 致碰撞。

- 定期校准工件测头
- ▶ 将参数R2输入到刀具管理表中
- 数控系统不能识别3D模型与工件间的模型差异。
- 如果为刀座分配工件测头,可更容易发现碰撞。
- 海德汉建议在工件两侧的一个轴向探测检查点。因此, 数控系统可在仿真中统一 修正3D模型位置。

<span id="page-332-0"></span>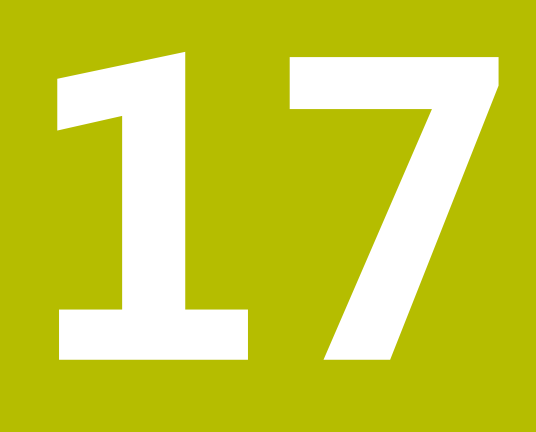

**MDI应用**

# **应用**

**MDI**应用可执行个别NC数控程序段,而非执行NC数控程序(例如,**PLANE重 置**)。按下**NC Start**(NC启动)按键时,数控系统将单独运行NC数控程序段。 也可一步一步创建NC数控程序。数控系统记忆模态有效的程序信息。

#### **相关主题**

- 创建NC数控程序 **更多信息:**编程和测试用户手册
- 运行NC数控程序 **更多信息:** ["程序运行", 337 页](#page-336-0)

# **功能说明**

如果程序使用毫米尺寸单位,默认情况下数控系统将使用NC数控程序 **\$mdi.h**。如 果程序使用英寸尺寸单位,数控系统将使用NC数控程序 **\$mdi\_inch.h**。

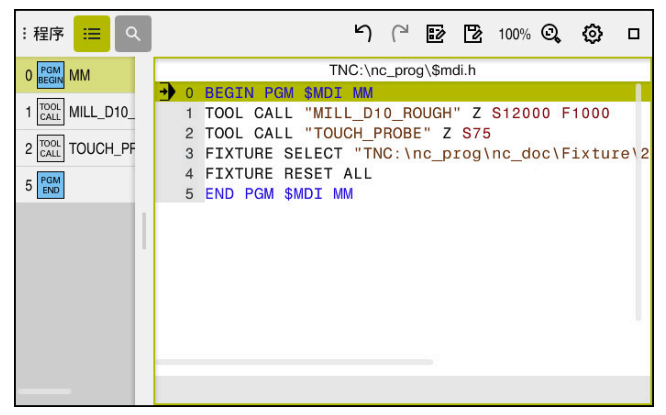

**MDI**应用中的**程序**工作区

**MDI**应用提供以下工作区:

■ GPS (选装项44) **更多信息:** ["全局程序参数设置\(GPS,选装项44\)", 239 页](#page-238-0) ■ 帮助 **位置 更多信息:** ["位置工作区", 105 页](#page-104-0) **程序 更多信息:**编程和测试用户手册 **仿真 更多信息:**编程和测试用户手册 **状态 更多信息:** ["状态工作区", 113 页](#page-112-0) ■ 键盘 **更多信息:** ["控制栏的软键盘", 298 页](#page-297-0)

# **按钮**

在**MDI**应用中,功能栏提供以下按钮:

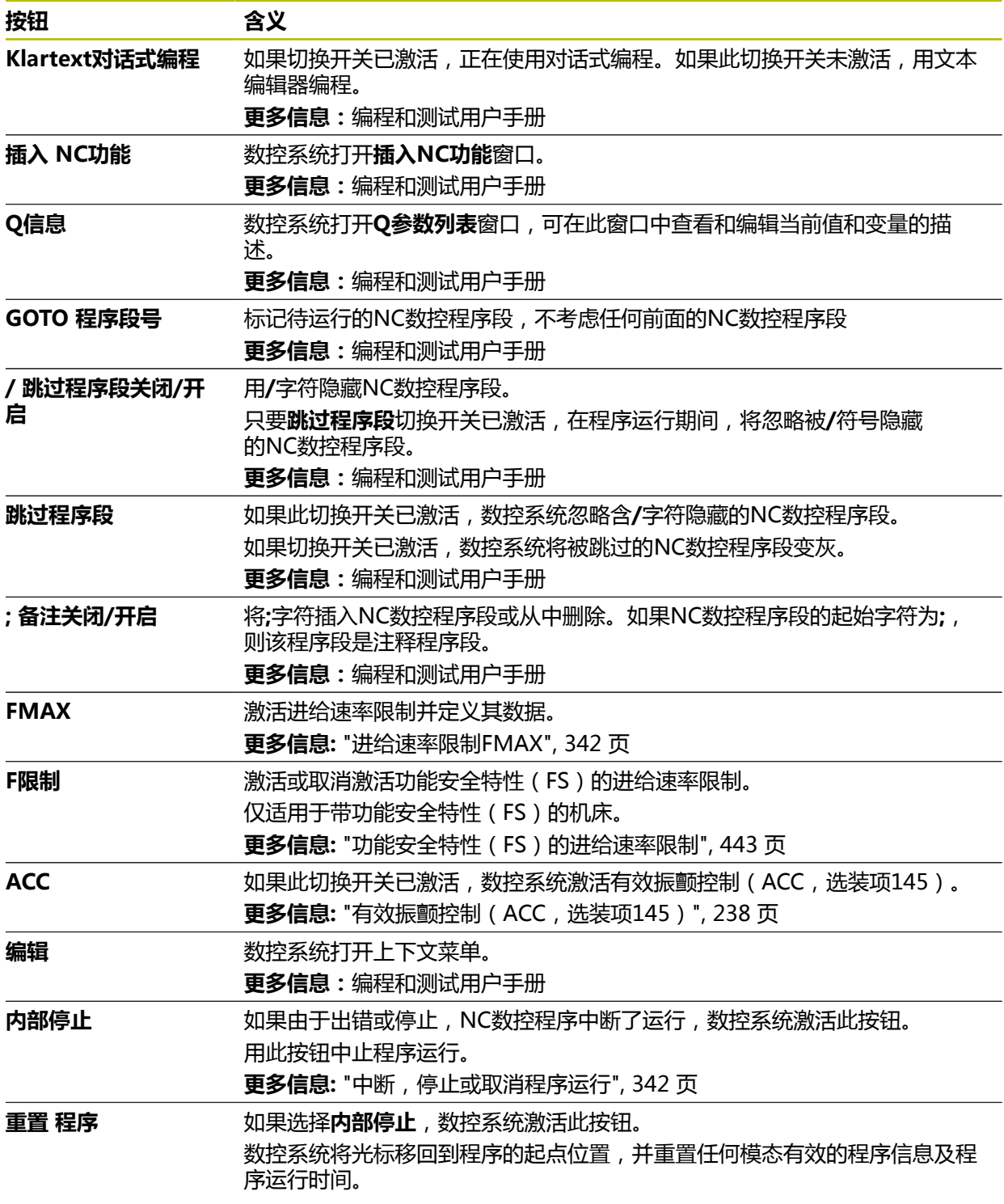

## **模态有效的程序信息**

在**MDI**应用中,只能在**Single block**操作模式下运行NC数控程序段。数控系统运 行NC数控程序段后,将程序运行视为中断。 **更多信息:** ["中断,停止或取消程序运行", 342 页](#page-341-1) 用绿色显示已连续运行的全部NC数控程序段的程序段号。 数控系统用此状态保存以下数据:

- 最后调用的刀具
- 当前坐标变换(例如原点平移,旋转,镜像)
- 最后定义的圆心坐标

## **注意**

### **注意**

#### **碰撞危险!**

部分手动操作可导致数控系统失去模态有效的程序信息(也即上下文基准)。失 去上下文基准可导致意外和不希望的运动。后续加工操作中可能发生碰撞!

- 严禁执行以下操作:
	- 光标运动到另一个NC数控程序段
	- 跳转指令GOTO跳转到另一个NC数控程序段
	- 编辑NC数控程序段
	- 用窗口Q参数列表修改变量值Q参数列表
	- 切换操作模式
- ▶ 重复需要的NC数控程序段,还原上下文基准
- 在MDI应用中, 可一步一步创建NC数控程序并执行。然后, 可用**另存为**和其它 文件名保存当前内容。
- 以下功能不适用于**MDI**应用:
	- 用**程序调用、选择程序或调用选定程序**功能调用NC数控程序
	- 在**仿真**工作区中进行测试运行
	- 手**动 运动**和**接近 位置**, 而程序运行中断
	- **程序段扫描**功能

<span id="page-336-0"></span>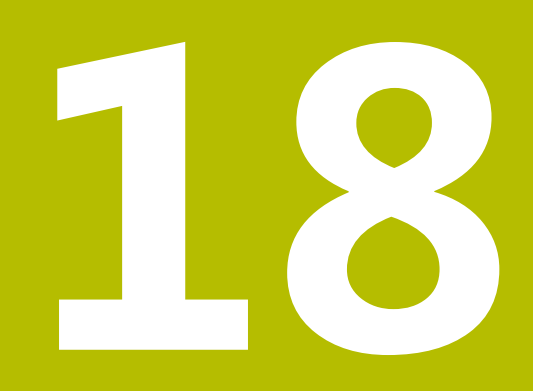

**程序运行**

# **18.1 程序运行操作模式**

### **18.1.1 基础知识**

### **应用**

在**程序运行**操作模式下,数控系统执行NC数控程序加工工件,执行时可一次执行一 个程序段,也可以自动执行全部程序段。 也可在此操作模式下执行托盘表。

#### **相关主题**

- 在MDI应用中执行个别NC数控程序段 **更多信息:** ["MDI应用", 333 页](#page-332-0)
- 创建NC数控程序 **更多信息:**编程和测试用户手册
- 托盘表 **更多信息:**编程和测试用户手册

# **注意**

### **小心:操作文件危险!**

如果直接从网络驱动盘或U盘执行NC数控程序,无法控制NC数控程序是否被修改 或操作。此外,网络速度可降低NC数控程序的执行速度。可导致机床意外运动或 碰撞。

▶ 将NC数控程序和全部被调用文件复制到TNC:驱动盘中

### **功能说明**

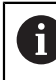

以下信息也适用于托盘表和任务列表。

选择新NC数控程序或NC数控程序已完成执行时,光标在程序起点位置。 如果要在不同NC数控程序段处开始加工,首先需要用**程序段扫描**功能选择需要 的NC数控程序段。 **更多信息:** ["程序中启动的程序段扫描", 346 页](#page-345-0) 默认情况下,按下**NC Start**(NC启动)按键后,数控系统用自动方式运

行NC数控程序。在此模式下,数控系统连续运行NC数控程序直到程序终点,或运 行到手动中断或编程中断位置。

在**Single block**模式下,按下**NC Start**(NC启动)按键执行一个NC数控程序段。 数控系统在状态概要中显示加工操作的状态及**数控系统工作中**图标。

**更多信息:** ["TNC栏上的状态概要", 111 页](#page-110-0)

**程序运行**操作模式提供以下工作区:

- GPS<sup>(选装项44)</sup> **更多信息:** ["全局程序参数设置\(GPS,选装项44\)", 239 页](#page-238-0)
- **位置 更多信息:** ["位置工作区", 105 页](#page-104-0)
- 程序 **更多信息:**编程和测试用户手册
- **仿真 更多信息:**编程和测试用户手册
- 状态 **更多信息:** ["状态工作区", 113 页](#page-112-0)
- 过程监测

**更多信息:**编程和测试用户手册

打开托盘表时,数控系统显示**任务列表**工作区。不能改变此工作区。

**更多信息:**编程和测试用户手册

# **图标和按钮**

**程序运行**操作模式含以下图标和按钮:

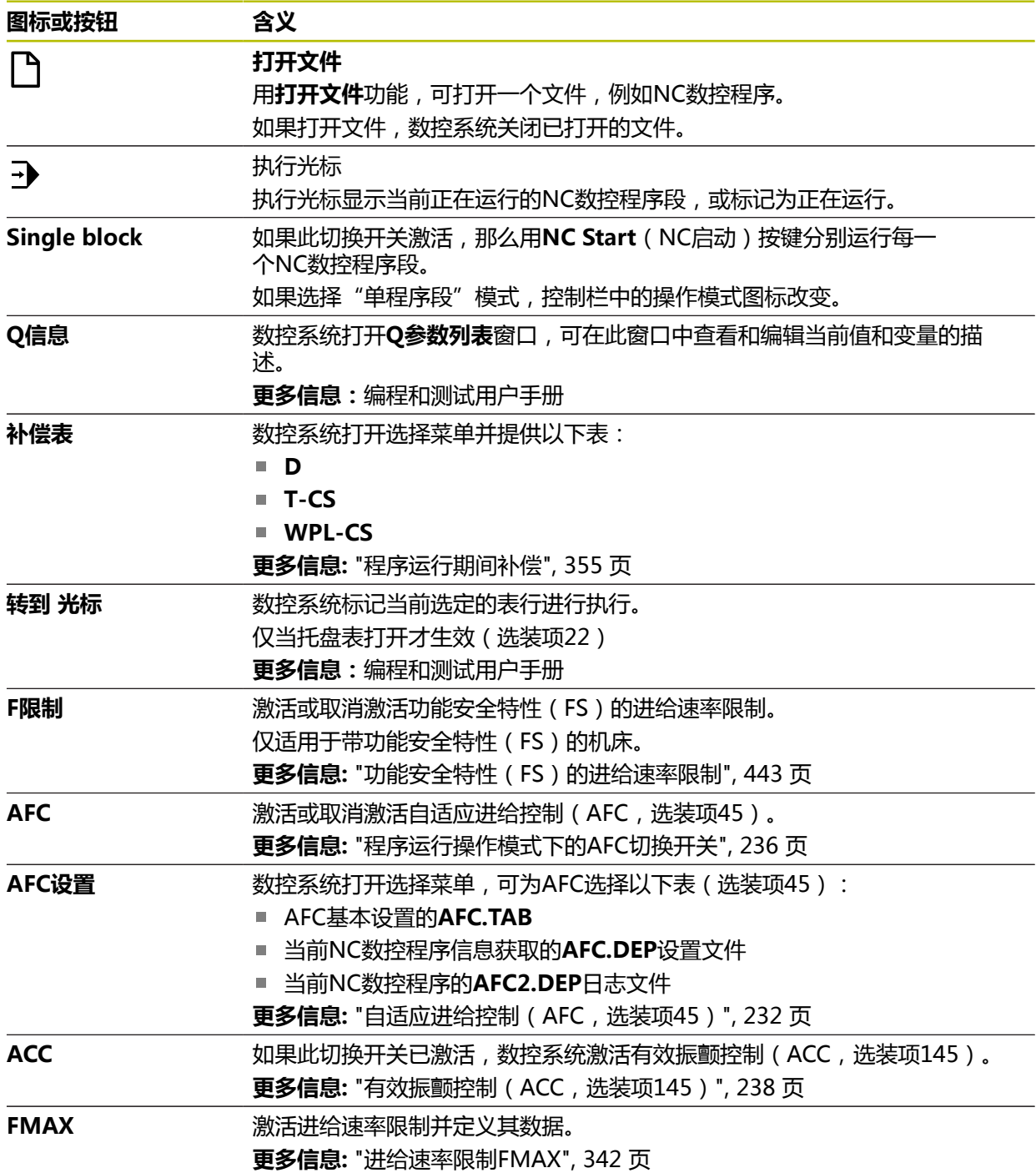

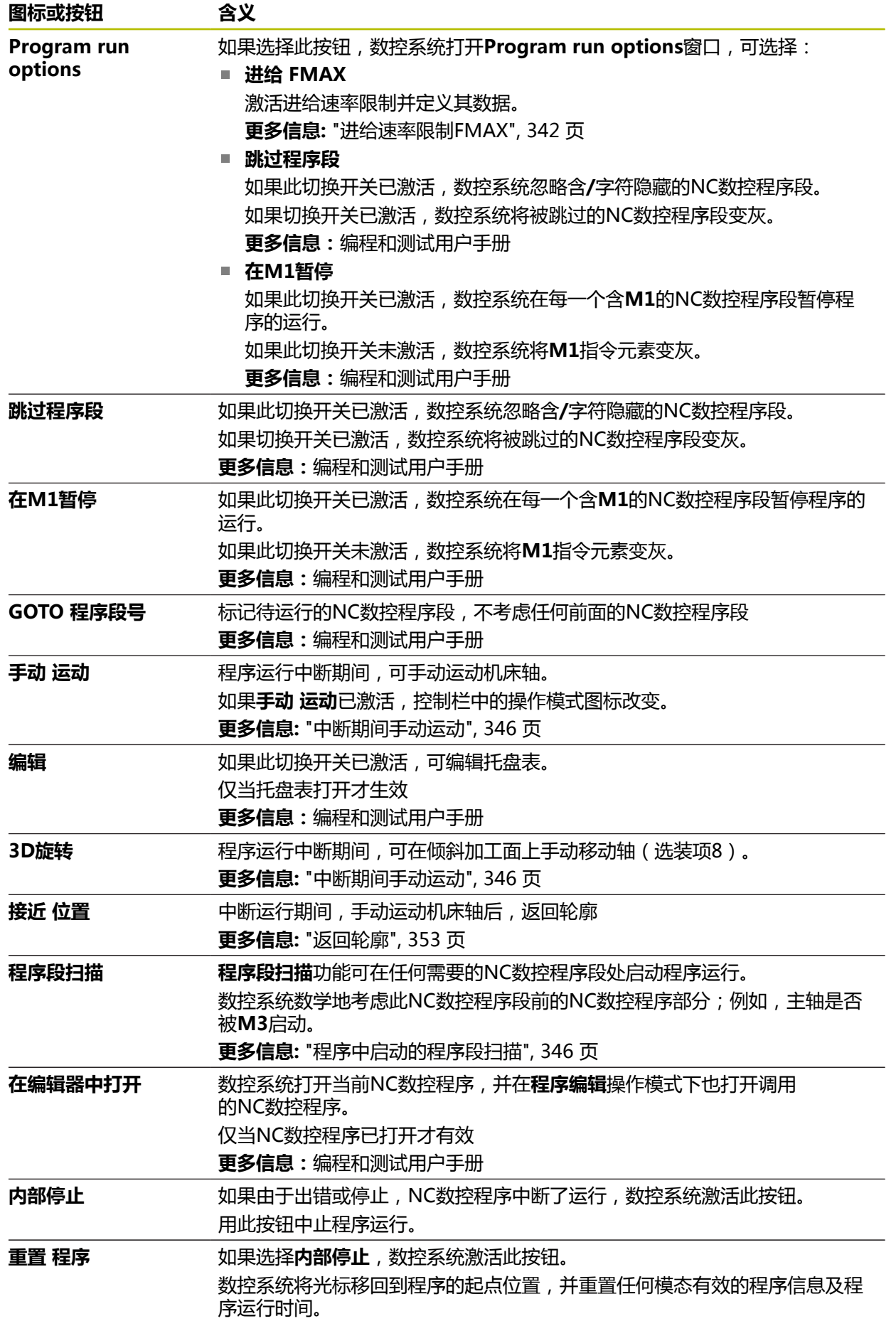

### <span id="page-341-0"></span>**进给速率限制FMAX**

**FMAX**按钮可在全部操作模式下降低进给速率。低速功能适用于全部快移运动和进 给运动。输入值在整个上电期间保持有效。

**MDI**应用和**程序编辑**操作模式提供**FMAX**按钮。

在功能栏选择**FMAX**按钮,数控系统打开**进给速率 FMAX**窗口。

如果进给速率限制功能已激活,数控系统彩色高亮**FMAX**按钮并显示定义值。在**位 置**和**状态**工作区,数控系统用橙色显示进给速率。

**更多信息:** "Statusanzeigen", 页

<span id="page-341-1"></span>如果在**进给速率 FMAX**窗口中输入0,则取消激活进给速率限制。

#### **中断,停止或取消程序运行**

有多种方法可以停止程序运行:

- 中断程序运行(例如,用辅助功能M0)
- 停止程序运行(例如,用NC stop (NC停止)按键)
- 取消程序运行 (例如,用NC Stop (NC停止)按键并结合使用内部停止按钮)
- 终止程序运行(例如,用辅助功能M2或M30)

发生严重错误时,数控系统自动中止程序运行(例如,主轴静止情况下调用循环 时)。

**更多信息:** ["信息栏的信息菜单", 302 页](#page-301-0)

如果用**Single block**操作模式或在**MDI**应用中运行NC数控程序,数控系统执行每一 个NC数控程序段后,切换为中断状态。

数控系统用**数控系统工作中**图标显示当前程序运行状态。

**更多信息:** ["TNC栏上的状态概要", 111 页](#page-110-0)

以下是部分可在中断或取消状态下执行的功能:

- 选择一个操作模式
- 轴的手动运动
- 检查Q参数并根据需要用Q信息功能进行修改
- 修改用M1可选程序中断的设置
- 修改用/编程的NC数控程序段跳过的设置

### **注意**

#### **碰撞危险!**

部分手动操作可导致数控系统失去模态有效的程序信息(也即上下文基准)。失 去上下文基准可导致意外和不希望的运动。后续加工操作中可能发生碰撞!

严禁执行以下操作:

- 光标运动到另一个NC数控程序段
- 跳转指令GOTO跳转到另一个NC数控程序段
- 编辑NC数控程序段
- 用窗口O参数列表修改变量值O参数列表
- 切换操作模式
- ▶ 重复需要的NC数控程序段,还原上下文基准

#### **编程的中断**

可在NC数控程序中直接定义中断。数控系统在NC数控程序段中含以下输入之一时 中断程序运行:

- 编程的停止**STOP**(停止)(带和不带辅助功能)
- 编程的停止**M0**
- 条件停止**M1**

#### **恢复程序运行**

用**NC Stop**(NC停止)按键或编程的中断停止程序运行后,可按下**NC Start**(NC 启动)按键恢复程序运行。

用**内部停止**功能取消程序运行后,必须在NC数控程序起点处或用**程序段扫描**功能启 动程序运行。

在子程序或程序块重复中程序运行中断后,需要用**程序段扫描**功能进行程序中启 动。

**更多信息:** ["程序中启动的程序段扫描", 346 页](#page-345-0)

#### **模态有效的程序信息**

数控系统在程序中断期间保存以下数据:

- 最后调用的刀具
- 当前坐标变换 (例如原点平移,旋转,镜像)
- 最后定义的圆心坐标

数控系统用保存的数据,将刀具返回到轮廓(**接近 位置**按钮)。

**更多信息:** ["返回轮廓", 353 页](#page-352-0)

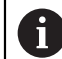

保存的数据保持有效直到被重置(例如选择一个程序)。

#### **注意**

### **注意**

#### **碰撞危险!**

程序取消、手动操作或忘记重置NC数控功能或变换可导致数控系统执行意外或非 预期的运动。这可导致工件损坏或碰撞。

- ▶ 撤销NC数控程序中的全部已编程的NC数控功能和变换
- ▶ 执行NC数控程序前, 运行仿真功能
- ▶ 执行NC数控程序前,检查状态栏和附加状态栏有关NC数控功能和变换的信 息,例如当前基本旋转
- ▶ 在Single block模式下, 认真核查NC数控程序
- 在**程序运行**操作模式下,数控系统用状态M标记当前文件,例如选定 的NC数控程序或表。如果在其它操作模式中打开一个文件,数控系统在应用栏 选项卡上显示状态。
- 移动轴时,数控系统检查是否达到所定义的旋转速度。数控系统不检查定位程序 段中**FMAX**,此值用作进给速率。
- 在程序运行期间,用倍率调节旋钮调整进给速率和主轴转速。
- 如果在程序运行操作中改变了工件参考点,必须重新选择NC数控程序段进行恢 复运行。
	- **更多信息:** ["程序中启动的程序段扫描", 346 页](#page-345-0)
- 海德汉建议在每一次刀具调用后,用M3或M4启动主轴旋转。目的是避免程序运 行期间的问题,例如中断后重新启动时。
- GPS工作区中的设置影响程序运行, 例如手轮叠加定位 (选装项44)。 **更多信息:** ["全局程序参数设置\(GPS,选装项44\)", 239 页](#page-238-0)

### **定义**

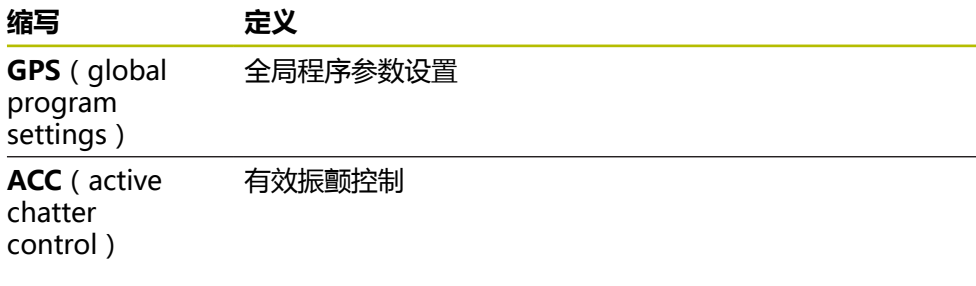

## **18.1.2 程序工作区内的导航路径**

### **应用**

如果执行NC数控程序或托盘表或如果在打开**仿真**工作区中进行测试,数控系统在**程 序**工作区的文件信息栏中显示导航路径。 数控系统显示导航路径中使用的全部NC数控程序并打开工作区内全

部NC数控程序的内容。调用程序时可更便捷地了解程序执行的整体情况并可在程序 运行中断期间在NC数控程序间切换浏览。

#### **相关主题**

■ 程序调用 **更多信息:**编程和测试用户手册

- 程序工作区 **更多信息:**编程和测试用户手册
- **仿真**工作区 **更多信息:**编程和测试用户手册
- 中断的程序运行 **更多信息:** ["中断,停止或取消程序运行", 342 页](#page-341-1)

#### **要求**

■ 程序和仿真工作区都被打开 在**程序编辑**操作模式下,需要两个工作区使用此功能。

### **功能说明**

数控系统将NC数控程序名显示为文件信息栏中的路径元素。一旦数控系统调用了不 同的NC数控程序,数控系统用含被调用的NC数控程序名的新路径元素添加到信息 栏中。

此外,数控系统在**程序**工作区的新图层中显示被调用NC数控程序的内容。数 控系统并排显示多个NC数控程序,只要工作区尺寸允许。根据需要,新打开 的NC数控程序将包括已打开的NC数控程序。数控系统在工作区左边处的窄条上显 示所包括的NC数控程序。

程序执行中断时,可在NC数控程序间切换浏览。选择NC数控程序路径元素时,数 控系统打开内容。

选择最后一个路径元素时, 数控系统用执行光标自动标记当前NC数控程序段。按 下**NC Start**(NC启动)按键时,数控系统将从此位置恢复执行NC数控程序。

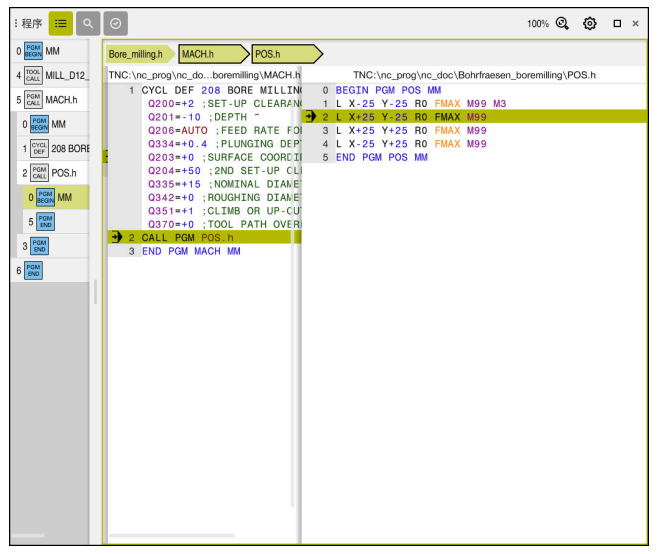

**程序运行**操作模式下在**程序**工作区内被调用的NC数控程序

#### **路径元素的图示**

数控系统用以下方式显示导航路径的路径元素:

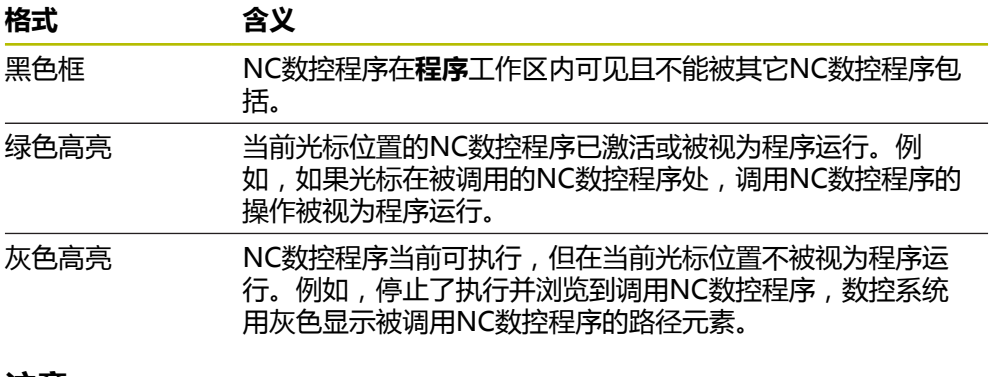

#### **注意**

在**程序运行**操作模式下,**结构**列含全部结构元素,包括被调用NC数控程序的元素。 数控系统缩进显示被调用的NC数控程序的结构。 可用结构项浏览到每一个NC数控程序。数控系统在**程序**工作区显示相关 的NC数控程序。导航路径始终保持在执行位置。 **更多信息:**编程和测试用户手册

### <span id="page-345-1"></span>**18.1.3 中断期间手动运动**

### **应用**

程序运行中断期间,可手动运动机床轴。 用**倾斜加工面(3D旋转)**窗口分配轴运动的参考坐标系(选装项8)。

#### **相关主题**

- 机床轴的手动运动 **更多信息:** ["移动机床轴", 141 页](#page-140-0)
- 加工面的手动倾斜(选装项8) **更多信息:**编程和测试用户手册

#### **功能说明**

选择**手动 运动**时,可用数控系统的轴向键运动轴。 **更多信息:** ["用轴向键移动轴", 141 页](#page-140-1) 在**倾斜加工面(3D旋转)**窗口中,可选择以下功能:

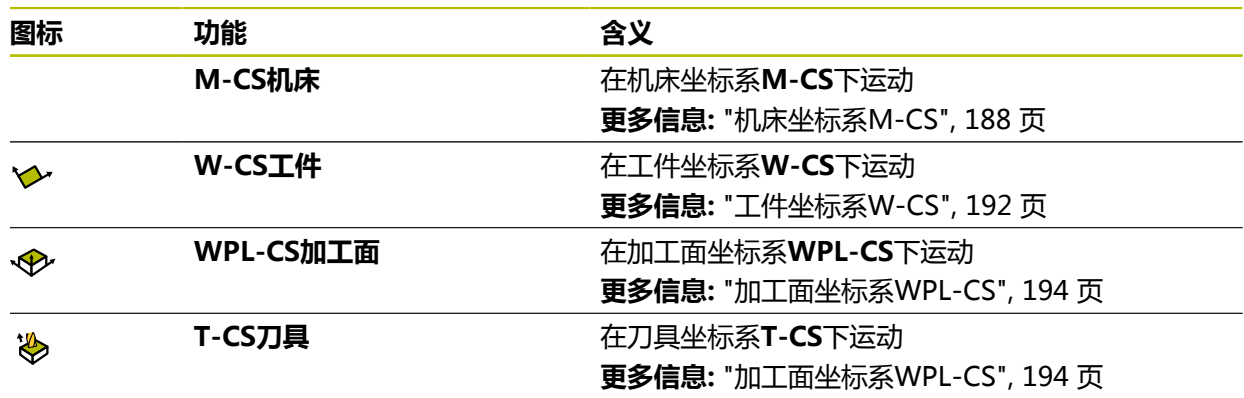

选择这些功能之一时,数控系统在**位置**工作区显示相关图标。数控系统还在**3D旋 转**按钮上显示当前坐标系。

如果**手动 运动**已激活,控制栏中的操作模式图标改变。

### **注意**

## **注意**

#### **碰撞危险!**

程序中断期间,可手动移动轴(例如加工面倾斜时,手动退离孔)。如果**3-D旋 转**设置不正确,可能发生碰撞!

- 最好使用**T-CS**功能
- 用低进给速率
- 在部分机床上, 当**手动 运动**已激活时, 可能必须按下NC Start (NC启动) 按键 才能激活轴向键。 参见机床手册!

#### <span id="page-345-0"></span>**18.1.4 程序中启动的程序段扫描**

### **应用**

用**程序段 扫描**(程序段扫描)功能,可在任何NC数控程序段位置启 动NC数控程序。数控系统算术地考虑工件加工到此NC数控程序段。 例如,数控系 统在开机前启动主轴转动。

#### **相关主题**

- 创建NC数控程序 **更多信息:**编程和测试用户手册
- 托盘表和任务列表 **更多信息:**编程和测试用户手册

#### **要求**

这个功能必须由机床制造商激活。 必须激活**程序段扫描**功能和必须由机床制造商配置。

#### **功能说明**

如果在以下情况下NC数控程序被中断,该数控系统保存中断点:

- **内部停止**按钮
- 急停
- 断电

如果数控系统在重新启动中找到保存的中断点,输出该信息。可以直接执行程序段 扫描功能,扫描到中断点位置。 第一次切换到**程序运行**操作模式时,数控系统显示 提示信息。

程序段扫描提供以下选项:

- 主程序中的程序段扫描, 根据需要进行重复 **更多信息:** ["执行单层程序段扫描", 349 页](#page-348-0)
- 多级程序段扫描在子程序中和探测循环中 **更多信息:** ["执行多层程序段扫描", 350 页](#page-349-0)
- 点位表中的程序段扫描 **更多信息:** ["点位表中的程序段扫描", 351 页](#page-350-0)
- 托盘程序中的程序段扫描 **更多信息:** ["托盘表中的程序段扫描", 352 页](#page-351-0)

在程序段扫描的起点位置,数控系统重置全部数据,如同选择新NC数控程序一样。 程序段扫描期间,可激活**Single block**操作模式或取消激活。

### **程序段扫描窗口**

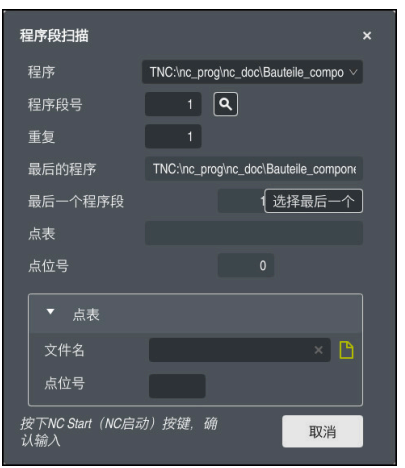

**程序段扫描**窗口及保存的中断点和打开的**点表**显示区

**程序段扫描**窗口提供以下数据:

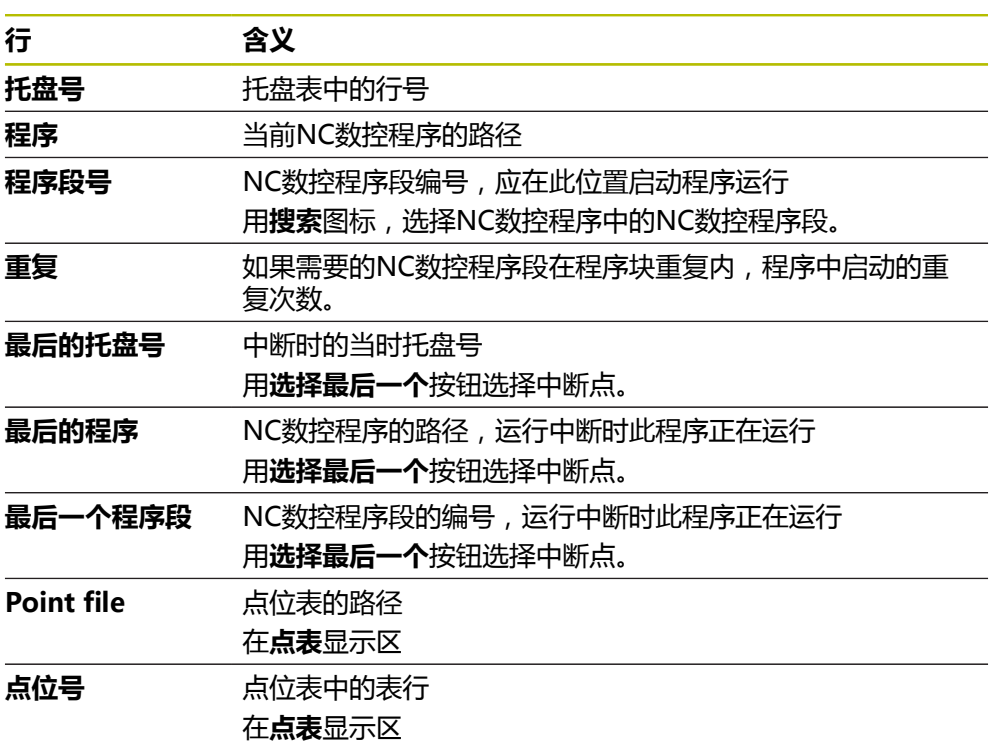

### <span id="page-348-0"></span>**执行单层程序段扫描**

用单层程序段扫描在NC数控程序中启动:

▶ 选择**程序运行**操作模式

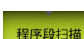

 $\overline{\mathbf{r}}$ 

- ▶ 选择程序段扫描
- 数控系统打开**程序段扫描**窗口。**程序**、**程序段号**和**重复**字段含 当前值。
- 根据需要输入**程序**
- ▶ 输入**程序段号**
- ▶ 根据需要输入**重复**
- 根据需要,用**选择最后一个**在保存的中断点启动

 $\Box$ 

口

口

 $|\mathbf{D}|$ 

选择最后一个

- ▶ 按下**NC Start** (NC启动) 按键
- 数控系统开始程序段扫描和计算直到达到输入的NC数控程序 段。
- 如果改变了机床状态,数控系统显示**恢复机床状态**窗口。
- ▶ 按下**NC Start** (NC启动) 按键
	- 数控系统恢复机床状态(例如,**刀具调用**或M功能)。
	- 如果改变了轴位置,数控系统显示**返回轮廓轴的轴序:**窗口。
	- ▶ 按下**NC Start** (NC启动) 按键
	- 用显示的定位规则,数控系统移到要求的位置。

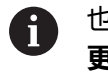

也能用自选顺序分别定位轴。 **更多信息:** ["用自选的顺序定位轴", 354 页](#page-353-0)

- ▶ 按下NC Start (NC启动) 按键
- 数控系统恢复执行NC数控程序。

## <span id="page-349-0"></span>**执行多层程序段扫描**

例如,如果在子程序中启动,该子程序被主程序调用多次,那么用多级程序段 扫描。为此,首先进入需要的子程序调用,然后继续程序段扫描。对于被调用 的NC数控程序,使用相同的操作步骤。

用多层程序段扫描功能在NC数控程序中启动:

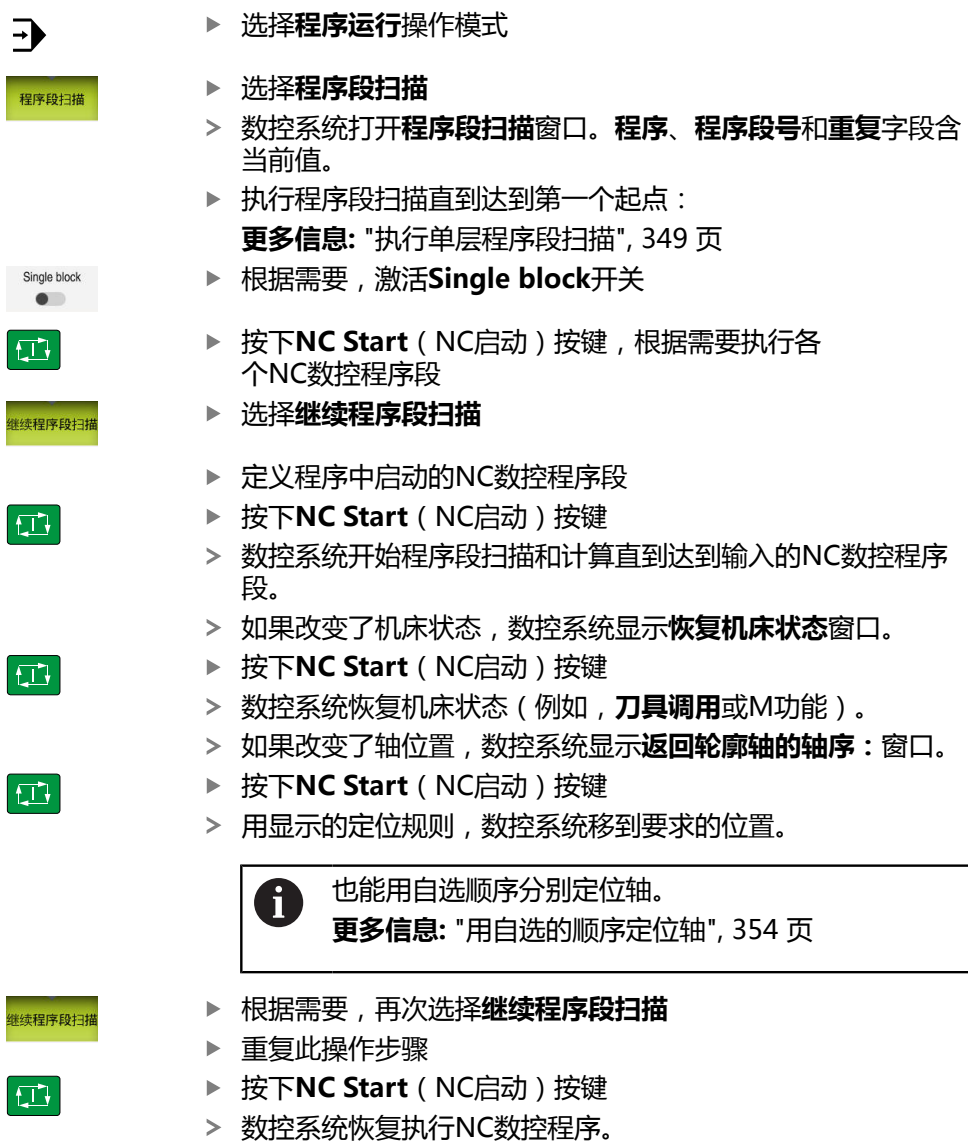

## <span id="page-350-0"></span>**点位表中的程序段扫描**

在点位表中启动:

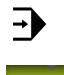

 $|\mathbf{U}|$ 

口

 $\Box$ 

n

# ▶ 选择**程序运行**操作模式

- 程序段扫描
- ▶ 选择程序段扫描
- 数控系统打开**程序段扫描**窗口。**程序**、**程序段号**和**重复**字段含 当前值。
- 选择**点表**
- 数控系统打开**点表**显示区。
- **Point file**:输入点位表的路径
- ▶ **点位号**: 为程序中启动选择点位表行号
- ▶ 按下**NC Start** (NC启动) 按键
- 数控系统开始程序段扫描和计算直到达到输入的NC数控程序 段。
- 如果改变了机床状态,数控系统显示**恢复机床状态**窗口。
- ▶ 按下**NC Start** (NC启动) 按键
- 数控系统恢复机床状态(例如,**刀具调用**或M功能)。
- 如果改变了轴位置,数控系统显示**返回轮廓轴的轴序:**窗口。
- ▶ 按下**NC Start** (NC启动) 按键
- 用显示的定位规则,数控系统移到要求的位置。
	- Î

也能用自选顺序分别定位轴。 **更多信息:** ["用自选的顺序定位轴", 354 页](#page-353-0)

如果要用程序段扫描功能在阵列点中启动,那么,用相同的操作步骤。 在**点位号**框中定义程序中启动所需要的点位。阵列点中的第一点的编号为 0。

**更多信息:**加工循环用户手册

## <span id="page-351-0"></span>**托盘表中的程序段扫描**

在托盘表中启动:

 $\Rightarrow$ 

程序段扫描

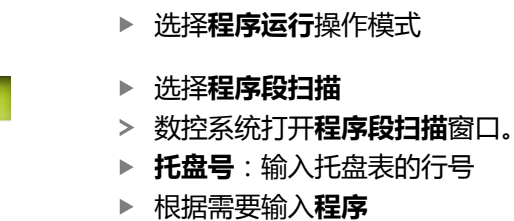

- ▶ 输入程序段号
- ▶ 根据需要输入**重复**

选择最后一个

 $\Box$ 

 $\Box$ 

口

- ▶ 按下**NC Start** (NC启动) 按键
- 数控系统开始程序段扫描和计算直到达到输入的NC数控程序 段。
- 如果改变了机床状态,数控系统显示**恢复机床状态**窗口。

根据需要,用**选择最后一个**在保存的中断点启动

- ▶ 按下**NC Start** (NC启动) 按键
- 数控系统恢复机床状态(例如,**刀具调用**或M功能)。
- 如果改变了轴位置,数控系统显示**返回轮廓轴的轴序:**窗口。
- 按下**NC Start**(NC启动)按键
- 用显示的定位规则,数控系统移到要求的位置。

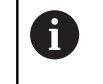

也能用自选顺序分别定位轴。 **更多信息:** ["用自选的顺序定位轴", 354 页](#page-353-0)

iD

如果托盘表的程序运行已被取消,数控系统建议将最近执行 的NC数控程序中最新选择的NC数控程序段为中断点。

### **注意**

## **注意**

#### **碰撞危险!**

如果用**GOTO**功能在程序中选择NC数控程序段并执行NC数控程序,数控系统忽 略全部以前编程的NC数控功能, 例如变换。这就是说, 后续进行行程运动中可能 碰撞!

- 仅在编程和测试NC数控程序时使用**GOTO**功能
- ▶ 执行NC数控程序时,才使用**程序段扫描**

## **注意**

#### **碰撞危险!**

**程序段扫描**功能跳过编程的探测循环。因此,结果参数值中含空值,或可能不正 确的值。如果后续加工操作使用这些结果参数,存在碰撞危险!

多层使用**程序段扫描**功能

■ 该数控系统仅在弹出窗口中显示操作所需的对话。

- 必须在基于工件的加工中进行**程序段扫描**, 甚至包括已选择基于刀具的加工方式 时。程序段扫描后,数控系统用选定的加工方式再次继续加工。 **更多信息:**编程和测试用户手册
- 即使内部停止后,数控系统在**状态**工作区的LBL选项卡上显示重复次数。 **更多信息:** ["LBL选项卡", 117 页](#page-116-0)
- 程序段扫描功能不能与以下功能一起使用: 程序段扫描搜索期间,探测循环**0**、**1**、**3**和**4**
- 海德汉建议在每一次刀具调用后,用M3或M4启动主轴旋转。目的是避免程序运 行期间的问题,例如中断后重新启动时。

#### <span id="page-352-0"></span>**18.1.5 返回轮廓**

### **应用**

用**恢复 位置**功能使数控系统在以下情况时将刀具移到工件轮廓上:

- 对于非**内部 停止**功能中断的程序运行期间, 机床轴运动后返回轮廓。
- 程序段扫描后返回轮廓(例如,用**内部 停止**后)
- 取决于机床,如果程序中断期间控制回路开路后轴位置发生改变的话

#### **相关主题**

■ 程序运行中断期间手动运动

**更多信息:** ["中断期间手动运动", 346 页](#page-345-1)

**程序段扫描**功能 **更多信息:** ["程序中启动的程序段扫描", 346 页](#page-345-0)

#### **功能说明**

如果选择了**手动 运动**按钮,此按钮将变为**接近 位置**。 选择**接近 位置**时,数控系统将打开**返回轮廓轴的轴序:**窗口。

### **返回轮廓轴的轴序:窗口**

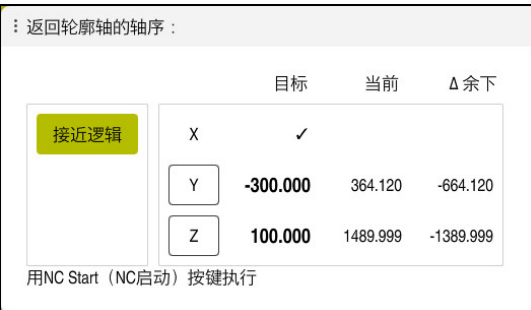

**返回轮廓轴的轴序:**窗口

在**返回轮廓轴的轴序:**窗口中,数控系统显示全部轴,这些轴未在程序执行的正确 位置处。

数控系统为行程运动顺序提供定位规则建议。如果刀具位于刀具轴上需接近的位置 下方,数控系统用刀具轴为第一次运动方向。 也能用自选顺序运动这些轴。

**更多信息:** ["用自选的顺序定位轴", 354 页](#page-353-0)

如果这些需要返回轮廓的轴中含手动轴,那么,数控系统不提供定位规则建议。一 旦正确定位了手动轴,数控系统将为余下轴提供定位规则建议。

**更多信息:** ["定位手动轴", 354 页](#page-353-1)

### <span id="page-353-0"></span>**用自选的顺序定位轴**

用自选的顺序定位轴:

- 接近 位置
- ▶ 选择接近位置
- 数控系统显示**返回轮廓轴的轴序:**窗口和需定位的轴。
- ▶ 选择需要的轴(例如, X)

 $\Box$ 

数控系统移动需定位的轴。

▶ 按下**NC Start** (NC启动) 按键

- 轴达到正确位置后,数控系统在**目标**下方显示对号。
- ▶ 定位余下轴
- 全部轴 都达到其位置时,数控系统关闭此窗口。

#### <span id="page-353-1"></span>**定位手动轴**

定位手动轴:

接近 位置

- 选择**接近 位置**
	- 数控系统显示**返回轮廓轴的轴序:**窗口和需定位的轴。
	- ▶ 选择手动轴(例如W)
	- 将手动轴定位在窗口中数据处
	- 配编码器的手动轴达到位置时,数控系统自动清除此数据。
	- ▶ 洗择轴在位
	- 数控系统保存位置。

## **注意**

机床制造商用机床参数**restoreAxis**(200305号)定义机床轴再次接近轮廓的轴 序。

### **定义**

**手动轴**

手动轴为无动力轴,需要机床操作员定位。

# <span id="page-354-0"></span>**18.2 程序运行期间补偿**

### **应用**

程序运行期间,打开选定的补偿表和当前原点表,编辑其数据。

#### **相关主题**

- 使用补偿表 **更多信息:**编程和测试用户手册
- 在NC数控程序中编辑补偿表 **更多信息:**编程和测试用户手册
- 补偿表的内容和创建 **更多信息:**编程和测试用户手册
- 原点表的内容和创建 **更多信息:**编程和测试用户手册
- 在NC数控程序中激活原点表 **更多信息:**编程和测试用户手册

### **功能说明**

补偿表

数控系统在**表**操作模式下打开选定的表。 改变的数据不生效直到再次激活补偿或原点。

## **18.2.1 在程序运行操作模式下打开表**

在**程序运行**操作模式下打开补偿表:

- ▶ 选择补偿表
	- 数控系统显示选择菜单。
	- 选择所需的表
		- **D**:原点表
		- **T-CS**:补偿表**\*.tco**
		- **WPL-CS**:补偿表**\*.wco**
	- 数控系统在**表**操作模式下打开选定的表。

### **注意**

## **注意**

#### **碰撞危险!**

数控系统不考虑原点表或补偿表的变化直到这些数据被保存。需要 在NC数控程序中再次激活原点数据或补偿数据,数控系统将用原有数据继续。

- ▶ 必须确保立即确认表的任何修改(例如,按下ENT按键)
- ▶ 在NC数控程序中再次激活原点数据或补偿数据
- ▶ 修改表数据后,小心地测试NC数控程序
- 在**程序运行**操作模式下打开表时,数控系统将在表选项卡上显示状态M。此状态 表示此表正在进行程序运行。
- 剪贴板可将位置显示区的轴位传入原点表中。 **更多信息:** ["TNC栏上的状态概要", 111 页](#page-110-0)

# **18.3 退刀应用**

### **应用**

**退刀**应用可在断电后将刀具离开工件(例如,将结合在工件中的丝锥退刀)。 加工面倾斜时,也能退刀或将倾斜刀退刀。

### **要求**

■ 此应用必须由机床制造商激活。 机床制造商用机床参数**retractionMode**(124101号)定义在系统启动时是否显 示**退刀**切换开关。

### **功能说明**

**退刀**应用提供以下工作区:

■ 退刀 **更多信息:** ["退刀工作区", 357 页](#page-356-0)

■ 位置 **更多信息:** ["位置工作区", 105 页](#page-104-0)

■ 状态

**更多信息:** ["状态工作区", 113 页](#page-112-0) **退刀**应用在功能栏提供以下按钮:

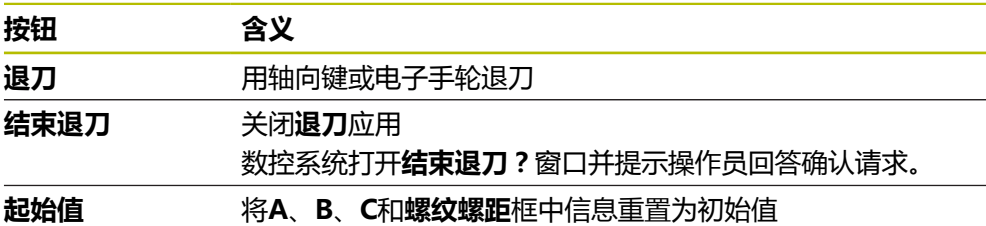

如果启动时有以下条件,用**退刀**切换开关选择**退刀**应用:

- 电源掉电
- 继电器无控制电压

#### **移至参考点**应用

如果在断电前激活了进给速率限制,进给速率限制将仍保持有效。选择**退刀**按钮, 数控系统将显示弹出窗口:此窗口可取消进给速率限制。

**更多信息:** ["进给速率限制FMAX", 342 页](#page-341-0)

### <span id="page-356-0"></span>**退刀工作区**

**退刀**工作区提供以下内容:

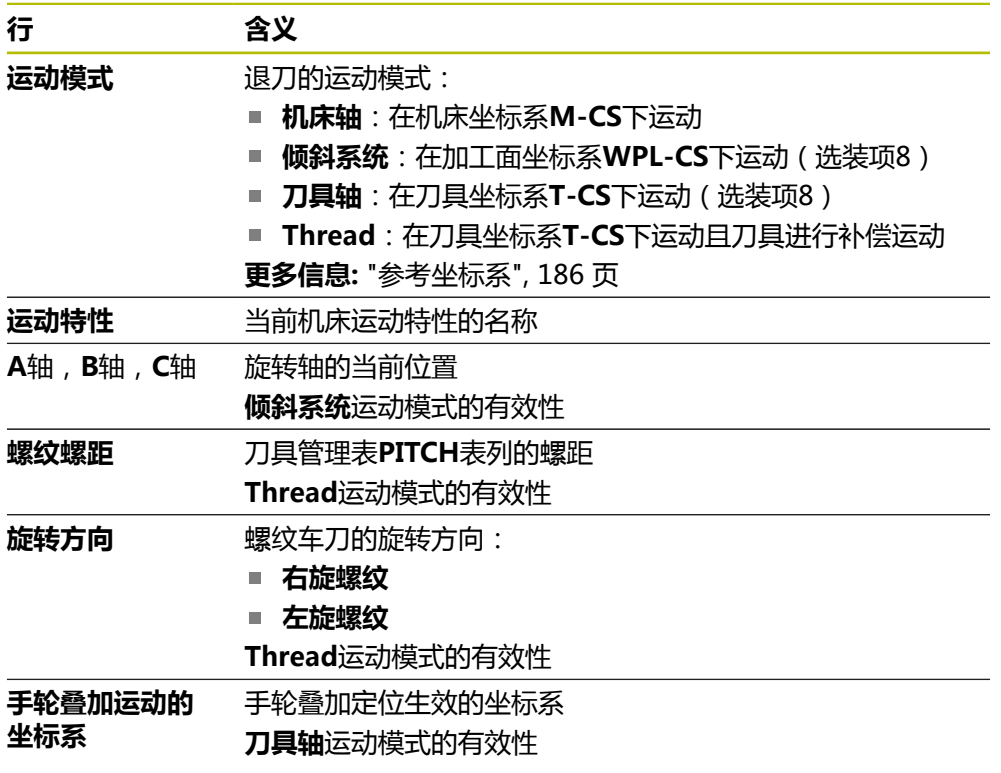

数控系统自动选择运动方式及相应的参数。如果尚未正确选择运动模式或参数,可 将其手动重置。

### **注意**

## **注意**

#### **小心:可能损坏工件和刀具!**

如果加工期间断电,可导致机床轴非受控地"滑行"或制动。此外,如果断电前 刀具在使用中,数控系统重新启动后,机床轴不能执行参考点回零。对于未执行 参考点回零的机床轴,数控系统用最后保存的机床轴位置值作为当前位置,该位 置来自实际位置。因此,后续运动与断电前的运动无关。如果在该运动中刀具仍 在使用,刀具和工件将受力损坏!

▶ 用低进给速率

请注意,未执行参考点回零的轴不能使用运动行程监测功能

## **举例**

正在用倾斜加工面执行螺纹切削循环时断电。必须退出丝锥:

- ▶ 开启数控系统和机床电源
- 数控系统启动操作系统。这个过程可能需要数分钟时间。
- 数控系统在**启动/登录**工作区显示**电源中断**对话框
	- ▶ 激活**退刀**切换开关
- $\bullet$ OK

OK

退刀

是

退刀

- 按下**OK**
- $(1)$
- 数控系统编译PLC程序。
- ▶ 开启机床数控系统电源
- 数控系统检查急停电路的工作情况
- 数控系统打开**退刀**应用并显示**还原位置值?**窗口。
- ▶ 比较显示的位置值与当前位置值
- ▶ 选择OK
	- 数控系统关闭**还原位置值?**窗口
	- 根据需要,选择**Thread**运动模式
	- ▶ 根据需要,输入螺距
	- 根据需要,输入旋转方向
	- ▶ 选择**退刀** 
		- ▶ 用轴向键或手轮退刀

▶ 选择结束退刀

- 结束退刀
- 数控系统打开**结束退刀?**窗口并提示操作员回答确认请求。
- ▶ 如果正确退刀, 选择是
	- 数控系统关闭**结束退刀?**窗口和**退刀**应用。

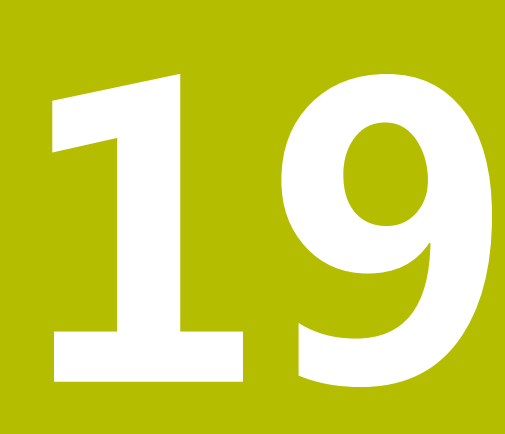

**表**

# **19.1 表操作模式**

### **应用**

在**表**操作模式下,可打开不同表并根据需要编辑表。

### **功能说明**

如果选择**添加**,数控系统显示**快速选择**和**打开文件**工作区。 在**快速选择**工作区,可直接打开部分表。 **更多信息:**编程和测试用户手册 在**打开文件**工作区,可打开现有表或创建新表。 **更多信息:**编程和测试用户手册 可同时打开多个表。数控系统在各自工作区中显示各表。 如果选择一个表进行程序运行或仿真,数控系统在应用选项卡上显示状态**M**或**S**。当 前应用的状态被彩色高亮,而其它应用变灰。 可在每一个应用中打开**工作台**和**表单**工作区。 **更多信息:** ["工作台工作区", 362 页](#page-361-0) **更多信息:** ["表的表单工作区", 368 页](#page-367-0) 用上下文菜单可选择不同的功能(例如,**复制**)。 **更多信息:**编程和测试用户手册
### **按钮**

**表**操作模式在功能栏提供以下按钮:

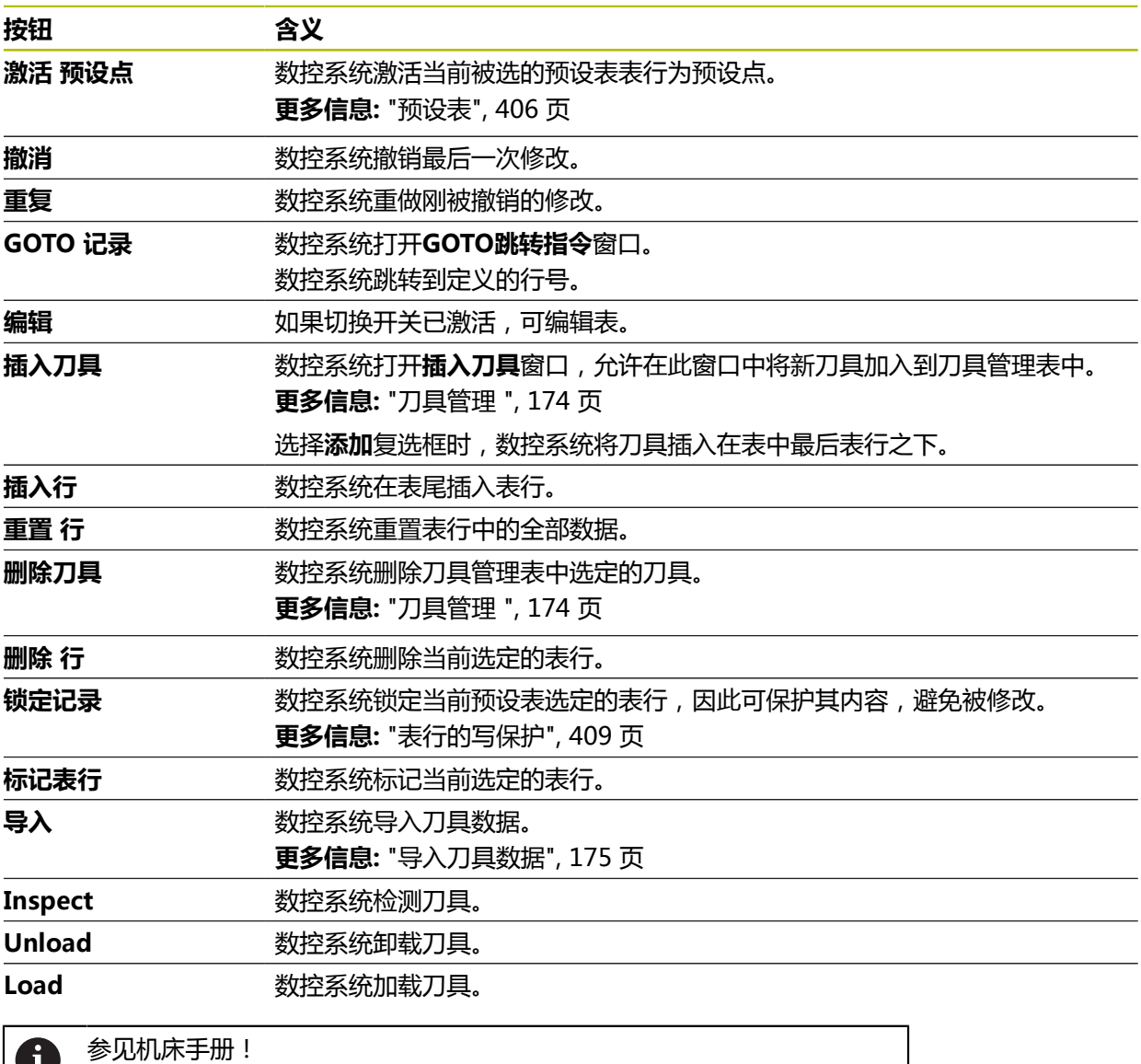

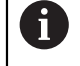

根据需要,机床制造商调整按钮。

### **19.1.1 编辑表的内容**

编辑表的内容:

▶ 选择需要的表项

编辑<br>●

激活**编辑**

数控系统激活数据进行编辑。

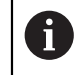

如果**编辑**切换开关已激活,可在**工作台**工作区和**表单**工作区编辑内容。

### **注意**

- 数控系统可将老款数控系统中的表传输给TNC7,并根据需要自动调整表。
- 打开表列不完整的表时,数控系统将打开**不完整的表格式**窗口。

在不完整的表格式窗口中,选择菜单可选择表模板。根据情况,数控系统显示添 加或删除的表列。

■ 例如, 如果在文本编辑器中编辑表, 数控系统提供**更新TAB / PGM**功能。用此 功能补全不正确的表格式。

仅在**表**操作模式下编辑表,避免错误(例如,格式错误)。  $\mathbf i$ 

# **19.2 工作台工作区**

### **应用**

在**工作台**工作区,数控系统显示表内容。数控系统在部分表的左侧显示筛选列和搜 索功能。

### **功能说明**

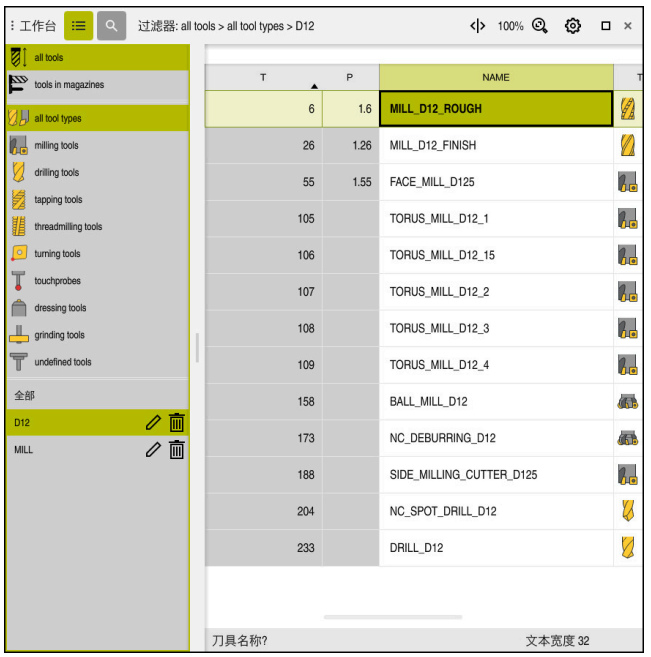

**工作台**工作区

在**表**操作模式下,默认情况下每一个应用都将**工作台**工作区打开。 数控系统在表的标题上方显示表名和文件路径。 选择表的列名时,数控系统排序此表列的内容。 如果此表允许,也可在此工作区中编辑表内容。

## **图标和快捷键**

**工作台**工作区提供以下图标和快捷键:

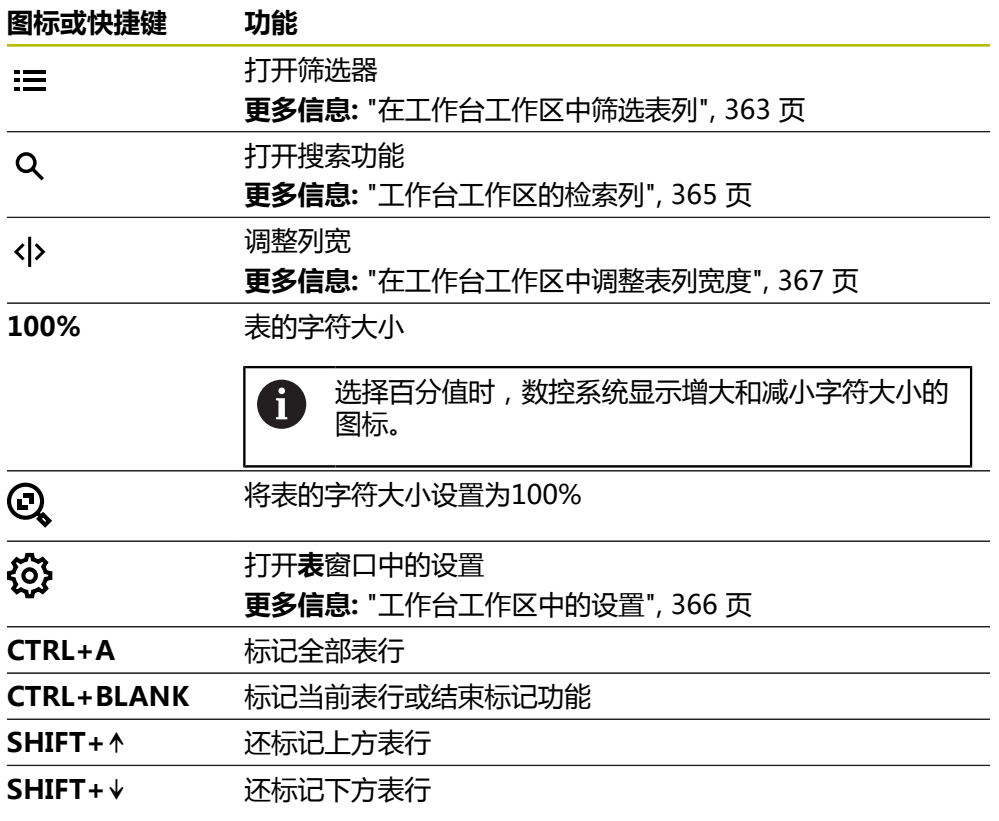

## <span id="page-362-0"></span>**在工作台工作区中筛选表列**

筛选以下表类型:

- **刀具管理**
- 刀位表
- 预设点
- 刀具表

#### **筛选刀具管理**

数控系统在**刀具管理**中提供以下默认筛选条件:

- **全部刀具**
- **刀库刀具**

根据**全部刀具**或**刀库刀具**的选择,数控系统还在筛选表列中提供以下默认筛选条 件:

- **全部类型**
- 铣刀
- 钻头
- 丝锥
- **螺纹刀具**
- 车刀
- 测头
- 修整刀
- 砂轮
- **未定义的刀具**

要显示特定刀具类型,必须激活需要的一个或多个筛选条件并取消激活**全部类型**筛 选条件。

#### **筛选刀位表**

数控系统在**刀位表**中提供以下默认筛选条件:

- **all pockets**
- **spindle**
- **main magazine**
- **empty pockets**
- **occupied pockets**

#### **在预设点表预设点中筛选预设点**

数控系统在**预设点**表中提供以下默认筛选条件:

- **基本变换**
- 偏移
- **全部显示**

#### **用户自定义筛选条件**

可另外创建自定义筛选条件。

数控系统为每一个用户自定义筛选条件提供以下图标:

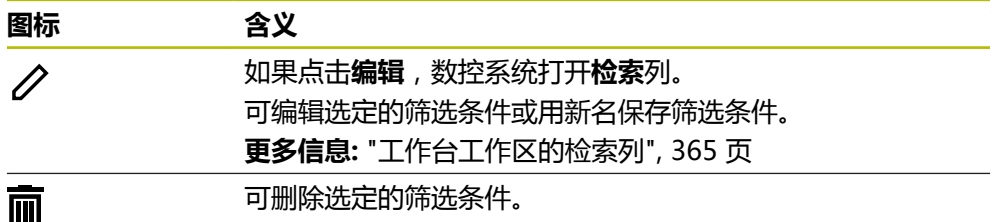

要取消激活用户自定义筛选条件,需要激活**全部**筛选条件,然后取消激活用户自定 义筛选条件。

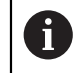

#### 参见机床手册!

本"用户手册"介绍数控系统的基本功能。机床制造商可调整、增强或限 制机床上的数控系统功能。

#### **要求与筛选条件间的逻辑连接操作**

数控系统的以下操作可连接筛选条件:

- AND运算可在一个筛选条件内进行多项筛选要求的运算 例如,可创建用户自定义筛选条件,其中含要求**R = 8**和**L > 150**。激活此筛选条 件时,数控系统筛选表行。数控系统仅显示同时满足这两项要求的表行。
- OR运算用于两个相同类型的筛选条件之间 例如,激活默认筛选条件**铣刀**和**车刀**,数控系统筛选表行。数控系统仅显示满足 至少一项要求的表行。表行中必须含铣刀或含车刀。
- AND运算用于不同类型的筛选条件之间 例如,创建用户自定义筛选条件,其中含筛选要求**R > 8**。激活此筛选条件和默 认筛选条件**铣刀**时,数控系统筛选表行。数控系统仅显示同时满足这两项要求的 表行。

### <span id="page-364-0"></span>**工作台工作区的检索列**

可搜索以下表类型:

- **刀具管理**
- **刀位表**
- 预设点
- **刀具表**

可在搜索功能中定义多个搜索条件。

每一个条件含以下信息:

- 表列,例如**T**或**名称** 用**搜索**选择菜单选择表列。
- 可能的操作符,例如**包含**或等于(=) 用**操作员**选择菜单选择操作符。
- 搜索**搜索**输入框中的关键词

如果用预定义的选择值搜索表列,数控系统提供选择菜单,而非输入 框。

数控系统提供以下按钮:

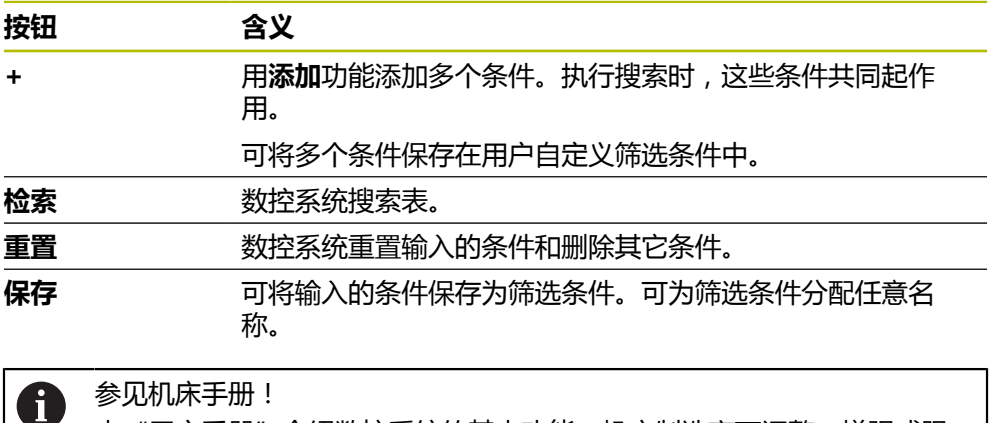

本"用户手册"介绍数控系统的基本功能。机床制造商可调整、增强或限 制机床上的数控系统功能。

### <span id="page-365-0"></span>**工作台工作区中的设置**

在**表**窗口中,可影响**工作台**工作区中显示的内容。 **表**窗口含以下显示区:

- 常规
- **列序**

#### **常规显示区**

**常规**显示区中选定的设置为模态有效。

如果**同步表与表单**切换开关已激活,光标将同步移动。例如,如果在**工作台**工作区 中选择了不同的表列,数控系统将在**表单**工作区中同步移动光标。

#### **列序显示区**

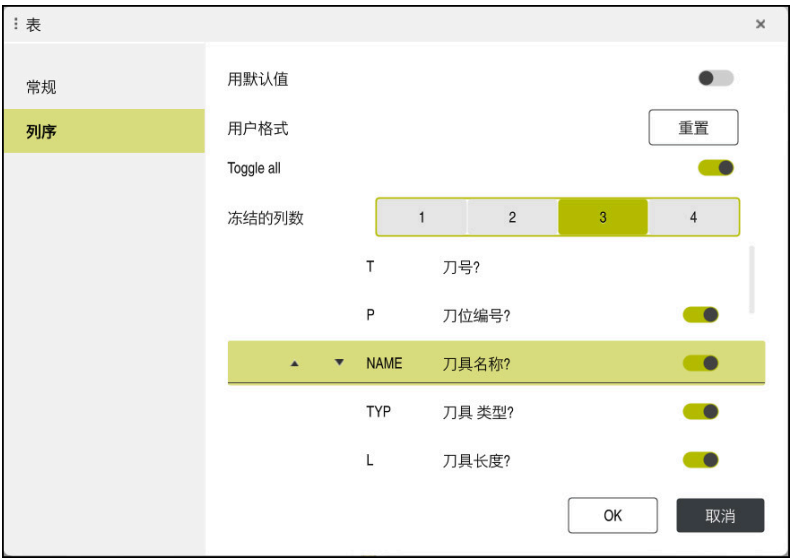

#### **表**窗口

**列序**显示区含以下设置:

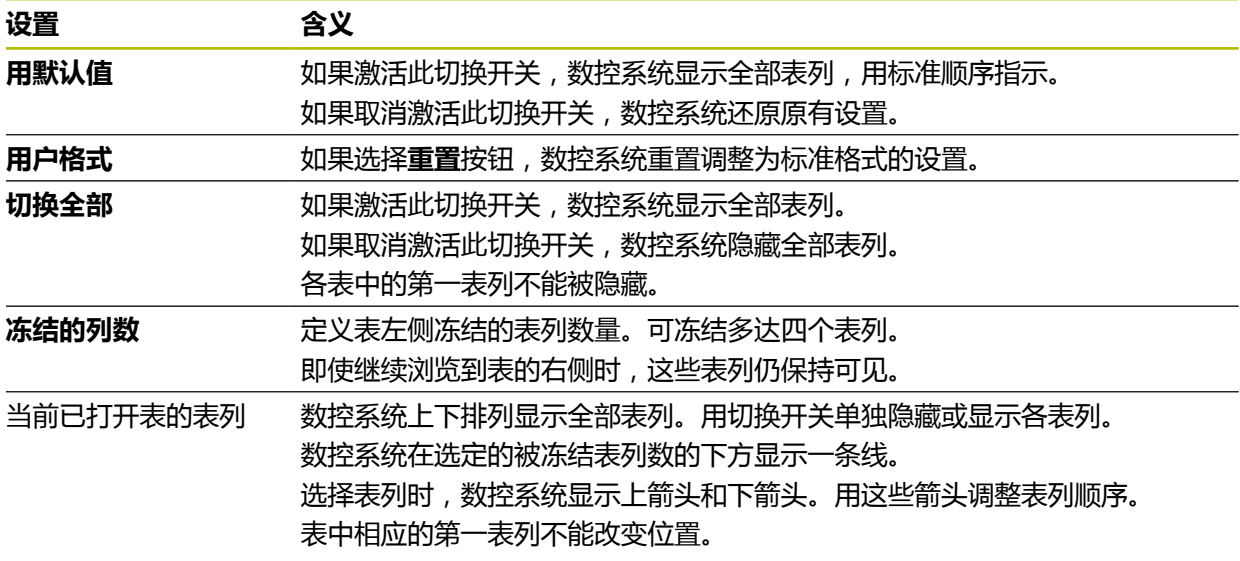

**列序**显示区的设置仅适用于当前打开的表。

## <span id="page-366-0"></span>**19.2.1 在工作台工作区中调整表列宽度**

调整列宽:

 $\langle \rangle$ 

 $\sum$ 

选择表列

#### 选择**调整列宽**

- 数控系统在被选表列表头的左侧和右侧显示箭头。
- ▶ 向左和向右拖动箭头
	- 数控系统减小或加大表列。
	- ▶ 根据需要, 选择其它表列

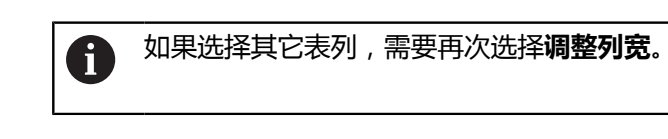

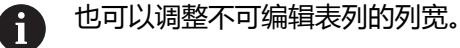

## **19.3 表的表单工作区**

### **应用**

在**表单**工作区,数控系统显示选定表行的全部内容。根据其表,可编辑表单中数 据。

#### **功能说明**

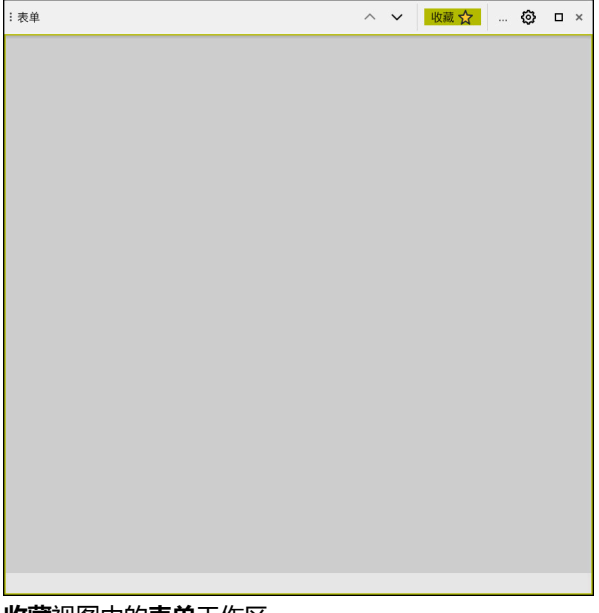

**收藏**视图中的**表单**工作区

数控系统显示各表列的以下信息:

- 根据需要,表列的图标
- 表列名
- 根据需要,尺寸单位
- 表列描述
- 当前值

数控系统显示**Tool Icon**显示区中选定刀具类型的图标。对于车刀,图标的显示考虑 刀具的方向并应用相应刀具数据。

**更多信息:** ["刀具类型", 158 页](#page-157-0)

如果输入无效,数控系统在输入框前显示图标。点击此图标时,数控系统显示错误 原因(例如,**字符数过多**)。

数控系统在**表单**工作区中分组显示特定表的内容。在**全部**视图中,数控系统显示全 部组。用**收藏**功能选择各个组,配置自定义视图。用图柄排列组。

## **图标**

**工作台**工作区提供以下图标:

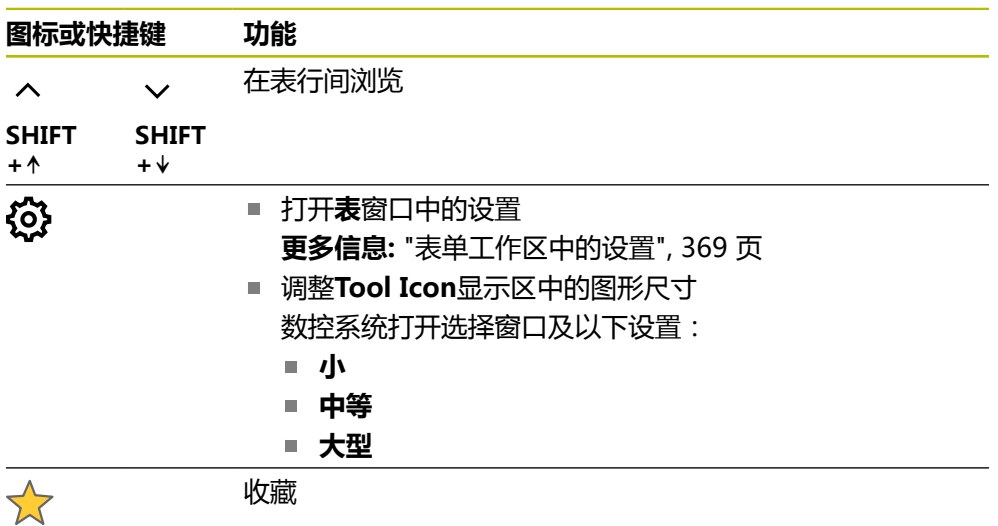

## <span id="page-368-0"></span>**表单工作区中的设置**

在**表**窗口中,可选数控系统是否显示表列描述。选定的设置模态有效。

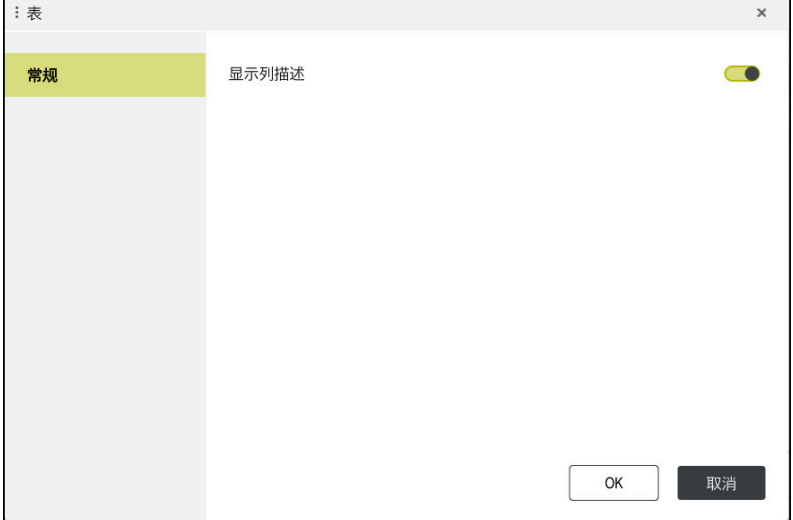

## **19.4 刀具表**

### **19.4.1 概要**

本章介绍数控系统的刀具表。

- 刀具表**tool.t 更多信息:** ["刀具表tool.t", 370 页](#page-369-0)
- 车刀表**toolturn.trn** (选装项50) **更多信息:** ["车刀表toolturn.trn\(选装项50\)", 379 页](#page-378-0)
- 砂轮表**toolgrind.grd** (选装项156) **更多信息:** ["砂轮表toolgrind.grd\(选装项156\)", 383 页](#page-382-0)
- 修整刀表**tooldress.drs** (选装项156) **更多信息:** "修整刀表tooldress.drs (选装项156)", 391 页
- 探测表**tchprobe.tp 更多信息:** ["探测表tchprobe.tp", 394 页](#page-393-0) 除测头外,只能在刀具管理表中编辑刀具。 **更多信息:** ["刀具管理 ", 174 页](#page-173-0)

## <span id="page-369-0"></span>**19.4.2 刀具表tool.t**

### **应用**

刀具表**tool.t**含钻削刀具和铣削刀具特有的数据。刀具表也含全部刀具数据,这些数 据与加工技术无关,例如刀具使用寿命**CUR\_TIME**。

#### **相关主题**

- 编辑刀具管理表中的刀具数据 **更多信息:** ["刀具管理 ", 174 页](#page-173-0)
- 铣削和钻削刀具需要的刀具数据 **更多信息:** ["铣削和钻削刀具的刀具数据", 162 页](#page-161-0)

### **功能说明**

刀具表的文件名是**tool.t**和必须将刀具表保存在**TNC:\table**文件夹下。 **tool.t**刀具表提供以下参数:

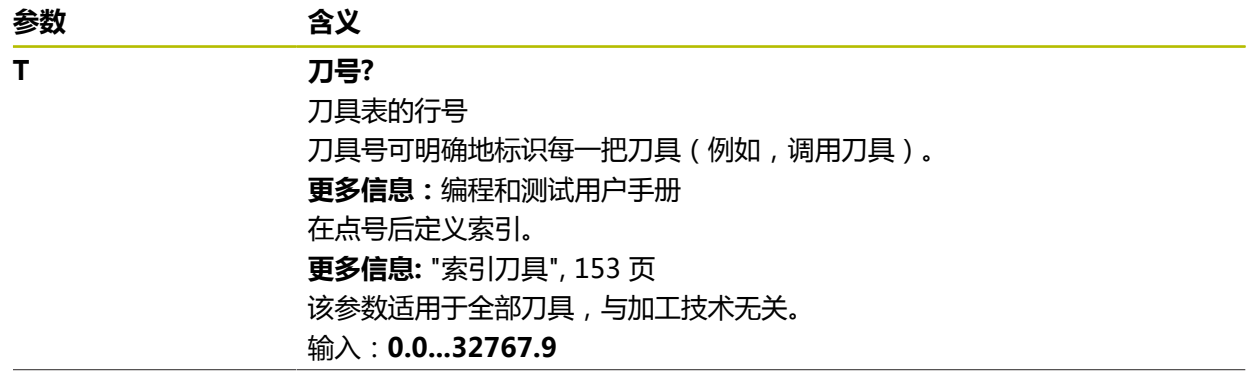

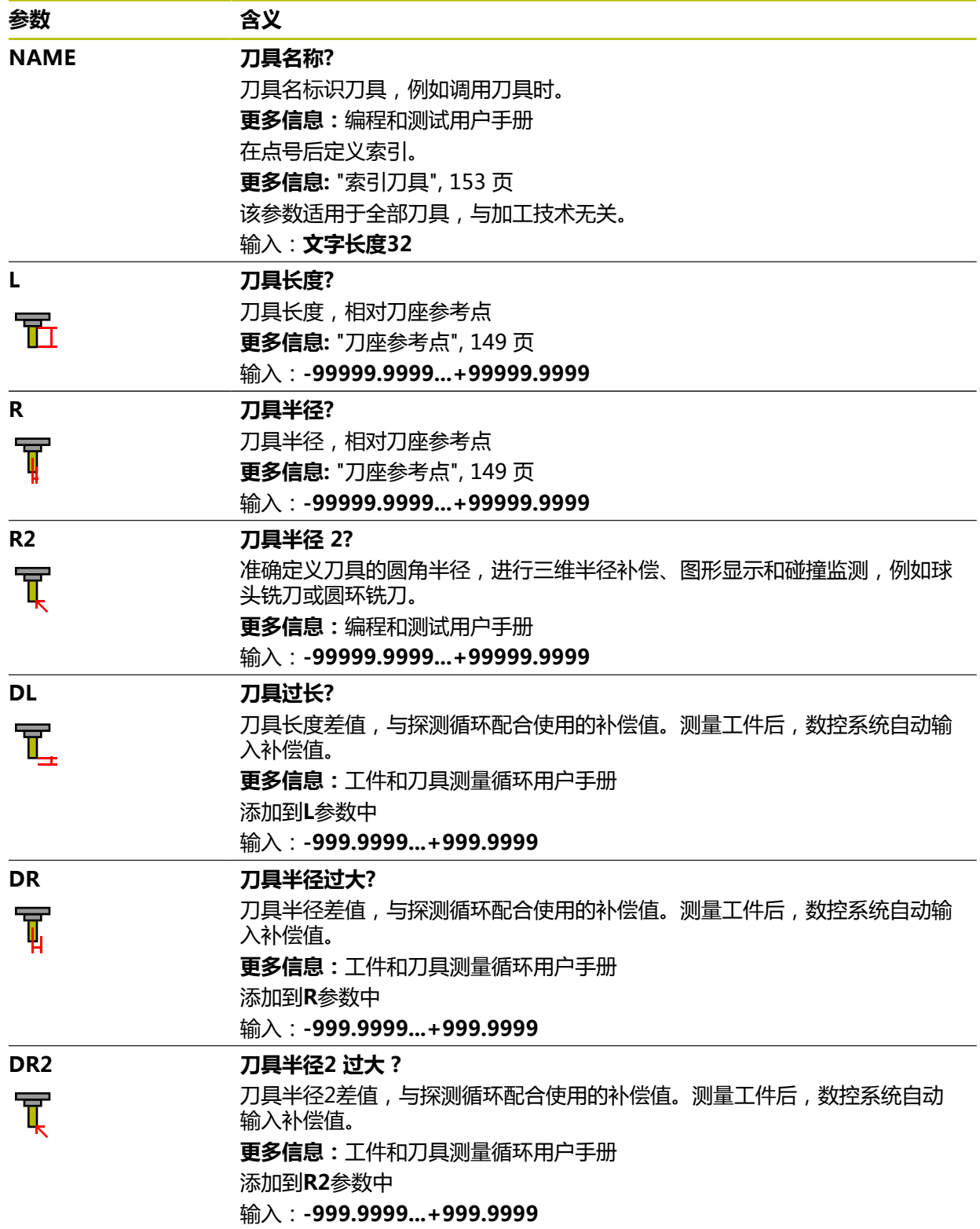

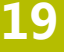

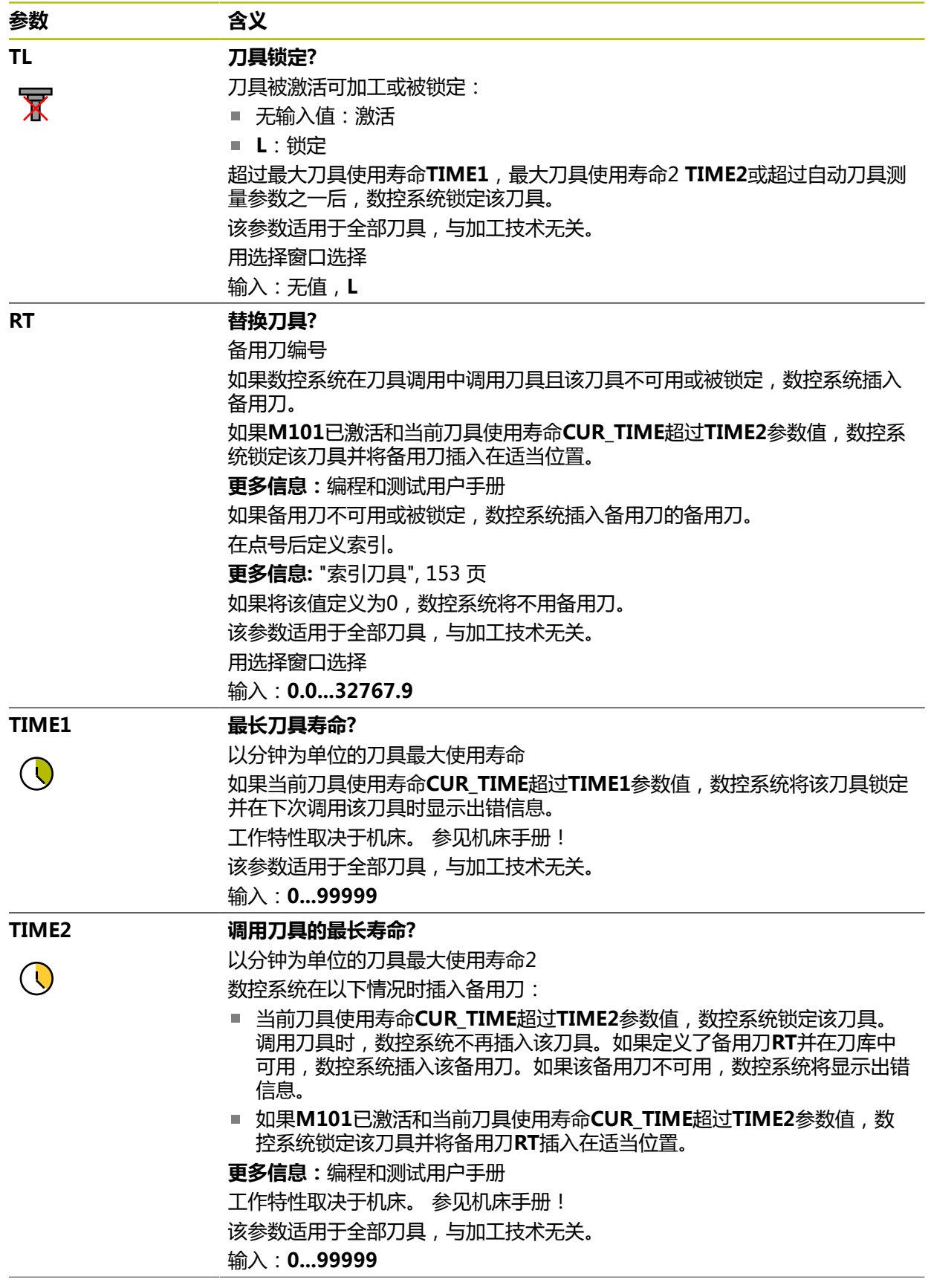

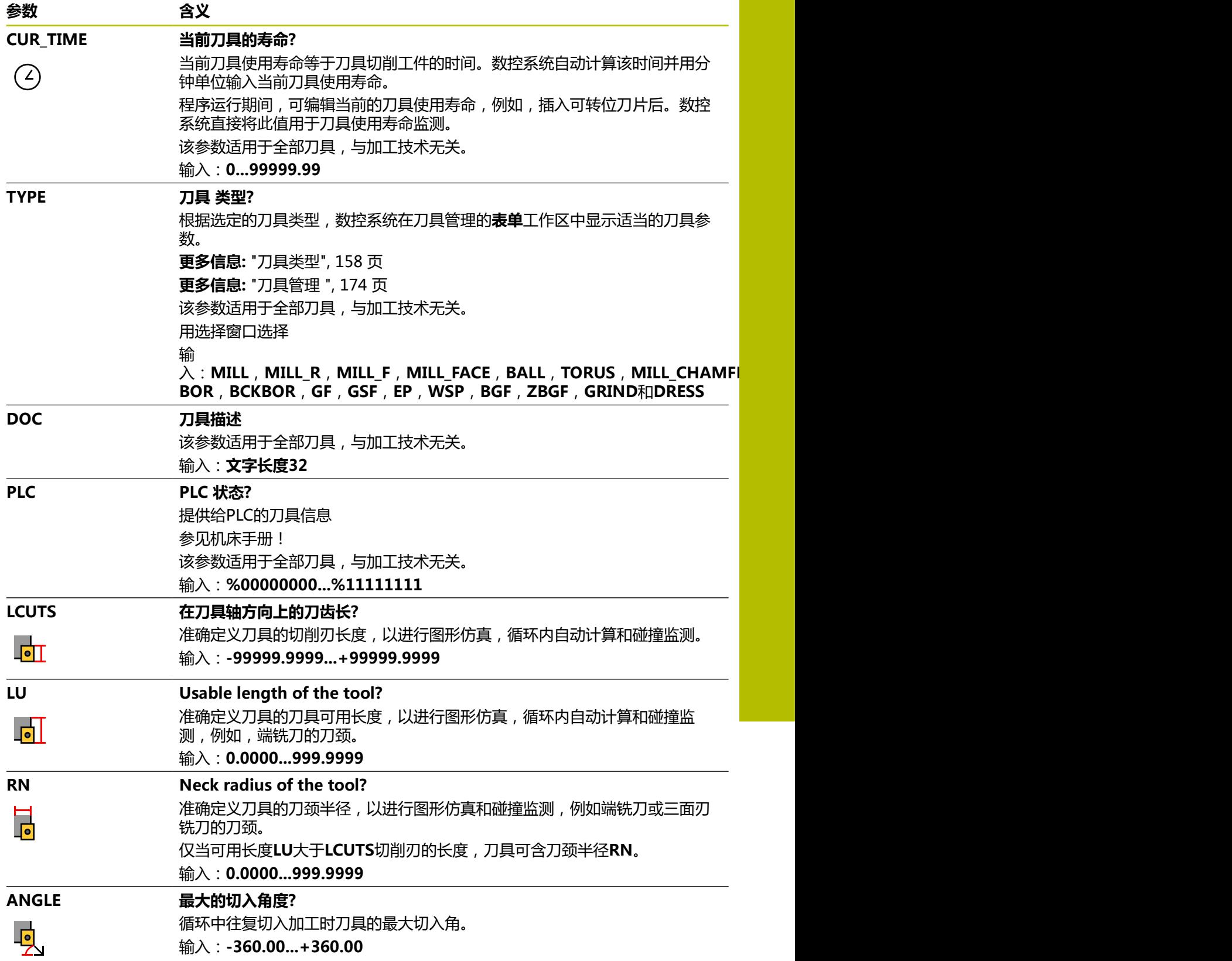

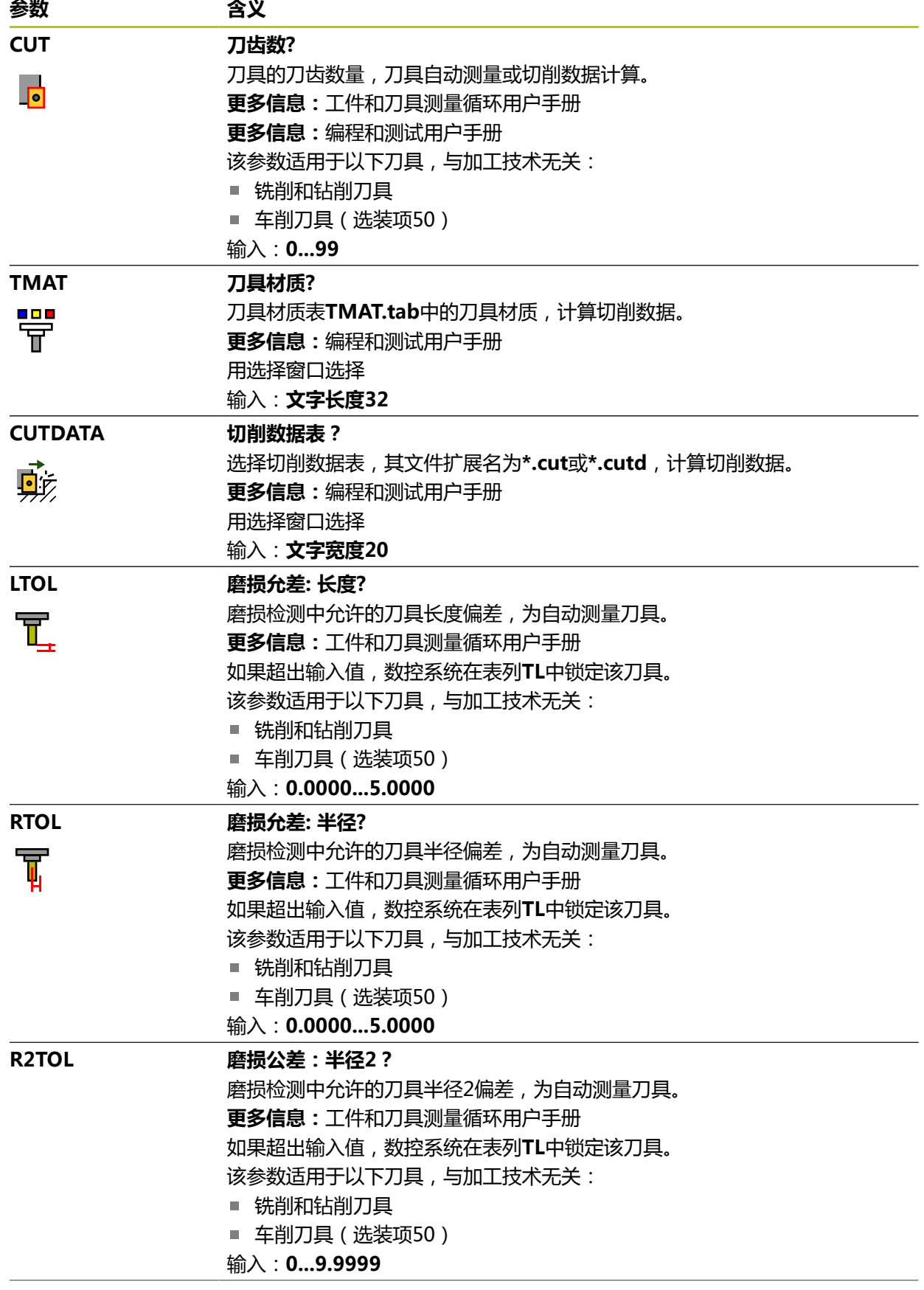

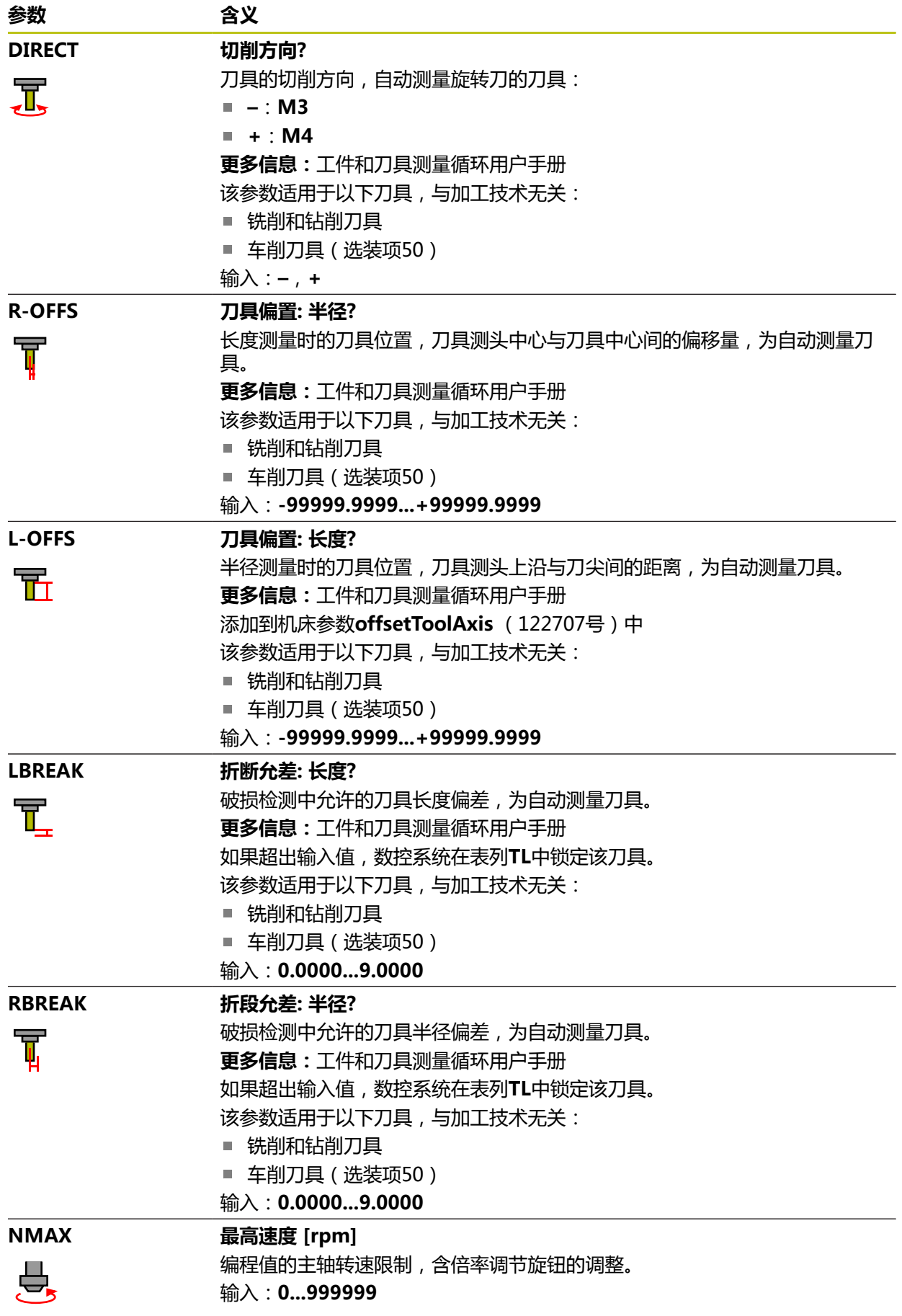

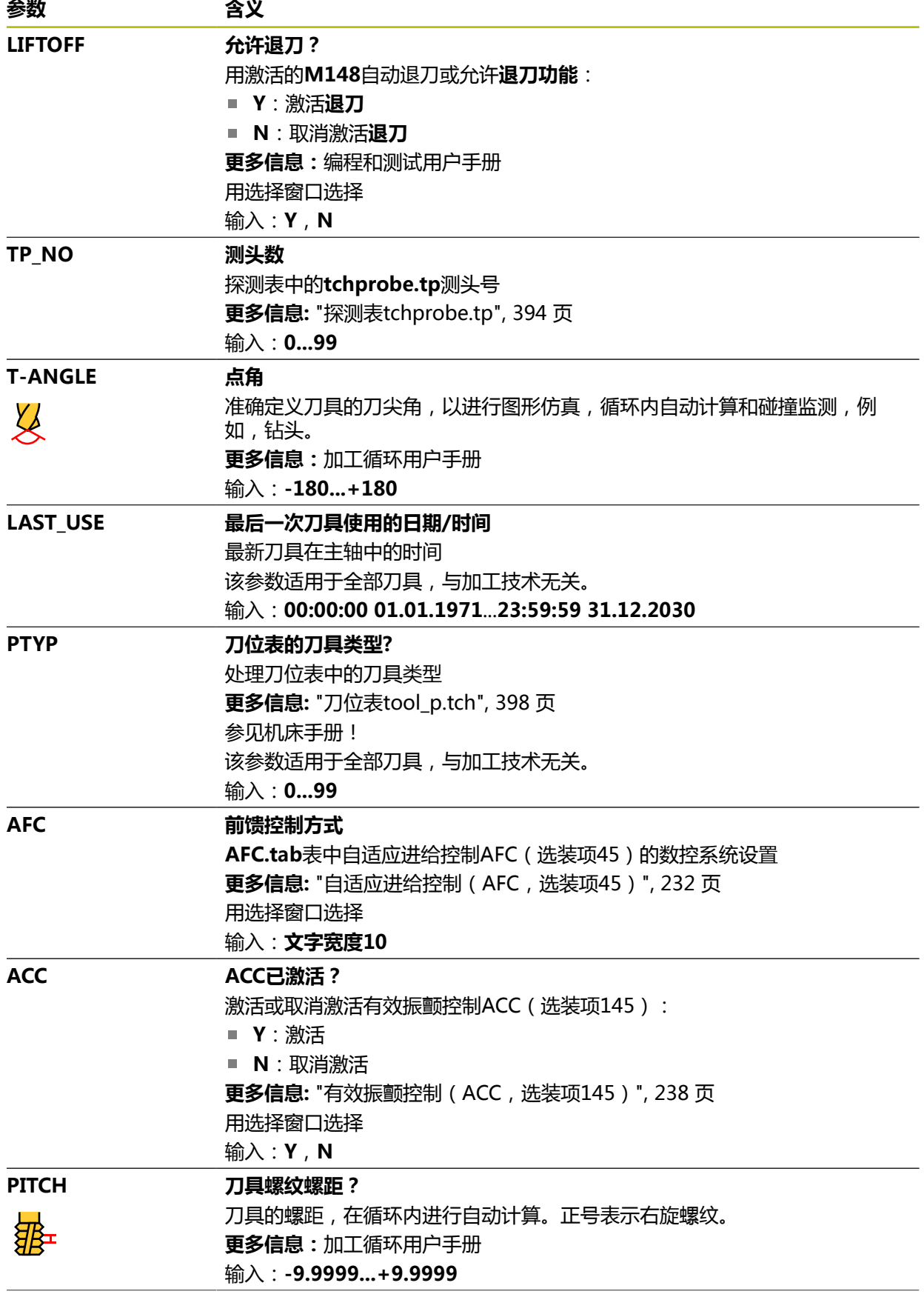

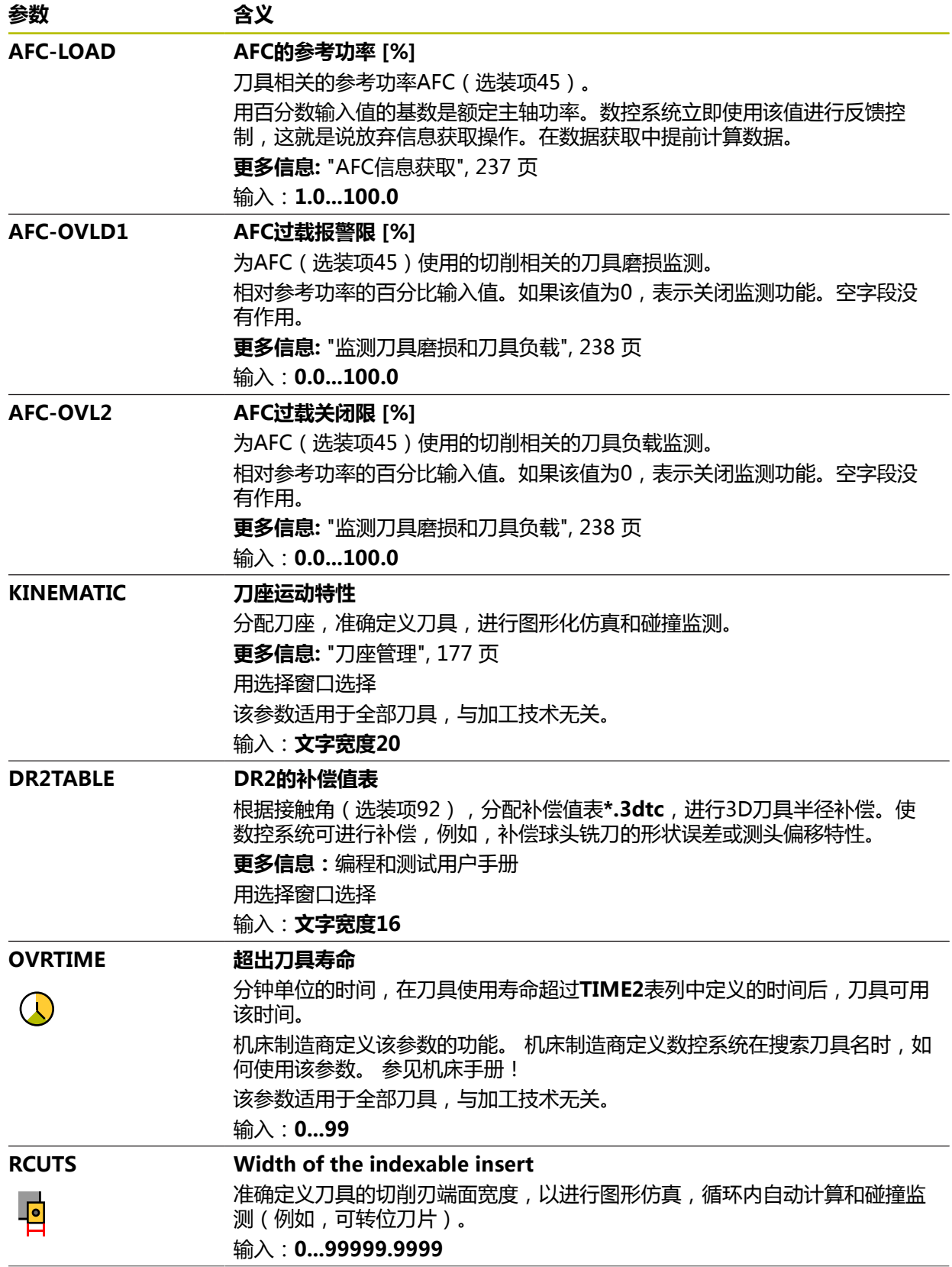

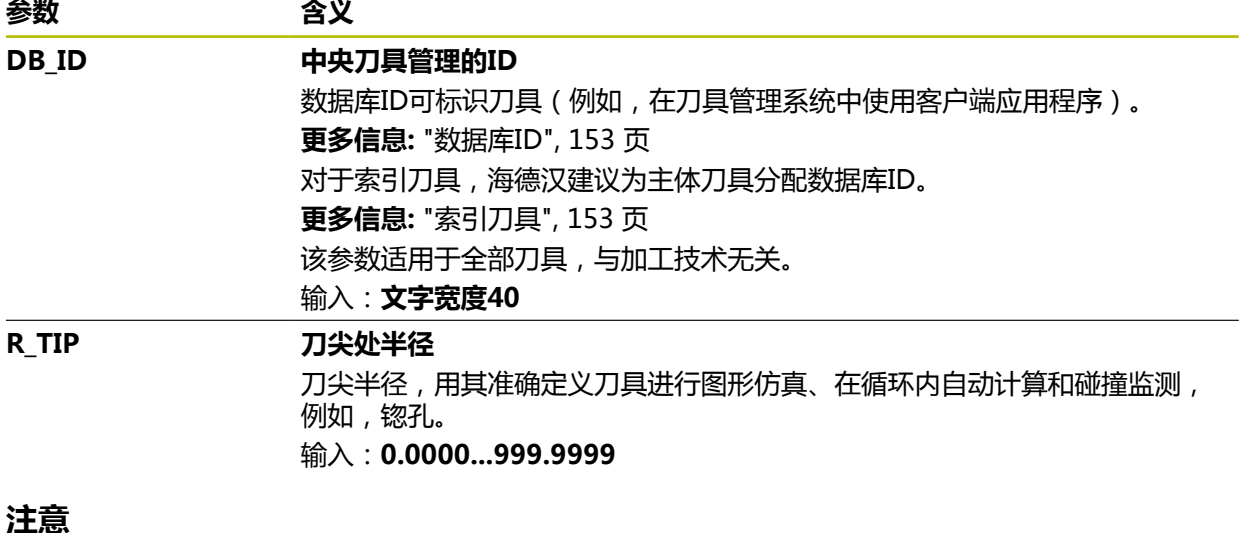

■ 用机床参数**unitOfMeasure** (101101号)定义尺寸单位为英寸。此设置不自动 改变刀具表的尺寸单位!

**更多信息:** ["创建英寸的刀具表", 398 页](#page-397-1)

- 如果要存档刀具表或用其进行仿真,用不同文件名和相应扩展名保存。
- 数控系统在仿真中用图形显示刀具管理系统中的差值。对于NC数控程序或补偿 表中的差值,数控系统只改变仿真中的刀具位置。
- 为刀具分配唯一的刀具名!

如果为不同的刀具定义了相同的刀具名,数控系统将用以下顺序锁定此刀具:

- 主轴中刀具
- 刀库中刀具

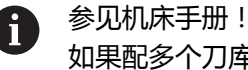

如果配多个刀库,机床制造商可指定刀库中刀具的搜索顺序。

■ 刀具表中定义的刀具,但当前未在刀库中 部分情况下,例如,数控系统在刀库中找到多个可用刀具,数控系统将插入剩余 使用寿命最短的刀具。

■ 机床制造商用机床参数**offsetToolAxis** (122707号)定义刀具测头上沿与刀尖 间的距离。

参数**L-OFFS**将与此定义的距离相加。

■ 机床制造商用机床参数**zeroCutToolMeasure** (122724号 ) 定义数控系统是否 在自动测量刀具中考虑参数**R-OFFS**。

### <span id="page-378-0"></span>**19.4.3 车刀表toolturn.trn(选装项50)**

### **应用**

车刀表**toolturn.trn**中含车刀特有的数据。

#### **相关主题**

- 编辑刀具管理表中的刀具数据 **更多信息:** ["刀具管理 ", 174 页](#page-173-0)
- 车刀需要的刀具数据 **更多信息:** ["车刀的刀具数据\(选装项50\)", 164 页](#page-163-0)
- 数控系统的铣车复合加工 **更多信息:**编程和测试用户手册
- 一般刀具数据,独立于加工技术 **更多信息:** ["刀具表tool.t", 370 页](#page-369-0)

#### **要求**

- 铣车复合加工 ( 软件选装项50 )
- 车刀在刀具管理表中的**TYP**表列中定义 **更多信息:** ["刀具类型", 158 页](#page-157-0)

### **功能说明**

车刀表的文件名是**toolturn.trn**,必须将此表保存在**TNC:\table**文件夹下。 **toolturn.trn**车刀表提供以下参数:

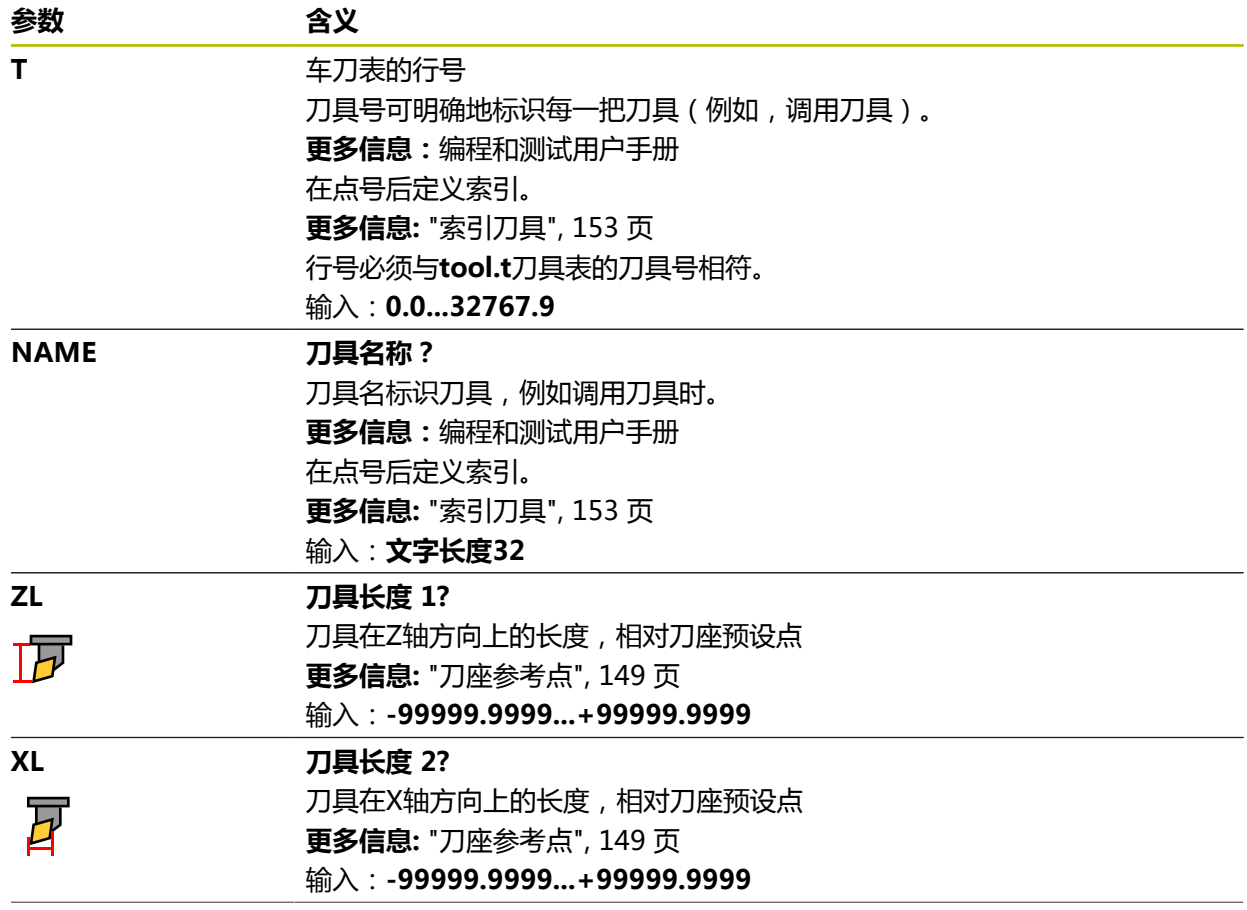

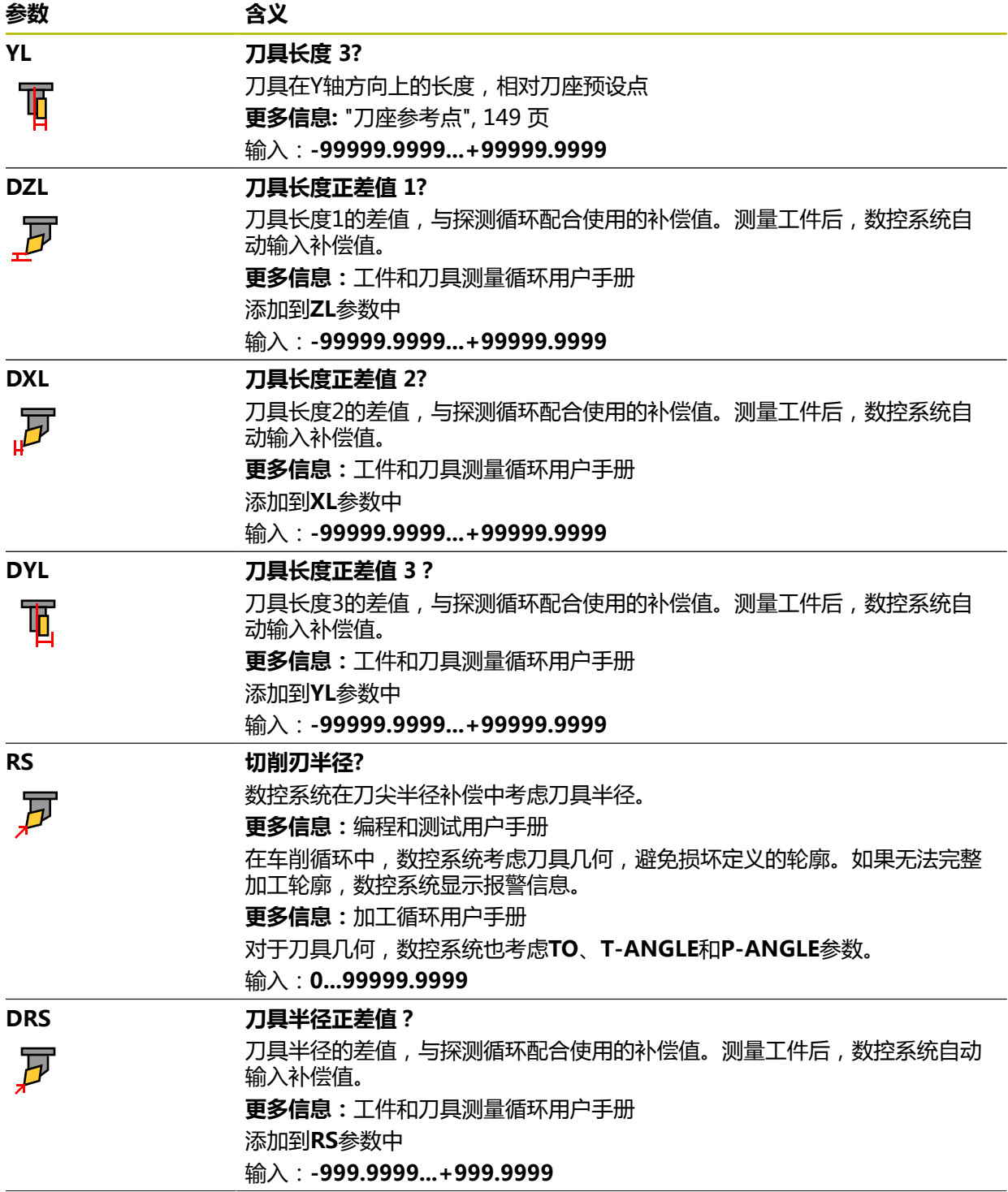

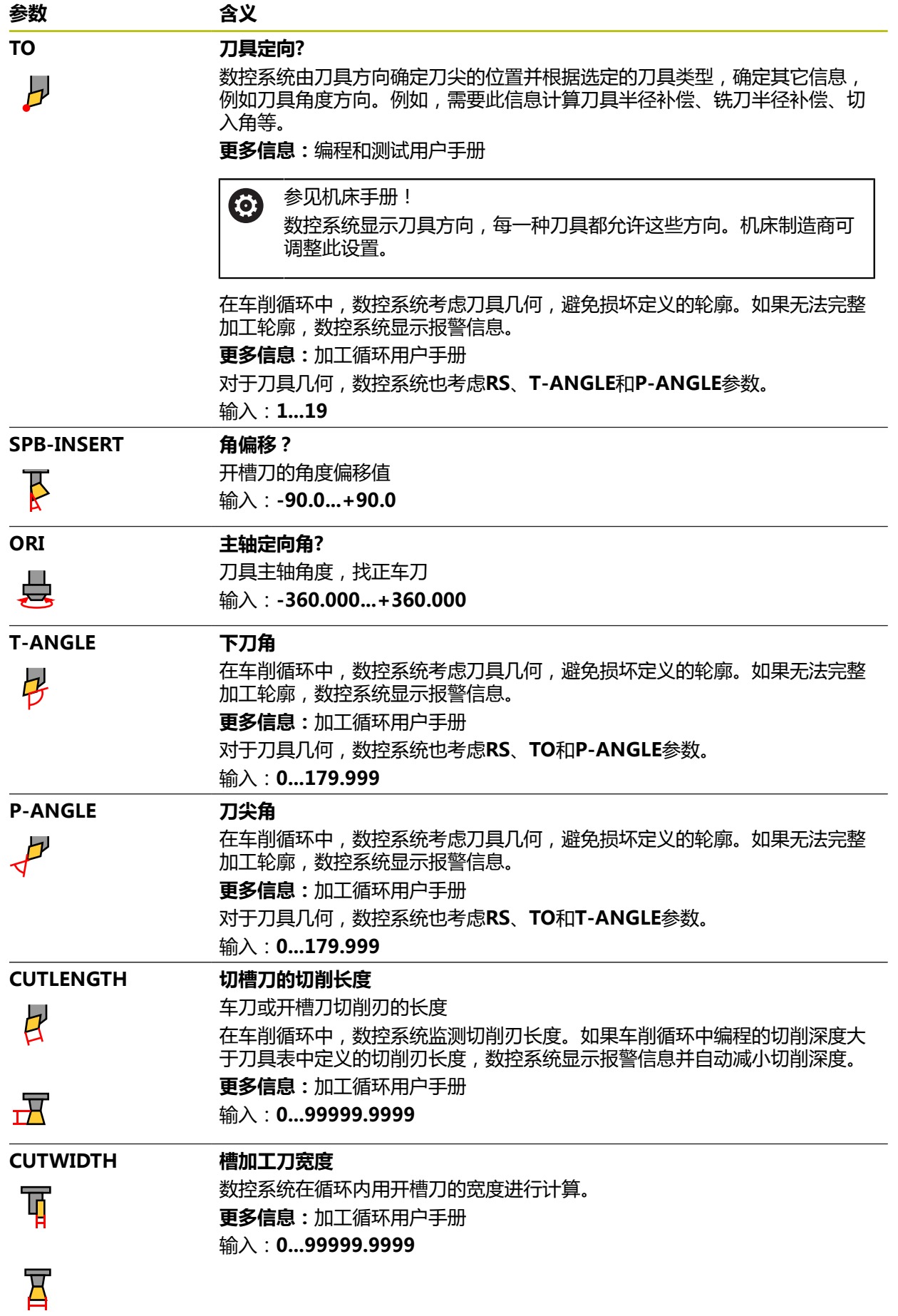

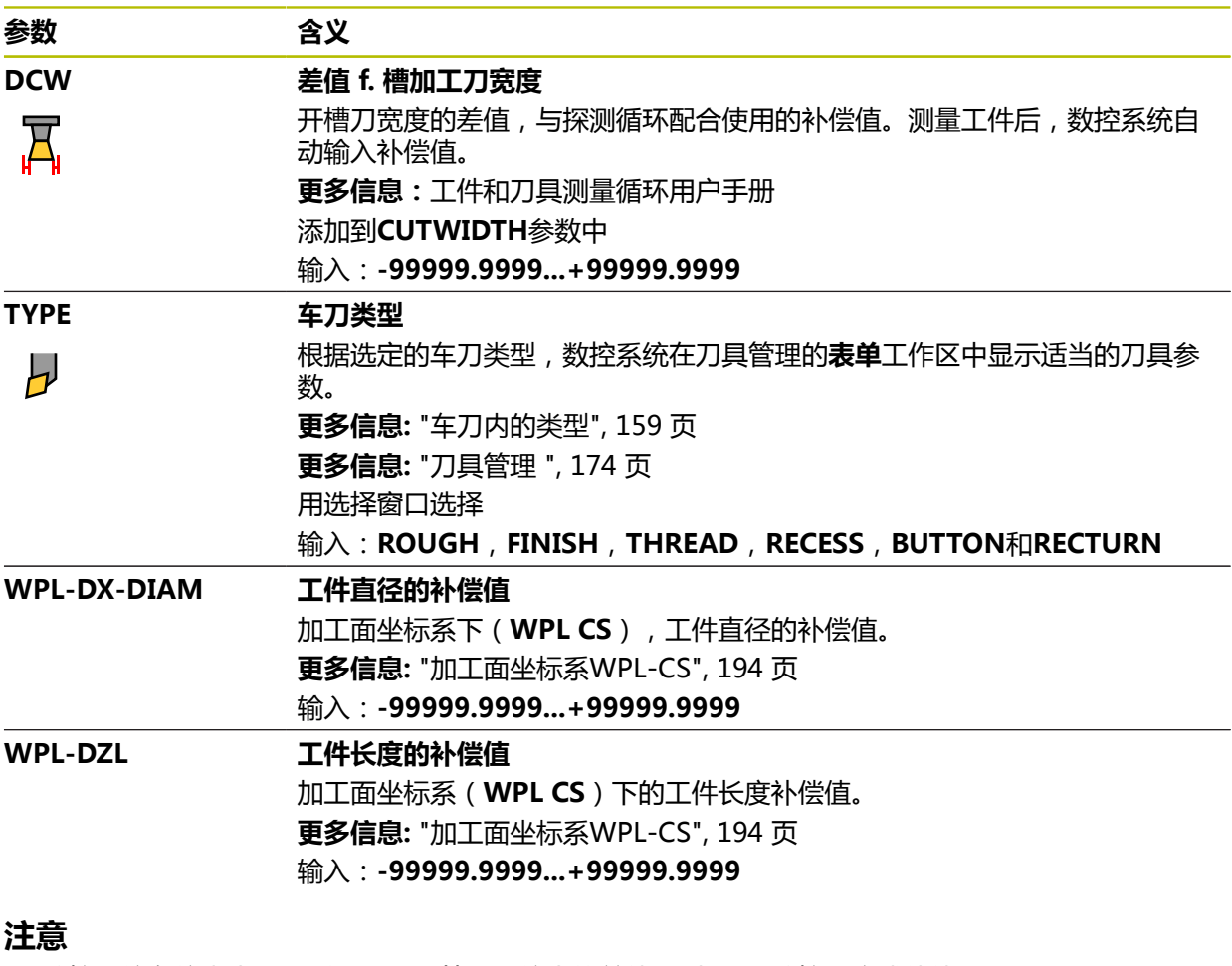

■ 数控系统在仿真中用图形显示刀具管理系统中的差值。对于NC数控程序或补偿 表中的差值,数控系统只改变仿真中的刀具位置。

- 刀具表**tool.t**的几何值,例如长度L或半径R,不适用于车刀。
- 为刀具分配唯一的刀具名! 如果为不同的刀具定义了相同的刀具名,数控系统将用以下顺序锁定此刀具:
	- 主轴中刀具
	- 刀库中刀具

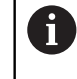

如果配多个刀库,机床制造商可指定刀库中刀具的搜索顺序。

■ 刀具表中定义的刀具, 但当前未在刀库中

参见机床手册!

部分情况下,例如,数控系统在刀库中找到多个可用刀具,数控系统将插入剩余 使用寿命最短的刀具。

- 如果要存档刀具表或用其进行仿真,用不同文件名和相应扩展名保存。
- 用机床参数**unitOfMeasure** (101101号) 定义尺寸单位为英寸。此设置不自动 改变刀具表的尺寸单位! **更多信息:** ["创建英寸的刀具表", 398 页](#page-397-1)
- 在默认配置下, WPL-DX-DIAM和WPL-DZL表列被取消激活。 机床制造商用机床参数**columnKeys** (105501号)激活**WPL-DX-DIAM**和**WPL-DZL**表列。表列名可能不同。

## <span id="page-382-0"></span>**19.4.4 砂轮表toolgrind.grd(选装项156)**

### **应用**

砂轮表**toolgrind.grd**中含砂轮特有的数据。

#### **相关主题**

- 编辑刀具管理表中的刀具数据 **更多信息:** ["刀具管理 ", 174 页](#page-173-0)
- 砂轮需要的刀具数据 **更多信息:** ["砂轮的刀具数据\(选装项156\)", 166 页](#page-165-0)
- 在铣削加工中心上进行磨削 **更多信息:**编程和测试用户手册
- 开槽刀的刀具表 **更多信息:** ["修整刀表tooldress.drs\(选装项156\)", 391 页](#page-390-0)
- 一般刀具数据,独立于加工技术 **更多信息:** ["刀具表tool.t", 370 页](#page-369-0)

### **要求**

- 坐标磨削(软件选装项156)
- 砂轮在刀具管理表中的**TYPE**表列定义 **更多信息:** ["刀具类型", 158 页](#page-157-0)

#### **功能说明**

### **注意**

#### **碰撞危险!**

在刀具管理表单中,数控系统仅显示与被选刀具类型相关的参数。刀具表含锁定 的参数,这些参数仅供系统内部考虑。如果手动编辑这些附加参数,刀具数据间 可能失去正确的相符性。后续运动期间可能碰撞!

▶ 在刀具管理表单中编辑刀具

## **注意**

#### **碰撞危险!**

数控系统区分可自由编辑的参数与锁定的参数。数控系统写入锁定的参数并用这 些参数进行系统内部考虑。严禁改变这些参数。如果改动锁定的参数,刀具数据 间可能失去正确的相符性。后续运动期间可能碰撞!

- 仅编辑可自由编辑的刀具管理参数
- 遵守刀具数据概要表中有关锁定参数说明的要求

**更多信息:** ["砂轮的刀具数据\(选装项156\)", 166 页](#page-165-0) 砂轮表的文件名是**toolgrind.grd**,必须将此表保存在**TNC:\table**文件夹下。 **toolgrind.grd**砂轮表提供以下参数:

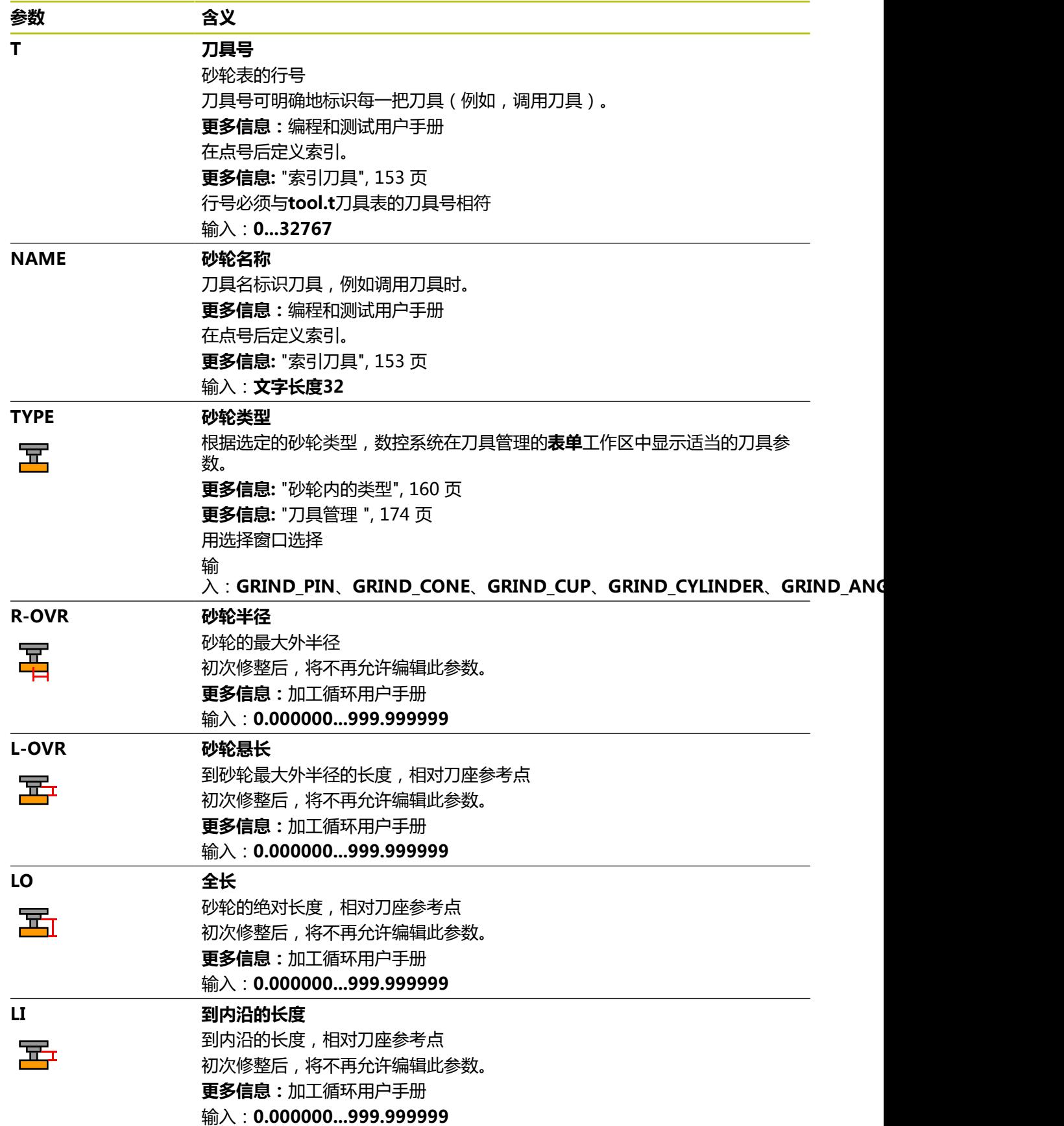

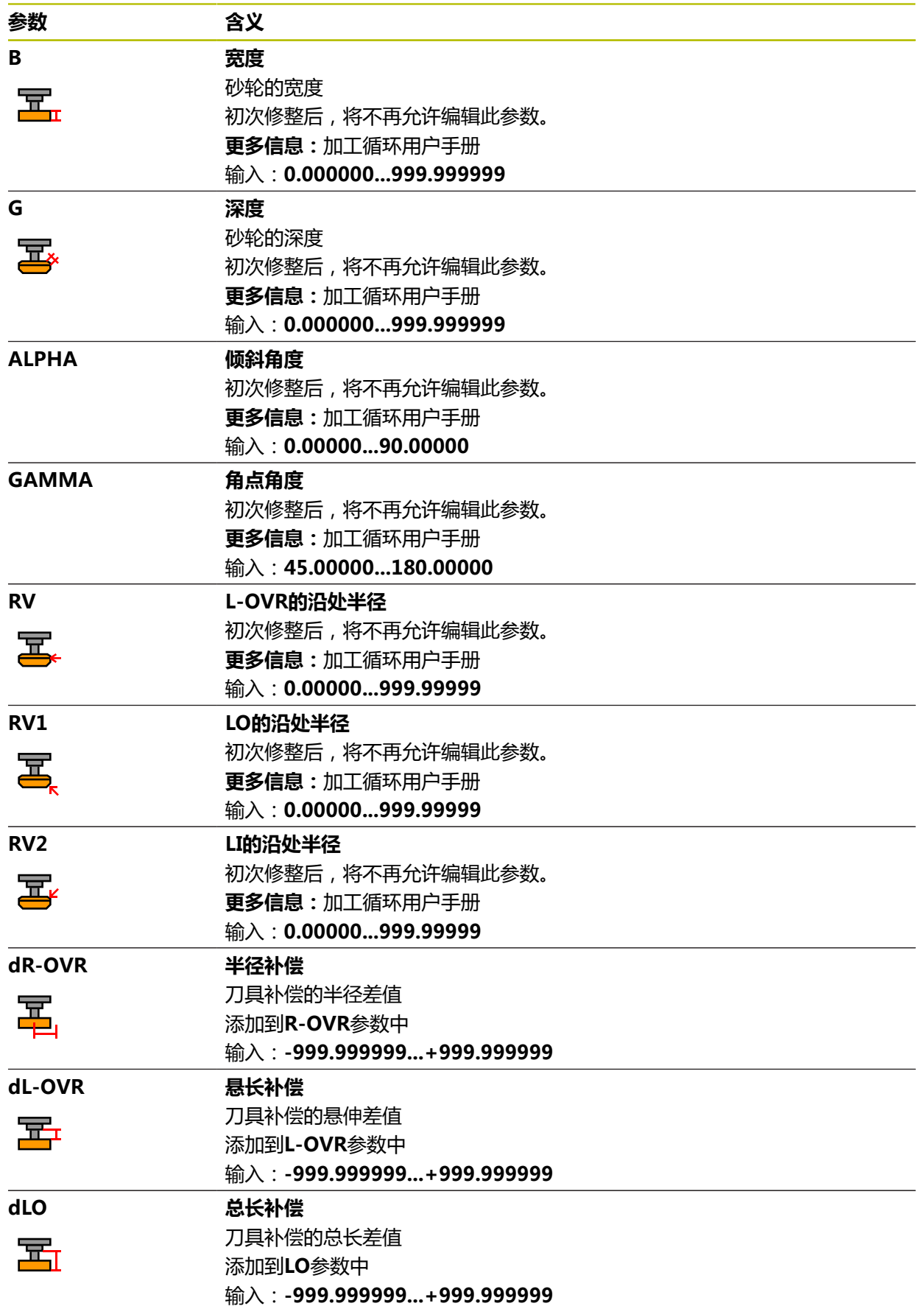

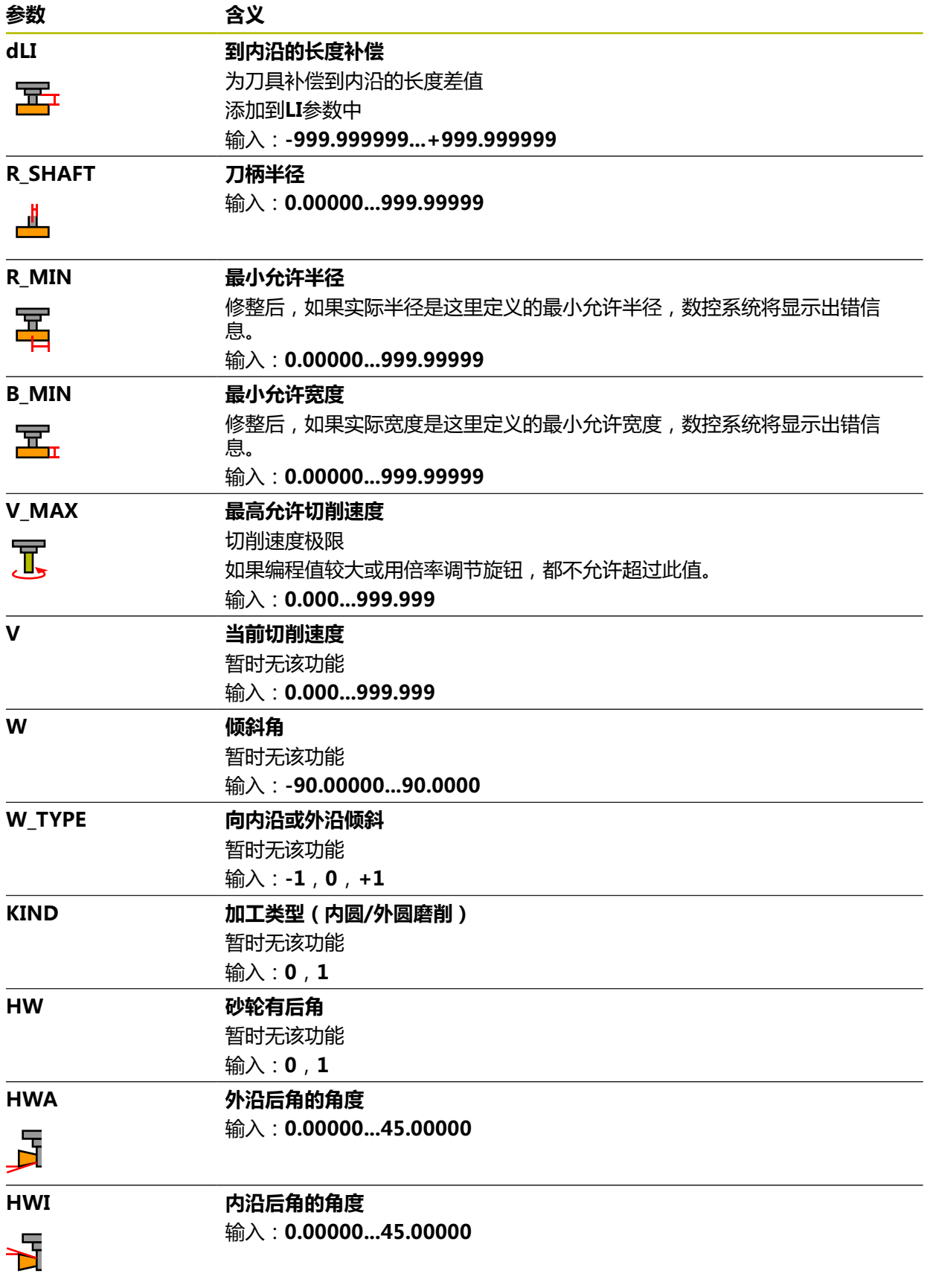

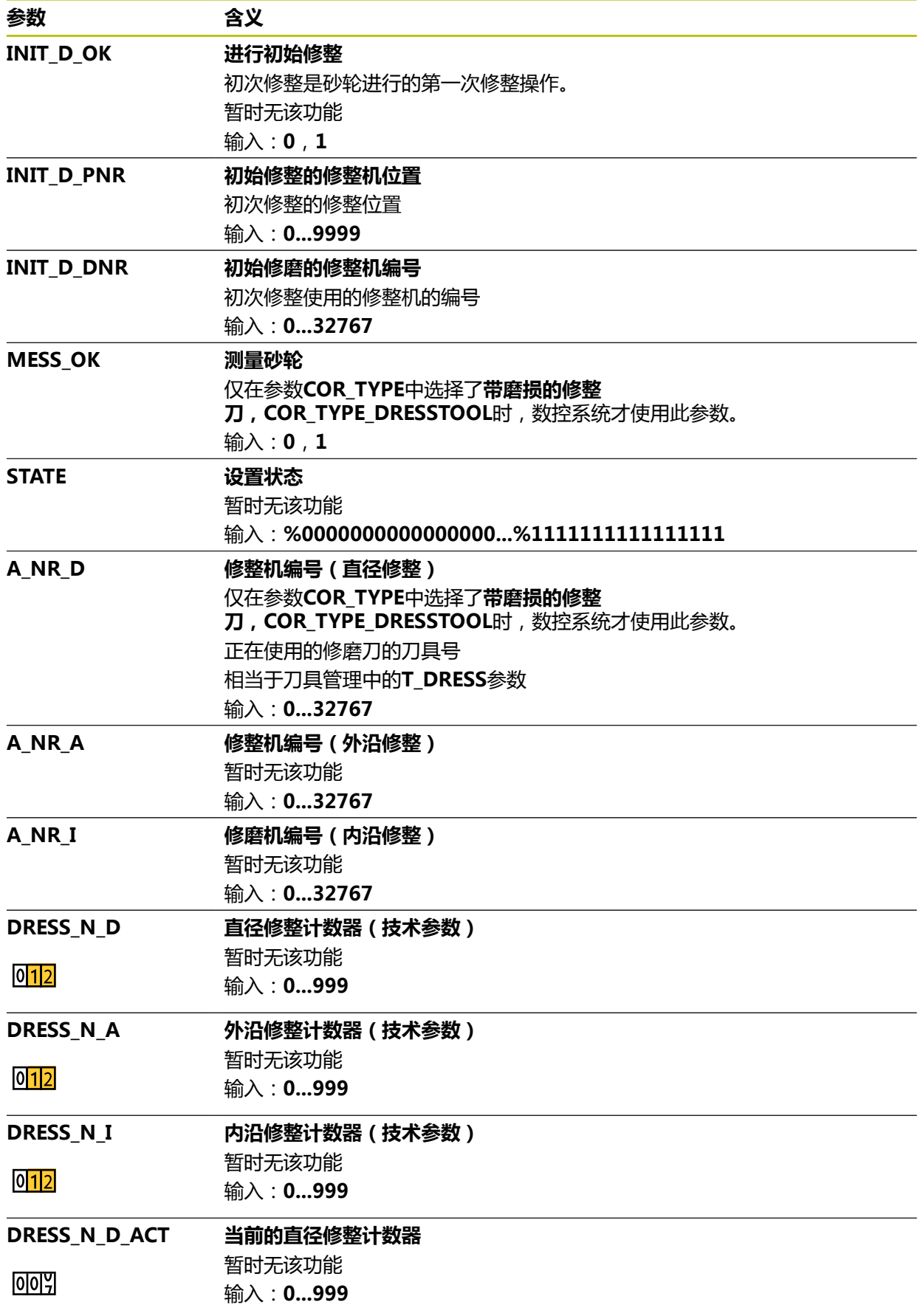

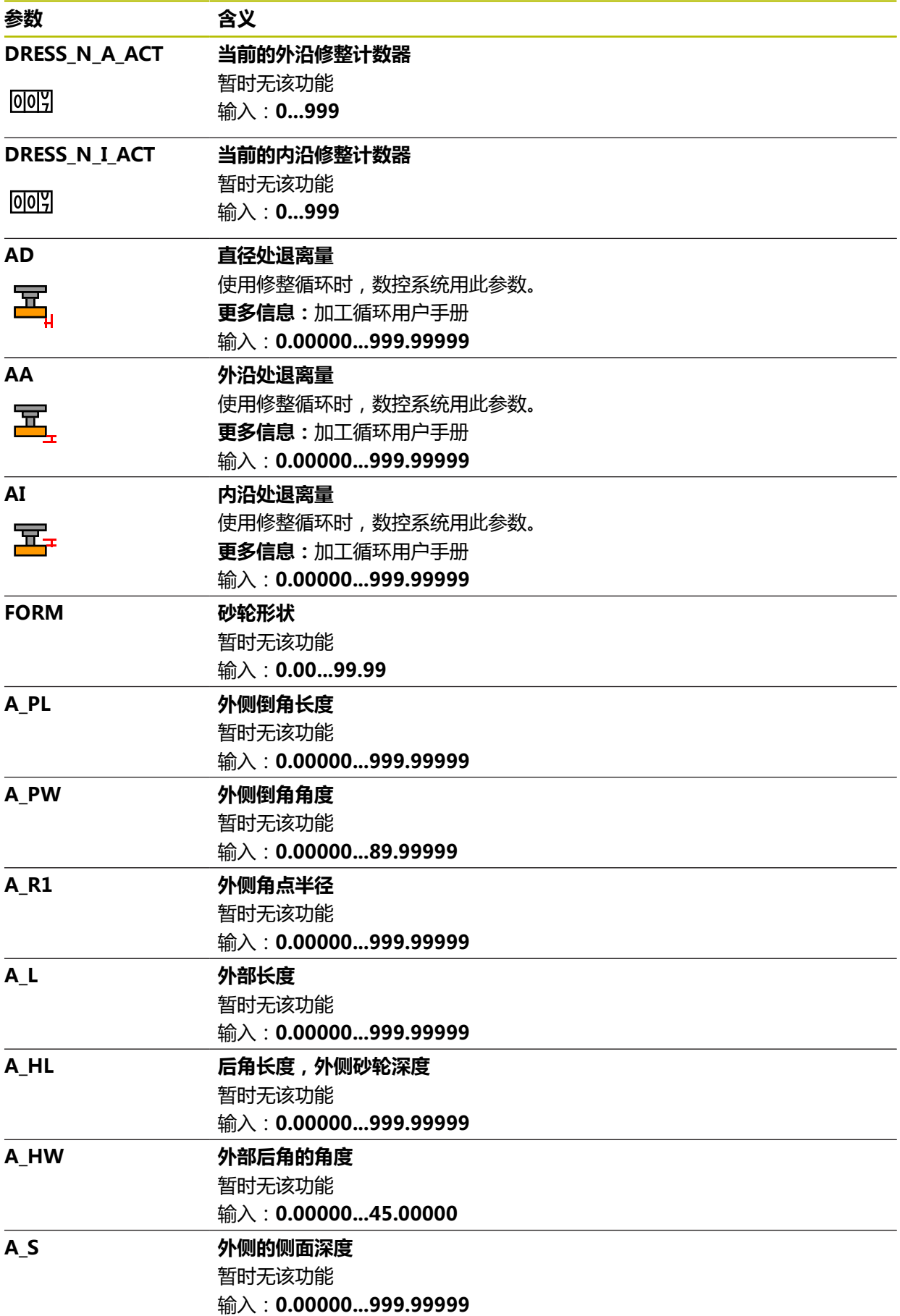

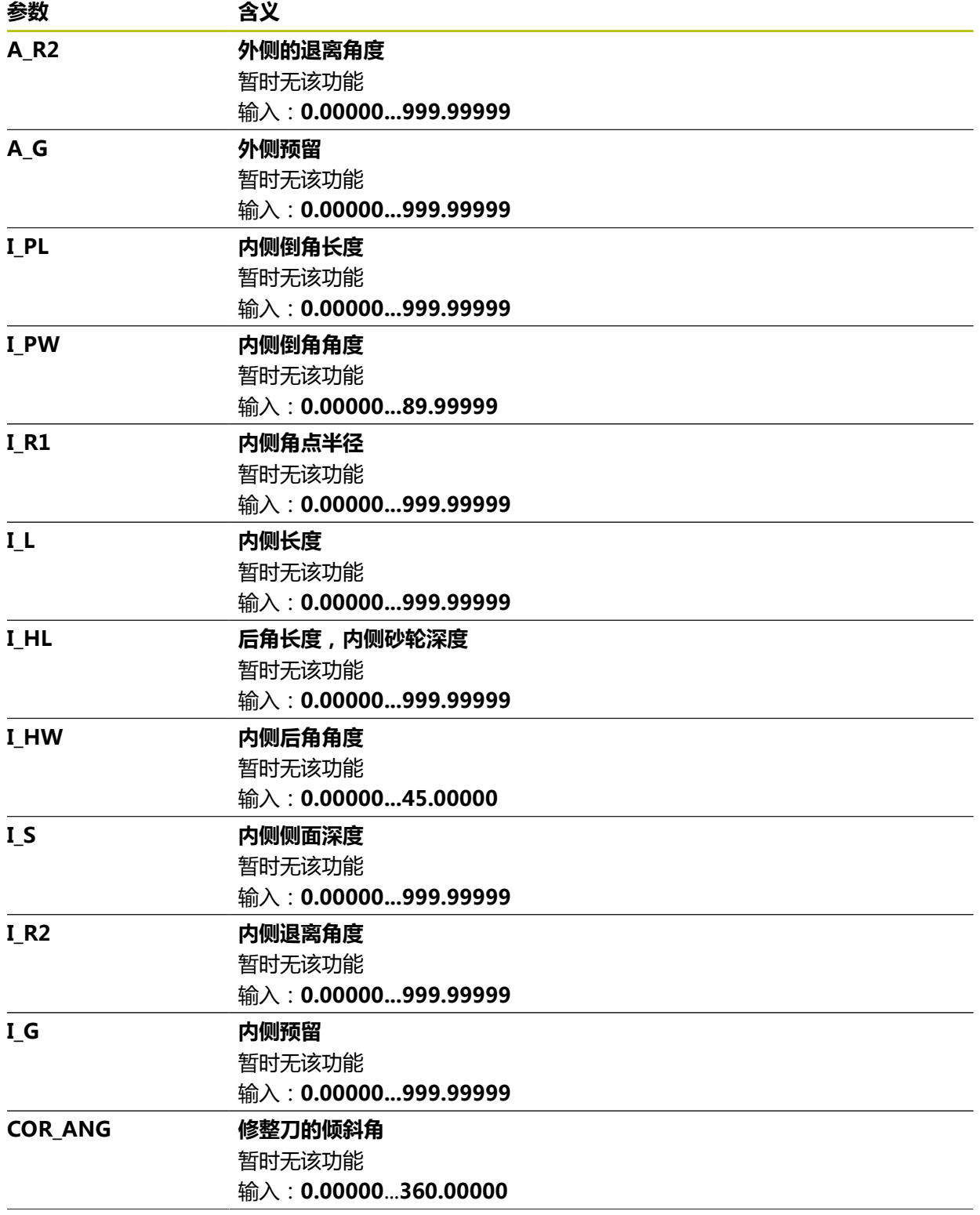

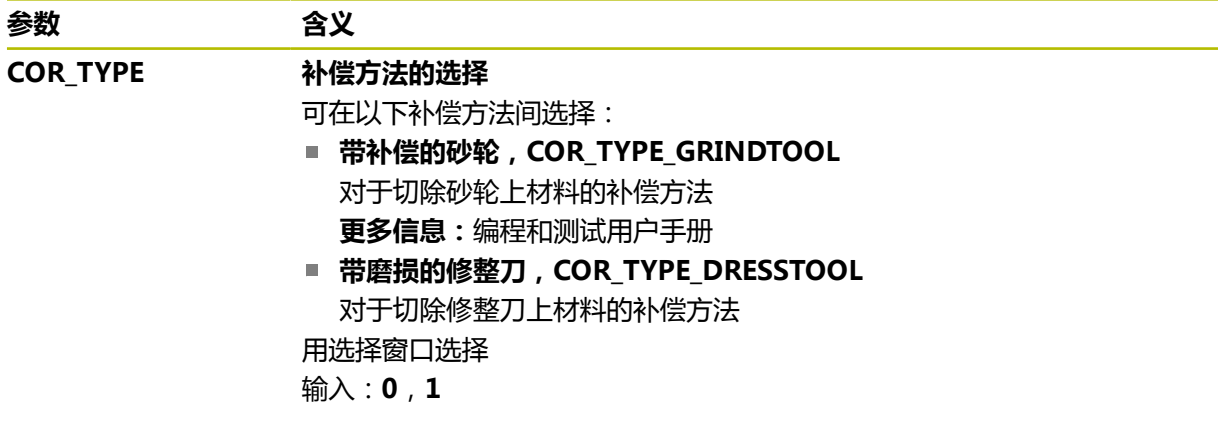

#### **注意**

- 刀具表**tool.t**的几何值,例如长度或半径,不适用于磨削砂轮。
- 修整磨削砂轮时,不允许为砂轮分配刀座运动特性模型。
- 修整后测量磨削砂轮,数控系统输入正确的差值。
- 为刀具分配唯一的刀具名! 如果为不同的刀具定义了相同的刀具名,数控系统将用以下顺序锁定此刀具:
	- 主轴中刀具
	- 刀库中刀具

Г

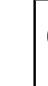

参见机床手册! 如果配多个刀库,机床制造商可指定刀库中刀具的搜索顺序。

■ 刀具表中定义的刀具,但当前未在刀库中

部分情况下,例如,数控系统在刀库中找到多个可用刀具,数控系统将插入剩余 使用寿命最短的刀具。

- 数控系统在仿真中用图形显示刀具管理系统中的差值。对于NC数控程序或补偿 表中的差值,数控系统只改变仿真中的刀具位置。
- 如果要存档刀具表或用其进行仿真,用不同文件名和相应扩展名保存。
- 用机床参数**unitOfMeasure** (101101号)定义尺寸单位为英寸。此设置不自动 改变刀具表的尺寸单位!

**更多信息:** ["创建英寸的刀具表", 398 页](#page-397-1)

## <span id="page-390-0"></span>**19.4.5 修整刀表tooldress.drs(选装项156)**

### **应用**

修整刀表**tooldress.drs**含专用于修整刀的数据。

#### **相关主题**

- 编辑刀具管理表中的刀具数据 **更多信息:** ["刀具管理 ", 174 页](#page-173-0) ■ 修整刀需要的刀具数据
- **更多信息:** ["修整刀的刀具数据\(选装项156\)", 170 页](#page-169-0)
- 初始修整 **更多信息:**加工循环用户手册 ■ 在铣削加工中心上讲行磨削
- **更多信息:**编程和测试用户手册 ■ 砂轮的刀具表
- **更多信息:** ["砂轮表toolgrind.grd\(选装项156\)", 383 页](#page-382-0)
- 一般刀具数据,独立于加工技术 **更多信息:** ["刀具表tool.t", 370 页](#page-369-0)

### **要求**

- 坐标磨削(软件选装项156)
- 修整刀在刀具管理表的**TYP**表列中定义 **更多信息:** ["刀具类型", 158 页](#page-157-0)

### **功能说明**

修整刀表的文件名是**tooldress.drs**,必须将此表保存在**TNC:\table**文件夹下。 **tooldress.drs**修整刀表提供以下参数:

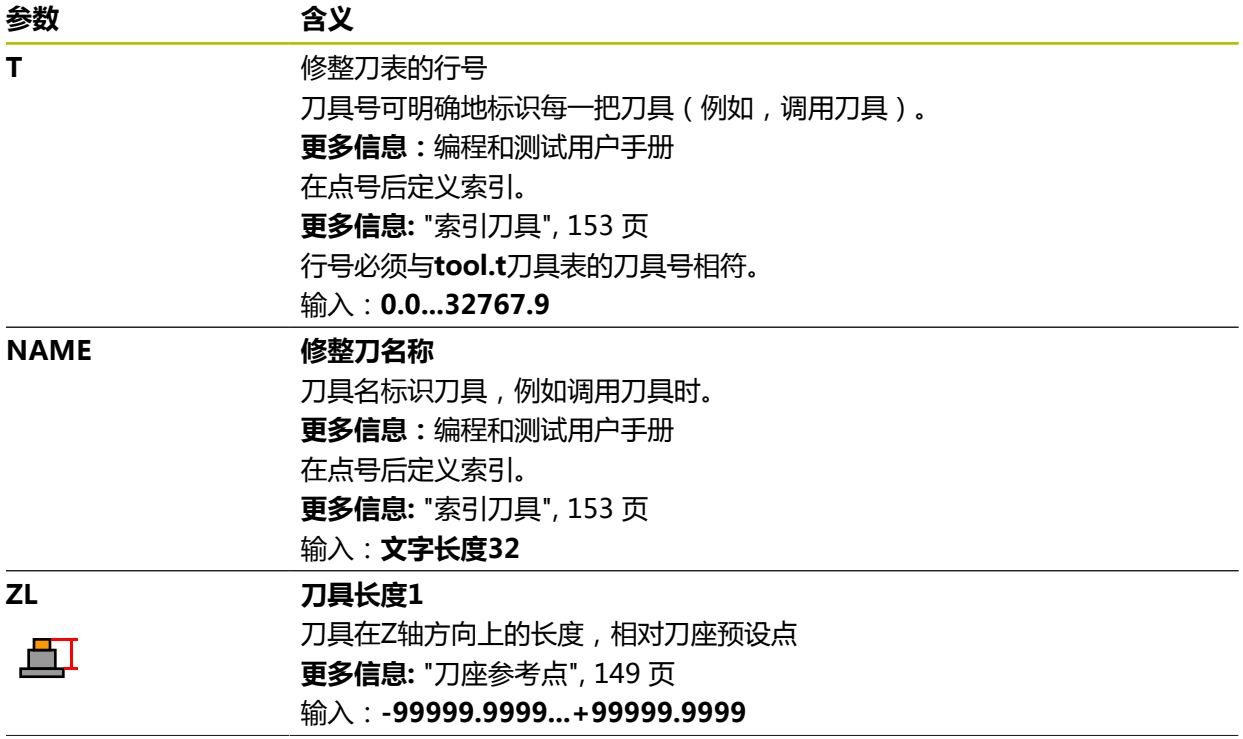

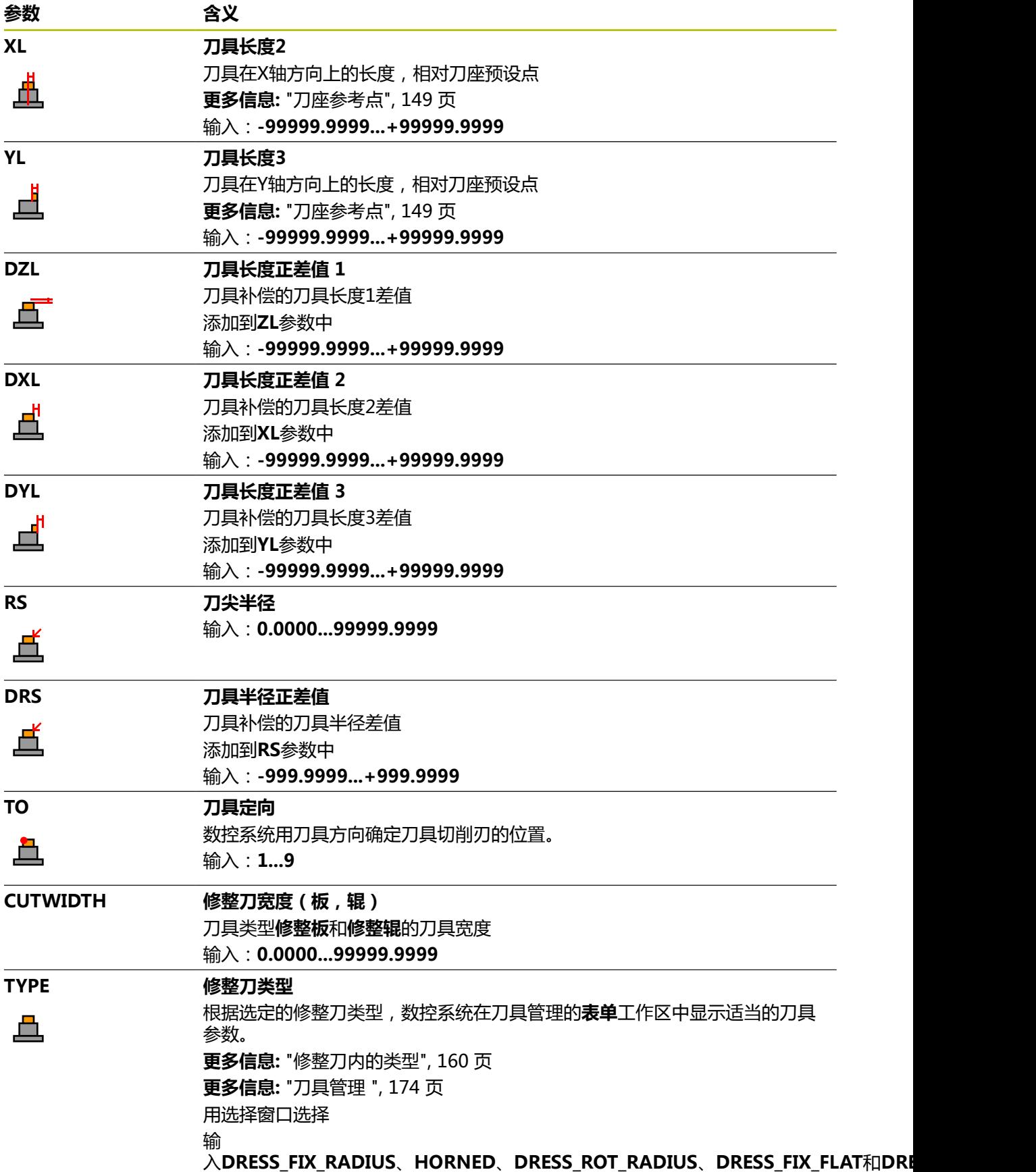

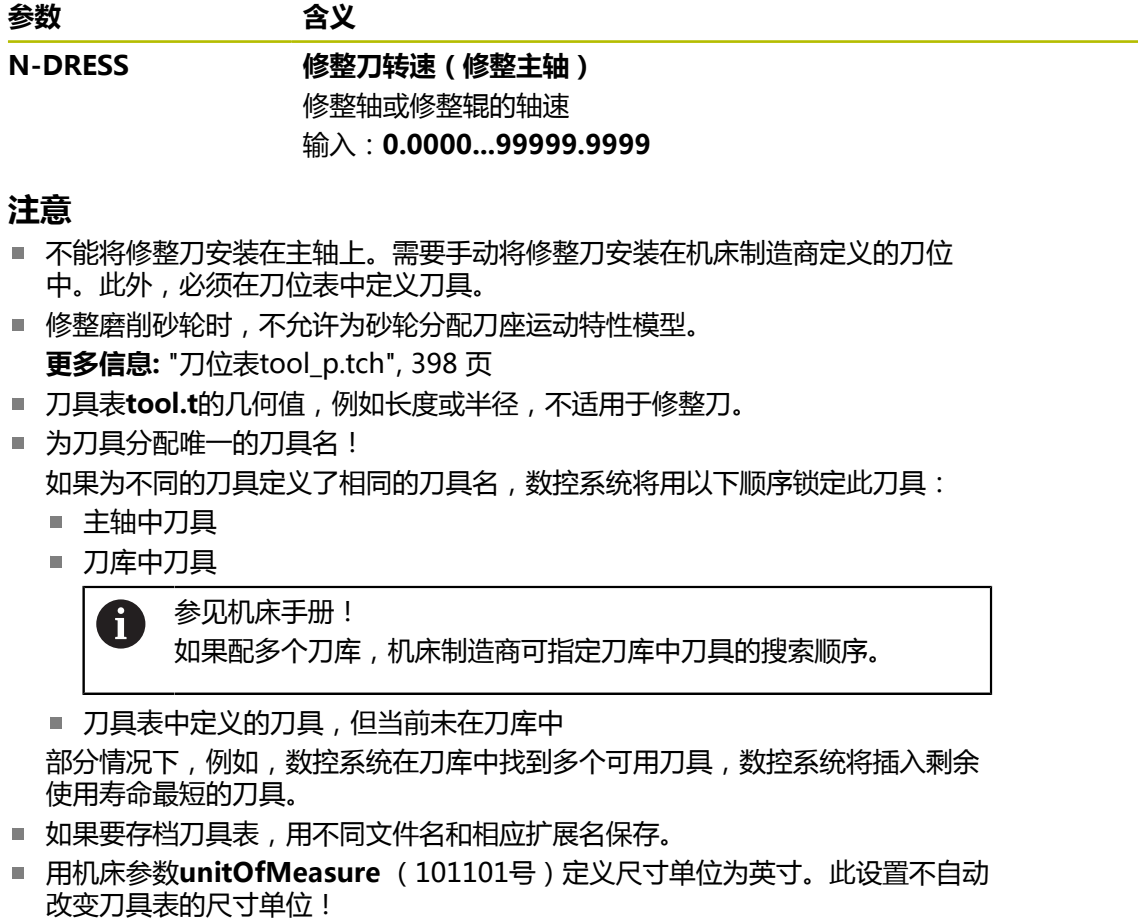

HEIDENHAIN | TNC7 | 设置和程序运行用户手册 | 10/2022 **393**

**更多信息:** ["创建英寸的刀具表", 398 页](#page-397-1)

### <span id="page-393-0"></span>**19.4.6 探测表tchprobe.tp**

### **应用**

探测表**tchprobe.tp**定义测头和探测操作的参数,例如探测速率。如果使用多个测 头,可保存各测头的数据。

**相关主题**

- 编辑刀具管理表中的刀具数据 **更多信息:** ["刀具管理 ", 174 页](#page-173-0)
- 探测功能
- **更多信息:** ["手动操作模式下的探测功能", 305 页](#page-304-0) ■ 可编程的探测循环
	- **更多信息:**工件和刀具测量循环用户手册

### **功能说明**

# **注意**

### **碰撞危险!**

数控系统无法用动态碰撞监测(DCM)功能保护L形测针,避免其碰撞。使用配L 形测针的测头时,可能碰撞!

▶ 在**程序运行 Single block**操作模式下,小心地运行NC数控程序或程序块

注意可能碰撞!

探测表的文件名是**tchprobe.tp**,必须将此表保存在**TNC:\table**文件夹下。 探测表**tchprobe.tp**提供以下参数:

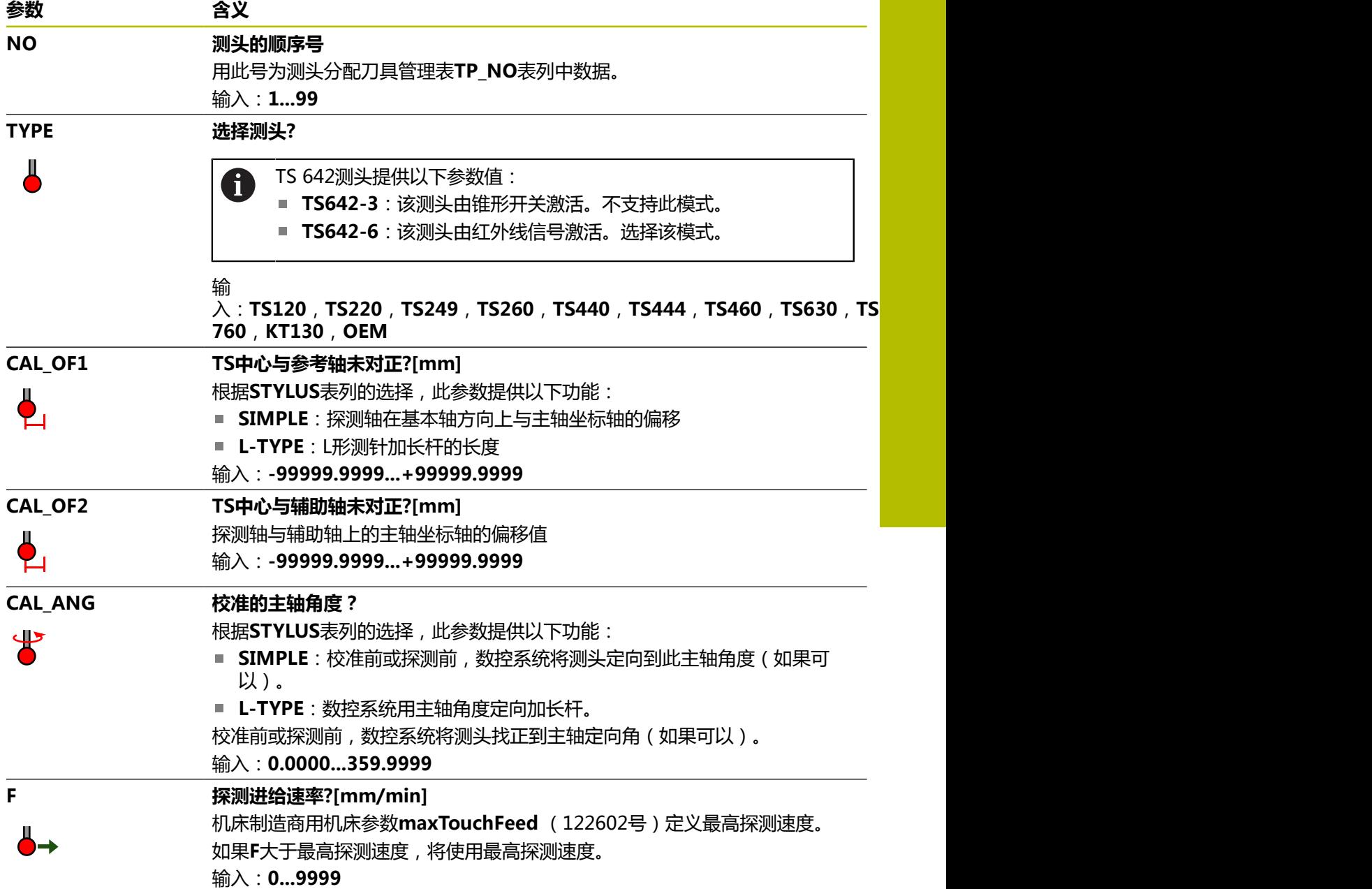

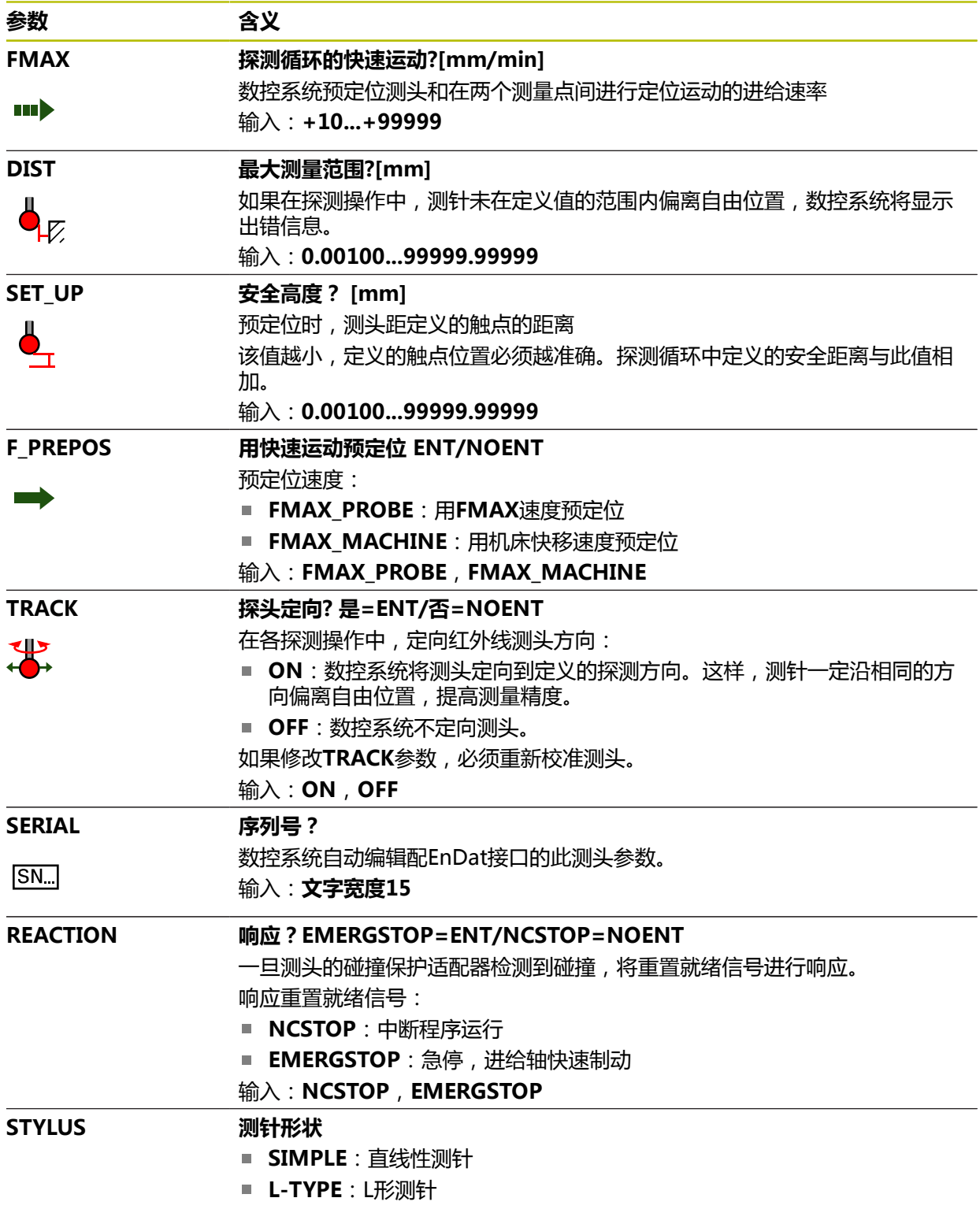
## **编辑探测表**

编辑探测表:

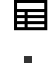

选择**表**操作模式

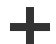

- **▶ 选择添加**
- 数控系统打开**快速选择**和**打开文件**工作区。
- 选择**打开文件**工作区中的**tchprobe.tp**文件

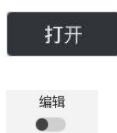

- ▶ 选择打开 数控系统打开**测头**应用。
- 激活**编辑**
- 选择所需值
- 编辑值

## **注意**

- 可在刀具管理系统中编辑探测表数据。
- 如果要存档刀具表或用其进行仿真,用不同文件名和相应扩展名保存。
- 机床制造商用机床参数**overrideForMeasure** (122604号)允许在探测期间用 倍率调节旋钮调整探测速度。

# **19.4.7 创建英寸的刀具表**

创建英寸的刀具表:

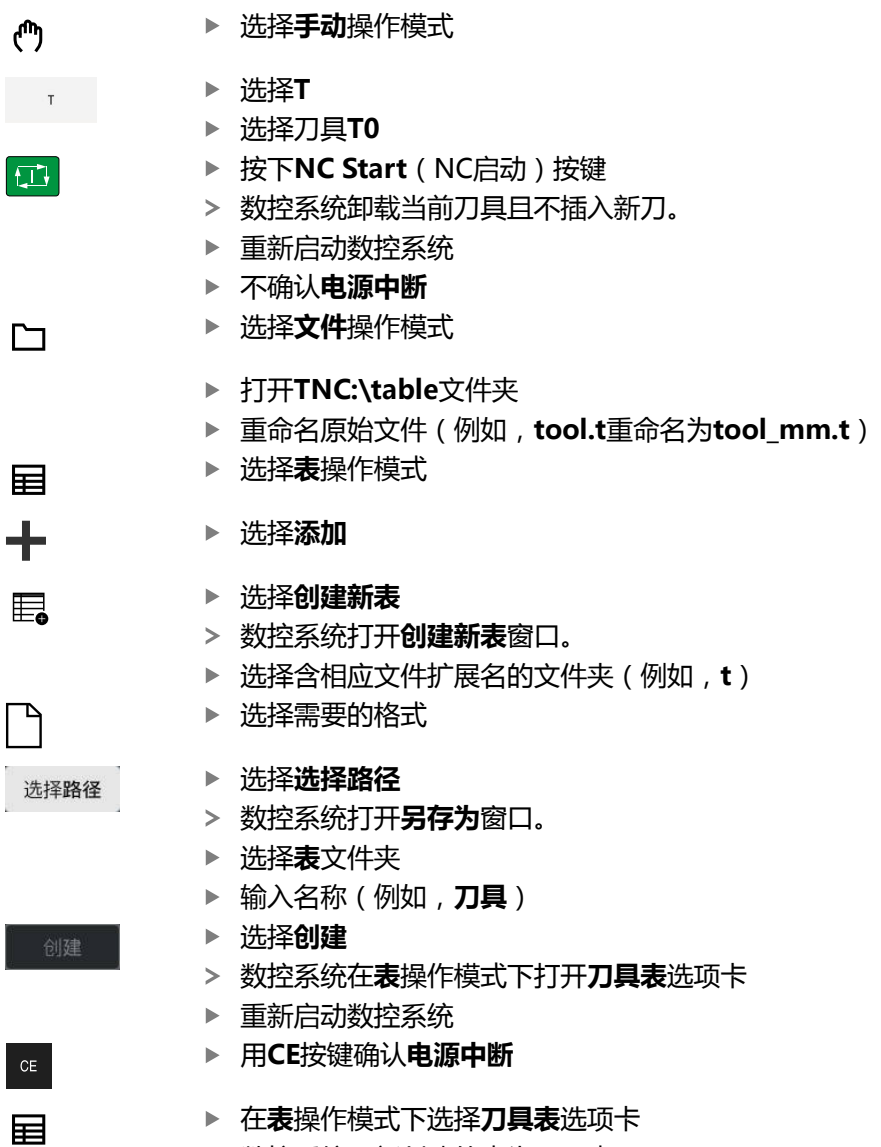

数控系统用新创建的表为刀具表。

# <span id="page-397-0"></span>**19.5 刀位表tool\_p.tch**

# **应用**

**tool\_p.tch**刀位表提供刀库的刀位分配信息。数控系统需要用刀位表换刀。

### **相关主题**

- 刀具调用 **更多信息:**编程和测试用户手册
- 刀具表 **更多信息:** ["刀具表tool.t", 370 页](#page-369-0)

# **要求**

■ 刀具在刀具管理表中定义。 **更多信息:** ["刀具管理 ", 174 页](#page-173-0)

# **功能说明**

刀位表的文件名是**tool\_p.tch**且必须将此表保存在**TNC:\table**文件夹下。 **tool\_p.tch**刀位表提供以下参数:

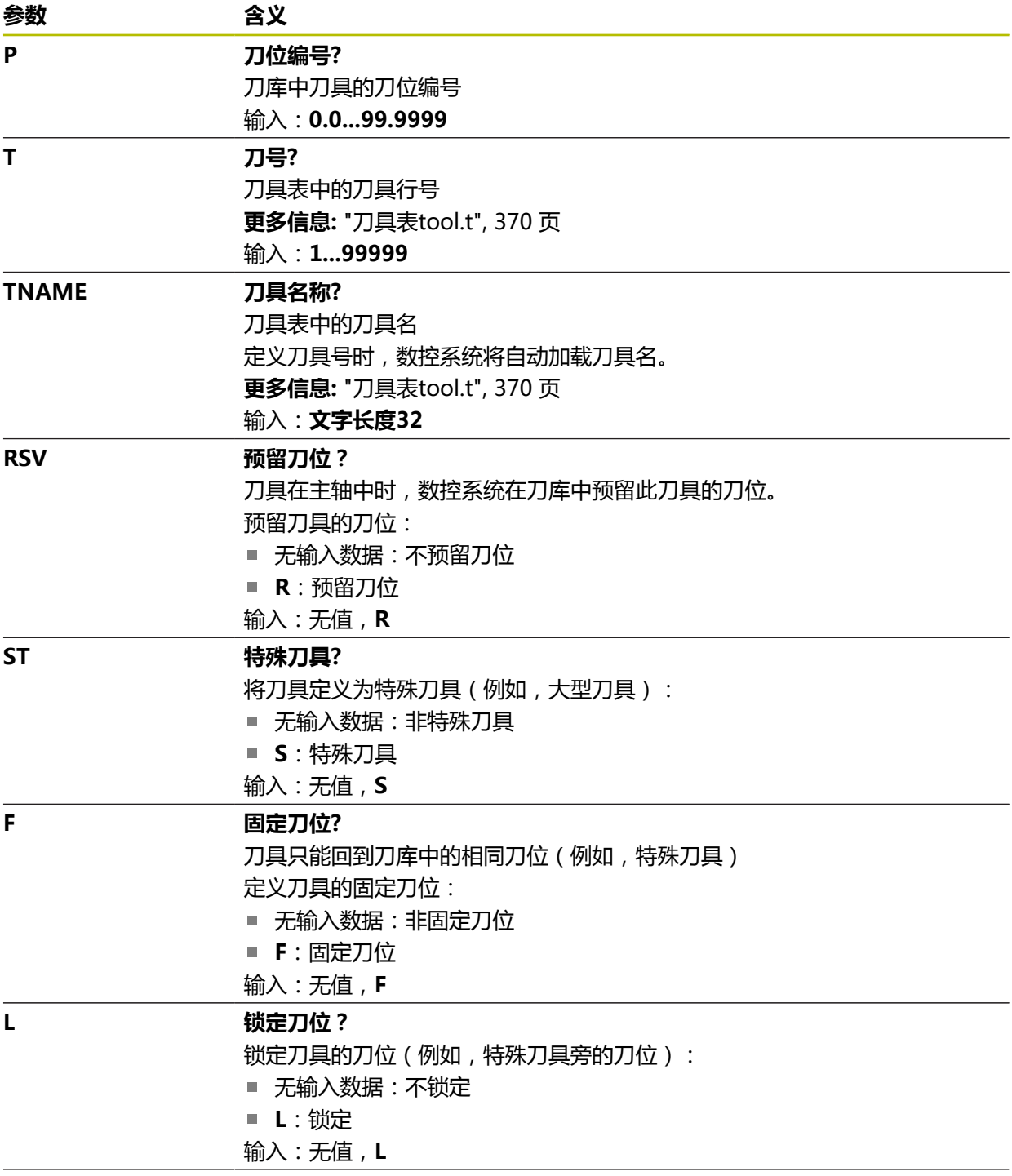

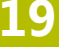

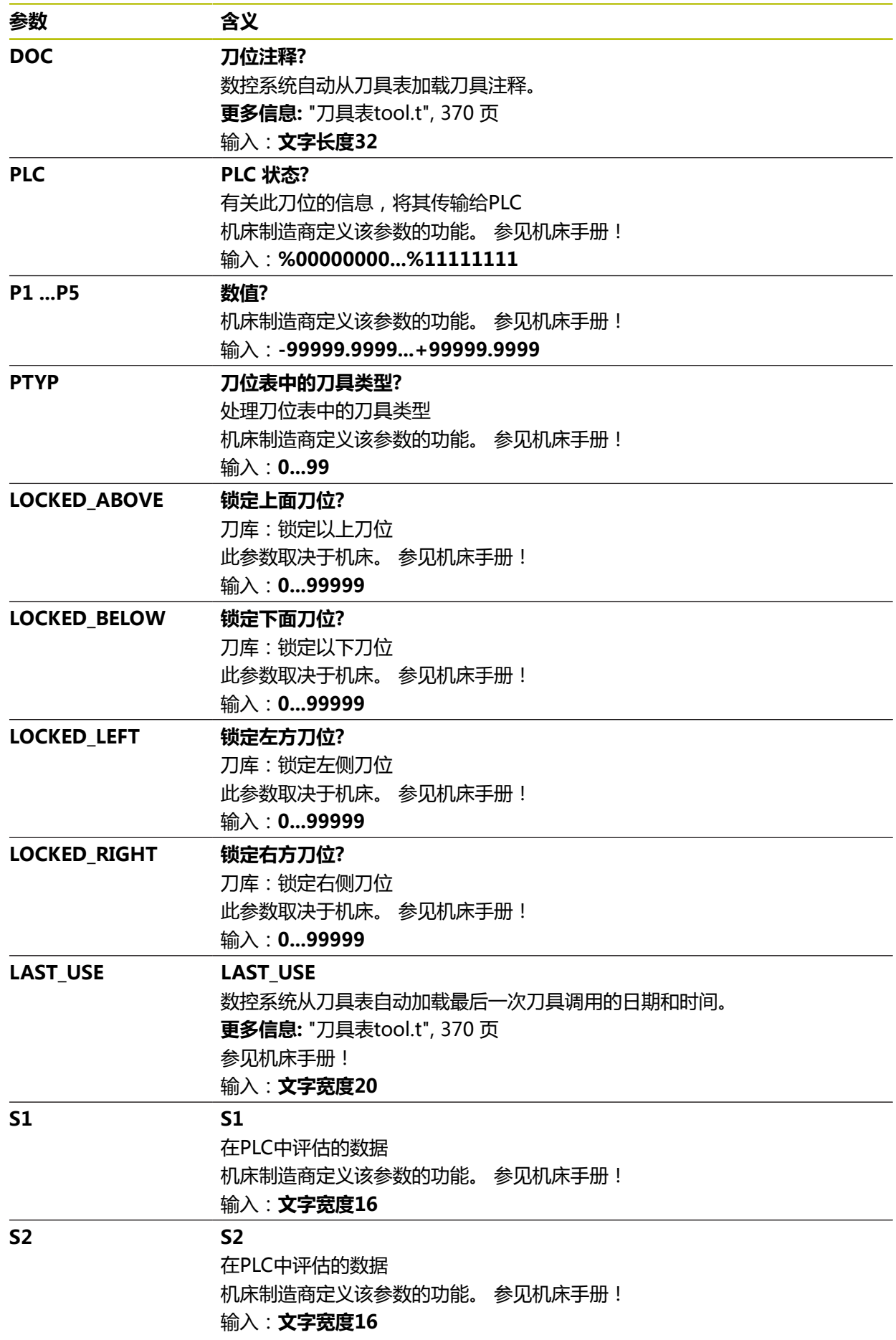

# <span id="page-400-0"></span>**19.6 刀具使用寿命文件**

## **应用**

数控系统在刀具使用寿命文件中保存有关NC数控程序使用刀具的信息(例如,全部 需要的刀具和刀具使用时间)。数控系统用此文件进行刀具使用时间测试。

#### **相关主题**

- 使用刀具使用时间测试 **更多信息:** ["刀具使用时间测试", 180 页](#page-179-0)
- 使用托盘表 **更多信息:**编程和测试用户手册
- 刀具表中的刀具数据 **更多信息:** ["刀具表tool.t", 370 页](#page-369-0)

## **要求**

- **生成刀具使用文件**由机床制造商激活 机床制造商用机床参数**createUsageFile** (118701号)定义是否激活**生成刀具 使用文件**功能。 **更多信息:** ["创建刀具使用文件", 180 页](#page-179-1)
- **生成刀具使用文件**功能可被设置为**一次**或**永久 更多信息:** ["通道设置", 450 页](#page-449-0)

# **功能说明**

刀具使用时间文件提供以下参数:

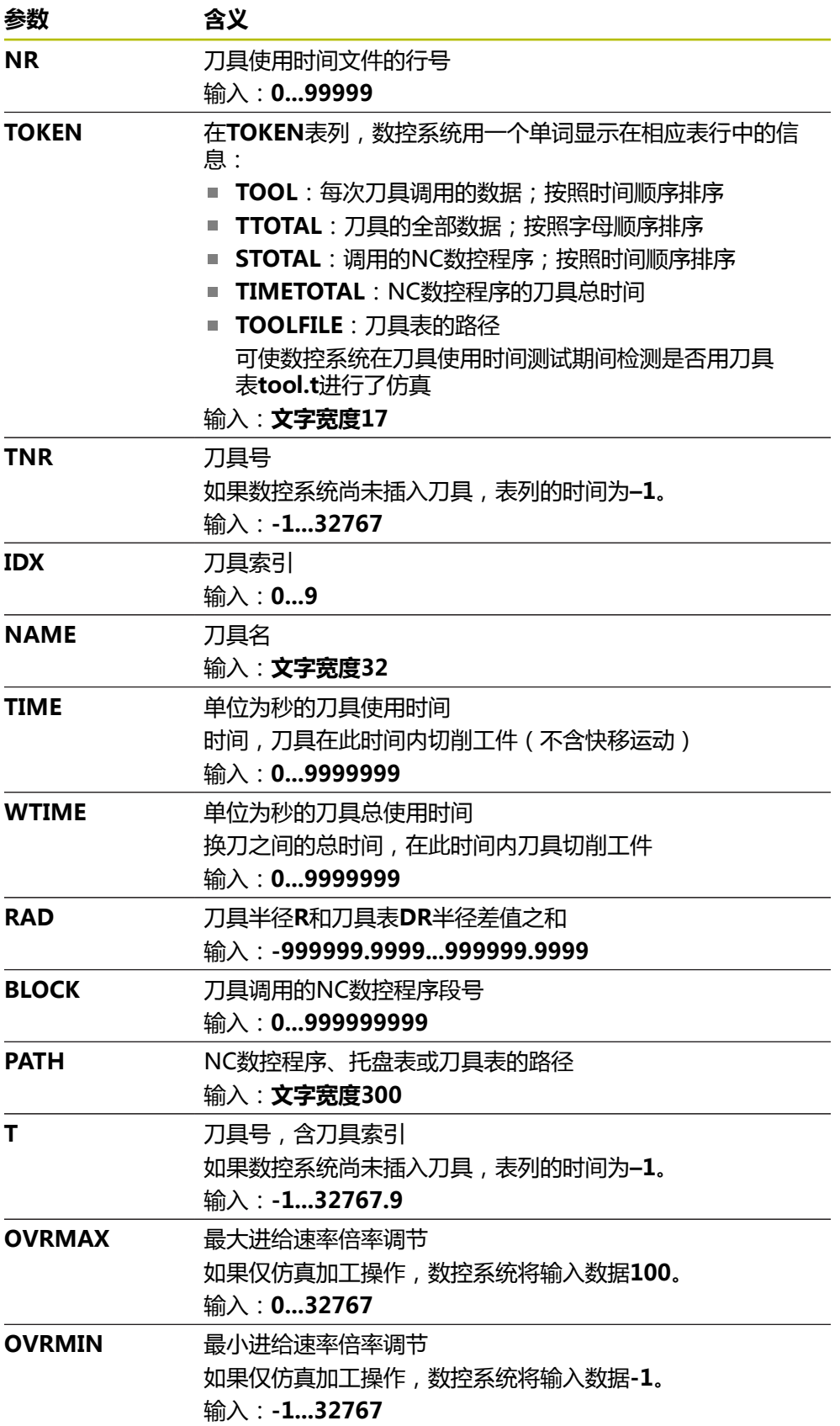

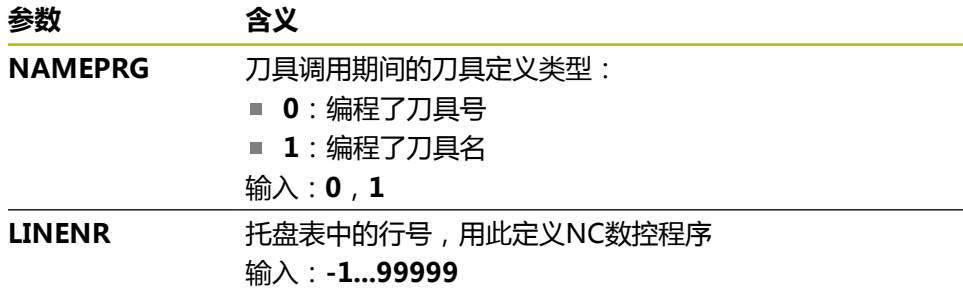

## **注意**

数控系统创建依赖文件(**\*.dep**);例如,刀具使用文件,用其执行刀具使用时间测 试。

机床制造商用机床参数**dependentFiles** (122101号)定义数控系统是否显示依赖 文件。

# **19.7 刀具使用顺序(选装项93)**

# **应用**

在**刀具使用顺序**表中,数控系统显示NC数控程序中的刀具调用顺序。例如,启动程 序前,可了解何时进行手动换刀。

#### **要求**

- 增强型刀具管理 (软件选装项93)
- 已创建刀具使用文件 **更多信息:** ["创建刀具使用文件", 180 页](#page-179-1) **更多信息:** ["刀具使用寿命文件", 401 页](#page-400-0)

# **功能说明**

在**程序运行**操作模式下选择NC数控程序时,数控系统将自动创建**刀具使用顺序**表。 数控系统在**表**操作模式下**刀具使用顺序**应用中显示表。数控系统按照时间顺序列表 显示当前NC数控程序的全部被调用的刀具和被调用NC数控程序中被调用的刀具。 不能修改此表。

**刀具使用顺序**表提供以下参数:

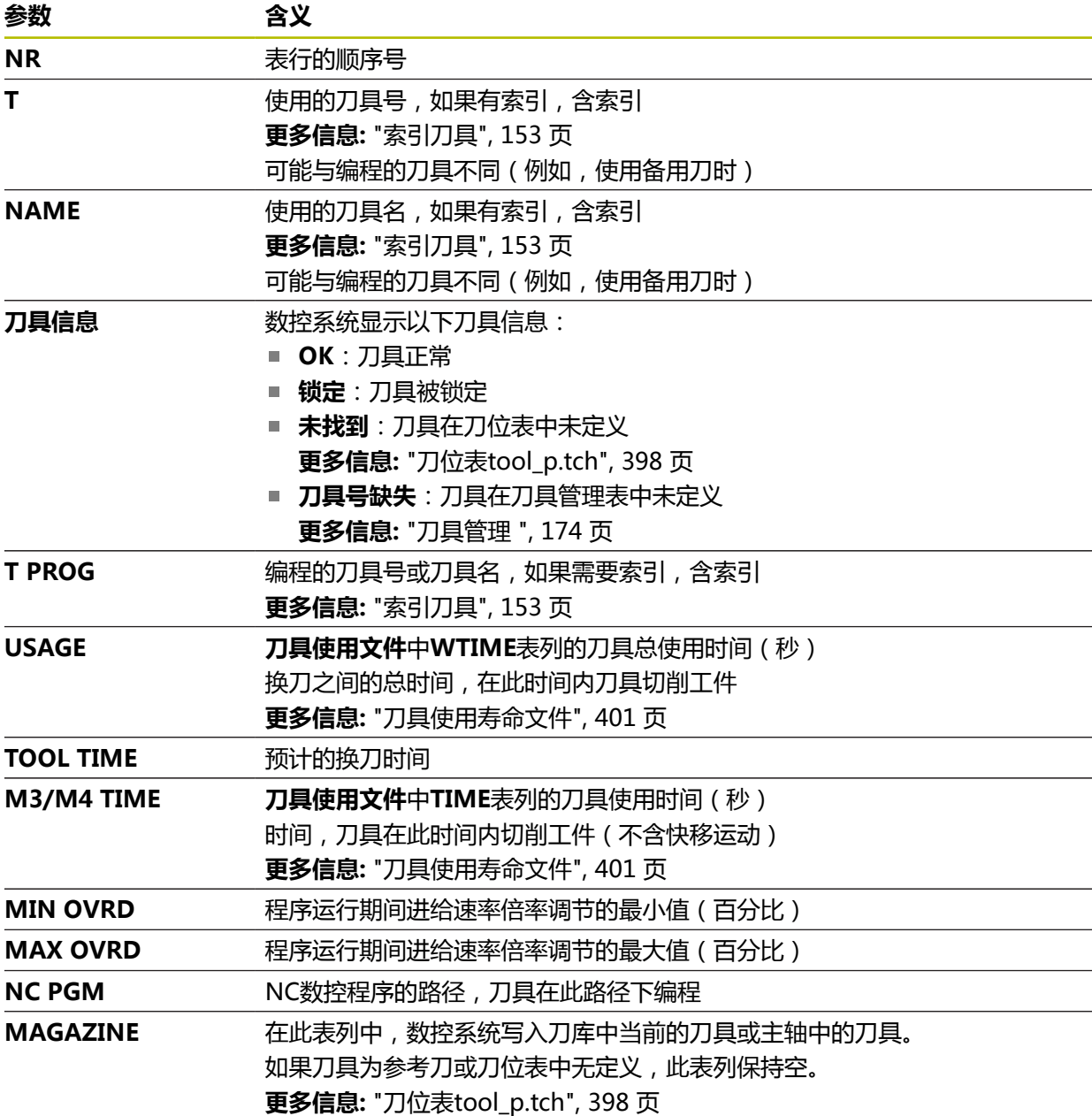

# **19.8 刀具列表(选装项93)**

## **应用**

在**刀具列表**表中,数控系统显示有关NC数控程序中所调用的全部刀具的信息。例 如,启动程序前,可检查全部刀具是否都在刀库中。

#### **要求**

- 增强型刀具管理 (软件选装项93)
- 已创建刀具使用文件 **更多信息:** ["创建刀具使用文件", 180 页](#page-179-1) **更多信息:** ["刀具使用寿命文件", 401 页](#page-400-0)

## **功能说明**

在**程序运行**操作模式下选择NC数控程序时,数控系统将自动创建**刀具列表**表。数 控系统在**表**操作模式下**刀具列表**应用中显示表。数控系统按照时间顺序列表显示当 前NC数控程序的全部被调用的刀具和被调用NC数控程序中被调用的刀具。不能修 改此表。

**刀具列表**表提供以下参数:

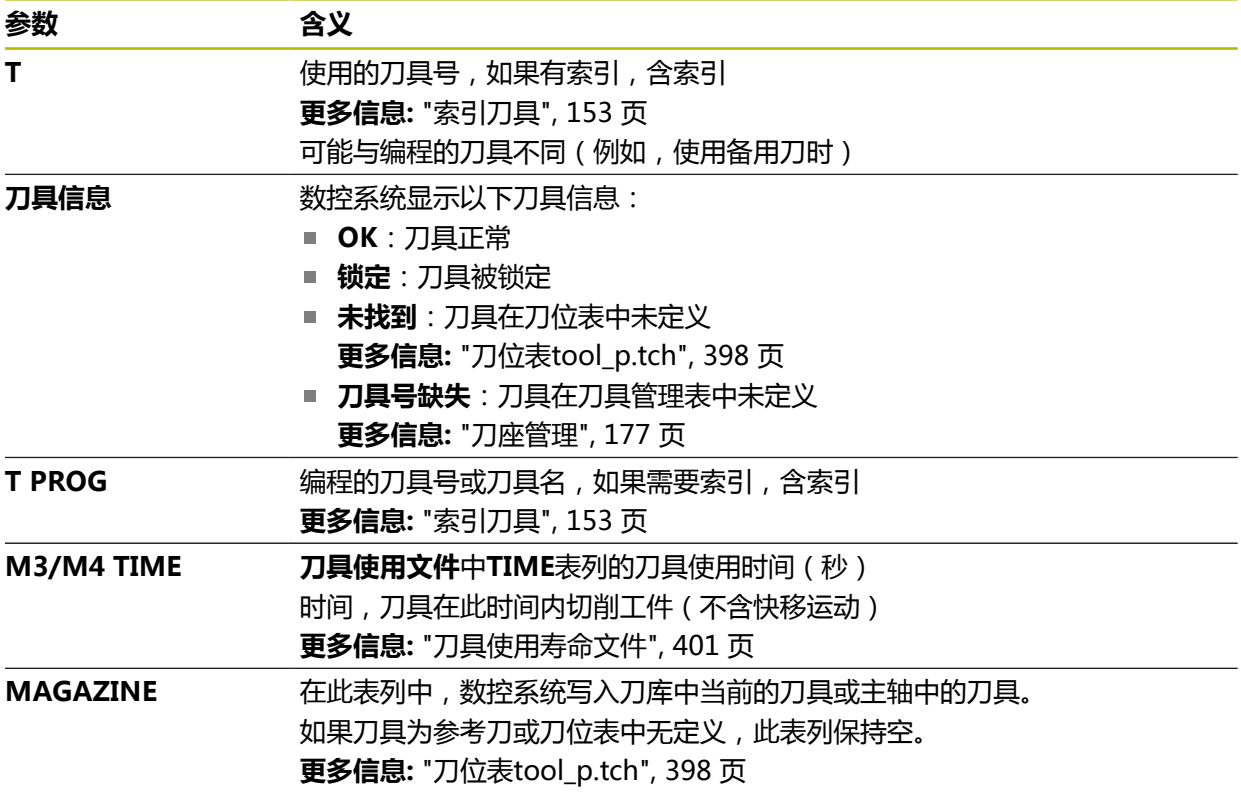

# **19.9 预设表**

## **应用**

**preset.pr**预设表可管理预设点,例如工件在机床上的位置和不对正量。预设表的当 前表行可为NC数控程序中的工件预设点和可为工件坐标系**W-CS**的坐标初始点。 **更多信息:** ["机床的预设点", 146 页](#page-145-0)

#### **相关主题**

■ 设置和激活预设点 **更多信息:** ["预设点管理", 200 页](#page-199-0)

# **功能说明**

默认情况下,预设表保存在**TNC:\table**目录下,文件名为**preset.pr**。在**表**操作模 式下,默认情况下预设表在打开状态。

6

参见机床手册! 机床制造商可为预设表定义不同的路径。 机床制造商用可选机床参数**basisTrans** (123903号)为各行程范围定义 各自的预设表。

#### **预设表的图标和按钮**

预设表含以下图标:

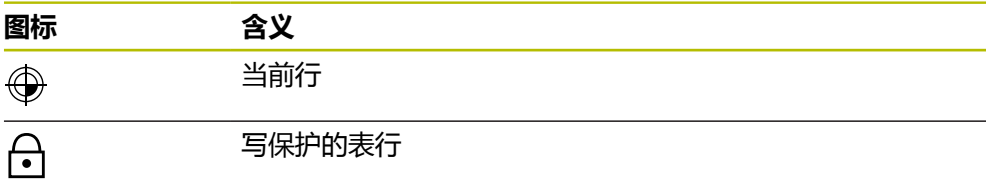

定义预设点时,数控系统打开含以下输入选项的窗口:

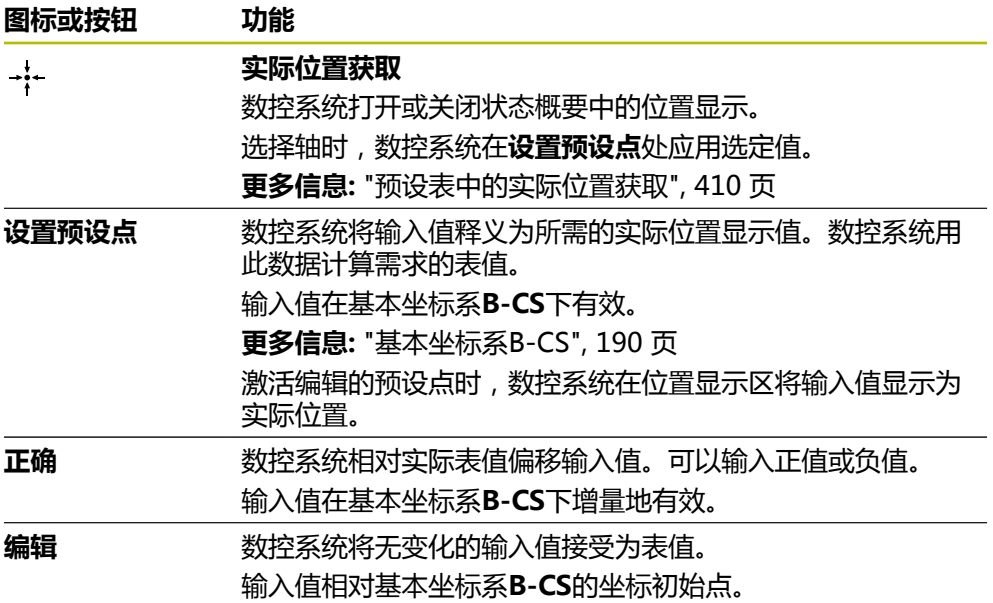

# **预设表的参数**

预设表含以下参数:

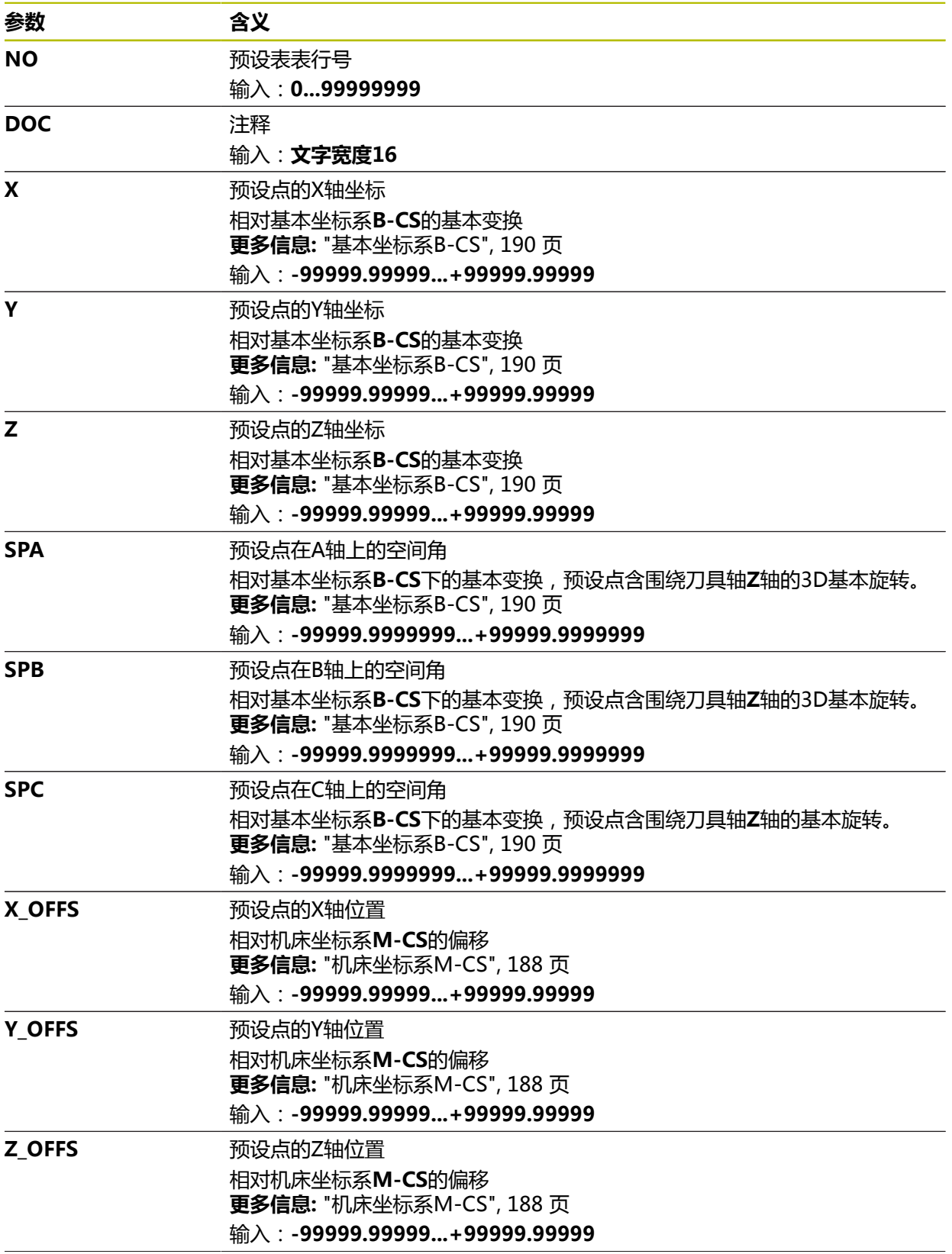

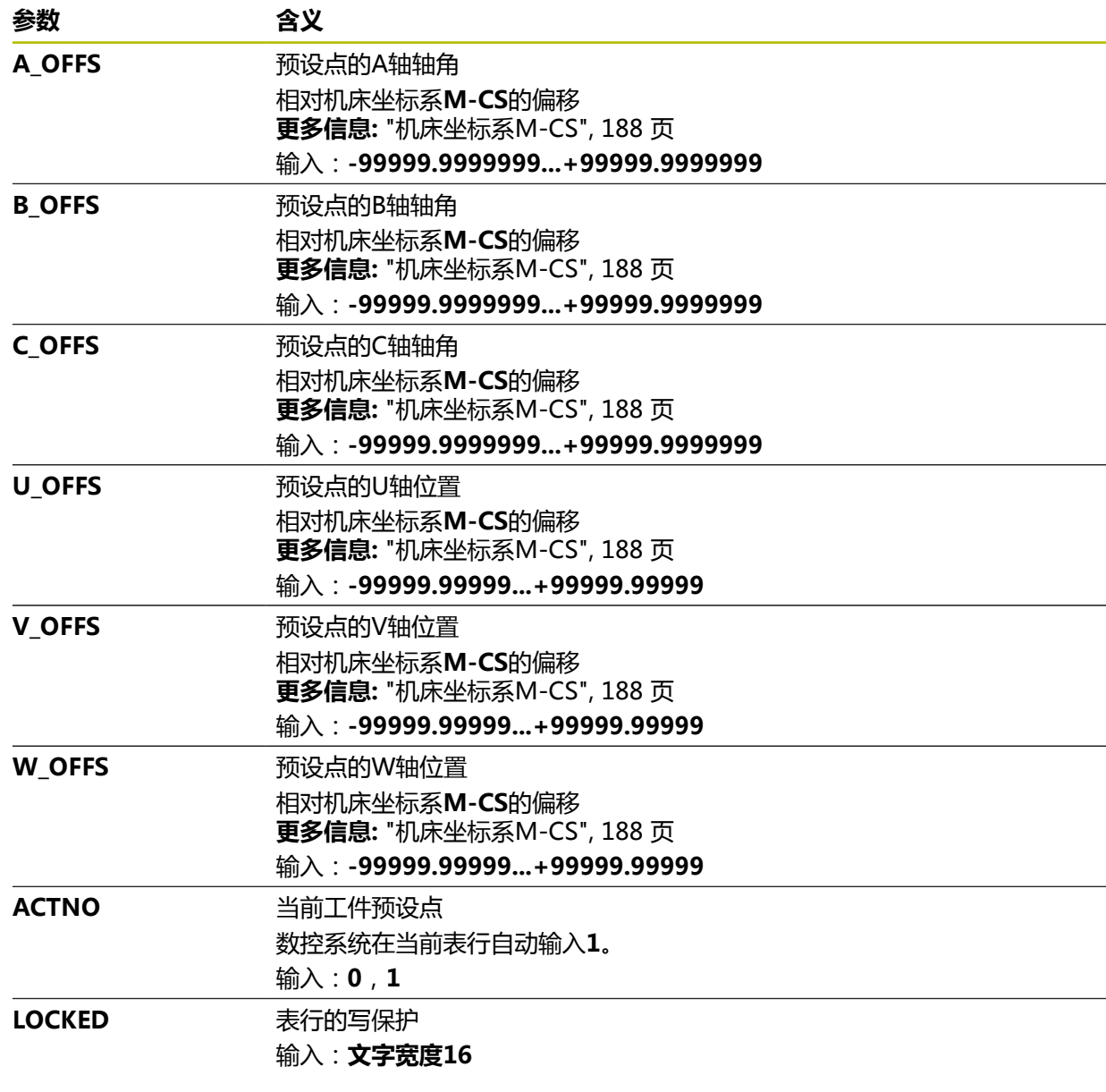

参见机床手册! 0

i

机床制造商用可选机床参数**CfgPresetSettings**(204600号)屏蔽各独立 轴的预设点设置。

## **基本变换和偏移**

数控系统将基本变换**SPA**、**SPB**和**SPC**释义为工件坐标系**W-CS**下的基本旋转或3D 基本旋转。程序执行期间,数控系统按照基本旋转移动直线轴,无任何工件位置改 变。

**更多信息:** ["基本旋转和3D基本旋转", 201 页](#page-200-0)

数控系统将各相应轴的全部偏移释义为机床坐标系**M-CS**下的平移。偏移的影响取决 于运动特性。

**更多信息:** ["机床坐标系M-CS", 188 页](#page-187-0)

3D基本旋转功能更灵活, 海德汉建议使用该功能。

**应用举例**

用**旋转(ROT)**探测功能确定工件的不对正量。可将结果传输到预设表中,其可为 基本旋转或偏移。

**更多信息:** ["确定工件的旋转并补偿", 314 页](#page-313-0)

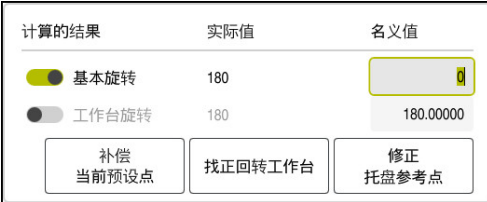

**旋转(ROT)**探测功能**旋转(ROT)**的结果

如果激活了**基本旋转**切换开关,数控系统将不对正量释义为基本旋转。使用**补偿 当 前预设点**按钮时,数控系统将结果保存在预设表的表列**SPA**、**SPB**和**SPC**中。在此情 况中,**找正回转工作台**按钮不起作用。

如果激活了**工作台旋转**切换开关,数控系统将不对正量释义为偏移。 使用**补偿 当前预设点**按钮时,数控系统将结果保存在预设表的表 列**A\_OFFS**、**B\_OFFS**和**C\_OFFS**中。要将旋转轴移到偏移的位置,使用**找正回转工 作台**按钮。

## **表行的写保护**

**锁定记录**按钮可保护预设表的任何表行,避免被改写。数控系统将值**L**写 入**LOCKED**表列。 **更多信息:** ["无密码保护表行", 410 页](#page-409-1) 或者,用密码保护表行。 数控系统将值**###**输入**LOCKED**表列。 **更多信息:** ["用密码保护表行", 410 页](#page-409-2) 数控系统在写保护的表行前显示图标。

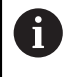

如果数控系统在**LOCKED**表列显示值**OEM**,这表示此表列被机床制造商锁 定。

**注意**

#### **小心:数据可能消失!**

要解锁密码保护的表行,只能输入选定的密码。忘记的密码不能被重置。永久性 锁定保护的表行。

- ▶ 建议表行的保护不用密码
- ▶ 记录密码

# <span id="page-409-0"></span>**19.9.1 预设表中的实际位置获取**

将轴的实际位置加载到预设表中:

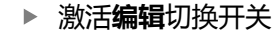

- ▶ 双击需修改的表行(例如, X表列中)
- 数控系统打开含输入选项的窗口。
- 选择**实际位置获取**
	- 数控系统打开状态概要中的位置显示。
- 选择所需值

▶ 选择OK

数控系统将数据加载到窗口中并激活**设置预设点**按钮。

OK

编辑  $\bullet$ 

 $\div$ 

- 数控系统计算需要的表值并将数据输入到表中。
- ▶ 根据需要,关闭状态概要中的位置显示

#### <span id="page-409-1"></span>**19.9.2 激活写保护**

ति

#### **无密码保护表行**

无密码保护表行: 编辑 激活**编辑**切换开关  $\bullet$ 选择所需表行 激活**锁定记录**切换开关 锁定记录  $\bullet$ 数控系统将值**L**输入到**LOCKED**表列中。

数控系统激活写保护并在表行前显示图标。

#### <span id="page-409-2"></span>**用密码保护表行**

## **注意**

#### **小心:数据可能消失!**

要解锁密码保护的表行,只能输入选定的密码。忘记的密码不能被重置。永久性 锁定保护的表行。

- ▶ 建议表行的保护不用密码
- ▶ 记录密码

#### 用密码保护表行:

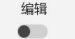

 $\bigcap$ 

- 激活**编辑**切换开关
- ▶ 双击所需表行的**LOCKED**表列
- ▶ 输入密码
- 确认输入
- 数控系统将值**###**输入**LOCKED**表列。
- 数控系统激活写保护并在表行前显示图标。

## **19.9.3 取消写保护**

#### **解锁无密码保护的表行**

解锁无密码保护的表行:

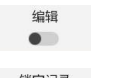

激活**编辑**切换开关

- 锁定记录<br>**图 图**
- ▶ 取消激活**锁定记录**切换开关
	- 数控系统将值**L**从**LOCKED**表列中删除。
	- 数控系统取消写保护并删除表行前的图标。

#### **解锁用密码保护的表行**

**注意**

**小心:数据可能消失!** 要解锁密码保护的表行,只能输入选定的密码。忘记的密码不能被重置。永久性 锁定保护的表行。

- ▶ 建议表行的保护不用密码
- ▶ 记录密码

解锁用密码保护的表行:

编辑  $\bullet$ 

- 激活**编辑**切换开关
- 双击所需表行的**LOCKED**表列
- 删除**###**
- ▶ 输入密码
- ▶ 确认输入
- 数控系统取消写保护并删除表行前的图标。

## **19.9.4 创建英寸的预设表**

如果在机床参数**unitOfMeasure** (101101号)中定义了英寸为尺寸单位,不能自 动调整预设表。

创建英寸的预设表:

- ▶ 选择文件操作模式 M ▶ 打开**TNC:\table**文件夹 重命名**preset.pr**文件(例如,重命名为**preset\_mm.pr**) 选择**表**操作模式 畐 ╋ **▶ 选择添加** ▶ 选择创建新表 罠 数控系统打开**创建新表**窗口。 选择**pr**文件夹 ▶ 选择需要的格式 ▶ 选择选择路径 选择路径 数控系统打开**另存为**窗口。 选择**表**文件夹 输入预设表名**preset.pr** ▶ 选择创建 数控系统在**表**操作模式下打开**预设点**选项卡。 重新启动数控系统 在**表**操作模式下选择**预设点**选项卡 畐
	- 数控系统用新创建的表为预设表。

#### **注意**

# **注意**

#### **小心:重大财产损失!**

预设表中未定义的字段的工作特性与用**0**值定义的工作特性不同:用**0**值定义的字 段改写已激活的原有值,其未定义字段的原有值保持不变。

- ▶ 激活预设点前,检查含数据的全部列。
- 要优化文件大小和处理速度,预设表应保持尽可能小。
- 新表行只能插在预设表的末尾。
- 如果编辑**DOC**表列值,必须重新激活预设表。然后,数控系统才能接受新值。 **更多信息:** ["激活预设点", 201 页](#page-200-1)
- 根据机床情况, 数控系统可能还提供托盘预设表。托盘预设点已激活, 预设表中 的预设点相对此托盘预设点。

**更多信息:**编程和测试用户手册

- 机床制造商用可选的机床参数initial (105603号) 定义新表行各表列的默认值。
- 如果预设表的尺寸单位与机床参数**unitOfMeasure** (101101号)设置的尺寸单 位不同,在**表**操作模式下,数控系统在对话栏显示提示信息。
- 机床制造商用可选机床参数presetToAlignAxis (300203号)为各轴定义数控 系统如何释义以下NC数控功能的偏移:
	- **PARAXCOMP功能**
	- POLARKIN功能(选装项8)
	- TCPM功能或M128 (选装项9)
	- **端面加工头位置**(选装项50) **更多信息:**编程和测试用户手册

# **19.10 AFC表(选装项45)**

## <span id="page-412-0"></span>**19.10.1 AFC.tab中的基本AFC设置**

#### **应用**

在**AFC.TAB**表中,可输入数控系统需要使用的进给速率的控制设置。必须将此表保 存在**TNC:\table**目录下。

#### **相关主题**

■ 编程AFC

```
更多信息: "自适应进给控制(AFC,选装项45)", 232 页
```
#### **要求**

■ 自适应进给控制 (AFC, 软件选装项45)

#### **功能说明**

该表中数据为默认值,它被复制到属于信息获取操作中相应NC数控程序的文件中。 该值是反馈控制的基础。

**更多信息:** ["功能说明", 416 页](#page-415-0)

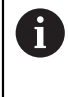

如果用刀具表**AFC-LOAD**表列定义特定刀具的反馈控制参考功率,数控系 统为未进行信息获取操作的相应NC数控程序生成关联的文件。反馈控制即 将生效前,创建该文件。

## **参数**

**AFC.tab**表提供以下参数:

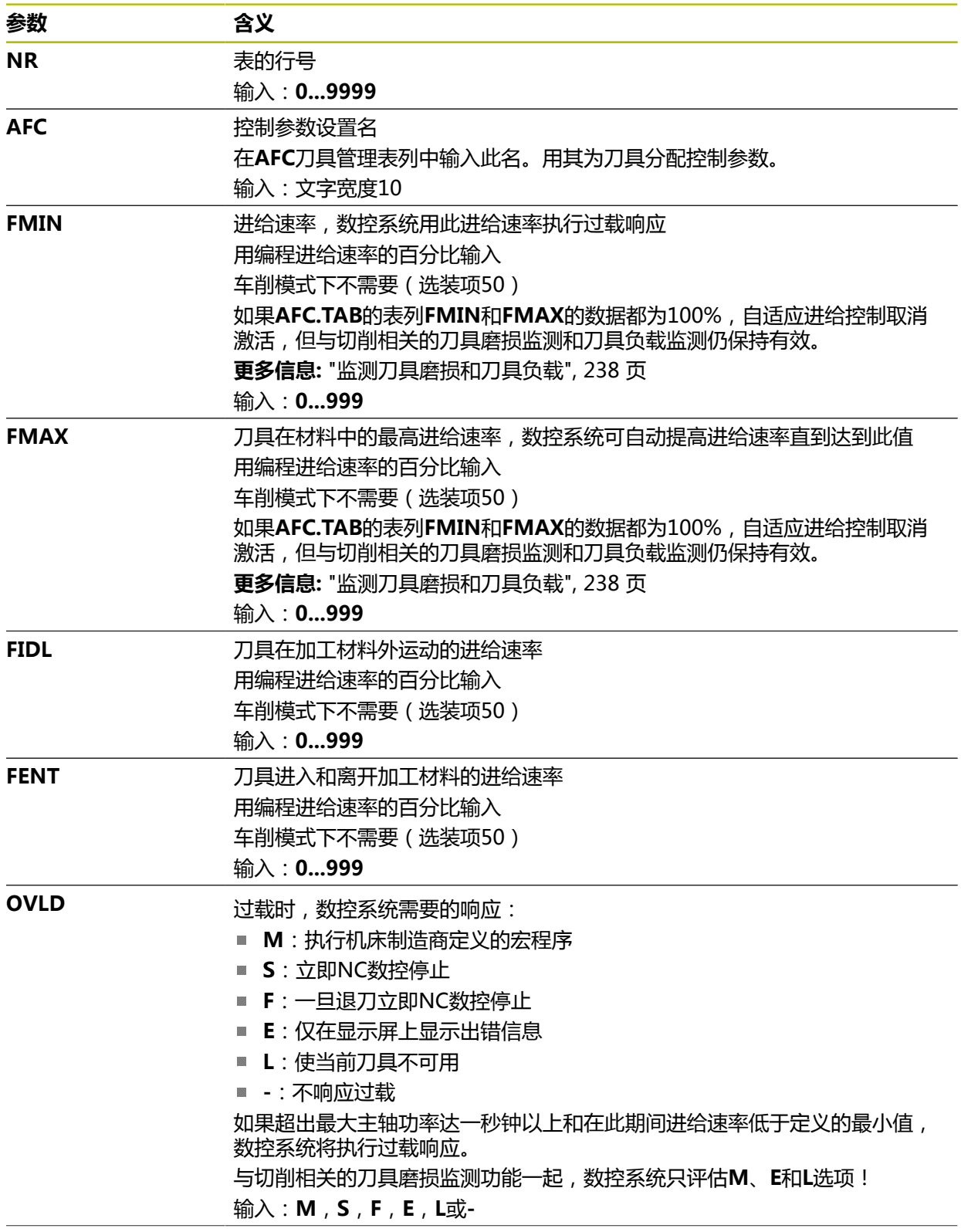

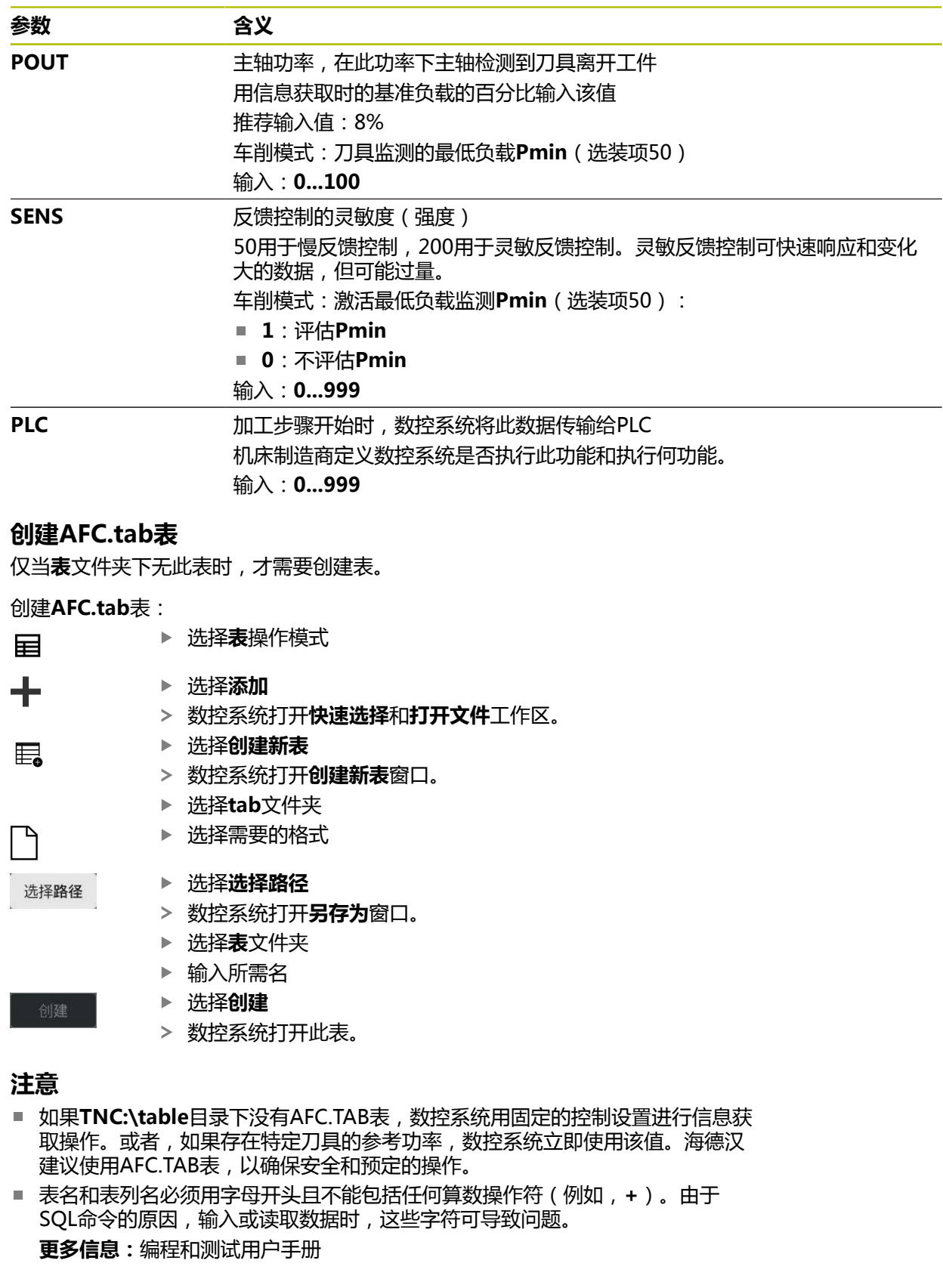

## **19.10.2 信息获取的AFC.DEP设置文件**

## **应用**

在信息获取操作中,数控系统首先按照AFC.TAB表的定义,将每一个加工步骤的基 本设置复制到**<name>.H.AFC.DEP**被调用的文件中。 **<name>**是NC程序名,在 该程序中记录信息获取。此外,该数控系统测量信息获取期间的主轴最大功率消耗 并将该值保存在该表中。

#### **相关主题**

- **AFC.tab**表中的AFC基本设置 **更多信息:** ["AFC.tab中的基本AFC设置", 413 页](#page-412-0)
- 设置和使用AFC **更多信息:** ["自适应进给控制\(AFC,选装项45\)", 232 页](#page-231-0)

#### **要求**

■ 自适应讲给控制(AFC, 软件选装项45)

#### <span id="page-415-0"></span>**功能说明**

**<name>.H.AFC.DEP**文件中的每一行表示一个加工阶段,也就是说从**AFC切削开 始功能**开始到**AFC切削结束功能**结束。编辑**<name>.H.AFC.DEP**文件中的全部数 据,进行优化。如果是用AFC.TAB表的数据进行优化,数控系统在AFC列的控制设 置值前显示一个**\***。

**更多信息:** ["AFC.tab中的基本AFC设置", 413 页](#page-412-0)

除**AFC.tab**表的内容外,**AFC.DEP**文件提供以下信息:

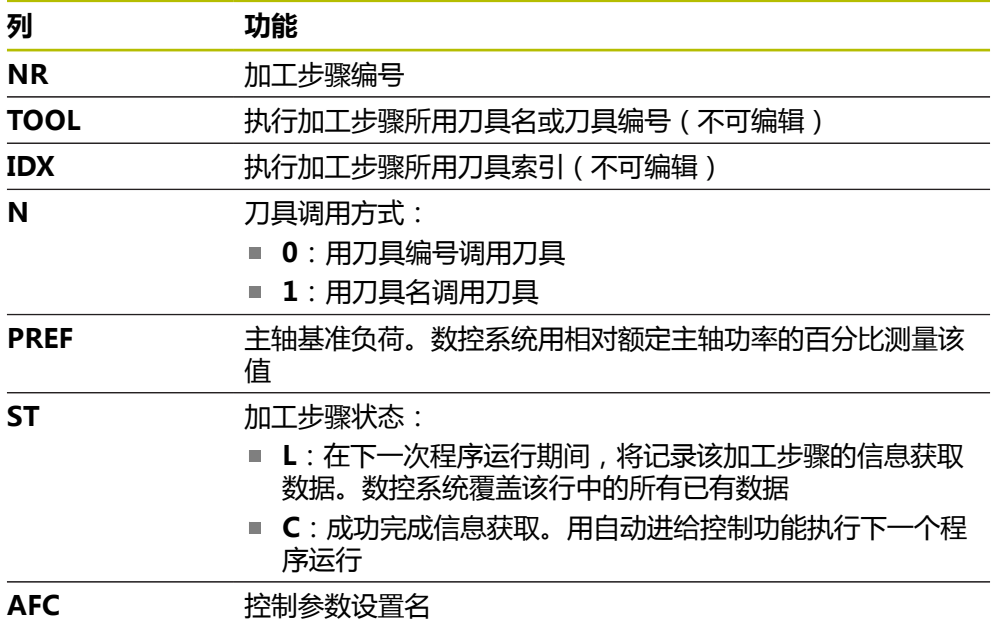

### **注意**

- 需要注意的是只要NC程序<name>.H在运行中, 不允许编 辑**<name>.H.AFC.DEP**文件。 执行以下功能之一之前,该数控系统不解除编辑锁定:
	- **M2**
	- **M30**
	- **END PGM**
- 机床制造商用机床参数**dependentFiles** (122101号)定义数控系统在文件管理 器中显示依赖文件。

## **19.10.3 日志文件AFC2.DEP**

## **应用**

数控系统在**<name>.H.AFC2.DEP<name>.I.AFC2.DEP**文件中保存信息获取中取 得的每一个加工步骤的多项信息。**<name>**字符串与NC数控程序名相同,在此程序 中记录信息获取信息。反馈控制期间,数控系统更新数据并进行多项评估。

#### **相关主题**

■ 设置和使用AFC **更多信息:** ["自适应进给控制\(AFC,选装项45\)", 232 页](#page-231-0)

#### **要求**

■ 自适应进给控制 (AFC, 软件选装项45)

#### **功能说明**

**AFC2.DEP**文件提供以下信息:

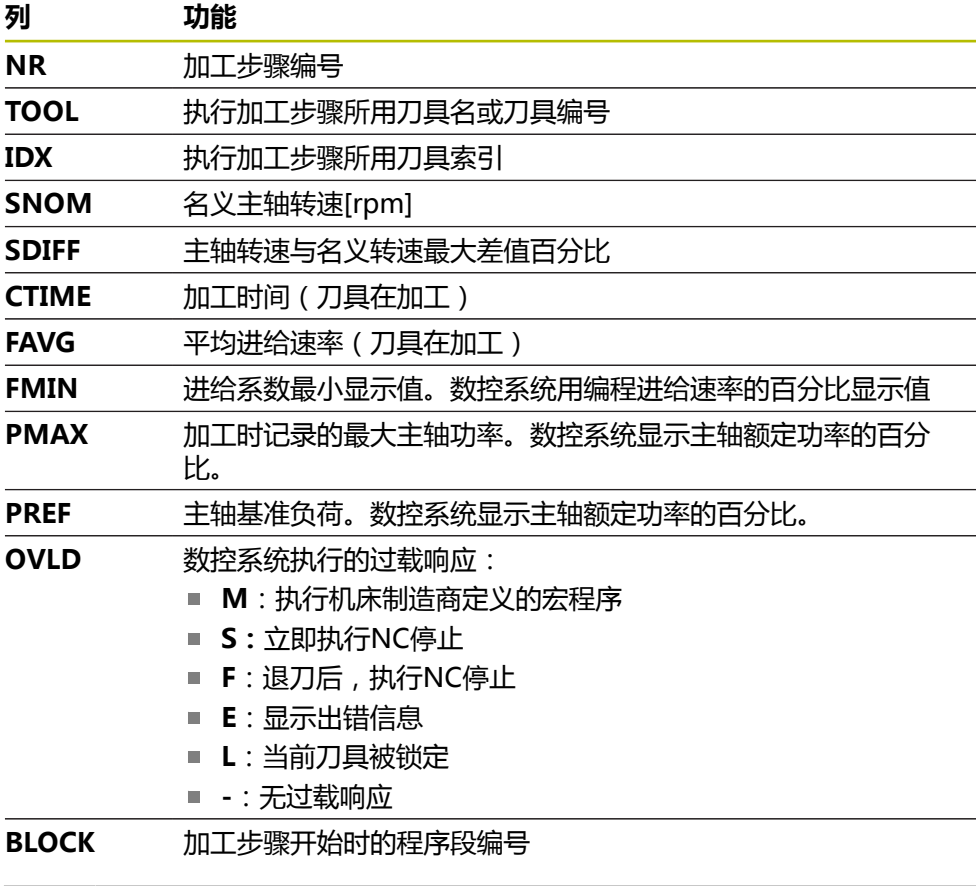

反馈控制期间,数控系统确定当前加工时间和用百分比表示的节省时间。 i. 数控系统在日志文件的最后一行记录**total**(合计)与**saved**(节省)名下 的计算值。剩余时间为正数时,百分值也为正数。

## **注意**

■ 机床制造商用机床参数**dependentFiles** (122101号) 定义数控系统在文件管理 器中显示依赖文件。

**19**

## **19.10.4 编辑AFC的表**

在程序运行期间,可打开AFC的表,并根据需要编辑。数控系统仅提供当 前NC数控程序的表。

打开AFC的表:

▶ 选择**程序运行**操作模式

 $\exists$ AFC设置

选择**AFC设置**

- 数控系统显示选择菜单。数控系统显示此NC数控程序的全部 现有表。
- ▶ 选择文件 (例如, AFC.TAB)
- 数控系统在**表**操作模式下打开文件。

<span id="page-418-0"></span>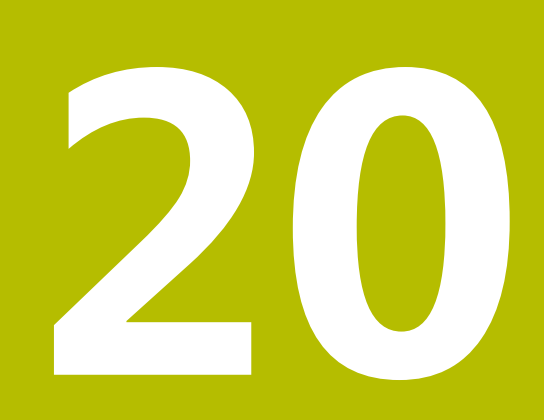

**电子手轮**

# **20.1 基础知识**

### **应用**

如果要在防护门打开情况下接近机床加工区内的位置,或如果要执行微量进刀运 动,可用电子手轮。数控系统支持用电子手轮运动轴和执行不同的功能。

#### **相关主题**

- 增量式点动定位 **更多信息:** ["轴的增量式点动定位", 142 页](#page-141-0)
- GPS手轮叠加运动 ( 选装项44 ) **更多信息:** ["功能手轮倍率调节", 247 页](#page-246-0)
- M118手轮叠加运动 **更多信息:**编程和测试用户手册
- 虚拟刀具轴**VT 更多信息:**编程和测试用户手册
- **手动**操作模式下探测功能 **更多信息:** ["手动操作模式下的探测功能", 305 页](#page-304-0)

#### **要求**

- 电子手轮(例如, HR 550FS) 数控系统支持以下电子手轮:
	- HR 410: 电缆式手轮无显示屏
	- HR 420:电缆式手轮带显示屏
	- HR 510:电缆式手轮无显示屏
	- HR 520: 电缆式手轮带显示屏
	- HR 550FS: 无线手轮带显示屏, 无线电传输数据

#### **功能说明**

可在**手动**或**程序运行**操作模式下使用电子手轮。

HR 520和HR 550FS便携式手轮配显示屏,数控系统可用该显示屏显示不同类型的 信息。用手轮软键可进行设置操作,例如设置预设点或激活辅助功能。

一旦用手轮激活按键或用**手轮**切换开关激活手轮,只能用手轮操作数控系

统。如果在此状态下按下轴向键,数控系统将显示提示信息**手轮已激活: Handwheel-1,MB0**。

如果数控系统上连接了一个以上手轮,按下相应手轮上的激活按键可仅激活此手轮 或取消激活。需要取消激活当前手轮才能选择另一个手轮。

#### **程序运行操作模式的功能**

在**程序运行**操作模式下可执行以下功能:

- NC Start (NC启动) 按键 (NC Start (NC启动) 手轮按键)
- **NC Stop** ( NC停止)按键 ( **NC Stop** ( NC停止) 手轮按键)
- 按下NC Stop (NC停止)按键后:内部停止 (手轮软键MOP和停止)
- 按下NC Stop (NC停止)按键后:运动手动轴(手轮软键MOP和MAN)
- 程序中断运行期间,手动移动轴后,返回轮廓(手轮软键**MOP**,然后**REPO**)。 用手轮软键操作。 **更多信息:** ["返回轮廓", 353 页](#page-352-0)
- 开启/关闭倾斜加工面功能(手轮软键MOP,然后3D)

## **电子手轮的操作件**

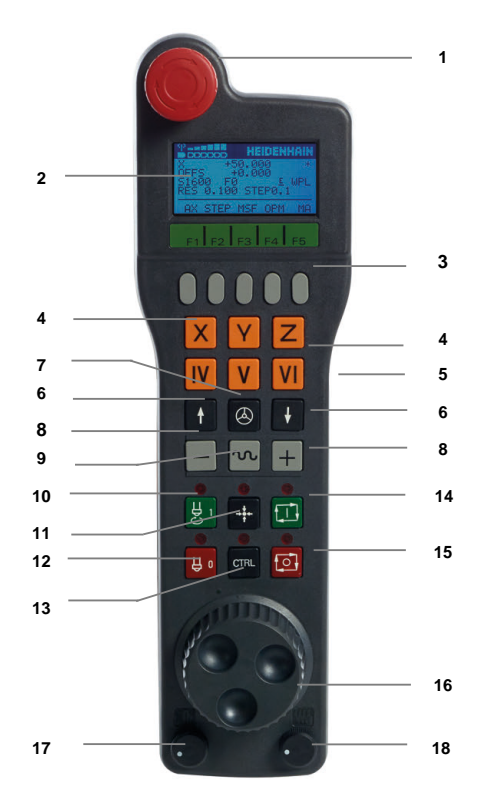

电子手轮提供以下操作件:

- **急停**按键
- 手轮显示屏,显示状态和选择功能
- 手轮软键
- 轴键;根据轴的配置,机床制造商可进行更换
- 激活按钮 激活按钮位于手轮的背面。
- 箭头键用于定义手轮分辨率
- 手轮激活键
- 轴向键
	- 行程运动方向的按键
- 行程运动的快移速度倍率调节
- 主轴开启(机床相关功能,该键可被机床制造商调整)
- 11 生成NC数控程序段按键(机床相关功能,机床制造商可更换该按键)
- 12 主轴关闭(机床相关功能,机床制造商可更换该按键)
- 特殊功能的**CTRL**键(机床相关功能,机床制造商可更换该按键)
- **NC Start**(NC启动)按键(机床相关功能,机床制造商可更换该按键)
- **NC Stop**(NC停止)按键
	- 机床相关功能;机床制造商可调整此按键
- 手轮
- 主轴转速倍率调节电位器
- 进给速率倍率调节电位器
- 电缆连接;HR 550FS无线手轮不需要电缆

# **电子手轮显示屏的内容**

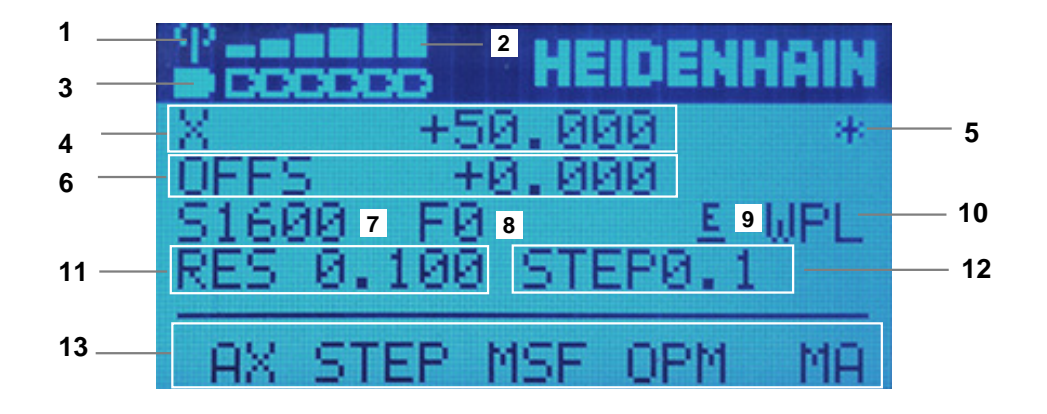

电子手轮显示屏含以下显示区:

- 1 显示手轮在对接位或无线电信号已激活 仅限HR 550FS无线手轮
- 2 场强 六格 = 最大场强 仅限HR 550FS无线手轮
- 3 电池充电状态 六格 = 最大充电状态。充电时,格条从左向右运动。 仅限HR 550FS无线手轮
- 4 **X+50.000**:选定轴的位置
- 5 **\***:数控系统在工作中;程序已开始运行或机床轴正在运动
- 6 **M118**手轮叠加定位或全局程序参数设置GPS(选装项44) **更多信息:** ["功能手轮倍率调节", 247 页](#page-246-0) **更多信息:**编程和测试用户手册
- 7 **S1000**:当前主轴转速
- 8 所选轴正在运动的进给速率 程序运行期间,数控系统显示当前的轮廓加工进给速率。
- 9 **E**:出错信息 如果数控系统显示出错信息,手轮显示屏显示**错误**信息三秒钟。然后,只要该 错误在数控系统一直存在,显示屏则始终显示字母**E**。
- 10 激活**3-D旋转**窗口中的设置:
	- **VT**:**刀具轴**功能
	- WP:基本旋转功能
	- WPL: 3D旋转功能
	- **更多信息:** ["3-D旋转窗口\(选装项8\)", 206 页](#page-205-0)
- 11 手轮分辨率 手轮转动一圈轴运动的距离 **更多信息:** ["手轮分辨率", 423 页](#page-422-0)
- 12 增量式点动启用或未启用 如果该功能已激活,数控系统还显示当前的运动步距。

13 软键行

软键行提供以下功能:

- AX: 选择机床轴 **更多信息:** ["创建定位程序段", 425 页](#page-424-0)
- **STEP**:增量式点动定位 **更多信息:** ["增量式点动定位", 425 页](#page-424-1)
- MSF:执行**手动**操作模式下的不同功能(例如,输入讲给速率F) **更多信息:** ["输入辅助功能M", 425 页](#page-424-2)
- OPM: 选择操作模式
	- **MAN**: 手动操作模式
	- **MDI: 手动**操作模式下**MDI**应用
	- **RUN**:**程序运行**操作模式
	- **SGL**:**程序运行**操作模式下**Single block**模式
- **MA**: 切换刀库刀位

#### <span id="page-422-0"></span>**手轮分辨率**

手轮灵敏度定义手轮每转一圈轴的运动距离。手轮灵敏度由手轮确定的轴运动速度 与数控系统内部使用的速度挡位确定。速度挡位反映手轮速度的百分比。数控系统 计算各速度挡位的手轮特定的灵敏度。用手轮的箭头键直接选择手轮灵敏度值结果 (仅当未选择增量式点动定位时)。

手轮速度是指手轮每一个定位点对应的增量移动距离(例如,0.01 mm)。可用手 轮箭头按键调整手轮速度。

如果将手轮速度定义为1,提供以下手轮分辨率:

mm/圈和度/圈尺寸单位的手轮灵敏度:

0.0001/0.0002/0.0005/0.001/0.002/0.005/0.01/0.02/0.05/0.1/0.2/0.5/1

in/圈尺寸单位的手轮灵敏度:

0.000127/0.000254/0.000508/0.00127/0.00254/0.00508/0.0127/0.0254/0.0508/0.127/0.254/0.508

#### **手轮灵敏度值结果举例:**

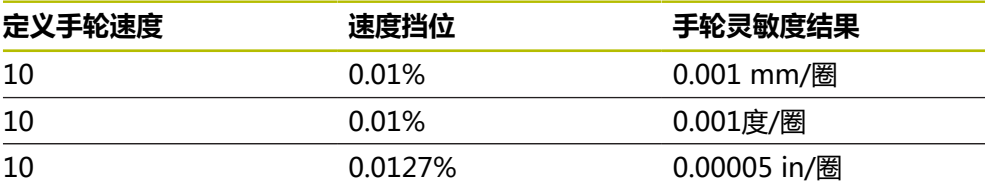

# **手轮已激活时,进给速率倍率倍率调节旋钮的作用**

# **注意**

**小心:可能损坏工件!**

在机床操作面板与手轮之间切换时,进给速率可能降低。这可导致工件表面留下 可见的刀痕。

▶ 在切换手轮与机床操作面板前,必须讲行退刀。

手轮上进给速率调节旋钮的设置可能与机床操作面板上的设置不同。激活手轮时, 数控系统将自动激活手轮进给速率调节旋钮。取消激活手轮时,数控系统将自动激 活机床操作面板的进给速率倍率调节旋钮。

在切换两个倍率调节旋钮时,为确保进给速率不增加,可冻结或减小进给速率。 如果切换前的进给速率高于切换后的进给速率,数控系统自动降低进给速率至较小 值。

如果切换前进给速率小于切换后的进给速率,数控系统自动冻结进给速率。如为该 情况,必须将进给速率倍率调节旋钮转回到原设定值,因为只有这样才能使激活的 进给速率倍率调节旋钮生效。

## **20.1.1 输入主轴转速S**

用电子手轮输入主轴转速**S**:

- 按下手轮软键**F3**(**MSF**)
- 按下手轮软键**F2**(**S**)
- ▶ 按下**F1**或**F2**按键,选择需要的速度
- ▶ 按下**NC Start** (NC启动) 按键
- 数控系统激活输入的主轴转速。

i

如果按下和按住**F1**或**F2**按键,数控系统将用10倍的系数增加计数增量值, 达到小数值0。

再按下**CTRL**按键,则当按下**F1**或**F2**时,将用100倍系数增加计数增量值。

## **20.1.2 输入进给速率F**

i

用电子手轮输入进给速率**F**:

- 按下手轮软键**F3**(**MSF**)
- 按下手轮软键**F3**(**F**)
- ▶ 按下F1或F2按键,选择需要的进给速率
- ▶ 用F3(确定)手轮软键,加载新进给速率F

如果按下和按住**F1**或**F2**按键,数控系统将用10倍的系数增加计数增量值, 达到小数值0。 再按下**CTRL**按键,则当按下**F1**或**F2**时,将用100倍系数增加计数增量值。

## <span id="page-424-2"></span>**20.1.3 输入辅助功能M**

用电子手轮输入辅助功能:

- 按下手轮软键**F3**(**MSF**)
- ▶ 按下手轮软键**F1**(M)
- ▶ 按下**F1**或F2键,选择所需M功能编号
- ▶ 按下**NC Start** (NC启动) 按键
- 数控系统激活辅助功能

**更多信息:**编程和测试用户手册

## <span id="page-424-0"></span>**20.1.4 创建定位程序段**

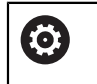

参见机床手册! 机床制造商可将任何功能指定给**生成NC程序段**手轮键。

用电子手轮创建定位程序段:

- لرسها
- ▶ 选择**手动**操作模式
	- ▶ 选择MDI应用
	- ▶ 根据需要,选择NC数控程序段,应在其后插入定位程序段
	- 激活手轮
- 
- 按下手轮上的**生成NC数控程序段**按键
- 数控系统插入直线**L**,含全部轴的位置。

### <span id="page-424-1"></span>**20.1.5 增量式点动定位**

增量式点动定位可运动选定轴预定的距离。

- 用电子手轮增量式定位轴:
- ▶ 按下手轮软键F2(**步距**)
- ▶ 按下手轮软键3 (**开启**)
- 数控系统激活增量式点动定位。
- 按下**F1**或**F2**按键设置需要的点动增量值

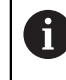

最小点动增量值为0.0001 mm(0.00001 in)。最大点动增量值为10 mm(0.3937 in)。

- ▶ 按下手轮软键F4(**确定**),确认选定的点动增量值
- 用**+**或**-**手轮键,沿相应方向运动当前手轮轴
- 每按下一次手轮键,数控系统移动当前轴输入的增量值距离。

如果按下和按住**F1**或**F2**按键,数控系统将用10倍的系数增加计数增量值,  $\mathbf i$ 达到小数值0。 再按下**CTRL**按键,则当按下**F1**或**F2**时,将用100倍系数增加计数增量值。

## **注意**

# **危险**

## **小心:对用户有危险!**

不安全的连接、故障电缆,不正确的使用都存在电气危险。一旦机床接通电源, 就有该危险!

- 只允许授权的服务工程师连接或断开本设备连接
- ▶ 只允许用相连的手轮或安全的连接开启机床

# **注意**

#### **小心:可能损坏工件和刀具!**

如果无线电传输中断、电池无电或存在故障,无线手轮触发急停响应。加工期间 发生急停响应可导致刀具或工件损坏。

- ▶ 不用手轮时,可将手轮放在手轮座中
- 手轮与手轮座尽可能靠近(注意振动报警)
- ▶ 加工前, 测试手轮
- 机床制造商可提供有关HR5xx手轮的更多信息。 参见机床手册!
- 可用轴向键激活X轴、Y轴和Z轴,以及机床制造商定义的另外三个轴。机床制造 商也能使虚拟轴**VT**在一个可用的轴向键上。

# <span id="page-426-0"></span>**20.2 HR 550FS无线手轮**

## **应用**

用HR 550FS无线手轮和其无线电传输能力,允许操作员离开机床操作面板更远的距 离,距离超过其它手轮。因此, HR 550FS无线手轮提供特别突出的优势, 特别是大 型机床。

## **功能说明**

HR 550FS无线手轮配可充电电池。手轮在手轮座中时,开始为电池充电。 HRA 551FS手轮座和HR 550FS手轮配套使用。

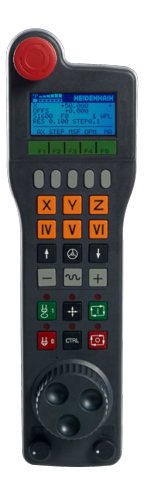

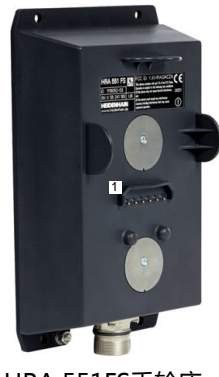

HRA 551FS手轮座

HR 550FS手轮

再次充电前,HR 550FS可用电池供电工作8小时。 完全无电的手轮充满电大约需要 三小时。 不用HR 550FS时,必须将其放入手轮座中。持续为手轮电池充电并可直 接连接急停电路。

手轮在手轮座中时,视为无线电模式,提供相同的功能。因此,也能使用无电的手 轮。

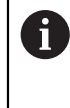

定期清洁手轮座和手轮的触点,确保其正常工作。 如果数控系统触发急停,必须重新激活手轮。 **更多信息:** ["重新激活手轮", 430 页](#page-429-0)

如果恰好接近传输范围的极限,HR 550FS将振动报警。在此情况下,必须缩短到手 轮座的距离,

### **注意**

# **危险**

#### **小心:对用户有危险!**

无线手轮由于使用可充电电池和受其它无线设备的影响,无线手轮较电缆连接方 式更易于受到干扰。无视安全要求和安全信息可危及用户安全,例如进行安装和 维护时。

- ▶ 检查无线手轮的无线电连接是否与其它无线设备重叠
- ▶ 手轮工作时间最长不超过120小时必须关闭无线手轮和手轮座,使数控系统重 新启动时,能测试手轮功能
- ▶ 如果车间内使用一个以上无线手轮,必须确保唯一地分配手轮和手轮座(例如 用彩色贴纸)
- 如果车间内使用一个以上无线手轮,必须确保唯一地分配手轮和相应的机床 (例如用功能测试)

# **20.3 无线手轮配置窗口**

#### **应用**

**无线手轮配置**窗口显示HR 550FS无线手轮的连接数据并提供不同的功能,可用其优 化无线电连接,例如设置无线电通道。

#### **相关主题**

- 电子手轮 **更多信息:** ["电子手轮", 419 页](#page-418-0)
- HR 550FS无线手轮 **更多信息:** ["HR 550FS无线手轮", 427 页](#page-426-0)

#### **功能说明**

用**设置无线手轮**菜单项打开**无线手轮配置**窗口。菜单项在**Settings**应用中**机床设 置**组中。

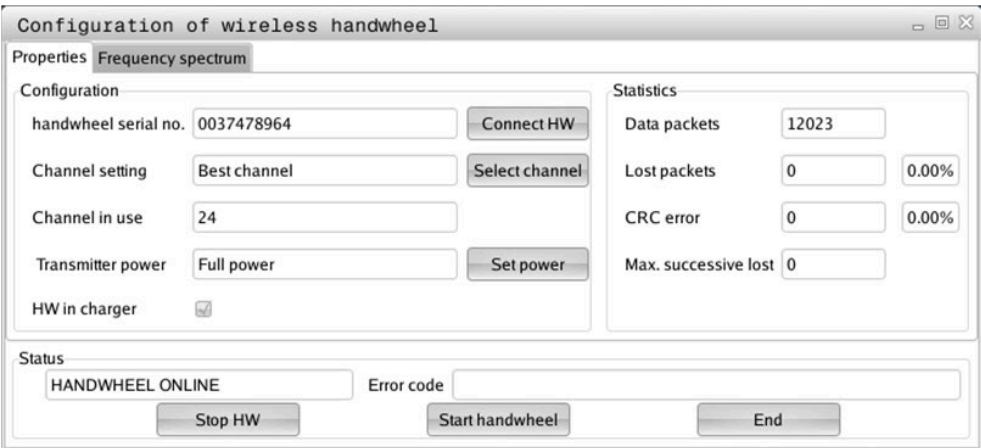

## **无线手轮配置窗口的显示区**

#### **配置显示区**

在**配置**显示区,数控系统显示不同类型有关无线手轮连接的信息,例如序列号。

#### **统计显示区**

在**统计**显示区,数控系统显示有关数据传输质量的信息。 如果收到的信号质量不充分且无法保证轴的完整、安全停止,无线手轮将执行急 停。 **最大连续丢失**值高表示接收质量不佳。如果无线手轮在需要的使用范围内正常工 作,数控系统重复显示大于2的值,表示连接有可能意外断开。 如发生该情况,选择一个不同的通道或提高发射器功率,提高信号传输质量。

**更多信息:** ["设置无线电通道", 430 页](#page-429-1)

**更多信息:** ["选择传输功率", 429 页](#page-428-0)

#### **状态显示区**

在**状态**显示区,数控系统显示手轮的当前状态,例如**手轮在线**和有关相连手轮的待 确认出错信息。

## **20.3.1 为手轮座分配手轮**

要为手轮座分配手轮,必须将手轮座连接数控系统硬件。

为手轮座分配手轮:

- 将手轮放入手轮座中
- 选择**主页**操作模式 ⋒
- ग़ॖ॔ऀऀ 选择**Settings**应用
- 选择**机床设置**组 四
	- 双击**设置无线手轮**菜单项
		- 数控系统打开**无线手轮配置**窗口。
		- ▶ 选择**连接 HW**按钮
		- 数控系统保存所插入的无线手轮的序列号并将其显示在**连接 HW**按钮左侧的配置窗口中。
		- ▶ 洗择END按钮
		- 数控系统保存配置。

#### <span id="page-428-0"></span>**20.3.2 选择传输功率**

 $\hat{\mathbb{R}}$ ତି

如果降低发射功率,将减小无线手轮的传输范围。

设置手轮的发射功率:

#### ▶ 打开无线手轮配置窗口

- 选择**设置电源**按钮
- 数控系统显示三个可用功率设置。
- 选择所需的发射功率设置
- ▶ 选择**END**按钮
- 数控系统保存配置。

## <span id="page-429-1"></span>**20.3.3 设置无线电通道**

如果无线手轮自动启动,数控系统尽可能选择无线电信号质量最高的无线电通道。

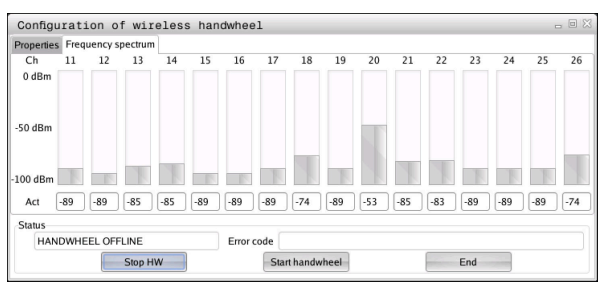

手动设置无线电通道:

# ▶ 打开**无线手轮配置**窗口

- ▶ 洗择**频率频普**洗项卡
- 选择**停止 HW**按钮
- 数控系统停止连接无线手轮和确定全部16个可用信道的当前频 谱。
- ▶ 记下无线电流量最小的通道编号

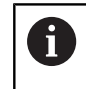

最小格数表示通道的无线电流量最小。

- ▶ 选择开始手轮按钮
- 数控系统还原无线手轮的连接。
- 选择**属性**选项卡
- 选择**选择通道**按钮
- 数控系统显示全部可用的通道号。
- ▶ 选择通道的编号,其无线电信号流量最少
- ▶ 选择**END**按钮
- 数控系统保存配置。

## <span id="page-429-0"></span>**20.3.4 重新激活手轮**

<u>୩ରି</u>

重新激活手轮:

- ▶ 打开**无线手轮配置**窗口
	- ▶ 用**开始手轮**按钮重新激活无线手轮
	- ▶ 选择**END**按钮

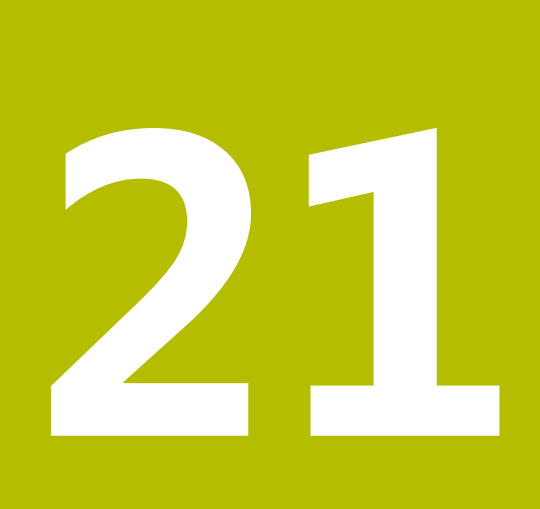

**测头**

# **21.1 设置测头**

## **应用**

**设备配置**窗口可创建和管理数控系统的全部工件和刀具测头。 只能在**设备配置**窗口中创建和管理无线传输测头。

#### **相关主题**

- 用探测表创建电缆式工件测头或红外线测头 **更多信息:** ["探测表tchprobe.tp", 394 页](#page-393-0)
- 用机床参数CfgTT (122700号)创建电缆式刀具测头或红外线刀具测头 **更多信息:** ["机床参数", 494 页](#page-493-0)

## **功能说明**

打开**Settings**应用下**机床设置**组中的**设备配置**窗口。双击**设置测头**菜单项。 **更多信息:** ["Settings应用", 445 页](#page-444-0) 只能在**设备配置**窗口中创建和管理无线传输测头。

为使数控系统识别无线电传输的测头,需要带EnDat接口的**SE 661**收发器。 在**工作数据**显示区定义新数据。

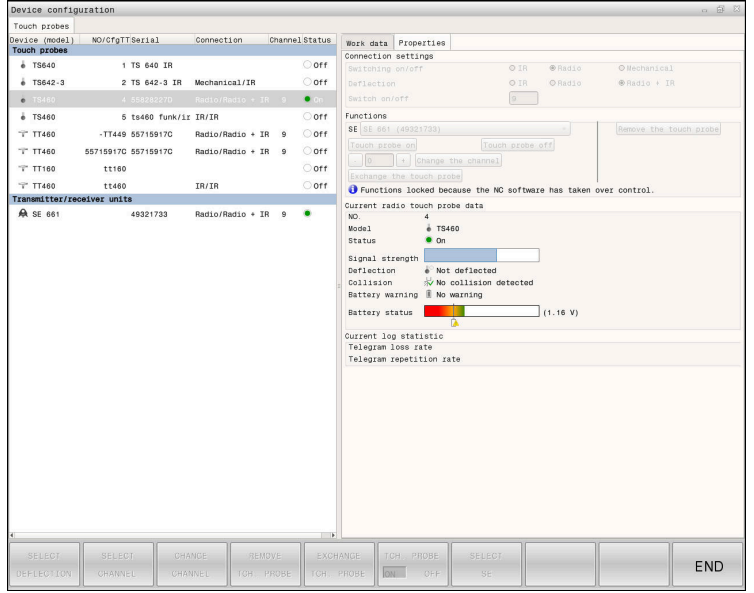

#### **设备配置窗口的显示区**

#### **测头显示区**

在**测头**显示区,数控系统显示全部已定义的工件和刀具测头,以及收发器。全部其 它显示区提供有关所选信息项的详细信息。

#### **工作数据显示区**

对于工件测头,数控系统显示**工作数据**显示区中探测表的数据。 对于刀具测头,数控系统显示机床参数**CfgTT**(122700号)的数据。 可选择和编辑显示数据。在**测头**下,数控系统显示有关当前数据的信息(例如,选 择选项)。必须先输入密码号123后,才能修改刀具测头的数据。

#### **特性显示区**

在**特性**显示区,数控系统显示连接数据和诊断功能。 对于无线电测头,数控系统在**当前无线电测头数据**中显示以下信息:
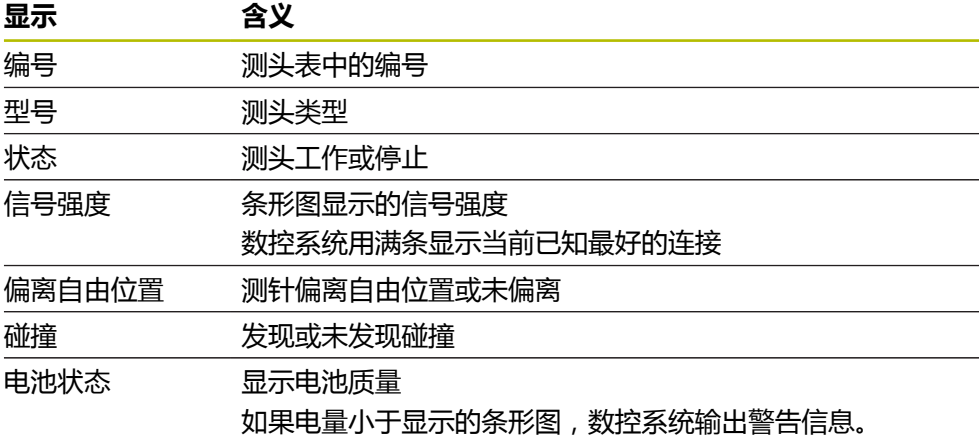

**开启/关闭**连接设置根据测头类型预先设置。在**偏离自由位置**下,选择测头在探测时 发出信号的方式。

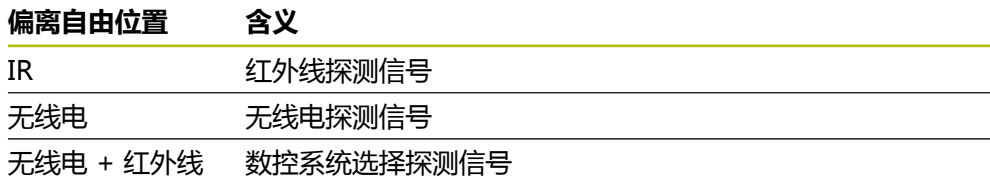

如果用连接设置**开启/关闭**激活了测头的无线电连接,那么,即使换刀也保 0 留此信号不变。需要用连接设置,取消激活无线电连接。

#### **按钮**

数控系统提供以下按钮:

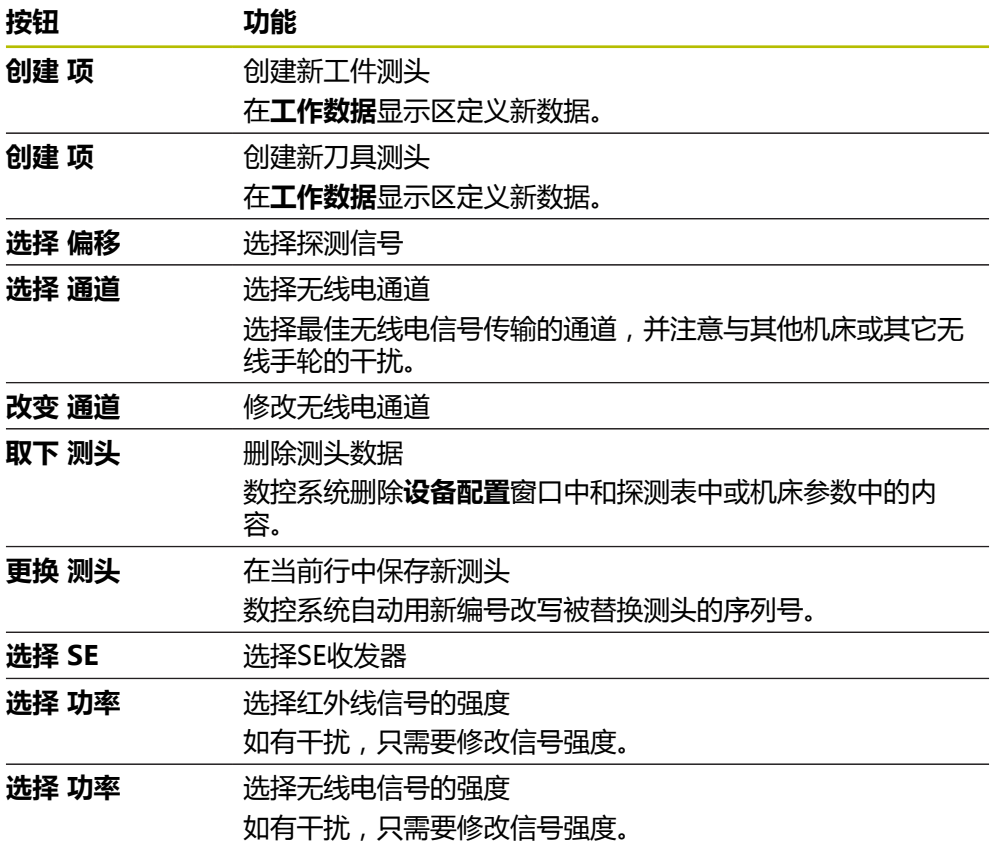

## **注意**

机床制造商用机床参数**CfgHardware**(100102号)定义数控系统显示或隐藏**设备 配置**窗口中的测头。 参见机床手册!

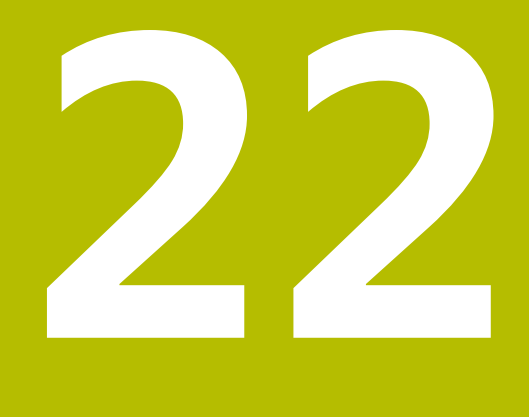

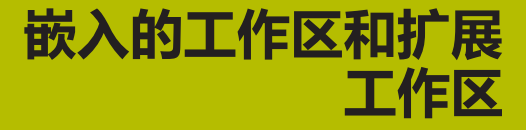

# <span id="page-435-0"></span>**22.1 嵌入的工作区(选装项133)**

## **应用**

可用嵌入的工作区操作Windows计算机并在数控系统用户界面中显示其屏幕内容。 用远程桌面管理器(选装项133)连接Windows计算机。

#### **相关主题**

- 远程桌面管理器 ( 选装项133 ) **更多信息:** ["远程桌面管理器窗口\(选装项133\)", 479 页](#page-478-0)
- 用扩展工作区在另外相连的显示器上操作Windows计算机 **更多信息:** ["扩展工作区", 437 页](#page-436-0)

#### **要求**

- 用桌面管理器将RemoteFX连接Windows计算机 (选装项133)
- 机床参数**CfgRemoteDesktop** (133500号)定义的连接 机床制造商用可选机床参数**connections**(133501号)输入RemoteFX连接 名。

参见机床手册!

#### **功能说明**

在数控系统上,嵌入的工作区可为操作模式,也可为工作区。如果机床制造商未定 义其名称,操作模式名和工作区名都为**RDP**。

只要RemoteFX正在连接,就不能在Windows计算机上输入信息。目的是避免操作 冲突问题。

**更多信息:** ["Windows终端服务\(RemoteFX\)", 481 页](#page-480-0)

如果将嵌入的工作区打开为操作模式,数控系统全屏显示Windows计算机的用户界 面。

如果将嵌入的工作区打开为工作区,可根据自己的需要调整工作区的大小和位置。 每次修改后,数控系统重新缩放Windows计算机的用户界面。

#### **更多信息:** ["工作区", 77 页](#page-76-0)

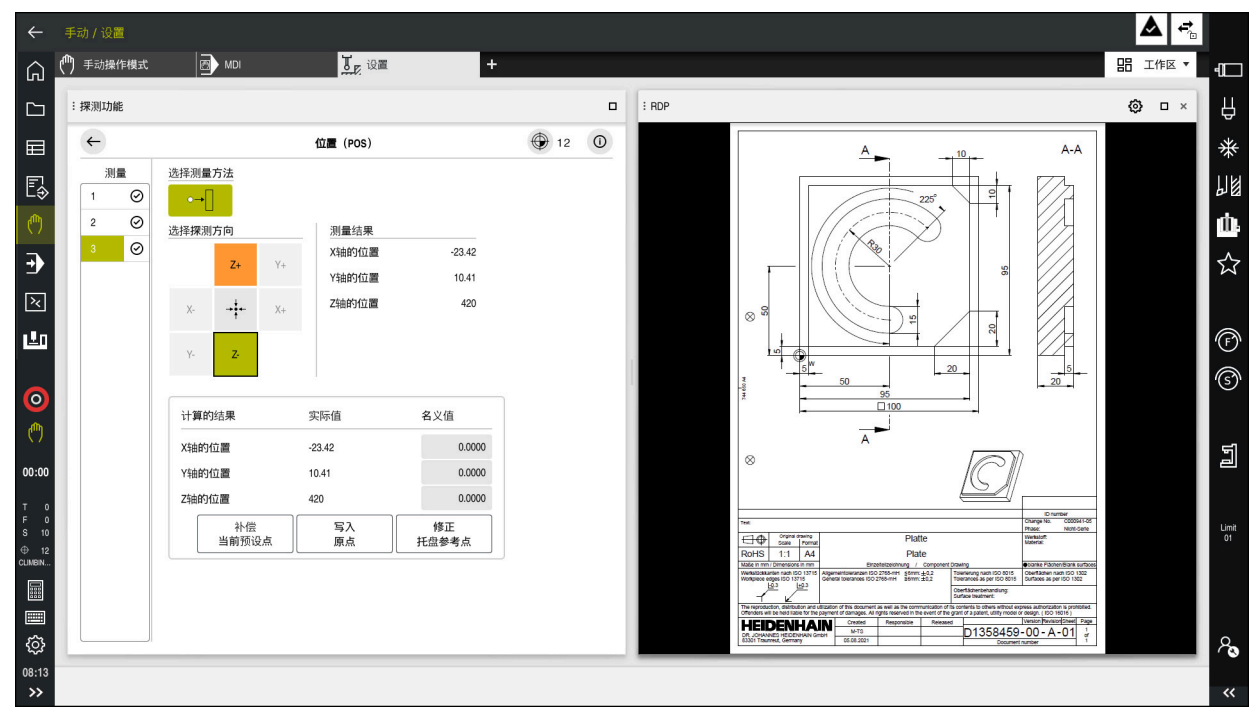

工作区模式下嵌入的工作区及打开的PDF文件

## **RDP设置窗口**

如果将嵌入的工作区打开为工作区,可打开**RDP设置**窗口。 **RDP设置**窗口含以下按钮:

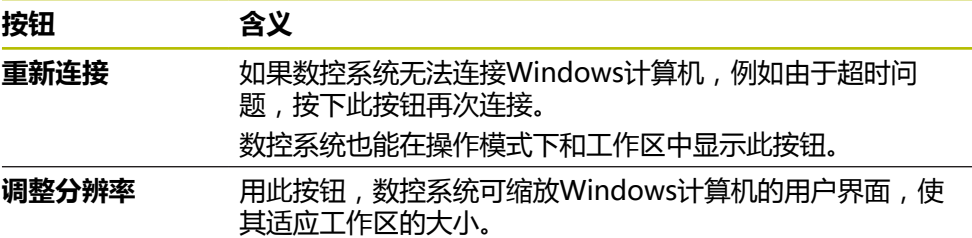

## <span id="page-436-0"></span>**22.2 扩展工作区**

#### **应用**

扩展工作区可将另外相连的显示器作为数控系统的第二显示器。这样附加的显示器 可独立于数控系统的用户界面,且可显示数控系统的应用程序。

## **相关主题**

- 使用嵌入的工作区在数控系统用户界面内操作Windows计算机(选装项133) **更多信息:** ["嵌入的工作区\(选装项133\)", 436 页](#page-435-0)
- ITC硬件扩展 **更多信息:** ["硬件增强", 72 页](#page-71-0)

#### **要求**

■ 机床制造商可将另外连接的显示器配置为扩展工作区 参见机床手册!

#### **功能说明**

这里是扩展工作区可执行的部分功能:

- 用数控系统打开文件(例如,图纸)
- 在数控系统的用户界面外,用HEROS功能打开窗口 **更多信息:** ["HEROS菜单", 524 页](#page-523-0)
- 显示和操作由远程桌面管理器所连接的计算机(选装项133) **更多信息:** ["远程桌面管理器窗口\(选装项133\)", 479 页](#page-478-0)

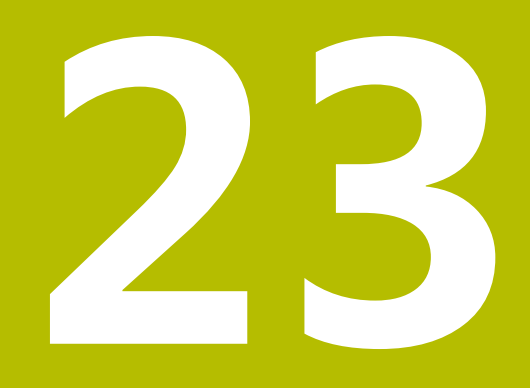

# **功能安全特性(FS)**

# **应用**

对于配海德汉数控系统的机床, 数控系统自带的功能安全特性 (FS) 的安全系统是 在机床的机械安全功能之外提供的补充性软件安全功能。例如,数控系统自带的安 全系统在防护门打开情况下进行操作时,自动减低进给速率。机床制造商可修改或 扩展FS安全系统。

# **要求**

- 数控系统自带的功能安全特性 (FS,基础版;软件选装项160)或自带的功能安 全特性(FS,完整版;软件选装项161)
- 软件选装项162至166,或根据需要软件选装项169 是否需要这些软件选装项取决于机床的驱动数量。
- 机床制造商必须根据机床情况调整FS安全系统。

# **功能说明**

机床的每一名用户都有一定危险。虽然机床的保护装置可以避免用户进入危险部 位,但用户仍需要在无此保护措施(例如机床门打开)的情况下在机床上工作。

## **安全功能**

要确保机床操作员的保护可满足要求, 内置的功能安全特性 (FS)提供标准安全功 能。机床制造商使用标准化的安全功能为相应机床部署功能安全特性(FS)。 可在功能安全特性的轴状态(FS)中跟踪当前的安全功能。 **更多信息:** ["Axis status菜单项", 442 页](#page-441-0)

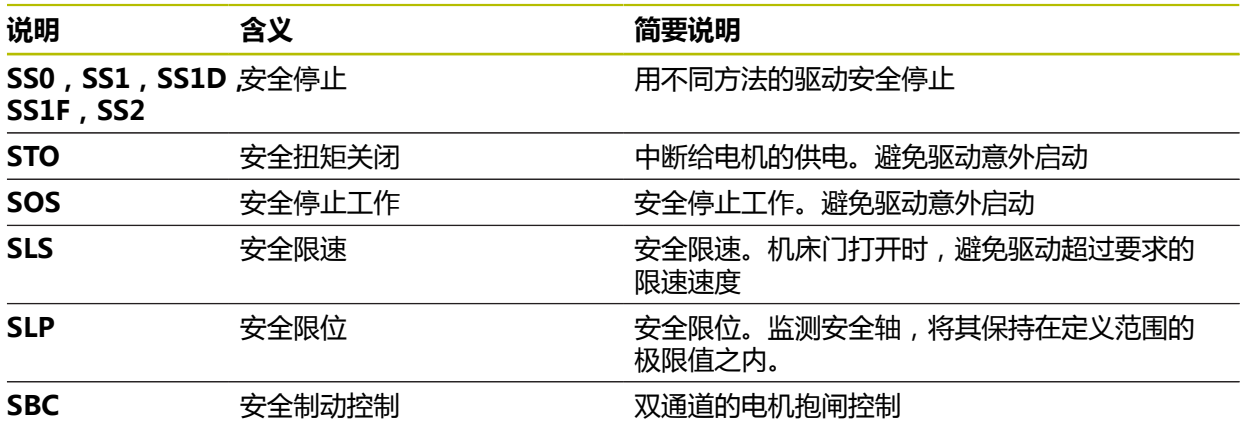

## **功能安全特性的高安全性操作(FS)**

数控系统的功能安全特性(FS)提供不同的高安全性操作模式。数字最小的安全操 作模式的安全性最高。

根据机床制造商的部署方式,提供以下安全操作模式:

参见机床手册! 0

机床制造商必须根据各机床情况调整安全操作模式。

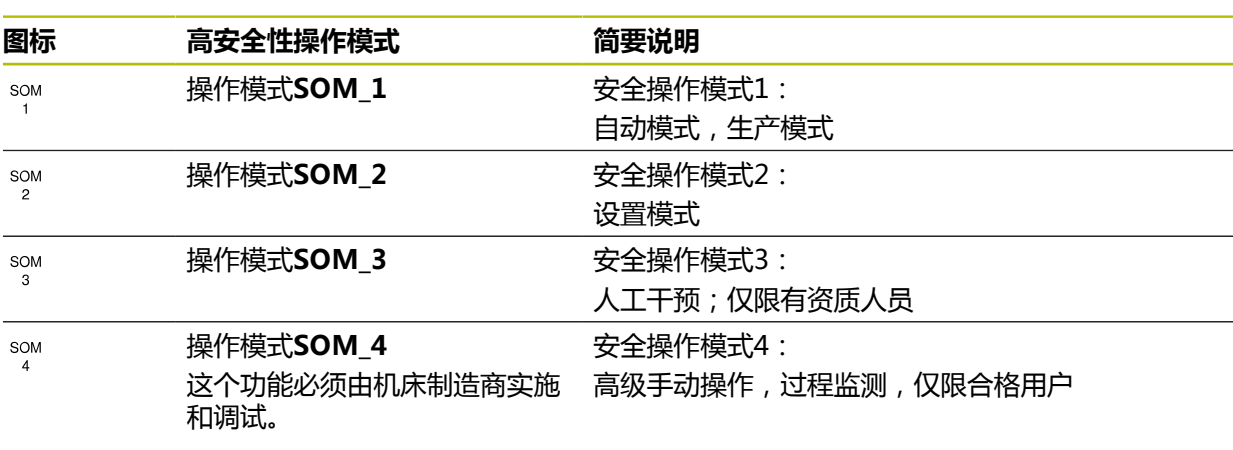

## <span id="page-440-0"></span>**位置工作区中的功能安全特性(FS)**

在配功能安全特性(FS)的数控系统上,数控系统在**位置**工作区中显示**S**和进给速 率**F**被监测的工作状态。如果在监测状态下触发了功能安全特性,数控系统停止进给 运动和主轴转动或降低速度(例如,如果防护门被打开)。 **更多信息:** ["轴显示和位置显示", 106 页](#page-105-0)

#### <span id="page-440-1"></span>**功能安全应用**

0

参见机床手册!

机床制造商配置此应用中的安全功能。

在**主页**操作模式的**功能安全**应用中,数控系统提供有关各个安全功能状态的信息。 在此应用中,可见各个安全功能的激活情况和被数控系统接受的情况。

| DS ID | 键名                               | 接受           | CRC        | 激活           |  |
|-------|----------------------------------|--------------|------------|--------------|--|
| 59    | ClgSafety                        | $\times$     | Oxdfe9682f | $\checkmark$ |  |
| 60    | CfgPlcSafety                     | $\times$     | 0x77c09a9b | $\checkmark$ |  |
| 58    | CfgAxParSafety HSE-V9_X_K00_E00  | $\times$     | 0x96765f68 | $\checkmark$ |  |
| 62    | CfgMotParSafety HSE-V9_X_K00_E00 | $\times$     | 0x55e79e2b | $\checkmark$ |  |
| 85    | CfgAxParSafety HSE-V9_Y_K00_E00  | $\checkmark$ | 0xd43e109f | $\checkmark$ |  |
| 64    | CfgMotParSafety HSE-V9_Y_K00_E00 | $\checkmark$ | 0x4f2531a0 | $\checkmark$ |  |
| 65    | CfgAxParSafety HSE-V9_Z_K00_E00  | $\checkmark$ | 0xd8299386 | $\checkmark$ |  |
| 66    | CfgMotParSafety HSE-V9_Z_K00_E00 | $\checkmark$ | 0x99bfa2d8 | $\checkmark$ |  |
| 67    | CfgAxParSafety HSE-V9_B_K00_E00  | $\checkmark$ | 0x649b9c9e | $\checkmark$ |  |
| 68    | CfgMotParSafety HSE-V9_B_K00_E00 | $\checkmark$ | 0x2ce6d1d3 | $\checkmark$ |  |
| 69    | CfgAxParSafety HSE-V9_C_K00_E00  | $\times$     | 0xbdd5c095 | $\checkmark$ |  |
| 70    | CfgMotParSafety HSE-V9_C_K00_E00 | $\times$     | 0xe026465f | $\checkmark$ |  |
| 71    | CfgAxParSafety HSE-V9_U_K00_E00  | $\checkmark$ | 0x4a21405b | $\checkmark$ |  |
| 72    | CfgMotParSafety HSE-V9_U_K00_E00 | $\checkmark$ | 0x66f65508 | $\checkmark$ |  |

**功能安全**应用

# <span id="page-441-0"></span>**Axis status菜单项**

在**Settings**应用的**Axis status**菜单项中,数控系统提供有关各轴状态的信息:

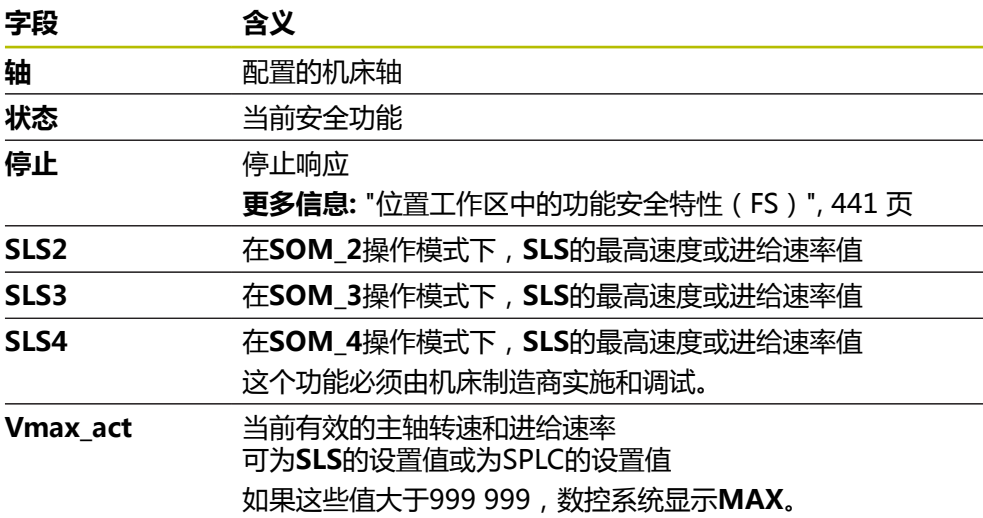

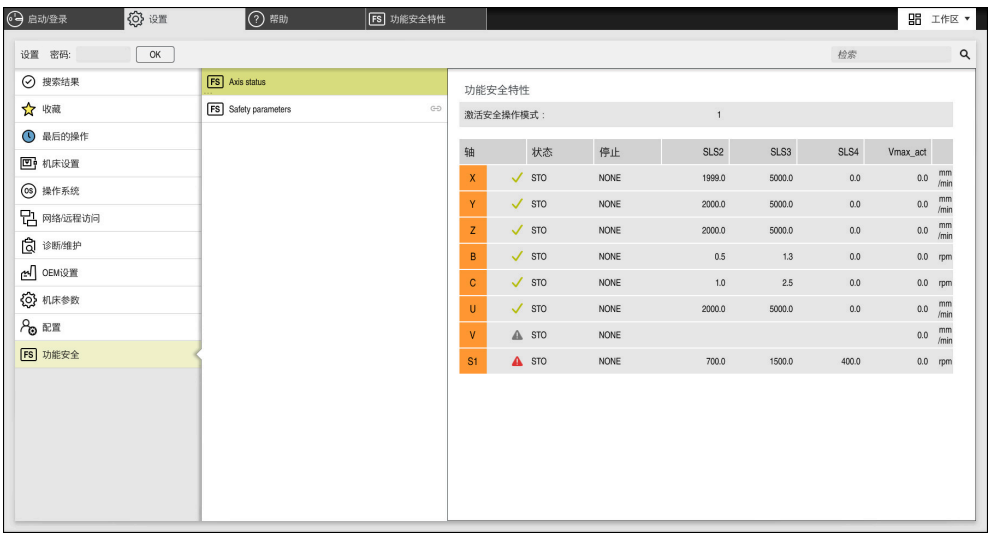

**Settings**应用中的**Axis status**菜单项

## **轴的测试状态**

要使数控系统确保轴安全工作,机床开机时,数控系统检查全部被监测轴。 数控系统检查轴的位置是否与其刚关机时的位置相符。如果发现偏差,数控系统在 位置显示区标记相应轴及红色警告三角形。 如果启动机床时,个别轴未通过检查,可手动检查轴。 **更多信息:** ["手动检查轴位置", 443 页](#page-442-0) 数控系统用以下图标显示个别轴的测试状态:

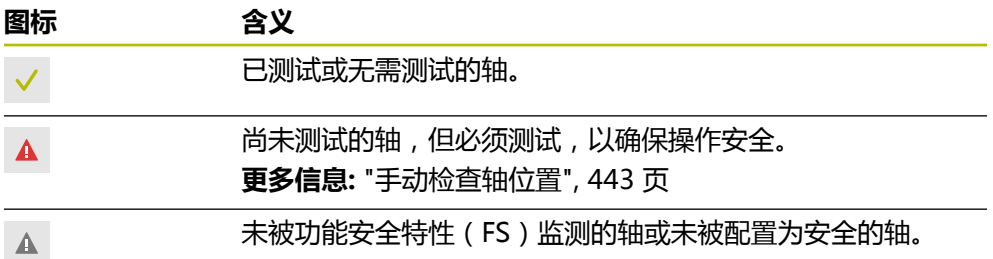

## **功能安全特性(FS)的进给速率限制**

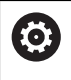

参见机床手册! 这个功能必须由机床制造商实施。

可用**F限制**切换开关避免防护门打开时,SS1响应驱动的安全停止。 F限制切换开关允许数控系统限制轴速和主轴转速,使其不超过机床制造商的定义 值。此限制取决于当前的SOM\_x安全操作模式。可用钥匙开关选择安全操作模式。

在安全操作模式SOM 1下,防护门打开时,数控系统停止轴运动和主轴转  $\mathbf i$ 动。

在**位置**和**状态**工作区,数控系统用橙色显示进给速率。 **更多信息:** ["POS选项卡", 120 页](#page-119-0)

# <span id="page-442-0"></span>**23.1 手动检查轴位置**

6

参见机床手册! 这个功能必须由机床制造商实施。 机床制造商定义测试位置。

#### 检查轴的位置:

لرسها

▶ 选择**手动**操作模式

- ▶ 选择接近测试位置
- 数控系统显示**位置**工作区中未测试的轴。
- 在**位置**工作区选择所需轴

 $|\mathbf{U}|$ 

- 该轴移到测试位置。
- 达到测试位置后,数控系统显示提示信息。
- ▶ 按下机床操作面板上的**激活按钮**

▶ 按下**NC start** (NC启动) 按键

> 该数控系统将该轴显示为被测轴。

## **注意**

#### **碰撞危险!**

该数控系统不自动检查刀具与工件之间是否碰撞。不正确的预定位或工件之间不 充分的间距都能在接近测试位置期间导致碰撞发生。

- ▶ 根据需要,接近测试位置前,移到安全位置
- 观察可能的碰撞

# **注意**

- 配海德汉数控系统的机床可配功能安全特性(FS)或外部安全功能。本章的内容 只适合用于配功能安全特性(FS)的机床。
- 机床制造商在机床参数speedPosCompType (403129号)中定义防护门打开 时,速度控制的FS-NC数控轴的工作特性。机床制造商可以允许的操作,例如允 许在防护门打开时,启动主轴,以允许在工件上划线。 参见机床手册!

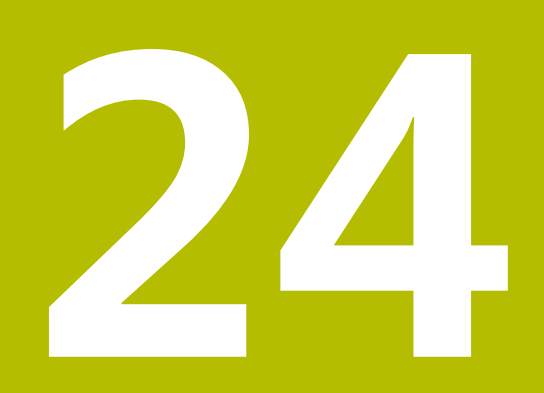

# **Settings应用**

# **24.1 概要**

**Settings**应用含以下组及菜单项:

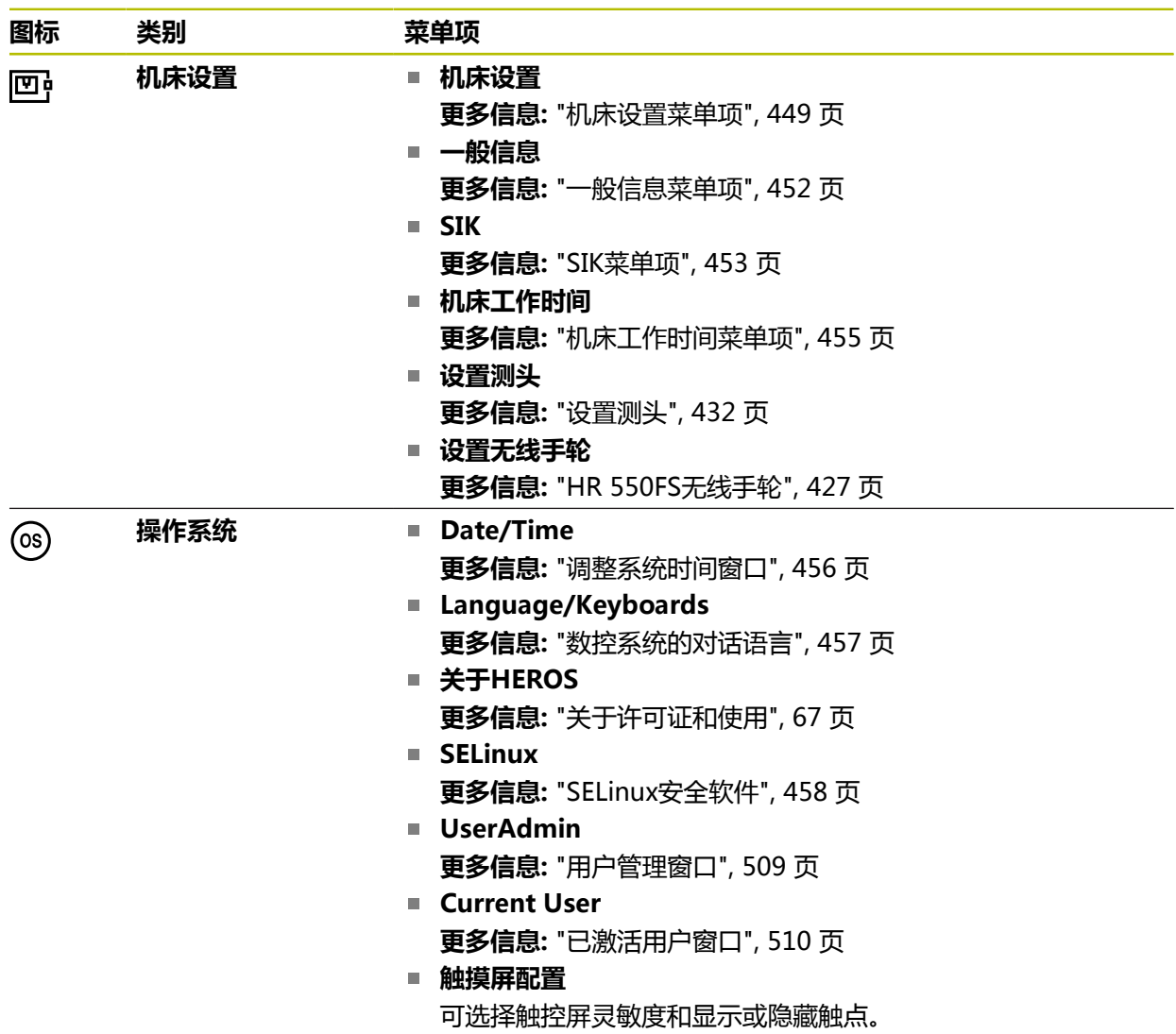

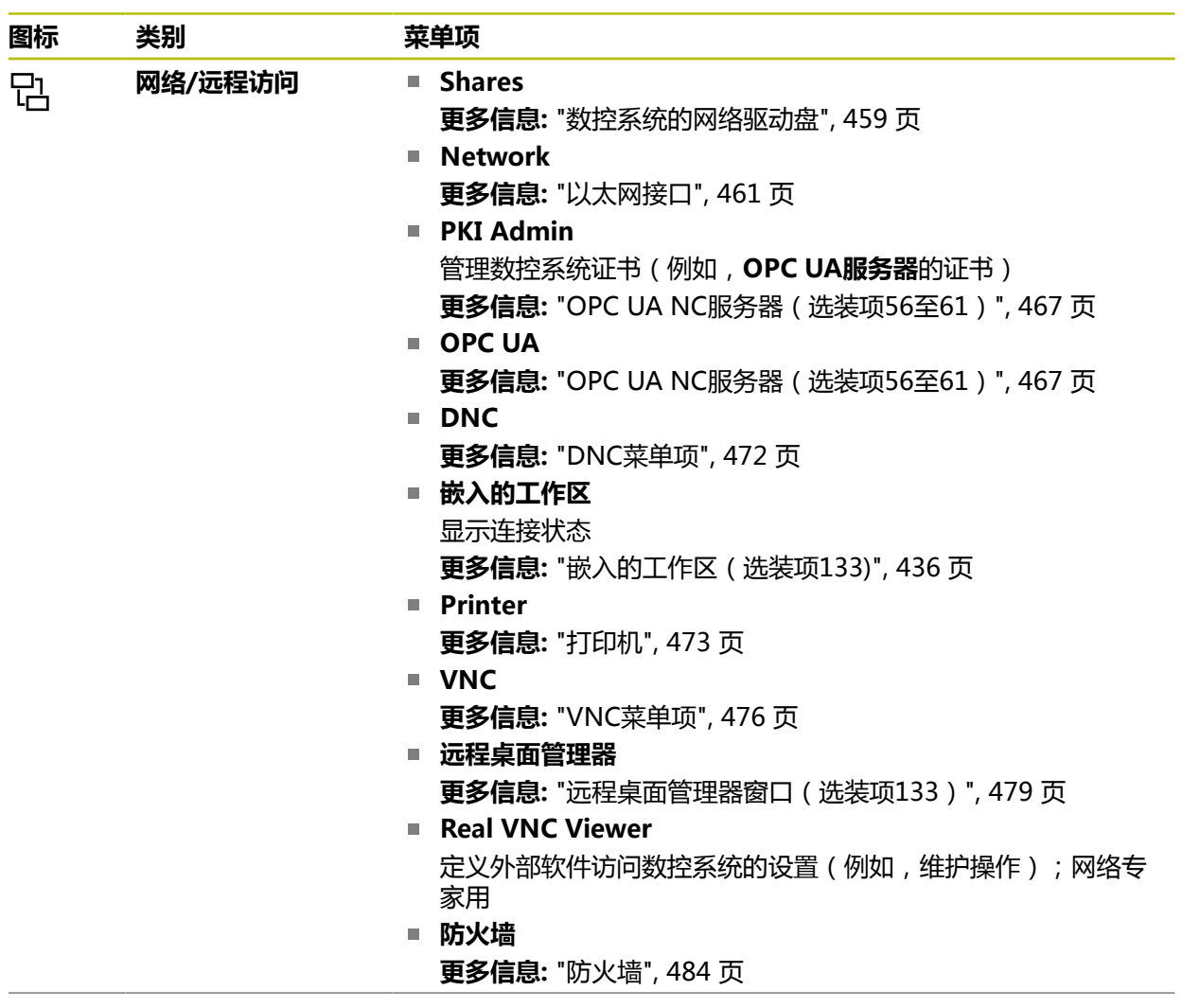

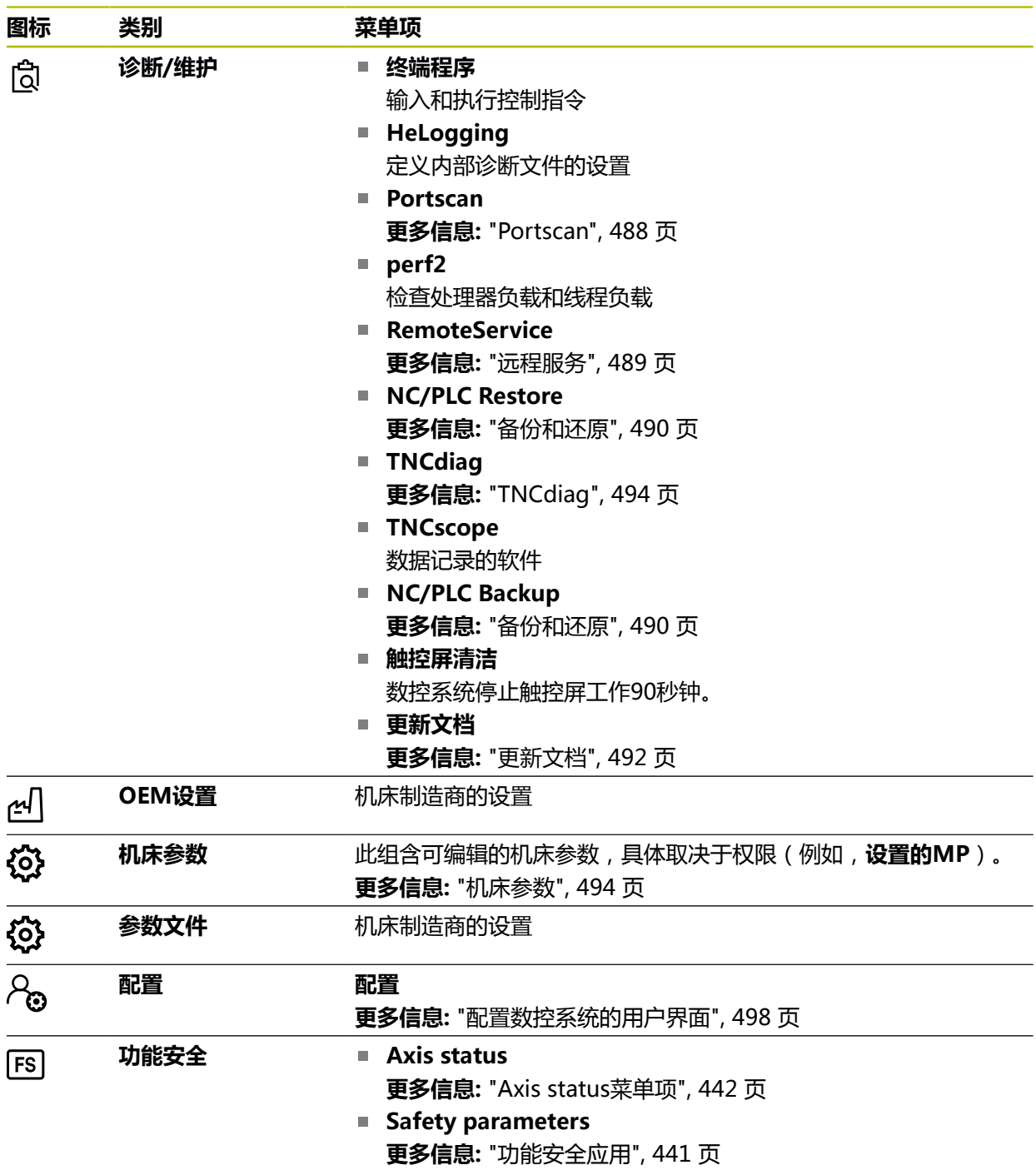

## **24.2 密码号**

## **应用**

**Settings**应用的上端含**密码:**输入框。此输入框可从任何组中访问。

#### **功能说明**

用密码号可激活以下功能或显示区:

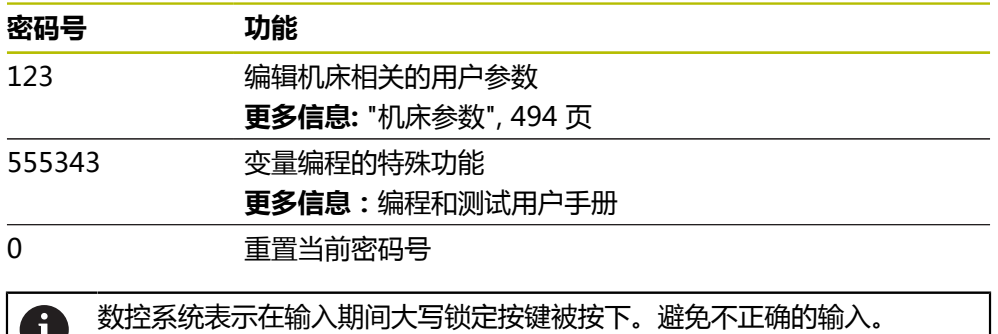

# <span id="page-448-0"></span>**24.3 机床设置菜单项**

#### **应用**

U.

在**Settings**应用的**机床设置**菜单项中,可定义设置,进行仿真和程序运行。

#### **相关主题**

■ 仿真的图形设置 **更多信息:**编程和测试用户手册

#### **功能说明**

#### **尺寸单位显示区**

在**尺寸单位**显示区,可选择mm和inch。

- 公制系统: 例如X = 15.789 (mm), 该值用3位小数显示
- 英制系统: 例如X = 0.6216 (inches), 该值用4位小数显示

如果当前用英寸(inch)显示,数控系统显示的进给速率单位也将为inch/min。如 果程序使用的单位是英寸(inch),必须将进给速率乘以10。

## **通道设置**

数控系统分别显示**程序编辑**操作模式下和**手动**和**程序运行**操作模式下的通道设置。 可定义以下设置:

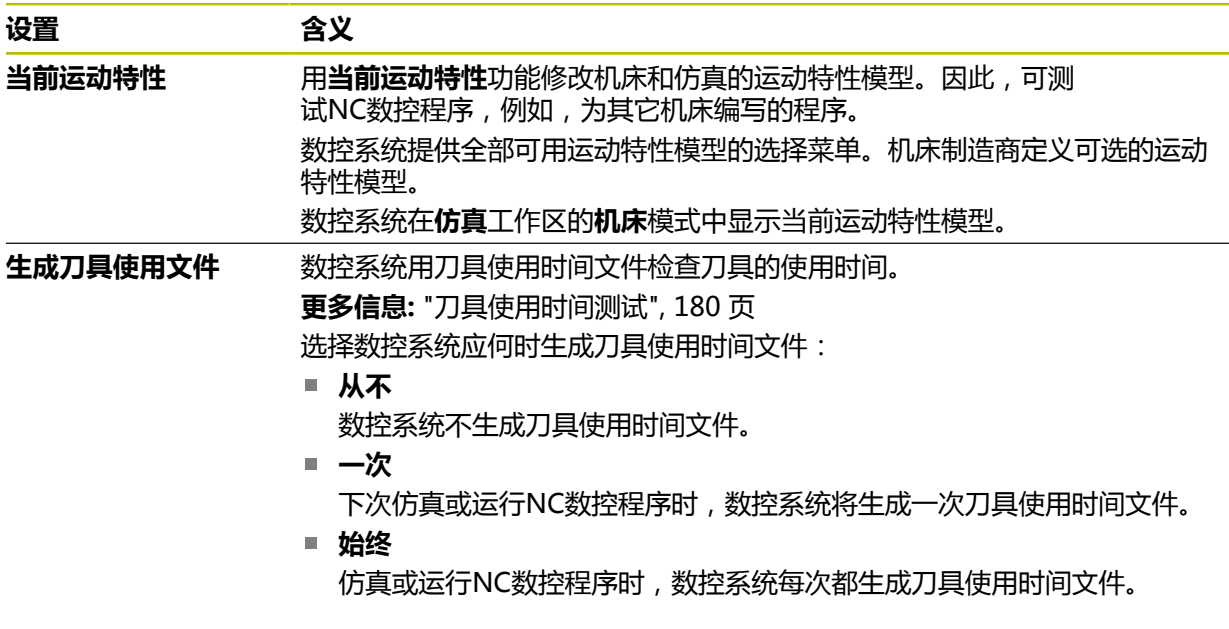

#### **运动限位**

用**运动限位**功能限制轴可用的运动路径。可定义每一个轴的运动限制(例如,为了 保护分度头,避免碰撞)。 **运动限位**功能含以下内容的表:

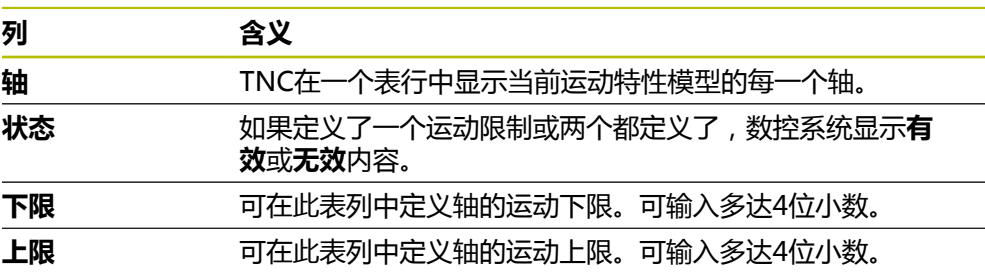

定义的运动限制在数控系统一次开机周期中保持有效直到删除此表的全部数据。

以下一般性条件适用于运动限制值:

■ 下限必须小于上限。

上限和下限不能都等于0。

其它条件适用于模态轴的运动限制。

**更多信息:**编程和测试用户手册

#### **注意**

# **注意**

#### **碰撞危险!**

也可将保存的运动特性模型选为当前机床运动特性。数控系统用选定的运动特性 执行全部手动运动和加工操作。所有后续的机床轴运动可能发生碰撞!

- **当前运动特性**功能仅用于仿真
- ▶ 仅在需要时,用**当前运动特性**功能选择当前机床运动特性
- 机床制造商用可选机床参数enableSelection (205601号)定义每一个运动特 性模型是否可选**当前运动特性**功能。
- 可在**表**操作模式下打开刀具使用文件。 **更多信息:** ["刀具使用寿命文件", 401 页](#page-400-0)
- 如果数控系统为NC数控程序生成了刀具使用文件, **刀具使用顺序**和**刀具列 表**表(选装项93)中就有内容。 **更多信息:** ["刀具使用顺序\(选装项93\)", 403 页](#page-402-0) **更多信息:** ["刀具列表\(选装项93\)", 405 页](#page-404-0)

# <span id="page-451-0"></span>**24.4 一般信息菜单项**

## **应用**

在**Settings**应用的**一般信息**菜单项中,数控系统提供有关数控系统和机床的一般信 息。

## **功能说明**

## **版本信息显示区**

数控系统显示以下信息:

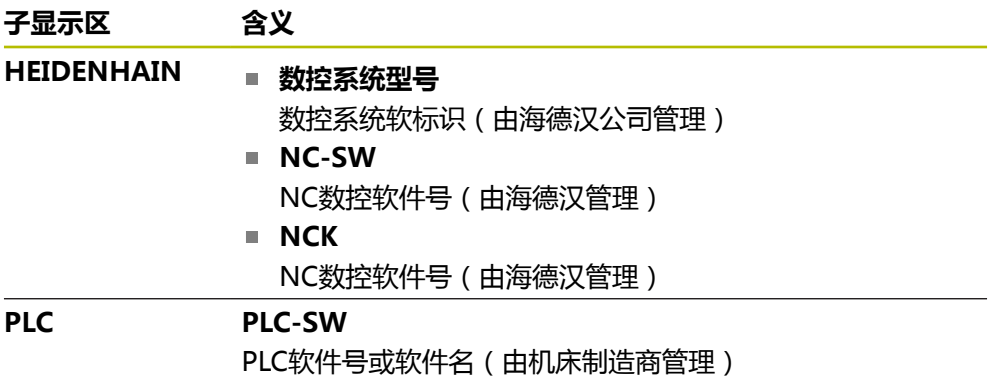

机床制造商可添加其它软件号(例如,相连摄像头的软件号)。

## <span id="page-451-2"></span>**关于机床制造商的信息显示区**

数控系统显示可选机床参数**CfgOemInfo** (131700号)的内容。只有机床制造商 定义了此机床参数,数控系统才显示此显示区。 **更多信息:** ["机床参数及OPC UA", 468 页](#page-467-0)

## <span id="page-451-1"></span>**机床信息显示区**

数控系统显示可选机床参数**CfgMachineInfo**(131600号)的内容。只有机床操作 员定义了此机床参数,数控系统才显示此显示区。 **更多信息:** ["机床参数及OPC UA", 468 页](#page-467-0)

## <span id="page-452-0"></span>**24.5 SIK菜单项**

## **应用**

用**设置**应用的**SIK**菜单项查看数控系统相关信息(例如,序列号和可用的软件选装 项)。

#### **相关主题**

■ 数控系统上的软件选装项 **更多信息:** ["软件选装项", 62 页](#page-61-0)

#### **功能说明**

#### **SIK信息显示区**

数控系统显示以下信息:

- **序列号**
- **数控系统型号**
- **性能等级**
- **几何元素**
- 状态

## **OEM密钥显示区**

在**OEM密钥**显示区,机床制造商定义机床制造商相关的数控系统密码。

## **通用密钥显示区**

在**通用密钥**显示区,机床制造商可一次激活全部软件选装项90天(例如,进行测 试)。

数控系统显示通用密钥的状态:

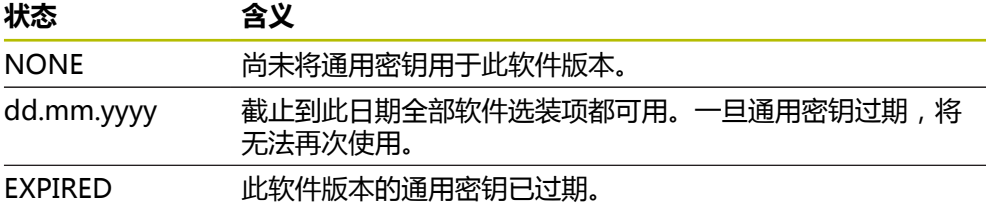

如果提高了数控系统的软件版本号(例如,更新),那么,可再次使用**通用密钥**。

#### **软件选装项显示区**

在**软件选装项**显示区,数控系统在表中显示全部已有的软件选装项。

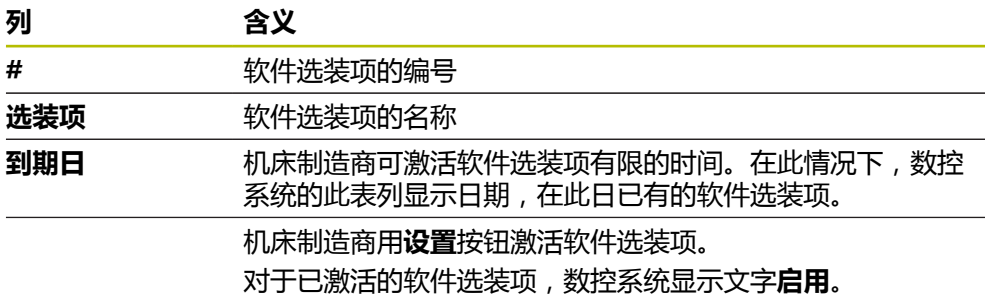

## **24.5.1 软件选装项的查看**

 $\Omega$ 

查看数控系统上已激活的软件选装项:

- 选择**主页**操作模式
	- 选择**Settings**应用
	- ▶ 选择**机床设置**
	- 选择**SIK**
	- 浏览到**软件选装项**显示区
	- 对于已激活的软件选装项,数控系统在行末显示文字**启用**。

# **定义**

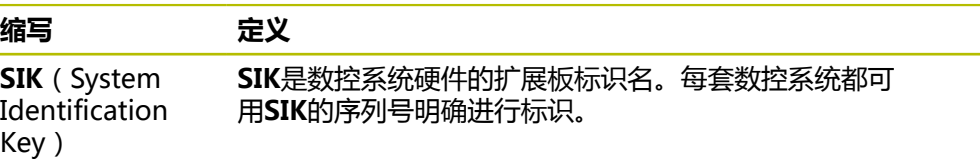

# <span id="page-454-0"></span>**24.6 机床工作时间菜单项**

## **应用**

在**Settings**应用的**机床工作时间**菜单项中,数控系统显示第一次启动以来运行的时 间。

#### **相关主题**

■ 数控系统的日期和时间 **更多信息:** ["调整系统时间窗口", 456 页](#page-455-0)

## **功能说明**

数控系统显示以下机床时间:

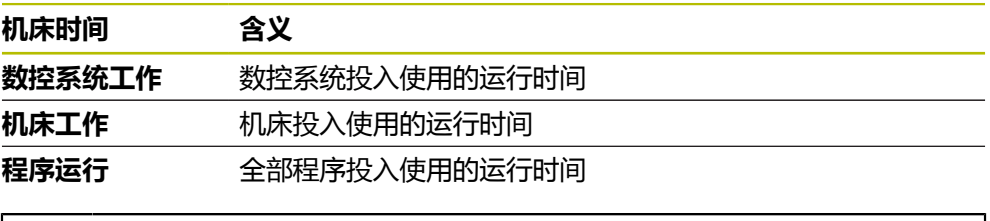

参见机床手册! 0

机床制造商可定义多达20个附加运行时间。

# <span id="page-455-0"></span>**24.7 调整系统时间窗口**

## **应用**

在**调整系统时间**窗口中,可手动设置时区、日期和时间,也可用NTP服务器同步功 能设置。

#### **相关主题**

■ 机床精度的运行时间 **更多信息:** ["机床工作时间菜单项", 455 页](#page-454-0)

## **功能说明**

**日期/时间**菜单项打开**调整系统时间**窗口。菜单项在**Settings**应用的**操作系统**组中。 **调整系统时间**窗口含以下显示区:

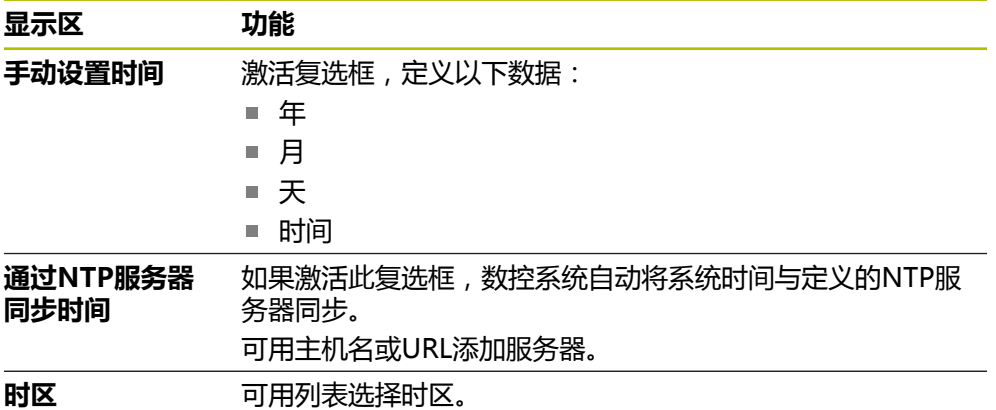

# <span id="page-456-0"></span>**24.8 数控系统的对话语言**

## **应用**

用**helocale**窗口可调整HEROS操作系统的对话语言和机床参数,调整数控系统用户 界面的NC数控对话语言。 只能在数控系统重新启动后才改变HEROS对话语言。

**相关主题**

■ 数控系统的机床参数 **更多信息:** ["机床参数", 494 页](#page-493-1)

#### **功能说明**

数控系统不能为操作系统和数控系统定义两种不同的对话语言。 **语言/键盘**菜单项打开**helocale**窗口。菜单项在**Settings**应用的**操作系统**组中。 **helocale**窗口含以下显示区:

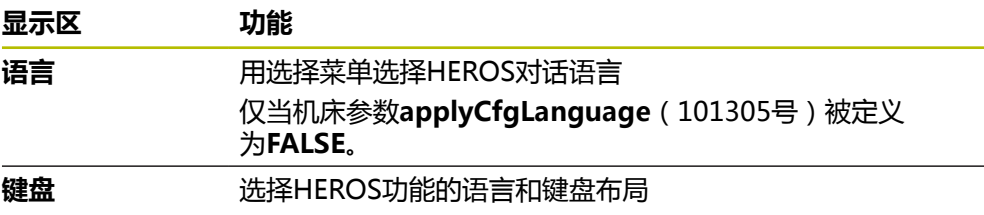

#### <span id="page-456-1"></span>**24.8.1 调整语言**

默认情况下,数控系统的NC数控对话语言使用HEROS的对话语言。

修改NC数控对话语言:

- 选择**Settings**应用
- ▶ 输入密码号123
- ▶ 洗择确定
- 选择**机床参数**
- 双击**设置的MP**
- 数控系统打开**设置的MP**应用。
- ▶ 浏览到机床参数**ncLanguage** (101301号)
- 选择所需语言
	- ▶ 选择**保存**
	- 数控系统打开**配置数据已修改. 全部修改.**窗口。

#### ▶ 选择保存

> 数控系统打开通知菜单并显示"问题类型"错误。

关闭控制

保存

保存

数控系统重新启动。

选择**关闭 控制**

> 一旦重新启动数控系统,NC数控对话语言和HEROS对话语言 都改变。

# **注意**

用机床参数**applyCfgLanguage**(101305号)定义数控系统的NC数控对话语言设 置是否使用HEROS对话语言。

- TRUE(默认):数控系统使用NC数控对话语言。只能在机床参数中调整语言。 **更多信息:** ["调整语言", 457 页](#page-456-1)
- **FALSE**:数控系统使用HEROS对话语言。只能在**helocale**窗口中调整语言。

# <span id="page-457-0"></span>**24.9 SELinux安全软件**

## **应用**

**SELinux**是基于Linux操作系统的增强版,提供强制访问控制(MAC)功能。安全软 件保护系统,避免执行非授权进程或功能,例如,病毒和其他恶意软件。 机床制造商定义在**安全策略配置**窗口中的**SELinux**设置。

#### **相关主题**

■ 防火墙的安全设置 **更多信息:** ["防火墙", 484 页](#page-483-0)

## **功能说明**

**SELinux**菜单项打开**安全策略配置**窗口。菜单项在**Settings**应用的**操作系统**组中。 默认情况下,**SELinux**的访问控制进行以下管理:

- 数控系统只执行海德汉NC数控软件安装的程序。
- 只有明确被选的程序才能修改安全相关的文件,例如SELinux系统文件或HEROS 引导文件。
- 可能不能运行其它程序创建的新文件。
- 不能取消USB数据介质的选择。
- 只有两个进程可运行新文件:
	- 软件更新:海德汉软件更新替换或修改系统文件。
	- SELinux配置:机床制造商通常用密码保护**安全策略配置**窗口中的SELinux配 置(参见相关机床手册)。

## **注意**

海德汉建议用SELinux进行附加保护,避免外网攻击。

## **定义**

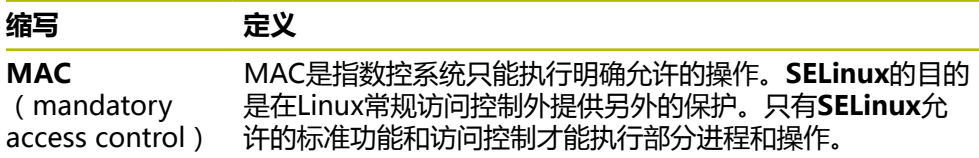

# <span id="page-458-0"></span>**24.10 数控系统的网络驱动盘**

## **应用**

用**连接设置**窗口将网络驱动盘连接数控系统。如果网络驱动盘连接了数控系统,数 控系统在文件管理器的浏览区显示附加驱动盘。

#### **相关主题**

- 文件管理 **更多信息:**编程和测试用户手册
- 网络设置 **更多信息:** ["以太网接口", 461 页](#page-460-0)

#### **要求**

- 现有网络连接
- 数控系统和计算机在同一个网络中
- 需连接的驱动盘的路径和访问数据已知

#### **功能说明**

**共享**菜单项打开**连接设置**窗口。该菜单项位于**Settings**应用中的**网络/远程访问**组 中。

也能用**文件**操作模式下的**挂载网络共享**按钮打开窗口。

**更多信息:**编程和测试用户手册

可定义任意数量的网络驱动盘,但一次仅允许连接七个驱动盘。

#### **网络驱动显示区**

在**网络驱动**区,数控系统显示已全部定义的网络驱动盘的列表,以及各个驱动盘的 状态。

数控系统显示以下按钮:

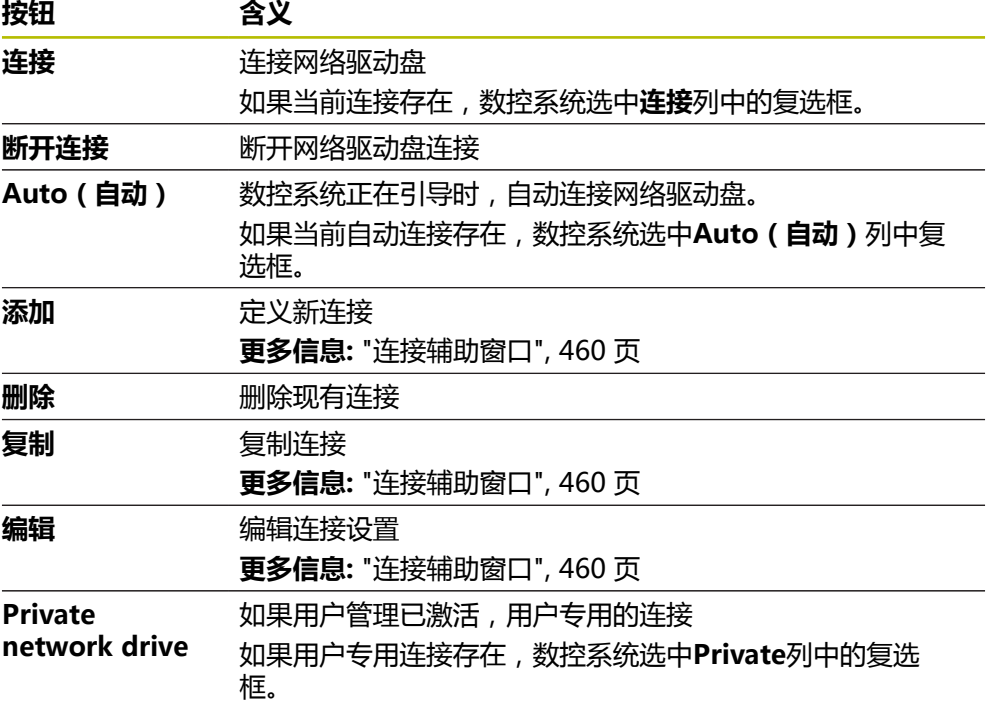

## **状态日志显示区**

在**状态日志**显示区,数控系统显示有关连接的状态信息和出错信息。 用**清除**按钮,删除**状态日志**显示区的内容。

# <span id="page-459-0"></span>**连接辅助窗口**

在**连接辅助**窗口中,定义与网络驱动盘连接的设置。 **添加**、**复制**和**编辑**按钮打开**连接辅助**窗口。 **连接辅助**窗口含以下设置:

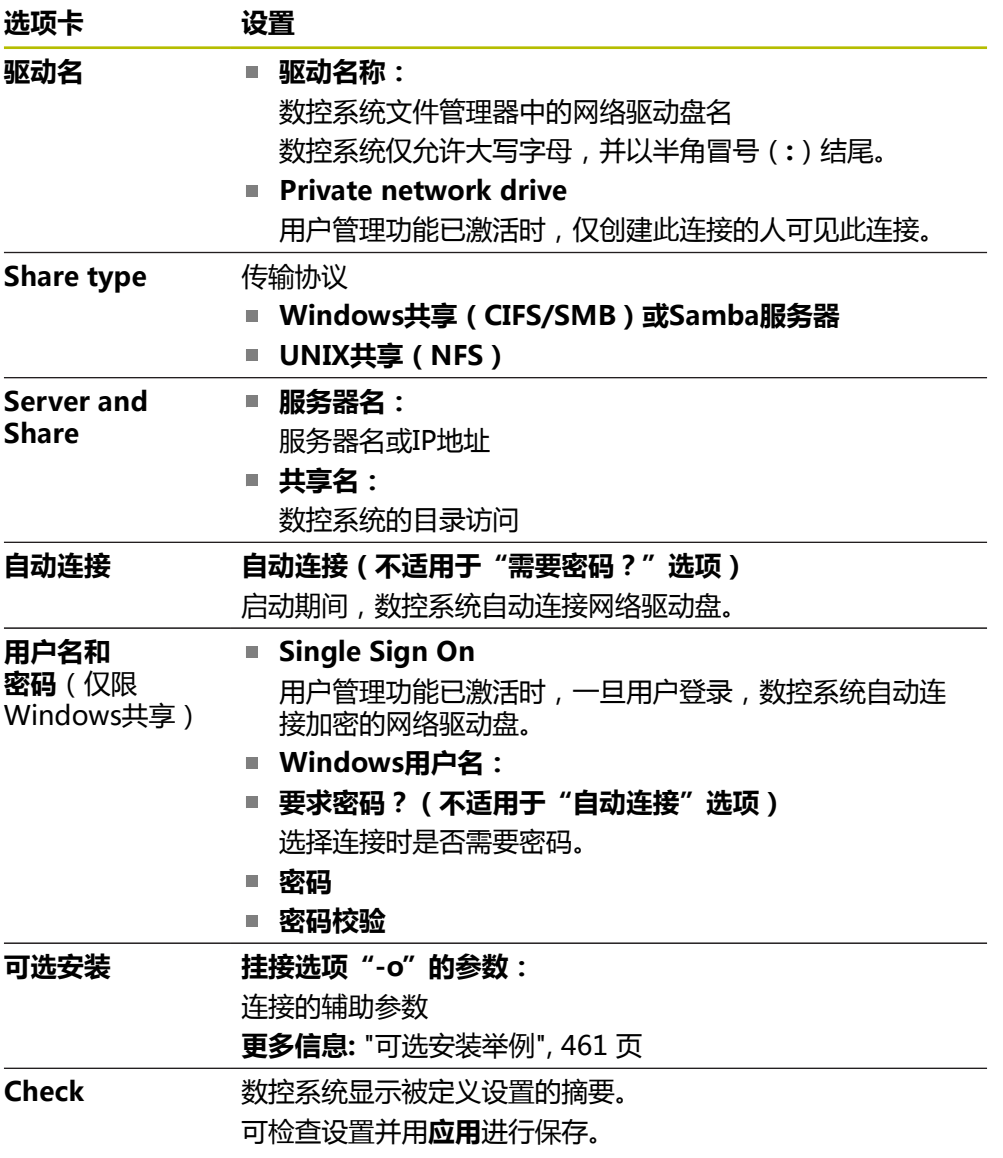

#### <span id="page-460-1"></span>**可选安装举例**

输入选项,无空格,只能用半角逗号分隔

#### **SMB的选项**

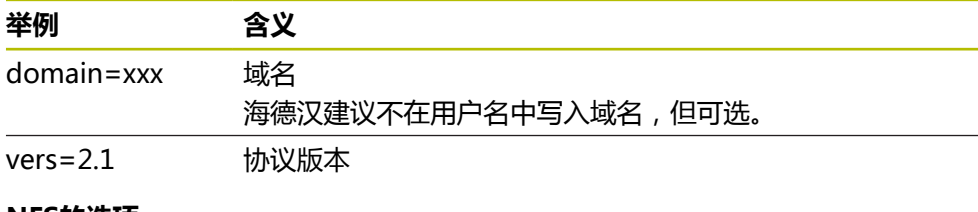

#### **NFS的选项**

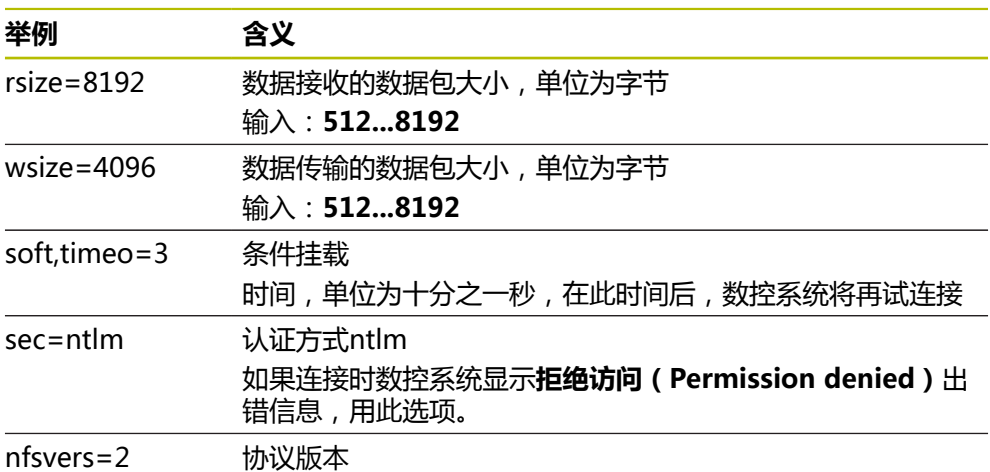

#### **注意**

- 请网络专家配置数控系统。
- 为避免安全漏洞,优先选择最新版的SMB和NFS协议。

# <span id="page-460-0"></span>**24.11 以太网接口**

#### **应用**

数控系统标配网卡,因此,可将数控系统接入网络中。

#### **相关主题**

- 防火墙设置 **更多信息:** ["防火墙", 484 页](#page-483-0)
- 数控系统上的网络驱动盘 **更多信息:** ["数控系统的网络驱动盘", 459 页](#page-458-0) ■ 外部访问 **更多信息:** ["DNC菜单项", 472 页](#page-471-0)

## **功能说明**

数控系统通过网卡用以下协议传输数据:

- CIFS (common internet file system)或SMB (server message block) 数控系统支持这些协议的2版、2.1版和3版。
- **NFS** ( network file system ) 数控系统支持此协议的2版和3版。

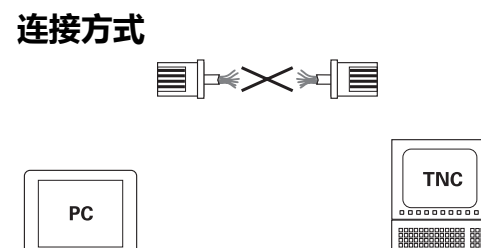

10BaseT / 100BaseTx / 1000BaseTx 可将数控系统的以太网接口接入公司网络或用RJ45的X26端口直接连接计算机。端

▤

 $|$   $\circ$  888 88888<br> $|$   $\circ$  888 88888

口与数控系统电子电路间相互电气隔离。 用双绞线网线将数控系统连接公司网络。

**图标 含义**

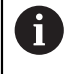

数控系统与网络节点间最大允许的网线长度取决于网线质量、屏蔽效果和 网络类型。

## **以太网连接图标**

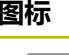

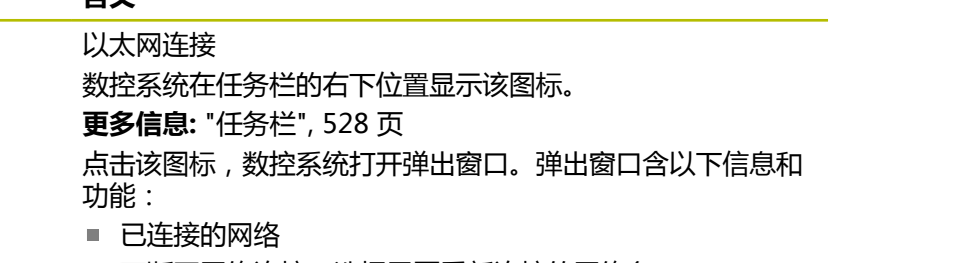

可断开网络连接。选择需要重新连接的网络名。

- 可用网络
- VPN连接
	- 暂时无该功能

## **注意**

- 计机床在安全的网络中工作, 保护数据和数控系统。
- 为避免安全漏洞,优先选择最新版的SMB和NFS协议。

## **24.11.1 网络设置窗口**

## **应用**

在**网络设置**窗口中,定义数控系统以太网接口的设置。

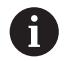

请网络专家配置数控系统。

#### **相关主题**

- 网络配置 **更多信息:** ["用高级网络配置功能的网络配置", 535 页](#page-534-0)
- 防火墙设置 **更多信息:** ["防火墙", 484 页](#page-483-0) ■ 数控系统上的网络驱动盘
	- **更多信息:** ["数控系统的网络驱动盘", 459 页](#page-458-0)

# **功能说明**

# 浏览到此功能:

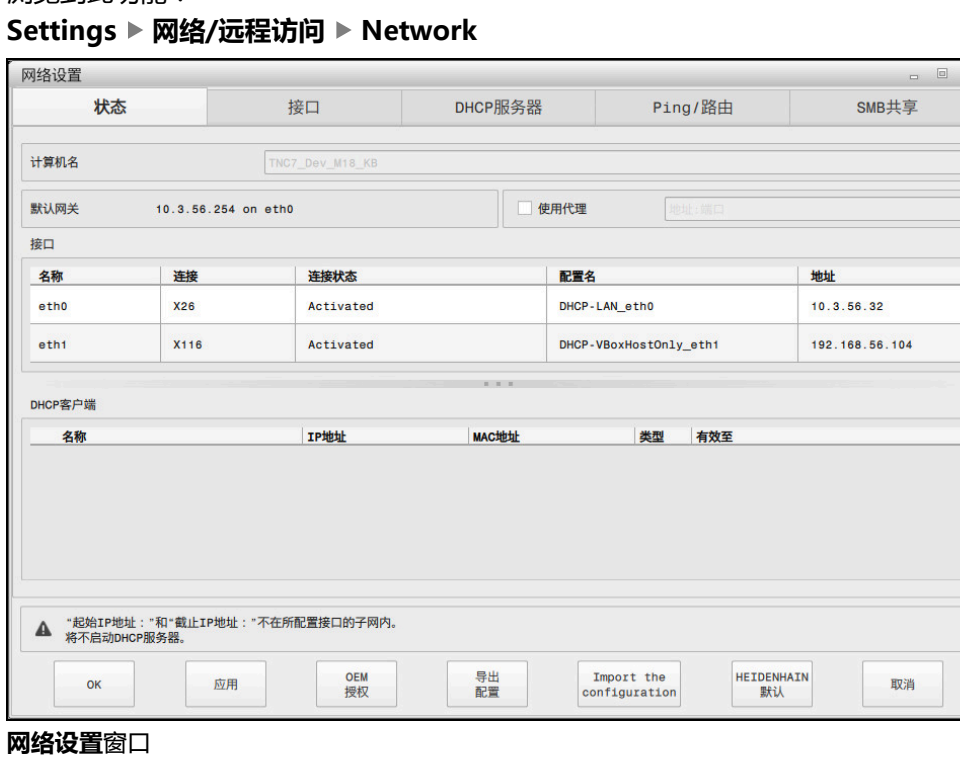

## **状态选项卡**

**状态**选项卡含以下信息和设置:

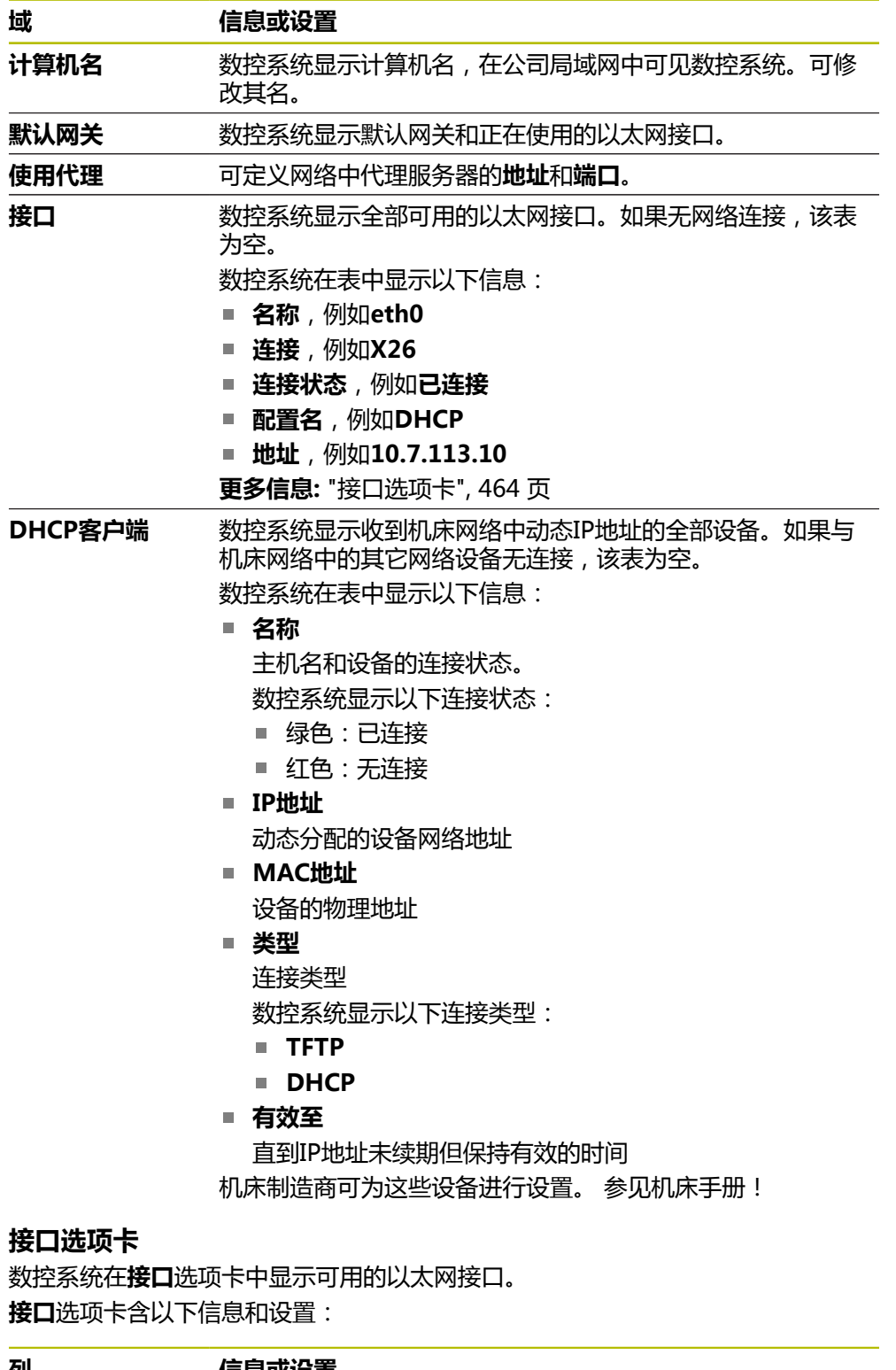

<span id="page-463-0"></span>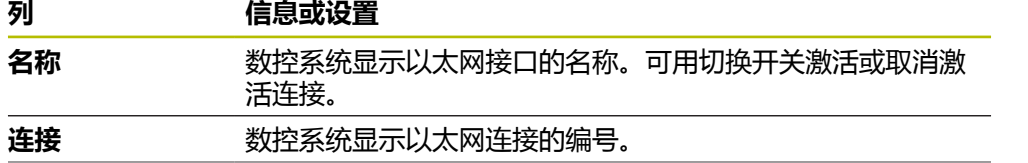

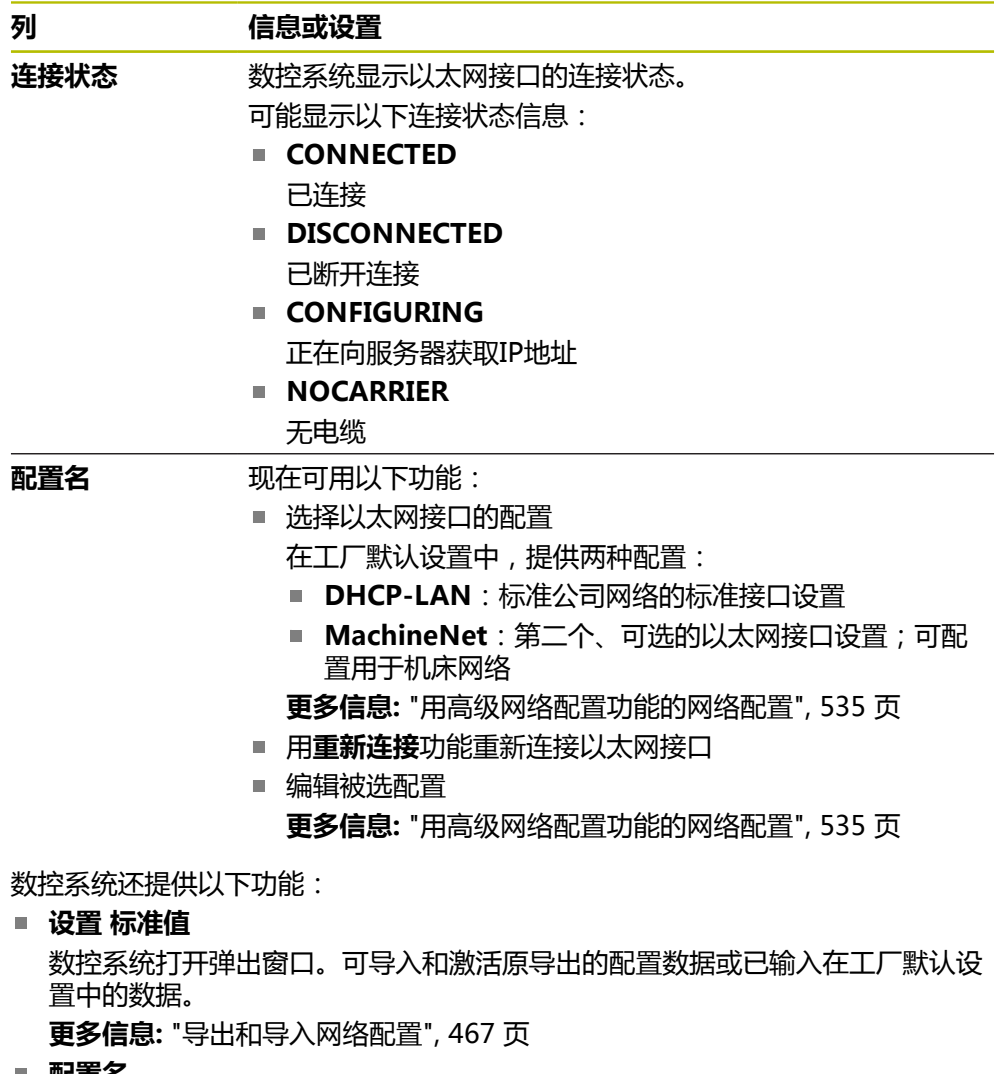

**配置名**

H

可添加、编辑或删除网络连接的配置。

如果改变了当前连接的配置,数控系统将不更新所用配置。用**重新连 接**功能重新连接相应接口。

数控系统唯一地支持**Ethernet**连接类型。

**更多信息:** ["用高级网络配置功能的网络配置", 535 页](#page-534-0)

#### **DHCP服务器选项卡**

机床制造商可用数控系统的**DHCP服务器**选项卡配置机床网络中的DHCP服务器。数 控系统可用此服务器与机床网络中的其它设备建立连接,例如与工业计算机。 参见机床手册!

#### **Ping/路由选项卡**

可在**Ping/路由**选项卡上检查网络连接。 **Ping/路由**选项卡含以下信息和设置:

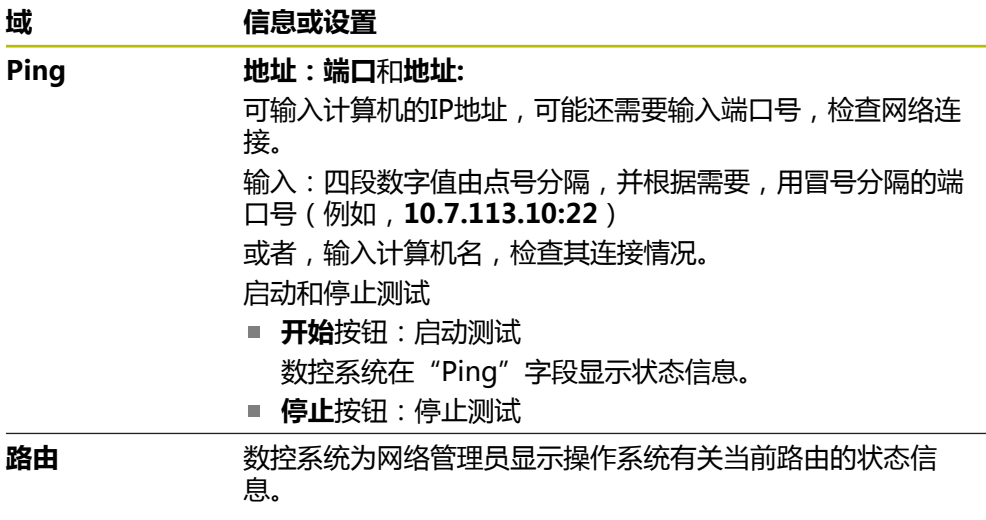

## **SMB版选项卡**

 $\mathbf{i}$ 

仅在连接VBox编程站情况下,才包括**SMB版**选项卡。

此复选框被激活时,数控系统解锁被密码号保护的数据区或分区,以使用Windows 计算机的文件管理器(Explorer),例如**PLC**。只有使用机床制造商提供的密码号才 能激活或取消激活此复选框。

在**TNC VBox控制面板中**,选择**NC数控共享**选项卡中的驱动盘符,显示被选分区, 然后用**连接**功能连接驱动盘。主机显示编程站的分区。

**更多信息:**铣削数控系统编程站 下载编程站软件时,同时下载其手册。

#### <span id="page-466-1"></span>**导出和导入网络配置**

导出网络配置:

- 打开**网络设置**窗口
- 选择**导出 配置**
- 数控系统打开窗口。
- ▶ 选择需要的网络配置
- ▶ 按下OK
- 数控系统将网络配置保存在**TNC:/etc/sysconfig/net**目录下。

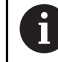

不能导出**DHCP**或**eth1**配置。

导入原导出的网络配置:

- 打开**网络设置**窗口
- 选择**接口**选项卡
- **▶ 选择设置 标准值**
- 数控系统打开窗口。
- ▶ 选择用户
- ▶ 选择需要的网络配置
- ▶ 按下OK
- 数控系统打开窗口及提示。
- 按下**OK**
- 数控系统导入并激活选定的网络配置。
- 可能需要重新启动数控系统

#### **注意**

- 修改网络设置后, 最好重新启动数控系统。
- HEROS操作系统管理**网络设置**窗口。必须重新启动数控系统才能调整HEROS对 话语言。

**更多信息:** ["数控系统的对话语言", 457 页](#page-456-0)

# <span id="page-466-0"></span>**24.12 OPC UA NC服务器(选装项56至61)**

#### **24.12.1 基础知识**

Open Platform Communications Unified Architecture (OPC UA) 是一系 列的技术规范。用这些技术规范将工业自动化领域的机床间通信(M2M)标准 化。OPC UA 允许在不同操作系统、不同制造商的不同产品间交换数据,例如海德 汉数控系统和第三方软件。因此,近年来,OPC UA已成为安全、可靠、独立于制造 商和平台的工业通信数据交换标准。

2016年,德国联邦信息安全局(BSI)发布了有关**OPC UA**的安全分析报告。BSI进 行的技术规范分析表明**OPC UA**相比其它工业协议,安全性更高。

海德汉遵守BSI建议,并提供最新IT安全的全功能SignAndEncrypt。为此,基 于OPC UA的工业应用程序和**OPC UA NC服务器**可以交换证书进行认证。此外,全 部加密传输数据。在通信方之间,有效避免信息被拦截或被修改。

# **应用**

标准化软件和定制化软件都可以使用**OPC UA NC服务器**。由于采用统一的通信技 术,与其它已有的接口相比,可显著减少OPC UA连接的开发工作量。

**OPC UA NC服务器**可访问服务器地址空间中提供的海德汉NC数控信息模型中的数 据和功能。

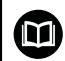

注意**OPC UA NC Server**的接口文档和客户端应用程序的文档。

#### **相关主题**

- 英文版**信息模型**接口文档及**OPC UA NC Server**技术规格 ID:1309365-xx or **[OPC UA NC服务器接口文档](https://product.heidenhain.de/JPBC/image/FILEBASE_PUBLIC/1309365_02_C_01_1.pdf)**
- 快速和轻松将OPC UA客户端应用程序连接数控系统 **更多信息:** ["OPC UA连接向导功能\(选装项56至61\)", 471 页](#page-470-0)

## **要求**

- OPC UA NC服务器 ( 软件选装项56至61 ) 基于OPC UA通信,海德汉数控系统提供**OPC UA NC服务器**。对于每一个需要 连接的OPC UA客户端,需要6个软件选装项(56至61)之一。
- 防火墙配置 **更多信息:** ["防火墙", 484 页](#page-483-0)
- OPC UA客户端支持**安全策略和OPC UA NC服务器**认证方式:
	- 安全模式: SignAndEncrypt
	- **算法:Basic256Sha256**
	- **用户认证:X509证书**

## **功能说明**

标准化软件和定制化软件都可以使用**OPC UA NC服务器**。由于采用统一的通信技 术,与其它已有的接口相比,可显著减少OPC UA连接的开发工作量。 数控系统支持以下OPC UA功能:

- 写入和读取变量
- 订阅数据变化
- 运行方式
- 订阅事件
- 读取和写入刀具数据(需要相应权限)
- 文件系统访问**TNC:**驱动盘
- 文件系统访问**PLC:**驱动盘 (需要相应权限 )

## <span id="page-467-0"></span>**机床参数及OPC UA**

如果OPC UA NC服务器允许OPC UA客户端应用程序查询一般机床信息, 例如机床 的生产年份或地点。

为数字化地标识机床,提供以下机床参数:

- 用户: **CfgMachineInfo** (131700号) **更多信息:** ["机床信息显示区", 452 页](#page-451-1)
- 机床制造商: **CfgOemInfo** (131600号) **更多信息:** ["关于机床制造商的信息显示区", 452 页](#page-451-2)
#### **访问目录**

#### **OPC UA NC服务器**可读取和写入**TNC:**和**PLC:**驱动盘。

允许以下操作:

- 文件夹的创建和删除
- 文件的读取、编辑、复制、移动、创建和删除。

NC数控软件正在运行时,以下机床参数中引用的文件被禁止写入访问:

- 机床制造商在机床参数**CfgTablePath** (102500号) 中引用的表
- 机床制造商在机床参数**dataFiles** ( 106303号 , 分支**CfgConfigData** , 106300 号)中引用的文件

即使NC数控软件已关闭,**OPC UA NC服务器**仍可访问数控系统。例如,只要操作 系统在工作,就可以自动传输所创建的服务文件。

# **注意**

#### **小心:可能造成财产损失!**

在编辑或删除前,数控系统不自动备份文件。无法还原缺失的文件。系统相关文 件的删除或编辑,例如刀具表,可能影响数控系统的功能。

▶ 只能由授权的专业人员编辑系统相关文件

#### **需要的证书**

**OPC UA NC服务器**需要三种不同的证书类型。服务器和客户端需要其中的两种,应 用程序实例证书,用其建立安全连接。授权和用特定用户权限启动会话需要第三种 证书(用户证书)。

数控系统为服务器自动生成两级证书链,也即**信任链**)。该证书链含自签字的根证 书(包括**撤销列表)**)和根据根证书为服务器创建的证书。

必须将客户端证书添加到**PKI Admin**功能的**受信**选项卡中。

必须将全部其它证书添加到**PKI Admin**功能的**颁发方**选项卡中,校验全证书链。

#### **用户证书**

数控系统用HEROS功能**Current User**或**UserAdmin**管理用户证书。启动该会话 时,与内部用户相关的权限已激活。

将用户证书分配给用户:

- ▶ 打开**Current User**的HEROS功能
- ▶ 选择**SSH密匙和证书**
- 按下**导入 证书**软键
- 数控系统打开弹出窗口。
- 选择证书
- ▶ 选择打开
- 数控系统导入证书。
- ▶ 按下**用于 OPC UA**软键

# **自生成的证书**

也能自己创建和导入全部需要的证书。 自生成证书必须满足以下要求:

- 一般要求
	- 文件格式: \*.der
	- 哈希SHA256签字
	- 建议有效期最长5年
- 客户端证书
	- 客户端的主机名
	- 客户端的应用程序URI
- 服务器证书
	- 数控系统的主机名
	- 符合以下结构的服务器的应用程序URI: urn:<hostname>/HEIDENHAIN/OpcUa/NC/Server
	- 有效期最长20年

# **注意**

OPC UA是独立于制造商/平台的开放通信标准。因此,**OPC UA NC服务器**不 含OPC UA客户端SDK。

# <span id="page-469-0"></span>**24.12.2 OPC UA菜单项(选装项56至61)**

# **应用**

在**Settings**应用的**OPC UA**菜单项中,设置与数控系统的连接和检查**OPC UA NC Server**的状态。

# **功能说明**

选择**网络/远程访问**组中**OPC UA**菜单项。 **OPC UA NC服务器**显示区含以下功能:

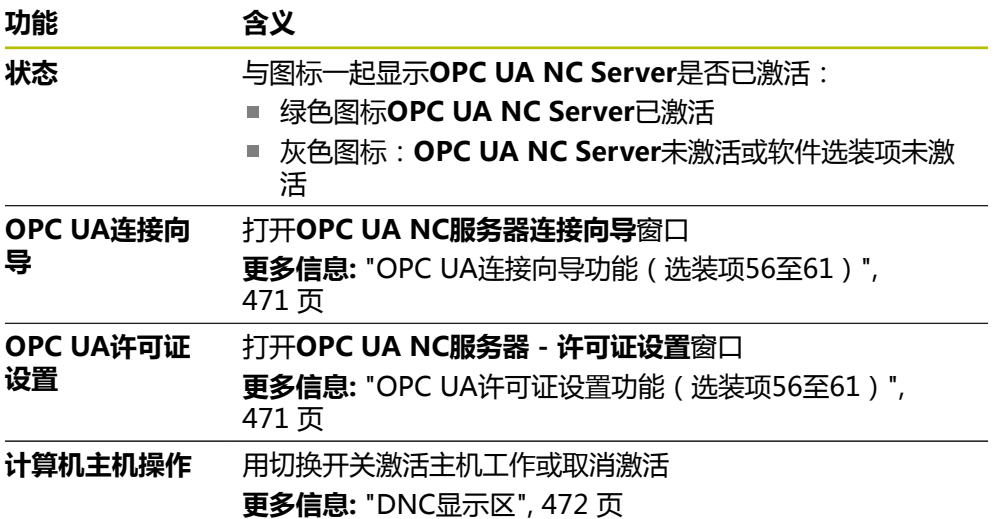

#### <span id="page-470-0"></span>**24.12.3 OPC UA连接向导功能(选装项56至61)**

#### **应用**

要快速和轻松设置OPC UA客户端应用程序,可用**OPC UA NC服务器连接向导**窗 口。连接辅助帮助用户完成各所需步骤的设置,将OPC UA客户端应用程序连接数控 系统。

#### **相关主题**

- 在OPC UA NC服务器 许可证设置窗口中将OPC UA客户端分配给软件选装项 56至61
- 用PKI Admin菜单管理证书

#### **功能说明**

**OPC UA**菜单项的**OPC UA连接向导**功能打开**OPC UA NC服务器连接向导**窗口。 **更多信息:** ["OPC UA菜单项\(选装项56至61\)", 470 页](#page-469-0) 连接辅助提供以下步骤:

- 导出OPC UA NC服务器证书
- 导入OPC UA客户端应用程序的证书
- 将每一个可用的**OPC UA NC服务器**软件选装项分配给OPC UA客户端应用程序
- 导入用户证书
- 将用户证书分配给用户
- 配置防火墙

如果选装项56至61至少其中之一已激活,数控系统创建服务器证书,这是自生成证 书链中的一部分。 客户端应用程序或应用程序制造商创建客户端证书。 用户证书与 用户账户关联。请联系贵公司的IT部门。

#### **注意**

**OPC UA NC服务器连接向导**还帮助为用户创建测试或样例证书以及OPC UA客户端 应用程序。在编程站上,严禁将在数控系统上创建的用户和客户端证书用于非编程 用途。

#### <span id="page-470-1"></span>**24.12.4 OPC UA许可证设置功能(选装项56至61)**

#### **应用**

用**OPC UA NC服务器 - 许可证设置**窗口将一个OPC UA客户端应用程序分配给软件 选装项56至61之一。

#### **相关主题**

■ 用OPC UA连接向导功能设置OPC UA客户端应用程序 **更多信息:** ["OPC UA连接向导功能\(选装项56至61\)", 471 页](#page-470-0)

#### **功能说明**

使用**OPC UA连接向导**或**PKI Admin**菜单项导入OPC UA客户端应用程序的证书, 可从选择窗口中选择证书。

如果选中了证书的**有**复选框,数控系统用OPC UA客户端应用程序的软件选装项。

# <span id="page-471-1"></span>**24.13 DNC菜单项**

# **应用**

用**DNC**菜单项允许或限制对数控系统的访问(例如,用网络连接)。

#### **相关主题**

- 连接网络驱动器 **更多信息:** ["数控系统的网络驱动盘", 459 页](#page-458-0)
- 设置网络 **更多信息:** ["以太网接口", 461 页](#page-460-0)
- TNCremo **更多信息:** ["数据传输的计算机软件", 531 页](#page-530-0) ■ 远程桌面管理器 (选装项133)
- **更多信息:** ["远程桌面管理器窗口\(选装项133\)", 479 页](#page-478-0)

# **功能说明**

**DNC**显示区含以下图标:

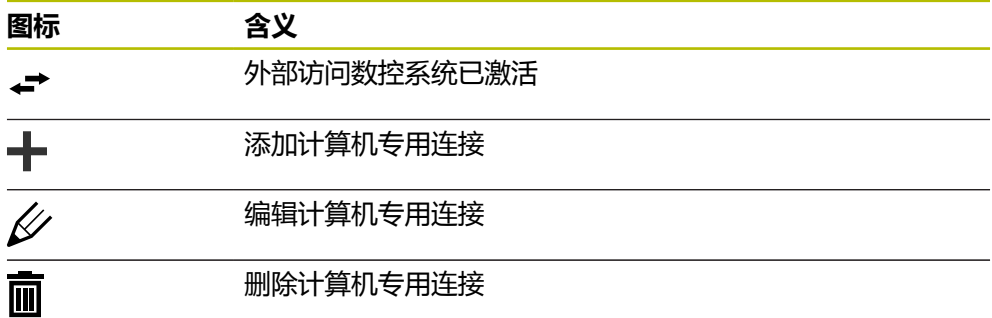

# <span id="page-471-0"></span>**DNC显示区**

在**DNC**显示区,用切换开关激活以下功能:

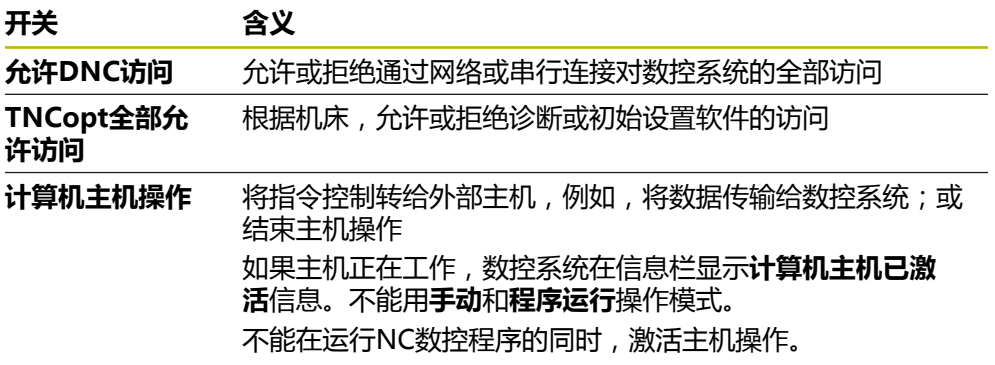

# **用户的安全连接**

在**用户的安全连接**显示区激活以下功能:

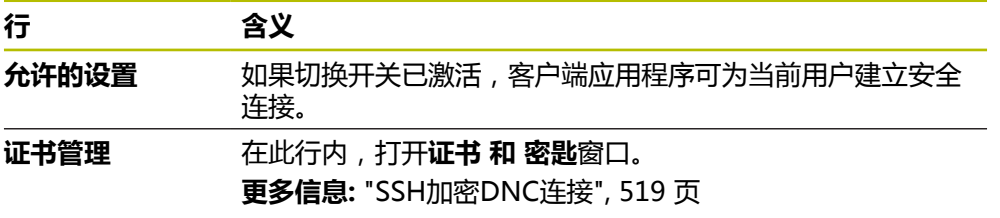

# **计算机专用连接**

如果机床制造商定义了可选机床参数**CfgAccessControl**(123400号),那么在**连 接**显示区,可允许或拒绝访问多达32路定义的连接。 数控系统在表中显示定义的信息:

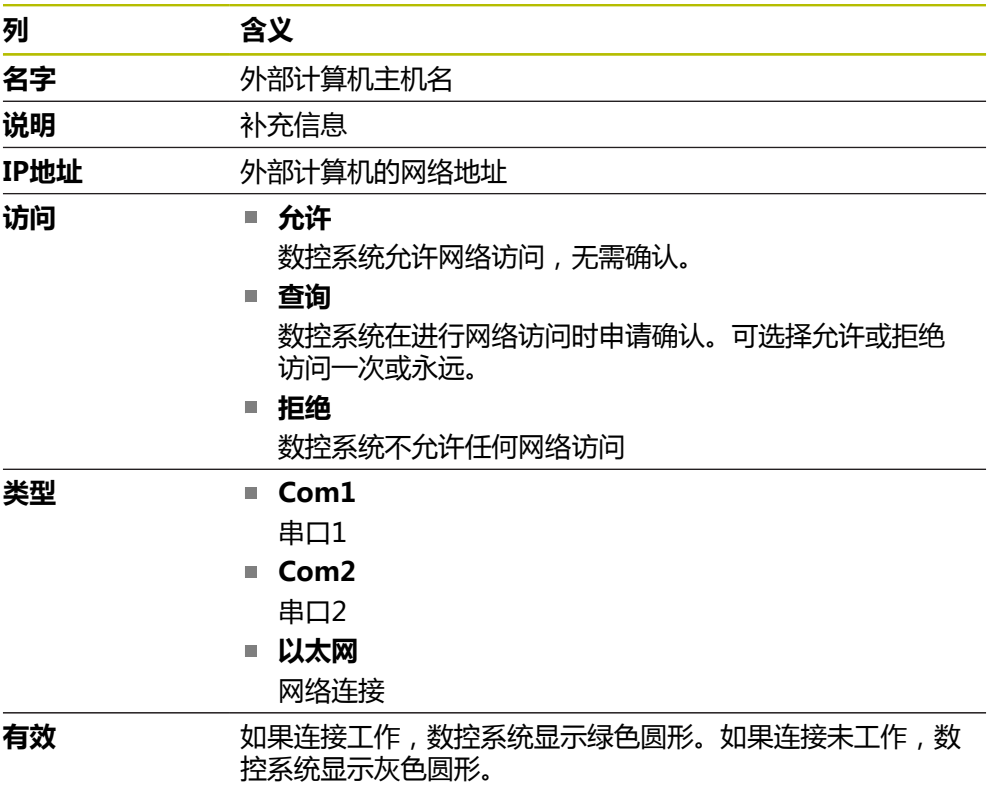

# **注意**

- 机床制造商用机床参数allowDisable (129202号) 定义是否提供**主机操作**切换 开关。
- 在机床参数**denyAllConnections** (123403号)中, 机床制造商定义数控系统 是否允许计算机专用连接。

# **24.14 打印机**

# **应用**

用**Heros打印机管理器**窗口中**打印机**菜单项添加和管理打印机。

#### **相关主题**

■ 用FN 16: F-PRINT功能打印 **更多信息:**编程和测试用户手册

#### **要求**

■ 支持PostScript的打印机 数控系统仅可与理解PostScript仿真的打印机通信,例如KPDL3。部分打印机允 许在打印机菜单中设置PostScript仿真。 **更多信息:** ["注意", 476 页](#page-475-0)

# **功能说明**

**打印机**菜单项打开**Heros打印机管理器**窗口。该菜单项位于**Settings**应用中的**网络/ 远程访问**组中。

可打印以下文件:

- 文本文件
- 图形文件
- PDF文件

**更多信息:**编程和测试用户手册

一旦添加了打印机,数控系统在文件管理器中显示"打印机:"(**PRINTER:**)驱动 盘。驱动盘下含为每一个定义的打印机提供的文件夹。

**更多信息:** ["创建打印机", 476 页](#page-475-1)

可用不同方法启动打印操作:

- 将需要打印的文件复制到打印机(PRINTER)驱动盘中 被打印文件自动转发到默认打印机,并在执行打印任务后从该目录中删除。 如果需要使用非默认打印机,也可将文件复制到打印机子目录下。
- 用**FN 16: F-PRINT**功能

# **按钮**

**Heros打印机管理器**窗口含以下按钮:

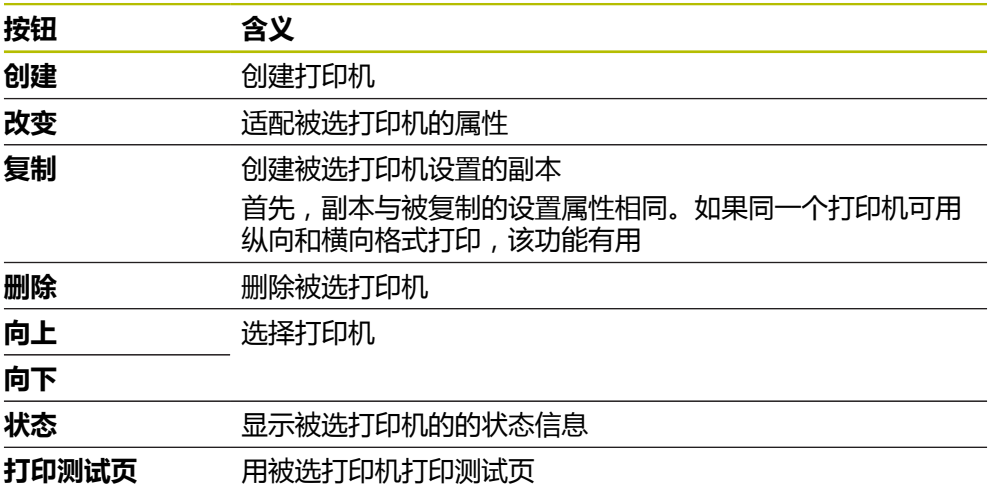

# **改变打印机窗口**

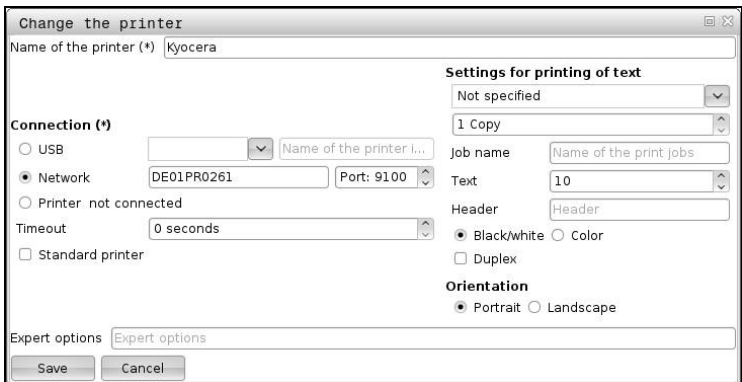

对于每一台打印机,可设置以下属性:

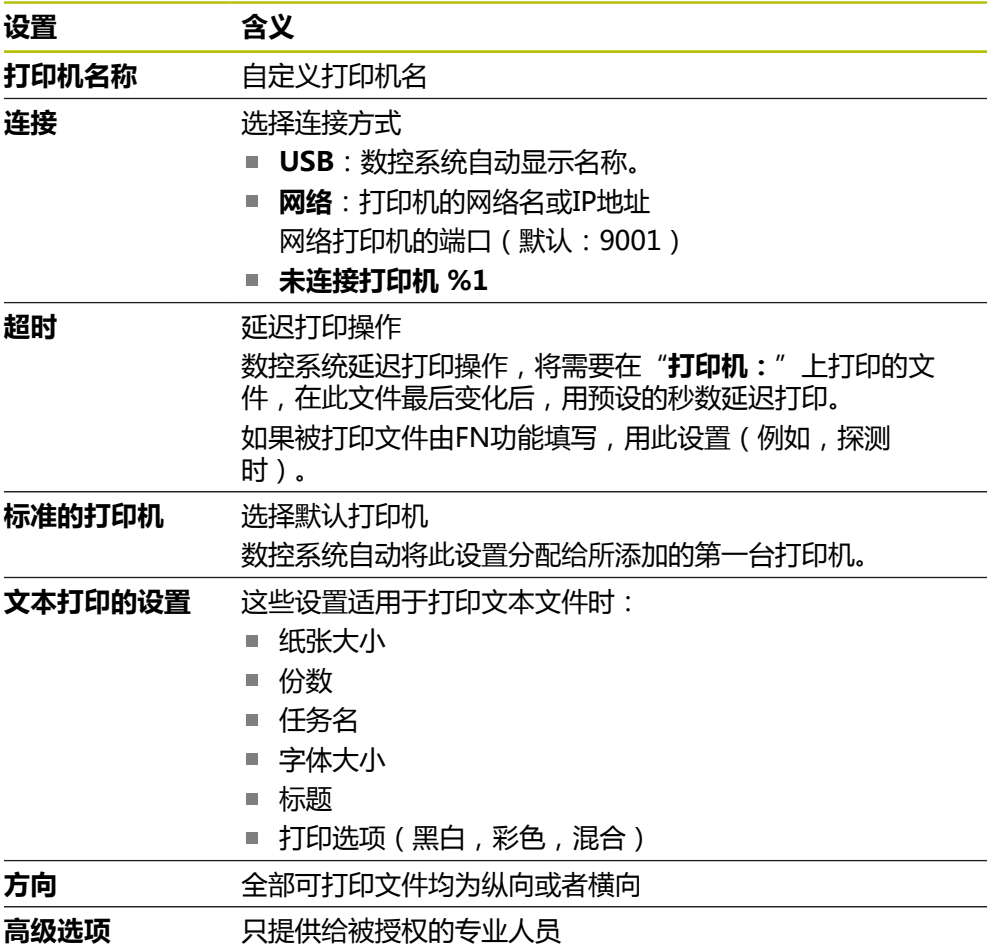

# <span id="page-475-1"></span>**24.14.1 创建打印机**

创建新打印机:

- 在名称对话框中输入打印机名
- 选择**创建**
- 数控系统创建新打印机。
- 按下**改变**
- 数控系统打开**改变打印机**窗口。
- ▶ 定义属性
- **▶ 选择保存**
- 数控系统应用设置并在列表中显示定义的打印机。

# <span id="page-475-0"></span>**注意**

如果打印机不允许PostScript模拟且如果可修改打印机设置,进行修改。

# <span id="page-475-2"></span>**24.15 VNC菜单项**

# **应用**

**VNC**软件在本地计算机上显示远程计算机的屏幕内容,也可以将本地计算机的键盘 操作和鼠标操作发给远程计算机。

#### **相关主题**

- 防火墙设置 **更多信息:** ["防火墙", 484 页](#page-483-0)
- 远程桌面管理器 (选装项133) **更多信息:** ["远程桌面管理器窗口\(选装项133\)", 479 页](#page-478-0)

# **功能说明**

**VNC**菜单项打开**VNC设置**窗口。该菜单项位于**Settings**应用中的**网络/远程访问**组 中。

# **按钮和图标**

**VNC设置**窗口含以下按钮和图标:

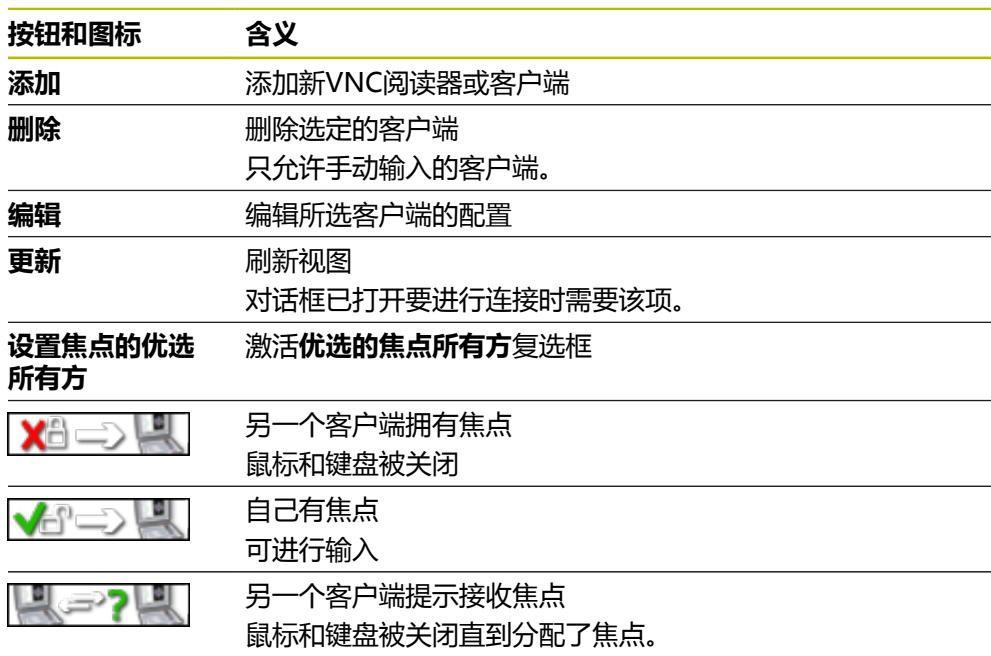

# **VNC用户设置显示区**

在**VNC用户设置**显示区,数控系统显示全部客户端列表。 数控系统显示以下内容:

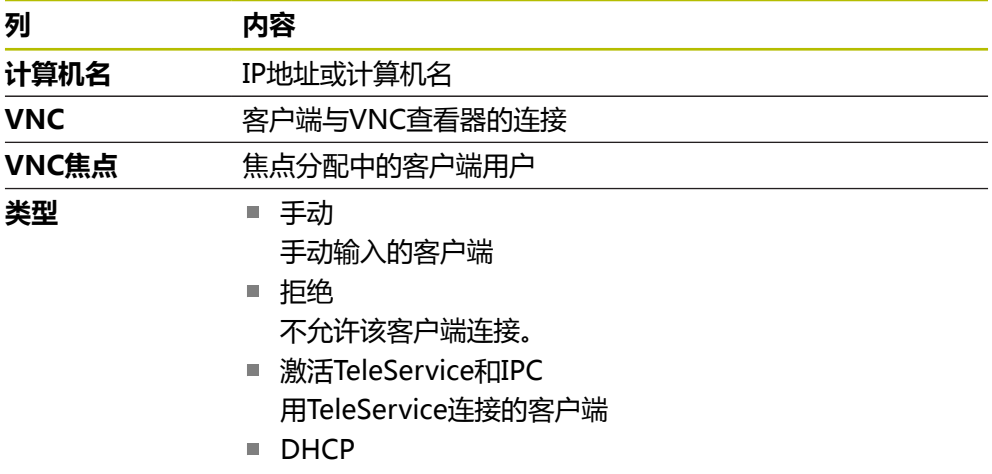

其它计算机从此计算机读取IP地址。

# **全局设置显示区**

在**全局设置**显示区,可定义以下设置:

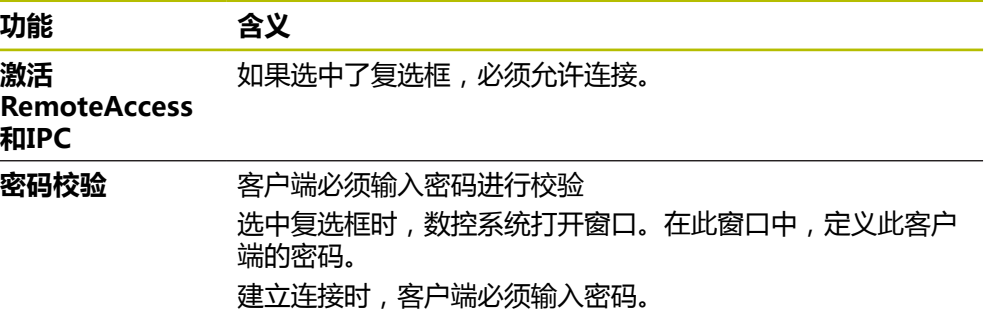

# **启用其他VNC显示区**

在**启用其他VNC**显示区,可定义以下设置:

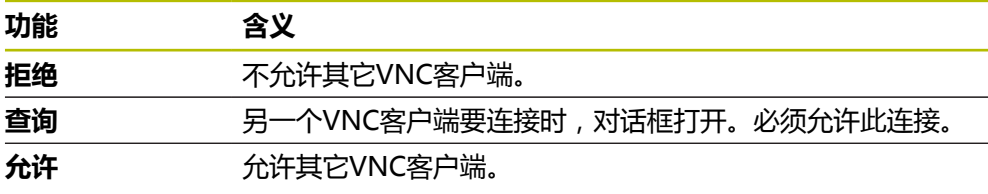

# **VNC焦点设置区**

在**VNC焦点设置**区,可进行以下设置:

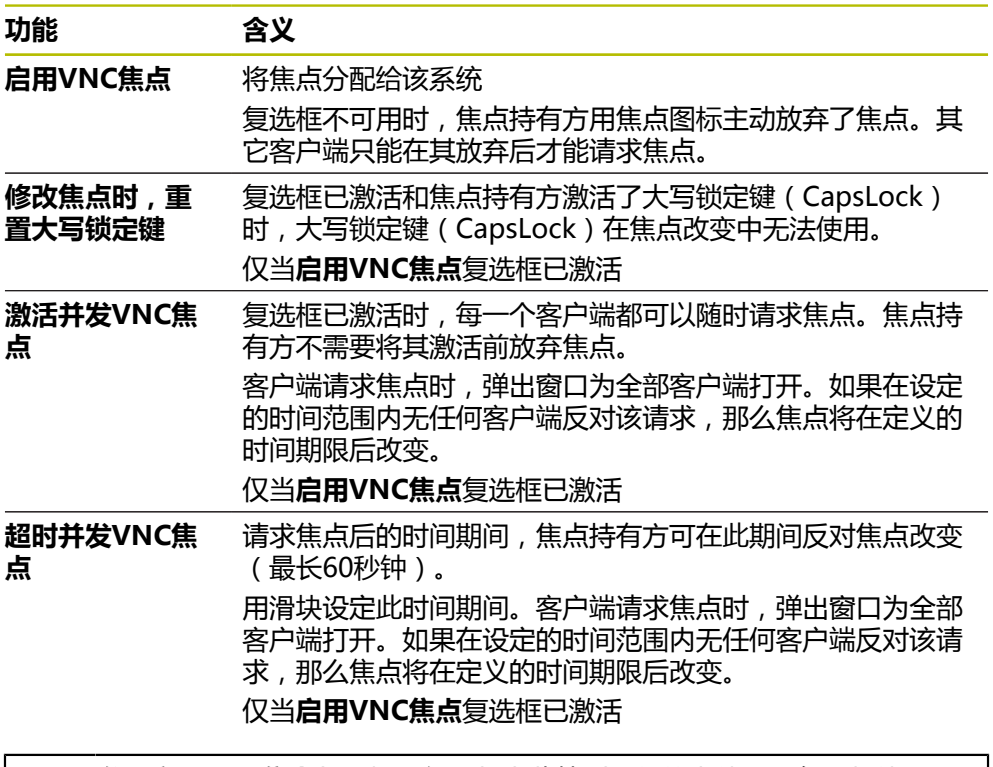

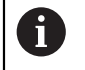

激活**启用VNC焦点**复选框,仅限与为此特别提供的海德汉设备一起使用, 例如ITC工业计算机。

#### **注意**

■ 机床制造商定义操作步骤,将焦点分配给多个客户端或操作装置。焦点分配取决 于机床设置和操作情况。

参见机床手册!

■ 如果数控系统的防火墙设置不允许全部客户端使用VNC协议, 数控系统显示提示 信息。

#### **定义**

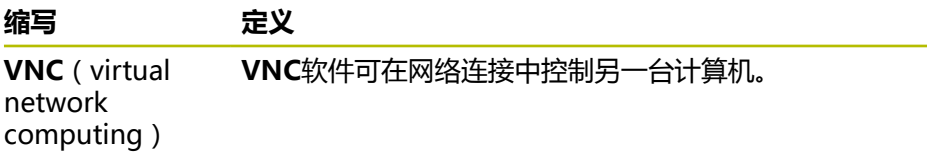

# <span id="page-478-0"></span>**24.16 远程桌面管理器窗口(选装项133)**

#### **应用**

如果外部计算机与数控系统用以太网连接在一起,远程桌面管理器可在数控系统的 显示屏上显示外部计算机并用数控系统操作外部计算机。可能与数控系统一起关闭 Windows计算机。

#### **相关主题**

■ 外部访问 **更多信息:** ["DNC菜单项", 472 页](#page-471-1)

#### **要求**

- 远程桌面管理器 ( 软件选装项133 )
- 现有网络连接 **更多信息:** ["以太网接口", 461 页](#page-460-0)

# **功能说明**

#### **远程桌面管理器**菜单项打开**远程桌面管理器**窗口。该菜单项位于**Settings**应用中 的**网络/远程访问**组中。

远程桌面管理器允许以下连接选项:

■ Windows终端服务(RemoteFX): 在数控系统上显示外部Windows计算机的 桌面

**更多信息:** ["Windows终端服务\(RemoteFX\)", 481 页](#page-480-0)

- VNC: 在数控系统上显示外部Windows、Apple或Unix计算机的桌面 **更多信息:** ["VNC", 481 页](#page-480-1)
- 计算机关机/重新启动: 与数控系统一起关闭Windows计算机
- 万维网:仅限授权的专家
- **SSH**: 仅限授权的专家
- XDMCP: 仅限授权的专家
- 用户自定义连接:仅限授权的专家

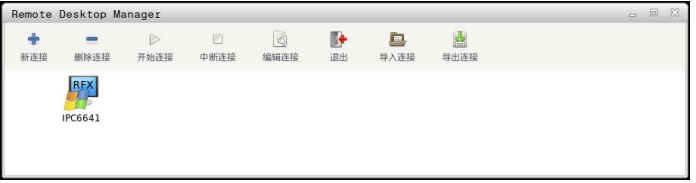

海德汉提供IPC 6641的Windows计算机。IPC 6641可在数控系统上直接启动和操作 Windows的应用程序。

如果外部连接的桌面或外部计算机的桌面已激活,所有鼠标操作和字符键盘输入都 传至该桌面。

关闭操作系统,数控系统自动终止全部连接。但请注意,仅连接被终止,外部计算 机或外部系统并未自动关机。

# **按钮**

**远程桌面管理器**含以下按钮:

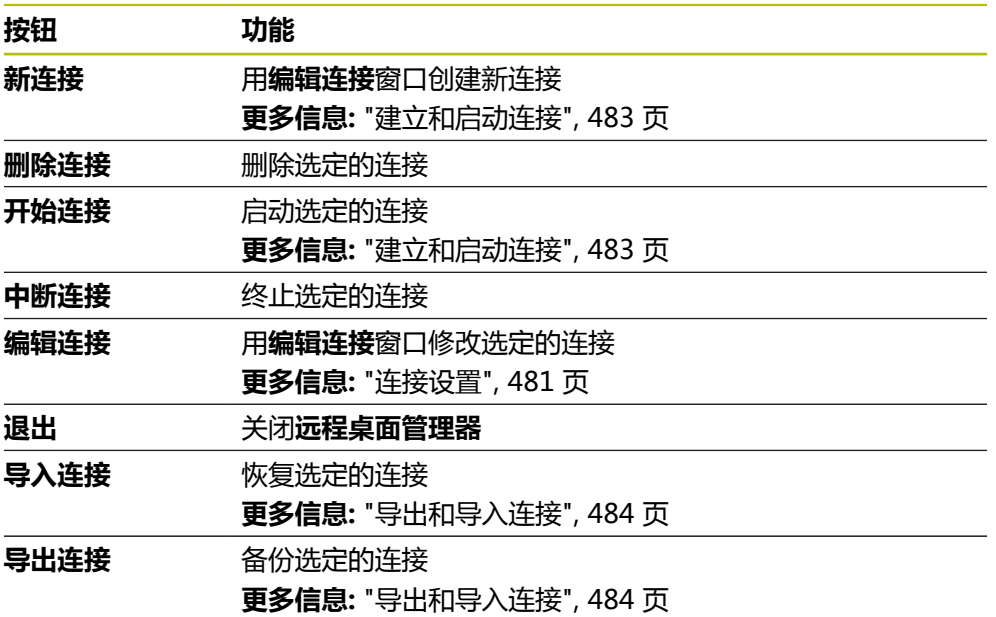

#### <span id="page-480-0"></span>**Windows终端服务(RemoteFX)**

连接RemoteFX不需要在计算机上安装其它软件,可能需要在计算机上进行部分设 置。

**更多信息:** ["为Windows终端服务\(RemoteFX\)配置外部计算机", 483 页](#page-482-1) 要连接IPC 6641,海德汉推荐使用RemoteFX连接。

RemoteFX在单独串口中显示外部计算机的屏幕。然后,外部计算机的当前桌面被 锁定和用户退出登录。以此避免两个用户同时访问数控系统。

#### <span id="page-480-1"></span>**VNC**

用VNC连接外部计算机时,需要一台附加的**VNC**服务器。建立连接前,安装和配置 VNC服务器(例如,TightVNC服务器)。

**VNC**镜像外部计算机的屏幕。外部计算机的当前桌面不被自动锁定。

用**VNC**连接允许用Windows菜单关闭外部计算。不能用此连接重新启动计算机。

#### <span id="page-480-2"></span>**连接设置**

#### **常规设置**

以下设置适用于全部连接选项:

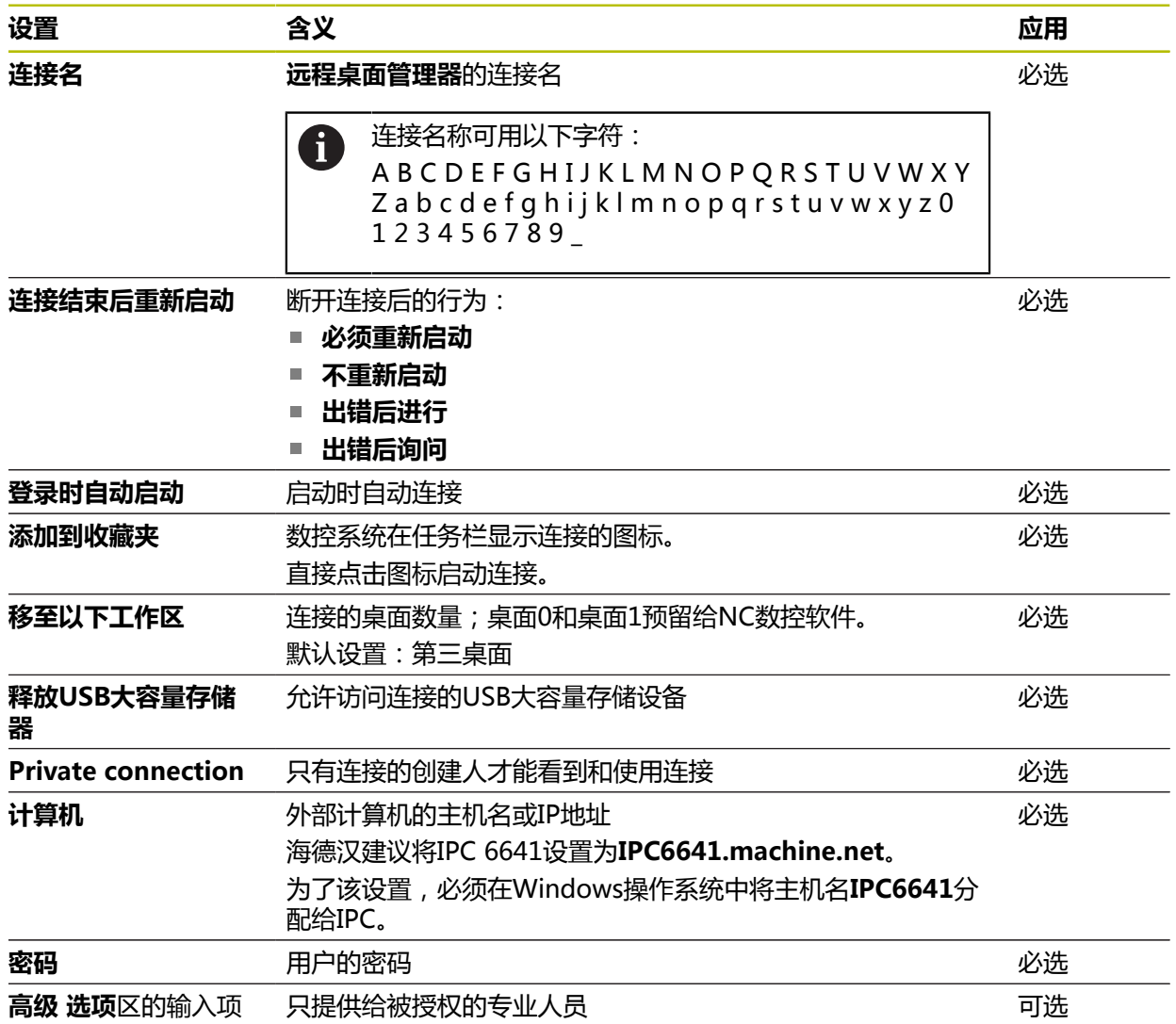

#### **Windows终端服务(RemoteFX)的附加设置**

数控系统为**Windows终端服务(RemoteFX)**选项提供以下附加的连接设置:

![](_page_481_Picture_235.jpeg)

#### **VNC的其它设置**

数控系统为**VNC**选项提供以下附加连接设置:

![](_page_481_Picture_236.jpeg)

# **计算机关机/重新启动的附加设置**

数控系统为**计算机关机/重新启动**选项提供以下的附加连接设置:

![](_page_481_Picture_237.jpeg)

# <span id="page-482-1"></span>**24.16.1 为Windows终端服务(RemoteFX)配置外部计算机**

配置外部计算机(例如,在Windows 10操作系统中):

- ▶ 按下Windows按键
- 选择**控制面板**
- ▶ 选择系统和安全
- 选择**系统**
- ▶ 选择**远程设置**
- 计算机打开弹出窗口。
- 在**远程协助**下,激活**允许远程协助连接这台计算机**
- ▶ 在远程桌面显示区,激活允许远程桌面连接此计算机
- ▶ 按**下确定**,确认设置

# <span id="page-482-0"></span>**24.16.2 建立和启动连接**

建立和启动连接:

- 打开**远程桌面管理器**
- 选择**新连接**
- 数控系统显示选择菜单。
- 选择连接选项
- 在**Windows终端服务(RemoteFX)**下,选择操作系统
- 数控系统打开**编辑连接**窗口。
- ▶ 定义连接设置 **更多信息:** ["连接设置", 481 页](#page-480-2)
- 按下**OK**
- 数控系统保存设置和关闭窗口。
- 选择连接
- 选择**开始连接**
- 数控系统启动连接。

#### <span id="page-483-1"></span>**24.16.3 导出和导入连接**

导出连接:

- ▶ 打开**远程桌面管理器**
- 选择需要的连接
- 选择菜单栏中的右箭头图标
- 数控系统显示选择菜单。
- 选择**导出连接**
- 数控系统打开**选择导出文件**窗口。
- ▶ 定义被保存文件的文件名
- ▶ 选择目标文件
- ▶ 选择保存
- 数控系统用窗口中定义的名称保存连接数据。
- 导入连接:
- 打开**远程桌面管理器**
- 选择菜单栏中的右箭头图标
- 数控系统显示选择菜单。
- 选择**导入连接**
- 数控系统打开**选择导入的文件**窗口。
- 选择文件
- 选择**打开**
- 数控系统创建连接,连接名为**远程桌面管理器**中原定义的名称。

#### **注意**

# **注意**

#### **小心:数据可能消失!**

如果未正确关闭外部计算机,可能不可逆地损坏或删除数据。

- ▶ 配置Window计算机的自动关机
- 编辑现有连接时,数控系统自动删除名称中的全部禁用的字符。

#### **有关IPC 6641的相关说明**

- 海德汉提供HEROS 5与IPC 6641间的正常连接保证。如果是其它组合和连接, 则无该项保证。
- 如果使用计算机名**IPC6641.machine.net**连接IPC 6641, 必须输 入**.machine.net**。

此项可使数控系统自动搜索以太网接口**X116**,不搜索接口**X26**;缩短访问的等 待时间。

# <span id="page-483-0"></span>**24.17 防火墙**

#### **应用**

数控系统可设置主网卡的防火墙,如果需要,可设置沙盒的防火墙。可拒绝特定发 送方和服务的网络输入通信。

#### **相关主题**

- 现有网络连接 **更多信息:** ["以太网接口", 461 页](#page-460-0)
- SELinux安全软件 **更多信息:** ["SELinux安全软件", 458 页](#page-457-0)

## **功能说明**

**防火墙**菜单项打开**防火墙设置**窗口。该菜单项位于**Settings**应用中的**网络/远程访 问**组中。

如果激活了防火墙,数控系统在任务栏的右下位置显示图标。根据安全等级,数控 系统显示以下图标:

![](_page_484_Picture_140.jpeg)

# **防火墙设置**

![](_page_484_Picture_141.jpeg)

#### **防火墙设置**窗口含以下设置:

![](_page_484_Picture_142.jpeg)

![](_page_485_Picture_179.jpeg)

# **注意**

- 网络专业人员检查后,根据需要,修改标准设置。
- 激活用户管理功能时, 只能用SSH建立安全的网络连接。数控系统用串行接口 (COM1和COM2)自动使LSV2连接和无用户身份的网络连接不可用。
- 防火墙不保护第二个网络接口eth1。只能将受信的硬件连接此接口,不允许将此 接口用于互联网连接。

# **24.18 Portscan**

#### **应用**

数控系统用端口扫描(**Portscan**)功能在定义的间隔时间或要求的时间时,检查全 部打开的、输入的TCP和UDP侦听端口。如果一个端口未被侦听,数控系统显示提 示信息。

#### **相关主题**

- 防火墙设置
	- **更多信息:** ["防火墙", 484 页](#page-483-0)
- 网络设置 **更多信息:** ["用高级网络配置功能的网络配置", 535 页](#page-534-0)

# **功能说明**

**Portscan**菜单项打开**Portscan**窗口。菜单项在**Settings**应用的**诊断/维护**组中。

数控系统搜索数控系统上全部打开的、输入的TCP和UDP侦听端口并与以下白名单 进行比较:

- 系统内部白名单**/etc/sysconfig/portscan-whitelist.cfg**和**/mnt/sys/etc/ sysconfig/portscan-whitelist.cfg**
- 机床制造商专用功能端口的白名单:/mnt/plc/etc/sysconfig/portscan**whitelist.cfg**
- 客户专用功能端口的白名单:/mnt/tnc/etc/sysconfig/portscan**whitelist.cfg**

每个白名单含以下信息:

- 端口类型 (TCP/UDP)
- 端口号
- 提供程序
- 注释(可选)

在**手动执行**显示区,用**开始**按钮手动启动端口扫描(portscan)。用**自动执行**的**自 动更新**功能让数控系统用定义的间隔时间自动执行端口扫描(portscan)。用滑块 定义间隔时间。

如果数控系统自动执行端口扫描(portscan),仅白名单中的端口可打开。如果端 口不在白名单中,数控系统显示提示窗口。

# **24.19 远程服务**

#### **应用**

海德汉的TeleService与远程服务设置工具一起可在服务计算机与机床间通过互联网 建立加密的端到端连接。

#### **相关主题**

- 外部访问 **更多信息:** ["DNC菜单项", 472 页](#page-471-1)
- 防火墙 **更多信息:** ["防火墙", 484 页](#page-483-0)

#### **要求**

- 现有互联网连接 **更多信息:** ["用高级网络配置功能的网络配置", 535 页](#page-534-0)
- 防火墙允许的LSV2连接 TeleService计算机软件用**LSV2**服务进行远程诊断。默认情况下,数控系统的防 火墙拒绝全部输入和输出连接。为此,必须为此服务允许连接。
	- 以下选项可允许连接:
	- 取消激活防火墙
	- 为LSV2服务定义**允许部分**方法,并在**计算机**下输入计算机名

**更多信息:** ["防火墙", 484 页](#page-483-0)

#### **功能说明**

**远程服务**菜单项打开**海德汉远程维护**窗口。菜单项在**Settings**应用的**诊断/维护**组 中。

服务会话需要有效的会话证书。

#### **会话证书**

NC数控软件在安装期间,自动在数控系统上安装一个临时证书。只有机床制造商的 服务工程师才能进行新安装或更新安装。

如果数控系统中没有安装有效的会话证书,必须安装新证书。向服务工程师澄清需 要的证书。然后,服务工程师提供有效的证书文件,并根据需要,必须在提供后安 装。

**更多信息:** ["安装会话证书", 490 页](#page-489-0)

要启动服务会话,必须输入机床制造商提供的会话密钥。

#### <span id="page-489-0"></span>**24.19.1 安装会话证书**

在数控系统上安装会话证书:

- 选择**Settings**应用
- **▶ 选择网络/远程访问**
- 双击**网络**
- 数控系统打开**网络设置**窗口。
- ▶ 选择互联网选项卡

![](_page_489_Picture_8.jpeg)

机床制造商定义**远程维护**框中的设置。

- 选择**添加**
- 数控系统显示选择菜单。
- 选择文件
- 选择**打开**
- 数控系统打开证书。
- ▶ 选择确定
- ▶ 重新启动数控系统,加载设置

#### **注意**

- 如果防火墙被取消激活,服务会话开始后,必须重新激活防火墙!
- 如果防火墙允许LSV2服务, 网络设置可确保访问的安全性。网络安全性是机床 制造商的责任或相应网络系统管理员的责任。

# **24.20 备份和还原**

#### **应用**

**NC/PLC备份**和**NC/PLC还原**功能用于备份和还原各个文件夹或整个**TNC:**驱动盘。 可将备份文件保存在多种不同的存储介质上。

#### **相关主题**

■ 文件管理, **TNC:**驱动盘 **更多信息:**编程和测试用户手册

#### **功能说明**

用**NC/PLC备份**菜单项打开备份功能。菜单项在**Settings**应用的**诊断/维护**组中。 用**NC/PLC备份**菜单项打开还原功能。

备份功能创建**\*.tncbck**文件。还原功能可还原这些文件,以及从现有的TNCbackup 程序还原文件。如果双击文件管理器中的**\*.tncbck**文件,数控系统启动还原功能。 **更多信息:**编程和测试用户手册

- 在备份功能中,可选择以下类型的备份之一:
- **备份"TNC:"分区** 在**TNC:**驱动盘上备份全部文件
- **备份目录树** 将选定的文件夹及其子文件夹备份到**TNC:**驱动盘上
- **备份机床配置** 仅限机床制造商
- **完整备份(TNC:和机床配置)** 仅限机床制造商 备份和还原分为多个步骤。用**前进**和**后退**按钮在这些步骤间浏览。

# **24.20.1 备份数据**

备份**TNC:**驱动盘上的数据:

- 选择**Settings**应用
- 选择**诊断/维护**
- 双击**NC/PLC备份**
- 数控系统打开**备份"TNC:"分区**窗口。
- 指定备份类型
- 选择**前进**
- ▶ 根据需要,用停止NC 软件暂停数控系统
- 选择任何预定义的排除规则或自己定义的排除规则
- 选择**前进**
- > 该数控系统生成备份的文件列表。
- 检查列表
- ▶ 根据需要,取消选择文件
- ▶ 洗择**前讲**
- 输入备份文件的文件名
- ▶ 选择保存路径
- ▶ 选择**前进**
- 该数控系统生成备份文件。
- 用**确定**确认
- 数控系统结束备份操作并重新启动NC数控软件。

# **24.20.2 还原数据**

# **小心:数据可能消失!**

还原数据(还原功能),所有现有数据都将被覆盖,且无确认提示。执行还原操 作前,数控系统不自动备份现有数据。断电或其它问题可影响数据还原操作。因 此,数据可能被不可逆地损坏或删除。

**注意**

开始数据还原前,必须备份现有数据

还原数据:

- ▶ 选择**Settings**应用
- **▶ 选择诊断/维护**
- 双击**NC/PLC还原**
- 数控系统打开**还原数据 %1**窗口。
- 选择要还原的压缩包
- 选择**前进**
- 该数控系统生成还原文件的列表。
- ▶ 检查列表
- ▶ 根据需要,取消选择文件
- ▶ 选择**前进**
- 根据需要,用**停止NC数控软件**暂停数控系统**停止NC 软件**
- ▶ 选择提取 压缩包
- 该数控系统还原文件。
- 用**确定**确认
- 数控系统重新启动NC数控软件。

# **注意**

TNCbackup计算机程序也可能处理**\*.tncbck**文件。TNCbackup是TNCremo软件的 一部分。

# **24.21 更新文档**

# **应用**

可用**更新文档**功能安装和更新,例如,安装和更新**TNCguide**产品帮助。

# **相关主题**

- TNCguide产品帮助 **更多信息:** [""用户手册"是全集成的产品帮助:TNCguide", 50 页](#page-49-0)
- 海德汉官网提供的产品帮助 **[TNCguide](http://content.heidenhain.de/doku/tnc_guide/html/de/index.html)**

#### **功能说明**

**Settings 诊断/维护 更新文档**

在**更新文档**显示区,数控系统显示文件管理器。可在文件管理器中选择和安装需要 的文档。

**更多信息:** ["传输TNCguide", 493 页](#page-492-0)

数控系统显示在**帮助**应用中全部可用的文档。

![](_page_492_Picture_6.jpeg)

在**更新文档**显示区,可安装全部海德汉专属的文档(例 如,NC出错信息)。

## <span id="page-492-0"></span>**24.21.1 传输TNCguide**

可用以下方法找到并传输所需**TNCguide**版本:

- 选择海德汉官网的链接 **[TNCguide](http://content.heidenhain.de/doku/tnc_guide/html/de/index.html)**
- 选择**TNC数控系统**
- ▶ 洗择TNC7系列
- ▶ 选择NC数控软件编号
- 浏览到**产品帮助(HTML文件)**
- 选择所需语言的**TNCguide**
- 选择文件保存的路径
- ▶ 选择保存
- 下载开始。
- ▶ 将下载的文件传输到TNC数控系统中
- $\Omega$
- ▶ 选择**主页**操作模式 选择**Settings**应用
- 选择**诊断/维护**
- ▶ 选择更新文档
- 数控系统打开**选择安装文件**显示区。
- 选择扩展名为**\*.tncdoc**的需要文件

打开

⋒

- 显示弹出窗口,表示安装成功或失败。
- ▶ 选择帮助应用

▶ 选择打开

- 选择**主页**
	- 数控系统显示全部可用的文档。

# **24.22 TNCdiag**

# **应用**

数控系统在**TNCdiag**窗口中显示海德汉部件的工作状态和诊断信息。

# **功能说明**

![](_page_493_Picture_5.jpeg)

只有咨询了机床制造商后才能使用该功能。

![](_page_493_Picture_7.jpeg)

更多信息,请参见**TNCdiag**文档。

# **24.23 机床参数**

# **应用**

机床参数可配置数控系统的工作特性。数控系统为此提供应用**用户的MP**和**设置的 MP**。可随时打开**用户的MP**应用,无需输入密码号。 机床制造商定义应用中的机床参数。海德汉为**设置的MP**应用提供标准参数范围。以 下内容仅适用于**设置的MP**应用的标准范围。

#### **相关主题**

■ 设置的MP应用中的机床参数列表 **更多信息:** ["机床参数", 540 页](#page-539-0)

#### **要求**

■ 密码号123 **更多信息:** ["密码号", 449 页](#page-448-0)

■ 设置的MP应用的内容由机床制造商定义

# **功能说明**

**设置的MP**菜单项打开**设置的MP**应用。菜单项在**Settings**应用的**机床参数**组中。 在**机床参数**组中,数控系统仅显示当前访问权限可选择的菜单项。 如果打开机床参数的应用,数控系统显示配置编辑器。 配置编辑器提供以下工作区:

- 列表
- 工作台

不能关闭**列表**工作区。

#### **配置编辑器的显示区**

![](_page_494_Picture_176.jpeg)

**设置的MP**应用及选定的机床参数

配置编辑器显示以下显示区:

1 **检索**表列

可用以下属性向前或向后搜索:

■ 名称

这是与语言无关的名称,用在用户手册的机床参数中。

■ 编号

这是唯一编号,用在用户手册的机床参数中。

- iTNC 530的MP编号
- 值
- 键名

轴或通道存在一次以上的机床参数。为避免歧义,每个轴和每个通道用键 名标识(例如,**X1**)

■ 注释

数控系统显示结果。

- 2 **列表**工作区的标题栏 可显示和隐藏**检索**列,用选择菜单筛选内容,和打开**配置**窗口。 **更多信息:** ["配置窗口", 497 页](#page-496-0)
- 3 浏览列 数控系统为浏览提供以下选项:
	- 导航路径
	- 收藏
	- 21次最近的修改
	- 机床参数的结构
- 4 内容列

在内容列,数控系统显示用搜索功能或浏览功能选择的对象、机床参数或变 化。

- 5 信息区 数控系统显示有关被选机床参数或变化的信息。 **更多信息:** ["信息区", 497 页](#page-496-1)
- 6 **工作台**工作区 在**工作台**工作区,数控系统显示结构内的选定内容。为此,在**配置**窗口中,必 须将**在列表和表中同步浏览**切换开关设置为激活。 数控系统显示以下信息: ■ 对象名
	- 对象的图标
	- 机床参数值

# **图标和按钮**

配置编辑器含以下图标和按钮:

![](_page_495_Picture_169.jpeg)

#### <span id="page-496-0"></span>**配置窗口**

在**配置**窗口中,定义配置编辑器中机床参数显示的设置。 **配置**窗口含以下显示区:

- **列表**
- 工作台

**列表**显示区含以下设置:

![](_page_496_Picture_189.jpeg)

**工作台**显示区含以下设置:

![](_page_496_Picture_190.jpeg)

#### <span id="page-496-1"></span>**信息区**

如果从收藏夹或结构中选择内容,数控系统在信息区的下方显示部分信息:

- 对象类型,例如对象列表或参数,可能包括编号
- 机床参数的描述性文字
- 关于生效信息
- 允许或需要的输入
- 工作特性,例如程序运行不可用
- iTNC 530机床参数的MP编号
- 机床参数可选

如果从最近的修改之一中选择内容,数控系统在信息区下方显示信息:

- 修改的顺序号
- 原值
- 新值
- 修改的日期和时间
- 机床参数的描述性文字
- 关于生效信息

 $\overline{\phantom{a}}$ 

# **24.24 配置数控系统的用户界面**

# **应用**

每名用户都可创建和激活用户界面配置,个性化地调整数控系统的用户界面。

#### **相关主题**

- 工作区
	- **更多信息:** ["工作区", 77 页](#page-76-0)
- 控制界面 **更多信息:** ["数控系统用户界面中的各显示区", 74 页](#page-73-0)

#### **功能说明**

配置中含数控系统用户界面的全部可调整项,而不影响数控系统的实际功能。

- 设置TNC栏
- 工作区的排列
- 字体大小
- 收藏

可在**Settings**应用中管理配置。 浏览到此功能:

#### **Settings 配置 配置**

**配置**显示区显示以下功能:

![](_page_497_Picture_180.jpeg)

数控系统在表中显示有关全部可用配置的以下信息:

![](_page_497_Picture_181.jpeg)

按下**添加**按钮,创建新配置。

## <span id="page-498-0"></span>**24.24.1 导出和导入配置**

导出配置:

- ▶ 选择**Settings**应用
- ▶ 选择配置
- 数控系统打开**配置**显示区。
- ▶ 根据需要,激活所需配置的**可导出**切换开关
	- 导出
- ▶ 选择导出 数控系统打开**另存为**窗口。
- 选择目标文件
- 输入文件名

选择**创建**

- 
- 数控系统保存配置文件。

![](_page_498_Picture_165.jpeg)

![](_page_498_Picture_166.jpeg)

- ▶ 选择导入
- 数控系统打开**导入配置**窗口。
- 选择文件

Import configuration

- ▶ 选择导入配置
- 如果导入配置可改写同名的文件,数控系统显示提示。
- ▶ 选择操作步骤:
	- **覆盖**:数控系统覆盖原配置。
	- 保持:数控系统不导入配置。
	- 取消: 数控系统取消导入操作。

# **注意**

- 仅删除非活动的配置。如果删除当前配置, 数控系统首先激活默认配置。这可导 致延迟。
- **覆盖**功能永久性取代现有配置。

![](_page_500_Picture_0.jpeg)

![](_page_500_Picture_1.jpeg)

# **25.1 基础知识**

# **应用**

用户管理功能可创建和管理不同用户,这些用户访问数控系统不同功能的权限各不 相同。可为不同用户分配角色,角色体现相应的工作任务,例如机床操作员或设置 工程师。

在该数控系统的工厂默认设置中,用户管理功能未被激活。该状态被**传统模式**调 用。

# **功能说明**

根据IEC 62443系列标准的要求,用户管理提供以下安全领域功能:

- 应用安全性
- 网络安全性
- 平台安全性

用户管理功能在以下方面存在不同:

- 用户 **更多信息:** ["用户", 502 页](#page-501-0)
- 角色

**更多信息:** ["角色", 503 页](#page-502-0)

■ 权限 **更多信息:** ["权限", 504 页](#page-503-0)

![](_page_501_Figure_15.jpeg)

contain several functions

# <span id="page-501-0"></span>**用户**

用户管理提供以下用户类型:

- 海德汉预定义的功能用户
- 机床制造商定义的功能用户
- 自定义用户

根据分配的任务,可用预定义的功能用户或已创建的新用户之一。

**更多信息:** ["创建新用户", 508 页](#page-507-0)

如果取消激活用户管理功能,数控系统保存全部已配置的用户。因此,重新激活用 户管理功能时,将再次可用。

如果要在取消激活时删除已配置的用户,在取消激活用户管理功能时,需要单独进 行设置。

**更多信息:** ["取消激活用户管理", 508 页](#page-507-1)

# **25**

#### **海德汉功能用户**

海德汉功能用户是预定义的用户,激活用户管理功能时,自动创建功能用户。功能 用户不允许修改。

海德汉在该数控系统的工厂默认设置中提供四种不同的功能用户。

**useradmin**

激活用户管理时,自动创建**useradmin**功能用户。**useradmin**功能的用户可配 置和编辑用户管理功能。

**sys**

**sys**功能的用户可访问数控系统的**SYS:**驱动盘。该功能用户预留给海德汉服务人 员使用。

**user**

在**传统模式**下,数控系统启动时,**user**功能用户自动登录到系统中。当用户管理 功能激活时,**user**功能用户不起作用。在**传统模式**下,不能修改**user**类的已登录 用户。

**oem**

**oem**功能用户供机床制造商使用。**oem**功能的用户可访问数控系统的**PLC:**驱动 盘。

#### **useradmin功能用户**

**useradmin**用户相当于Windows系统的本地系统管理员。 **useradmin**账户提供以下功能:

- 创建数据库
- 分配密码数据
- 激活LDAP数据库
- 导出LDAP服务器配置文件
- 导入LDAP服务器配置文件
- 用户数据库损坏时的紧急访问
- 回溯数据库连接的变化
- 取消激活用户管理

#### **机床制造商预定义的功能用户**

机床制造商定义其功能用户,用于执行特定任务,例如机床维护。 输入密码号或取代密码号的密码,临时激活**oem**功能用户的权限。 **更多信息:** ["已激活用户窗口", 510 页](#page-509-0) 机床制造商的功能用户已在**传统模式**下激活和取代密码号。

#### <span id="page-502-0"></span>**角色**

海德汉将各项任务的多个权限组合为角色。不同预定义的角色用于分配用户可用的 权限。下表介绍不同角色的各项权限。

**更多信息:** ["角色列表", 550 页](#page-549-0)

角色分类的优点:

■ 简化管理

■ 不同的权限在该数控系统的不同软件版本与不同机床制造商之间相互兼容。 用户管理功能提供以下工作任务的角色:

- 操作系统角色:可访问操作系统和用户界面的功能
- NC操作员角色:可访问编程、设置和运行NC数控程序的功能

■ 机床制造商(PLC)角色: 访问数控系统配置和检查数控系统的功能

每名用户拥有至少一个操作系统角色和至少一个编程角色。

海德汉建议允许一人以上可访问HEROS.Admin角色的账户。这样可以确保在系统管 理员不在场时,可对用户管理进行必要的修改。

#### **本地或远程注册**

允许角色为本地登录或为远程登录的角色。对于本地登录,用户直接在该数控系统 的显示界面中登录。远程登录(DNC)的连接通过SSH进行。 **更多信息:** ["SSH加密DNC连接", 519 页](#page-518-0) 如果一个角色仅被允许本地登录,添加角色名Local.(例 如,Local.HEROS.Admin,而非HEROS.Admin)。 如果一个角色仅被允许远程登录,添加角色名Remote.(例 如,Remote.HEROS.Admin,而非HEROS.Admin)。 因此,用户的权限取决于用户操作该数控系统的访问权限。

#### <span id="page-503-0"></span>**权限**

用户管理功能以Unix权限管理为基础。用权限管理对该数控系统的访问。 权限中含数控系统的不同功能(例如,编辑刀具表)。 用户管理功能提供以下工作任务的权限:

- HEROS权限
- NC权限
- PLC权限(机床制造商)

如果为用户分配一名以上角色,则给予该用户这些角色的全部权限。

![](_page_503_Picture_10.jpeg)

确保为每一名用户分配其需要的全部访问权限。访问权限由用户在数控系 统上进行的操作确定。

在该数控系统的工厂默认设置中,已预定义海德汉功能用户的访问权限。 **更多信息:** ["权限列表", 553 页](#page-552-0)
### <span id="page-504-0"></span>**密码设置**

如果使用LDAP数据库,HEROS.Admin角色的用户可定义密码要求。为此,数控系 统提供**密码设置**选项卡。 **更多信息:** ["保存用户数据", 511 页](#page-510-0)

相应参数包括:

**密码生命期**

- **密码有效期:** 这里,指定密码可用的长度。
- 到期前警告:

自定义的时间开始,将显示警告信息,警告密码即将到期。

**密码质量**

- **密码的最短长度:** 这里,指定密码的最短长度。
- **最小字符类数(大写/小写,数字,特殊符号):** 这里,指定密码不同字符类型的最少数量。
- **最多重复的字符数:** 这里,指定密码相同的连续字符的最大数量。
- **最多的字符序列长度:** 
	- 这里,指定密码中使用的字符序列的最大长度,例如123。
- **字典检查(匹配的字符数):** 这里,用于检查密码中是否含已知文字和指定允许的有意义字符数量。
- **与原密码相比至少改变的字符数:** 这里,指定新密码中必须有多少个字符不同于已有密码中的字符。
- 在一定范围定义每一个参数的参数值。
- 为了保证安全,密码需满足以下条件:
- 至少8个字符

Ť

- 字母、数字和特殊字符
- 避免使用完整单词或顺序字符 (例如, Anna或123)

如果使用特殊字符,注意键盘布局。HEROS假定键盘为美国键盘布 局,NC数控软件假定键盘为海德汉键盘。可自由配置外部键盘。

## **其它目录**

### **HOME:驱动盘**

当用户管理功能激活时,每一名用户可用一个私有的**HOME:**目录,用其保存自己的 程序和文件。 已登录的用户可以查看**HOME:**目录。

#### **公共(public)目录**

第一次激活用户管理功能时,将连接**TNC:**驱动盘下的公共(**public**)目录。 任何用户都能访问公共(**public**)目录。 在公共(**public**)目录下,例如,可将文件提供给其它用户。

## <span id="page-505-0"></span>**25.1.1 配置用户管理**

使用前,需要配置用户管理功能。 执行以下操作步骤进行配置:

- 1 打开**用户管理**窗口
- 2 激活用户管理
- 3 定义**useradmin**功能用户的密码
- 4 设置数据库
- 5 创建新用户

 $\mathbf{i}$ 

■ 完成每一步配置后,退出**用户管理**窗口。

■ 如果激活用户管理功能后,立即退出**用户管理**窗口,数控系统将提示重 新启动一次。

## **打开用户管理窗口**

打开**用户管理**窗口:

- ▶ 选择**Settings**应用
- 选择**操作系统**
- 双击**CurrentUser**
- 数控系统在**设置**选项卡上打开**用户管理**窗口。 **更多信息:** ["用户管理窗口", 509 页](#page-508-0)

## <span id="page-505-1"></span>**激活用户管理**

激活用户管理:

- 选择**用户管理已激活**
- 数控系统显示提示信息**无'useradmin'用户的密码**。
- ▶ 保持或重新激活**登录数据中的匿名用户**功能的当前状态
	- **登录数据中的匿名用户**功能的目的是保护数据,避免泄露;默认情况  $\mathbf i$ 下,该功能激活。当该功能已激活时,将对全部日志中的用户数据进行 匿名化处理。
		- 如果激活用户管理功能后,立即退出**用户管理**窗口,数控系统将提示重 新启动一次。

## **定义useradmin功能用户的密码**

如果首次激活用户管理功能,必须定义**useradmin**功能用户的密码。 **更多信息:** ["用户", 502 页](#page-501-0)

定义**useradmin**功能用户的密码:

- 选择**useradmin的密码**
- 数控系统打开**'useradmin'用户的密码**弹出窗口。
- 输入**useradmin**功能用户的密码

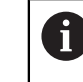

请遵守密码建议的要求。 **更多信息:** ["密码设置", 505 页](#page-504-0)

- ▶ 再次输入密码
- ▶ 选择设置新密码
- 数控系统显示提示信息**修改'useradmin'的设置和密码。**。

### **设置数据库**

设置数据库:

- ▶ 选择数据库,用其保存用户数据,例如**本地LDAP数据库**
- ▶ 选择配置
- 数控系统打开窗口,在此窗口中配置相应数据库。
- ▶ 按照窗口中显示的数控系统的要求操作
- ▶ 选择**应用**

A

可用以下选项保存用户数据:

- **本地LDAP数据库**
- **远程计算机的LDAP**
- **连接Windows域**

Windows用户与LDAP数据库的用户可以并行操作。

**更多信息:** ["保存用户数据", 511 页](#page-510-0)

## <span id="page-507-0"></span>**创建新用户**

创建新用户:

- ▶ 选择**用户管理**选项卡
- ▶ 洗择创建 新 用户
- 数控系统将新用户添加到**用户列表**中。
- 根据需要修改用户名
- ▶ 根据需要编辑密码
- ▶ 根据需要定义个人图片
- 根据需要输入描述
- **▶ 选择添加 角色**
- 数控系统打开**添加角色**窗口。
- ▶ 洗择角色
- **▶ 选择添加**

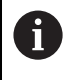

也可用**添加 外部 登录**和**添加 本地 登录**按钮添加角色。 **更多信息:** ["角色", 503 页](#page-502-0)

- ▶ 洗择关闭
- 数控系统关闭**添加角色**窗口。
- ▶ 选择确定
- ▶ 选择**应用**
- 数控系统针对修改进行调整。
- 选择**结束**
- 数控系统打开**需要重新启动系统**窗口。
- ▶ 选择是
- 数控系统重新启动。

i

第一次登录后,用户必须修改密码。

## **25.1.2 取消激活用户管理**

只能由以下的功能用户取消激活用户管理功能:

- **useradmin**
- **OEM**
- **SYS**

**更多信息:** ["用户", 502 页](#page-501-0)

取消激活用户管理:

- 用功能用户身份登录
- ▶ 打开**用户管理**窗口
- ▶ 洗择用户管理不可用
- ▶ 根据需要,检查**删除现有用户数据库**,删除全部已配置的用户和用户专用目录
- ▶ 选择**应用**
- 选择**结束**
- 数控系统打开**需要重新启动系统**窗口。
- ▶ 选择是
- 数控系统重新启动。

### **注意**

## **注意**

#### **小心:可能发生不希望的数据传输!**

如果取消激活**登录数据中的匿名用户**功能,系统将显示全部数控系统日志文件中 的个性化用户数据。

如果需要服务或由于其它原因需要传输日志文件,合同方将能够看到这些用户数 据。如为该情况,您有责任确保贵公司已制定全部所需的数据保护规定。

- ▶ 保持或重新激活**登录数据中的匿名用户**功能的当前状态
- 部分用户管理区由机床制造商配置。 参见机床手册 !
- 海德汉推荐在IT安全系统下激活用户管理。
- 如果用户管理和屏幕保护功能已激活,必须输入当前用户密码才能解锁显示屏。 **更多信息:** ["HEROS菜单", 524 页](#page-523-0)
- 如果在激活用户管理功能前用**远程桌面管理器**建立私有连接,激活用户管理功能 后,这些连接不再可用。 激活用户管理功能前,保存私有连接。 **更多信息:** ["远程桌面管理器窗口\(选装项133\)", 479 页](#page-478-0)

## <span id="page-508-0"></span>**25.2 用户管理窗口**

## **应用**

在**用户管理**窗口,可激活用户管理和取消激活,以及定义其设置。

#### **相关主题**

**已激活用户**窗口 **更多信息:** ["已激活用户窗口", 510 页](#page-509-0)

#### **要求**

■ 如果用户管理已激活,HEROS.Admin角色 **更多信息:** ["角色列表", 550 页](#page-549-0)

#### **功能说明**

浏览到此功能:

**Settings 操作系统 UserAdmin 用户管理**窗口含以下选项卡:

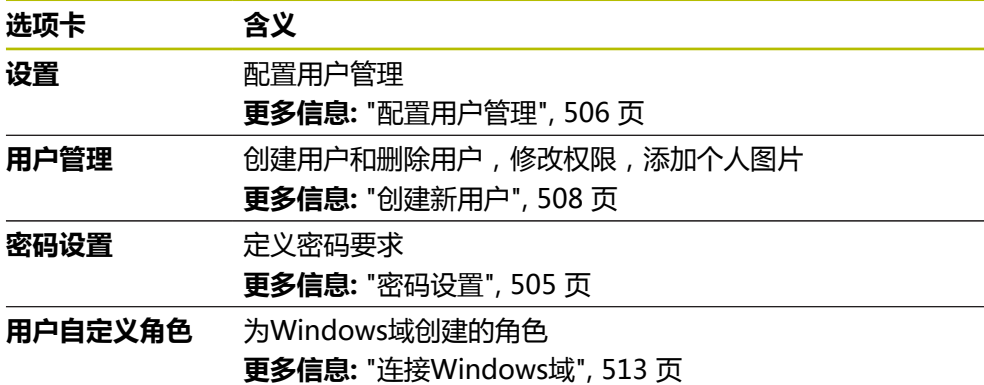

## <span id="page-509-0"></span>**25.3 已激活用户窗口**

### **应用**

在**已激活用户**窗口,数控系统显示已登录用户的信息,例如已分配权限的用户。也 能管理其它用户设置,例如SSH加密DNC连接的密钥或登录的智能卡,以及修改密 码。

#### **相关主题**

- SSH加密DNC连接 **更多信息:** ["SSH加密DNC连接", 519 页](#page-518-0)
- 用智能卡登录 **更多信息:** ["用智能卡登录", 517 页](#page-516-0)
- 可用的角色和权限 **更多信息:** ["用户管理角色和权限", 550 页](#page-549-1)

### **功能说明**

浏览到此功能:

#### **Settings 操作系统 Current User**

默认情况下,**已激活用户**窗口在**基本权限**选项卡上。在此选项卡上,数控系统显示 有关用户和全部已分配权限的信息。

打开**已激活用户**窗口时,默认情况下,窗口显示**基本权限**选项卡。在此选项卡上, 数控系统显示有关用户和全部已分配权限的信息。

**基本权限**选项卡含以下按钮:

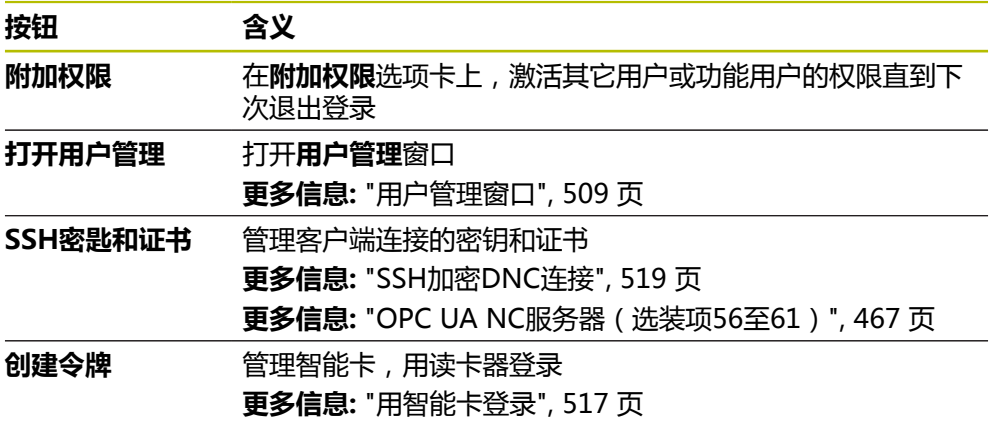

#### **Delete token**

**关闭** 关闭**已激活用户**窗口

可在**修改密码**选项卡上,检查密码是否满足当前要求或设置新密码。 **更多信息:** ["密码设置", 505 页](#page-504-0)

### **注意**

在传统模式下,数控系统启动时,**user**功能用户自动登录到系统中。当用户管理功 能激活时,**user**功能用户不起作用。 **更多信息:** ["用户", 502 页](#page-501-0)

## <span id="page-510-0"></span>**25.4 保存用户数据**

## **25.4.1 概要**

可用以下选项保存用户数据:

- **本地LDAP数据库 更多信息:** ["本地LDAP数据库", 511 页](#page-510-1)
- **远程计算机的LDAP 更多信息:** ["远程计算机上的LDAP数据库", 512 页](#page-511-0)
- **连接Windows域 更多信息:** ["连接Windows域", 513 页](#page-512-0)

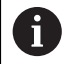

Windows用户与LDAP数据库的用户可以并行操作。

#### <span id="page-510-1"></span>**25.4.2 本地LDAP数据库**

#### **应用**

数控系统用**本地LDAP数据库**设置可在本地保存用户数据。这样,即使无网络连接也 能激活用户管理。

### **相关主题**

- 在多个数控系统上使用LDAP数据库 **更多信息:** ["远程计算机上的LDAP数据库", 512 页](#page-511-0)
- 连接配用户管理功能的Windows域 **更多信息:** ["连接Windows域", 513 页](#page-512-0)

#### **要求**

- 用户管理已激活 **更多信息:** ["激活用户管理", 506 页](#page-505-1)
- useradmin用户已登录 **更多信息:** ["用户", 502 页](#page-501-0)

### **功能说明**

本地LDAP数据库提供以下选项:

- 在单一数控系统上使用用户管理
- 为一台以上数控系统设置一个中央LDAP服务器
- 如果需要在一套以上的数控系统上使用LDAP数据库,导出LDAP服务器配置文件

### **设置本地LDAP数据库**

设置**本地LDAP数据库**:

- ▶ 打开用户管理窗口
- 选择**LDAP用户数据库**
- 该数控系统激活灰色区,以编辑LDAP用户数据库。
- 选择**本地LDAP数据库**
- ▶ 选择配置
- 数控系统打开**配置本地LDAP数据库**窗口。
- 输入**LDAP域**的名称
- ▶ 输入密码
- ▶ 再次输入密码
- ▶ 洗择确定
- 数控系统关闭**配置本地LDAP数据库**窗口。

#### **注意**

- 开始编辑用户管理前,该数控系统提示输入本地LDAP数据库的密码。 密码不能过于简单,且只能由系统管理员一人知道。
- 如果数控系统的主机名或域名改变,需要重新配置本地LDAP数据库。

### <span id="page-511-0"></span>**25.4.3 远程计算机上的LDAP数据库**

### **应用**

可用**远程计算机的LDAP**功能将本地LDAP数据库的配置在数控系统与计算机之间传 输。这样可在多个数控系统上使用相同的用户。

#### **相关主题**

- 在数控系统上配置LDAP数据库 **更多信息:** ["本地LDAP数据库", 511 页](#page-510-1)
- 连接配用户管理功能的Windows域 **更多信息:** ["连接Windows域", 513 页](#page-512-0)

#### **要求**

- 用户管理已激活 **更多信息:** ["激活用户管理", 506 页](#page-505-1)
- useradmin用户已登录 **更多信息:** ["用户", 502 页](#page-501-0)
- 已在公司局域网中设立了LDAP数据库
- 现有LDAP数据库的服务器配置文件保存在数控系统上或网络上的计算机中 如果配置文件保存在计算机上,此计算机必须运行且可通过网络访问。 **更多信息:** ["提供服务器配置文件", 513 页](#page-512-1)

#### **功能说明**

**useradmin**功能用户可导出LDAP数据库的服务器配置文件。

### <span id="page-512-1"></span>**提供服务器配置文件**

提供服务器配置文件:

- ▶ 打开用户管理窗口
- 选择**LDAP用户数据库**
- 该数控系统激活灰色区,以编辑LDAP用户数据库。
- 选择**本地LDAP数据库**
- ▶ 选择**导出服务器 配置**
- 数控系统打开**导出LDAP配置文件窗口。**
- 在名称框中输入服务器配置文件的文件名
- ▶ 将该文件保存在希望的文件夹下
- 数控系统导出服务器配置文件。

#### **设置远程计算机的LDAP**

设置**远程计算机的LDAP**:

- ▶ 打开**用户管理**窗口
- 选择**LDAP用户数据库**
- 该数控系统激活灰色区,以编辑LDAP用户数据库。
- 选择**远程计算机的LDAP**
- ▶ 洗择导入服务器 配置
- 数控系统打开**导入LDAP配置文件窗口。**
- 选择现有配置文件
- 选择**文件**
- ▶ 洗择应用
- 数控系统导入配置文件。

#### <span id="page-512-0"></span>**25.4.4 连接Windows域**

### **应用**

可用**连接Windows域**功能连接域控制器的数据与数控系统的用户管理功能。

#### **相关主题**

- 在数控系统上配置LDAP数据库 **更多信息:** ["本地LDAP数据库", 511 页](#page-510-1)
- 在多个数控系统上使用LDAP数据库 **更多信息:** ["远程计算机上的LDAP数据库", 512 页](#page-511-0)

#### **要求**

- 用户管理已激活 **更多信息:** ["激活用户管理", 506 页](#page-505-1)
- useradmin用户已登录 **更多信息:** ["用户", 502 页](#page-501-0)
- Windows域控制器在网络中
- 可访问域控制器的密码
- 可访问域控制器的用户界面,可能需要IT系统管理员的支持
- 域控制器可在网络上访问

用**配置**功能配置连接:

- 用**将SID映射到Unix UID**复选框选择是否自动将Windows SID映射为Unix UID
- 用Use LDAPs复选框选择LDAP或安全LDAP。对于LDAP, 定义安全连接是否校 验证书
- 定义一个特殊的Windows用户组, 限制该组用户对数控系统的连接
- 修改组织单位,在该单位中保存HEROS角色名
- 修改前缀,例如,管理不同车间的用户。可修改HEROS角色名的各个前缀(例 如,HEROS车间1或HEROS车间2)
- 修改HEROS角色名中的分隔符

## <span id="page-513-0"></span>**域的工作组**

如果域中已创建的部分所需角色不为组,该数控系统显示报警信息。 如果该数控系统显示报警信息,使用以下两种方法之一:

- 用**添加 角色 定义**功能在域中直接输入角色
- 用导出功能将角色导出到**\*.ldif**文件中

用以下方法创建不同角色所对应的组:

- 用系统管理员权限指定用户进入Windows域时, 自动创建
- 将.ldif格式的导入文件导入到Windows服务器中

Windows系统管理员必须手动将用户添加到在域控制器中的角色(安全组)中。 后面提供有关Windows系统管理员如何组织组的两项建议。

### **例1**

该用户是相应组的直接或间接成员:

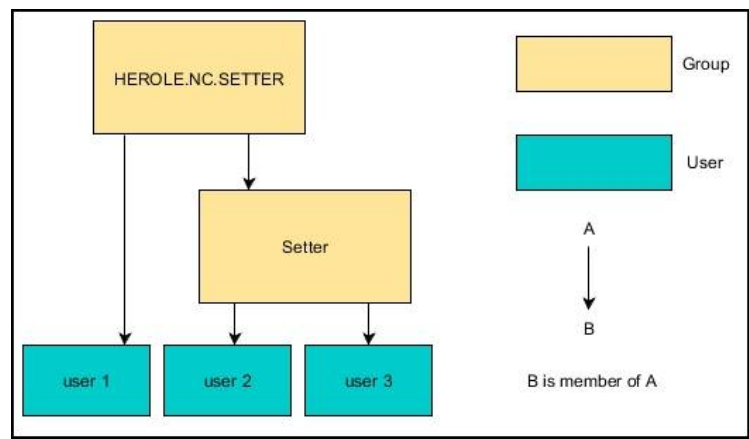

**例2**

不同领域(车间)的用户是前缀不同的多个组的成员:

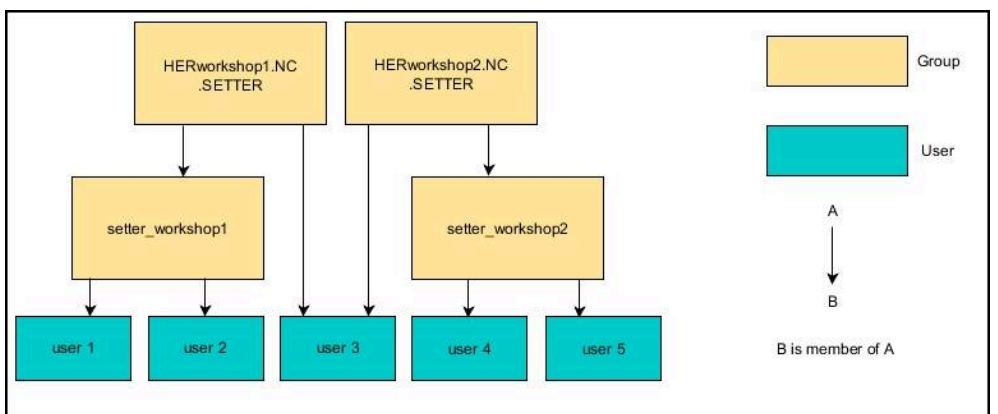

## **设置连接Windows域功能**

设置**连接Windows域**:

- ▶ 打开用户管理窗口
- 选择**连接Windows域**
- 选择**查找 域**
- 数控系统选择域。
- ▶ 选择**应用**
- 该数控系统打开**连接域**窗口。

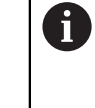

**计算机账户的组织单位:**功能用于在现有的组织单位中指定要创建访问 的组织单位,例如

- $\Box$  ou=controls
- cn=computers

输入值必须与域的条件相符。词条不可换。

- ▶ 输入域控制器的用户名
- ▶ 输入域控制器的密码
- 确认输入
- 该数控系统连接找到的Windows域。
- 该数控系统检查在域中已创建的全部所需角色都为组。
- 根据需要,添加工作组 **更多信息:** ["域的工作组", 514 页](#page-513-0)

## <span id="page-515-1"></span>**25.5 用户管理中的Autologin**

## **应用**

如果**Autologin**功能已激活,数控系统开机启动期间,自动用选定的用户登录,无 需输入密码。

与**传统模式**相反,这样可以限制无需输入密码用户的权限。

#### **相关主题**

- 用户登录 **更多信息:** ["用用户管理的登录", 516 页](#page-515-0) ■ 配置用户管理
	- **更多信息:** ["配置用户管理", 506 页](#page-505-0)

### **要求**

- 已配置用户管理
- 已定义Autologin的用户

## **功能说明**

用**用户管理**窗口中的**允许 自动登录**复选框定义自动登录的用户。 **更多信息:** ["用户管理窗口", 509 页](#page-508-0) 然后,数控系统自动用此用户身份登录并显示所定义此用户权限的用户界面。 对于其它授权,数控系统仍需要输入验证信息。 **更多信息:** ["需要其它权限的窗口", 518 页](#page-517-0)

## <span id="page-515-0"></span>**25.6 用用户管理的登录**

## **应用**

数控系统显示对话窗口,进行用户登录。在对话框中,用户可用密码或智能卡登 录。

### **相关主题**

■ 自动用户登录 **更多信息:** ["用户管理中的Autologin", 516 页](#page-515-1)

### **要求**

- 已配置用户管理
- 用智能卡登录:
	- Euchner EKS读卡器
	- 智能卡已分配给用户 **更多信息:** ["将智能卡分配给用户", 518 页](#page-517-1)

在以下情况下,数控系统显示登录对话框:

- 执行**用户退出登录**功能后
- 执行**切换用户**功能后
- 被以下锁屏后 **屏幕保护**
- 如果激活了用户管理和未激活Autologin,数控系统启动后立即显示

**更多信息:** ["HEROS菜单", 524 页](#page-523-0)

登录对话框提供以下选项:

- 至少登录一次的用户
- **其它**用户

### <span id="page-516-0"></span>**用智能卡登录**

可将用户的登录数据保存在智能卡上,然后用读卡器进行用户登录,无需输入密 码。可定义登录是否需要PIN。 读卡器连接在USB端口上。将智能卡作为令牌分配读卡器。 **更多信息:** ["将智能卡分配给用户", 518 页](#page-517-1) 智能卡还提供另外的存储空间,机床制造商可在此空间中保存自己的用户专属数 据。

## **25.6.1 用密码用户登录**

首次登录的用户:

- ▶ 在登录对话中, 选择**其它**
- 该数控系统放大所选用户的图标。
- ▶ 输入用户名

Ħ

▶ 输入用户密码

数控系统在登录对话框中显示大写锁定(CAPS LOCK)是否激活。

- 该数控系统打开一个窗口,该窗口显示**密码已过期。现在修改密码。**
- 输入当前密码
- 输入新密码
- 再次输入新密码
- 该数控系统用新用户登录。
- 下次登录时,数控系统在对话框中显示此用户。

## <span id="page-517-1"></span>**25.6.2 将智能卡分配给用户**

将智能卡分配给用户:

- 在读卡器中插入空白智能卡
- 用用户管理中的智能卡用户登录
- ▶ 选择**Settings**应用
- ▶ 洗择操作系统
- ▶ 双击**Current User**
- 数控系统打开**已激活用户**窗口。
- 选择**创建令牌**
- 数控系统打开**将证书写入令牌**窗口。
- 数控系统在**选择令牌**显示区显示智能卡。
- 将智能卡选择为需要写入的令牌
- ▶ 根据需要,激活PIN保护?复选框
- ▶ 输入用户密码 (和根据需要输入PIN)
- 选择**Start writing**
- 数控系统将用户的登录数据保存在智能卡上。

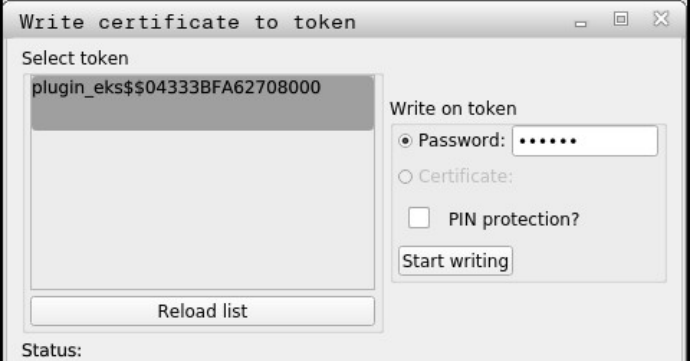

### **注意**

- 必须重新启动数控系统才能检测到读卡器。
- 可改写已含信息的智能卡。
- 如果修改用户密码,必须重新分配智能卡。

## <span id="page-517-0"></span>**25.7 需要其它权限的窗口**

## **应用**

如果没有特定**HEROS菜单**项需要的权限,数控系统在打开窗口中要求其它权限。 在该窗口中,添加另一个用户的权限可以临时取得更多权限。

#### **相关主题**

■ 在**已激活用户**窗口中临时赋予其它权限 **更多信息:** ["已激活用户窗口", 510 页](#page-509-0)

在**有该权限的用户:**框中,数控系统列表显示有权使用该功能的全部现有用户。 必须输入密码才能激活用户权限。

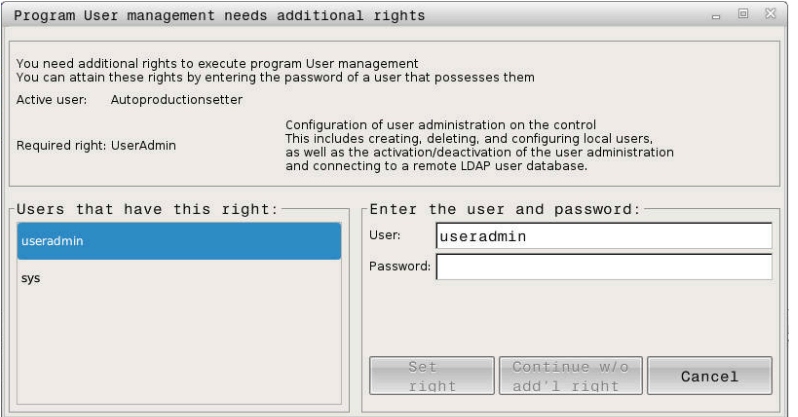

#### 需要其它权限的窗口

要获得未显示用户的权限,输入其用户数据。然后,该数控系统将在用户数据库中 查找这些用户。

## **注意**

- 如果使用**连接Windows域**,只有最近登录的用户才显示在选择菜单中。
- 不能用此窗口修改用户管理设置。HEROS.Admin角色的用户必须登录才能执行 操作。

## <span id="page-518-0"></span>**25.8 SSH加密DNC连接**

## **应用**

如果用户管理已激活,外部应用程序也需要用户认证,确保分配恰当的权限。 对于使用RPC或LSV2协议的DNC连接,在SSH隧道中连接。这样为远程用户分配一 个在该数控系统上已创建的用户,准予远程用户该用户的权限。

### **相关主题**

- 禁止非安全连接 **更多信息:** ["防火墙", 484 页](#page-483-0)
- 远程登录的角色 **更多信息:** ["角色", 503 页](#page-502-0)

## **要求**

- TCP/IP网络
- 远程计算机为SSH客户端
- 该数控系统为SSH服务器
- 密钥对包括
	- 私钥
	- 共钥

### **SSH隧道传输系统**

SSH客户端与SSH服务器之间只用SSH连接。

用密钥对保护该连接。密钥对在客户端生成。密钥对由私钥和共钥组成。私钥保留 在客户机中。建立连接时,将共钥传给服务器并分配给一定用户。

客户端用预定义的用户名进行服务器连接。服务器用共钥校验连接的发起人是否持 有的相应私钥。如果有,服务器接受SSH连接,并将其分配给已用于登录的用户。 然后, 在SSH连接的"隧道"中进行通信。

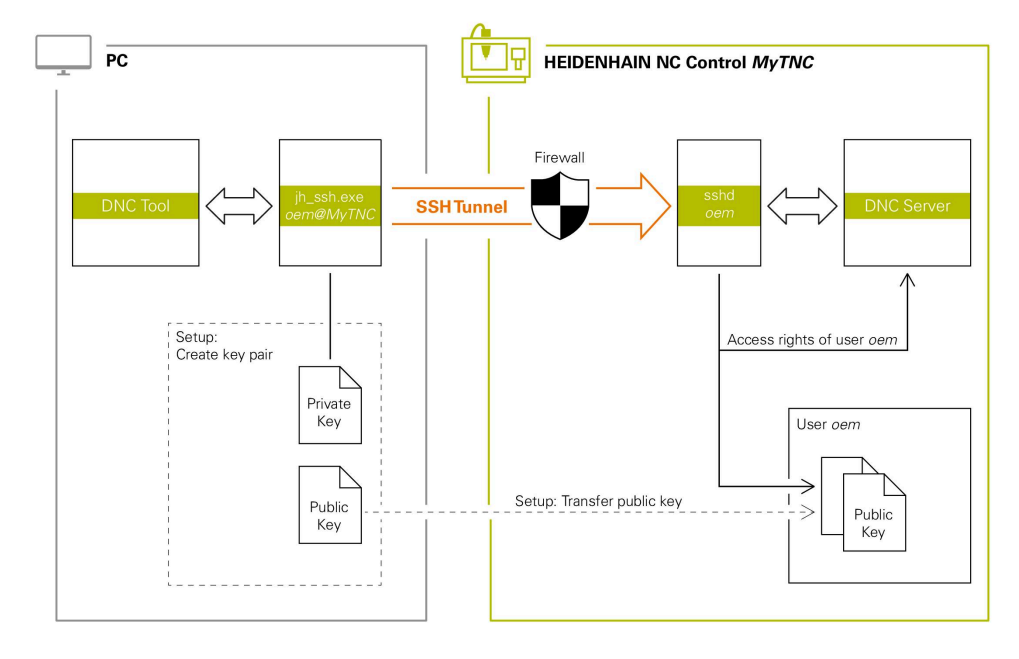

### **在外部应用程序中使用**

A

海德汉的计算机工具,例如**v3.3**版及更高版本的TNCremo提供用SSH隧道创建、建 立和管理安全连接的全部功能。

创建连接时,TNCremo生成需要的密钥对,并将公钥传给该数控系统。 也能用于使用RemoTools SDK中的海德汉DNC部件的应用程序,以进行通信。无需 调整现有的客户应用程序。

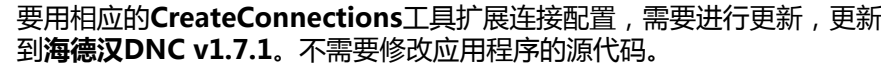

### **25.8.1 建立SSH加密DNC连接**

为登录用户建立SSH加密DNC连接:

- ▶ 选择**Settings**应用
- 选择**网络/远程访问**
- 选择**DNC**
- 激活**允许的设置**切换开关

用**TNCremo**设置安全连接(TCP安全)。

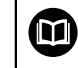

详细信息,参见TNCremo内的帮助系统。

> TNCremo将公钥传输给数控系统。

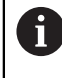

要确保最高程度的安全性,保存公有密钥后,取消激活**允许密码验证**功 能。

▶ 取消激活**允许的设置**切换开关

### **25.8.2 删除安全连接**

如果删除数控系统中私钥,该用户将无法进行安全连接。 删除密钥:

- ▶ 选择**Settings**应用
- 选择**操作系统**
- 双击**Current User**
- 数控系统打开**已激活用户**窗口。
- 选择**证书 和 密匙**
- ▶ 选择需删除的密匙
- 选择**删除SSH密匙**
- 该数控系统删除被选的密匙。

### **注意**

- 此外, SSH隧道使用的数据加密可以保护通信, 避免被攻击。
- 对于OPC UA连接, 保存的用户证书用于认证。 **更多信息:** ["OPC UA NC服务器\(选装项56至61\)", 467 页](#page-466-0)
- 激活用户管理功能时, 只能用SSH建立安全的网络连接。数控系统用串行接口 (COM1和COM2)自动使LSV2连接和无用户身份的网络连接不可用。 机床制造商用机床参数**allowUnsecureLsv2**(135401号) 和**allowUnsecureRpc**(135402号)定义数控系统的用户管理功能即使未被 激活,数控系统是否禁止非安全的LSV2或RPC连接。这些机床参数在数据对 象**CfgDncAllowUnsecur**(135400号)中。
- 一旦创建了连接配置,可在全部海德汉计算机工具中共享此配置,建立连接。
- 也可用USB设备或网络驱动盘将公钥传输给数控系统。
- 在**证书和 密匙**窗口中,可在外部管理的SSH密钥文件显示区选择其它SSH公钥 文件。这样可用SSH密钥,而无需将其传输给数控系统。

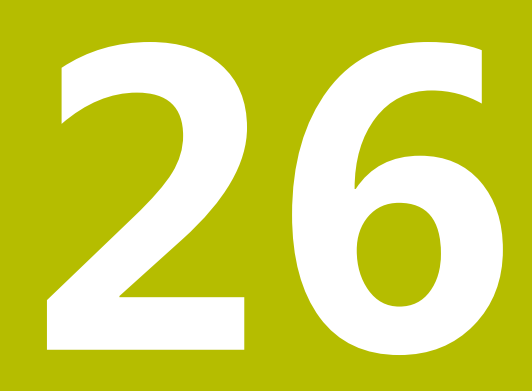

# **HEROS操作系统**

## **26.1 基础知识**

HEROS是海德汉全部NC数控系统的底层基础。HEROS操作系统以Linux为基础, 为NC数控系统应用进行了适应性调整。 TNC7使用HEROS 5版。

## <span id="page-523-0"></span>**26.2 HEROS菜单**

## **应用**

在HEROS菜单上,数控系统显示有关操作系统的信息。可用HEROS功能修改设置。 默认情况下,用屏幕底部的任务栏打开HEROS菜单

### **相关主题**

用**Settings**应用打开HEROS功能 **更多信息:** ["Settings应用", 445 页](#page-444-0)

## <span id="page-523-1"></span>**功能说明**

用任务栏中的绿色DIADUR图标或用**DIADUR**按键打开HEROS菜单。 **更多信息:** ["任务栏", 528 页](#page-527-0)

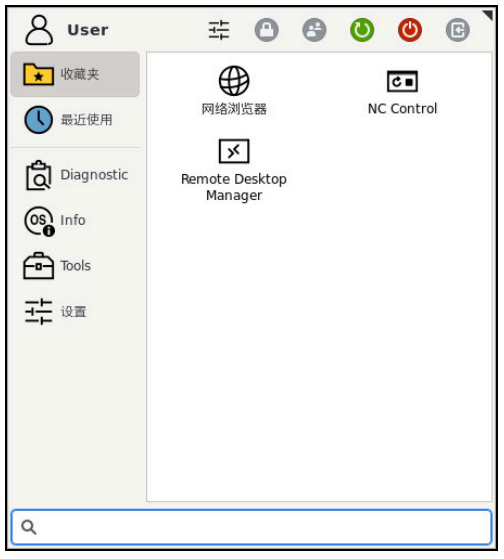

HEROS菜单的标准视图

HEROS菜单含以下功能:

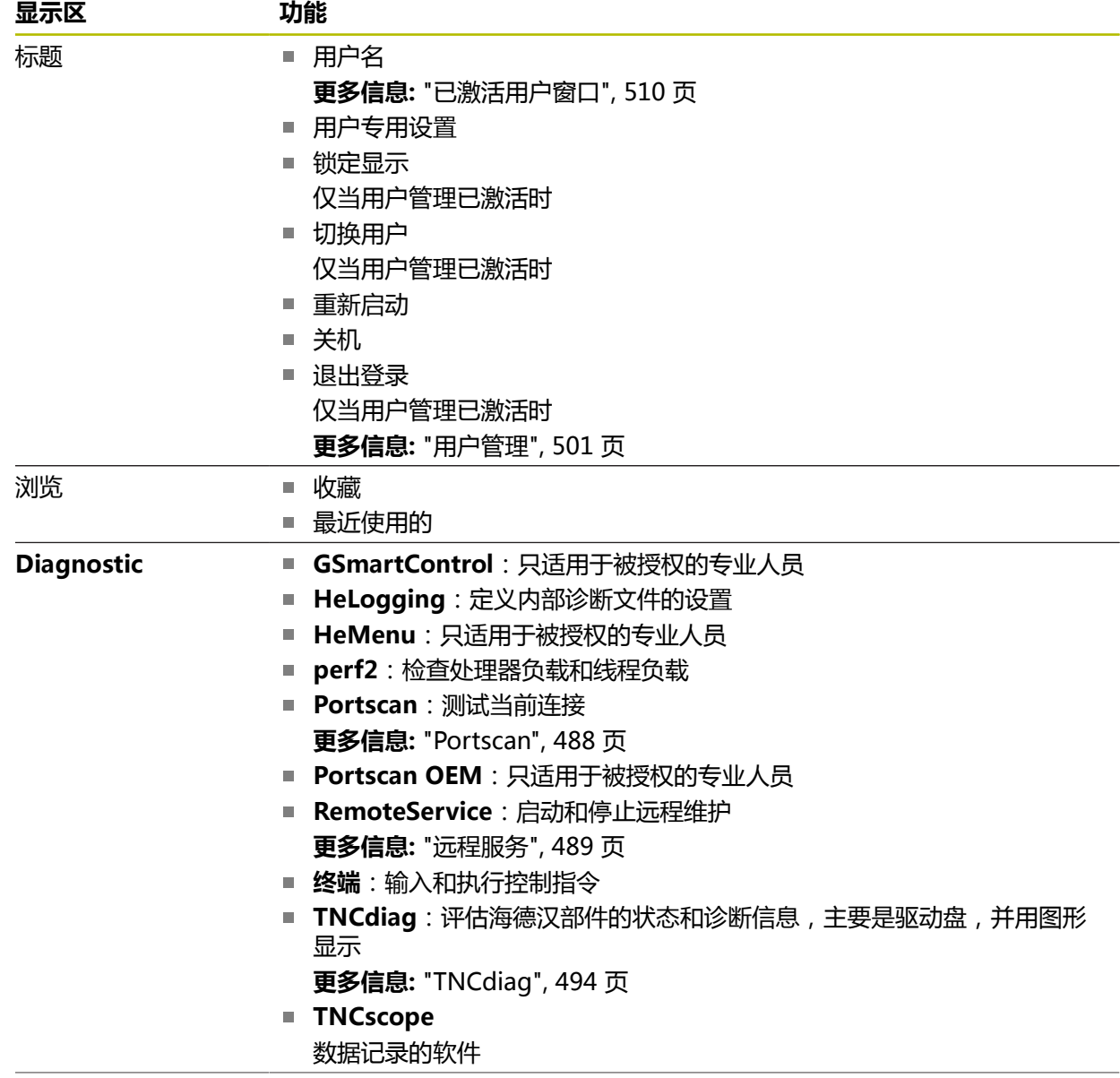

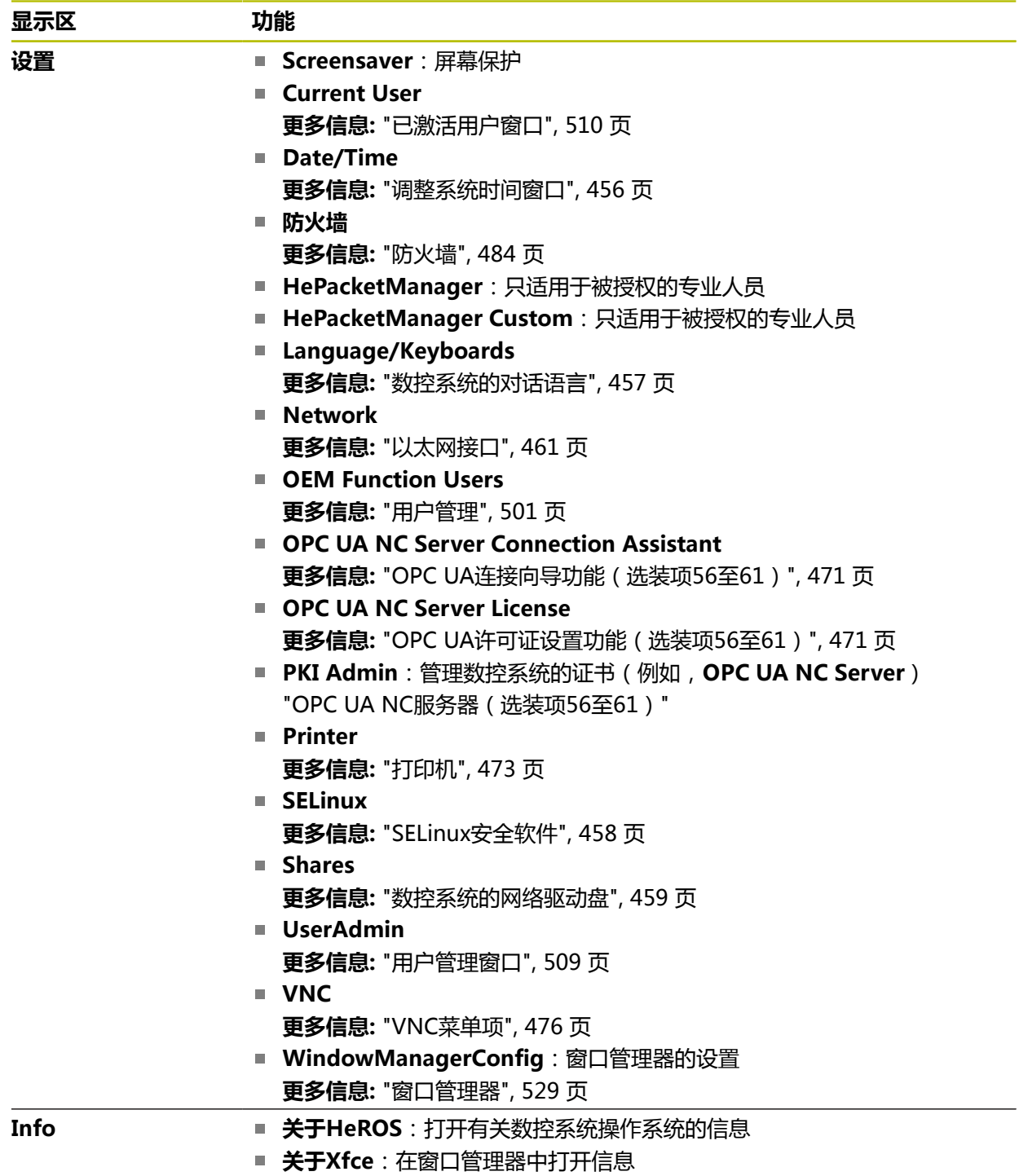

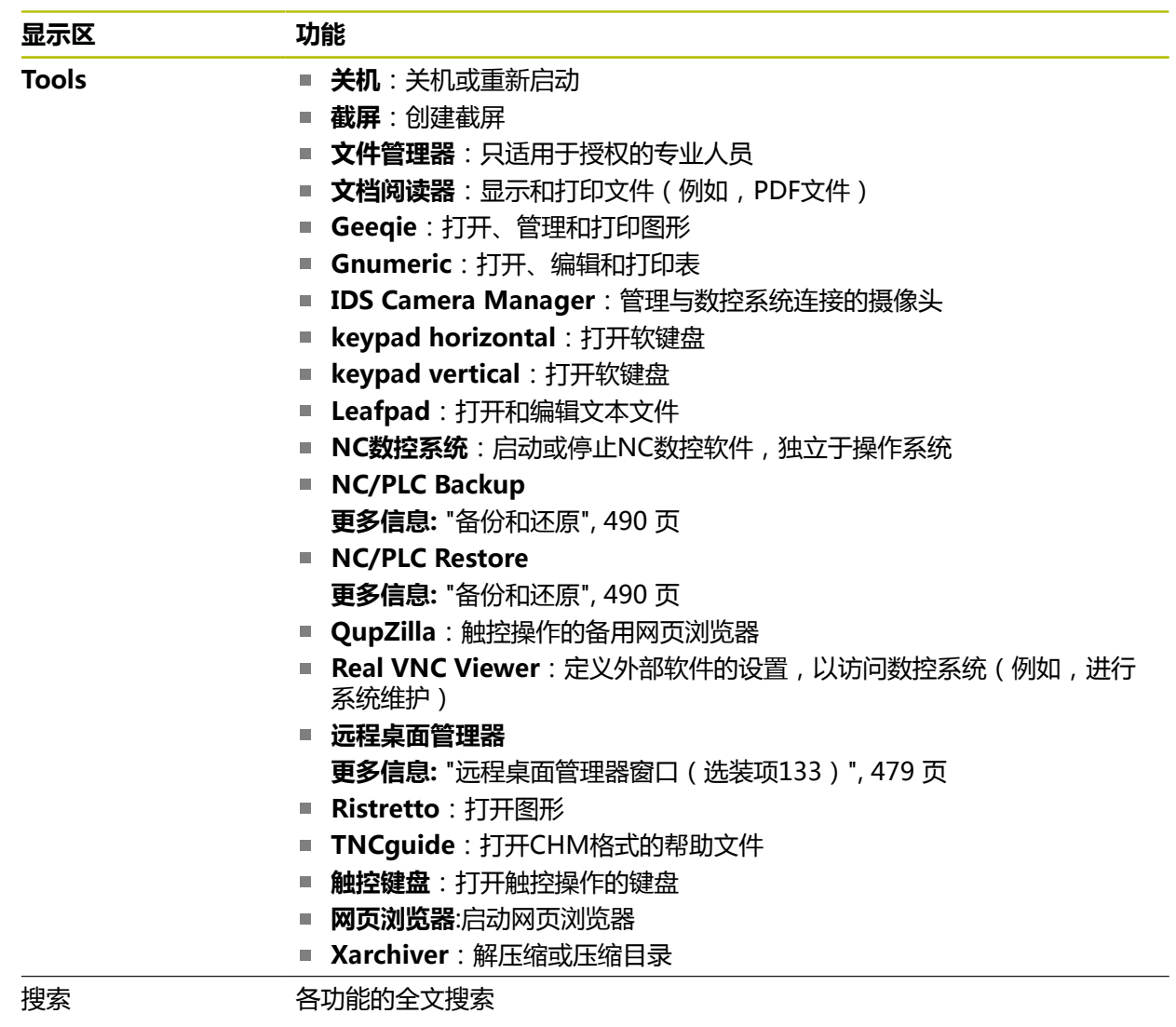

### **任务栏**

<span id="page-527-0"></span>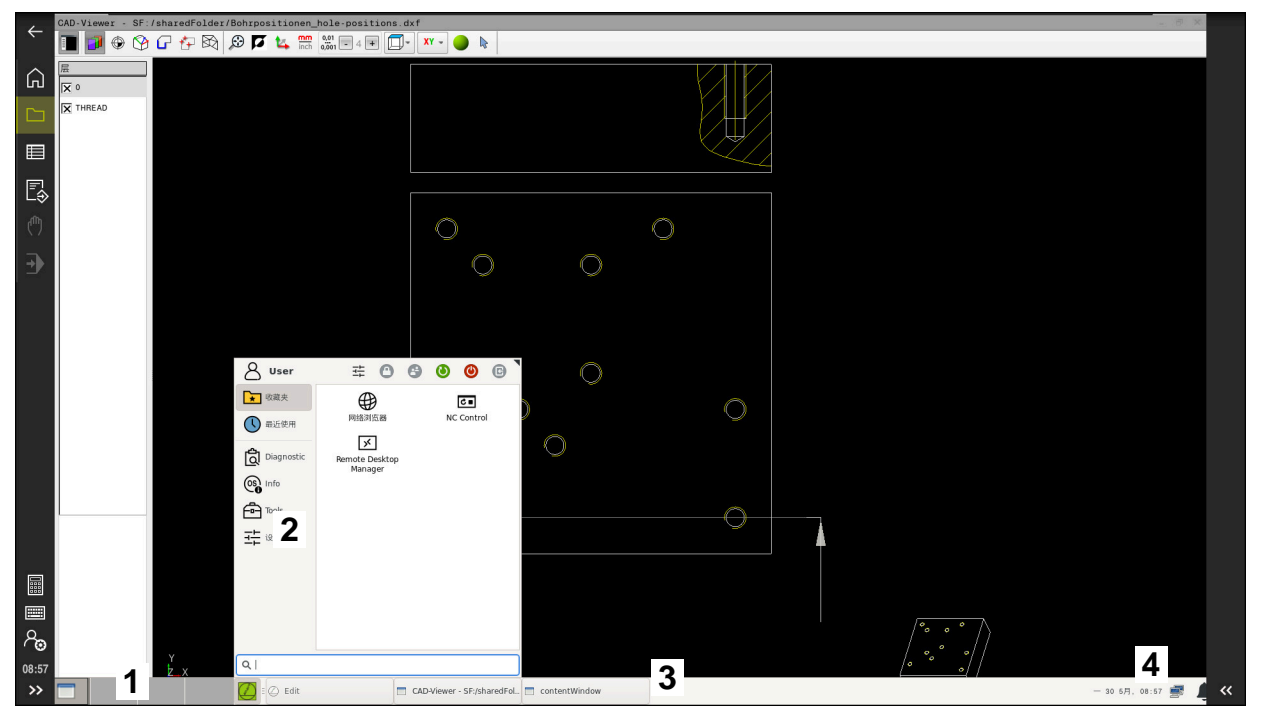

**CAD-Viewer**在第三桌面中打开,含任务栏和当前HEROS菜单

任务栏含以下显示区:

- 1 工作区
- 2 HEROS菜单

**更多信息:** ["功能说明", 524 页](#page-523-1)

- 3 打开的应用,例如:
	- 控制界面
	- **CAD-Viewer**
	- HEROS功能的窗口

可将打开的应用移到任何工作区中。

- 4 微件
	- 日历
		- 防火墙的状态 **更多信息:** ["防火墙", 484 页](#page-483-0)
		- 网络状态

**更多信息:** ["以太网接口", 461 页](#page-460-0)

- 通知
- 关闭或重新启动操作系统

## <span id="page-528-0"></span>**窗口管理器**

窗口管理器可管理HEROS操作系统的功能和第三桌面中打开的窗口,例如**CAD-Viewer**。

该数控系统提供Xfce窗口管理器。XfceE是一个基于UNIX操作系统的标准应用程 序,用于管理图形窗口。窗口管理器支持以下功能:

- 显示任务栏,方便切换不同应用(用户界面)
- 管理其他桌面,机床制造商用这些桌面运行专用应用程序
- 控制NC软件程序和机床制造商软件程序间的焦点

■ 可调整弹出窗口的大小和位置。还可以关闭、最小化和恢复弹窗窗口 如果在第三桌面中打开窗口,数控系统在信息栏显示**窗口管理器**图标。选择图标, 切换打开的应用。

从信息栏向下拉可最小化数控系统的用户界面。TNC栏和OEM栏保持可见。 **更多信息:** ["数控系统用户界面中的各显示区", 74 页](#page-73-0)

### **注意**

- 如果窗口在第三桌面中打开,数控系统在信息栏显示图标。 **更多信息:** ["数控系统用户界面中的各显示区", 74 页](#page-73-0)
- 机床制造商决定窗口管理器的功能范围和运行方式。
- 如果窗口管理器的应用程序或窗口管理器本身发生错误,该数控系统在显示屏的 左上角显示一个星号。这时,要切换至窗口管理器和排除发生的故障。根据需 要,查阅机床手册。

## **26.3 串行数据传输**

**应用**

TNC7自动使用LSV2传输协议传输串行数据。除机床参 数**baudRateLsv2**(106606号)中的波特率外,LSV2协议的参数全部固定不可 变。

可用机床参数**RS232**(106700号)定义另一个传输类型(接口)。以下设置只适用 于相应新定义的接口。 **更多信息:** ["机床参数", 494 页](#page-493-1)

在随后显示的机床参数中,可定义以下设置:

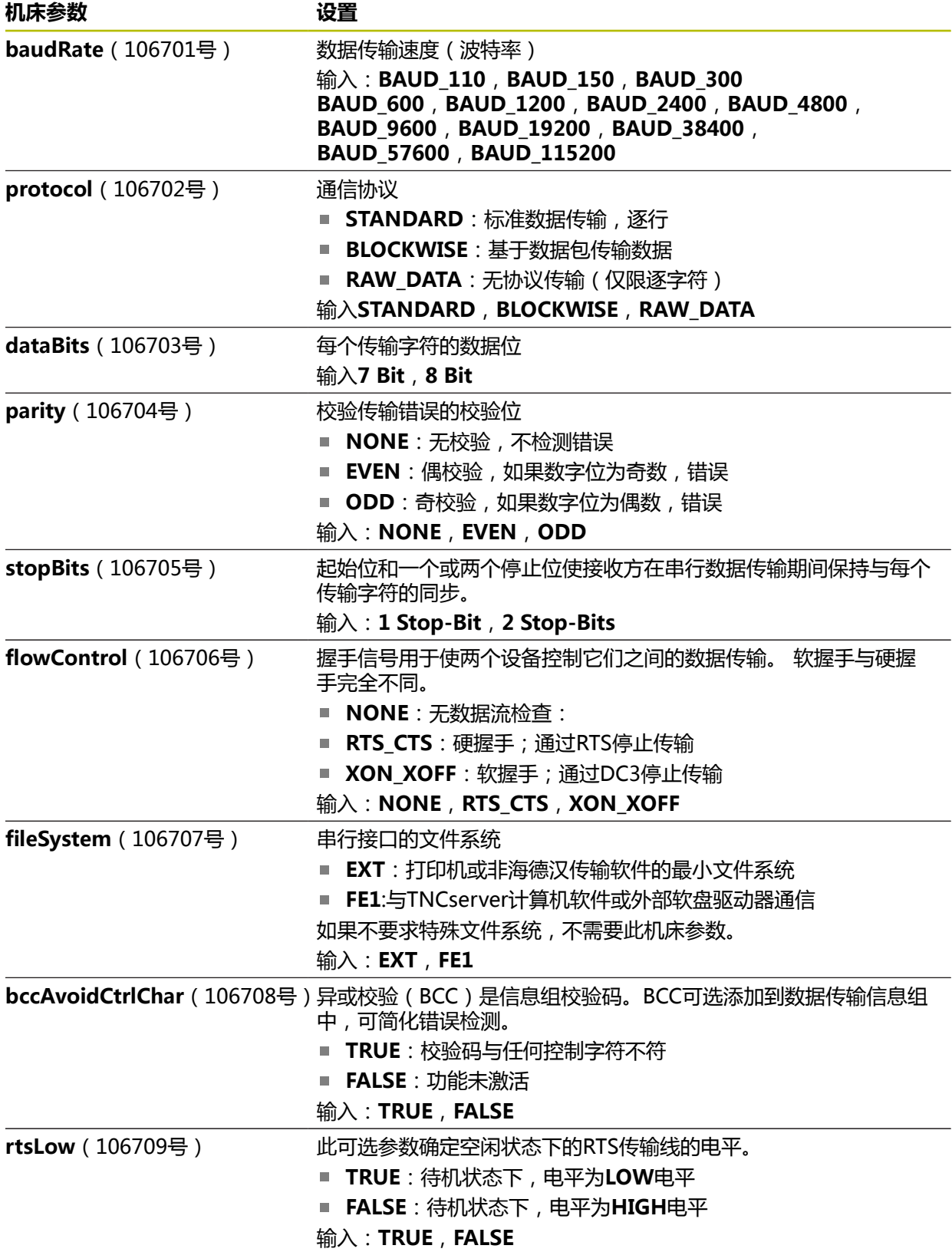

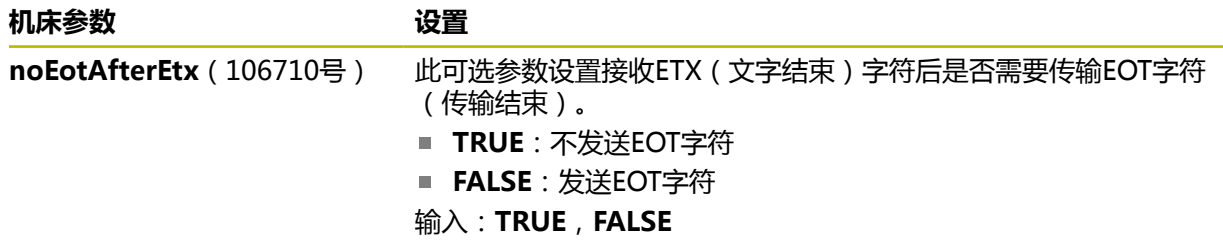

### **举例**

为使用TNCserver计算机软件传输数据,在机床参数**RS232**(106700号)中定义以 下设置:

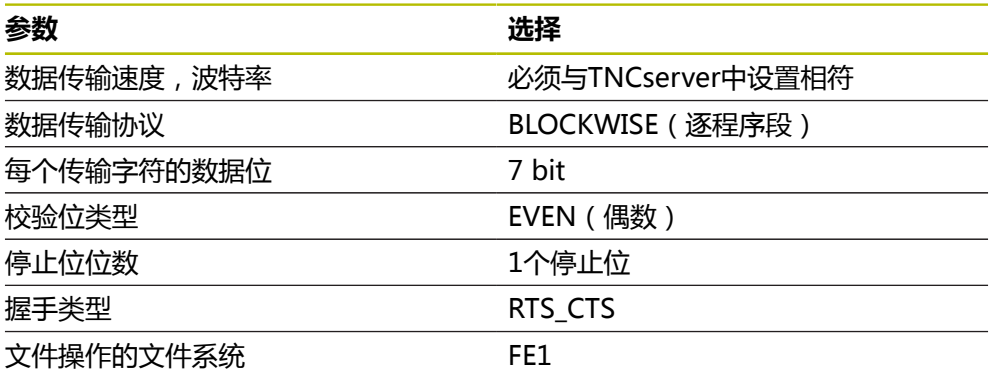

TNCserver是TNCremo计算机软件的一部分。 **更多信息:** ["数据传输的计算机软件", 531 页](#page-530-0)

## <span id="page-530-0"></span>**26.4 数据传输的计算机软件**

## **应用**

海德汉提供TNCremo软件,将Windows计算机连接海德汉数控系统传输数据。

## **要求**

- 计算机操作系统:
	- Windows 7
	- Windows 8
	- Windows 10
- 计算机内存: 2 GB
- 计算机可用硬盘空间: 15 MB
- 一个可用的串口或端口连接数控系统网络

TNCremo数据传输软件提供以下功能区:

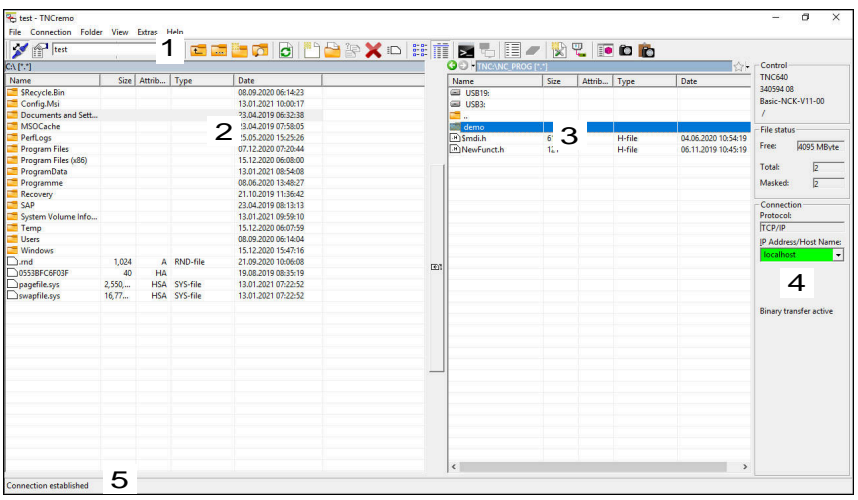

1 工具栏

此处提供最重要的TNCremo功能。

- 2 计算机的文件列表 在此处,TNCremo显示相连驱动盘(例如Windows计算机或U盘)的全部文件 夹和文件。
- 3 数控系统的文件列表 在此处,TNCremo显示相连数控系统驱动盘的全部文件夹和文件。
- 4 状态显示

在状态栏,TNCremo显示有关当前连接的信息。

5 连接状态 连接状态提供当前是否连接的信息。

M

更多信息,参见TNCremo的帮助系统。 按下**F1**按键,打开TNCremo软件的上下文相关帮助功能。

## **注意**

■ 激活用户管理功能时,只能用SSH建立安全的网络连接。数控系统用串 行接口(COM1和COM2)自动使LSV2连接和无用户身份的网络连接 不可用。 机床制造商用机床参数**allowUnsecureLsv2**(135401号) 和**allowUnsecureRpc**(135402号)定义数控系统的用户管理功能即使未被 激活,数控系统是否禁止非安全的LSV2或RPC连接。这些机床参数在数据对 象**CfgDncAllowUnsecur**(135400号)中。 机床制造商用机床参数**allowUnsecureLsv2**(135401号) 和**allowUnsecureRpc**(135402号)定义数控系统的用户管理功能即使未被 激活,数控系统是否禁止非安全的LSV2或RPC连接。这些机床参数在数据对 象**CfgDncAllowUnsecur**(135400号)中。 ■ 可从**[海德汉网站](https://www.heidenhain.de/de_EN/software/)**下载最新版的TNCremo软件。

## **26.5 数据备份**

## **应用**

如果创建或修改数控系统上的文件,应定期备份这些文件。

#### **相关主题**

■ 文件管理 **更多信息:**编程和测试用户手册

#### **功能说明**

用**NC/PLC备份**和**NC/PLC还原**功能可创建特定目录,甚至整个驱动盘的备份文件, 并可根据需要将其还原。应将这些备份文件保存在外部存储介质上。 **更多信息:** ["备份和还原", 490 页](#page-489-0)

以下选项可从数控系统传输文件:

- TNCremo TNCremo可将文件从数控系统传给计算机。 **更多信息:** ["数据传输的计算机软件", 531 页](#page-530-0)
- 外部驱动盘 可从数控系统直接将文件传输到外部驱动盘。 **更多信息:** ["数控系统的网络驱动盘", 459 页](#page-458-0)
- 外部数据介质 可将备份文件保存在外部数据介质上或用外部数据介质传输文件。 **更多信息:**编程和测试用户手册

### **注意**

- 应备份机床专用的全部数据,例如PLC程序或机床参数。具体要求,请咨询机床 制造商。
- 从计算机传输到数控系统硬盘中时,必须用二进制格式传输 PDF、XLS、ZIP、BMP、GIF、JPG和PNG扩展名的文件。
- 备份数控系统内的全部文件可能需要数小时的时间。如果需要,在不需要加工时 执行备份操作。
- 定期删除不再需要的文件。以此确保数控系统的系统文件提供充足的存储空间, 例如刀具表。
- 海德汉建议3年到5年后检测硬盘。超过此时间后,并根据工作条件(例如,振动 负载),必须预期失效率将增加。

## **26.6 用附加软件打开文件**

### **应用**

数控系统提供多个附加软件程序,可用其打开和编辑标准类型的文件:

#### **相关主题**

■ 文件类型 **更多信息:**编程和测试用户手册

数控系统提供以下文件类型的工具:

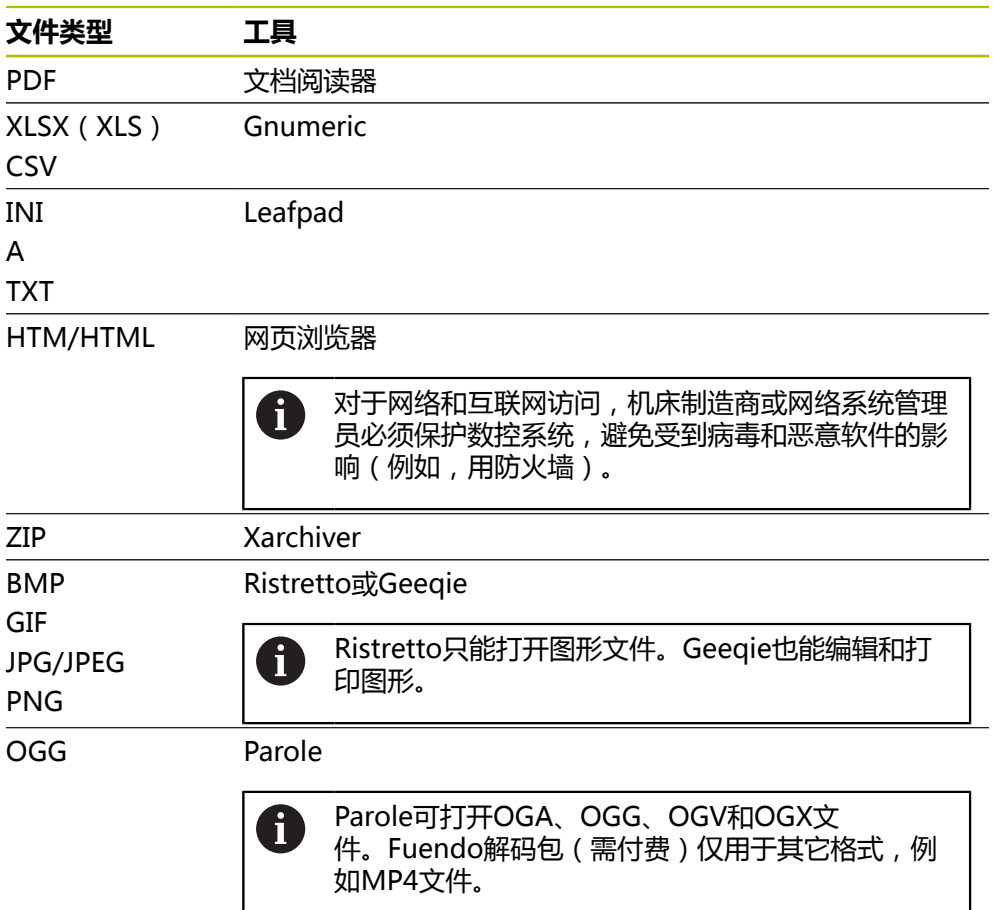

如果在文件管理器内双击文件,自动用正确工具打开文件。如果可用一个以上工具 打开文件,数控系统显示选择窗口。 数控系统在第三桌面中打开工具。

## **26.6.1 打开工具**

打开工具:

- 在任务栏选择海德汉图标
- 数控系统打开HEROS菜单。
- 选择**Tools**
- 选择工具(例如,**Leafpad**)
- 数控系统在其工作区内打开此工具。

## **注意**

- 也可从**桌面菜单**工作区打开多个工具。
- 用ALT+TAB组合键切换打开的工作区。
- 有关不同工具使用方法的更多信息,请见帮助下的相应工具。
- 启动后, **网页浏览器**定期检查是否有更新文件。 如果要更新**网页浏览器**,必须在此期间取消激活SELinux安全软件并建立与互联 网的安全连接。更新后,重新激活SELinux! **更多信息:** ["SELinux安全软件", 458 页](#page-457-0)

## **26.7 用高级网络配置功能的网络配置**

## **应用**

使用**高级网络配置**功能,可添加、编辑或删除网络连接的配置。

#### **相关主题**

■ 网络设置 **更多信息:** ["编辑网络连接窗口", 536 页](#page-535-0)

## **功能说明**

在HEROS菜单中选择**高级网络配置**应用时,数控系统打开**网络连接**窗口。

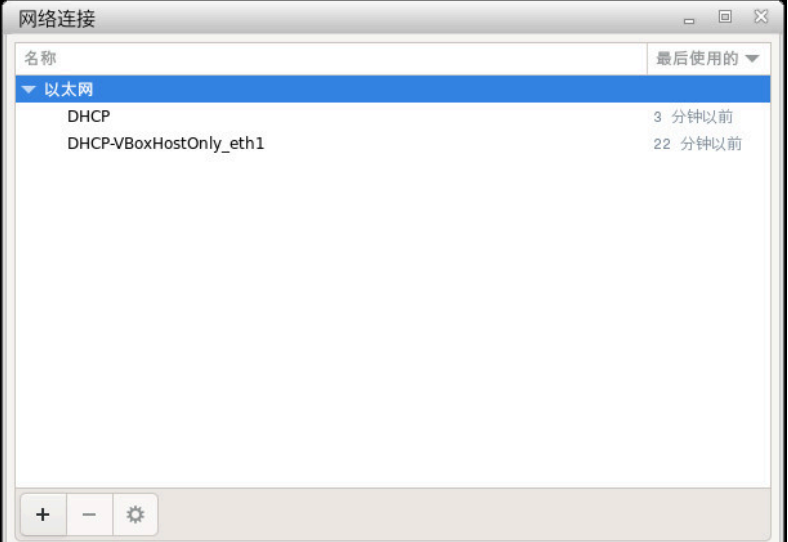

**网络连接**窗口

## **网络连接窗口中的图标**

以下图标显示在**网络连接**窗口中:

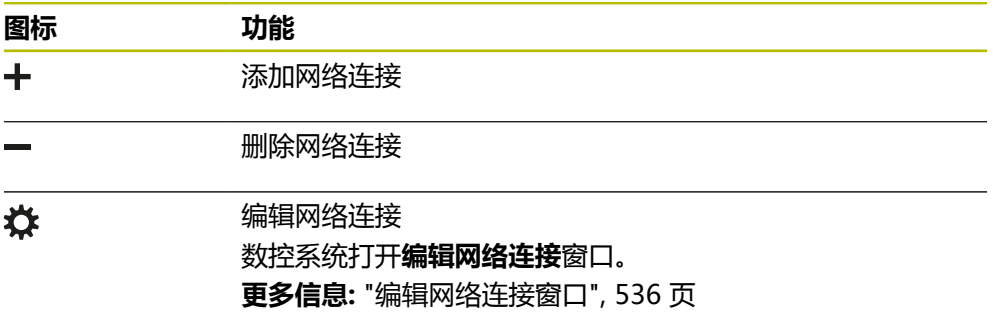

## <span id="page-535-0"></span>**26.7.1 编辑网络连接窗口**

在**编辑网络连接**窗口中,数控系统在上端显示网络连接的连接名。可修改其名。

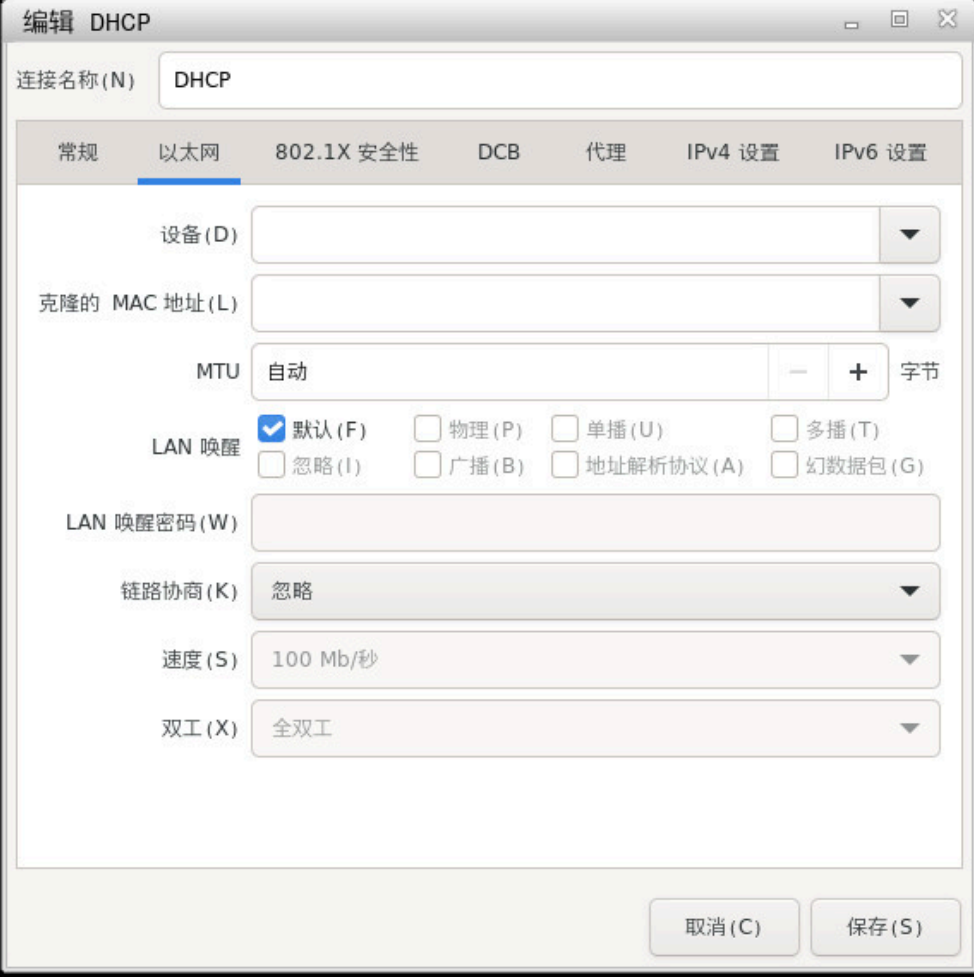

**编辑网络连接**窗口

## **常规选项卡**

**常规**选项卡含以下设置:

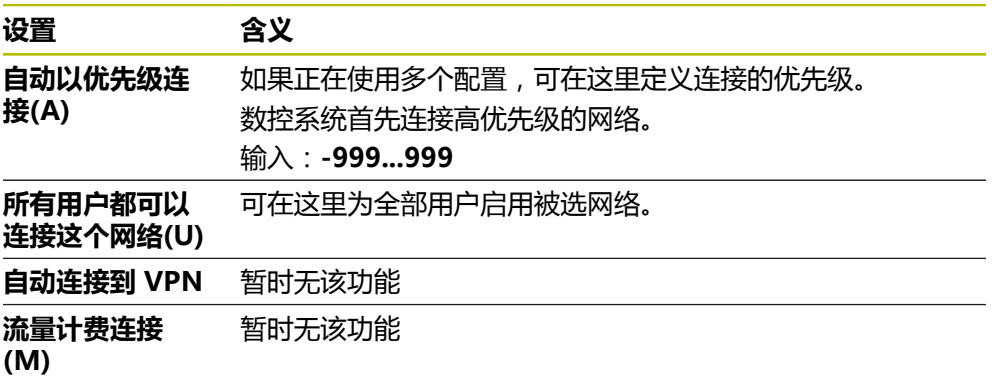

## **以太网选项卡**

**以太网**选项卡含以下设置:

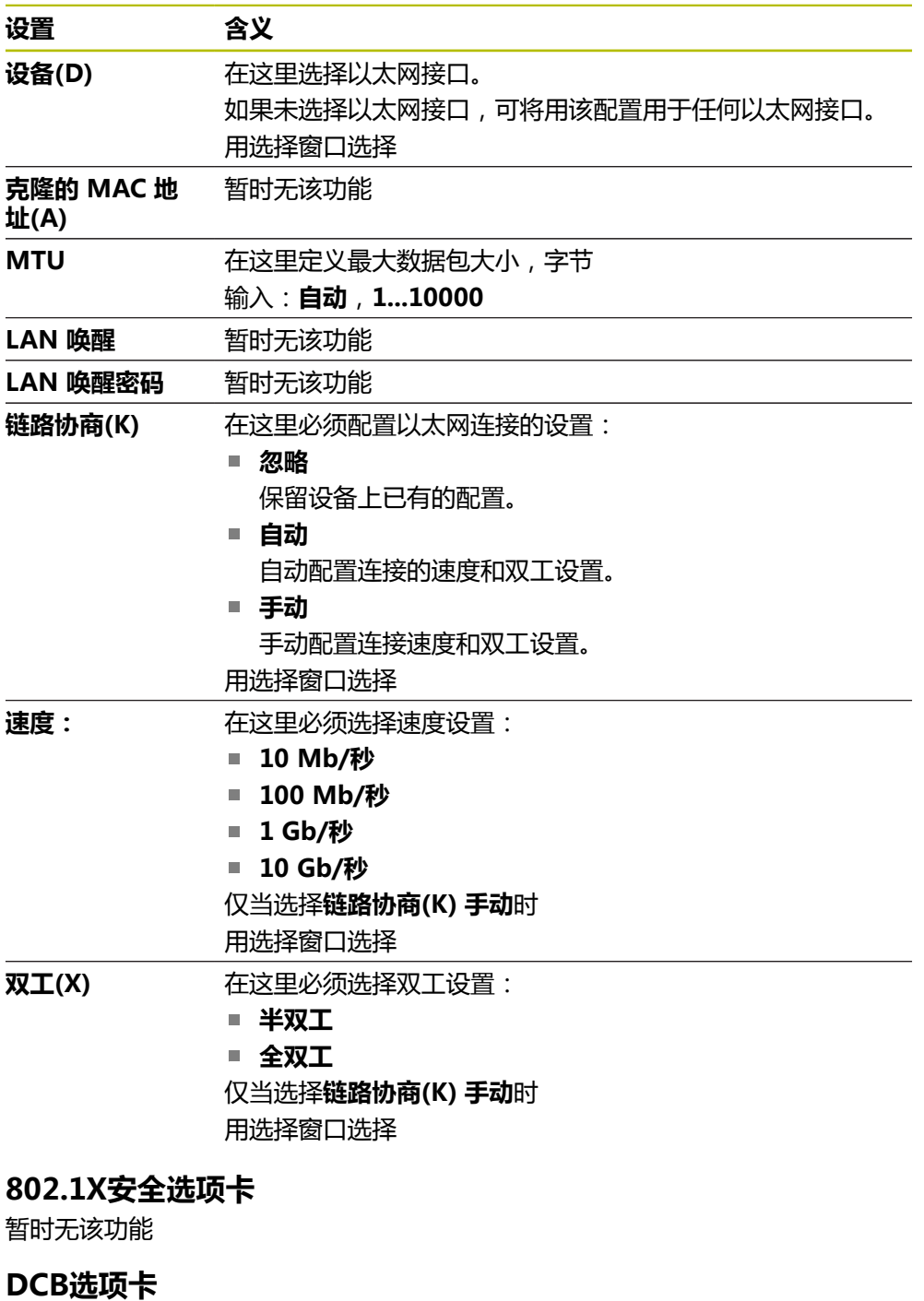

暂时无该功能

## **代理选项卡**

暂时无该功能

## **IPv4 设置选项卡**

**IPv4 设置**选项卡含以下设置:

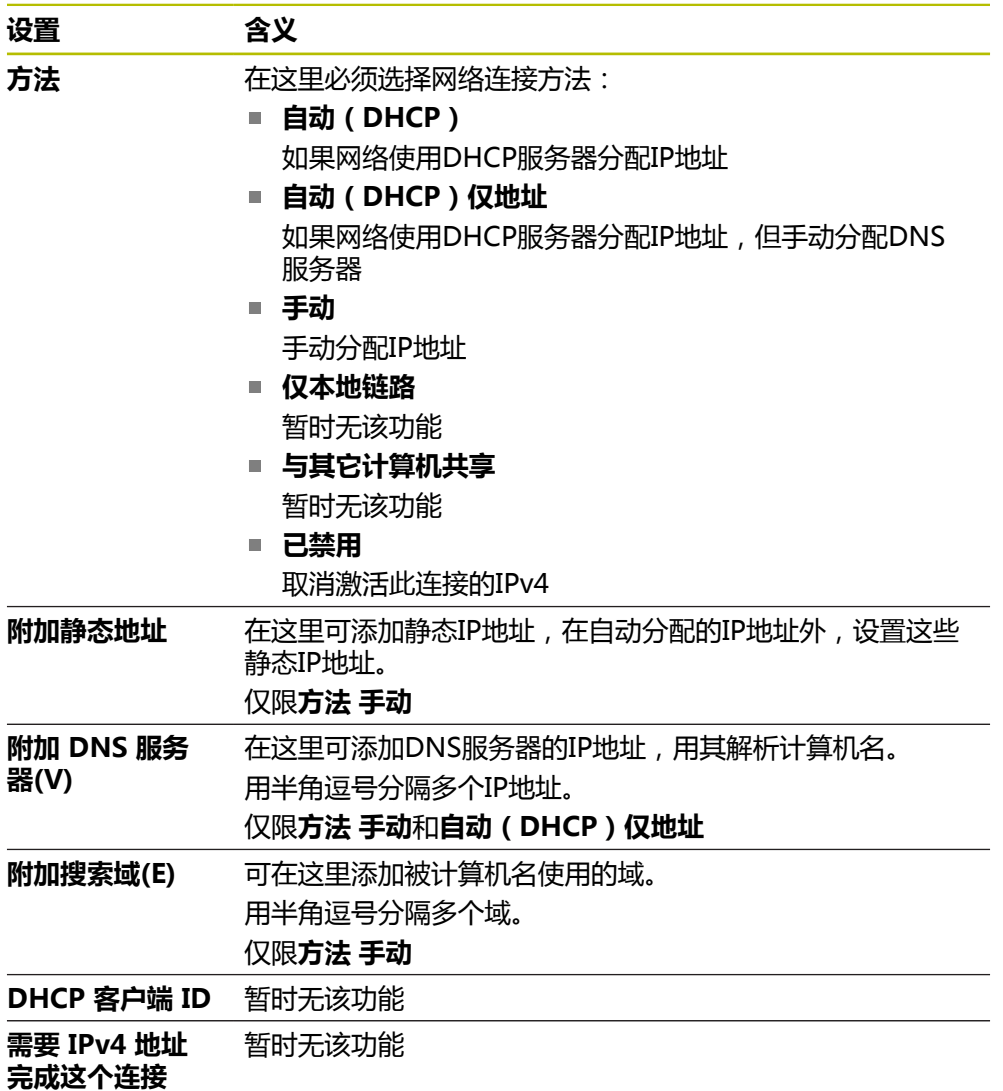

## **IPv6设置选项卡**

暂时无该功能

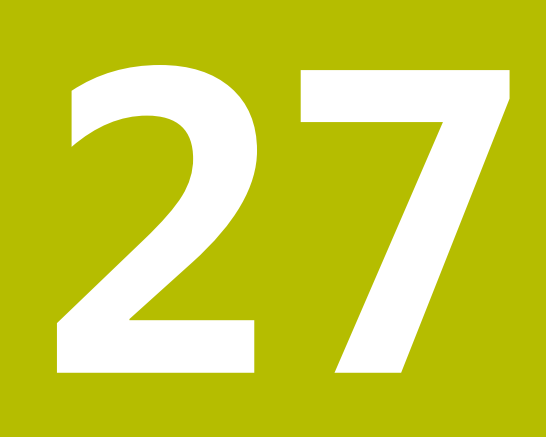

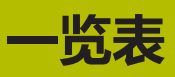

## **27.1 数据接口的针脚编号和电缆**

## **27.1.1 连接海德汉设备的V.24/RS-232-C接口**

此接口符合EN 50178标准有关与电网安全隔离的要求。 A

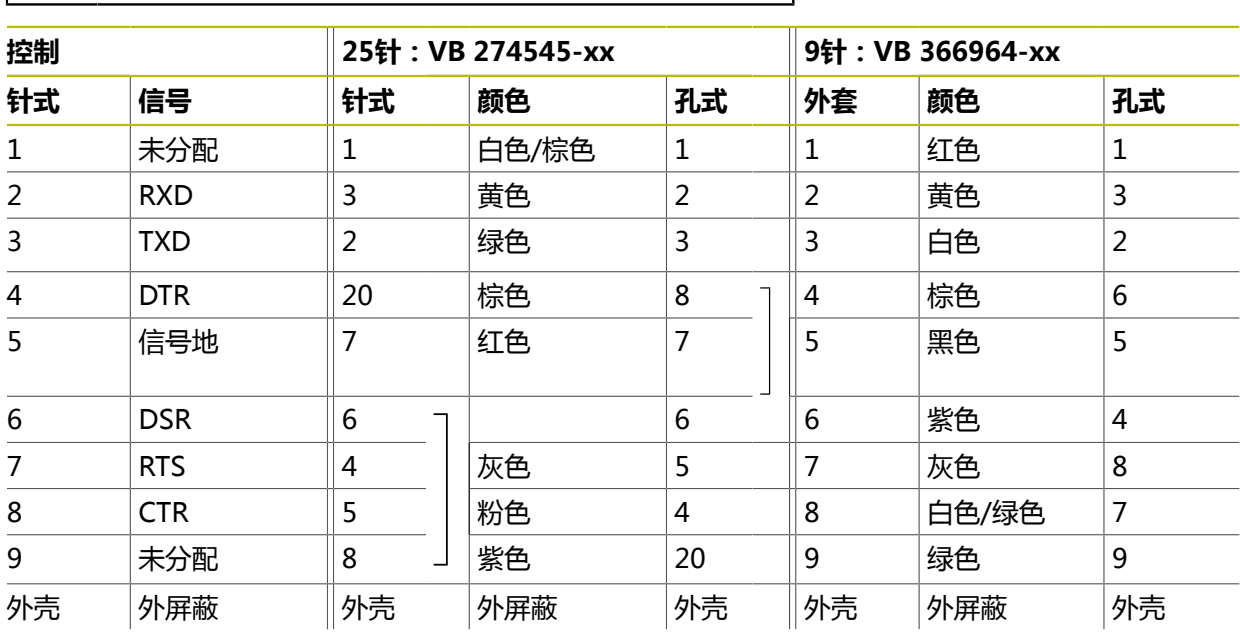

## **27.1.2 以太网接口RJ45插座**

最大电缆长度:

- 非屏蔽100 m
- 屏蔽400 m

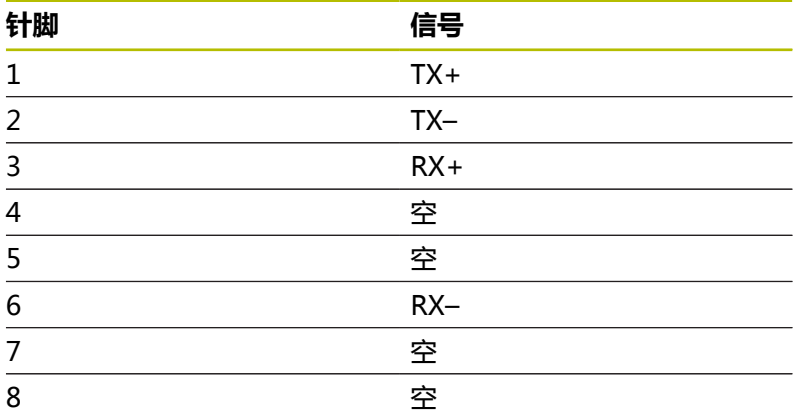

## **27.2 机床参数**

以下列表为机床参数,可用密码号123编辑这些机床参数。

#### **相关主题**

■ 用**设置的MP**应用编辑机床参数 **更多信息:** ["机床参数", 494 页](#page-493-1)
## **27.2.1 用户参数列表**

<span id="page-540-0"></span>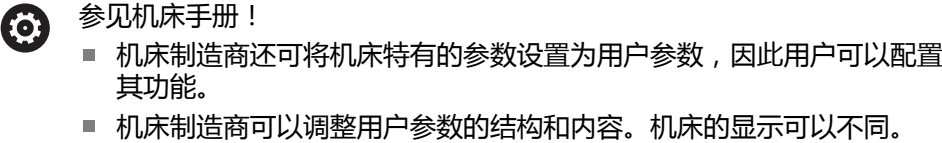

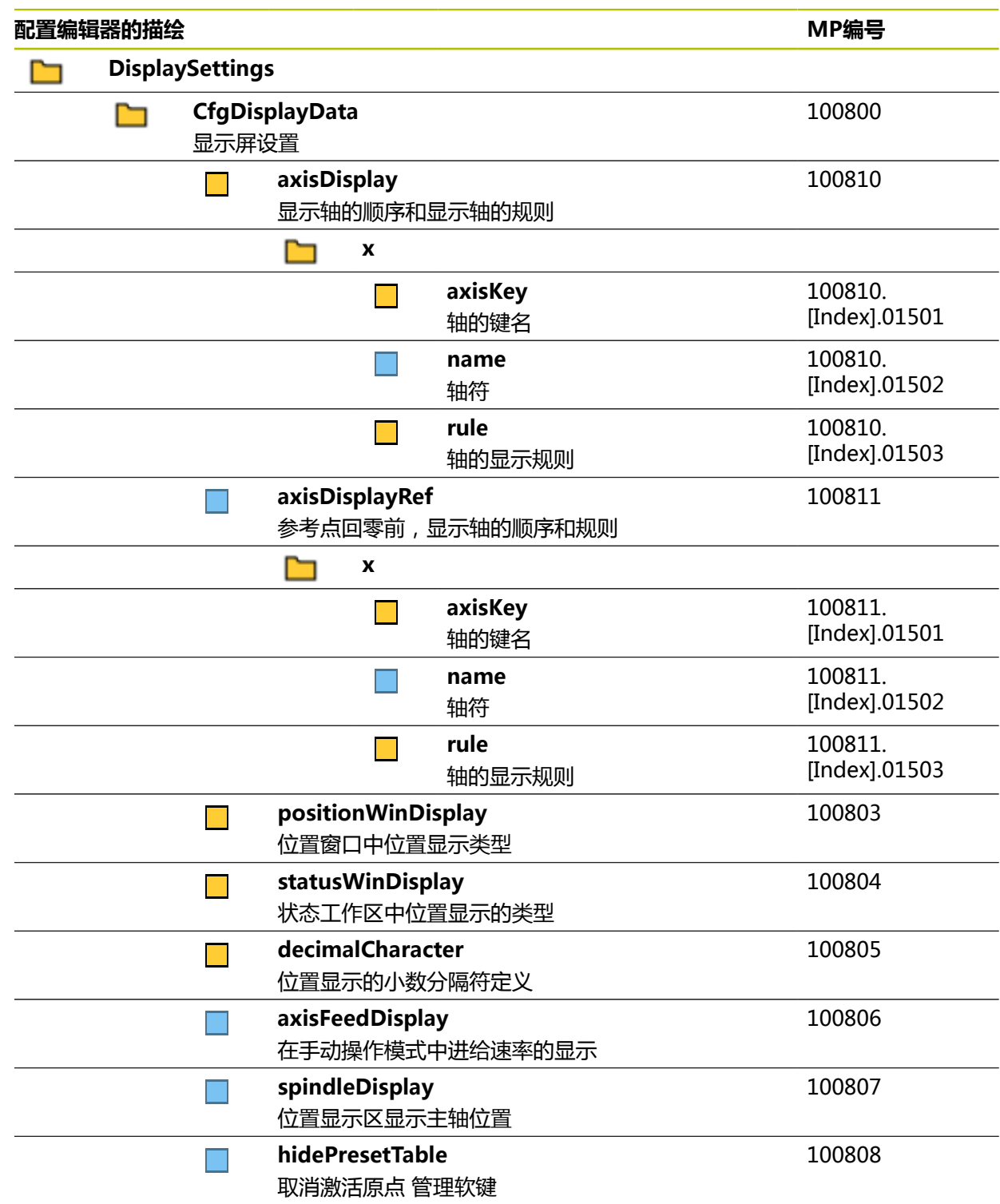

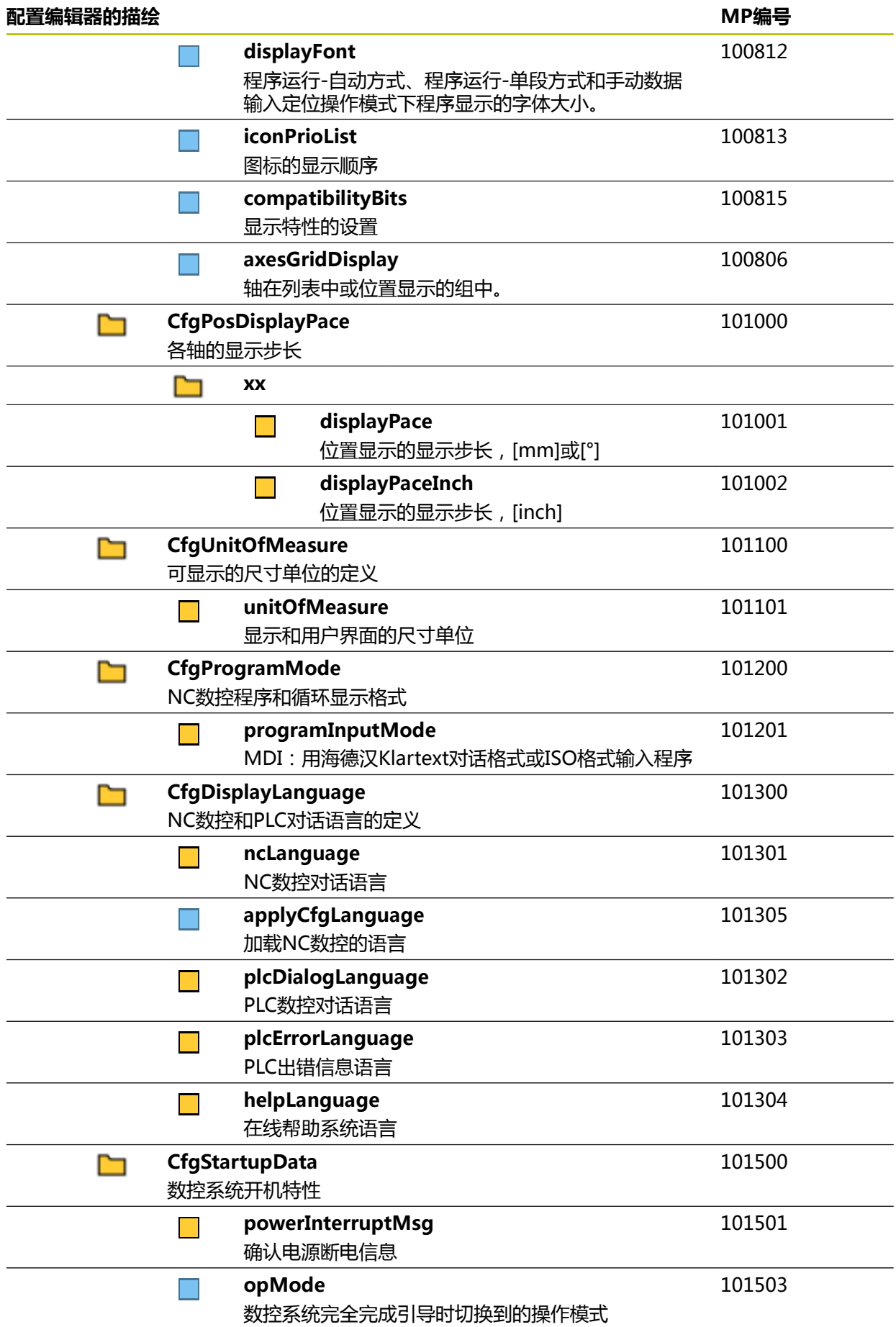

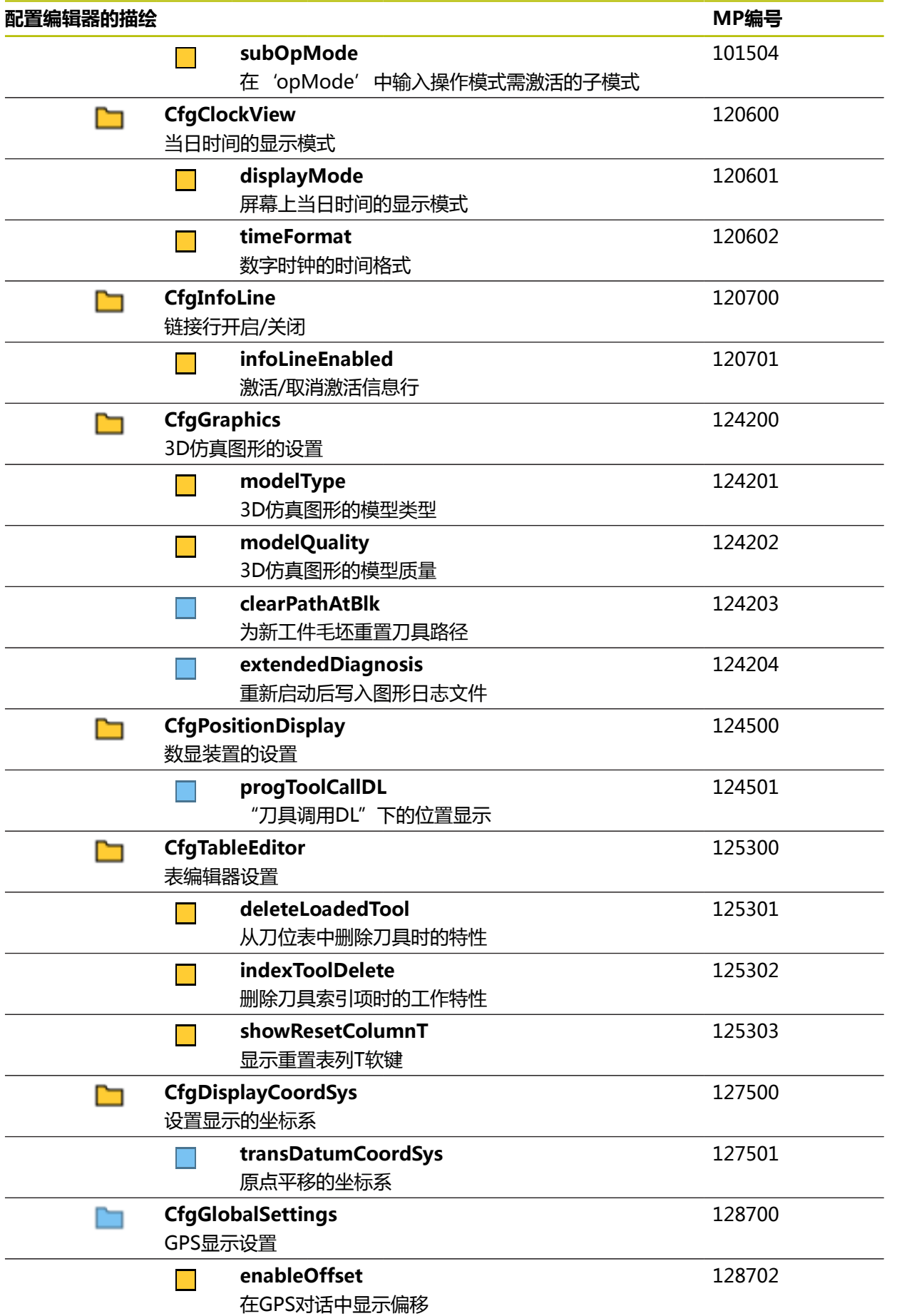

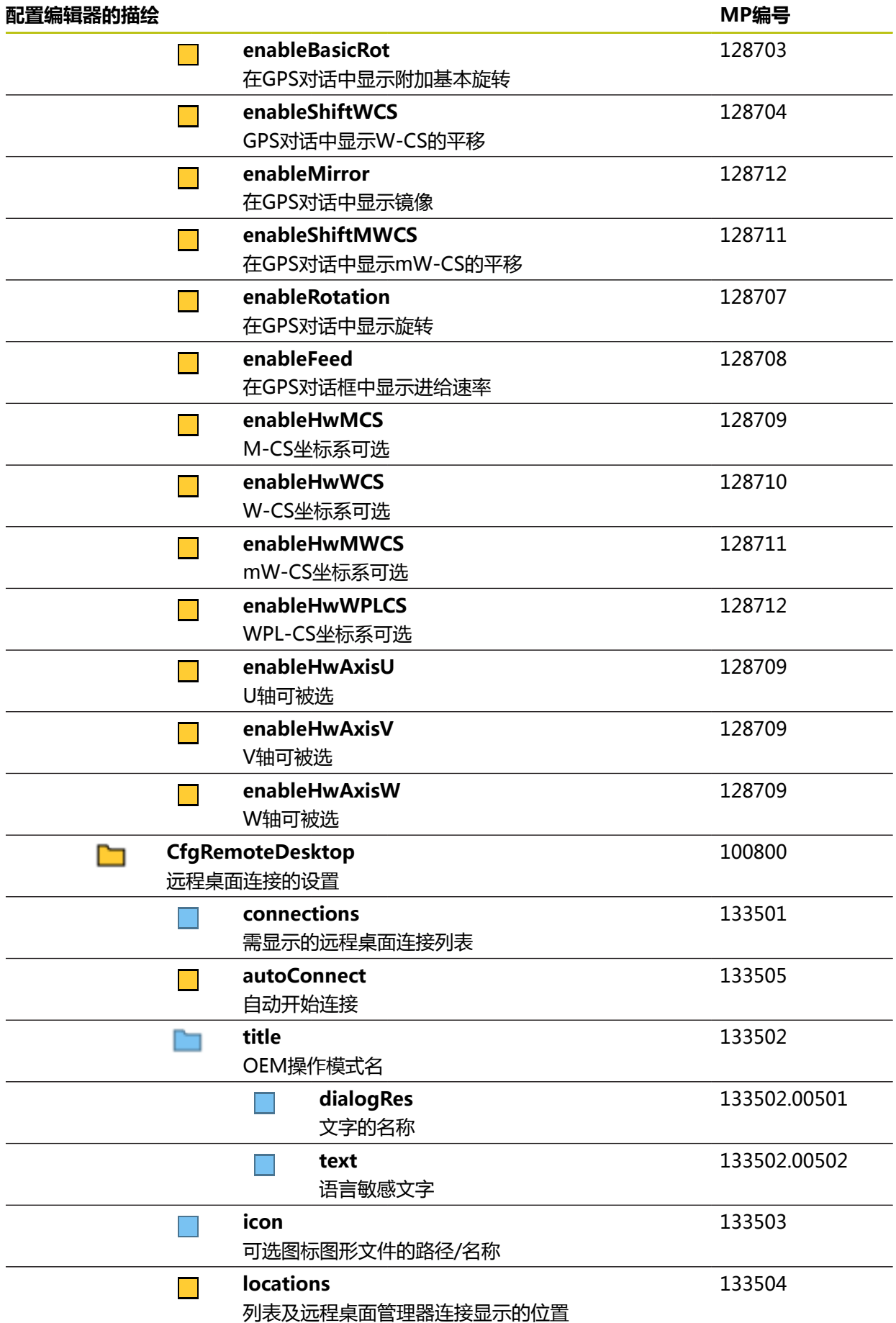

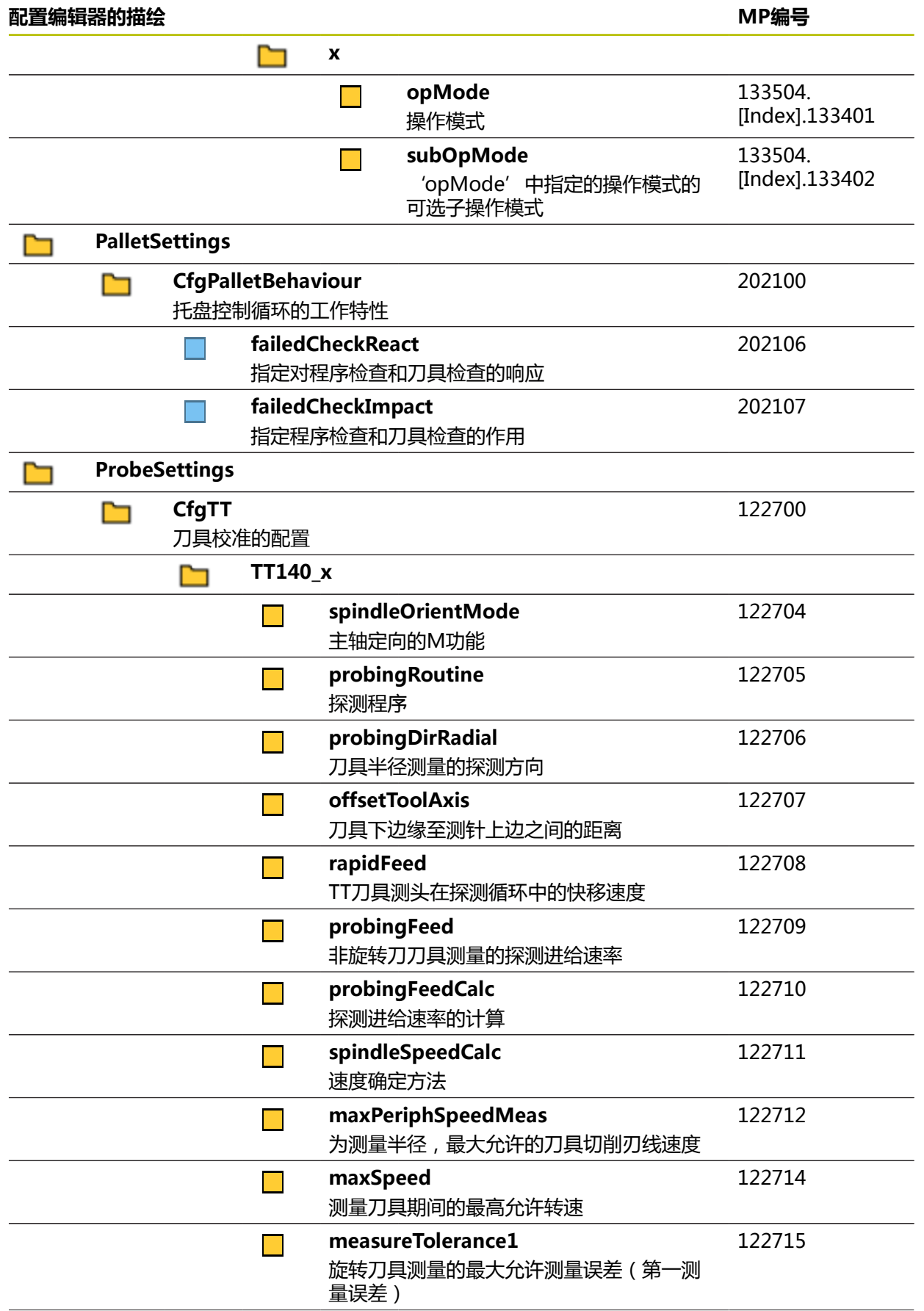

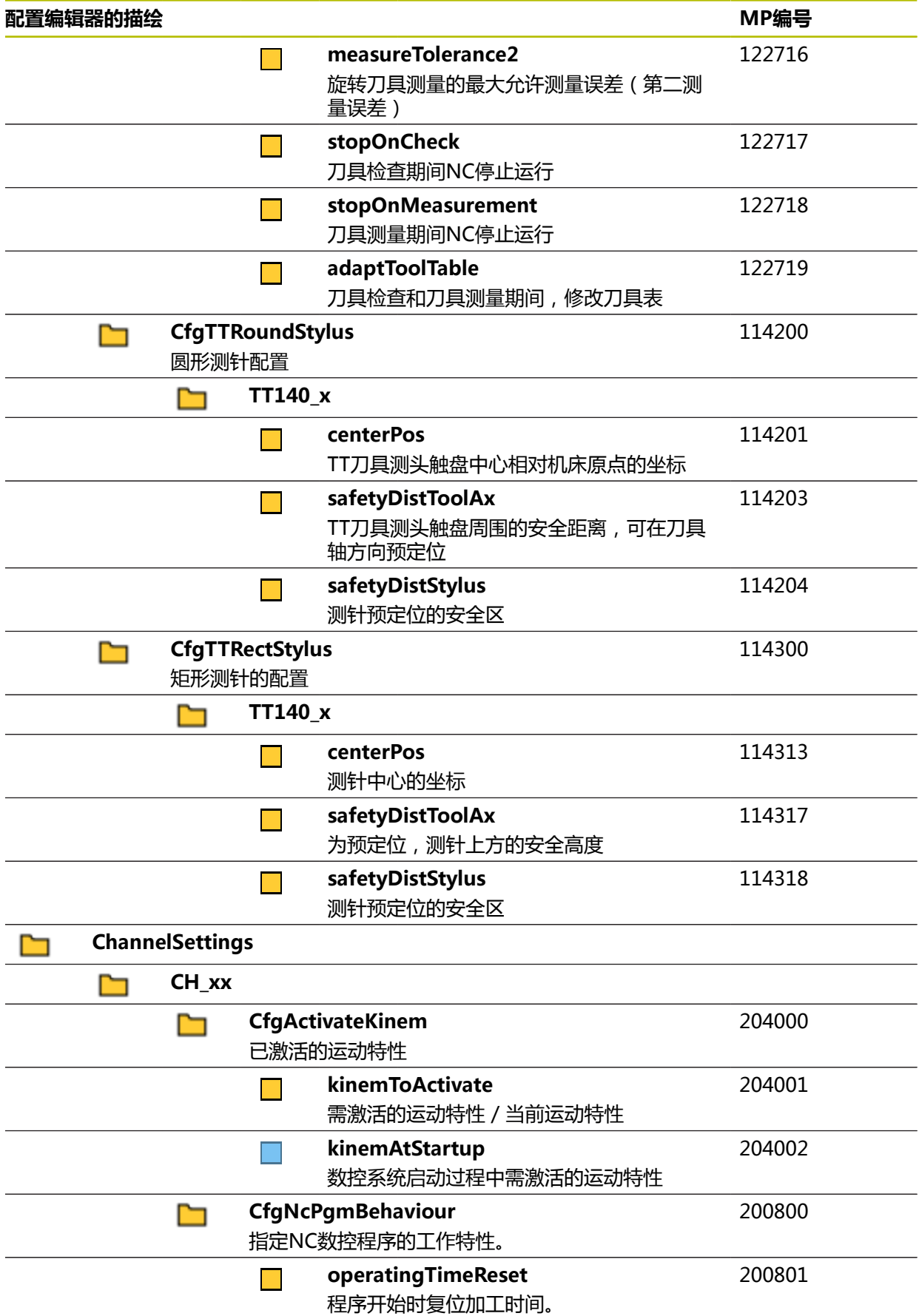

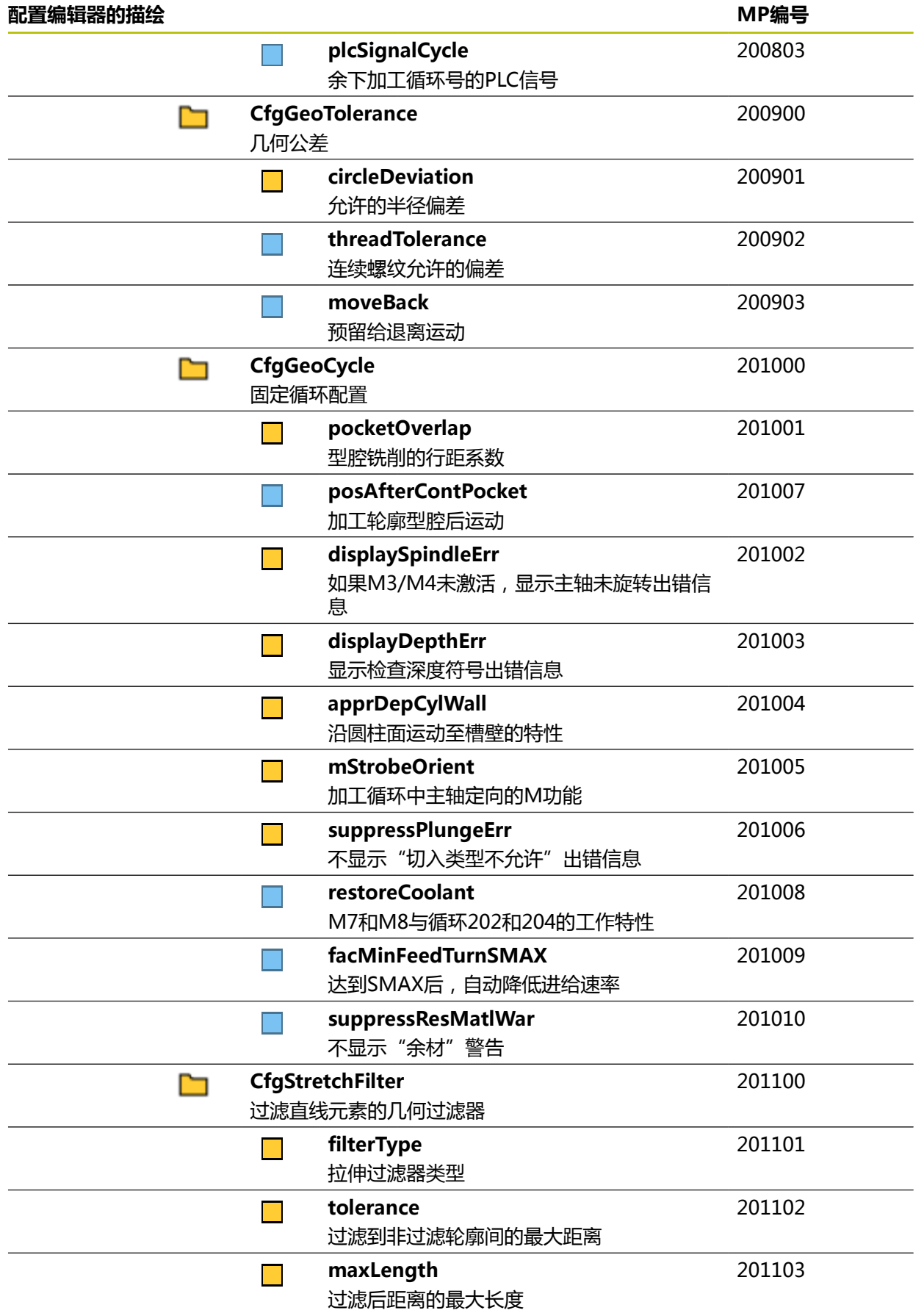

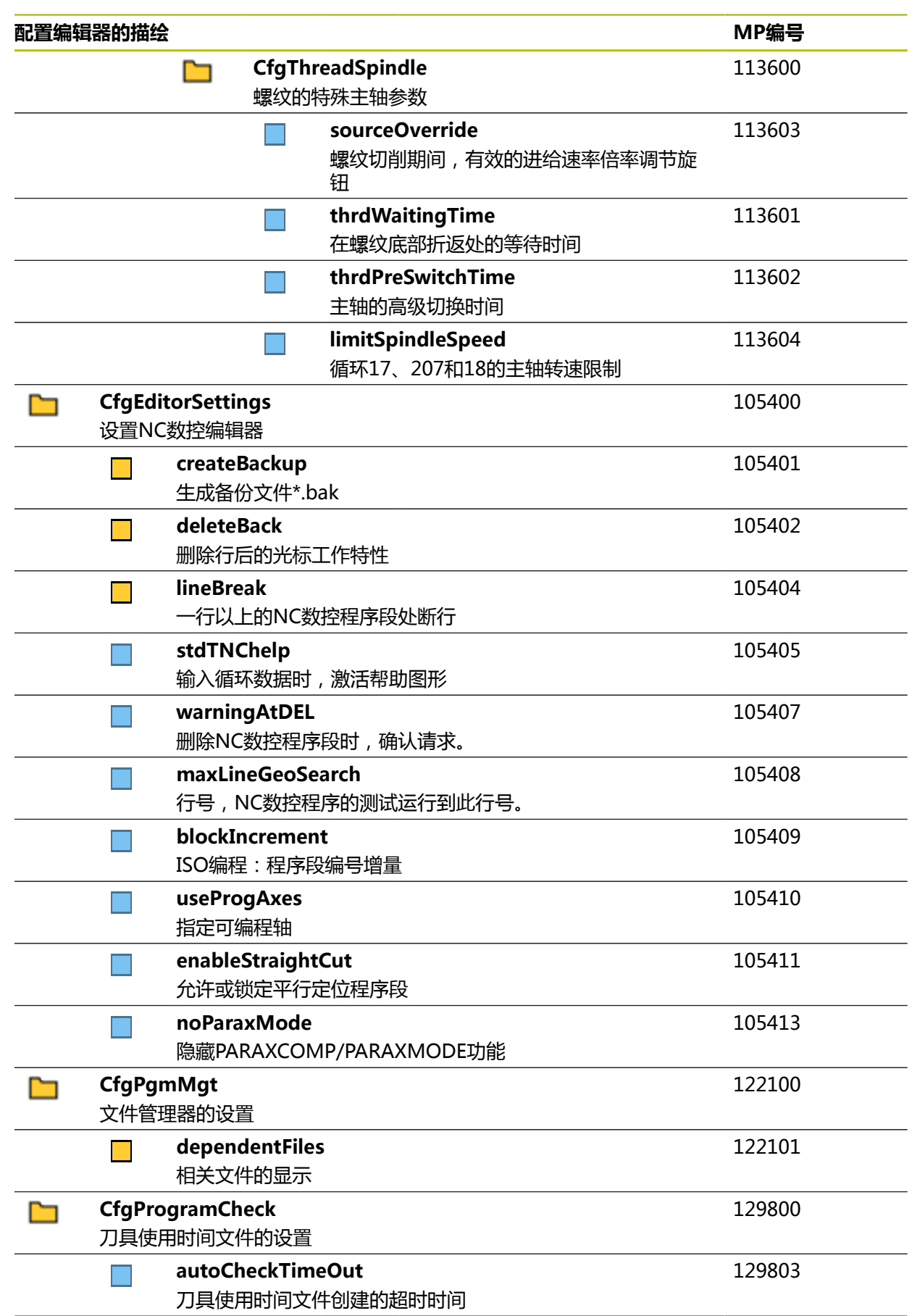

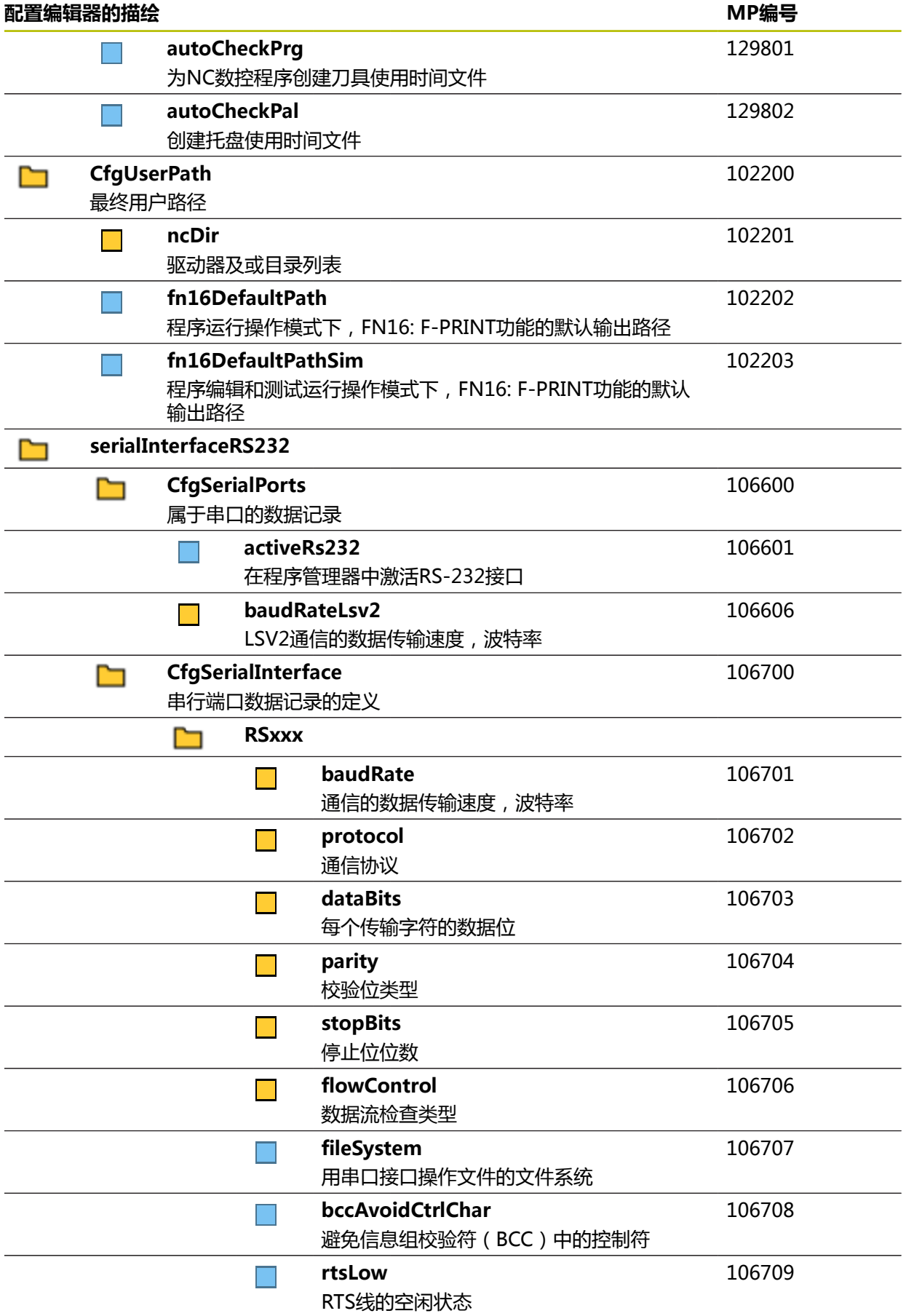

<span id="page-549-0"></span>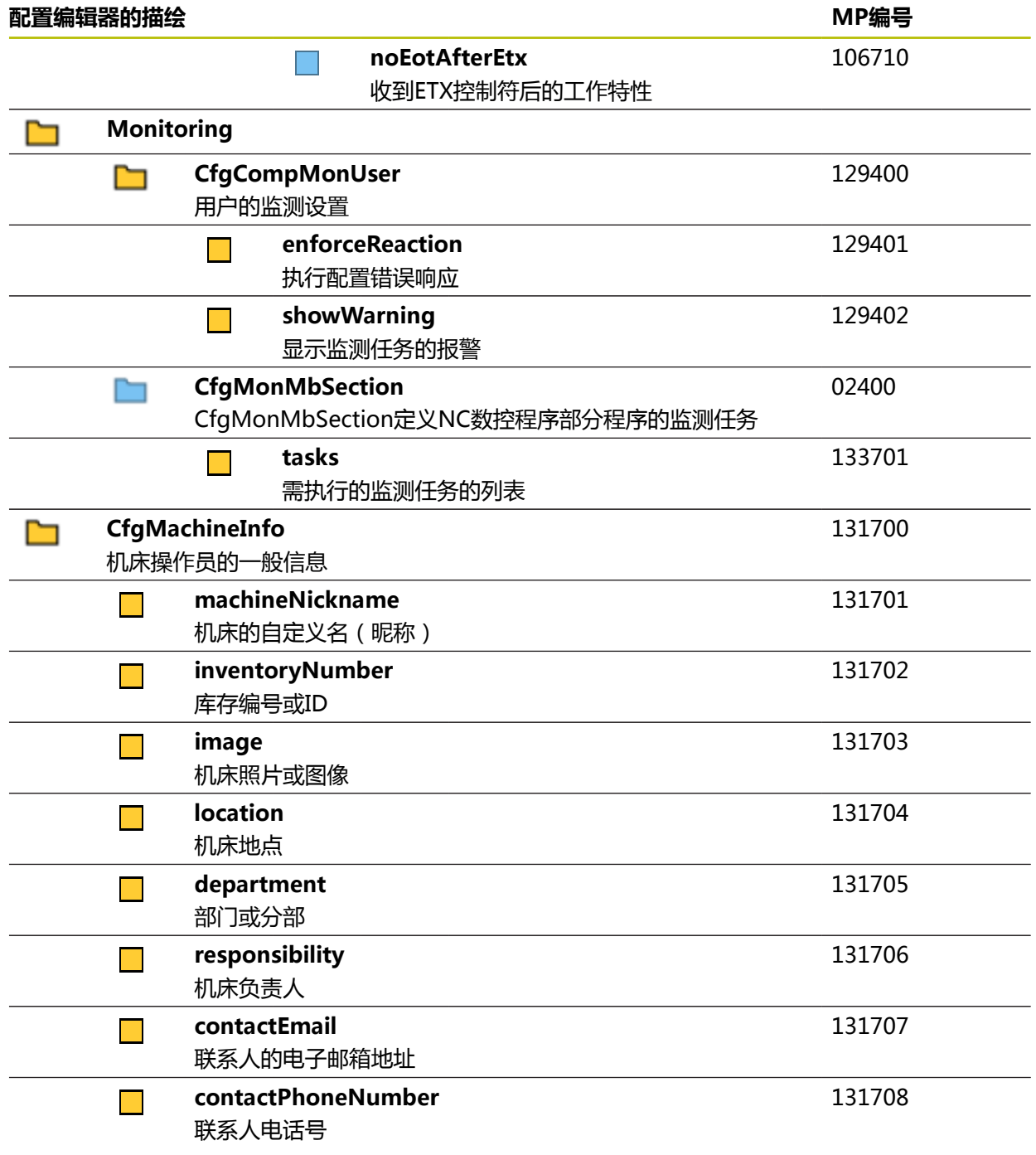

## **27.3 用户管理角色和权限**

## **27.3.1 角色列表**

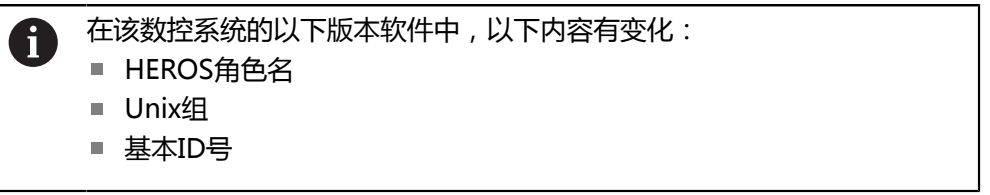

## **更多信息:** ["角色", 503 页](#page-502-0)

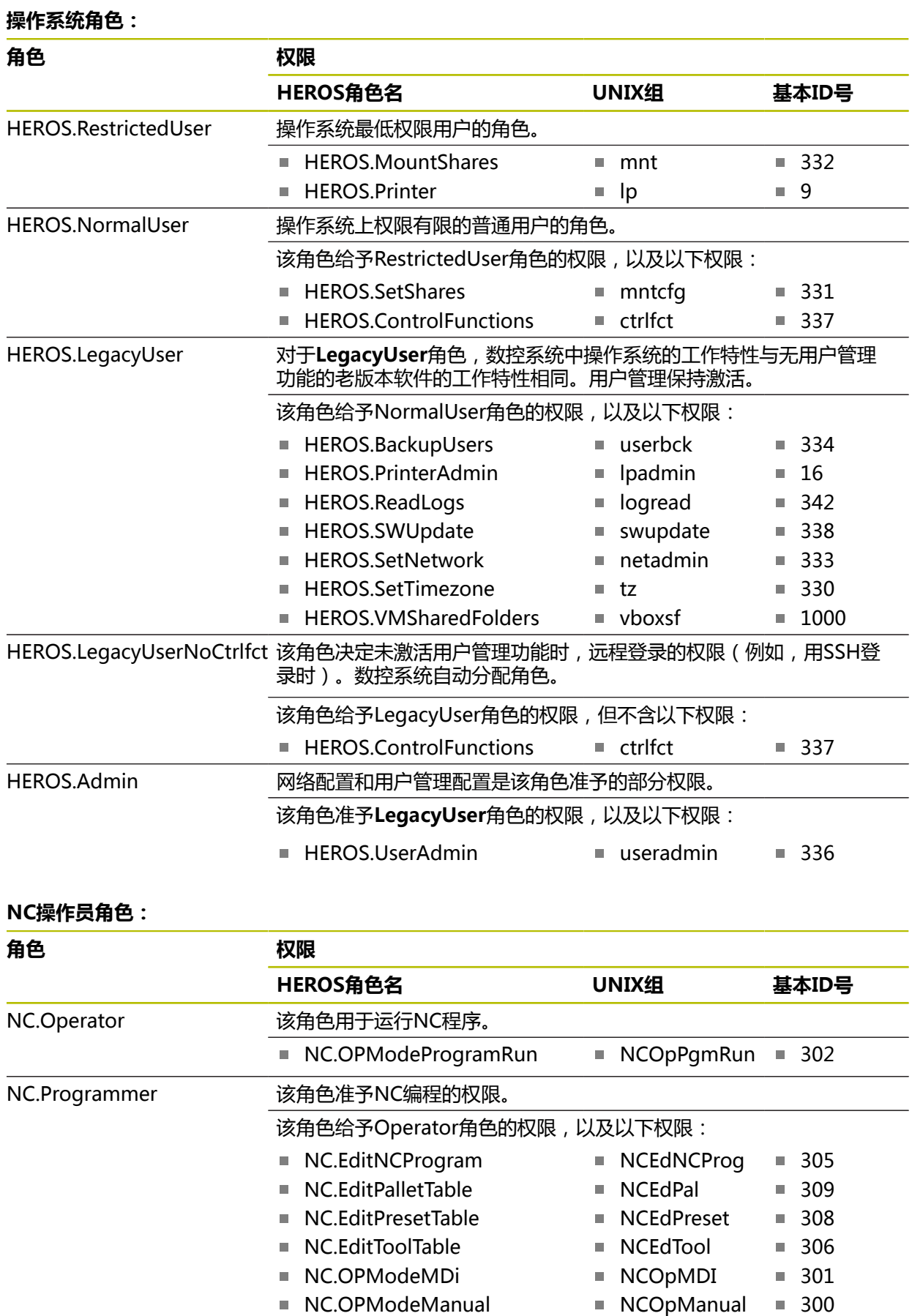

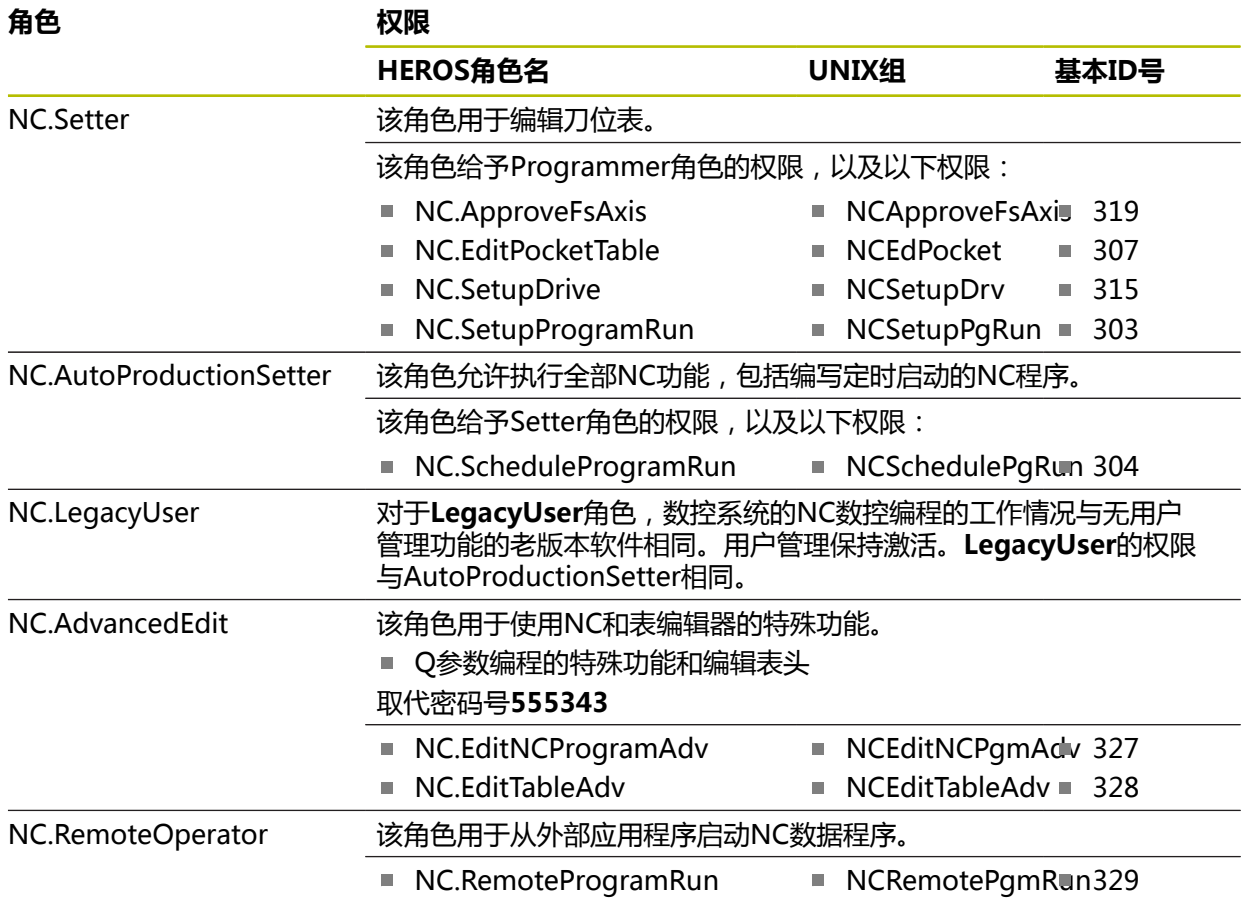

#### **机床制造商(PLC)角色:**

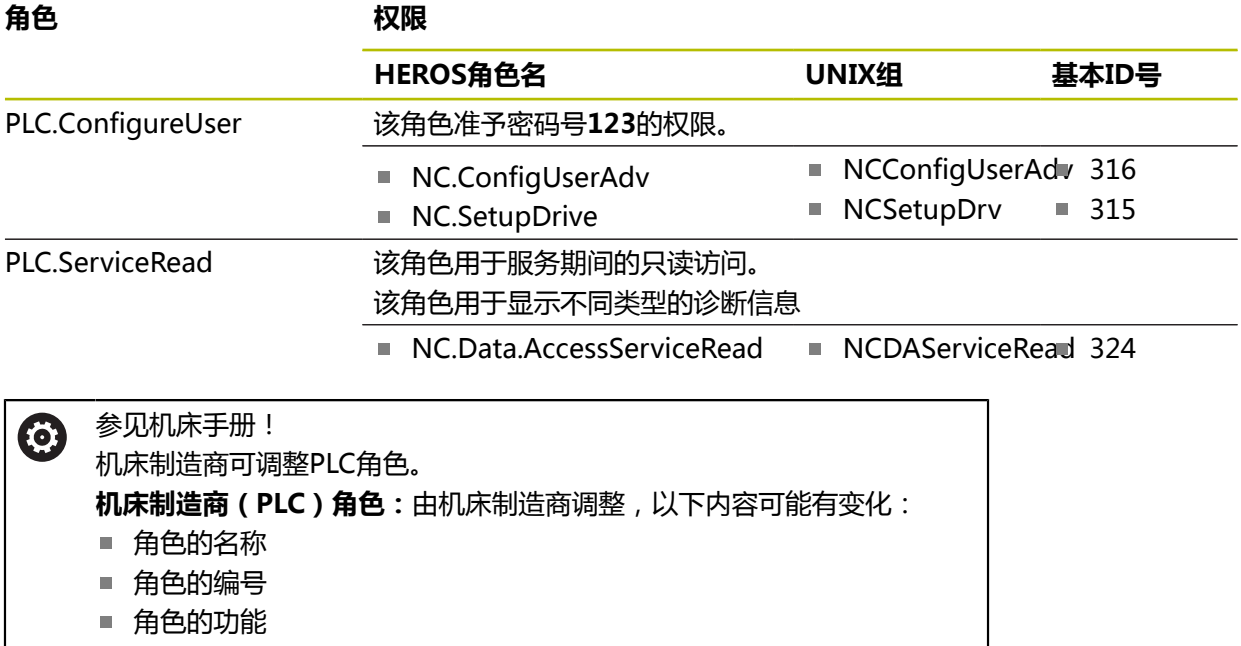

### **27.3.2 权限列表**

下表为各项权限的完整列表。 **更多信息:** ["权限", 504 页](#page-503-0)

**权限:**

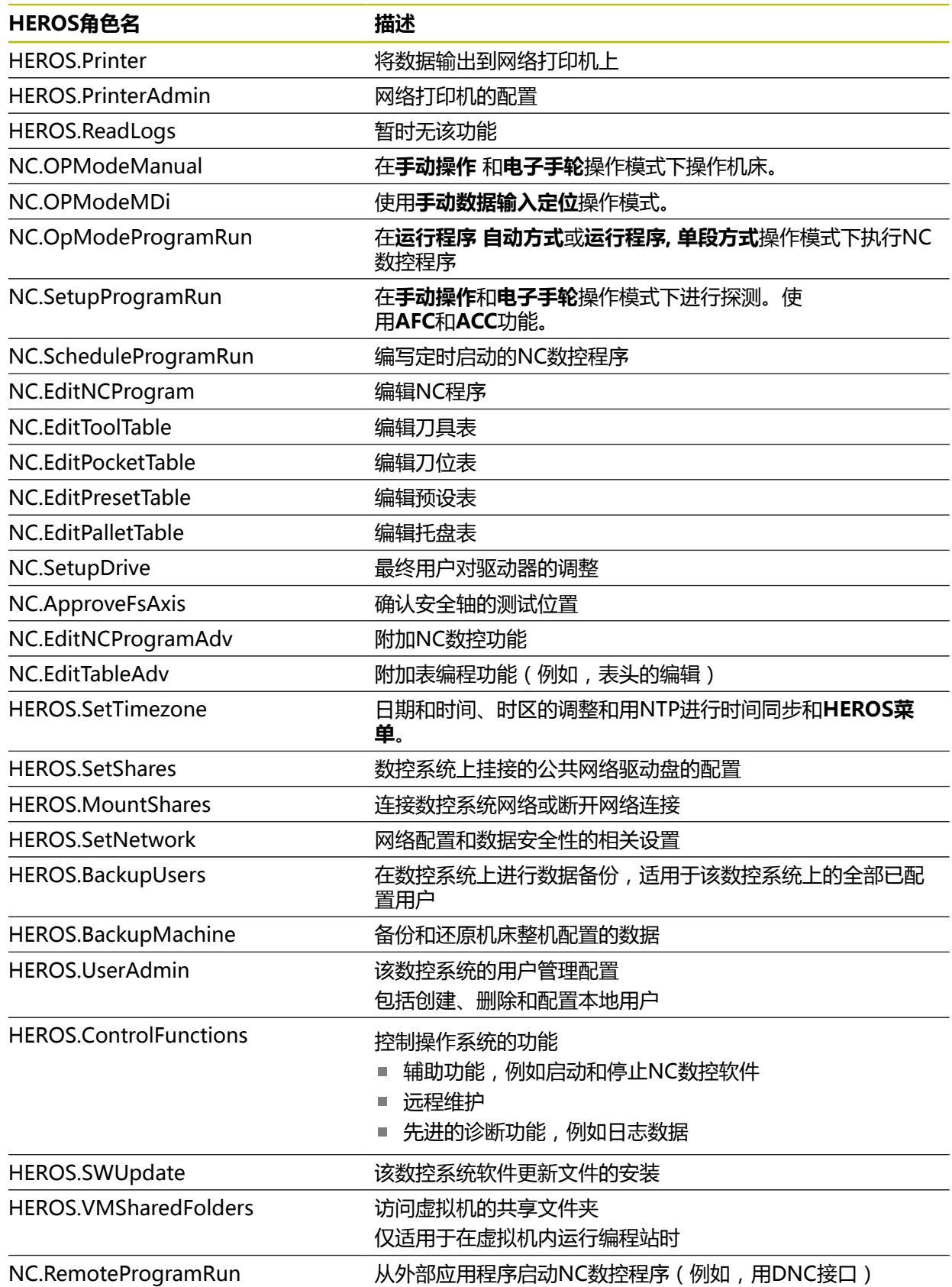

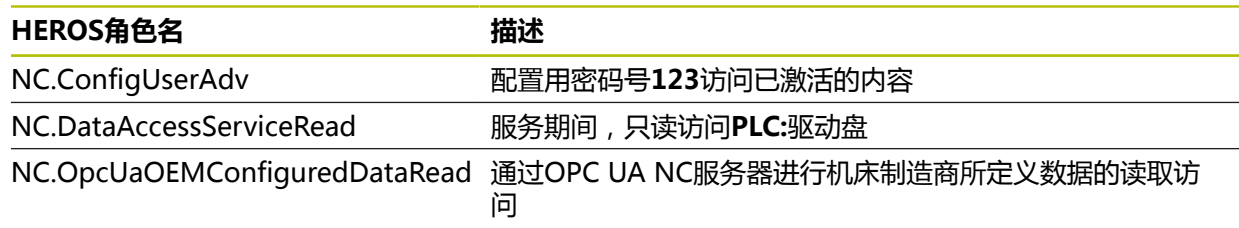

## **27.4 键盘和机床操作面板的键帽**

ID为12869xx-xx和1344337-xx的键帽适用于以下键盘和机床操作面板:

- $\blacksquare$  TE 361 (FS)
- ID 679843-xx的键帽适用于以下键盘和机床操作面板:
- TE 360 (FS)

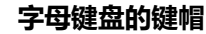

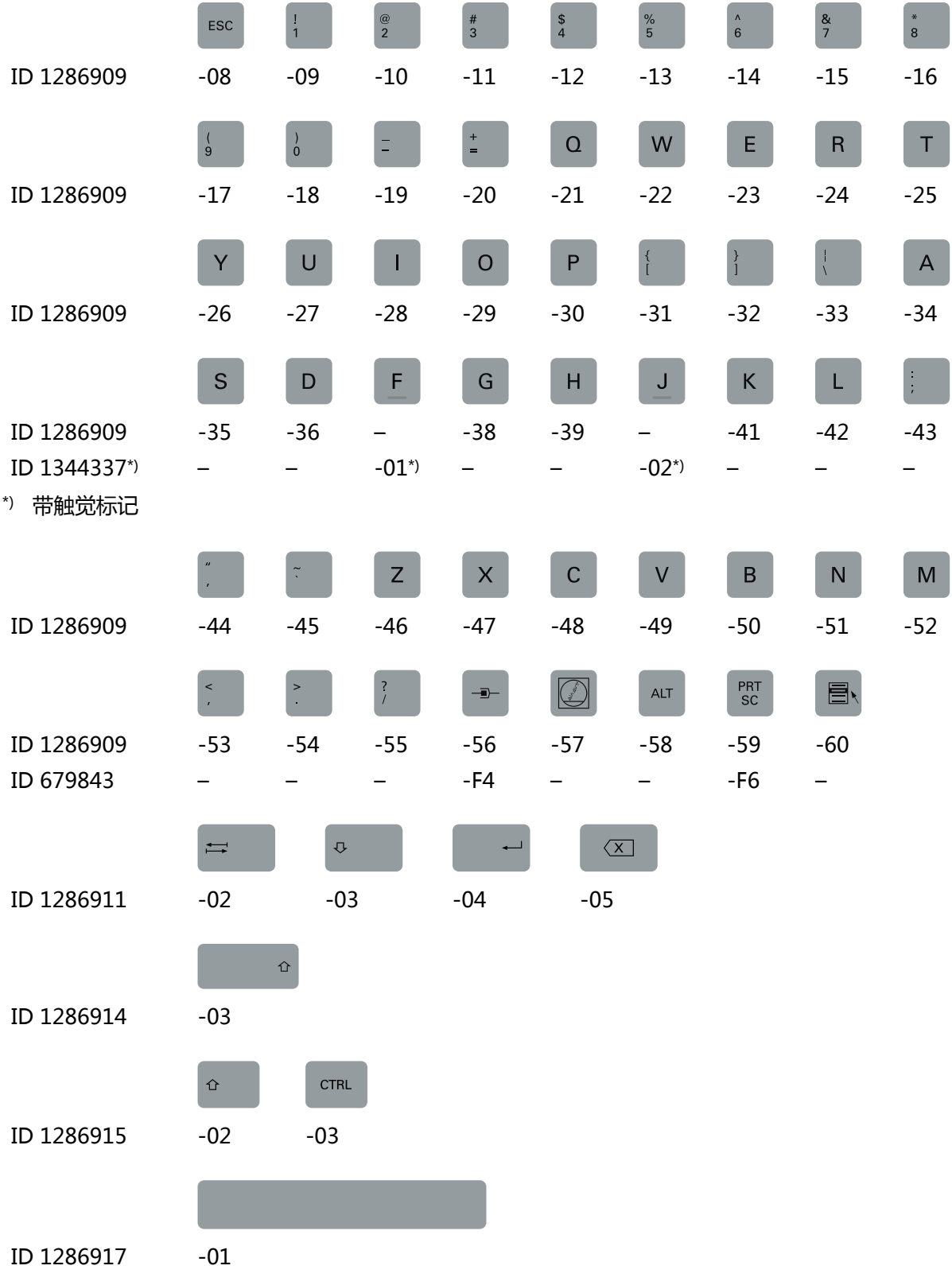

## **操作辅助的键帽**

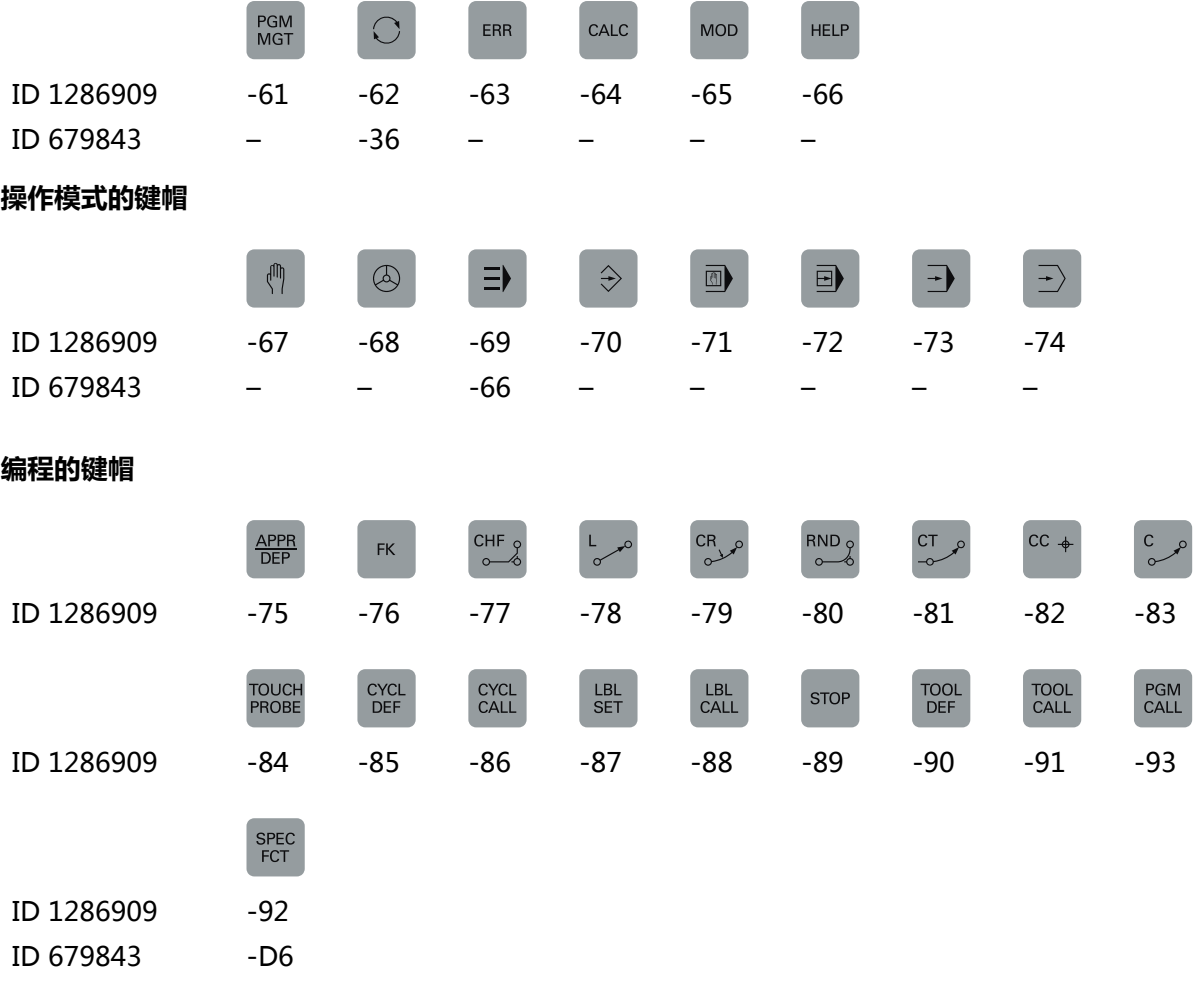

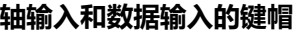

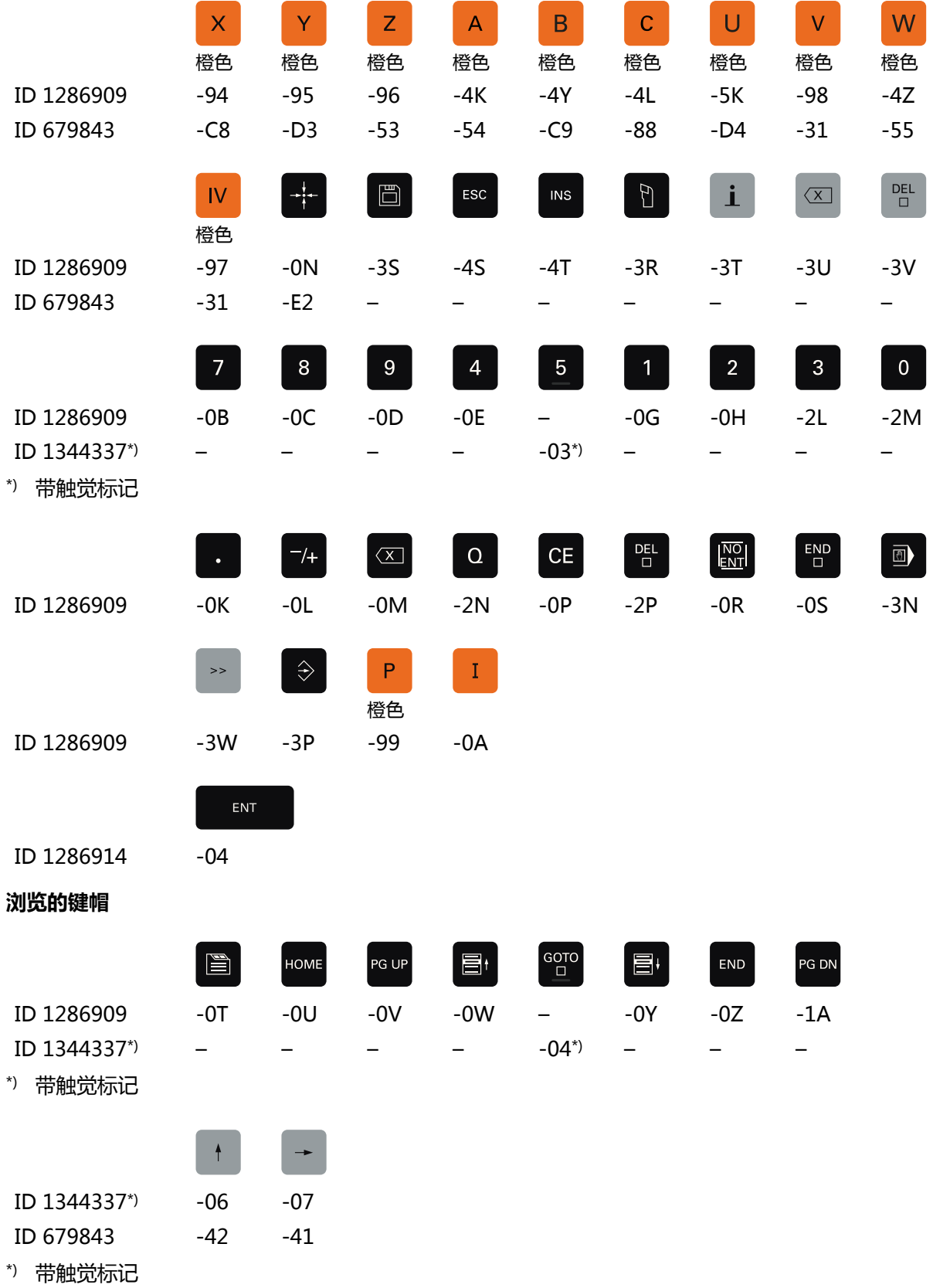

### **机床功能的键帽**

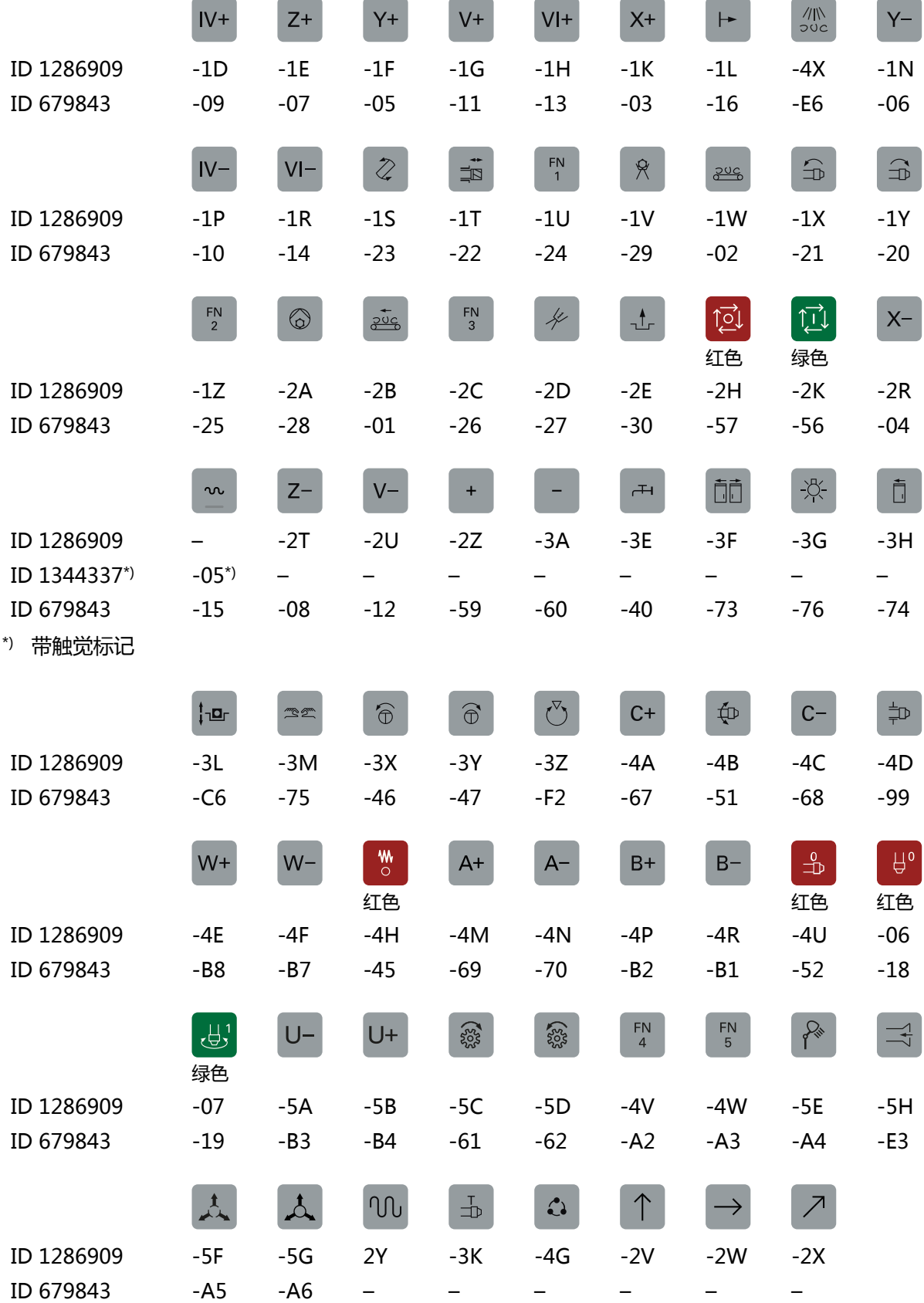

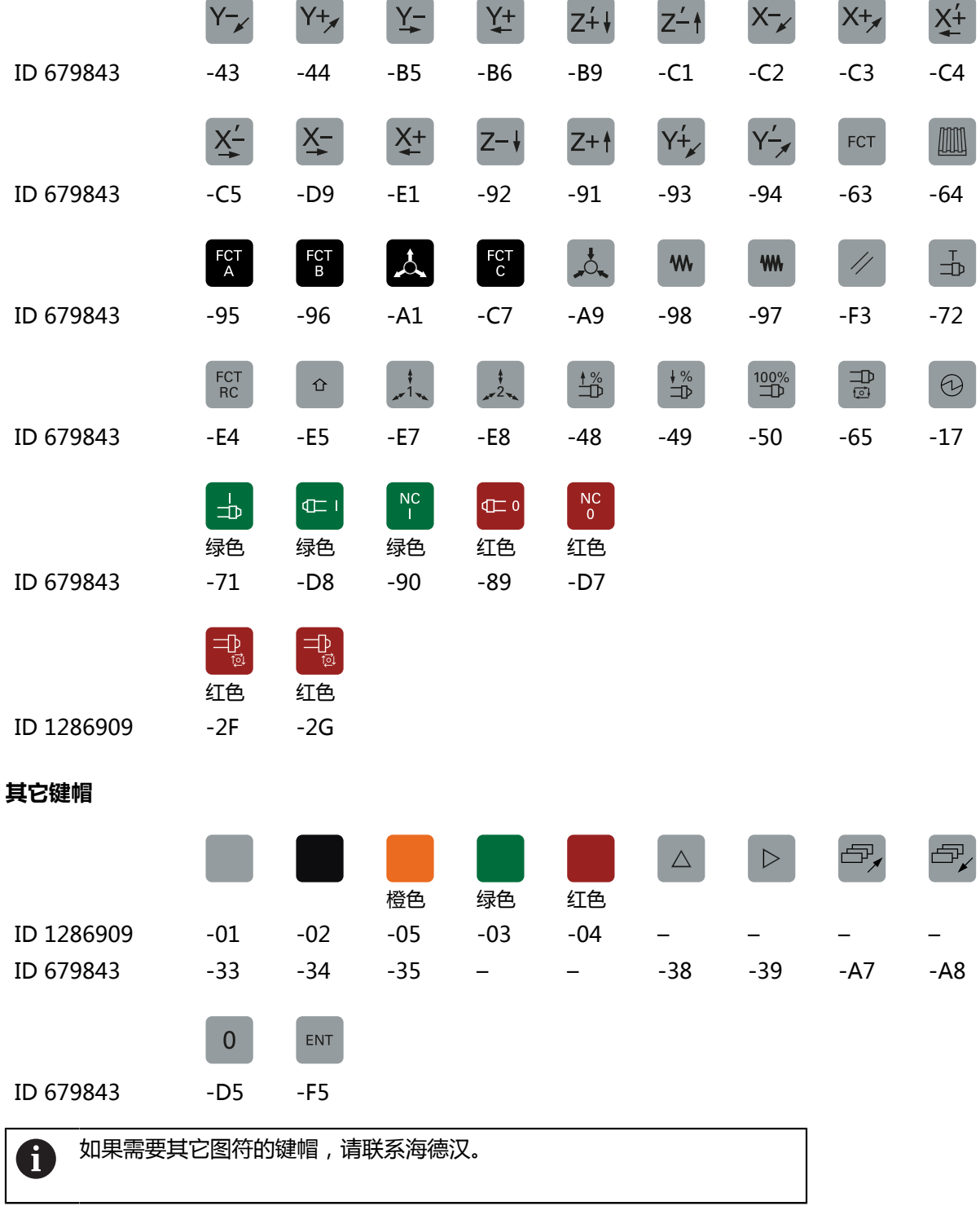

## 索引

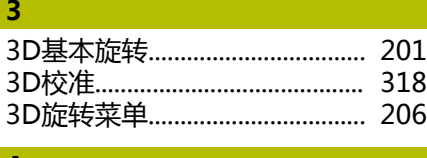

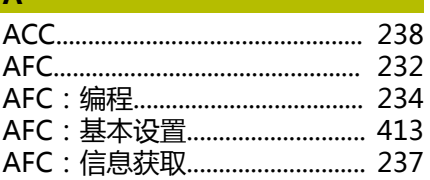

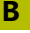

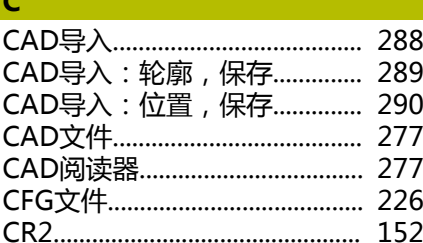

## $\mathbf D$

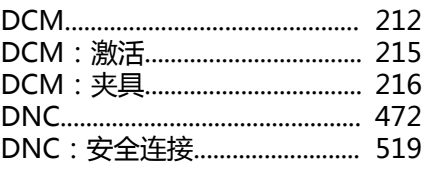

## $\mathsf F$  .

 $157$ 

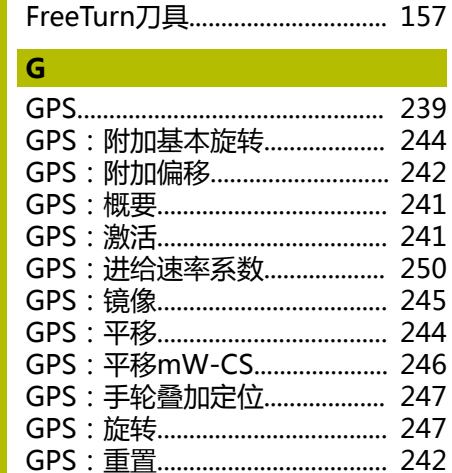

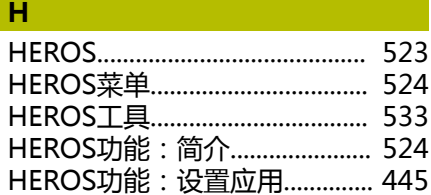

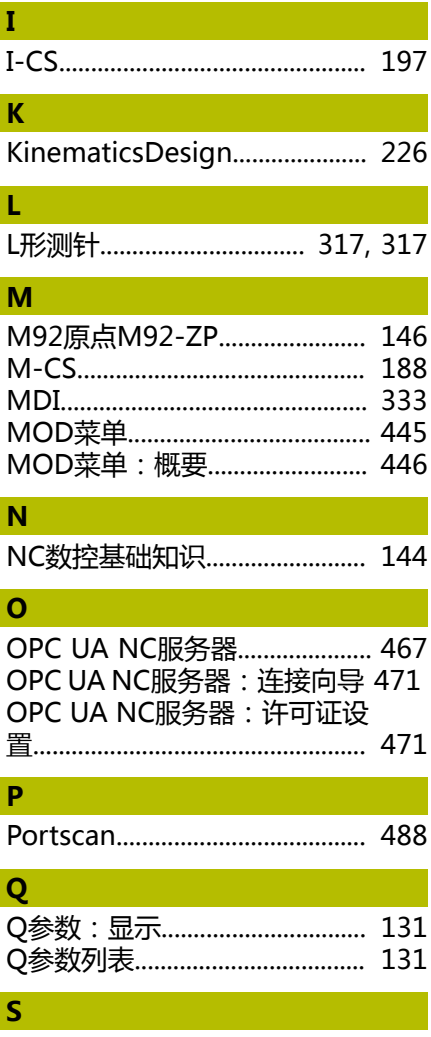

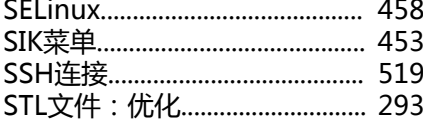

### $\mathbf{T}$

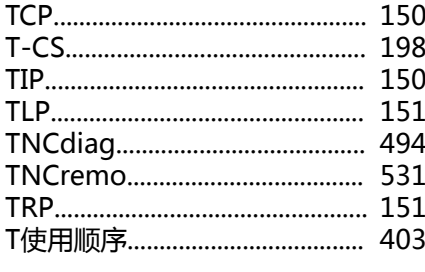

## $\cup$

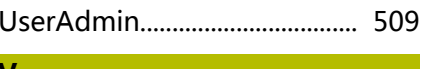

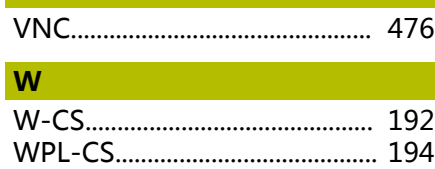

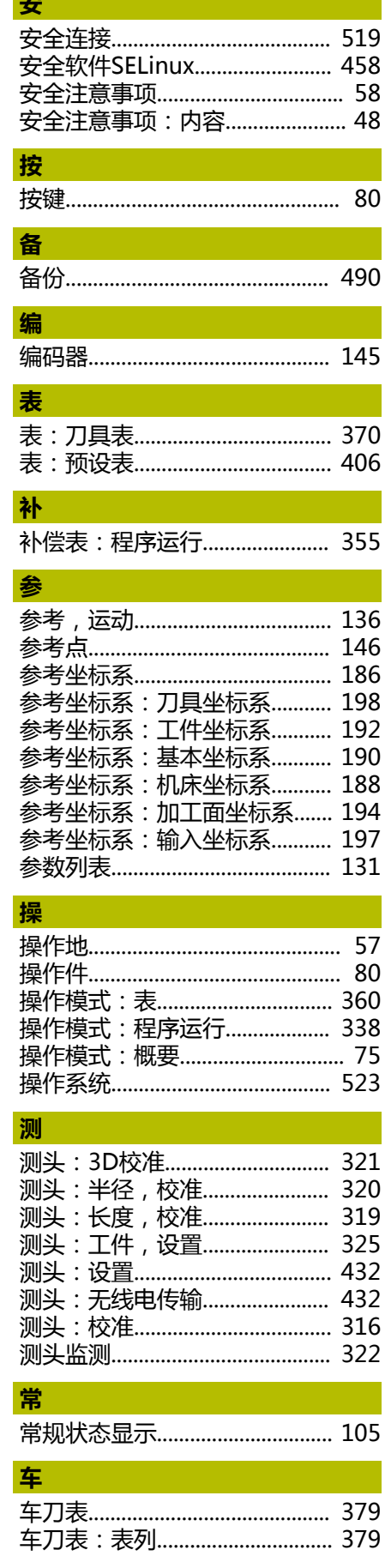

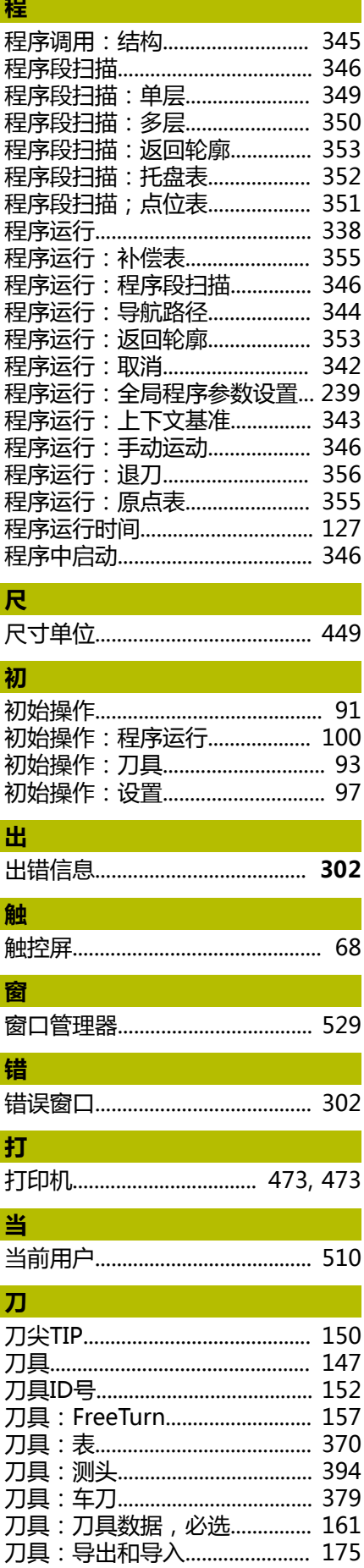

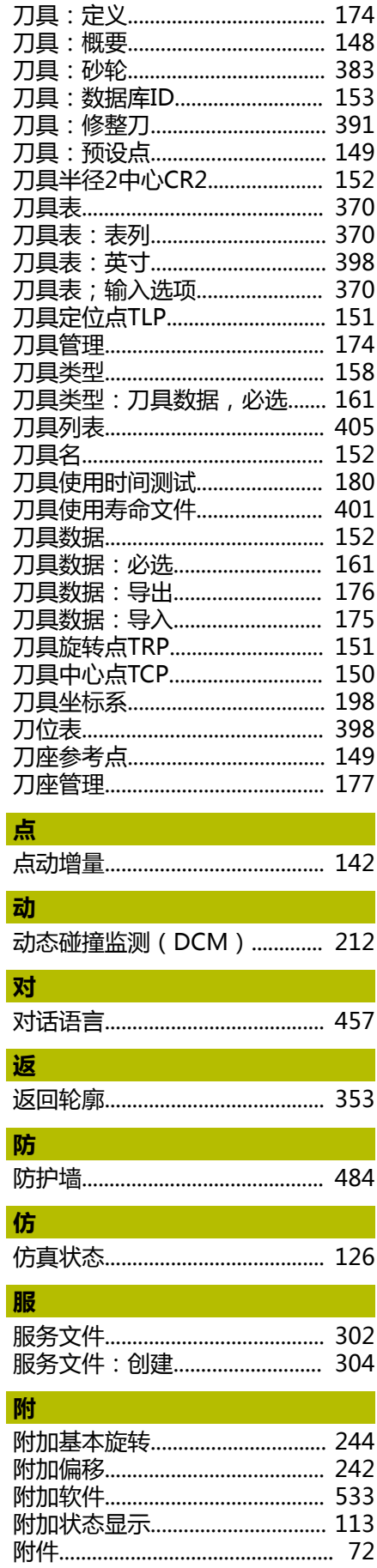

I

ı

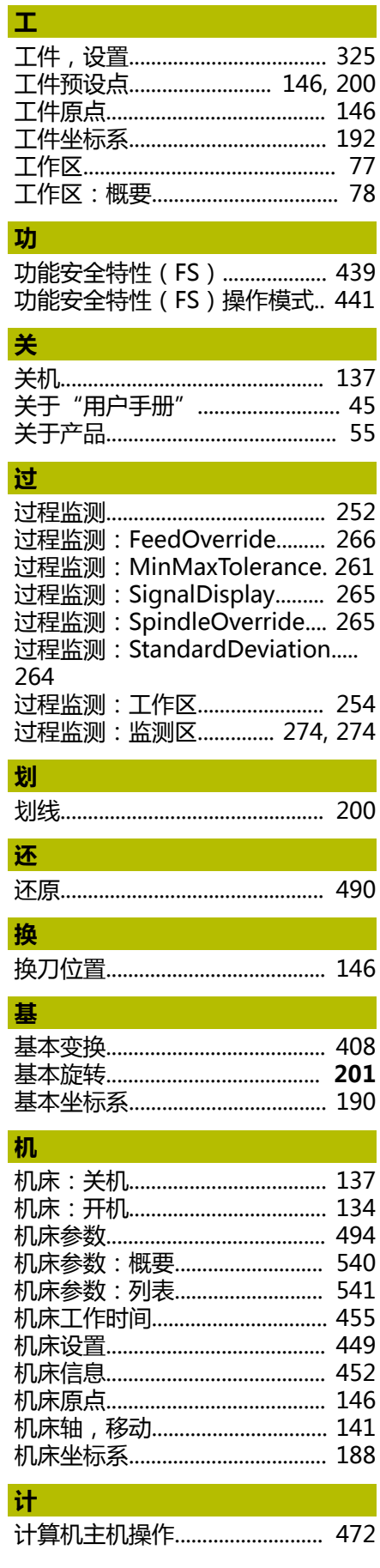

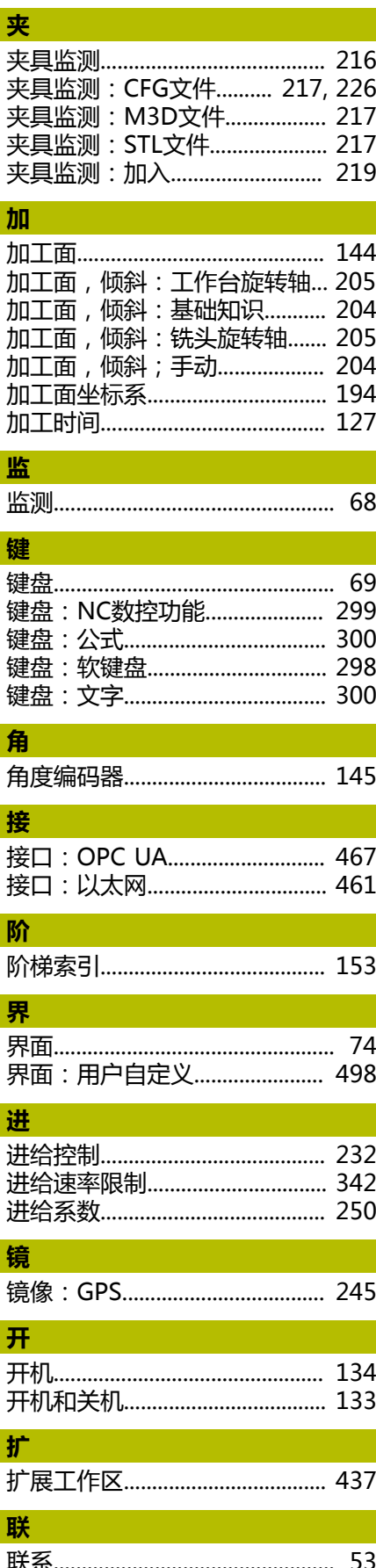

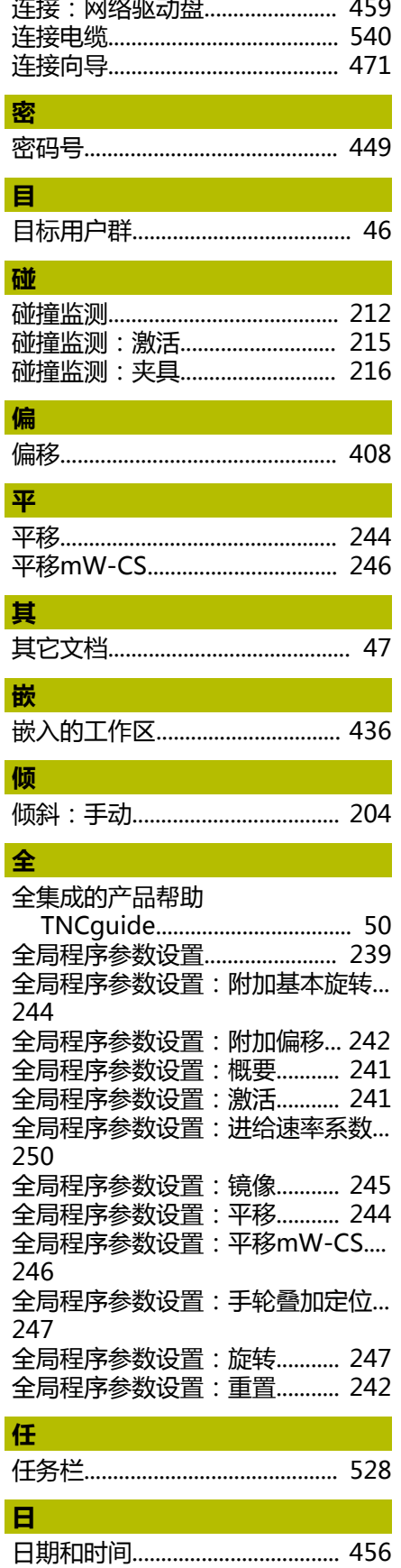

连

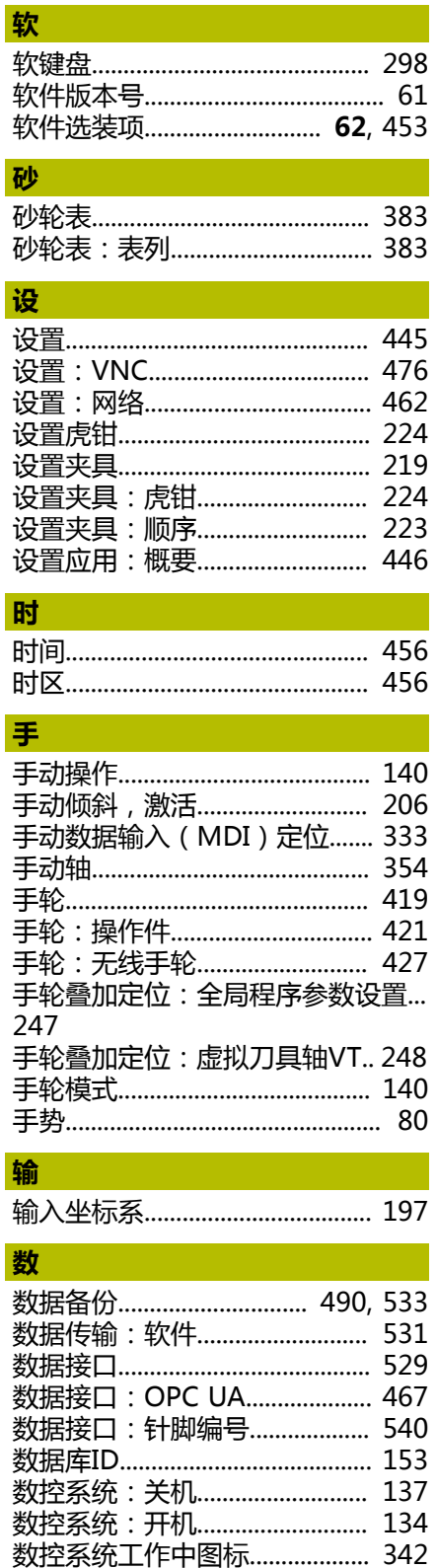

#### HEIDENHAIN | TNC7 | 设置和程序运行用户手册 | 10/2022

498

索

探

数控系统用户界面.................... 74, 74 数控系统用户界面:用户自定义.....

探测: 设置夹具.............................. 219

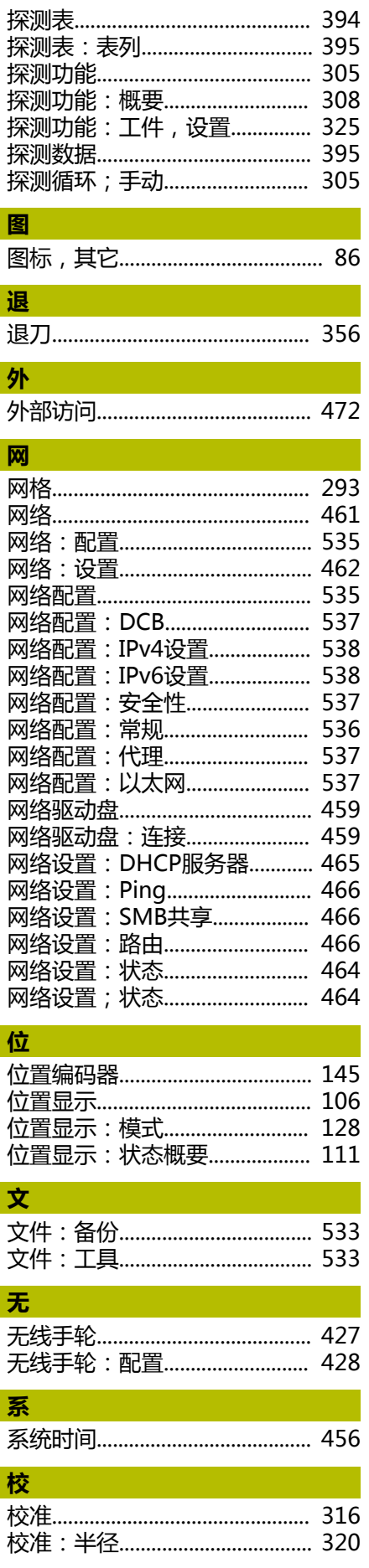

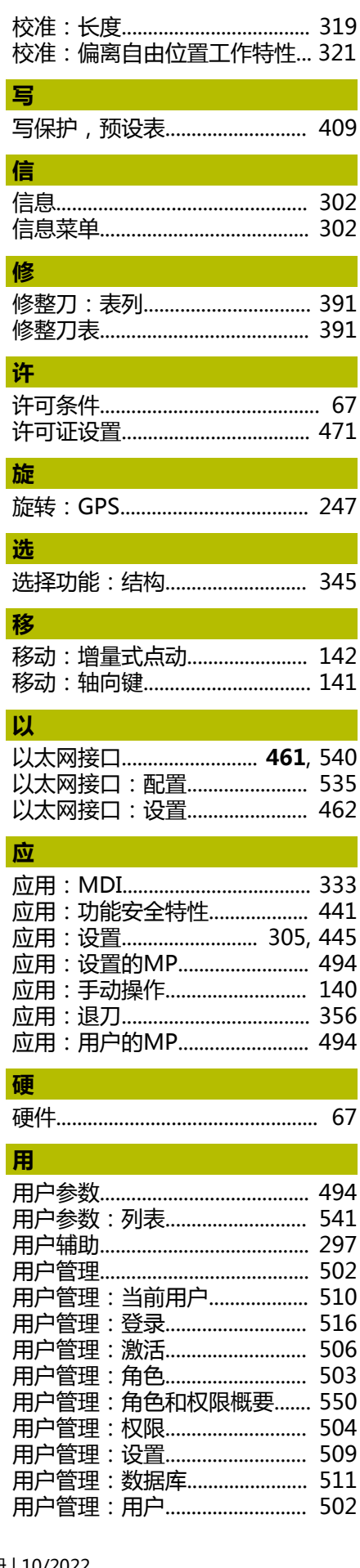

j

1

1

ì

 $\overline{\mathbf{I}}$ 

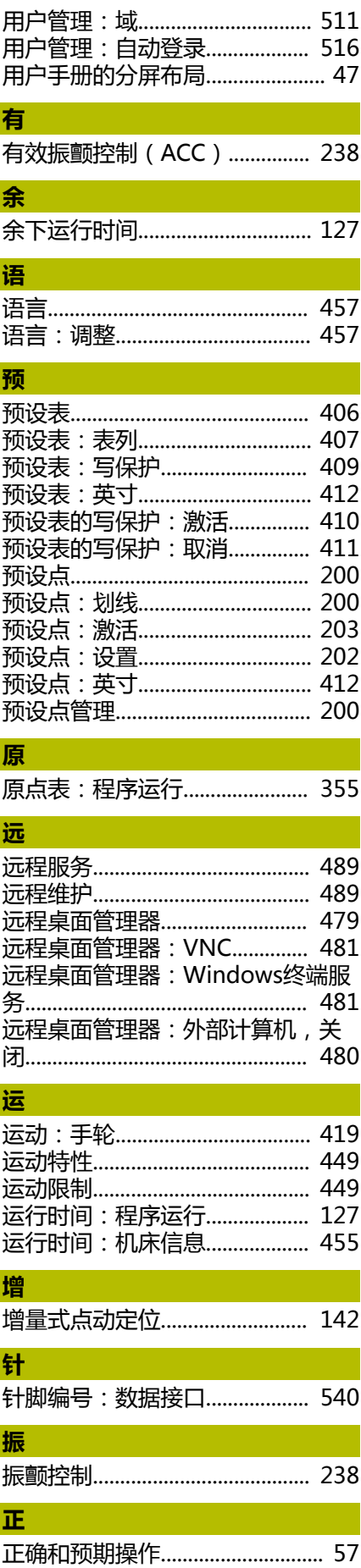

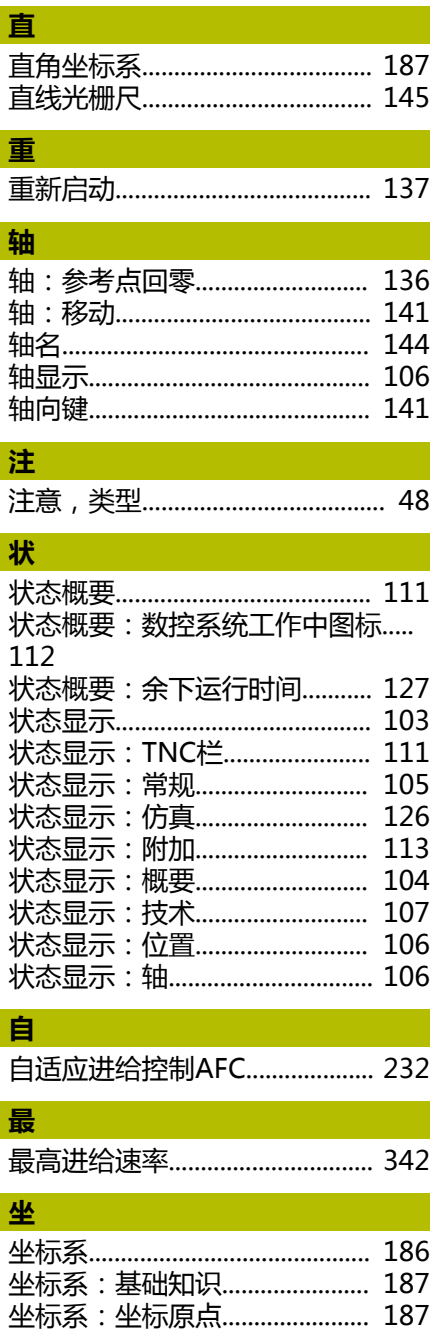

# **HEIDENHAIN**

**DR. JOHANNES HEIDENHAIN GmbH** Dr.-Johannes-Heidenhain-Straße 5 **83301 Traunreut, Germany** +49 8669 31-0  $FAX$  +49 8669 32-5061 info@heidenhain.de

**Technical support EAXI** +49 8669 32-1000 **Measuring systems** <sup>®</sup> +49 8669 31-3104 service.ms-support@heidenhain.de **NC support**  $\qquad \qquad \textcircled{2} \quad +49\,8669\,31-3101$  service.nc-support@heidenhain.de **NC programming** <sup>**a**</sup> +49 8669 31-3103 service.nc-pgm@heidenhain.de **PLC programming** <sup>**e** +49 8669 31-3102</sup> service.plc@heidenhain.de **APP programming** <sup>**@** +49 8669 31-3106</sup> service.app@heidenhain.de

**www.heidenhain.com**

## **海德汉测头**

缩短非生产时间和提高成品工件的尺寸精度。

### **工件测头**

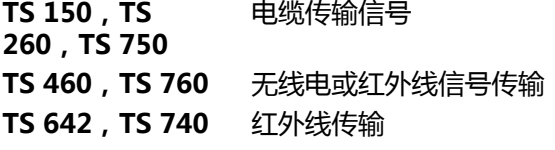

- 工件找正
- 预设点设置  $\overline{\phantom{a}}$
- 工件测量

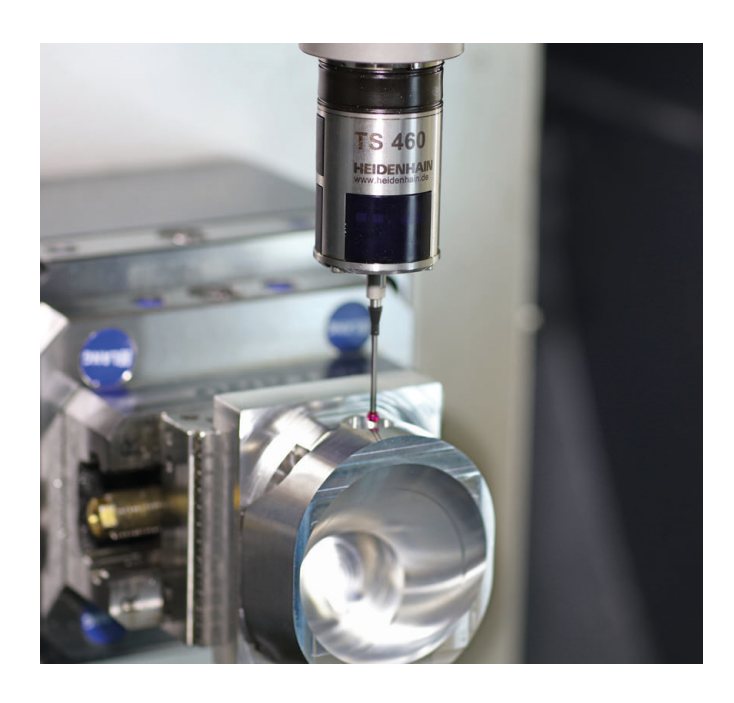

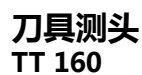

**TT 160** 电缆传输信号 **TT 460** 红外线传输

- 刀具测量
- 磨损监测  $\blacksquare$
- $\overline{\phantom{a}}$ 刀具破损检测

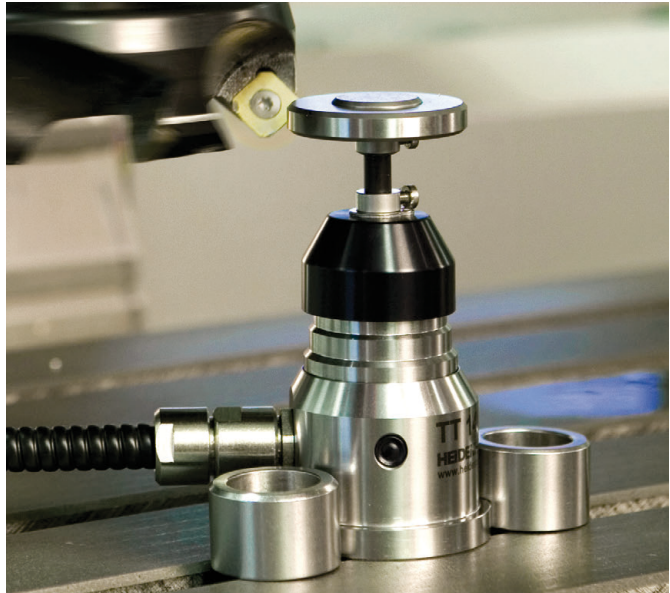